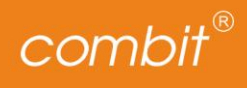

# **COMBIT CRM**® F **Version 12 Handbuch**

Die in diesem Handbuch enthaltenen Angaben sind ohne Gewähr und können ohne weitere Mitteilung geändert werden. Die combit GmbH geht hiermit keinerlei Verpflichtungen ein.

Die Verfügbarkeit mancher in dieser Anleitung beschriebener Funktionen (bzw. die Vorgehensweise, um darauf zuzugreifen), ist von Version, Releasestand, eingespielten Servicepacks u. ä. Ihres Systems (z. B. Betriebssystem, Textverarbeitung, Mailprogramm, etc.) sowie seiner Konfiguration abhängig. Wenden Sie sich im Zweifelsfall an den IT-Verantwortlichen.

Die in diesem Handbuch beschriebene Software wird auf Basis eines Lizenzvertrages geliefert. Den Lizenzvertrag finden Sie unter https://www.combit.net und während der Installation.

Dieses Handbuch oder Ausschnitte aus diesem Handbuch dürfen ohne schriftliche Genehmigung der combit GmbH nicht kopiert oder in irgendeiner anderen (z. B. digitaler) Form vervielfältigt werden.

This application uses Visual Basic (Scripting Edition) and JScript® from Microsoft Corporation.

Scintilla and SciTE, © 1998-2003 by Neil Hodgson neilh@scintilla.org

Regular expression support is provided by the PCRE library package, which is open source software, written by Philip Hazel, and copyright by the University of Cambridge, England.

JPEG coding and encoding is made with help of the JPEG Library of the IJG (Independent JPEG Group).

Uses linked\_map class by Fernando Lagos, 2006.

combit Downloader is based on "My Downloader", © by Guilherme Labigalini glabega@gmail.com.

Address geo-coding is using OpenStreetMap databases, which are available under the Open Database License: https://opendatacommons.org/licenses/odbl/1.0/. Any rights in individual contents of the database are licensed under the Database Contents License: https://opendatacommons.org/licenses/dbcl/1.0/.

Copyright © combit GmbH. Rev. 12.006 www.combit.net Alle Rechte vorbehalten.

# <span id="page-2-0"></span>**Inhalt im Überblick**

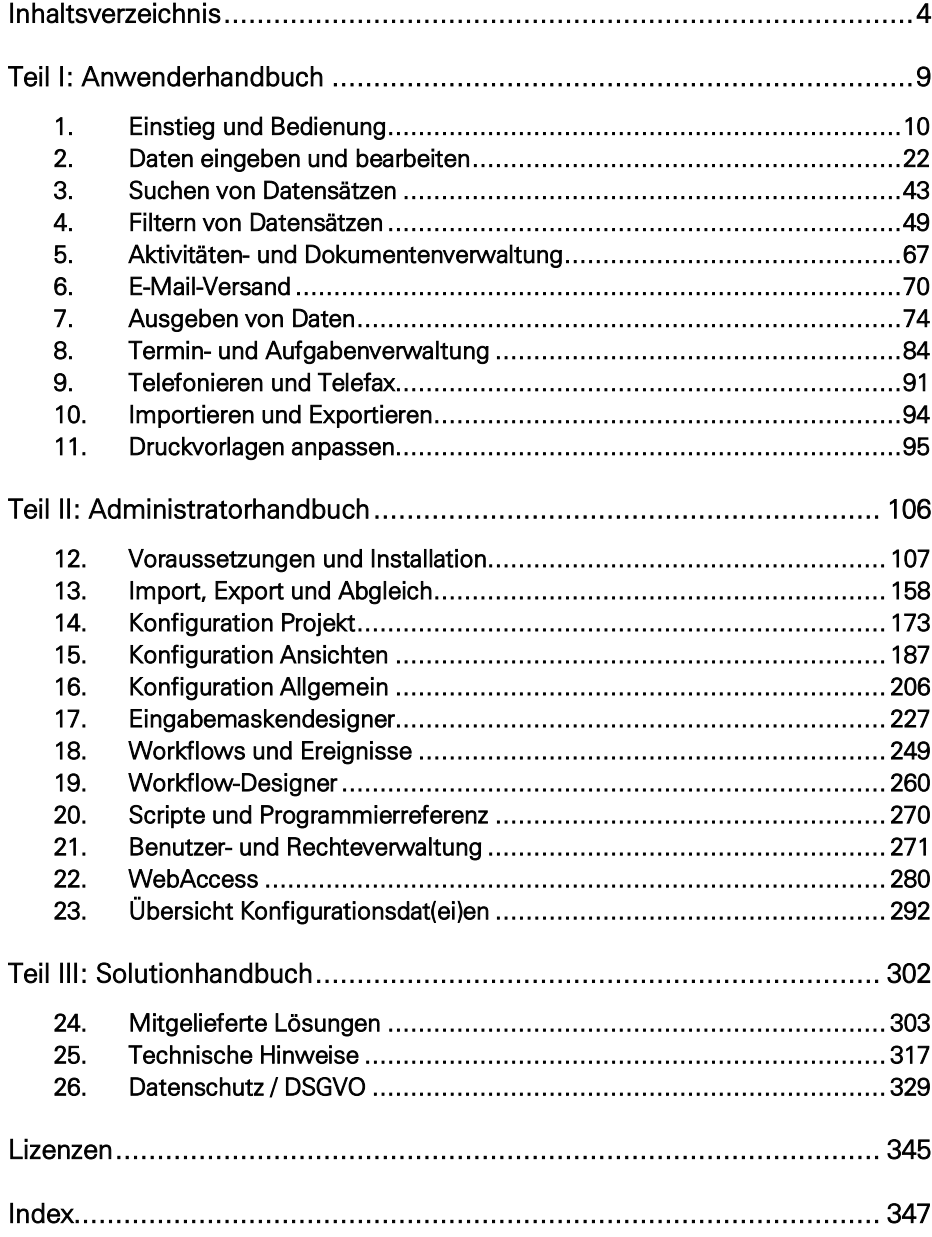

## <span id="page-3-0"></span>Inhaltsverzeichnis

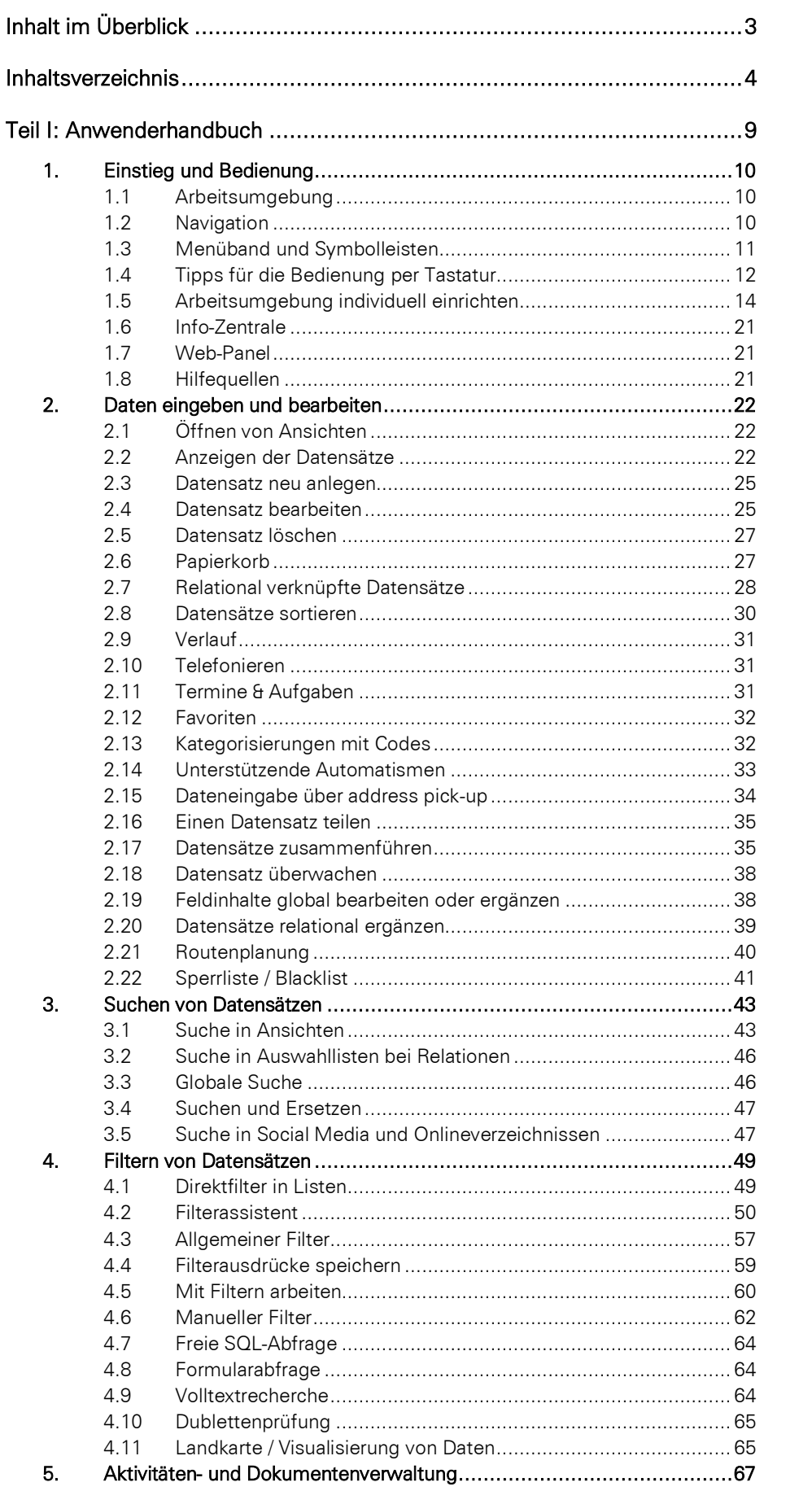

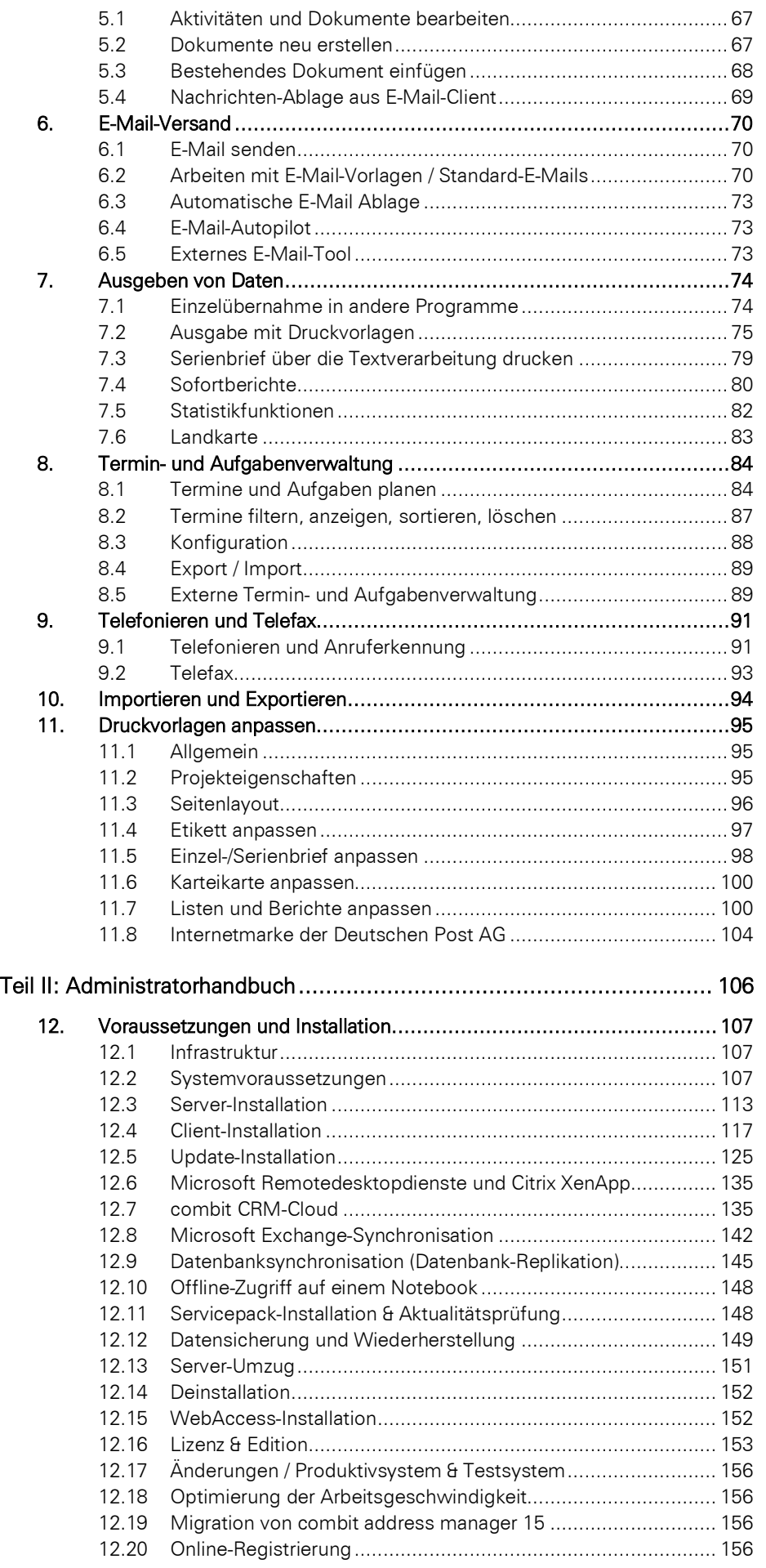

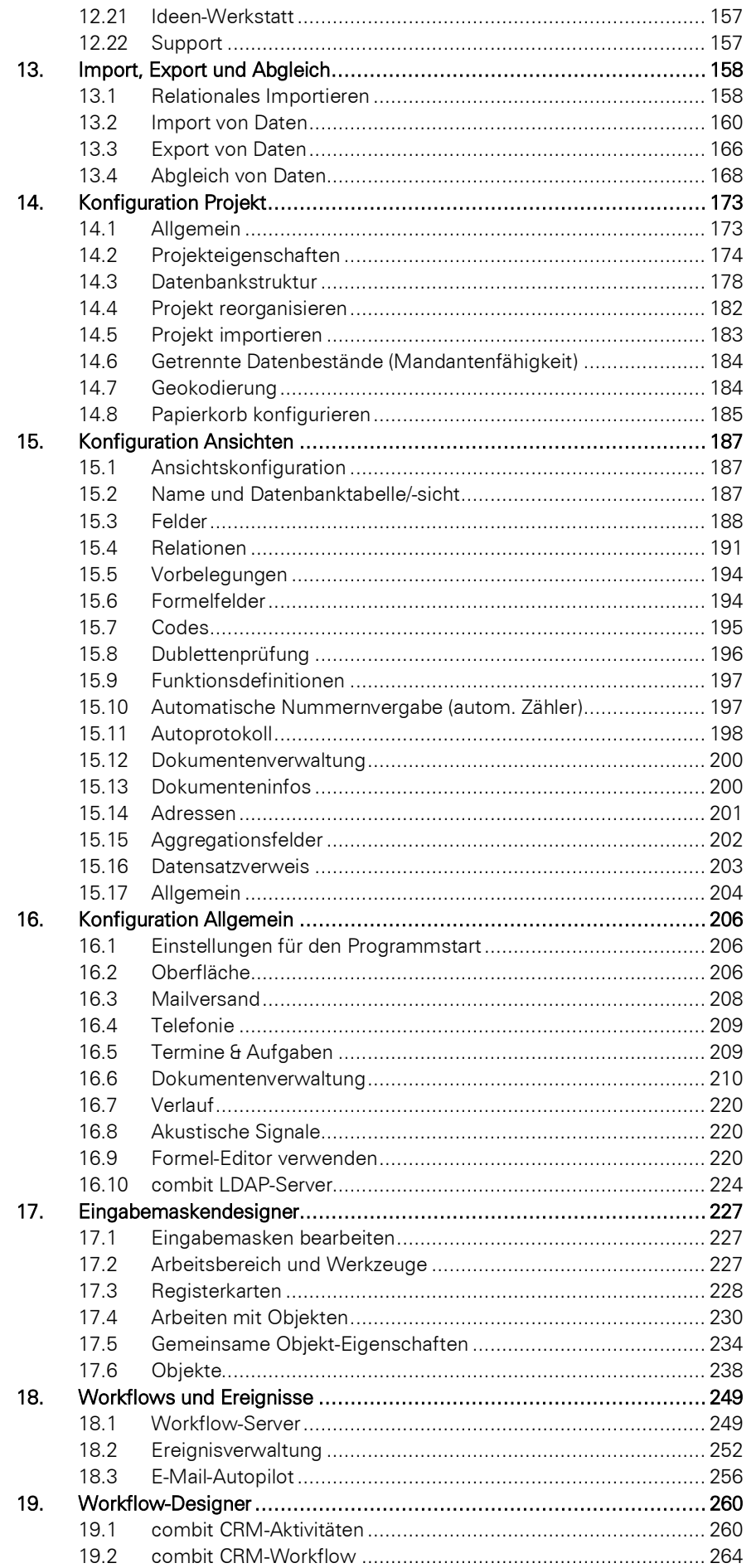

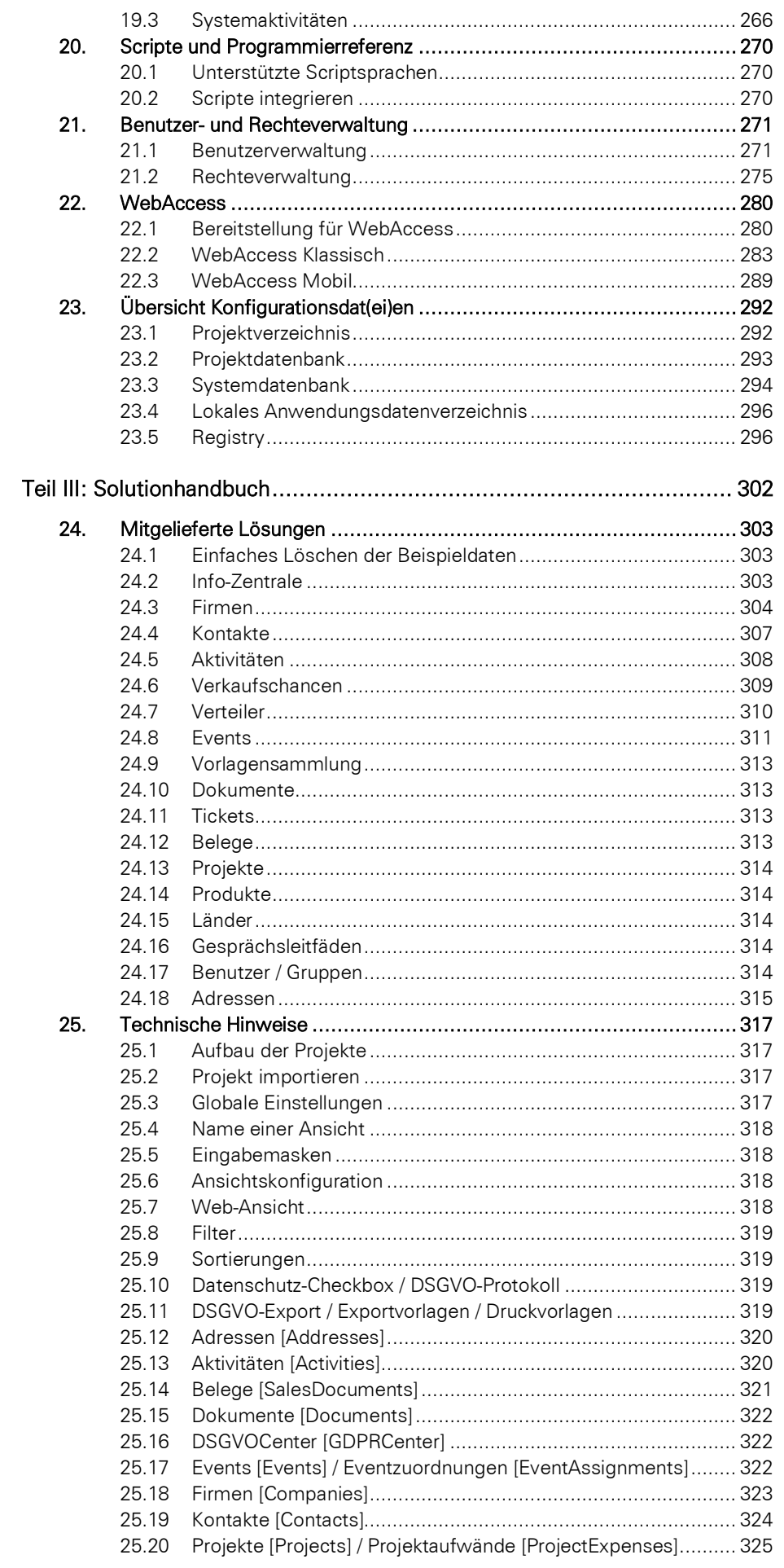

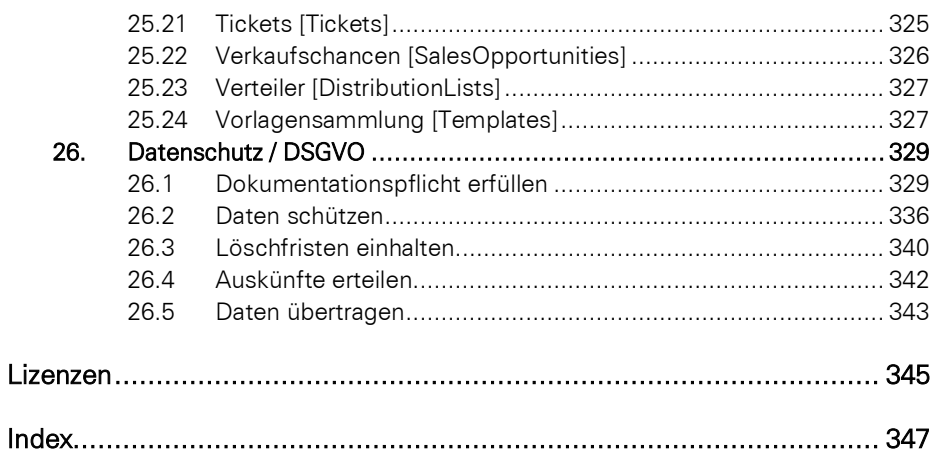

## <span id="page-8-0"></span>**Teil I: Anwenderhandbuch**

## <span id="page-9-0"></span>**1. Einstieg und Bedienung**

Im Folgenden finden Sie einen allgemeinen Überblick über die Arbeitsumgebung und die verschiedenen individuellen Einstellungsmöglichkeiten.

## <span id="page-9-1"></span>**1.1 Arbeitsumgebung**

Die Arbeitsumgebung hat verschiedene Elemente und Fenster:

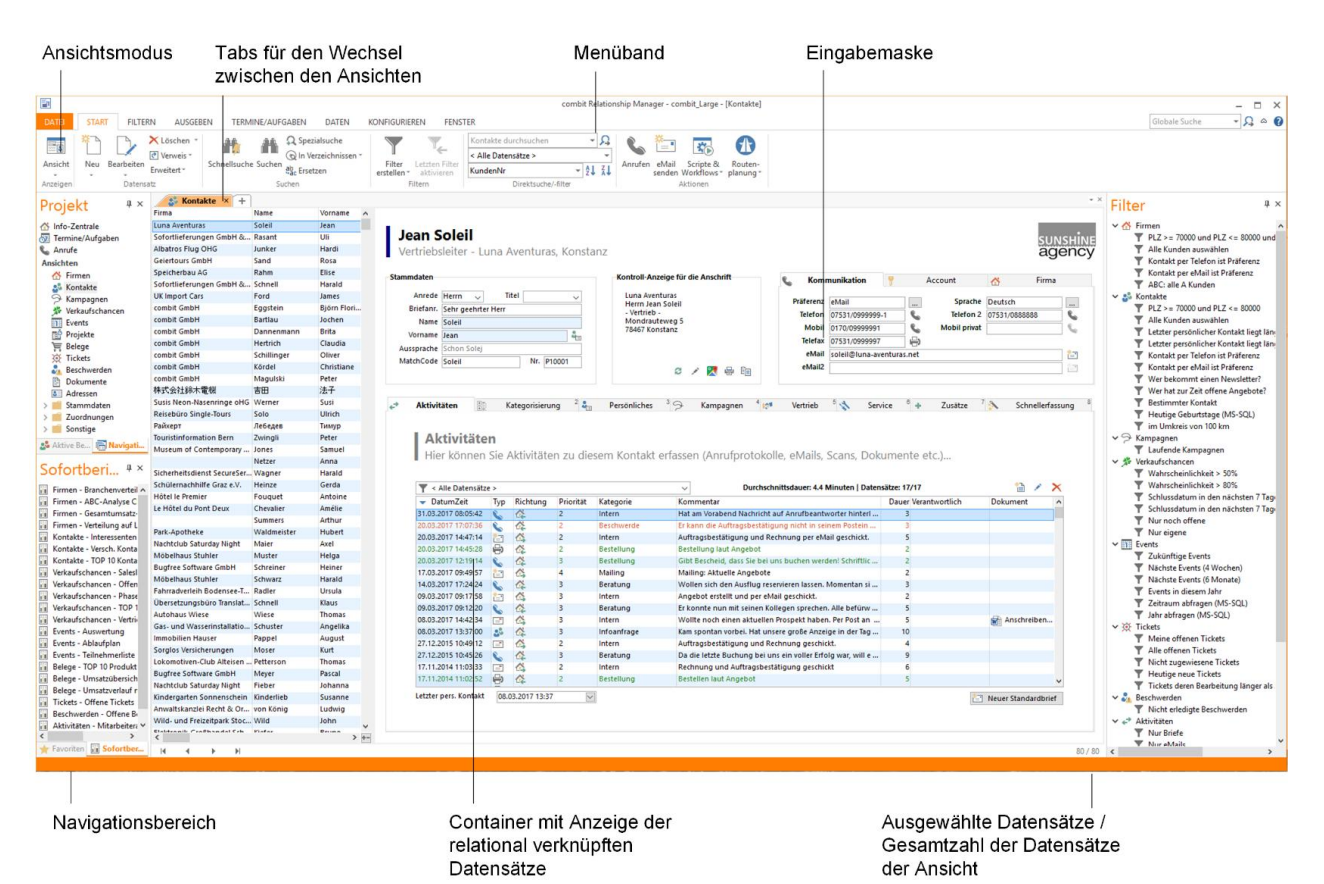

Zur Navigation mittels Touchscreen werden an diversen Stellen Gesten unterstützt, z. B.: Eingabemaske (Wischen links/rechts), Übersichtsliste/Container (Wischen hoch/runter), Berichtsansicht (Wischen hoch/runter, Zoom).

## <span id="page-9-2"></span>**1.2 Navigation**

Die globalen Fenster Navigation, Favoriten, Aktionen, Verlauf, Sofortberichte, Filter, Dubletten, Überwachungsergebnisse, Aktive Benutzer und die Suchergebnisse der globalen Suche lassen sich wahlweise in die Oberfläche integrieren (andocken) oder wie unabhängige Dialoge öffnen, so dass sie als einzelne Fenster freischweben.

Wird beim Klick auf einen Eintrag (Ansichten, Favoriten, Verlauf, Sofortberichte, Filter) gleichzeitig die Umschalttaste oder STRG-Taste gedrückt gehalten, so wird die Ansicht in jedem Fall in einem neuen Fenster geöffnet.

Die Navigationsfenster können über "Fenster > Fensterlayout zurücksetzen" auf die Standardeinstellungen zurückgesetzt werden.

Bei einigen Einträgen steht ein Kontextmenü mit weiteren Funktionen zur Verfügung.

- Info-Zentrale, Termine/Aufgaben, Anrufe. Diese internen Ansichten können auch vollständig ausgeblendet werden. Weitere Informationen finden Sie unter ["Oberfläche"](#page-205-2) in Kapitel ["Konfiguration Allgemein"](#page-205-0).
- Navigation: Die Anordnung der Ansichten lässt sich über Datei > Verwalten > Navigationsstruktur frei konfigurieren. Weitere Informationen finden Sie unter ["Navigationsstruktur"](#page-176-0) in Kapitel ["Konfiguration Projekt"](#page-172-0).
- Favoriten: Hier können häufig verwendete Datensätze abgelegt werden. Weitere Informationen finden Sie in unter ["Favoriten"](#page-31-0) in Kapitel ["Daten eingeben und bearbeiten".](#page-21-0)
- Verlauf: Hier werden Verweise auf die zuletzt angesehenen und bearbeiteten Datensätze gespeichert. Weitere Informationen finden Sie unter ["Verlauf"](#page-30-0) in Kapitel ["Daten eingeben und bearbeiten"](#page-21-0)
- Sofortberichte: Schnellzugriff auf häufig verwendete Berichte. Weitere Informationen finden Sie unter ["Sofortbe](#page-79-0)[richte"](#page-79-0) in Kapitel ["Ausgeben von Daten".](#page-73-0)
- Filter: Schnellzugriff auf häufig verwendete Filter. Weitere Informationen finden Sie in Kapitel ["Filterausdrücke spei](#page-58-0)[chern"](#page-58-0).
- Überwachungsergebnisse: Liste der Datensatzänderungen bei aktiver Datensatzüberwachung. Weitere Informationen finden Sie unter ["Datensatz überwachen"](#page-37-0) in Kapitel ["Daten eingeben und bearbeiten"](#page-21-0).
- Aktive Benutzer: Anzeige der aktuell angemeldeten Benutzer, der verwendeten Lizenzen und der insgesamt zur Verfügung stehenden Lizenzen. Über den Tooltip sehen Sie die IP Adresse des Clients und die Uhrzeit der Anmeldung.

## <span id="page-10-0"></span>**1.3 Menüband und Symbolleisten**

Das Menüband enthält Registerkarten, auf die Sie klicken, um zu den Befehlen zu gelangen. Die Befehle sind danach in Gruppen angeordnet, wie sie verwendet werden.

## **Allgemein**

Häufig verwendete Befehle stehen Ihnen schnell zur Verfügung, weniger häufig verwendete Befehle sind im Menüband weniger hervorstechend angeordnet.

Die Registerkarten im Menüband enthalten alle ansichtenspezifischen Befehle.

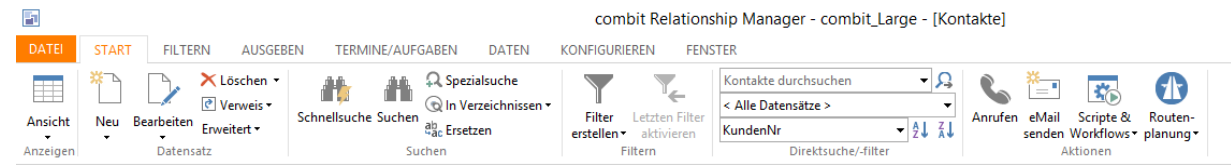

Das Datei-Menü enthält benutzerspezifische Konfigurationen, die Hilfe und globale Befehle zum Verwenden des **Projekts** 

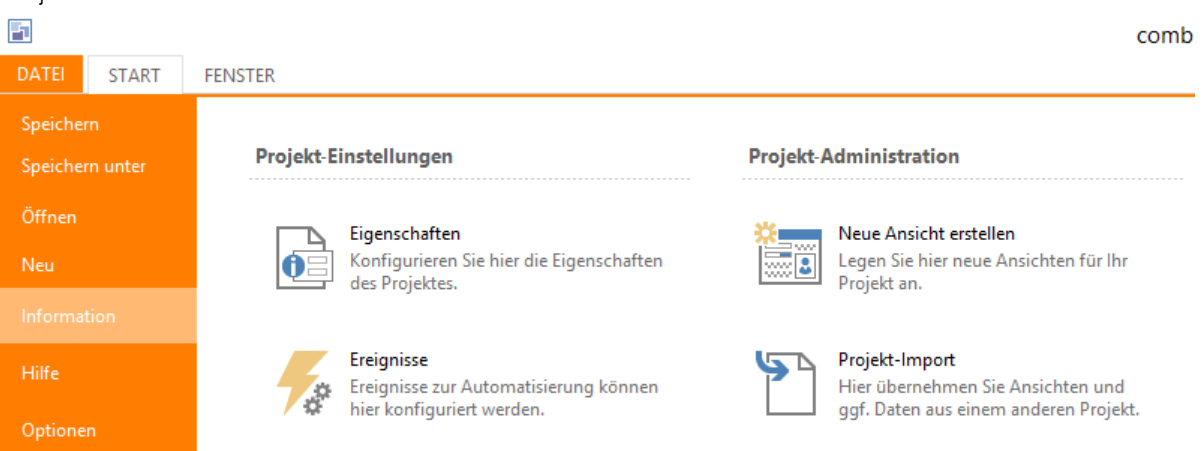

## **Kontextsensitives Menüband**

Einige andere Befehle werden erst als Reaktion auf eine ausgeführte Aktion angezeigt, wenn Sie sie möglicherweise benötigen:

Bearbeiten: Wenn Sie Datensätze bearbeiten, wird die Registerkarte Bearbeiten angezeigt. Die Registerkarte enthält die Befehle, die Sie zum Arbeiten mit Datensätzen benötigen.

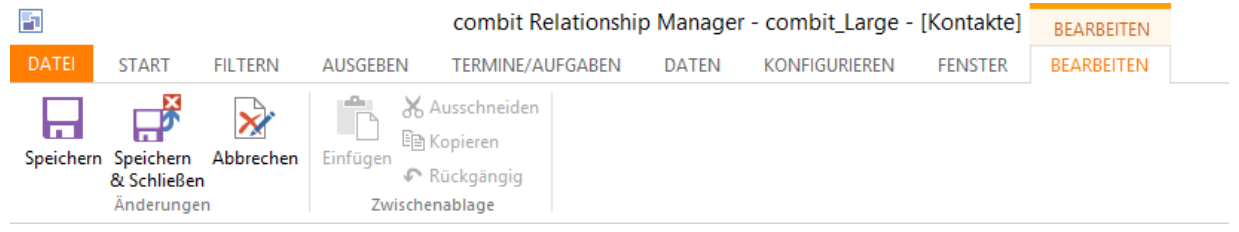

Manueller Filter: Wenn Sie einen manuellen Filter zusammenstellen, wird die Registerkarte Manueller Filter angezeigt.

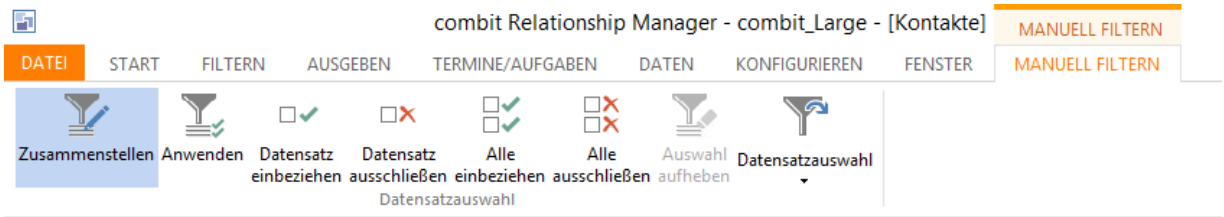

Bericht: Wenn Sie einen Bericht anzeigen, wird die Registerkarte Bericht angezeigt.

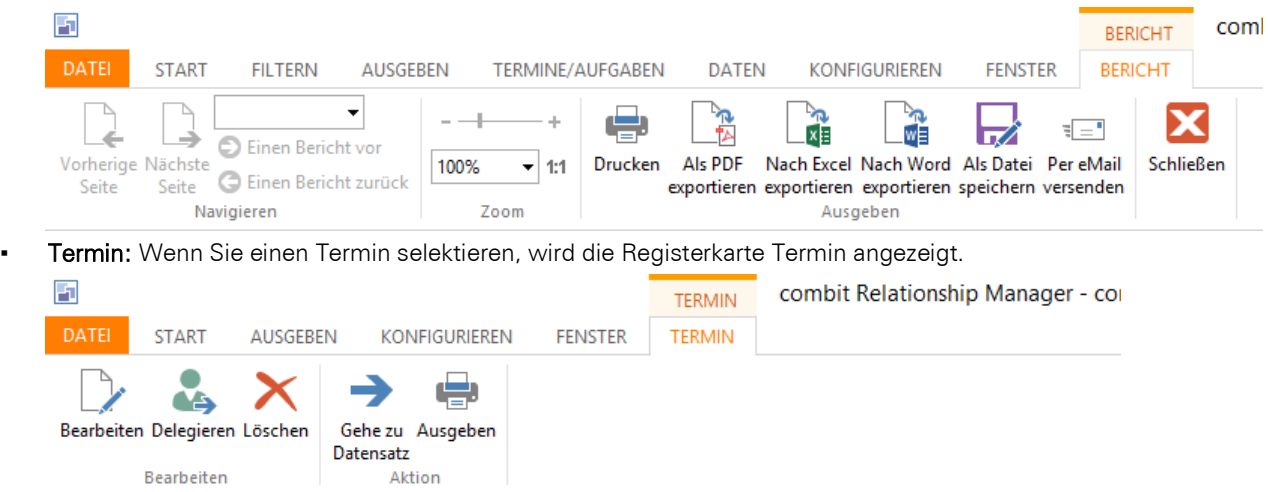

#### **Minimieren des Menübands**

Das Menüband kann minimiert werden, um mehr Platz auf dem Bildschirm verfügbar zu machen.

- Klicken Sie rechts oben im Menüband auf den kleinen Pfeil oder drücken Sie STRG+F1.
- Sie können das Menüband schnell minimieren, indem Sie auf den Namen der aktiven Registerkarte doppelklicken. Doppelklicken Sie erneut auf die Registerkarte, um das Menüband wiederherzustellen.

Sie können das Menüband verwenden, während es minimiert ist, indem Sie zuerst auf die gewünschte Registerkarte und dann auf die gewünschte Option bzw. den gewünschten Befehl klicken.

## <span id="page-11-0"></span>**1.4 Tipps für die Bedienung per Tastatur**

Bei Tastenkombinationen handelt es sich um Tasten oder Kombinationen, mit denen Aktionen ausgeführt werden können, für die Sie normalerweise die Maus verwenden.

Im Allgemeinen gilt, dass unterstrichene Buchstaben in Dialogen, ebenso wie im Menü, für sogenannte Shortcuts stehen. Über Drücken der Taste "ALT" zusammen mit dem entsprechenden Buchstaben wird also beispielsweise der zugehörige Befehl ausgeführt oder man gelangt in das entsprechende Feld.

Beispiel: Über ALT+s und anschließendem Drücken von "sc" gelangen Sie in den Dialog zur Schnellsuche. Im Dialog zur Normalsuche aktivieren Sie über die Tastenkombination ALT+w die Suchoption Wildcard.

Innerhalb von Listen können Sie über den Anfangsbuchstaben der Einträge zwischen diesen hin- und herspringen.

Beispiel: Im Dialog zur Normalsuche können Sie in der Liste der zu untersuchenden Felder über Drücken von "a" direkt zum Feld "Abteilung" oder durch Drücken von "n" direkt auf "Name" springen.

## **Tastenkombinationen im Hauptfenster**

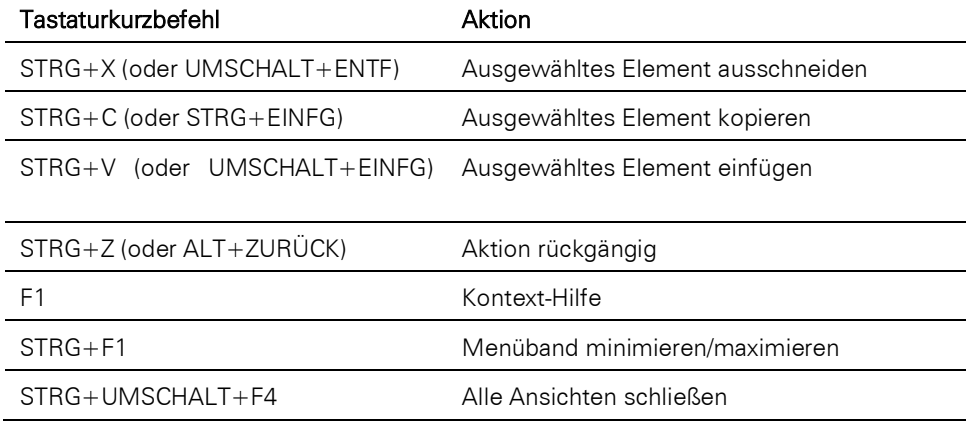

## **Tastenkombinationen in der Ansicht**

Tastaturkurzbefehl **Aktion** 

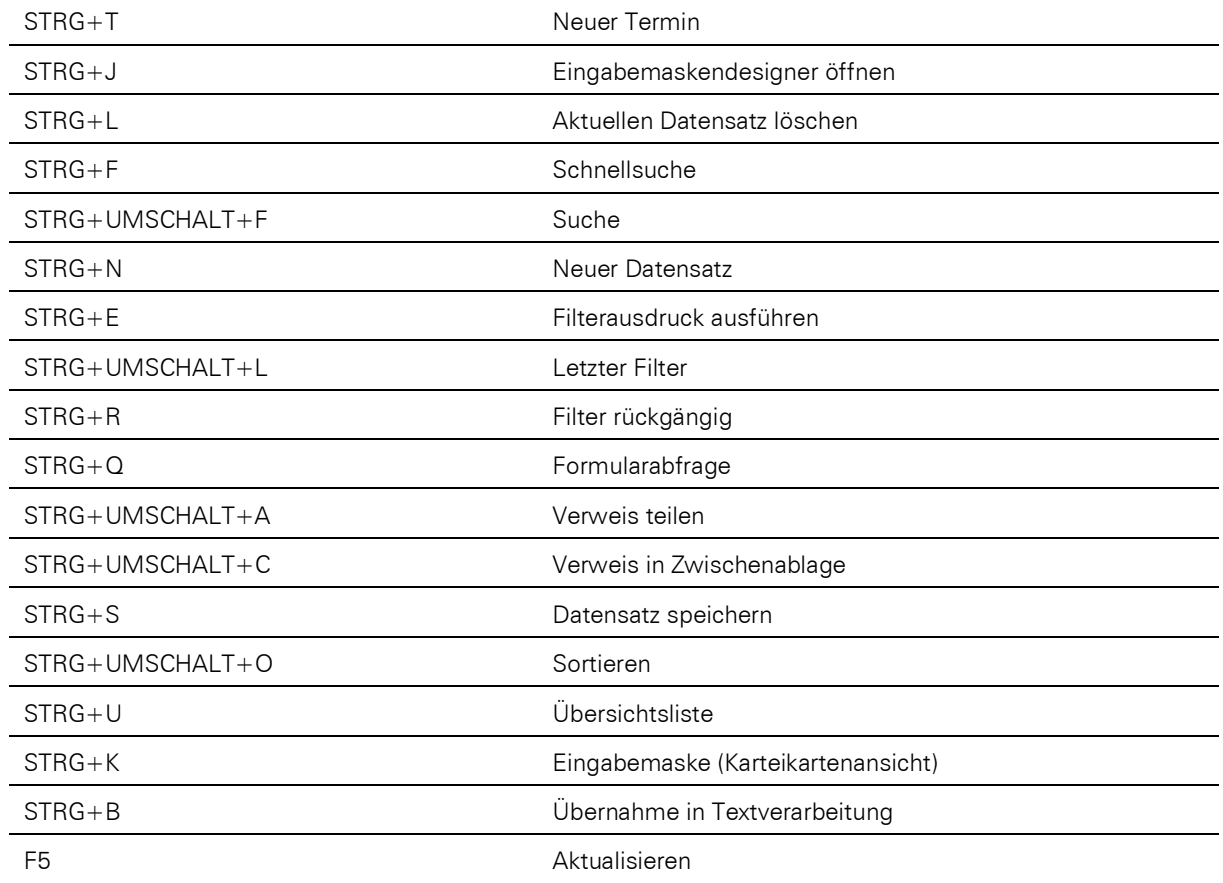

## **Tastenkombinationen in der Eingabemaske**

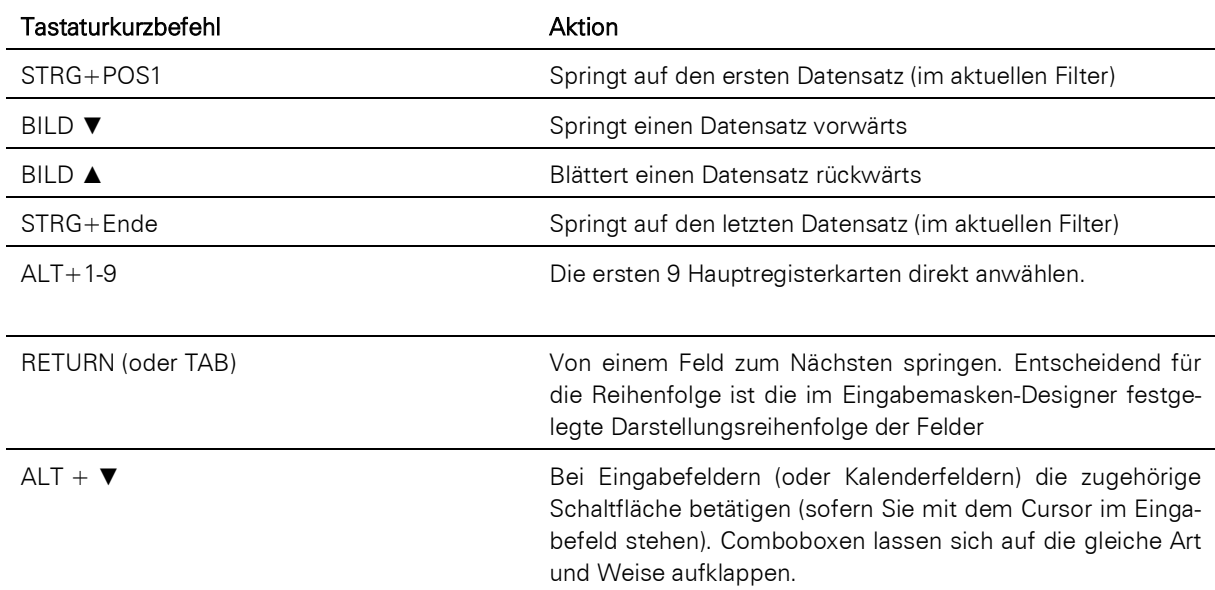

## **Tastenkombinationen in der Übersichtsliste**

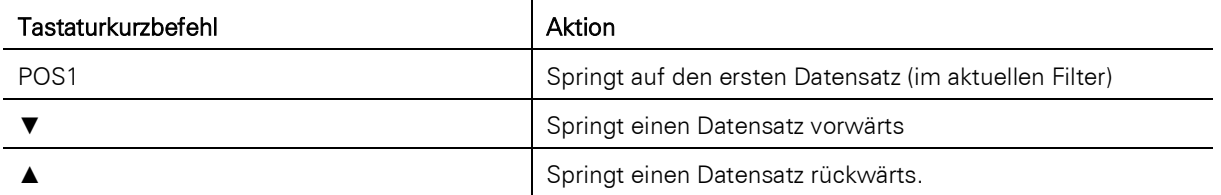

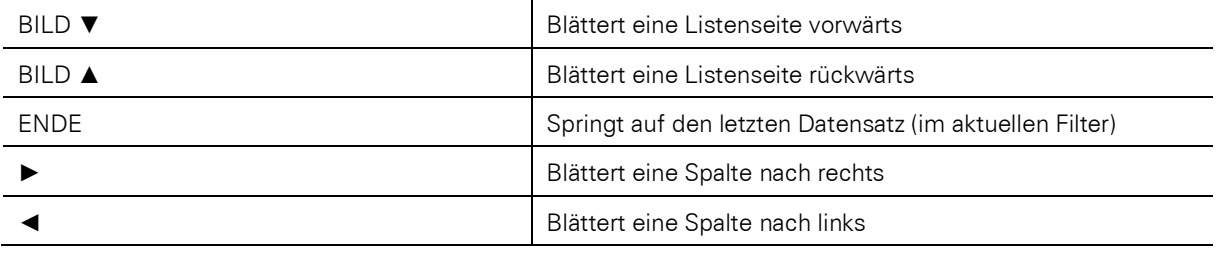

## **Tastenkombinationen in der Termin- und Aufgabenverwaltung**

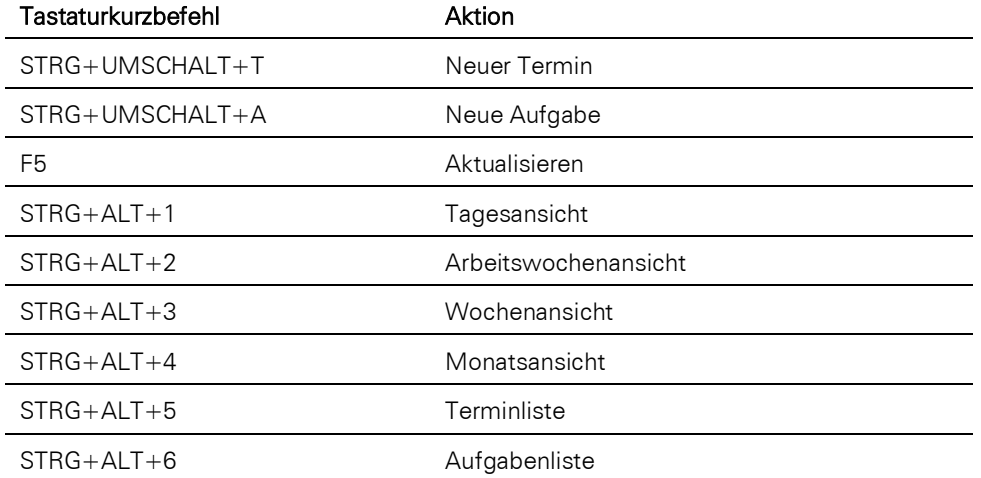

## <span id="page-13-0"></span>**1.5 Arbeitsumgebung individuell einrichten**

Sie können bestimmte Elemente der Arbeitsumgebung ändern und an Ihren Arbeitsstil anpassen.

## **Programmfenster anpassen**

Diese Anpassungen gelten unabhängig davon, welche Ansichten Sie geöffnet haben.

## **Anzeige der Fenster**

Über die Registerkarte Fenster > Anzeigen können Sie die Fenster für Navigationsbereich, Favoriten, Verlauf, Sofortberichte, Filter, Dubletten, Überwachungsergebnisse, Aktive Benutzer und die Suchergebnisse der globale Suche ein- /auszublenden.

- Die Tabs zum Wechseln zwischen Ansichten können über das Kontextmenü (Rechtsklick auf einen Tab) wahlweise oben, unten, links oder rechts platziert werden.
- Um die Darstellungsreihenfolge der Ansichten zu ändern ziehen Sie den entsprechenden Tab mit gedrückter linker Maustaste an die gewünschte Stelle.
- Die Farben der Tabs können über die jeweilige Ansichtskonfiguration bestimmt werden (Registerkarte Allgemein).
- Über Fenster > Alle schließen werden alle Ansichten geschlossen. Über Rechtsklick auf einen Tab können Sie auch Alle anderen Fenster schließen.
- Über Fenster > Fenster wechseln werden alle geöffneten Ansichten aufgeführt. Wählen Sie hier, welche Ansicht in den Vordergrund geholt werden soll.

## **Automatisch im Hintergrund**

 $\upmu~\times$ 

Die Fenster lassen sich automatisch im Hintergrund verbergen, so dass sie das gesamte Hauptfenster zur Darstellung der Ansicht zur Verfügung haben. Dazu klicken Sie in der Titelzeile des jeweiligen Fensters auf die Schaltfläche "Automatisch im Hintergrund".

Projekt

Wenn Sie das Fenster wieder anzeigen lassen möchten, bewegen Sie die Maus über die entsprechende Schaltfläche am linken Rand des Hauptfensters.

## **Position der Fenster**

Die Fenster lassen sich wahlweise in die Oberfläche integrieren (andocken) oder wie unabhängige Dialoge öffnen, so dass sie als einzelne Fenster freischweben.

Dazu selektieren Sie das Fenster durch Drücken der Maus in der Titelleiste und verschieben sie dann mit weiterhin gedrückter Maus an einen beliebigen Platz, um sie dort abzulegen. Dabei wird über einen Rechteckrahmen dargestellt, an welche Stelle und mit welcher Größe das Toolfenster abgelegt würde. Wenn es in die Titelleiste eines bereits angedockten Toolfensters gezogen wird, dann wird es hinter das angedockte Fenster an dieser Position gelegt. Alternativ können Sie das Fenster auch auf die dargestellten Pfeile ziehen, um das Fenster am rechten, linken, unteren oder oberen Rand anzudocken.

Wenn Sie Fenster untereinander positionieren, können Sie die Höhe der Fenster ändern. Zeigen Sie dazu auf die horizontale Trennleiste am oberen Rand und ziehen Sie den Teiler nach oben oder unten, sobald sich der Zeiger in einen Doppelpfeil verwandelt.

#### **Listenansicht und Containeransicht anpassen**

Die Listenansicht und die Container können benutzerspezifisch für den jeweiligen Arbeitsplatz und Windows-Benutzer angepasst werden. Auch bei mehreren Containern derselben Relation können Layout, Spaltentitel, Sortierung und Filter je Container individuell eingestellt werden.

Klicken Sie mit der rechten Maustaste auf den Spaltentitel und wählen Sie 'Filtern' um eine Filterleiste zu aktivieren.

Hinweis: Bitte beachten Sie, dass lokale (d. h. für diesen Arbeitsplatz oder Windows-Benutzer) Anpassungen z. B. der Listen- und Containeransichten, nicht Bestandteil einer über den "Sichern und Wiederherstellen" Assistenten erstellten Datensicherung sind. Speichern Sie diese Anpassungen als Projekteinstellung für alle Anwender (als .vlc-Datei), um sie in die Datensicherung aufzunehmen.

#### **Spalten konfigurieren**

Klicken Sie mit der rechten Maustaste auf den Spaltentitel und wählen Sie Konfigurieren > Layout und Spalten.

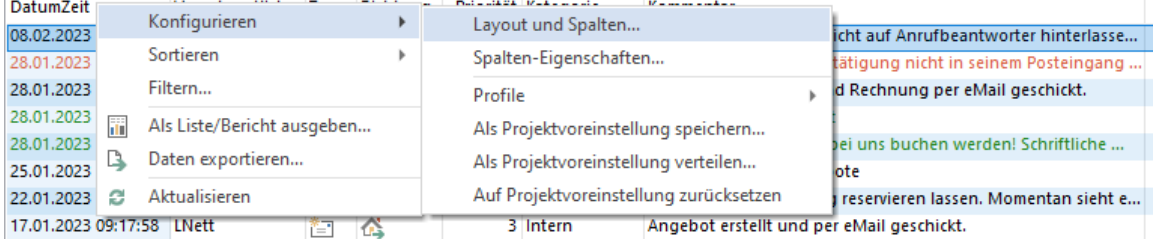

Auf der Registerkarte "Spalten" definieren Sie, welche Spalten in der Listenansicht bzw. dem Container sichtbar sind. Um mehrere Spalten gleichzeitig zu markieren, halten Sie die Taste STRG gedrückt. Über die beiden Schaltflächen in der Mitte können die Felder in die jeweils andere Liste übernommen werden.

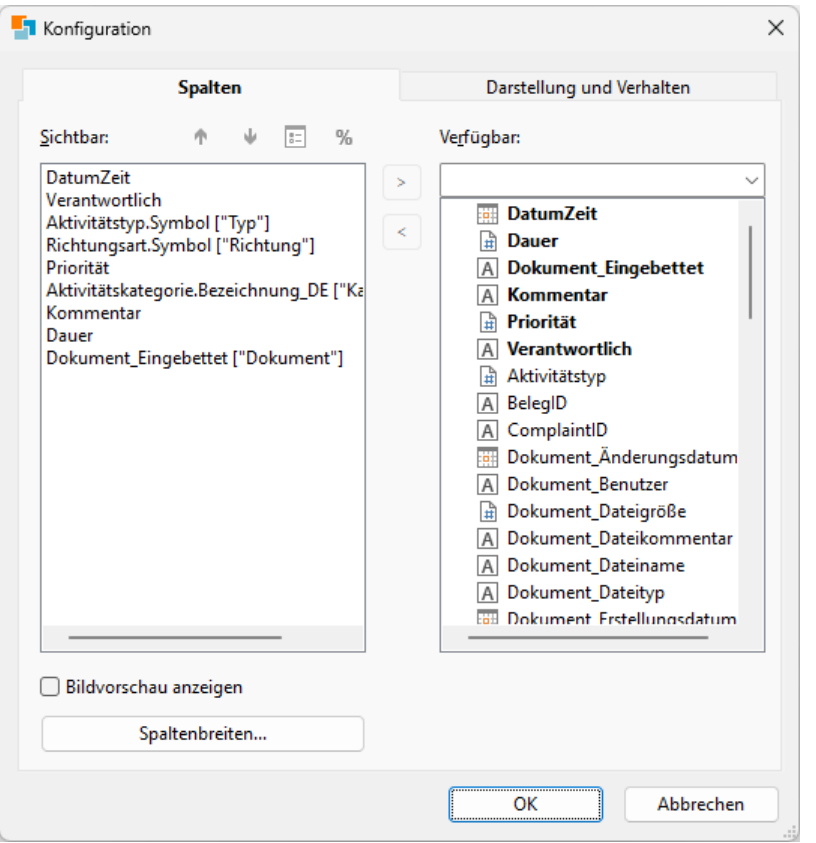

- Standardmäßig werden nur die in der Ansicht enthaltenen Spalten angezeigt und keine Felder von relational verknüpften Ansichten.
- Die Spaltenanordnung kann über die Pfeil-Schaltflächen oder direkt mit der Maus erfolgen, indem Sie auf einen selektierten Spaltentitel erneut mit der linken Maustaste klicken und die Spalte verschieben.
- Über die Schaltfläche "Darstellung" kann die Hintergrundfarbe und die Schrift für das jeweils selektierte Feld festgelegt werden. Diese Einstellungen können alternativ auf der Registerkarte "Darstellung und Verhalten" auch für die ganze Titelzeile und Datenzeile definiert werden. Somit können Sie die Darstellung in Abhängigkeit von Feldinhalten definieren.

Diese Einstellungen werden angewendet wenn das Feld nicht in Bearbeitung ist. Bei der Farbe kann jeweils eine feste Farbe oder eine Formel definiert werden, bei den Schriftformatierungen (fett, kursiv, unterstrichen, durchgestrichen) muss über eine Formel definiert werden, wann die Formatierung angewendet werden soll (True).

Spaltenbreiten können dabei, auch für mehrere Spalten gleichzeitig, absolut in Pixeln festgelegt werden.

Für Spalten kann eine Rechtschreibprüfung (in der eingestellten Betriebssystemsprache) aktiviert werden, die beim direkten Bearbeiten von Feldern in der Übersichtsliste/Container aktiv wird.

- Über die Schaltfläche "Anzeigeformatierung" kann die Formatierung für das jeweils selektierte Feld festgelegt werden.
- Über die Checkbox "Bildvorschau anzeigen" können Sie bei Bildern und Dokumenten die Vorschau anzeigen. Die Zeilenhöhe muss dabei für Eingebettete Grafiken mind. auf 3 Zeilen eingestellt sein, daher wird dieser Wert bei Aktivierung dieser Option auch automatisch gesetzt.
- Über die Schaltfläche 'Spaltenbreiten' können Spalten auf die Breite der Spaltentitel festgelegt oder auch auf die zur Verfügung stehende Breite optimal aufgeteilt werden.
- Die Spalten-Einstellungen (Titel, Breite, Formatierung usw.) werden nicht gespeichert, wenn die Spalte ausgeblendet ist (Ausnahme: die Spalte wurde explizit auf "nicht bearbeitbar" gesetzt).

#### **Darstellung und Verhalten konfigurieren**

Klicken Sie mit der rechten Maustaste auf den Spaltentitel und wählen Sie Konfigurieren > Layout und Spalten. Auf der Registerkarte "Darstellung und Verhalten" konfigurieren Sie verschiedene Darstellungsoptionen von Listen-/Containeransicht und das horizontale Blättern.

Über die Schaltfläche "Schrifteigenschaften und Farben" kann die Hintergrundfarbe und die Schrift für den jeweiligen Zeilentyp (Feldnamen, Feldinhalte). Diese Einstellungen werden angewendet, wenn das Feld nicht in Bearbeitung ist.

Bei der Farbe kann jeweils eine feste Farbe oder eine Formel definiert werden, bei den Schriftformatierungen (fett, kursiv, unterstrichen, durchgestrichen) muss diese Eigenschaft zunächst aktiviert und dann über eine Formel definiert werden, wann die Formatierung angewendet werden soll (True).

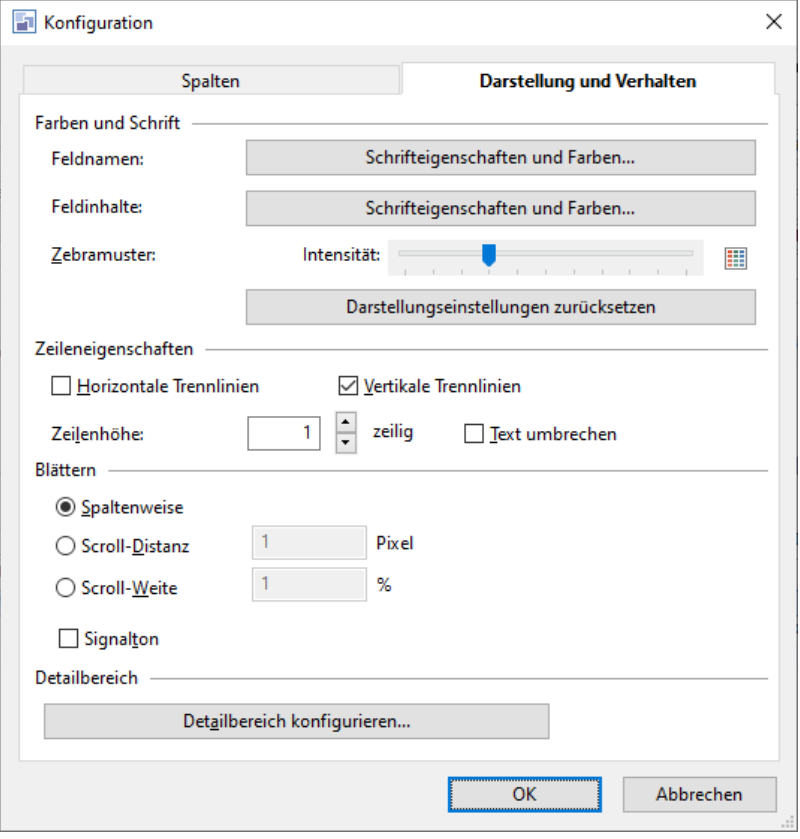

In der Standardeinstellung stehen die Formatierungen auf "nicht anwenden" (False) und die Farbe auf weiß bzw. schwarz. Somit können Sie die Darstellung in Abhängigkeit von Feldinhalten definieren. Für die Definition des Farbwerts können Sie die Funktion RGB() oder die LL.Color.Variablen verwenden, also z. B. LL.Color.Red oder RGB(255,0,0) für die Farbe 'Rot'.

Beispiel: Schriftfarbe "rot" bei Beschwerden und "grün" bei Bestellungen.

Cond(Kategorie = 3, RGB(35,135,35), Cond(Kategorie = 4, RGB(216,99,68)))

Beispiel: Schrift "fett" bei Beschwerden und Bestellungen.

Kategorie = 3 or Kategorie = 4

Die für Formatierungsformeln angebotenen Variablen haben als Inhalt genau den Wert, den die Liste/der Container darstellt (etwaige in der Konfiguration hinterlegte Anzeigeformatierung ("%" Schaltfläche) werden dabei jedoch nicht berücksichtigt), was nicht zwingend mit dem phys. Datenbankinhalt übereinstimmen muss. Beispiele:

- Notizfelder werden hier nach 2048 Zeichen gekürzt
- Datums(zeit)felder werden gemäß den aktuellen Arbeitsplatz-Ländereinstellungen formatiert (d. h. die Variable enthält '16.08.2015 04:00' auf einem deutschsprachigen System und ggf. '08/16/2015 4:00 AM' auf einem englischen System)
- Der Platzhalter %PRJDIR% wird für Grafik- und Dateiverweisfelder durch das tatsächliche Solution-Verzeichnis ersetzt
- In Code-Feldern werden die Code-Bezeichnungen der gesetzten Codes per Semikolon getrennt im Klartext dargestellt
- Diese Einstellungen können auf der Registerkarte "Spalten" auch für einzelne Spalten definiert werden.
- Über den Schieberegler "Zebramuster" definieren Sie die Intensität des Zebramusters, über die Schaltfläche "Farbe" die Farbe für das Zebramuster.
- Über Schaltfläche 'Darstellungseigenschaften zurücksetzen' können Sie alle Schrift- und Farbeinstellungen der Zeilen auf den Windows-Standard zurücksetzen.
- Sie können über "Horizontale Trennlinien" und "Vertikale Trennlinien" die jeweiligen Trennlinien ein-/ausblenden.

Bestimmen Sie die Zeilenhöhe der Feldinhalte und geben sie an, ob Text umgebrochen werden soll.

Im Bereich "Blättern" kann eingestellt werden, wie das horizontale Blättern erfolgen soll.

- Wählen Sie beim Horizontalen Blättern zwischen Spaltenweise, Scroll-Distanz in Pixel oder Scroll-Weite in Prozent des sichtbaren Bildausschnittes. Eine Scroll-Weite von 50% bedeutet, dass immer ein halber Bildausschnitt geblättert wird.
- Die Option "Signalton" signalisiert Ihnen das Erreichen der Datensatzgrenze oder falls Sie ein Feld direkt in der Übersichtsliste/im Container bearbeiten möchten, für das Sie keine Schreibrechte besitzen.

Der Detailbereich für Übersichtslisten und Container kann separat vollkommen unabhängig von den Spalten der Liste konfiguriert und ein-/ausgeschaltet werden. Die Darstellung der Feldinhalte erfolgt automatisch mehrzeilig, wahlweise lassen diese sich auch zu einer Zeile einklappen. Ebenfalls können für mehr Übersicht leere Felder ein- und ausgeblendet werden.

Die kondensierte Darstellung wichtiger Felder auf einen Blick zum aktuell ausgewählten Datensatz in der Liste ermöglichen eine schnelle Orientierung und Navigation in den Daten. Durch eine kluge Ausnutzung des Container-Platzes können mehr Informationen auf einen Blick dargestellt werden, als dies bei einer horizontalen Spaltenanordnung möglich wäre.

## **Spalteneigenschaften**

Um den Spaltentitel und die Bearbeitbarkeit der einzelnen Spalten zu ändern, klicken Sie mit der rechten Maustaste auf den Spaltentitel und wählen Sie Konfigurieren > Spalteneigenschaften.

Im folgenden Dialog können Sie für jede Spalte den Namen beliebig ändern. Klicken Sie dazu beim jeweiligen Feld in die Spalte "Spaltentitel".

Außerdem können Spalten als (nicht) bearbeitbar markiert werden. Dadurch können nur bestimmte Spalten für das direkte Bearbeiten in Übersichtsliste/Container freigegeben werden.

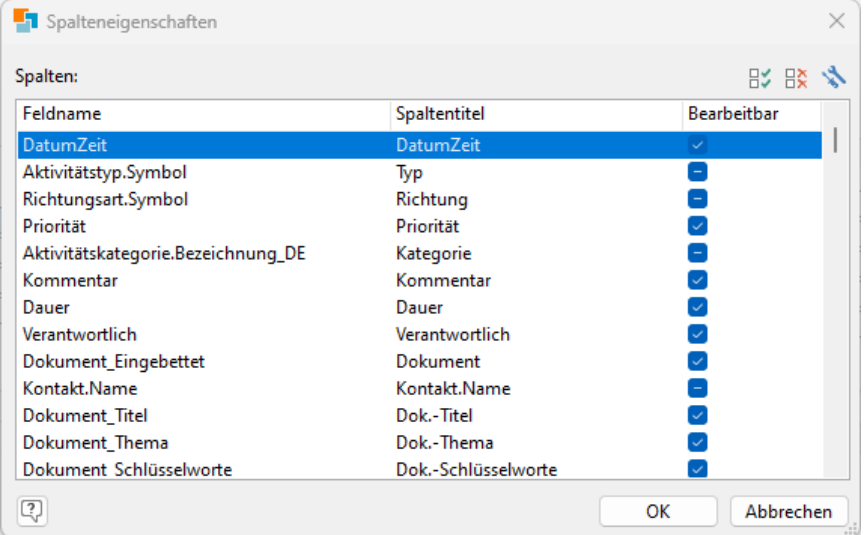

Über die Schaltfläche "Spaltentitel automatisch setzen" haben Sie dabei Zugriff auf folgende Optionen, um alle Spaltentitel in einem Schritt zu ändern bzw. Änderungen rückgängig zu machen:

- Alle Spaltentitel auf den reinen Feldnamen kürzen (z. B. "Firma").
- Alle Spaltentitel auf den jew. Relationenalias+Feldnamen kürzen (z. B. Firmen.Firma).
- Alle Spaltentitel auf den kompletten Feldnamen zurücksetzen (z. B. CompanyID.Firmen.ID.Firma).

#### **Profile für Spaltenlayouts**

In unterschiedlichem Kontext sind sehr oft auch unterschiedliche Spalten wichtig, um sich ideal in den Daten zu orientieren. Durch komplett unterschiedliche Layouts auch mit unterschiedlichen Detailbereichen und variierender Zelleneinfärbung kann so auf unterschiedliche Kontexte/Anwendergruppen eingegangen werden.

Um ein Spaltenlayout als Profil zu speichern, klicken Sie mit der rechten Maustaste auf einen Spaltentitel und wählen Sie Konfigurieren > Profile > Als Profil speichern.

Geben Sie dann einen aussagekräftigen Namen für dieses Layout an.

Sie können dann über Konfigurieren > Profile > ... das gewünschte Profil laden und über Konfigurieren > Profile > Profile verwalten die gespeicherten Profile umbenennen oder löschen.

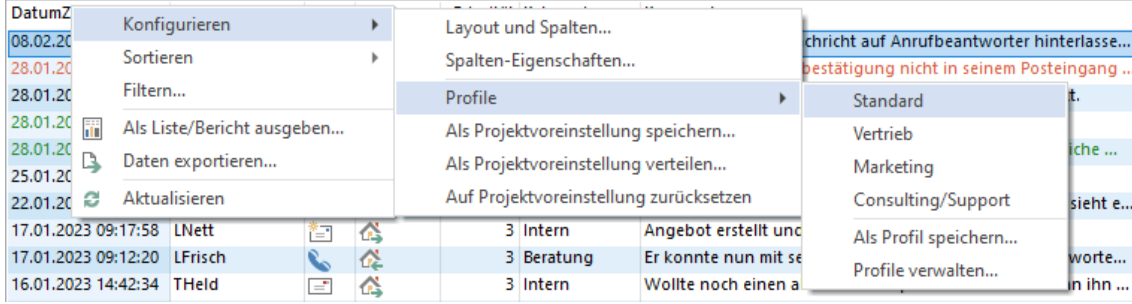

#### **Spaltenlayout als Voreinstellung speichern und verteilen**

Die Änderungen am Layout werden nur für Sie persönlich gespeichert. Möchten andere Anwender dieses Layout übernehmen, kann die Konfiguration projektweit und damit für alle Anwender abgespeichert werden.

- Klicken Sie mit der rechten Maustaste auf den Spaltentitel und wählen Sie Konfigurieren > Als Projektvoreinstellung speichern. Sie haben nun 2 Möglichkeiten:
	- Nur für neue Anwender: Die Voreinstellung wirkt sich nur für neue Anwender aus, bestehende Anwender behalten ihre eigenen Anpassungen.
	- Für neue und bestehende Anwender: Die Voreinstellung wird für alle Anwender erzwungen, eigene Anpassungen gehen dabei verloren. Eine global vorgegebene Änderung hat keine Auswirkung, sofern ein Anwender die Ansicht bereits geöffnet hat und nach dieser zentralen Änderung noch eigene Spaltenänderungen vornimmt oder einen Containerfilter ändert.

Bei weiteren Änderungen am Layout wird diese wieder benutzerspezifisch gespeichert.

- Über Konfigurieren > Als Projektvoreinstellung verteilen können Sie das aktuelle Layout auch auf andere Listen und Container, die Datensätze derselben Ansicht darstellen, als deren Projektvoreinstellung übertragen. Welche Container und Listen dies sein sollen, kann in einem Dialog ausgewählt werden.
- Möchten Sie wieder auf die Voreinstellungen zurücksetzen, klicken Sie mit der rechten Maustaste auf den Spaltentitel und wählen Sie Konfigurieren > Auf Projektvoreinstellung zurücksetzen.

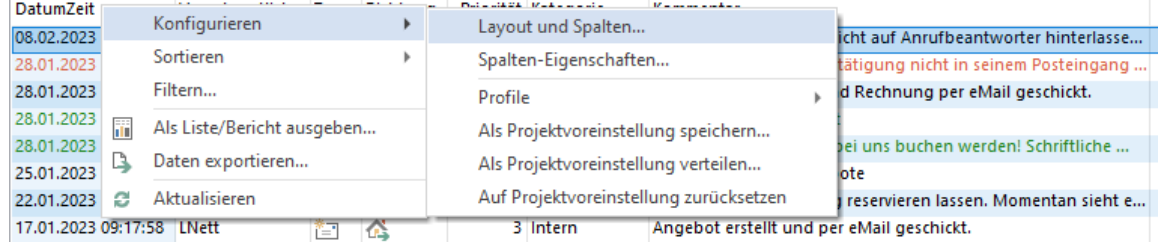

## **Menüband anpassen**

Das Menüband kann angepasst werden. Beachten Sie dabei, dass Änderungen sowohl projekt- als auch ansichtenübergreifend sind. Öffnen Sie den Dialog zum Anpassen über Fenster > Menüband oder Rechtsklick auf einen Gruppentitel in einer Registerkarte und Anpassen im Kontextmenü.

#### **Befehle**

- Rechts im Bereich "Hauptregisterkarten" die Registerkarte auswählen.
- Im Optionsfeld über der linken Spalte eine bestehende Registerkarte auswählen. Den gewünschten Befehl markieren und mit Klick auf Hinzufügen bei der gewünschten Gruppe einfügen.
- Befehle umsortieren: Befehle per Drag & Drop an die gewünschte Stelle im Menüband ziehen.
- Befehl entfernen: Befehl markieren und Entfernen klicken.

Tipp: Für Scripte, Workflows und Programme kann ein ansichtenspezifischer Befehl angelegt werden. Wählen Sie dazu aus der Registerkarte "Ansicht > Start" den entsprechenden Befehl "nn Programm/Script/Workflow". Die Zuordnung erfolgt in der jeweiligen Ansichtskonfiguration auf der Registerkarte "Funktionsdefinitionen". Weitere Informationen finden Sie unter ["Funktionsdefinitionen"](#page-196-0) im Kapitel ["Konfiguration Ansichten"](#page-186-0).

#### **Registerkarten und Gruppen**

Sie können häufig genutzte Befehle innerhalb einer benutzerdefinierten Gruppe in einer Standard- oder einer benutzerdefinierten Registerkarte einbauen.

Wählen Sie Neue Registerkarte um eine benutzerdefinierte Registerkarte mit einer leeren, benutzerdefinierten Gruppe unterhalb der markierten Registerkarte zu erstellen.

- Registerkarte umbenennen: markieren und Umbenennen anklicken.
- Registerkarten umsortieren: Registerkarte per Drag & Drop an die gewünschte Stelle im Menüband ziehen oder mit dem Hoch-/Runter-Pfeil rechts verschieben. Gruppen lassen sich nicht verschieben.
- Registerkarte, Gruppe entfernen: Registerkarte oder Gruppe markieren und Entfernen klicken. Eine Registerkarte und Gruppe wird samt Inhalt gelöscht.
- Registerkarten ausblenden: Kästchen der Registerkarte anklicken und das Häkchen entfernen. Zum Einblenden das Häkchen durch erneuten Klick wieder setzen.

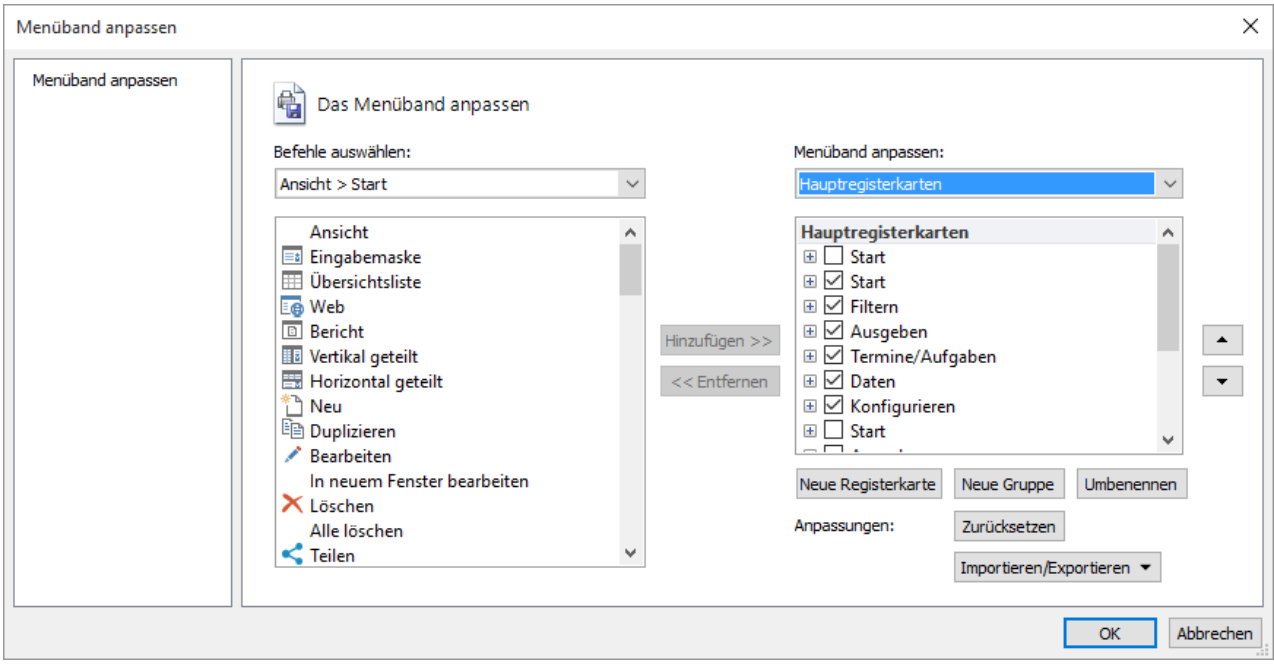

#### **Menüband zurücksetzen, importieren und exportieren**

Im Bedarfsfall können Sie über die Option "Zurücksetzen" alle Änderungen am Menüband schnell wieder rückgängig machen. Über "Importieren/Exportieren" können Sie die individuellen Einstellungen von oder auf andere Installationen übertragen.

#### **Menüband-Anpassung für alle Anwender speichern**

Änderungen am Menüband können über den "Anpassen"-Dialog jeweils global für alle Benutzer gespeichert werden. Sofern der Anwender das Recht 'Konfiguration des Projektes ändern' besitzt, wird er beim Schließen des "Anpassen"- Dialogs gefragt, ob er diese Einstellung für alle Anwender vorgeben möchte. Bitte beachten Sie, dass alle Anwender etwaige individuell vorgenommene Anpassungen an dieser Konfiguration verlieren.

#### **Tastenkombinationen selbst definieren**

Sie können die Tastaturkürzel frei definieren.

Bei Verwendung des Menübandes öffnen Sie den Dialog zum Anpassen über Fenster > Menüband oder Rechtsklick auf einen Gruppentitel in einer Registerkarte und 'Anpassen' im Kontextmenü.

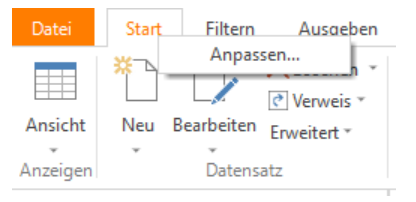

Die Tastenkürzel gelten bei Verwendung des Menübandes (Ribbon) projektübergreifend für alle Ansichtenfenster. Somit können Sie sich Menüpunkte auf von Ihnen gut merkbare Tastaturkürzel legen, oder bisherige Tastaturkürzel umwidmen, so wie Sie es für ihre Arbeitsweise für ergonomisch erachten. Tastaturkürzel vermeiden einen Wechsel von Tastatur zur Maus, wenn man eine Menüfunktion aufrufen möchte, und ermöglichen so eine effizientere Arbeit in der Programmoberfläche.

Auf der Registerkarte "Tastatur" können Sie für die einzelnen Menüfunktionen die gewünschten Tastenkombinationen festlegen. Dazu geben Sie nach Auswahl des Befehls (d. h. der Menüfunktion) im Feld "Neue Tastenkombination" die gewünschte Tastenkombination ein und klicken dann auf "Zuordnen".

Sofern der Anwender das Recht 'Konfiguration des Projektes ändern' besitzt, wird er beim Schließen des "Anpassen"- Dialogs gefragt, ob er diese Einstellung für alle Anwender vorgeben möchte. Bitte beachten Sie, dass alle Anwender etwaige individuell vorgenommene Anpassungen verlieren.

## <span id="page-20-0"></span>**1.6 Info-Zentrale**

Hinweis: Diese Funktion wird nicht in allen Editionen unterstützt. Eine Funktionsübersicht finden Sie unter ["Editio](#page-153-0)[nen"](#page-153-0) in Kapitel ["Voraussetzungen und Installation".](#page-106-0)

Die Info-Zentrale ist eine zentrale, auf HTML basierende Ansicht, die als allgemeines Informationsportal genutzt werden kann. Um die Info-Zentrale zu öffnen, klicken Sie auf den Eintrag in der Navigation oder wählen Fenster > Info-Zentrale.

Die Info-Zentrale Adresse definieren Sie über Datei > Verwalten > Eigenschaften > Einstellungen. Weitere Informationen finden Sie unter ["Projekteigenschaften"](#page-173-0) in Kapitel ["Konfiguration Projekt"](#page-172-0).

## <span id="page-20-1"></span>**1.7 Web-Panel**

Hinweis: Diese Funktion wird nicht in allen Editionen unterstützt. Eine Funktionsübersicht finden Sie unter ["Editio](#page-153-0)[nen"](#page-153-0) in Kapitel ["Voraussetzungen und Installation".](#page-106-0)

Das Web-Panel kann eine beliebige URL darstellen und so zum Beispiel einen MS Teams Channel, einen Chat oder ein Wiki, ein Cockpit wie die Info-Zentrale oder jede andere Intranet-Seite in die Oberfläche integrieren. Durch die Unterstützung von crm:// Hyperlinks für Datensatzverweise, Filter und Sofortberichte kann das Team hier direkt mit klickbaren Hyperlinks innerhalb der combit CRM-Oberfläche zusammenarbeiten.

Um das Web-Panel zu öffnen, klicken Sie auf den Namen des Web-Panels im Menüband Fenster. Die Web-Panel-Adresse und den Web-Panel-Titel definieren Sie über Datei > Verwalten > Eigenschaften > Einstellungen. Weitere Informationen finden Sie unter ["Projekteigenschaften"](#page-173-0) in Kapitel ["Konfiguration Projekt"](#page-172-0).

## <span id="page-20-2"></span>**1.8 Hilfequellen**

Es stehen Ihnen neben dem Handbuch verschiedene Hilfequellen zur Verfügung:

- Sie erreichen die Knowledgebase, die Foren, den Support-Bereich und die Online-Unterstützung über Datei > Hilfe > Support.
- Sie erreichen die Hilfe über Datei > Hilfe > Hilfe. Über die Funktionstaste F1 erhalten Sie eine kontextsensitive Hilfe.
- Zusatzdokumentationen: Zusatzinformationen im PDF-Format finden Sie im Ordner "Docu" der Programminstallation.
- combit Hinweise Assistent: Der combit Hinweise Assistent liefert im Infobereich der Taskleiste kontextsensitive Informationen über ein dynamisch erscheinendes Fenster. Starten Sie das Programm über die Option "Assistent für combit Hinweise starten" in den Einstellungen unter Datei > Konto > Allgemein.

## <span id="page-21-0"></span>**2. Daten eingeben und bearbeiten**

Die Eingabe von Unicode-Zeichen wird unterstützt. Unicode (auch bekannt als UCS, UTF-8, ISO10646) ist ein internationaler Standard, mit dem langfristig jedes Schriftzeichen aller bekannten Schriftkulturen und Zeichensysteme abgebildet und verarbeitet werden kann.

## <span id="page-21-1"></span>**2.1 Öffnen von Ansichten**

Eine Ansicht bezeichnet den "Blick" auf eine Datenbanktabelle oder eine Datenbanksicht. Die Ansichten eines Projekts können untereinander relational verknüpft werden. Die Eingabemaske und Übersichtsliste sind verschiedene Darstellungsformen für die Daten einer Ansicht. Um eine Ansicht zu öffnen, klicken Sie in der Projektnavigation auf die gewünschte Ansicht. Sie können mehrere Ansichten gleichzeitig öffnen.

Beim Klick auf eine Ansicht oder beim Doppelklick auf einen Containereintrag wird auf eine bereits geöffnete Ansicht gewechselt, sofern sich diese nicht im Änderungsmodus befindet. Im Ansichten-Kontextmenü der Projektnavigation haben Sie alternativ die Option "In neuem Fenster öffnen". Wird beim Klick in der Projektnavigation zum Öffnen einer Ansicht gleichzeitig die Umschalt- oder Strg-Taste gedrückt gehalten, so wird die Ansicht in jedem Fall in einem neuen Fenster geöffnet, unabhängig von der Einstellung unter Datei > Konto > Allgemein > Oberfläche > Ansichtenfenster automatisch wiederverwenden.

## <span id="page-21-2"></span>**2.2 Anzeigen der Datensätze**

Sie können Datensätze einzeln als Eingabemaske oder als Liste anzeigen. Zusätzlich steht Ihnen auch eine Berichtsansicht und eine Web-Ansicht zur Verfügung.

Über die Pfeil-Schaltflächen am unteren Rand des Ansichtenfensters können Sie anhand der aktuellen Sortierung zwischen Datensätzen wechseln (Anzeige des ersten, vorherigen, nächsten, oder letzten Datensatzes der Ansicht).

 $\overline{14}$ Ы

Zusätzlich steht Ihnen zur schnellen Navigation ein alphabetischer Filter im Menüband zur Verfügung. Dieser führt einen Filter nach dem gewählten Buchstaben anhand der aktuellen Sortierung aus. Dabei wird immer auf dem aktuellen Filter aufgebaut, es sei denn dieser ist bereits ein alphabetischer Filter, dann wird der vorherige Filter angewendet. Der alphabetische Filter ist verfügbar, wenn wenigstens eine Sortierung existiert, für die ein ABC-Filter anwendbar wäre.

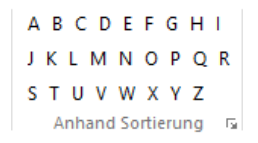

## **Abfragebasiertes Arbeiten**

combit CRM arbeitet generell abfragebasiert, d. h. ein bestimmter Datensatz kann nicht 'angesprungen' oder aktualisiert werden, ohne eine Abfrage durchzuführen, welche genau ihn als Treffer enthält. Dies führt in der Konsequenz zu einem neuen Filter, nämlich dem '1/n'-Filter (ohne das Filtersymbol), da eben nur dieser eine Datensatz abgefragt wurde.

Dieser '1/n'-Filter wird bei der nächsten Navigation (z. B. Vorwärts/Rückwarts) automatisch aufgehoben und der letzte Filter wiederhergestellt, so dass wieder die ursprüngliche Abfrage aktiv ist. Wenn der letzte Filter wiederhergestellt wird, bedeutet dies jedoch eine neue Abfrage (eben mit der letzten Filterbedingungen), was dazu führt, dass dadurch automatisch der erste Datensatz der Treffermenge zum aktuellen Datensatz wird.

## **Eingabemaskenansicht**

In der Eingabemaske geben Sie Daten in einen Datensatz ein und haben alle Informationen thematisch gruppiert dargestellt. Mit dem Eingabemaskendesigner haben Sie die Möglichkeit, die Eingabemaske der Ansichten zu gestalten. Weitere Informationen finden Sie im Kapitel "".

## **Listenansicht**

Über die Listenansicht erhalten Sie einen schnellen Überblick über die Datensätze.

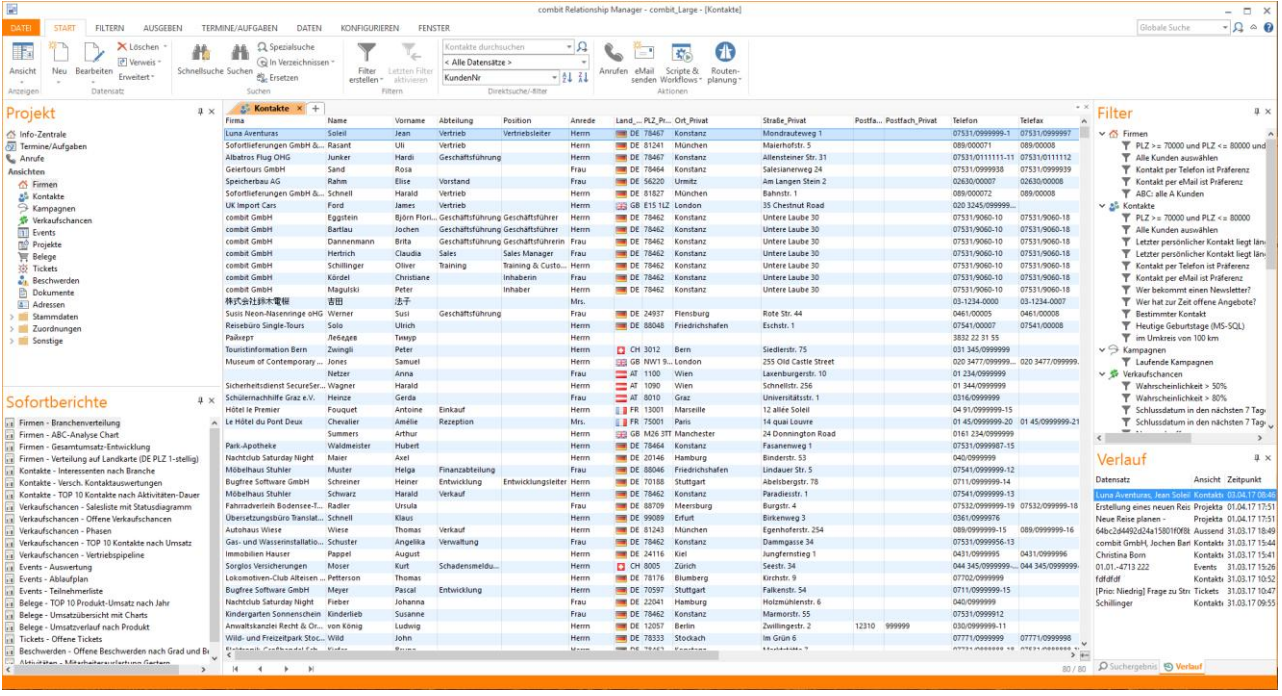

- Die Felder können direkt bearbeitet werden. Es werden max. 256 Zeichen Feldinhalts angezeigt.
- In der Listenansicht löst das direkte Lostippen den Schnellsuch-Dialog aus.
- Über die Schaltfläche "plus/minus" in der rechten unteren Ecke kann in die Detail-Ansicht gewechselt werden.
- Doppelklick auf einen Datensatz öffnet die Eingabemaske.
- Felder, deren Name aufgrund eines 1:1-Relationsprefix eine Gesamt-Länge von 127 Zeichen überschreitet, stehen in Übersichtsliste und Container nicht zur Verfügung.
- Datensätze können gruppiert dargestellt werden. Klicken Sie mit der rechten Maustaste auf den Spaltentitel und wählen Sie Sortieren > Einfach gruppieren bzw. Mehrfach gruppieren. Damit werden die Datensätze je nach ausgewählter Sortierung gruppiert dargestellt. Bei "Einfach gruppieren" wird nur das erste Sortierkriterium berücksichtigt.

Die Listenansicht und die Container können benutzerspezifisch angepasst werden. Klicken Sie mit der rechten Maustaste auf den Spaltentitel und wählen Sie Konfigurieren > Layout und Spalten. Weitere Informationen finden Sie unter ["Arbeitsumgebung individuell einrichten"](#page-13-0) im Kapitel ["Einstieg und Bedienung"](#page-9-0).

- Sie können die Liste direkt ausgeben. Klicken Sie mit der rechten Maustaste auf den Spaltentitel und wählen Sie Konfigurieren > Als Liste/Bericht ausgeben. Es öffnet sich der Druckvorlagen-Designer in dem Sie noch Änderungen vornehmen oder über "Schnelldruck" direkt drucken können. Weitere Informationen finden Sie unter ["Importie](#page-93-0)[ren und Exportieren](#page-93-0)[Druckvorlagen anpassen"](#page-94-0) im Kapitel ["Konfiguration Allgemein"](#page-205-0).
- Sie können die Daten auch direkt exportieren. Klicken Sie mit der rechten Maustaste auf den Spaltentitel und wählen Sie Konfigurieren > Daten exportieren. Es öffnet sich der Exportdialog, in dem Sie eine vorhandene Vorlage auswählen oder eine neue Vorlage erstellen können. Weitere Informationen finden Sie unter ["Export von Daten"](#page-165-0) im Kapitel ["Importieren und Exportieren"](#page-93-0).

#### **Web-Ansicht/Kalender/Info-Board**

Hinweis: Diese Funktion wird nicht in allen Editionen unterstützt. Eine Funktionsübersicht finden Sie unter ["Editio](#page-153-0)[nen"](#page-153-0) in Kapitel ["Einstieg und Bedienung"](#page-9-0).

In der Web-Ansicht haben Sie die Möglichkeit Internetseiten (z. B. vom aktuellen Datensatz) oder HTML-Seiten anzuzeigen (z. B. einen Kalender). Sie können für jede Ansicht eine eigene Seite definieren.

Tipp: Den Zoomfaktor der angezeigten Webseite können Sie mit gedrückter STRG-Taste und dem Mausrad bzw. den +/- Tasten einstellen. Mit STRG+0 setzen Sie die Anzeige auf 100 % zurück.

Die darzustellende Webseite wird in der Ansichtskonfiguration angegeben. Dabei kann auch der Name der Ansichtsart angegeben/geändert werden, der im Menüband in der Auswahlliste unter Start > Anzeige anstelle von 'Web' dargestellt wird.

Weitere Informationen finden Sie unter ["Web-Ansicht"](#page-204-0) im Kapitel ["Konfiguration Ansichten"](#page-186-0).

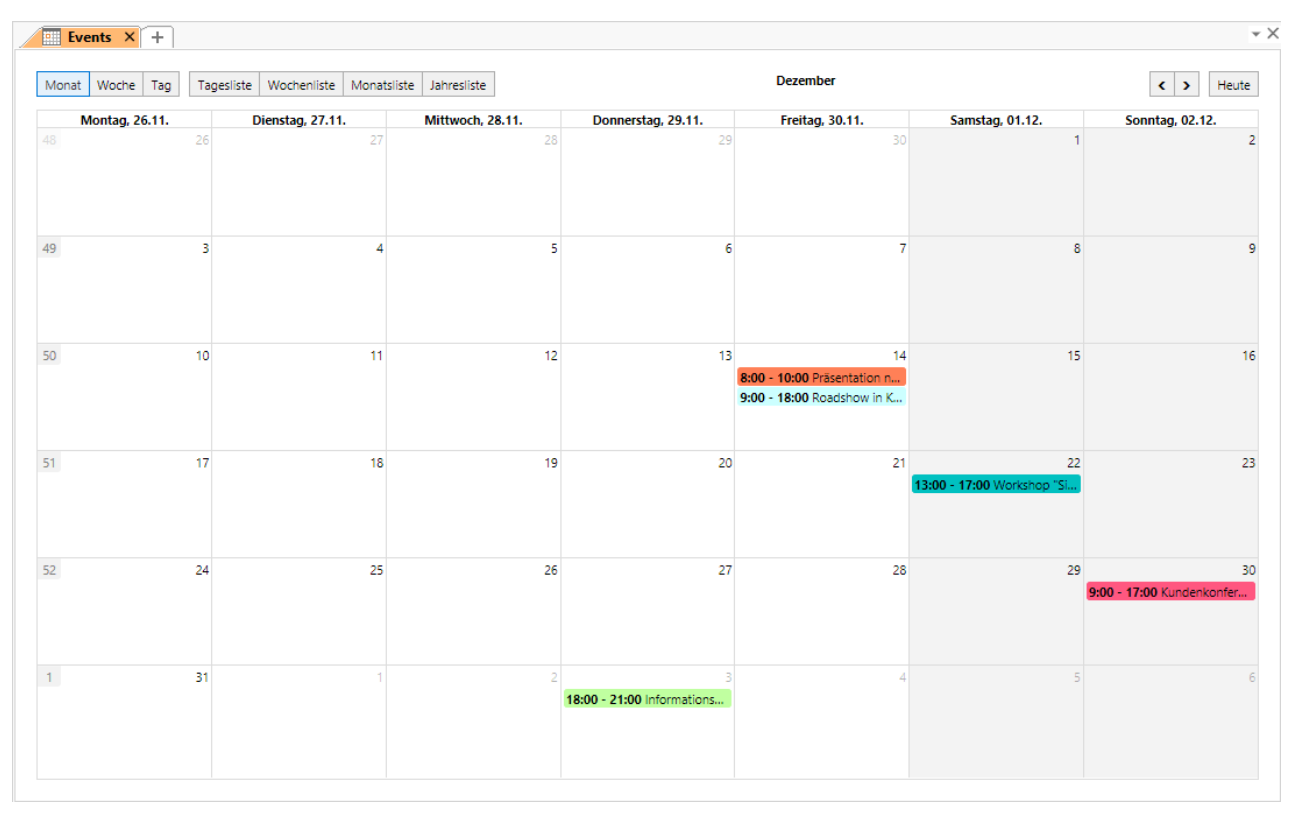

## **Landkarte**

Hinweis: Diese Funktion wird nicht in allen Editionen unterstützt. Eine Funktionsübersicht finden Sie unter ["Editio](#page-153-0)[nen"](#page-153-0) in Kapitel ["Voraussetzungen und Installation".](#page-106-0) Außerdem ist eine Internetverbindung zum Abruf der Landkarten erforderlich. Es werden keine personenbezogenen Kundendaten aus Ihrer Datenbank übertragen. Bei der Heatmap wird ggf. PLZ und Ortsname der zu visualisierenden Datensätze übertragen, um die einzufärbenden Umrisse (Postleitzahlengebiet bzw. Stadtgebiet) abzurufen.

Auf der Landkarte können Datensätzen aus D-A-CH-LI-LU als Pins oder Heatmap visualisiert werden. Datensätze können zudem durch visuelle Auswahl von Pins oder Regionen auf der Landkarte gefiltert werden.

Weitere Informationen finden Sie unter ["Landkarte / Visualisierung von Daten"](#page-64-1) im Kapitel ["Filtern von Datensätzen"](#page-48-0).

## **Vertikal geteilt / Horizontal geteilt**

Die Listenansicht und Eingabemaskenansicht können gleichzeitig angezeigt werden. Bei der vertikal geteilten Ansicht ist die Listenansicht links, bei der horizontal geteilten Ansicht ist die Listenansicht oben. Über die bereits bekannten Pfeil-Schaltflächen am unteren Rand des Ansichtenfensters können Sie dabei durch die Datensätze blättern.

Bitte beachten Sie, dass ein Aktualisieren des Datensatzes (F5) zu einem Zurücksetzen der Liste auf genau diesen Datensatz führt. D. h. es wird nur noch der aktuelle Datensatz in der Liste angezeigt.

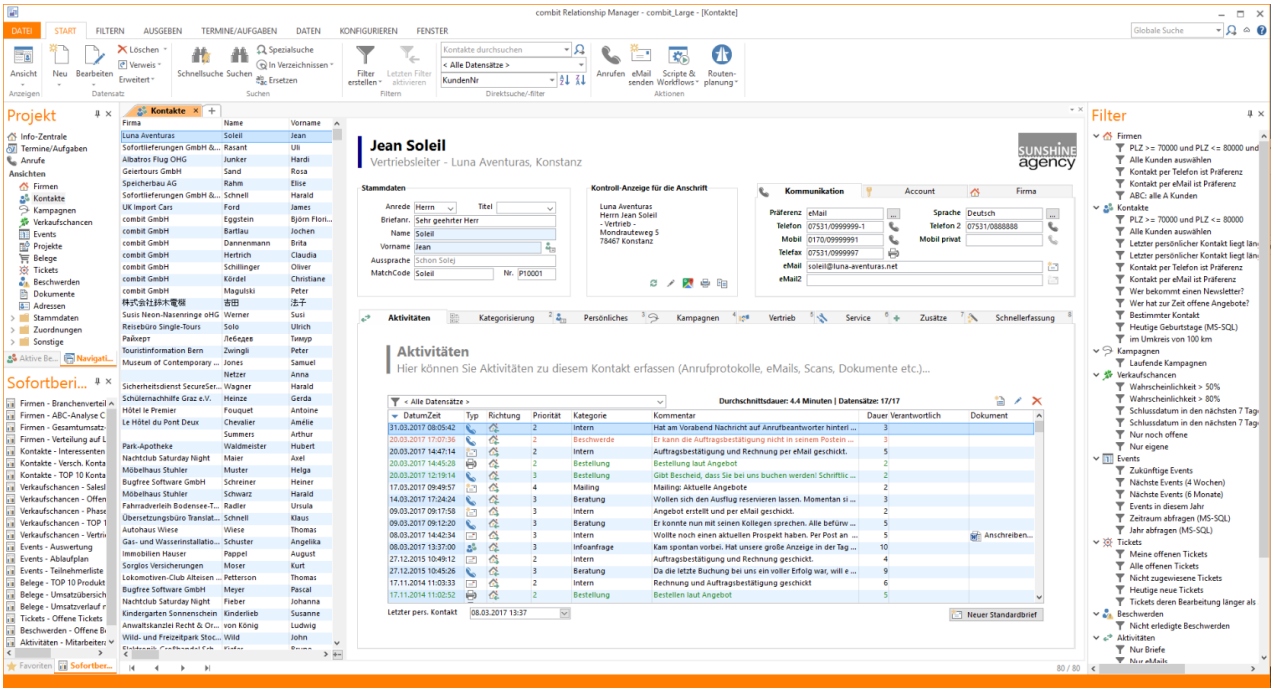

## **Berichtsansicht**

In der Berichtsansicht werden Sofortberichte und die Vorschau von Druckvorlagen angezeigt.

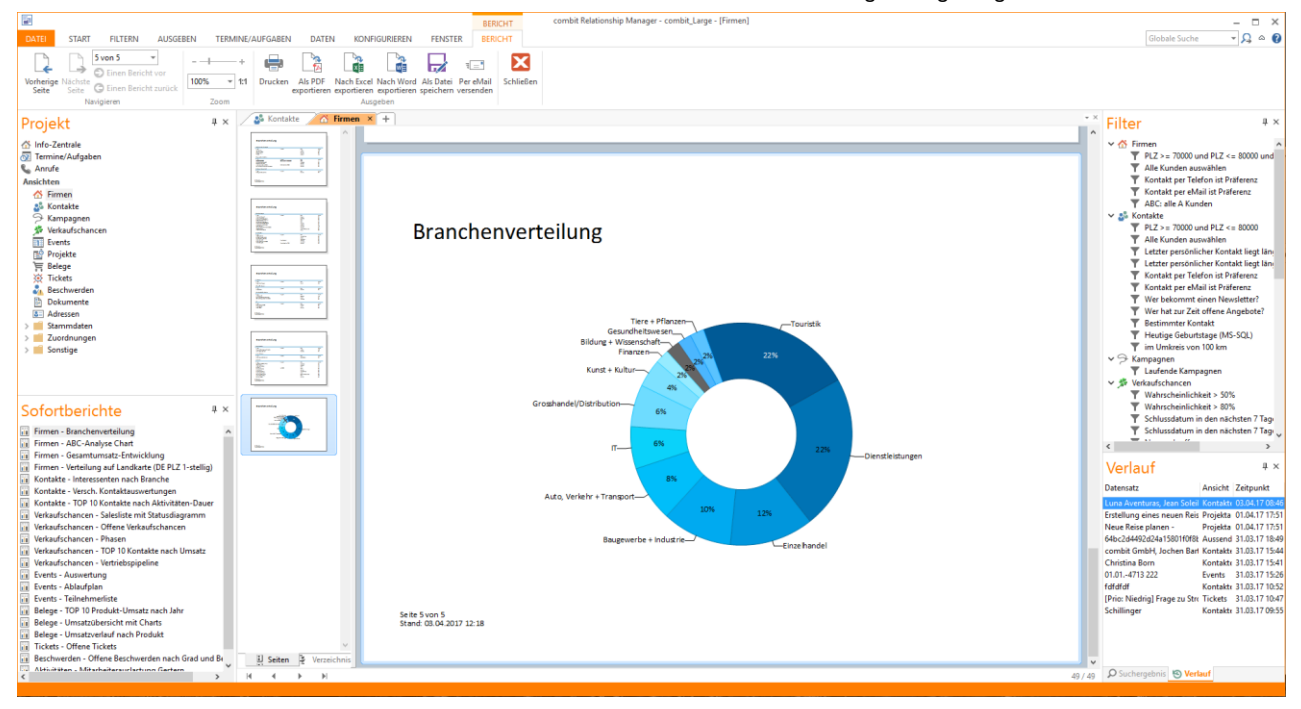

Über die Pfeil-Schaltflächen am unteren Rand des Ansichtenfensters können Sie dabei durch die Datensätze blättern, wenn als Datenbasis der aktuelle Datensatz gewählt wurde.

Das Fenster enthält eine Werkzeugleiste, über die die verschiedenen Funktionen der Vorschau gesteuert werden. Weitere Informationen dazu finden Sie unter ["Drucken mit der Vorschau"](#page-76-0) in Kapitel ["Ausgeben von Daten"](#page-73-0).

## <span id="page-24-0"></span>**2.3 Datensatz neu anlegen**

- Wählen Sie in der Ansicht Start > Neu. Die Eingabemaske der aktuellen Ansicht zeigt Ihnen einen Datensatz mit leeren Feldern, in den Sie nun die neuen Daten eintragen können.
- Über die <Return>- oder <Tab>-Taste springen Sie zum nächsten Feld.

## <span id="page-24-1"></span>**2.4 Datensatz bearbeiten**

Datensätze können in der Eingabemaske, in Containern der Eingabemaske und in der Listenansicht bearbeitet werden.

## **In der Eingabemaske**

Klicken Sie mit der Maus in das Feld, das Sie bearbeiten wollen, um in den Bearbeitungsmodus zu gelangen.

- Geben Sie die neuen Daten ein und speichern Sie anschließend die Änderungen über Bearbeiten > Speichern. Über Bearbeiten > Speichern und Schließen wird die Ansicht nach dem Speichern geschlossen.
- Über Start > Bearbeiten > In neuem Fenster bearbeiten können Datensätze noch komfortabler bearbeitet werden.
- Befinden Sie sich in der Eingabemaskenansicht noch im Bearbeitungsmodus und möchten Sie eine Feldänderung rückgängig machen, wählen Sie Bearbeiten > Rückgängig. Über Bearbeiten > Abbrechen können Sie alle Änderungen im Datensatz rückgängig machen.
- Über Bearbeiten > Ausschneiden bzw. Kopieren können Sie zuvor markierten Text in die Zwischenablage übernehmen. Über Bearbeiten > Einfügen kann dieser Feldinhalt in ein anderes Feld eingefügt werden.
- Über die Tasten <Return>, <Tab> und Ihre Cursortasten können Sie von einem Feld zum nächsten springen. Auf welches Feld als nächstes gesprungen wird, legen Sie über die Darstellungsreihenfolge der Felder fest. Weitere Informationen zu[r Darstellungsreihenfolge](#page-232-0) finden Sie im Kapitel ["Eingabemaskendesigner"](#page-226-0).
- Sobald eine Folgeverknüpfung für ein Feld zu einem anderen Feld definiert ist, wird diese beim Verlassen des Feldes ausgeführt. Weitere Informationen zur [Folgeverknüpfung](#page-235-0) finden Sie im Kapitel ["Eingabemaskendesigner"](#page-226-0).

## **In der Listenansicht und in Containern**

Klicken Sie mit der Maus in das Feld, das Sie bearbeiten wollen, um in den Bearbeitungsmodus zu gelangen.

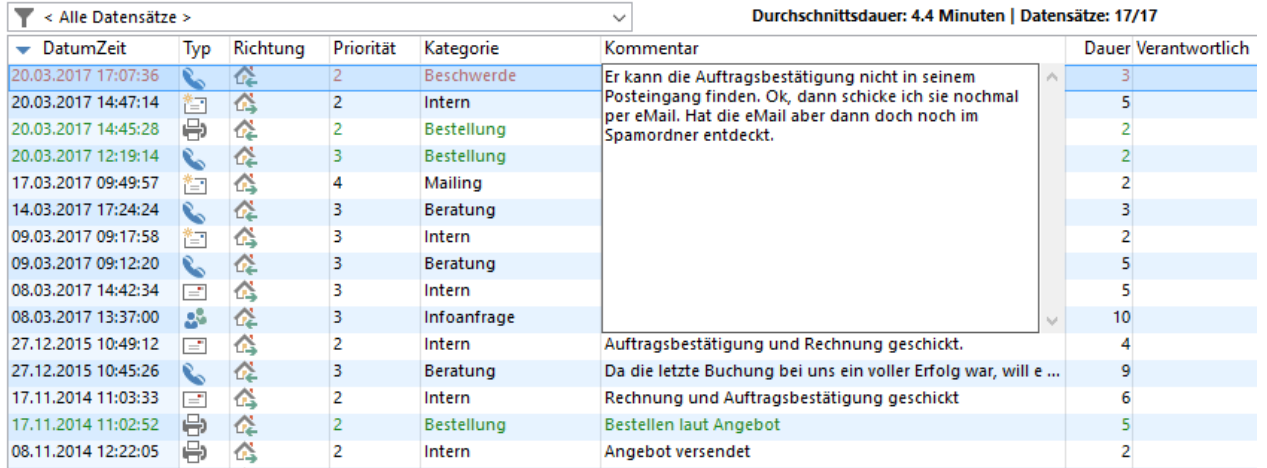

- Nach dem Schließen des Eingabefeldes durch Klick an eine andere Stelle werden die Änderungen im Datensatz sofort gespeichert. Dies kann auch durch eine Terminerinnerung oder eingehenden Anruf ausgelöst werden. Auch die Events "Datensatz wird gespeichert" und "Datensatz wurde gespeichert" werden nicht ausgelöst.
- Sofern ein Feld vom Typ "Bemerkungsfeld" länger als 256 Zeichen ist, kann es nicht direkt editiert werden.
- Wenn ein mehrzeiliges Feld nicht komplett dargestellt werden kann, wird für die selektierte Zeile ein Tooltip mit ausführlichem Inhalt angezeigt.
- Wenn die Liste in einem Container nach diesem geänderten Feld sortiert ist, erfolgt keine automatische Umsortierung des Datensatzes.
- Eine in der Eingabemaske definierte Eingaberegel wird beim direkten Editieren in der Übersichtsliste ignoriert.
- Die Spezialfunktionen bestimmter Felder (z. B. Combobox-Auswahlliste, Icon-Auswahlliste) stehen beim direkten Ändern in der Übersichtsliste nicht zur Verfügung.
- Für die Bearbeitbarkeitsbedingungen greifen die normalen Feldrechte. Eine in der Eingabemaske definierte feldspezifische Einschränkung der Editierbarkeit wird ignoriert.

## **Datensatz duplizieren**

Möchten Sie einen Datensatz anlegen, der nur in wenigen Punkten von einem anderen Datensatz abweicht, sparen Sie sich viel Zeit, indem Sie den vorhandenen Datensatz duplizieren. Wählen Sie dazu den Punkt Start > Duplizieren. Sie müssen nur noch diejenigen Felder markieren, die Sie dupliziert haben möchten und mit OK bestätigen.

Beachten Sie jedoch, dass hierbei keine Relationen, beziehungsweise etwaige 1:1 und 1:N Datensätze mitkopiert werden, und dass im Dialog zur Feldauswahl nur die Felder zur Verfügung stehen, die auch kopiert werden können. Felder die momentan vom Datenbanksystem belegt oder berechnet werden stehen nicht zur Auswahl.

## **Gleichzeitige Änderungen / Lockingverhalten**

Wenn mehrere Benutzer gleichzeitig *im gleichen Datensatz dasselbe Feld* ändern, stellt sich die Frage, wessen Daten denn nun übernommen werden soll. In diesem Fall öffnet sich automatisch ein Dialog, der die von Ihnen vorgenommenen Änderungen, sowie die von anderen Benutzern vorgenommenen Änderungen auflistet.

- Wählen Sie per Mausklick die Feldinhalte aus, die übernommen werden sollen.
- Über die Schaltfläche "…" gelangen Sie in einen weiteren Dialog, in dem Sie eine Änderung Ihrer Eingabe manuell vornehmen können – für den Fall, dass beide Eingaben nicht korrekt sind. So könnten Sie auch eine Kombination beider Feldinhalte angeben.

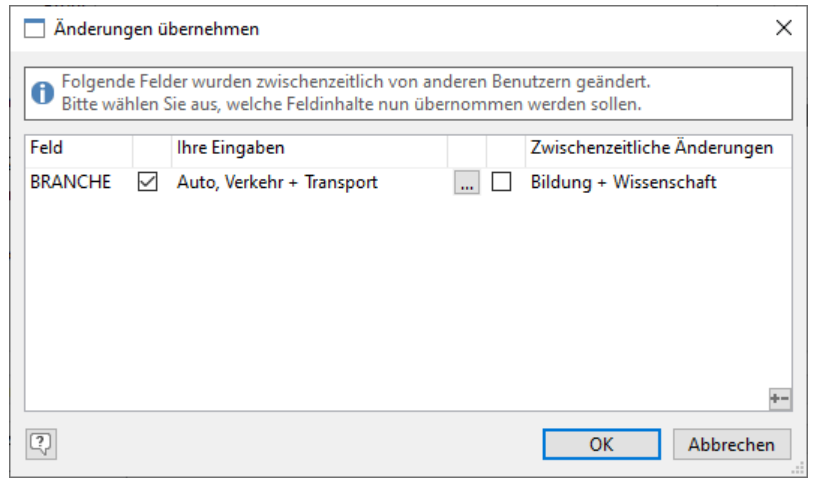

Hinweis: Beim Speichern durch Skripte oder im WebAccess wird dieser Dialog nicht unterstützt, hier wird diejenige Änderung übernommen, die als letztes gespeichert wird.

## <span id="page-26-0"></span>**2.5 Datensatz löschen**

Überprüfen Sie vor dem Löschen eines Datensatzes, ob relational verknüpfte Datensätze vorhanden sind. Wenn Sie beispielsweise einen Kontakt löschen, so werden (je nach Papierkorb-Konfiguration) u. U. alle zugehörigen Verteilerzuordnungen ebenfalls gelöscht bzw. werden ungültig, da der zugehörige Kontakt nicht mehr vorhanden ist.

Für das Löschen benötigen Sie die entsprechende Benutzerberechtigung.

- Suchen Sie den zu löschenden Datensatz und öffnen Sie ihn.
- Über Start > Löschen können Sie den aktuellen Datensatz löschen.
- Über den Menüpunkt Start > Alle löschen können Sie alle Datensätze im aktuellen Filter löschen. Haben Sie keinen Filter gesetzt, werden alle Datensätze dieser Ansicht gelöscht.

## <span id="page-26-1"></span>**2.6 Papierkorb**

Alle Benutzer können Datensätze in ihrem eigenen Papierkorb anzeigen und wiederherstellen. Wenn Sie über Administratorberechtigungen verfügen, werden im Papierkorb die gelöschten Datensätze aller Anwender angezeigt.

- Wählen Sie Datei > Papierkorb
- Geben Sie einen Suchbegriff ein
- Um Datensätze wiederherzustellen, aktivieren Sie das Kontrollkästchen neben dem jeweiligen Datensatz und klicken Sie auf 'Wiederherstellen'. Wenn Sie alle gelöschten Datensätze wiederherstellen möchten, klicken Sie auf die entsprechende Schaltfläche rechts oben und klicken Sie dann auf 'Wiederherstellen'.

Wenn Sie einen Datensatz wiederherstellen, werden etwaige Datensatzverknüpfungen (z. B. Verteilerzuordnungen) ebenfalls wiederhergestellt, sofern dies so definiert wurde.

Wenn Sie einen Datensatz endgültig löschen möchten, aktivieren Sie das Kontrollkästchen neben dem jeweiligen Datensatz und klicken Sie auf 'Endgültig löschen'. Wenn Sie alle gelöschten Datensätze endgültig löschen möchten, klicken Sie auf die entsprechende Schaltfläche rechts oben und klicken Sie dann auf 'Endgültig löschen'. Endgültig gelöschte Datensätze können anschließend nicht mehr wiederhergestellt werden.

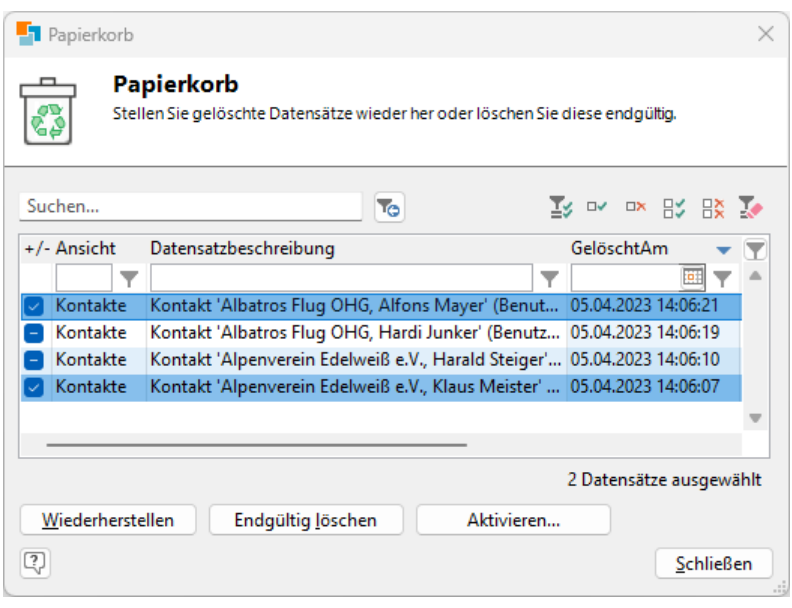

Hinweis: Damit in einer Ansicht der Papierkorb aktiv ist, muss ein Feld 'Papierkorb-ID' vorhanden sein. Weitere wichtige Informationen zu diesem Thema finden Sie unter ["Papierkorb"](#page-184-0) im Kapitel "Papierkorb [konfigurieren"](#page-184-0).

## <span id="page-27-0"></span>**2.7 Relational verknüpfte Datensätze**

Sie können Datensätze beliebig verknüpfen, also bspw. einem Kontakt eine Firma und verschiedene Aktivitäten oder Projekte zuordnen.

Relation 1:1: Eindeutige Zuordnung zweier Datensätze.

Beispiel: Jede Aktivität ist genau einem Kontakt zugeordnet, d. h. Sie verknüpfen eine Aktivität mit einem Kontakt.

Relation 1:N: Zuordnung mehrerer Datensätze zu einem Datensatz.

Beispiel: Jedem Kontakt können beliebig viele Aktivität zugeordnet werden, d. h. Sie verknüpfen mehrere Aktivitäten mit einem Kontakt

▪ Relation N:M: Zuordnung mehrerer Datensätze zu einem Datensatz. Da die verknüpften Datensätze eindeutig (1:1) mit einem weiteren Datensatz verknüpft sind, kann durch Verwendung dieser Relation direkt per Doppelklick aus einem Container zu diesem Datensatz gesprungen werden.

Bei Auswahl einer 1:N-Relation würde sich generell die Verknüpfungsansicht öffnen, selbst wenn sie auf ein Feld der Zielansicht doppelklicken.

Beispiel: Jedem Kontakt können beliebig viele Projekte zugeordnet werden. Den Projekten sollen aber auch mehrere Kontakte zugeordnet werden können. Daher benötigen Sie eine Verknüpfungsansicht, in der die Zuordnung von Kontakt und Projekt gespeichert wird. Wenn Sie für die beiden 1:N-Relationen eine N:M-Relation auswählen, können Sie z. B. durch Doppelklick auf den Projektnamen im Projekte-Container der Kontakte-Ansicht direkt zum verknüpften Projekt springen.

Informationen zur Konfiguration von Relationen finden Sie unter ["Relationen"](#page-190-0) im Kapitel ["Konfiguration Ansichten"](#page-186-0).

#### **Eindeutige Zuordnung zweier Datensätze (1:1-Relation)**

Um z. B. einen Kontakt einer Firma zuzuordnen, klicken Sie in der mitgelieferten Large-Solution in der Ansicht "Kontakte" auf die Schaltfläche "Firma zuordnen".

#### Die folgende Firma ist dem Kontakt zugeordnet...

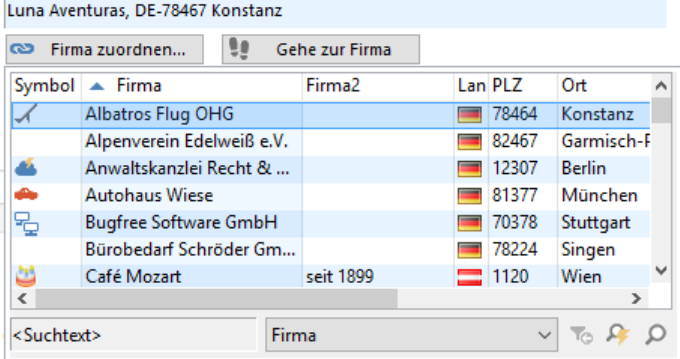

In einer Auswahlliste werden alle für die Verknüpfung zur Verfügung stehenden Datensätze der verknüpften Ansicht angezeigt. Wählen Sie den Datensatz per Doppelklick aus. Um eine Firma zu suchen tippen Sie den Suchbegriff einfach ein, es ist dabei nicht notwendig explizit die Suchfunktion aufzurufen. Es wird automatisch in dem unter "Suchtext" eingestellten Feld gesucht.

Tipp: Die Verzögerung, mit der nach dem Eintippen von Zeichen die Suche gestartet wird, lässt sich in der Registry unter HKEY\_CURRENT\_USER\Software\combit\combit Relationship Manager\Settings über einen DWORD-Wert "SearchAfterKeypressDelay" einstellen (Wert in Millisekunden, die Voreinstellung ist 700).

▪ Über Rechtsklick auf die Schaltfläche "Mit Firma verknüpfen" können Sie eine bestehende Verknüpfung lösen, über die Schaltfläche "Gehe zu" können Sie zur verknüpften Firma wechseln.

Für die bei der Auswahl in einer Auswahlliste angezeigten Datensätze, kann dabei ein Filter hinterlegt werden, der die angebotenen Datensätze bestimmt. Dabei kann auch auf aktuelle Feldinhalte als Vergleichswert zugegriffen werden. Weitere Informationen finden Sie unter ["Relationalen "](#page-245-0) im Kapitel ["Scripte und Programmierreferenz"](#page-269-0).

#### **Zuordnung mehrerer Datensätze zu einem Datensatz (Container)**

Alle 1:n-relational verknüpften Datensätze (z. B. Ansprechpartner, Aktivitäten, Dokumente) werden in Containern angezeigt. Wird ein Datensatz über den Container neu in der verknüpften Ansicht angelegt, wird der erstellte Datensatz automatisch mit dem aktuellen Datensatz relational verknüpft. Für viele Funktionen im Container-Kontextmenü sind auch Schaltflächen verfügbar.

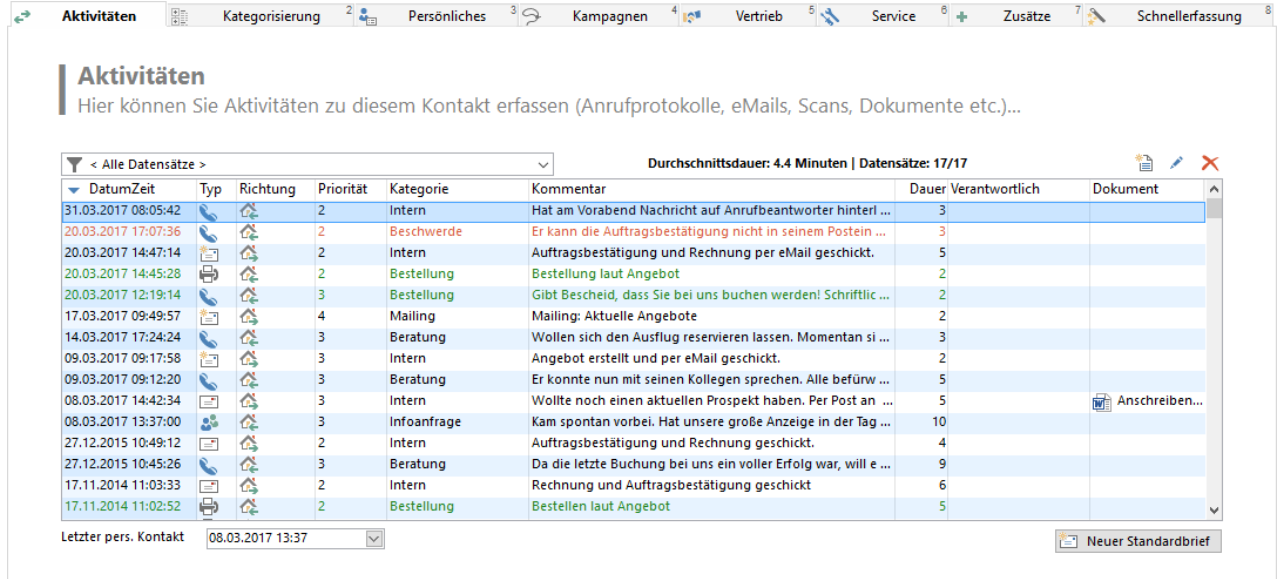

- Über Doppelklick auf einen Eintrag oder über einen Rechtsklick auf einen Eintrag und Auswahl von "Bearbeiten" oder "In neuem Fenster bearbeiten", wird der zugehörige Datensatz angezeigt und kann bearbeitet werden.
- Über einen Rechtsklick auf einen Eintrag stehen auch diverse feldtyp-spezifische Menüpunkte zur Verfügung (z. B. Telefonwahl, E-Mail senden, Neues Dokument, Dokument mit verknüpfter Anwendung öffnen, Bearbeiten)
- Über einen Rechtsklick auf einen Eintrag und Auswahl von "Löschen", können verknüpfte Datensätze gelöscht werden.
- Über einen Rechtsklick in diesen Container und Auswahl von "Neu", können neue Datensätze in einer verknüpften Ansicht erstellt werden. Der erstellte Datensatz wird automatisch mit dem aktuellen Datensatz relational verknüpft.

Die Felder können direkt bearbeitet werden. Nach dem Schließen des Eingabefeldes durch Klick an eine andere Stelle werden die Änderungen im Datensatz sofort gespeichert. Sofern ein Feld vom Typ "Bemerkungsfeld" länger als 256 Zeichen ist, kann es nicht direkt editiert werden.

Bitte beachten: Wenn die Liste nach diesem geänderten Feld sortiert ist, erfolgt keine automatische Umsortierung des Datensatzes.

Die Datensätze im Container können über eine Combobox gefiltert werden. Weitere Informationen finden Sie unter ["Schaltfläche"](#page-244-0) im Kapitel ["Scripte und Programmierreferenz"](#page-269-0).

## **Zuordnung durch Verknüpfungsansicht (N:M-Relation)**

Alle N:M-relational verknüpften Datensätze (z. B. Projekte, Produkte) können ebenfalls in Containern angezeigt werden. Die Verknüpfung der beiden Datensätze erfolgt dabei über eine Verknüpfungsansicht (z. B. Projektzuordnung).

Beispiel: Um einem Ansprechpartner ein Projekt zuzuweisen, klicken Sie in der Ansicht "Kontakte" mit der rechten Maustaste in den Projekte-Container und wählen im Kontextmenü "Neu". Automatisch wird ein neuer Datensatz in der Verknüpfungsansicht "Projektzuordnung" angelegt und automatisch der Person zugeordnet. Wählen Sie dann über die Schaltfläche "Projekt wählen" das Projekt aus.

- Wenn Sie im Container auf ein Feld doppelklicken, wird diejenige Ansicht geöffnet, die dieses Feld enthält. D. h. bei Doppelklick auf das Feld "Kommentar" im Projekte-Container öffnet sich die Verknüpfungsansicht "Projektzuordnung", bei Doppelklick auf das Feld "Projektname" wird der zugehörige Datensatz direkt in der Zielansicht "Projekte" angezeigt. Wenn auf die Verknüpfungsansicht statt einer N:M-Relation eine 1:N-Relation definiert wurde, öffnet sich *immer* die Verknüpfungsansicht.
- Über einen Rechtsklick auf einen Eintrag stehen auch diverse feldtyp-spezifische Menüpunkte zur Verfügung (z. B. Telefonwahl, E-Mail senden, Neues Dokument, Dokument mit verknüpfter Anwendung öffnen).
- Über einen Rechtsklick auf einen Eintrag und Auswahl von "Löschen", können verknüpfte Datensätze gelöscht werden. Für diese Funktion ist auch eine Schaltfläche verfügbar.
- Über einen Rechtsklick in diesen Container und Auswahl von "Neu", können über die Verknüpfungsansicht neue Datensätze verknüpft werden. Für diese Funktion ist auch eine Schaltfläche verfügbar.

## <span id="page-29-0"></span>**2.8 Datensätze sortieren**

Mit dieser Funktion können Sie Sortierungen für eine Ansicht definieren, die Ihnen dann zum Ordnen der Datensätze zur Verfügung stehen. Die Datensätze können auch unsortiert dargestellt werden.

Um die Sortierung der Listenansicht oder eines Containers zu ändern, klicken Sie mit der linken Maustaste auf den Spaltentitel. Um die Sortierung in der Eingabemaskenansicht zu ändern, wählen Sie im Bereich "Direktsuche/-filter" der Start-Registerkarte das gewünschte Sortierkriterium aus.

KundenNr  $-\frac{1}{2}$   $\frac{7}{4}$ 

Über die nebenstehenden Schaltflächen können Sie festlegen, ob die Sortierung "Aufsteigend" oder Absteigend" sein soll.

## **Neue Sortierung definieren**

Für die Definition einer Sortierung stehen Ihnen alle Felder der aktuellen Ansicht und alle Felder von denjenigen Ansichten zur Verfügung, die über eine direkte 1:1-Relation verknüpft sind.

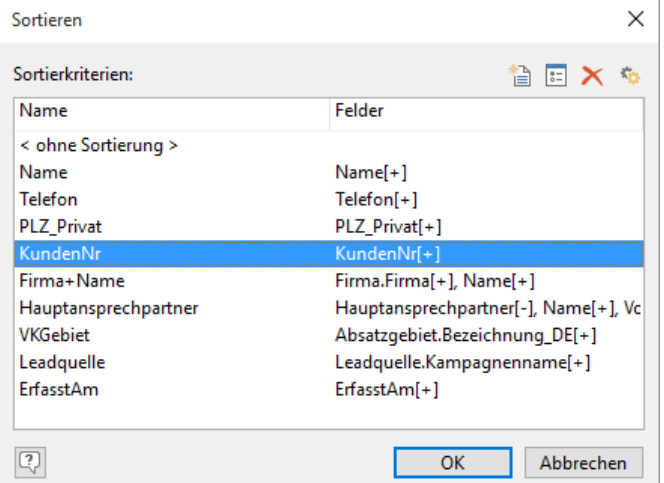

- Wählen Sie Konfigurieren > Sortierungen.
- Über die Schaltfläche "Neu" erstellen Sie ein neues Sortierkriterium.

▪ Geben Sie diesem im Feld "Name" zuerst eine Bezeichnung und wählen Sie dann durch Klick in die Spalte "Feld" das Feld aus, über das sortiert werden soll. Durch Klick in die Spalte "Richtung" können Sie entscheiden, ob die Sortierung auf- oder absteigend erfolgen soll.

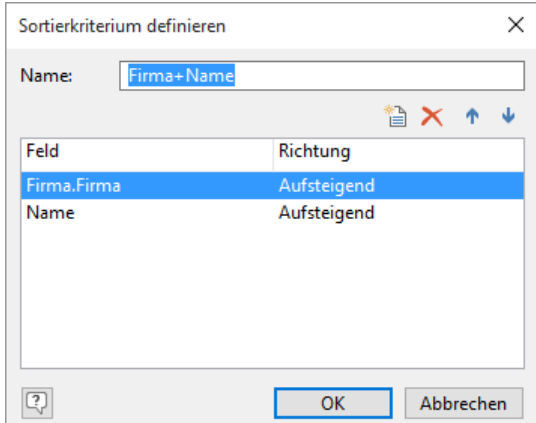

Möchten Sie ein Kriterium anlegen, das über mehrere Felder läuft, können Sie über die Schaltfläche "Neu" auch noch weitere Felder hinzufügen.

Beispiel: Haben Sie beispielsweise für eine Firma mehrere Ansprechpartner, so ist es sinnvoll, eine Sortierung für das Feld FIRMA und das Feld NAME anzulegen (in dieser Reihenfolge). Die Sortierung erfolgt dann zuerst nach dem Firmennamen. Bei gleichem Firmennamen wird dann innerhalb der Firma nach dem Namen des Ansprechpartners sortiert.

- Nach Bestätigen mit "OK" gelangen Sie wieder in den Dialog mit der Übersicht der Sortierkriterien.
- Über die Einstellungen-Schaltfläche können Sie die Indizes im Datenbanksystem für alle Sortierkriterien neu erzeugen. Weitere Informationen zu Indizes finden Sie unter ["Indizes"](#page-181-1) in Kapitel ["Konfiguration Projekt"](#page-172-0).
- Wenn Sie den Dialog mit OK verlassen, wird die selektierte Sortierung aktiviert.

Hinweis: Die Sortierungen sind benutzerübergreifend. Für das Erstellen ist das Recht "Konfiguration des Projektes ändern" erforderlich.

## <span id="page-30-0"></span>**2.9 Verlauf**

Die letzten angesehenen, bearbeiteten oder neu angelegten Datensätze werden als Verweis in den Verlauf aufgenommen. Die Verweise werden ansichtenübergreifend im Navigationsbereich angezeigt.

Neben dem Datensatz werden bei jedem Eintrag auch die zugehörige Ansicht und die Uhrzeit der Aufnahme angezeigt. Doppelklicken Sie auf den Eintrag um den Datensatz anzuzeigen. Wenn Sie mit der Maus auf einen Eintrag zeigen, wird zusätzlich der Grund der Aufnahme angegeben (Neuanlage, Bearbeiten, Verweildauer). Über das Kontextmenü können Sie Einträge zu Favoriten hinzufügen und den Verlauf löschen.

Die Verweildauer, nach der ein Datensatz automatisch in den Verlauf aufgenommen wird ist einstellbar. Außerdem werden die Verweise automatisch nach einer bestimmten Zeitdauer beim Programmstart gelöscht.

Beide Werte lassen sich über Datei > Konto > Allgemein > Verlauf einstellen.

Weitere Informationen zur Konfiguration finden Sie unter ["Dokumentenverwaltung](#page-199-0)[Dokumentenverwaltung"](#page-209-0) im Kapitel ["Konfiguration Ansichten"](#page-186-0).

## <span id="page-30-1"></span>**2.10 Telefonieren**

Über Datei > Konto > Allgemein > Telefonie können Sie die automatische Telefonwahl aus dem Programm aktivieren. Weitere Informationen finden Sie unter ["Telefonieren und Anruferkennung"](#page-90-1) im Kapitel ["Telefonieren und Telefax"](#page-90-0).

## <span id="page-30-2"></span>**2.11 Termine & Aufgaben**

Über Datei > Konto > Allgemein > Termine & Aufgaben können Sie alternativ zur integrierten Termin- und Aufgabenverwaltung benutzerspezifisch ein externes Programm aktivieren. Weitere Informationen finden Sie unter ["Externe Ter](#page-88-1)min- [und Aufgabenverwaltung"](#page-88-1) im Kapitel "Termin- [und Aufgabenverwaltung"](#page-83-0).

## <span id="page-31-0"></span>**2.12 Favoriten**

Wenn Sie bestimmte Datensätze häufig bearbeiten, können Sie für den Schnellzugriff einen Verweis auf diese Datensätze in die Favoriten aufnehmen. Diese Anordnung wird ansichtenübergreifend im Navigationsbereich angezeigt. Klicken Sie auf den Eintrag um den Datensatz anzuzeigen.

## **Favoriten hinzufügen**

- Wechseln Sie zum Datensatz, den Sie zur Favoritenliste hinzufügen möchten und wählen Sie Start > Verweis > Zu Favoriten hinzufügen.
- Geben Sie bei Bedarf einen Namen für den Daten-satz ein, und drücken Sie dann die EINGABETASTE.

## **Favoriten organisieren**

Wenn Ihre Favoritenliste wächst, können Sie diese durch das Erstellen von Ordnern übersichtlich halten.

- Um einen Ordner zu erstellen, klicken Sie mit der rechten Maustaste in die Favoritenliste und wählen Sie "Neuer Ordner". Geben Sie einen Namen für den Ordner ein, und drücken Sie dann die EINGABETASTE.
- Über das Kontextmenü können Sie Favoriten und Ordner löschen, umbenennen, kopieren, importieren und exportieren.
- Über das Kontextmenü von Ordnern können Sie die enthaltenen Favoriten sortieren. Die Einträge lassen sich per Drag & Drop beliebig anordnen und frei benennen.
- Teilen: An vielen Stellen können Sie über die Teilen-Schaltfläche anderen Anwendern einen Favoriten als "Verweis" schicken. Dank solch einem Verweis können Ihre Kollegen nun einfach per Mausklick zu dem entsprechenden Favoriten gelangen. Es wird automatisch der Dialog für eine neue E-Mail geöffnet. Sie müssen nun nur noch den Empfänger und den eventuell gewünschten Text angeben.

## <span id="page-31-1"></span>**2.13 Kategorisierungen mit Codes**

Innerhalb einer Ansicht können Sie Datensätze nach Kategorien unterteilen. Hierzu können Sie spezielle Felder verwenden, die Code-Felder. Dabei handelt es sich um spezielle Listenfelder mit vordefinierten Einträgen, bei denen jeder dieser Einträge für eine bestimmte Kategorie oder ein Attribut des betreffenden Datensatzes steht. Anhand dieser Kategorisierungen können Sie schnell Filter mit den gewünschten Selektionsgruppen bilden.

Wegen der großen Anzahl möglicher Kategorien und der übersichtlichen Listendarstellung empfehlen sich Code-Felder vor allem dann, wenn mit vielen verschiedenen Attributen / Kategorien gearbeitet werden soll. Sie helfen auch, dem Wildwuchs verschiedener Schreibweisen vorzubeugen. Wenn die Codes zu den Adressen aktiviert wurden, brauchen Sie beim späteren Setzen eines Filters nur noch den oder die Code-Bezeichnungen anzugeben, die Sie selektieren möchten.

Die Codes können Sie bei Neu-/Umorganisationen der Datensätze arbeitssparend für eine ganze Selektionsgruppe setzen oder löschen. Verwenden Sie dazu die Funktion Daten > Wechseln. Mehr Informationen hierzu finden Sie im Kapitel "Feldinhalte [global bearbeiten oder ergänzen".](#page-37-1)

Bitte beachten: Bei einer Replikation wird die Synchronisation von aktivierten und neu angelegten Codefeldeinträge nicht unterstützt.

Um Codes zu vergeben, gehen Sie folgendermaßen vor:

- Klicken Sie mit der Maus in das entsprechende Code-Feld, automatisch werden alle vorab definierten Attribute dargestellt. Bereits ausgewählte Codes werden farblich hervorgehoben.
- Selektieren Sie nun einfach per Mausklick die Codes, die Sie vergeben möchten.

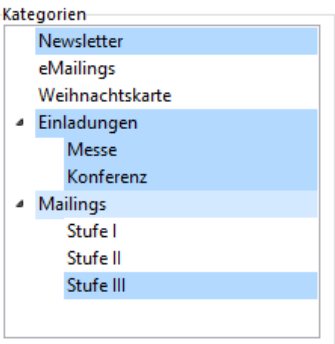

Tipp: Um neue Codes zu definieren, klicken Sie mit der rechten Maustaste in das Code-Feld und wählen im Kontextmenü den Eintrag "Code-Bezeichnungen bearbeiten. Mehr Informationen hierzu finden Sie unter ["Codes"](#page-194-0) im Kapitel ["Konfiguration Ansichten"](#page-186-0).

## <span id="page-32-0"></span>**2.14 Unterstützende Automatismen**

Mit verschiedenen Automatismen können Sie die Eingabe von Daten und das Bearbeiten von Datensätzen weiter verkürzen. Die folgenden Funktionen müssen zum Teil vorab konfiguriert werden, was sich im Nachhinein aufgrund der Zeitersparnis jedoch sicher lohnen wird.

## **Rationelle Dateneingabe**

Der Dateneingabe und Pflege der Adressen kommt eine zentrale Rolle zu. Egal, ob Sie für die Bedienung nun überwiegend die Maus- oder die Tastaturvariante vorziehen: Bei der Eingabe einer Adresse sollten Sie sich von Feld zu Feld (z. B. von Firma zu Firma2) auf jeden Fall über die Tastatur (Taste RETURN oder ENTER) bewegen.

## **Arbeiten mit Folgeverknüpfung**

Sie können über eine Folgeverknüpfung ein oder mehrere Felder in Abhängigkeit von dem Inhalt eines anderen Feldes automatisch füllen. Folgeverknüpfungen stehen für die Feldtypen "Eingabefeld", "Combobox" und "Checkboxen" zur Verfügung. Sie sind jedoch nicht auf eine Verknüpfung zwischen zwei Feldern begrenzt, sondern können ein Feld auch mit mehreren Folgeverknüpfungen belegen. Oder Sie haben die Möglichkeit, mehrere Felder nacheinander zu verknüpfen, also beispielsweise Feld1 -> Feld2 -> Feld3, etc.

Hilfreich sind Folgeverknüpfungen etwa bei der Anrede. Dazu definieren Sie eine Folgeverknüpfung vom Feld "Anrede" zum Feld "Briefanrede" und legen dafür "Wenn-Dann"-Verknüpfungen fest. Informationen zur Definition einer ["Folgever](#page-235-0)[knüpfung"](#page-235-0) finden Sie im Kapitel ["Eingabemaskendesigner".](#page-226-0)

## **Arbeiten mit Comboboxen**

Comboboxen eignen sich besonders für Felder, für die meist nur eine bestimmte, überschaubare Anzahl von Einträgen in Frage kommt. Ein Beispiel hierfür wären Anreden ("Herrn", "Frau" usw.), die in einem eigenen Feld verwaltet werden.

Sofern die Combobox editierbaren Text enthält, hilft Ihnen ein automatischer Vervollständigungsmechanismus bei der effektiven Dateneingabe: Während Sie tippen wird bereits der erste "passende" Eintrag der Combobox gesucht und kann direkt mit der "Pfeil Nach-unten"-Taste ausgewählt werden. Tippen Sie noch keinen Text, sondern stehen einfach mit dem Cursor im Feld, gelangen Sie über drücken von "ALT"+"Pfeil-nach-unten" in den Auswahldialog.

Informationen zur Definition von Comboboxen finden Sie im Kapitel ["Eingabemaskendesigner"](#page-226-0).

#### **Arbeiten mit feldspezifischen Textbausteinen (Autotext)**

Damit lässt sich die meiste Tipparbeit einsparen. Für alle in einem Feld öfter vorkommenden Einträge definieren Sie einen automatischen Textbaustein. Dieser Autotext kann auch Formeln enthalten, z. B. für den automatischen Eintrag von Benutzername und Datum in ein Bemerkungsfeld. Wenn Sie bei der Dateneingabe das jeweilige Kürzel eingeben, wird der Autotext automatisch eingetragen.

Bei der Dateneingabe beschränkt sich Ihre Tipparbeit somit auf ein paar Kürzel. Doch nicht nur lästige Tipparbeit wird Ihnen abgenommen. Über Autotext Einträge können Sie sich auch Ihre typischen Tippfehler automatisch korrigieren lassen. Informationen zur Definition von Autotexten finden Sie im Kapitel ["Eingabemaskendesigner"](#page-226-0).

## **Arbeiten mit dem Autoprotokoll**

Mit dieser Funktion können Sie automatisch Einträge in verschiedene Felder vornehmen lassen, z. B. über eine erfolgte Übernahme, eine E-Mail oder einen gesetzten Termin. Mehr Informationen dazu unter ["Autoprotokoll"](#page-197-0) im Kapitel ["Kon](#page-186-0)[figuration Ansichten"](#page-186-0).

## **Arbeiten mit der Dublettenprüfung**

Bereits bei der Eingabe von Daten können Sie diese auf doppelte Eingaben überprüfen lassen. Eine Beschreibung, wie Sie diese Funktion einstellen können, finden Sie unter ["Dublettenprüfung"](#page-195-0) im Kapitel ["Konfiguration Ansichten"](#page-186-0).

## **Postleitzahlen- und Straßenverzeichnis / Adresseingabeassistent**

Für Deutschland, Österreich, Schweiz, Lichtenstein und Luxemburg steht ein Straßenverzeichnis und Postleitzahlverzeichnis zur Verfügung. Der Eintrag im Feld "Land" entscheidet, welches Verzeichnis aufgerufen wird.

Der Adresseingabeassistent wird angezeigt, wenn Sie in ein Postleitzahlen-, Ort oder Straßen-Feld einen Wert eingeben und das Feld bspw. mit ENTER verlassen. Alternativ kann der Adresseingabeassistent auch über das Kontextmenü der Adressfelder oder eine separate Schaltfläche aufgerufen werden.

Bei einem eindeutigen Treffer werden der Ort bzw. die Postleitzahl automatisch gesetzt. Bei mehreren Treffern erhalten Sie eine Auswahlliste. Zur Suche können Sie die Anfangsbuchstaben (Zahlen) tippen, es wird dann der erste gefundene Ort/PLZ selektiert.

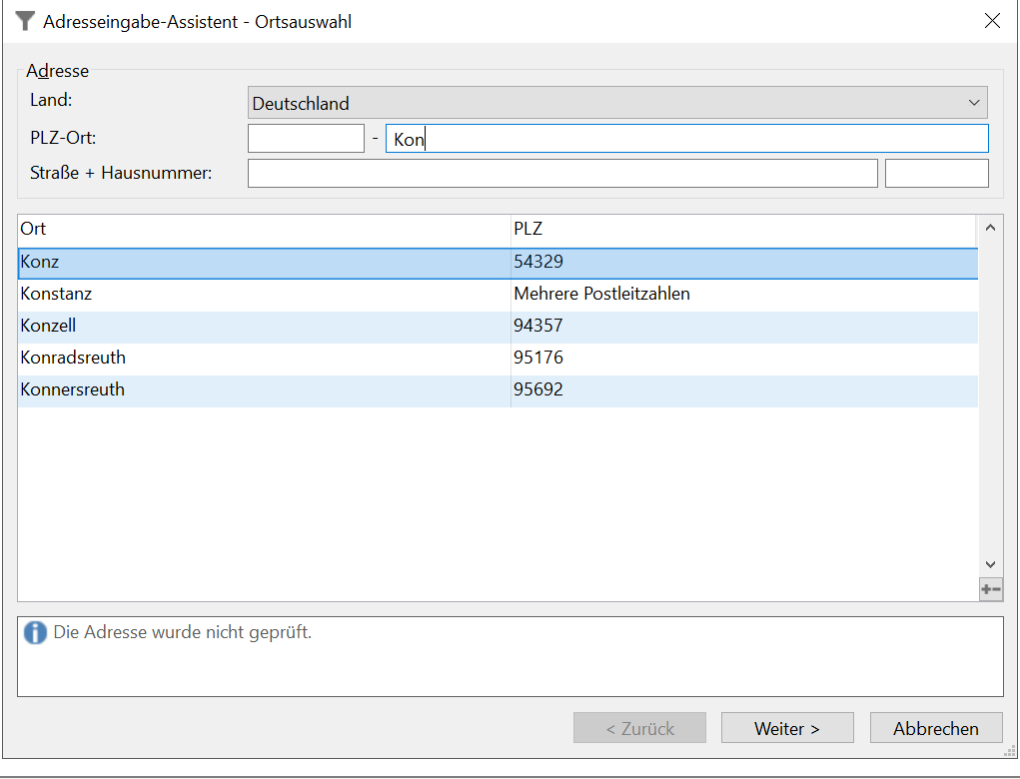

Hinweis: Je nach Edition werden diese Verzeichnisse im Rahmen von Servicepacks aktualisiert.

## **Internet Anbindung**

Sie haben die Möglichkeit, direkt Internet-Adressen aufzurufen. Aus Feldern vom Feldtyp "Internet" kann über den Kontextmenüeintrag "Internetbrowser aufrufen" direkt der Internet-Browser mit der im Feld enthaltenen URL gestartet werden. Weitere Informationen zu Feldtypen finden Sie unter ["Felder"](#page-187-0) im Kapitel ["Konfiguration Ansichten"](#page-186-0).

## **Aufruf externer Programme**

Sie haben verschiedene Möglichkeiten, andere Programme aufzurufen: Über eine Script-Schaltfläche, eine Funktionsdefinition oder durch eine Folgeverknüpfung.

Weitere Informationen finden Sie unter ["Funktionsdefinitionen"](#page-196-0) im Kapitel ["Konfiguration Ansichten"](#page-186-0) und ["Folgeverknüp](#page-235-0)[fung"](#page-235-0) im Kapitel ["Eingabemaskendesigner"](#page-226-0).

## <span id="page-33-0"></span>**2.15 Dateneingabe über address pick-up**

Mithilfe des combit address pick-up können Sie eine Adresse direkt aus Ihrer Zwischenablage übernehmen und die Daten in die zugehörigen Felder eines neuen Datensatzes schreiben lassen. So können Sie beliebige Adressen, z. B. aus dem Internet, einer E-Mail, einer vCard, einer eingescannten Visitenkarte oder einer Textdatei schnell als neue Datensätze anlegen. Der address pick-up versucht die einzelnen Adressteile (Name, Straße, Ort, PLZ, Land, Telefon, E-Mail usw.) zu erkennen und nimmt eine automatische Zuordnung vor.

Sofern auch eine E-Mail-Adresse kopiert wird und diese bereits bei einem Datensatz vorhanden ist, wird kein neuer Datensatz angelegt, sondern die vorhandenen Daten werden aktualisiert, sofern das Feld noch keinen Inhalt hat.

#### **Adressen übernehmen**

- Haben Sie beispielsweise eine E-Mail mit einer Signatur, die Sie übernehmen möchten, selektieren Sie diese und kopieren Sie den Adressblock einfach in die Zwischenablage (z. B. über STRG+C).
- Möchten Sie den Inhalt einer vCard übernehmen, können Sie diese einfach doppelklicken.

Hinweis: Diese Funktion ist nur dann möglich, wenn die Dateiendung \*.vcf mit der Anwendung verknüpft ist. Nehmen Sie diese Einstellung beim Ausführen der Arbeitsplatzinstallation vor.

Das address pick-up blinkt und sofern Sie die Clipboardüberwachung aktiviert haben, meldet sich der address pickup mit einer Sprechblase "Mögliche Adresse gefunden".

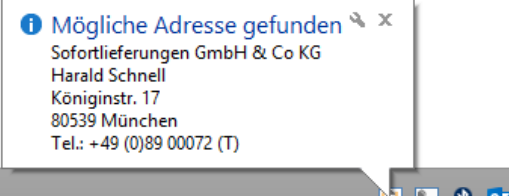

- ▚◘<mark>€ दे</mark>⊡ ™ ₩ ₽ ♦ ¤
- Betätigen Sie nun den vorab definierten Hotkey oder wählen per Rechtsklick auf das address pick-up-Symbol im Kontextmenü das gewünschte Übernahmeziel, z. B. "Übernehmen in combit CRM".

Über "Ignorieren" können Sie die Übernahme abbrechen.

- Im folgenden Fenster können Sie bei Bedarf noch die Übernahme nachbearbeiten. Per Drag & Drop können Sie Teile des Originaltextes in die Felder übernehmen oder direkt im Feld bearbeiten.
- Nach Klick auf "Übernehmen" wird automatisch ein neuer Datensatz angelegt, sofern kein vorhandener Datensatz über die E-Mail-Adresse identifiziert werden konnte. Die Daten werden entsprechend der Zuordnung in die Felder übernommen.

#### **Automatische Erkennung von eingescannten Visitenkarten**

Der address pick-up überwacht den Ordner "%TEMP%\address auto-pick-up". Jede darin neu entstehende Datei wird automatisch untersucht und, wenn möglich, ihr Inhalt versucht als mögliche Adresse zu erkennen. Ist dies der Fall, so wird der address pick-up aktiv, übernimmt die Adresse in die Anwendung und löscht anschließend die Datei.

Somit kann das Einscannen und Erkennen von Visitenkarten per OCR automatisiert werden. In Ihrem Scanprogramm definieren Sie lediglich den Zielordner. Der zu überwachende Ordner kann über die Registry durch Anlegen des Schlüssels HKEY\_CURRENT\_USER\Software\combit\Address Parser\auto-pick-up folder="..." geändert werden.

#### **Konfiguration des address pick-up**

Den address pick-up starten Sie über Datei > Verwalten > Tools > address pick-up. Anschließend klicken Sie im Infobereich der Windows-Taskleiste mit der rechten Maustaste auf das address pick-up Symbol und wählen "Konfigurieren". Weitere Informationen finden Sie unter ['Konfiguration address pick-up'](#page-121-0) in Kapitel ['Voraussetzungen und Installa](#page-106-0)[tion'.](#page-106-0)

## <span id="page-34-0"></span>**2.16 Einen Datensatz teilen**

Über die Teilen-Funktion können Sie anderen Anwendern einen Datensatzverweis schicken. Über einen Doppelklick auf diesen Verweis öffnet sich direkt der Datensatz.

- Wählen Sie Start > Verweis > Teilen.
- Es wird automatisch der Dialog für eine neue E-Mail geöffnet. Sofern Sie bei der Konfiguration der Ansicht eine Formel für den Betreff definiert haben, wird dieser bereits eingetragen.
- Sie müssen nun nur noch den Empfänger und den eventuell gewünschten Text angeben. Der Empfänger kann dann per Doppelklick auf die angehängte Datei direkt zum entsprechenden Datensatz springen.

#### **Adressverweis speichern**

Möchten Sie für eigene Zwecke einen Verweis hinterlegen, können Sie diesen abspeichern:

- Wählen Sie Start > Verweis > Speichern als.
- Geben Sie den Speicherort für die Verweis-Datei an. Später genügt ein Doppelklick auf diese Datei, um direkt zum Datensatz zu springen.
- Möchten Sie einen Verweis nicht abspeichern, sondern nur kurzzeitig "zwischenlagern", können Sie dies über die Zwischenablage. Wählen Sie dazu den Befehl Start > Verweis > In Zwischenablage.

## <span id="page-34-1"></span>**2.17 Datensätze zusammenführen**

Über die Funktion Datensätze zusammenführen können zwei Datensätze zu einem Datensatz zusammengeführt werden. Der aktuelle Datensatz ist dabei der Primär-Datensatz, in diesen wird das Ergebnis gespeichert. Der Sekundär-Datensatz kann anschließend automatisch gelöscht werden.

#### **Datensätze zusammenführen**

Wählen Sie Start > Erweitert > Datensätze zusammenführen und wählen Sie den Datensatz aus, der mit dem aktuellen Datensatz zusammengeführt werden soll.

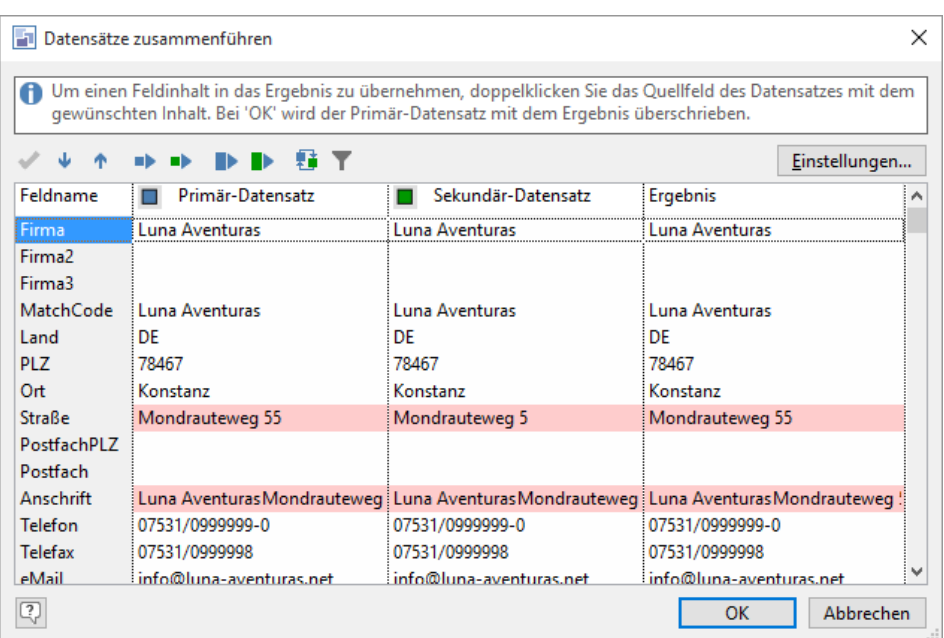

- Im Dialog "Datensätze zusammenführen" werden nun die Feldinhalte von Primär-Datensatz und Sekundär-Datensatz angezeigt. In der letzten Spalte werden die Feldinhalte des Ergebnis-Datensatzes angezeigt.
	- Standardmäßig werden die Feldinhalte des Primär-Datensatzes in das Ergebnis übernommen.
	- Felder für die keine Schreibrechte vorhanden sind, werden grau markiert.
	- Eingebettete Dokumente und Dateien können nicht angezeigt werden.
- Um einen einzelnen Feldinhalt in den Ergebnis-Datensatz zu übernehmen, doppelklicken Sie auf das entsprechende Feld.
	- Alternativ selektieren Sie die Zeile und klicken auf die Schaltfläche "Verwende das Feld vom Primär-Datensatz als Ergebnis" bzw. "Verwende das Feld vom Sekundär-Datensatz als Ergebnis".
	- Wenn einzelne Feldinhalte in den Ergebnis-Datensatz übernommen werden, wird die Herkunft farblich markiert: Blau (Feldinhalt von Primär-Datensatz), Grün (Feldinhalt von Sekundär-Datensatz).
	- Beim Feldtyp "Bemerkungsfeld" und "Code" öffnen Sie über Doppelklick auf das Feld einen speziellen Übernahmedialog. In diesem Dialog können Sie das Ergebnisfeld direkt bearbeiten.
- Über die Schaltfläche "Verwende den gesamten Primär-Datensatz als Ergebnis" bzw. "Verwende den gesamten Sekundär-Datensatz als Ergebnis" kann der gesamte Inhalt eines Datensatzes direkt in das Ergebnis übernommen werden.
- Über die Schaltfläche "Vertausche Primär-Datensatz mit Sekundär-Datensatz" können die Datensätze getauscht werden. Alle bisherigen Änderungen gehen damit verloren und die Regeln der Zusammenführungsoptionen werden erneut ausgeführt.
- Über die Schaltfläche "Blende Gemeinsamkeiten aus" können Sie diejenigen Felder ausblenden, bei denen die Feldinhalte identisch sind, d. h. es werden nur noch die Unterschiede angezeigt. Es können jedoch Anzeigefelder definiert werden, welche immer angezeigt werden. Diese Felder definieren Sie auf der Registerkarte "Anzeige" der Einstellungen.

#### **Zusammenführung starten**

Über die Schaltfläche "OK" starten Sie die Zusammenführung der Datensätze. Der Vorgang wird entsprechend den konfigurierten Zusammenführungsoptionen durchgeführt.

Bitte beachten Sie, dass die Zusammenführung der Datensätze nicht rückgängig gemacht werden kann und die Datensätze bei einem Fehler auch nicht wiederhergestellt werden können. Sofern es zu einem Fehler kommt, können Sie im Anschluss über ein Dialogfenster eine Protokolldatei anzeigen lassen. Diese Protokolldatei enthält Angaben zu den betroffenen Datensätzen, bei denen es zu einem Fehler kam. Diese Datensätze können dann manuell nachbearbeitet werden.

## **Einstellungen**

Über die Schaltfläche "Einstellungen" im Dialog "Datensätze zusammenführen" können Sie die projektspezifischen Zusammenführungsoptionen definieren. Beim bestätigen dieses Dialogs, gehen alle bisherigen Änderungen verloren und die Regeln der Zusammenführungsoptionen werden erneut ausgeführt.

#### **Regeln**
Definieren Sie die Regeln für Bemerkungsfelder, Codefelder und sonstige Felder.

#### Bemerkungsfelder

- Sekundär-Datensatz verwerfen: Nur der Feldinhalt vom Primär-Datensatz wird in das Ergebnis übernommen.
- An Feldinhalt anhängen: Der Bemerkungsfeld-Inhalt des Sekundär-Datensatzes wird an den Bemerkungsfeld-Inhalt des Primär-Datensatzes angehängt.
- Zusätzlich kann über die Option "Ab dem ersten Unterschied anhängen" erreicht werden, dass ein evtl. vorhandener identischer Anfangsteil nicht doppelt vorkommt. Beim Zusammenführen werden die beiden Inhalte verglichen und ab dem ersten gefundenen Unterschied wird der Inhalt des Sekundär-Datensatzes an den des Primär-Datensatzes angehängt.
- Feldinhalt ersetzen: Nur der Feldinhalt vom Sekundär-Datensatz wird in das Ergebnis übernommen.

#### Codefelder

- Sekundär-Datensatz verwerfen: Nur der Feldinhalt vom Primär-Datensatz wird in das Ergebnis übernommen.
- Alle gesetzten Einträge von Primär- und Sekundär-Datensatz zusammenführen: Alle gesetzten Code-Einträge der beiden Code-Felder werden in das Ergebnis übernommen.
- Nur gemeinsam gesetzte Einträge zusammenführen: Nur Code-Einträge die in beiden Code-Feldern gesetzt sind, werden in das Ergebnis übernommen.

#### Sonstige Felder

- Standardmäßig werden die Feldinhalte des Primär-Datensatzes in das Ergebnis übernommen. Über die Option "Leere Primär-Datensatzfelder mit Sekundär-Datensatz füllen" werden bei leeren Feldern des Primär-Datensatzes die Feldinhalte des Sekundär-Datensatzes in das Ergebnis übernommen.
- Für alle Feldtypen steht die Option "Unterschiedliche Feldinhalte als Konflikt darstellen" zur Verfügung. Über diese Option wird bei unterschiedlichen Feldinhalten (Konflikten) die Zeile rot markiert. Diese Markierung wird entfernt, wenn ein Feldinhalt explizit in den Ergebnis-Datensatz übernommen wird.

### **Relationen**

Definieren Sie die Aktionen, die beim Zusammenführen für 1:N und N:M-Relationen ausgeführt werden sollen.

Dabei stehen folgende Aktionen zur Auswahl:

- Verwerfen: Die relational verknüpften Datensätze des Sekundär-Datensatzes werden nicht in den Ergebnis-Datensatz übernommen.
- Übernehmen: Die relational verknüpften Datensätze des Sekundär-Datensatzes werden in den Ergebnis-Datensatz übernommen.
- **Übernehmen und Dubletten ignorieren**: Die relational verknüpften Datensätze des Sekundär-Datensatzes werden in den Ergebnis-Datensatz übernommen. Doppelte relational verknüpfte Datensätze werden ignoriert.

Wann ein relational verknüpfter Datensatz ein doppelter Datensatz ist bzw. welche Feldinhalte einen Datensatz möglichst eindeutig kennzeichnen, definieren Sie bei der jeweiligen Relation über die Schaltfläche "...".

- Über die Schaltfläche "Neu" gelangen Sie in eine neue Zeile. Wählen Sie zuerst das gewünschte Vergleichsfeld aus, z. B. "DatumZeit".
- Legen Sie die Feldlänge fest, bis zu der auf Gleichheit geprüft werden soll. Bei Feldern vom physikalischen Typ "Zeichen lang" können maximal die ersten 250 Zeichen berücksichtigt werden.
- . Über Ignorieren bei leer können Sie angeben, ob dieses Feld nicht beachtet werden soll, wenn es leer ist.

### **Löschen**

Definieren Sie, wie der Sekundär-Datensatz nach dem Zusammenführen gelöscht werden soll. Optional haben Sie dabei auch die Möglichkeit, etwaige relational verknüpfte Datensätze ebenfalls zu löschen, also z. B. die zu einem Kontakt-Datensatz verknüpften Aktivitäten.

Bitte beachten: Wenn die beiden Optionen "Sekundär-Datensatz löschen" und "Relationen ebenfalls löschen (falls keine SQL-Constraints definiert sind)" aktiviert sind, wird lediglich die erste Ebene der 1:N/N:M Relationen des Sekundär-Datensatz gelöscht. Um alle verknüpften Datensätze zu löschen, empfehlen wir die Einrichtung des kaskadierten Löschens im Datenbanksystem.

Alternativ kann der Sekundär-Datensatz als gelöscht markiert werden, indem in ein bestimmtes Feld ein definierter Eintrag vorgenommen wird. Dies bietet sich z. B. an, wenn der Benutzer keine Datensatz-Löschrechte besitzt. Dieser Eintrag wird im Sekundär-Datensatz erst nach einer expliziten Aktualisierung sichtbar.

### **Erweitert**

Definieren Sie, ob nach dem Zusammenführen ein Protokolleintrag im Primär-Datensatz vorgenommen werden soll. Geben Sie dafür Feldname und Protokolleintrag an. Sofern Sie den Protokolleintrag in ein Bemerkungsfeld vornehmen, aktivieren Sie die Option "An Feldinhalt anhängen" um den bestehenden Feldinhalt mit dem Protokolleintrag zu ergänzen.

#### **Anzeige**

Global eindeutige IDs können ausgeblendet werden. Ist ein ID-Feld jedoch als Anzeigefeld definiert, wird es trotzdem angezeigt.

Es können Anzeigefelder definiert werden, welche unabhängig von der Schaltfläche "Blende Gemeinsamkeiten aus" immer angezeigt werden.

## **2.18 Datensatz überwachen**

Hinweis: Diese Funktion wird nicht in allen Editionen unterstützt. Eine Funktionsübersicht finden Sie unter ["Editio](#page-153-0)[nen"](#page-153-0) in Kapitel ["Editionen"](#page-153-0). Falls mehrere Solutions dieselbe (Daten-)Datenbank nutzen, darf maximal *eine Solution* diese Funktion verwenden. Ansonsten kommt es zu Fehlfunktionen.

Über Start > Erweitert > Datensatz überwachen können Sie einzelne Datensätze überwachen. Wenn Änderungen an diesem Datensatz vorgenommen werden (bzw. in relational verknüpften sofern diese Option aktiviert wurde) werden Sie darüber im Fenster "Navigation" unter "Überwachungsergebnisse" informiert.

In diesem Fenster werden alle Änderungen am überwachten Datensatz angezeigt und - sofern diese Option aktiviert ist - auch Änderungen an relationalen Datensätzen inkl., wenn diese gelöscht oder neu angelegt werden. Über Doppelklick auf einen Eintrag wieder überwachte Datensatz angezeigt, als "Gesehen" markiert und aus der Liste entfernt.

Sie können die Checkbox "Gesehen" auch direkt anklicken, damit der Eintrag aus der Liste entfernt wird. Über das Kontextmenü haben Sie weitere Löschoptionen (Alle Einträge löschen, Alle Einträge zu diesem Datensatz löschen).

Die Liste ist ein Container, d. h. Sie können das Spaltenlayout über Rechtsklick auf den Spaltentitel konfigurieren. Es stehen für die Anzeige z. B. Änderungsdatum, Änderungsbenutzer und Grund zur Verfügung.

Beispiel: Wird beispielsweise eine Serviceanfrage gestellt oder der Kreditrahmen überzogen, geht automatisch eine Nachricht an den zuständigen Kundenbetreuer.

Voraussetzung ist die Aktivierung dieser Funktion in den Eigenschaften der Ansicht. Weitere Informationen dazu finden Sie im Kapitel ["Konfiguration Ansichten"](#page-186-0) unter ["Allgemein"](#page-203-0).

In der Benutzerverwaltung können beim jeweiligen Benutzer die Benachrichtigungsoptionen konfiguriert werden:

- Benachrichtigung per E-Mail: Bei Änderungen kann eine E-Mail an die E-Mail-Adresse des jeweiligen Benutzers gesendet werden.
- Eigene Änderungen können ignoriert werden, somit werden Sie nur über Änderungen anderer Benutzer informiert.

Weitere Informationen finden Sie im Kapitel "Benutzer- [und Rechteverwaltung"](#page-270-0) unter ["Anwendungsrechte](#page-275-0) und Benut[zereinstellungen"](#page-275-0).

## **2.19 Feldinhalte global bearbeiten oder ergänzen**

Über die Funktion Daten > Wechseln können sie alle Datensätze in einem Filter bearbeiten, ersetzen oder um bestimmte Feldinhalte ergänzen.

Hinweis: Das Wechseln geht je nach Eingabe mal serverseitig, und mal client-seitig vonstatten. Beim serverseitigen Wechseln führt der Datenbank-Server den gesamten Vorgang durch.

- Wählen Sie Daten > Wechseln. Wählen Sie aus der Feldliste das Feld aus, dessen Inhalt Sie verändern möchten.
	- Wenn Sie ein Code-Feld selektiert haben, werden die enthaltenen Codes aufgeführt und als Option steht Ihnen "Löschen" und "Setzen" zur Verfügung.

Um einen ganzen Bereich auszuwählen halten Sie die UMSCHALT-Taste, zur Mehrfachauswahl einzelner Codeeinträge halten Sie die STRG-Taste gedrückt.

- Wenn Sie ein logisches Feld selektiert haben, haben Sie als Option lediglich "Feldinhalt setzen" und als Text geben Sie True (gesetzt) oder False (nicht gesetzt) an.
- Wenn Sie eine Combobox selektiert haben, können Sie die jeweiligen Einträge aus einer Combobox auswählen.
- Bei einem Datumsfeld haben Sie als Option lediglich "Feldinhalt ersetzen".
- Wenn Sie ein Feld selektieren, von dem eine 1:1-Relation wegführt, können Sie über eine Schaltfläche komfortabel einen bestimmten Fremdschlüsselwert auswählen.

Bei allen anderen Feldern geben Sie im Feld "Text" den Feldinhalt oder die Formel an, der ergänzt oder ersetzt werden soll. Über die Schaltfläche "Formel" gelangen Sie in den Formelassistenten, über den Sie Zugriff auf die verfügbaren Variablen und Funktionen haben. Wählen Sie zwischen den Optionen "Feldinhalt ersetzen" oder "An Feldinhalt anhängen".

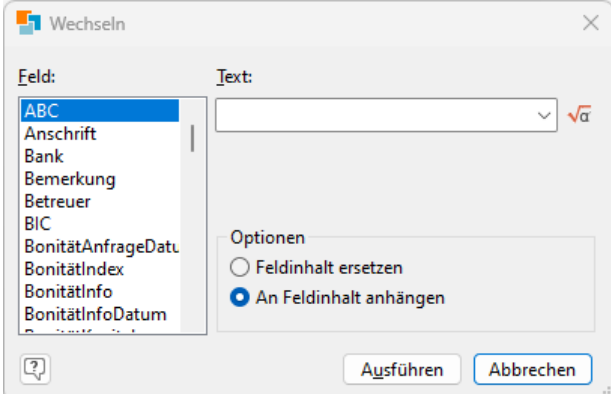

Beispiel 1: Kundennummer bei allen Datensätzen im Filter hochzählen

PREFIX«Fstr\$ (cRM.ProcessedRecordsCounter,"&&&&")»

Beispiel 2: Angenommen, Sie haben Daten übernommen, bei denen Name und Vorname im selben Feld stehen, Sie möchten aber die Vornamen in ein eigenes Feld übertragen.

- Erstellen Sie einen Filter mit den betreffenden Adressen und wählen dann Daten > Wechseln.
- Wählen Sie aus der Liste das Feld "Vorname" und öffnen den Formelassistenten.
- Um vom kombinierten Namen von links gerechnet alles bis zum ersten Leerzeichen in das Feld "Vorname" zu übernehmen, benutzen Sie folgende Formel:
	- «LEFT\$(NAME, if(StrPos(NAME,"") >= 0, StrPos(NAME,""), LEN(NAME))) »
- Nach dem Bestätigen der Formel mit OK wählen Sie die Option "Feldinhalt ersetzen" und starten den Vorgang mit "Ausführen". Die Vornamen werden jetzt in das Feld "Vorname" eingetragen.
- Nun müssen sie noch aus dem Feld "Name" gelöscht werden. Im zweiten Durchgang selektieren Sie daher das Feld "Name" und geben im Formelassistenten folgenden Ausdruck ein:

«if(StrPos(NAME,"") >=  $0$ , LTRIM\$(MID\$(NAME, StrPos(NAME,"")+1)),"")»

Wählen Sie wieder die Option "Feldinhalt ersetzen" und starten den Vorgang.

## **2.20 Datensätze relational ergänzen**

Mit dieser Funktion wird zu jedem Datensatz im aktuellen Filter ein neuer Datensatz in einer verknüpften Ansicht (z. B. Aktivitäten) entsprechend der definierten Feldliste angelegt und automatisch verknüpft.

Damit können Sie z. B. nach einer Marketingaktion (z. B. Briefmailing Produkt Sportbogen AB07) bei allen Datensätzen im aktuellen Filter den Aktivitäten-Container um den Eintrag "Briefmailing 05/2018" ergänzen.

Hinweis: Das Relationales Ergänzen kann bei Verwendung von MSSQL auch direkt serverseitig erfolgen, sofern keine List & Label Formeln (Variablen) verwendet werden, die sich auf den jeweiligen Datensatz selbst beziehen.

### **Datensätze relational ergänzen**

- Wählen Sie Daten > Relational ergänzen > Allgemein.
- Wählen Sie die relationale Ansicht aus, in der die neuen Datensätze angelegt werden sollen. Sie haben alle definierten 1:N-Relationen und N:M-Relationen zur Auswahl. In eckigen Klammern wird dabei der Relationsalias angezeigt.
- In der Feldliste definieren Sie über die Schaltfläche "Neu" die Feldinhalte der neu angelegten Datensätze. Wählen Sie dazu in der Spalte "Feld" das Feld der verknüpften Ansicht aus und geben Sie in der Spalte "Formel" entweder festen Text oder eine Formel an (z. B. das aktuelle Datum).

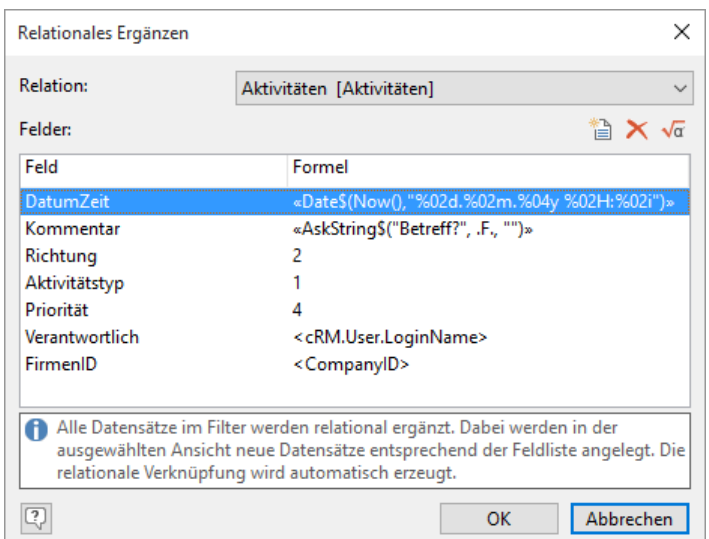

- Über die Schaltfläche "Formel" gelangen Sie in den Formelassistenten, der z. B. auch die Funktion AskString\$() unterstützt, um eine Benutzereingabe zu ermöglichen. Sofern die Formel Variablen eines Datensatzes verwendet, wird diese Benutzereingabe bei jedem Datensatz angeboten, ansonsten nur einmal zu Beginn.
- Wenn das Ergebnis der Formel ein Leerstring ist (""), wird das Feld komplett ignoriert, damit etwaige Default-Werte des Datenbankservers greifen können.
- Um den Vorgang zu starten, klicken Sie auf "Ausführen". Dann wird zu jedem Datensatz der aktuellen Ansicht ein neuer Datensatz in der relational verknüpften Ansicht entsprechend der definierten Feldliste angelegt und automatisch verknüpft.

### **Vorlagen für Relationales Ergänzen**

Alle Einstellungen beim Relationalen Ergänzen können als Vorlage gespeichert werden, um diese nochmals zu verwenden oder anderen Benutzern zur Verfügung zu stellen. Dies geschieht ähnlich wie beim Speichern von Filterausdrücken.

- Wählen Sie die Schaltfläche "Speichern"
- Im anschließenden Dialog legen Sie fest, ob der gespeicherte Filter allen Benutzern zur Verfügung stehen soll, oder nur Ihnen selbst.
- In der Spalte "Bezeichnung" geben Sie einen beschreibenden Text ein. Anschließend können Sie noch einen Namen festlegen, der für einen Zugriff per Script oder Workflow verwendet werden kann. Bestätigen Sie den Eintrag über die Schaltfläche "OK".
- Wählen Sie die Schaltfläche "Laden" um die Vorlage zu ändern.
- Über Konfigurieren > Relationales Ergänzen können Sie diese Vorlagen-Bibliothek jederzeit aufrufen um die Bezeichnung oder den Namen zu ändern.
- Über Daten > Relational ergänzen > Vorlage ausführen können Sie die Vorlagen-Bibliothek aufrufen und die selektierte Vorlage ausführen.

## **2.21 Routenplanung**

Über Start > Routenplanung haben Sie die Möglichkeit einen Routenplaner zur Routenplanung oder Adressvisualisierung zu nutzen.

### **Routenplanung zum aktuellen Datensatz**

Für eine Routenplanung zur Adresse des aktuellen Datensatzes gehen Sie folgendermaßen vor:

- Wählen Sie Start > Routenplanung > Routenplanung zum aktuellen Datensatz.
- Im folgenden Dialog wählen Sie "Route planen" um den Routenplaner für die Routenplanung zur Adresse des aktuellen Datensatzes zu starten.
- Über die Schaltfläche "Konfiguration" können die Einstellungen für Startadresse und Routenplaner geändert werden.

### **Routenplanung mit Wegpunkten / Zwischenstopp**

Je nach konfiguriertem Routenplaner haben Sie auch die Möglichkeit, eine Route mit mehreren Wegpunkten zu planen oder Ihre Datensätze auf einer Karte zu visualisieren.

Um Wegpunkte zu setzen, navigieren Sie zu den entsprechenden Datensätzen und wählen Start > Routenplanung > Aktuellen Datensatz als Startpunkt / Zwischenstopp / Endpunkt setzen.

Wenn ein Wegpunkt gesetzt wird, ohne dass ein Startpunkt existiert, wird dieser automatisch zu einem Startpunkt. Wenn anschließend ein Startpunkt gesetzt wird, wird der vorherige Startpunkt automatisch ein Zielpunkt. Es sollten also generell zuerst Start und Zielpunkte gesetzt werden, bevor ein Wegpunkt gesetzt wird.

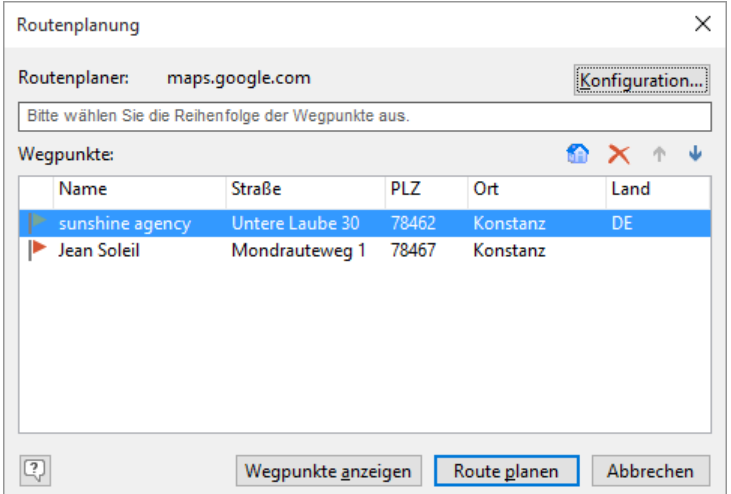

Über das Setzen dieser Punkte wird in der Statusleiste durch entsprechende Icons informiert.

### 후 후 후

- Über Start > Routenplanung > Alle Wegpunkte löschen können alle gesetzten Wegpunkte wieder gelöscht werden.
- Nachdem Sie alle Wegpunkte ausgewählt haben, wählen Sie Start > Routenplanung > Routenplanung. Im folgenden Dialog können Sie
	- über die Pfeil-Schaltflächen die Reihenfolge der Wegpunkte ändern
	- über die Schaltfläche "Basisadresse" die hinterlegte Startadresse ändern
	- über die Schaltfläche "Löschen" Wegpunkte aus der Liste entfernen
- Wählen Sie "Route planen" um den konfigurierten Routenplaner für die Routenplanung zur Adresse des aktuellen Datensatzes zu starten.
- Über die Schaltfläche "Konfiguration" können die Einstellungen für Basisadresse und Routenplaner geändert werden. Die Änderung der Basisadresse wirkt sich nicht auf die bereits hinzugefügte aus.
- Wählen Sie "Wegpunkte anzeigen" wenn Sie die Wegpunkte nur anzeigen möchten, ohne eine Route zu planen. Diese Funktion dient der Visualisierung der Daten, weitere Informationen finden Sie in Kapitel ["Häufigkeitsstatistik](#page-81-0)  [über Kontextmenü"](#page-81-0).

### **Konfiguration**

- Wählen Sie Konfigurieren > Verzeichnisse + Routenplaner
- Auf der Registerkarte "Routenplaner" wählen Sie im Feld "Name" den Routenplaner aus, den Sie verwenden möchten. Beachten Sie dabei die Besonderheiten und Einschränkungen der jeweiligen Routenplaner, die im unteren Bereich des Dialogs angezeigt werden.

Hinweis: Da sich im Internet sehr schnell Strukturen und Adressen von Webseiten ändern können, ist es möglich, dass Internet-Seiten/-Dienste ohne Vorwarnung plötzlich nicht mehr angesteuert werden können! Daher erfolgen diese Angaben ohne Gewähr und enthalten keine Zusicherung.

- Auf der Registerkarte "Basisadresse" geben Sie die Startadresse für die Routenplanung an. Sofern die Basisadresse nicht hinterlegt wird, werden die Daten der Firmenstammdaten übernommen.
- Auf der Registerkarte "Felder" erhalten Sie eine Liste mit den möglichen Such- und Zielfeldern und den jeweils damit verknüpften Feldern Ihrer Ansicht.
- Um eine Verknüpfung zu ändern, klicken Sie zweimal auf die zu ändernde Zeile in die Spalte Datenbankfelder, es öffnet sich die Liste mit allen verfügbaren Feldern Ihrer Ansicht und Sie können ein anderes Feld bestimmen. Eine Verknüpfung von PLZ oder Ort ist zwingend notwendig!

## **2.22 Sperrliste / Blacklist**

Sie können Kommunikationsdaten (E-Mail-Adresse, Telefonnummer) auf eine Sperrliste setzen. Damit können Sie sicherstellen, dass diese nicht mehr über combit CRM angemailt bzw. angerufen werden können. Auch die Faxfunktion funktioniert nicht für gesperrte Nummern.

Hinweis: Das Setzen des Status und das Hinzufügen und Entfernen von Sperrlisten-Einträgen ist in der aktuell mitgelieferten Large-Solution für alle Telefonnummern und E-Mail-Adressen in der Ansicht 'Kontakte' bereits vorkonfiguriert.

Generell kann für jedes Kommunikationsfeld ein Datenschutz-Status festgehalten werden, mögliche Werte sind 'unbekannt' (0), 'erlaubt' (1) oder 'gesperrt' (2). Der jeweils aktuelle Status wird für einen schnellen Überblick neben den entsprechenden Kommunikationsfeldern über ein Symbol dargestellt. Er kann in Filtern und Formeln jederzeit berücksichtigt werden, z. B. beim Vorbereiten einer Aussendung oder beim Export.

Setzen Sie für den Inhalt eines Kommunikationsfeldes den Status 'gesperrt', wird diese zusätzlich auf eine globale Sperrliste von combit CRM gesetzt: Dadurch wird selbst eine unabsichtliche Kontaktaufnahme per E-Mail oder Telefon aus combit CRM heraus zuverlässig verhindert, sogar auch dann, wenn z. B. der Status dieser E-Mail-Adresse bei einem anderen Datensatz nicht als 'gesperrt' gekennzeichnet wurde.

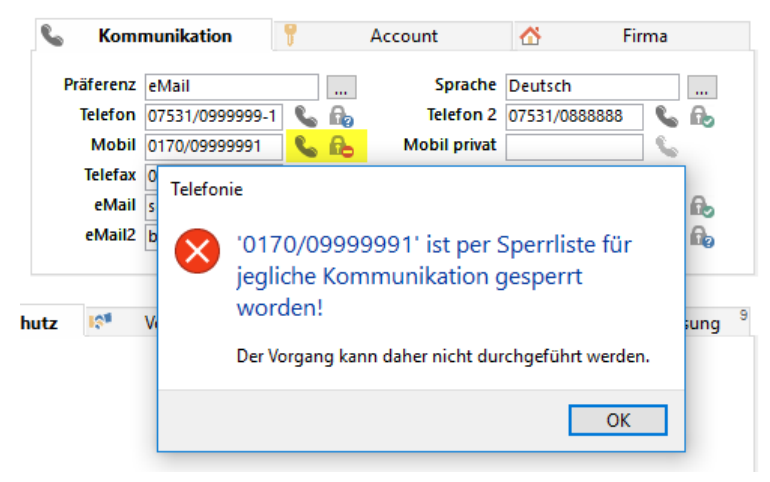

Die Erlaubnis zum Ändern dieser globalen Sperrliste (Hinzufügen und Entfernen von E-Mail-Adressen und Telefonnummern) wird über ein Benutzerrecht in der Benutzerverwaltung gesteuert.

Ein entsprechender datenschutzrechtlicher Nachweis wird vollautomatisch im Datenschutz-Protokoll angefertigt.

Beim Export von Daten wird die Sperrliste nicht automatisch berücksichtigt. Wenn Sie hier Daten ausschließen möchten, müssen Sie diese über eine Formel ausschließen. Dafür steht Ihnen die Funktion "IsValueBlacklisted({Zeichenkette})" zur Verfügung. Diese liefert "True" zurück, wenn die jeweilige E-Mail-Adresse oder Telefonnummer auf der Sperrliste ist. Somit kann der Export einer gesperrten E-Mail-Adresse z. B. so verhindert werden: «If(not IsValueBlacklisted (eMail),eMail)».

# **3. Suchen von Datensätzen**

Bei der Suche handelt es sich im um einen Filter, da Ihnen als Ergebnis nur die gesuchten Datensätze angezeigt werden. Um eine Zielgruppe (z. B. für ein Mailing) zusammenzustellen, empfehlen wir jedoch die Filtermöglichkeiten unter Filtern anstelle der Suche. Der Filter- Dialog bietet mehr Selektionsmöglichkeiten. Weitere Informationen zu Filtern finden Sie im Kapitel ["Filtern von Datensätzen"](#page-48-0).

Möchten Sie nach einer Suche wieder alle Datensätze anzeigen, wählen Sie Filtern > Filter rückgängig.

## **3.1 Suche in Ansichten**

Über Start > Suchen gelangen Sie zu den verschiedenen Suchmöglichkeiten. Im Bereich Direktsuche ist die Suche ist auch über eine direkte Eingabe des Suchbegriffs möglich. Dabei wird eine Volltextrecherche in allen Zeichenfeldern durchgeführt.

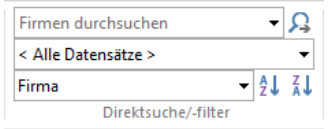

#### **Normalsuche**

Bei der Normalsuche handelt es sich um eine Suche nach dem Prinzip "beginnt mit". Das heißt, Sie müssen nicht den kompletten Suchbegriff eingeben, der in dem gesuchten Feld (oder den Feldern) enthalten sein soll.

Wählen Sie den Menüpunkt "Start > Suchen".

Tipp: Klicken Sie im Kontextmenü des Feldes, das Sie durchsuchen lassen möchten, auf die Option "Suchen". So können Sie die Normalsuche noch schneller durchführen, denn das entsprechende Feld ist nun im Suchdialog bereits vorselektiert und der aktuelle Feldinhalt ist schon als Suchkriterium eingetragen (einzige Ausnahme sind hier Felder vom Typ "Notizen (formatiert)").

Selektieren Sie nun in der Feldübersicht diejenigen Felder aus, in denen Sie suchen lassen möchten. Sie haben auch die Möglichkeit, gleichzeitig in mehreren Feldern zu suchen.

Beispiel: Sie möchten nach der Firma "Sofortlieferungen GmbH & Co KG" suchen und geben einfach "Sofortlieferungen" ein (da Sie die genaue Bezeichnung nicht kennen). Da die Firma zu einer größeren Unternehmensgruppe gehört, sind Sie nicht sicher, ob der gesuchte Begriff in dem Feld Firma, Firma2 oder Firma3 steht. Markieren Sie daher bei den zu untersuchenden Feldern alle drei Felder. So finden Sie alle Datensätze dieser Firma, unabhängig davon, ob "GmbH", "AG" oder "GmbH & Co KG".

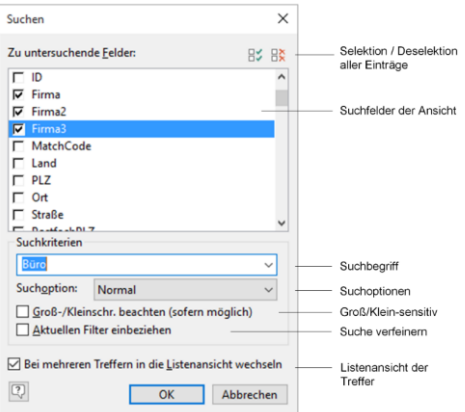

- Unter "Suchkriterien" geben Sie den gesuchten Begriff ein.
- Bei "Suchoption" wählen Sie die gewünschte Suchoption.
- Möchten Sie die Suche Groß/Klein-sensitiv durchführen, markieren Sie die entsprechende Option.

Hinweis: Um diese Option nutzen zu können, muss die Groß/Klein-Such-Sensivität in der Datenbankserver-Konfiguration eingestellt werden.

### **Suchoptionen**

Im Suchdialog stehen Ihnen verschiedene Suchoptionen zur Verfügung.

- Enthält-Suche: Um Daten zu finden, bei denen der Suchbegriff nicht genau mit dem Suchfeld übereinstimmt, oder der Anfang nicht übereinstimmt, setzen Sie die Suchoption "Enthält" ein.
- Exakte Suche: Vorausgesetzt, Sie wissen bereits genau, was Sie suchen möchten, haben Sie die Möglichkeit, mit der Suchoption "exakt" zu suchen. Das bedeutet, Sie müssen in diesem Fall den kompletten Suchbegriff eingeben. Beachten Sie jedoch, dass in Feldern vom Typ "Bemerkung" die Exakte Suche nicht möglich ist.
- Wildcard-Suche: Um Daten zu finden, bei denen der Suchbegriff nicht genau mit dem Suchfeld übereinstimmt, oder der Anfang nicht übereinstimmt, setzen Sie die Suchoption "Wildcard" ein. Wildcards sind die Zeichen "\*" (beliebige Zeichenfolge) und "?" (beliebiges Zeichen).

Beispiel: Der Suchbegriff "\*ungen" findet alle Zeichenketten, die auf "ungen" enden. Der Suchbegriff "M??ers" findet alle Zeichenketten mit 6 Zeichen, die mit "M" beginnen und auf "ers" enden.

Phonetische Suche: Bei dieser Suchmöglichkeit können Sie nach dem Klang eines Begriffes suchen, anstatt nach der Schreibweise. Wissen Sie also nur, dass die gesuchte Person "Meier" lautet, aber nicht, ob dieser sich mit "ei", "ai" oder "ay" schreibt, geben Sie einfach eine der Schreibweisen ein. Als Suchergebnis erhalten Sie alle Namens-Varianten, also "Meier", "Maier" und "Mayer".

Hinweis: Die Bedingungen für die phonetische Suche werden über Ihr Datenbanksystem realisiert. Um die phonetische Suche mit dem PostgreSQL-Datenbanksystem nutzen zu können, muss die Unterstützung einer phonetischen Suche ggf. erst im PostgreSQL-Datenbanksystem über das Modul "fuzzystrmatch" aktiviert werden, weitere Informationen hierzu finden Sie unter [https://www.postgresql.org/docs/current/fuzzystrmatch.html.](https://www.postgresql.org/docs/current/fuzzystrmatch.html)

### **Suche verfeinern**

Die Option "Aktuellen Filter einbeziehen" im Suchdialog setzen Sie dann ein, wenn Sie bereits eine Suche durchgeführt haben und in diesen Datensätzen noch nach einem weiteren Begriff suchen oder Ihre Suche verfeinern möchten. Würde diese Option nicht selektiert, würde die vorherige Suche verworfen und die neue Suche über die gesamten Datensätze durchgeführt werden.

Beispiel: Sie haben mehrere Datensätze der Firma Sofortlieferungen GmbH & Co KG gefunden, benötigen jedoch nur die der Vertriebsabteilung. Führen Sie also eine weitere Suche durch, und zwar auf das Feld "Abteilung" und den Inhalt "Vertrieb", und markieren dabei "Aktuellen Filter einbeziehen".

### **Schnellsuche**

Diese Art der Suche funktioniert prinzipiell wie die normale Suche, und ermöglicht dem Anwender eine schnellere Suche. Damit Sie nicht bei jedem Suchvorgang die gewünschten Felder aus der Liste heraussuchen müssen, legen Sie hier bereits vorab diejenigen Felder fest, in denen Sie am häufigsten suchen werden.

Außerdem wird bereits automatisch gesucht, während man den Suchtext eingibt (Auto-Vervollständigung). Diese automatische Suche wird für die internen Feldtypen Zeichen, Datum, Logisch und Numerisch unterstützt.

Es stehen Ihnen alle Felder der aktuellen Ansicht und alle Felder von denjenigen Ansichten zur Verfügung, die direkt über eine 1:1-Relation verknüpft sind und die sinnvoll durchsuchbar sind.

- Wählen Sie den Menüpunkt Start > Schnellsuche bzw. in der Listenansicht löst das direkte Lostippen automatisch den Schnellsuch-Dialog aus.
- Um die Schnellsuche durchzuführen, selektieren Sie nun das Feld, in dem Sie suchen möchten. Bei den Suchkriterien geben Sie den gesuchten Begriff ein.
- Bei den Suchoptionen stehen Ihnen auch hier die Varianten "normal", "Wildcard",, "Phonetisch" oder "Enthält" zur Verfügung. Weitere Informationen hierzu finden Sie in den beiden vorangegangenen Abschnitten.
- Je nach Bedarf können Sie über Aktivieren der entsprechenden Schaltflächen noch festlegen, ob Groß-/Kleinschreibung beachtet, und ob ein bereits bestehender Filter als Basis verwendet werden soll.
- Wie bei der normalen Suche werden die Datensätze mit dem gesuchten Begriff nach abgeschlossenem Suchvorgang angezeigt. Bei mehreren Treffern wird in die Listenansicht gewechselt, sofern diese Option aktiviert wurde.
- Über die Schaltfläche "Neu" können Sie jederzeit noch weitere Schnellsuch-Felder hinzufügen. Die ersten zehn Felder dieser Liste können dann direkt über die Tastenkombinationen Alt-1 bis Alt-0 ausgewählt werden. Mehr als zehn Felder sollten Sie jedoch nicht aufnehmen, denn der Sinn der Schnellsuche ist ja der, nicht in einer langen Liste nach dem gewünschten Feld suchen zu müssen.
- In zusammengesetzten Schnellsuchfeldern, also z. B. Firma.Firma+Name+Vorname für die Ansicht "Kontakte", können Sie eine Kombinationssuche durchführen.
	- Durch die Eingabe von Leerzeichen können Sie den Suchtext auf die Suchfelder verteilen: 'combit Mustermann Max' (oder auch nur 'combit Mustermann') findet bei 'Firma+Name+Vorname' direkt Max Mustermann bei combit.
- Wenn Sie den Suchtext per Komma trennen, können Leerzeichen Teil des Suchbegriffs sein oder ein Suchfeld gezielt ausgelassen werden: 'combit,,Max' findet bei 'Firma+Name+Vorname' direkt Max Mustermann bei combit.
- Wenn Leerzeichen im Suchbegriff sind, können Sie durch Leerlassen die Aufteilung auf die Suchfelder vermeiden: 'combit Software,,' findet bei 'Firma+Name+Vorname' direkt "combit Software GmbH".

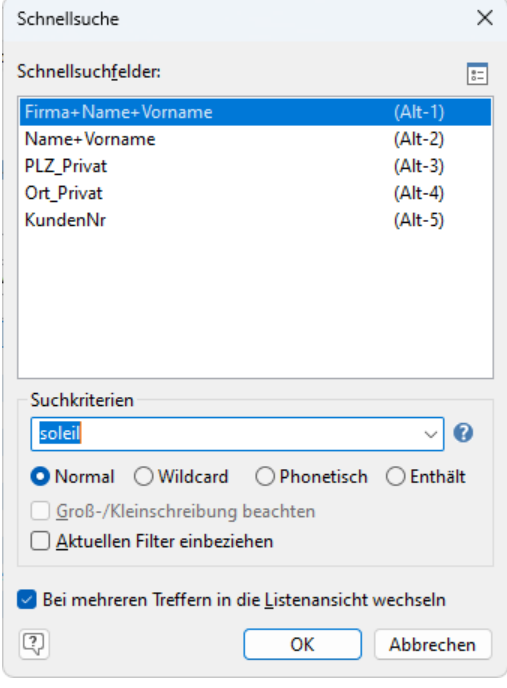

Hinweis: Die Schnellsuch-Felder sind benutzerübergreifend. Für das Erstellen ist das Recht "Konfiguration des Projektes ändern" erforderlich.

#### **Suche nach Telefonnummer oder E-Mail**

Die Suche über Start > Spezialsuche ermöglicht eine 'unscharfe' Suche nach Telefonnummer oder E-Mail-Adressen. Wählen Sie die Suchart aus und geben Sie das Suchkriterium an.

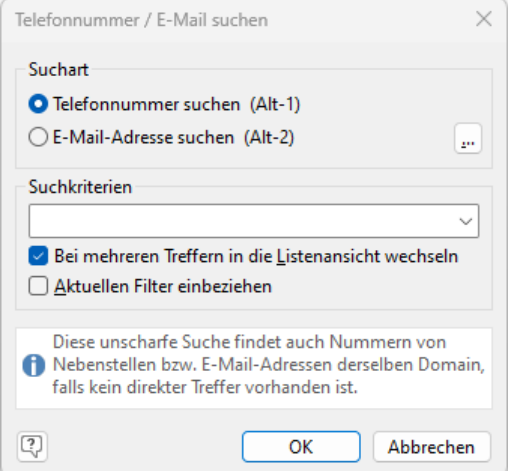

#### **Telefonnummer suchen**

Die unscharfe Suche einer Telefonnummer durchsucht alle Telefonfelder und findet auch Nummern von Telefon-Nebenstellen.

- Es werden alle Felder vom internen Feldtyp 'Telefon' und 'Mobiltelefon' durchsucht.
- Text und Leerzeichen werden ignoriert.
- Wenn kein direkter Treffer vorhanden ist, werden bei Feldern vom internen Feldtyp 'Telefon' bis zu 4 Stellen von rechts abgeschnitten um einen Suchtreffer zu erzielen. Die Suche nach der Telefonnummer 07531 906010 findet z. B. auch 07531 906020 oder 07531 906200.

Bei der Ländervorwahl wird bei der Suche nach 0049 7531 906010 auch +49 7531 906010 gefunden und umgekehrt. Bei der Suche nach +49 7531 906010 wird jedoch +49 (0)7531 906010 oder 07531 906010 *nicht* gefunden.

#### **E-Mail-Adresse suchen**

Diese Suche findet E-Mail-Adressen über eine schrittweise Erweiterung der Suchstrategie. Sobald Treffer gefunden wurden, wird die Suche bei diesem Schritt gestoppt.

Es werden alle Felder vom internen Feldtyp 'E-Mail' durchsucht.

Hinweis: Die Ausnahmen für die unscharfe E-Mail-Suche bzw. die allgemeinen E-Mail-Domains geben Sie über die Schaltfläche "..." an.

- 1. Die gesuchte E-Mail-Adresse (z. B. maier@combit.de) wird genau so gefunden.
- 2. Gefunden werden E-Mail-Adressen mit anderer Top-Level-Domain (.com, .de. .net usw.), also z. B. maier@combit.com.
- 3. Gefunden werden alle E-Mail-Adressen, deren Adressteil vor dem @-Zeichen phonetisch gleich klingt, auch mit anderen Top-Level-Domains, also z. B. meier@combit.com.
- 4. Gefunden werden alle E-Mail-Adressen derselben Domain, sofern keine Domain eines E-Mail-Providers (gmail, tonline usw.), also z. B. info@combit.de.
- 5. Gefunden werden alle E-Mail-Adressen derselben Domain, sofern keine Domain eines E-Mail-Providers (gmail, tonline usw.) inkl. anderer Top-Level-Domains, also z. B. schmidt@combit.net.

## **3.2 Suche in Auswahllisten bei Relationen**

In der Auswahlliste bei 1:1-Relationen besteht ebenfalls eine Suchmöglichkeit, so dass Sie rasch und unkompliziert Kontakte, Firmen oder Projekte zuordnen können.

Per Klick auf die Schaltfläche (z. B. mit Firma verknüpfen) öffnen Sie die Übersichtsliste der Datensätze, die zugeordnet werden können.

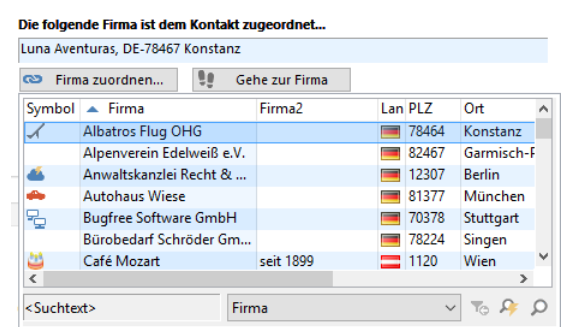

- Wählen Sie zuerst aus der Liste mit den durchsuchbaren Feldern das gewünschte Feld für die Direktsuche aus, wie zum Beispiel "Firma".
- Nun müssen Sie nur noch den gesuchten Begriff eintippen (eine Platzierung in ein Suchfeld ist hier nicht notwendig!), der zeitgleich im linken unteren Eck des Fensters angezeigt wird.
- Automatisch wird daraufhin das angegebene Feld nach dem Begriff durchsucht, und in der Übersichtsliste werden die gefilterten Datensätze angezeigt.
- Um wieder zur Anzeige der kompletten Liste zu gelangen, klicken Sie auf die Schaltfläche "Filter zurücksetzen".
- Sollten Sie eine erweiterte Suchmöglichkeit benötigen, stehen Ihnen selbstverständlich auch die Dialoge für die Schnell- und Normalsuche zur Verfügung.

## **3.3 Globale Suche**

Über die globale Suche oben rechts können Sie nach Feldinhalten über alle Ansichten (in Reihenfolge der Navigation) hinweg suchen. Dabei wird eine Volltextrecherche in allen sinnvoll durchsuchbaren Feldern durchgeführt. Die Groß- /Kleinschreibung wird dabei nicht berücksichtigt.

Globale Suche ּ בּ

Einzelne Ansichten können von der Suche ausgeschlossen werden, die entsprechende Option "Bei 'Globaler Suche' ignorieren" finden Sie auf der Registerkarte "Allgemein" der Ansichtskonfiguration."

Die Treffer werden im Fenster "Suchergebnisse" angezeigt. Über einen Doppelklick können sie direkt zum Datensatz springen.

 $x \times$ 

### Suchergebnis Globale Suche

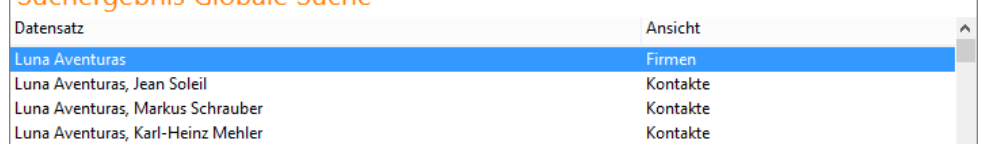

Eine globale Suche in allen Textfeldern ist sehr leistungsintensiv und kann den Datenbankserver überdurchschnittlich beanspruchen. Falls die Volltextsuche in einer Ansicht länger als 10 Sekunden dauert, wird die Suche in dieser Ansicht abgebrochen, um den Datenbankserver nicht für alle Anwender zu blockieren. Außerdem beträgt die maximale Trefferzahl 200. Beide Suchparameter können Sie ändern; weitere Informationen finden Sie im Dokument "Config\_DE.pdf".

## **3.4 Suchen und Ersetzen**

Hierüber haben Sie die Möglichkeit, bestimmte Feldinhalte zu ersetzen. Da es sich bei dieser Funktion um eine globale Operation handelt, müssen Sie vorab eine Selektion über die Datensätze erstellen, bei denen die Änderung erfolgen soll.

Würden Sie vorab keinen Filter einsetzen, würde die Änderung bei allen Datensätzen der Ansicht durchgeführt werden.

Wählen Sie Start > Ersetzen und im folgenden Fenster aus der Feldliste das Feld, dessen Inhalt Sie verändern möchten.

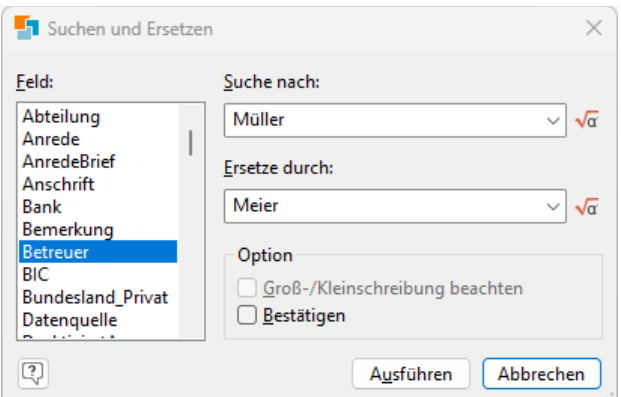

- In der Zeile "Suche nach" geben Sie den Text ein, den Sie ersetzen möchten. Im Beispiel-Bild wäre das die neue Firmenbezeichnung.
- Im Feld "Ersetze durch" tragen Sie den Text ein, den Sie stattdessen haben möchten. Soll der vorherige Text gelöscht und nicht durch einen anderen ersetzt werden, lassen Sie dieses Feld einfach leer. Somit wird der gesuchte Text einfach entfernt.
- Unter "Option" können Sie festlegen, ob bei der Suche auf Groß/Kleinschreibung geachtet werden soll, und ob Sie den Vorgang des Ersetzens sicherheitshalber bei jedem Datensatz bestätigen möchten.

Hinweis: Um die Option "Groß/Kleinschreibung beachten" zu nutzen, muss diese Funktion in der Datenbankserver-Konfiguration gesetzt werden. Je nach verwendetem Datenbanksystem kann Sie bis auf Feldebene eingestellt werden.

Nach Start des Vorgangs über "Ausführen" wird der eingegebene Text gesucht und durch den gewünschten ersetzt.

Hinweis: Das Ersetzen geht je nach Eingabe mal serverseitig, und mal clientseitig vonstatten. Beim serverseitigen Wechseln führt der Datenbank-Server den gesamten Vorgang durch.

## **3.5 Suche in Social Media und Onlineverzeichnissen**

Sie können eine Suche anhand des aktuellen Datensatzes in *mehreren Onlineverzeichnissen* durchführen. Dabei werden auch diverse Social Media-Verzeichnisse unterstützt, z. B. XING, Facebook.

- Wählen Sie Start > In Verzeichnissen > Datensatz in Onlineverzeichnissen und Social Media suchen
- Im Dialog "Onlineverzeichnissuche" bestimmen bzw. bestätigen Sie die Felder und die Verzeichnisse, in denen gesucht werden sollen. Es werden nur jene Suchfelder berücksichtigt, die das jeweilige Verzeichnis unterstützt.
- Die Treffer werden im Browser angezeigt. Eine Datenübernahme ist evtl. über den combit address pick-up möglich. Siehe auch ["Dateneingabe über address pick-up"](#page-33-0) in Kapitel ["Daten eingeben und bearbeiten"](#page-21-0).
- Die Suchfelder konfigurieren Sie unter Konfigurieren > Verzeichnisse + Routenplaner auf der Registerkarte "Felder".

Hinweis: Da sich im Internet sehr schnell Strukturen und Adressen von Webseiten ändern können, ist es möglich, dass Internet-Seiten/-Dienste ohne Vorwarnung plötzlich nicht mehr angesteuert werden können!

Über Start > In Verzeichnissen > Datensatz in Telefonverzeichnis suchen können Sie direkt in *einem* Telefon- oder Onlineverzeichnis nach dem *aktuellen Datensatz* suchen.

- Im Dialog "Suchparameter" bestimmen bzw. bestätigen Sie die Felder nach denen gesucht werden soll. Es werden nur jene berücksichtigt, die das Verzeichnis unterstützt.
- Die Treffer werden im Browser angezeigt. Eine Datenübernahme ist evtl. über den combit address pick-up möglich. Siehe auch ["Dateneingabe über address pick-up"](#page-33-0) in Kapitel ["Daten eingeben und bearbeiten"](#page-21-0).
- Das Verzeichnis wählen Sie unter Konfigurieren > Verzeichnisse + Routenplaner auf der Registerkarte "Verzeichnis". Auf der Registerkarte "Felder" erhalten Sie eine Liste mit den möglichen Such- und Zielfeldern und den jeweils damit verknüpften Feldern Ihrer Ansicht. Um eine Zuordnung zu ändern, klicken Sie zweimal auf die zu ändernde Zeile in die Spalte Datenbankfelder, es öffnet sich die Liste mit allen verfügbaren Feldern Ihrer Ansicht und Sie können ein anderes Feld bestimmen.

Hinweis: Da sich im Internet sehr schnell Strukturen und Adressen von Webseiten ändern können, ist es möglich, dass Internet-Seiten/-Dienste ohne Vorwarnung plötzlich nicht mehr angesteuert werden können!

# <span id="page-48-0"></span>**4. Filtern von Datensätzen**

Ein Filter selektiert Datensätze, d. h. die Ansicht zeigt im Anschluss nur die Datensätze an, die den von Ihnen gewählten Kriterien entsprechen. Sie haben damit die Möglichkeit, die gefilterten Daten zu bearbeiten oder für weitere Aktionen zu verwenden.

Die gefilterten Datensätze können beispielsweise ausgegeben (als Etiketten, Listen, Karteikarten, Serienbrief), um Code-Attribute, Kategorisierungen oder Dokumente ergänzt, exportiert oder einer Kampagne zugeordnet werden.

- Auch bei der Suche handelt es sich um einen Filter, da Ihnen als Ergebnis nur die gesuchten Datensätze angezeigt werden. Der Unterschied ist, dass Ihnen bei der Suchabfrage weniger Selektionsmöglichkeiten zur Verfügung stehen und dass Sie die Suchkriterien nicht abspeichern können.
- Dass ein Filter aktiv ist, sehen Sie am Filter-Symbol in der Statusleiste, ebenso gibt die Zahlenangabe "ausgewählte Datensätze / Gesamtzahl der Datensätze der Ansicht" Aufschluss über die Anzahl der momentan im Filter befindlichen Datensätze.

7/80  $\mathbf{I}$ s +7/-0  $\mathbf{T}$ 

- Unter Filtern finden Sie die verschiedenen Filter-Möglichkeiten aufgeführt.
	- Filterassistent: Sehr flexible Methode um Datensätze zu filtern.
	- Filter Allgemein: Klassische Methode, bei der die Ausdrücke der einzelnen Ansichten mit UND verknüpft werden.
	- Filter über Landkarte: Visualisierung von Datensätzen aus D-A-CH-LI-LU auf Landkarten als Pins oder Heatmap. Datensätze können zudem durch visuelle Auswahl von Pins oder Regionen auf der Landkarte gefiltert werden.
	- Formularabfrage: Sie füllen die Eingabemaske wie ein Formular aus.
	- Freie SQL-Abfrage: Ermöglicht die direkte Eingabe von SQL-Abfragen.
	- Volltextrecherche: Nach einem Inhalt in vielen verschiedenen Feldern filtern.
	- Dublettenprüfung: Doppelte Einträge filtern.
	- Manueller Filter: Datensätze ohne gemeinsames Merkmal filtern.
	- Anhand Sortierung: Nach dem Anfangsbuchstaben der aktiven Sortierung filtern.
- Filter können benutzerspezifisch oder global gespeichert werden. Der Aufruf erfolgt dann über "Filteraudruck ausführen", "Laden", die Navigation oder direkt über die Auswahlliste im Menüband.
- Möchten Sie die Auswahl eines Filters wieder rückgängig machen wählen Sie Filtern > Filter rückgängig. Dadurch werden sämtliche Auswahlkriterien gelöscht.

## **4.1 Direktfilter in Listen**

Übersichtslisten, Container und Datensatzauswahllisten können direkt über eine ein-/ausschaltbare Filterzeile gefiltert werden. Wählen Sie 'Filtern …' im Kontextmenü der Spaltentitel, um die Filterzeile zu aktivieren. Alternativ verwenden Sie die Schaltfläche in der rechten oberen Ecke.

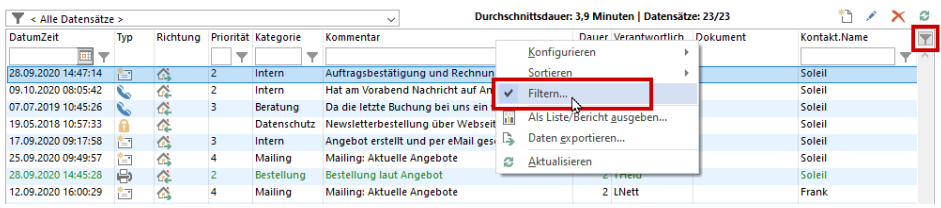

Im Suchfeld geben Sie dann das Filter-Merkmal ein. Dabei wird auch eine Filterung in 1:1 verknüpften Feldern (auch über mehrere Ebenen) unterstützt.

| Firmen $X \rightarrow$ Kontakte $X$ +<br>⋒ |      |            |                                         |              |                                                                       |  |         |                  |                 |
|--------------------------------------------|------|------------|-----------------------------------------|--------------|-----------------------------------------------------------------------|--|---------|------------------|-----------------|
|                                            | Foto | ▲ Ku Firma |                                         | Anrede       | Name                                                                  |  | Vorname | Abteilung        | Position        |
|                                            |      |            |                                         |              |                                                                       |  |         |                  | ▼               |
|                                            |      | P10001     | <b>Luna Aventuras</b>                   | <b>Herrn</b> | Sand<br>Schillinger<br>Schmid                                         |  | Jean    | Vertrieb         | Vertriebsleiter |
|                                            |      | P10002     | Sofortlieferungen GmbH & Herrn<br>Co KG |              | Schmidt<br>Schneider<br>Scholz<br>Schrauber<br>Schreiber<br>Schreiner |  | Uli     | Vertrieb         |                 |
|                                            |      | P10003     | <b>Albatros Flug OHG</b>                | Herrn        |                                                                       |  | Hardi   | Geschäftsführung |                 |
|                                            |      | P10004     | Geiertours GmbH                         | Frau         | Schröder                                                              |  | Rosa    |                  |                 |

Die Art der Filterung kann dabei über die Filter-Schaltfläche ausgewählt werden.

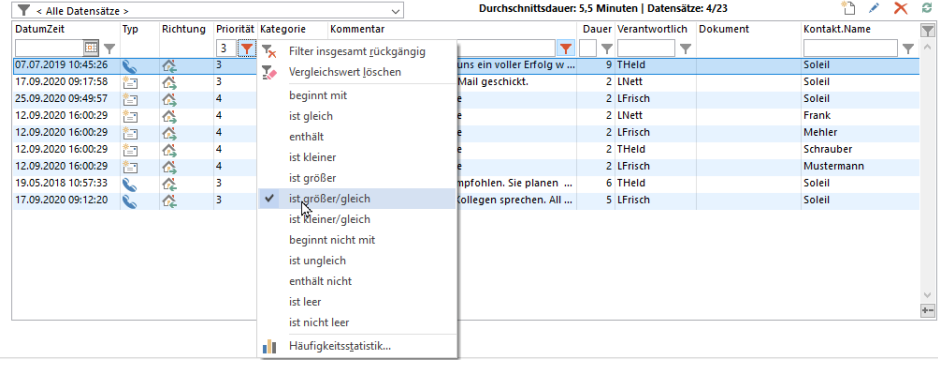

## **4.2 Filterassistent**

Der Filterassistent ist eine sehr flexible Methode um Datensätze zu filtern. Dabei können Sie beliebige Bedingungen definieren, diese kombinieren und Bedingungen gruppieren.

- Wählen Sie Start > Filter erstellen bzw. Filtern > Filterassistent
- Wenn Sie auf das grüne Plus-Zeichen klicken können Sie über ein Kontextmenü entscheiden, ob eine Bedingung hinzugefügt, eine neue Gruppe erstellt oder eine Bedingung für eine relational verknüpfte Ansicht hinzugefügt werden soll.
- Wenn Sie auf eine Bedingung klicken können Sie diese bearbeiten/ändern.
- Über das X-Zeichen vor einer Bedingung können Sie diese entfernen.
- Wenn Sie auf eine Bedingung mit der rechten Maustaste klicken können Sie über ein Kontextmenü diese Bedingung nach oben verschieben, nach unten verschieben, in eine neue Gruppe verschieben oder in eine übergeordnete Gruppe integrieren.
- Für einen besseren Überblick können Sie Gruppen ein/ausklappen (Pfeil-Schaltfläche).
- Über das Kontextmenü können Zweige auch in die Zwischenablage kopiert werden, um diese an anderer Stelle einzufügen.
- Über das Kontextmenü können auch Kommentare hinterlegt werden, die den Filterausdruck näher erläutern.

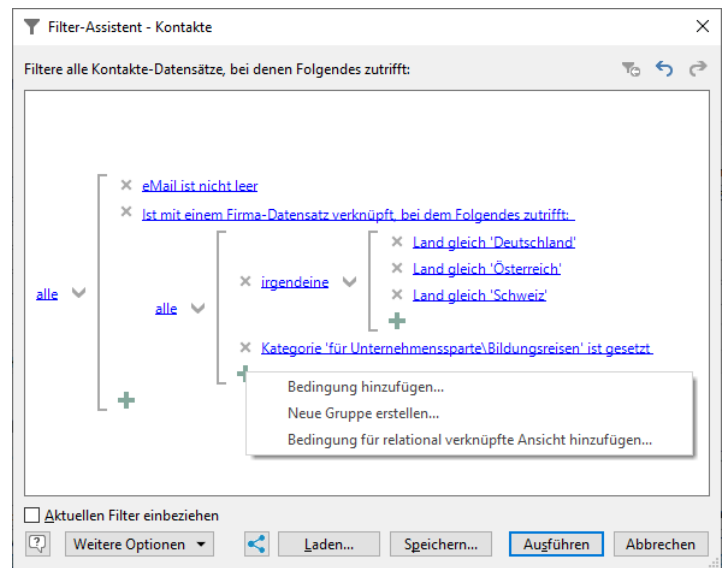

Ihnen stehen außerdem diverse Optionen und Funktionen zur Verfügung:

- Über die Schaltfläche "Den zuletzt verwendeten Filter laden" stehen die 40 zuletzt ausgeführten Filterausdrücke zur Verfügung, auch wenn diese nicht explizit durch den Benutzer gespeichert wurden.
- Über die Pfeil-Schaltflächen können Sie Änderungen rückgängig machen oder diese wiederholen.
- Über "Speichern" kann die Bedingung benutzerspezifisch oder global gespeichert werden.
- Über "Laden" kann eine gespeicherte Bedingung wieder geladen werden um diese z. B. zu ergänzen oder zu bearbeiten.
- Möchten Sie einen Filter auf eine bereits erstellte Selektion aufsetzen, wählen Sie vor dem Auswählen zusätzlich die Option "Aktuellen Filter einbeziehen". Über einen Dialog können Sie dann entscheiden, ob Sie den aktuellen Filter mit ODER, UND oder nicht kombinieren möchten.

Über die Schaltfläche "Weitere Optionen" können Sie definieren, dass bei mehreren Treffern in die Listenansicht gewechselt wird. Diese Einstellung wirkt sich auch auf "Filtern > Filterausdruck ausführen" und auf die über die Projektnavigation ausgeführten Filter aus.

## **Bedingung hinzufügen**

Sie können beliebige Bedingungen definieren und dabei auf alle Felder der Ansicht zugreifen.

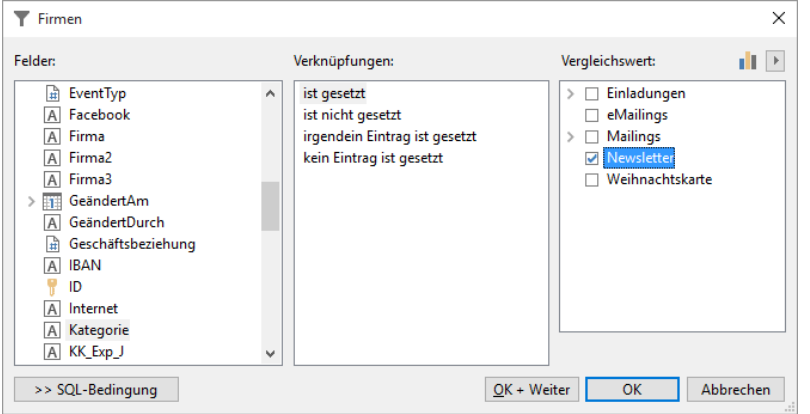

- Um eine Bedingung zu definieren klicken Sie im Filterassistent auf "Bedingung hinzufügen" bzw. zuerst auf das grüne Plus-Zeichen.
- In der Liste "Felder" klicken Sie auf das Feld, das das gesuchte Merkmal enthält. Anhand der Symbole sehen Sie den jeweiligen Feldtyp (Zeichen, Numerisch, Datum, Logisch, Schlüsselfeld, Eingebettete Datei).
- Aus der Liste "Verknüpfungen" wählen Sie den gewünschten Operator aus. Angezeigt werden die für das selektierte Feld zulässigen Verknüpfungen (bspw. gleich, ungleich, beginnt mit, enthält, ist leer).
- Im Feld "Vergleichswert" geben Sie das gesuchte Merkmal ein bzw. wählen dieses aus.

Bei Feldern von denen eine 1:1 Relation ausgeht (Fremdschlüsselfelder), wird eine '...' – Schaltfläche zur Datensatzauswahl dargestellt. Im Dialog wird als Vergleichswert die Formel für "Kommentar/Betreff" aus der relationalen Ansicht angezeigt (z. B. beim Feld 'Branche" der Wert "Finanzen" statt "06')

Beispiel: "Newsletter" in Feld "Kategorie" ist gesetzt

- Aus der Liste mit den Feldern "Kategorie" auswählen
- Bei den Verknüpfungen wählen Sie "ist gesetzt"
- Als Wert selektieren Sie "Newsletter"
- Wählen Sie bei Eingabefeldern die Option "Groß-/Klein beachten" sofern gewünscht.

Hinweis: Die Option "Groß/Klein beachten" ist nicht für Felder vom Typ "Notizen" auswählbar und kann nur dann ausgeführt werden, wenn dies in der Datenbankserver Konfiguration eingestellt wurde.

- Über die Schaltfläche "SQL-Bedingung" können Sie den Filterausdruck manuell nachbearbeiten/erstellen.
- Um in den Filterassistent zurückzukehren wählen Sie "OK".
- Sofern Sie noch eine weitere Bedingung hinzufügen möchten klicken Sie auf das grüne Plus-Zeichen. Sie haben nun folgende Optionen:
	- Bedingung hinzufügen
	- Neue Gruppe erstellen
	- Bedingung für relation verknüpfte Ansicht hinzufügen

Kategorie 'Newsletter' ist gesetzt

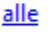

Klicken Sie auf "Ausführen" um die Datensätze mit dieser Bedingung zu filtern.

### **Gruppen erstellen**

Mehrere Bedingungen werden in einer Gruppe kombiniert, Gruppen können dabei auch weitere Gruppen enthalten. Gruppen können auf verschiedene Arten erstellt werden und es werden beliebige Hierarchien unterstützt:

- Um eine neue Gruppe zu erstellen, klicken Sie auf das grüne Plus-Zeichen und wählen im Kontextmenü "Neue Gruppe erstellen".
- Über das Kontextmenü einer Bedingung können Sie eine bestehende Bedingung direkt in eine neue Gruppe verschieben.

Über das Kontextmenü einer Bedingung können Sie eine bestehende Bedingung der übergeordneten Gruppe hinzufügen bzw. in diese integrieren.

Für jede Gruppe wird dabei standardmäßig die Verknüpfung "alle" gesetzt. Um die Verknüpfung zu ändern klicken Sie auf die Verknüpfung und wählen im Kontextmenü eine der logischen Operatoren:

Alle bzw. UND: Alle Bedingungen müssen zutreffen (Schnittmenge)

Beispiel: Kategorie="Newsletter" und Land = "DE"

X Kategorie 'Newsletter' ist gesetzt  $\times$  Land gleich 'DE' alle ÷

Irgendeine bzw. ODER: Irgendeine der Bedingungen muss zutreffen (Vereinigungsmenge) Beispiel: Land = "DE" oder Land = "AT" oder Land = "CH"

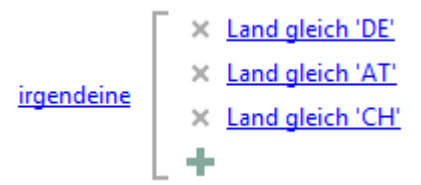

Irgendeine nicht bzw. NICHT UND: Irgendeine der Bedingungen darf nicht zutreffen

Beispiel: alle außer (Land = "DE" und Kategorie="Newsletter")

Treffermenge: alle außer "DE" und alle "DE" ohne "Newsletter"

Keine bzw. NICHT ODER: Keine der Bedingungen darf zutreffen. Beispiel: alle außer (Land = "DE" oder Land = "CH" oder Land = "AT") Treffermenge: alle außer "DE", "CH", "AT"

### **Gruppen kombinieren**

Wenn Sie verschiedene Gruppen kombinieren möchten, klicken Sie auf das grüne Plus-Zeichen und wählen im Kontextmenü "Neue Gruppe erstellen". Alternativ verschieben Sie über das Kontextmenü einer Bedingung eine bestehende Bedingung direkt in eine neue Gruppe. Ändern Sie die Verknüpfung und definieren Sie dann die entsprechenden Bedingungen.

Beispiel: Kategorie="Newsletter" und (Land = "DE" oder Land = "AT" oder Land = "CH")

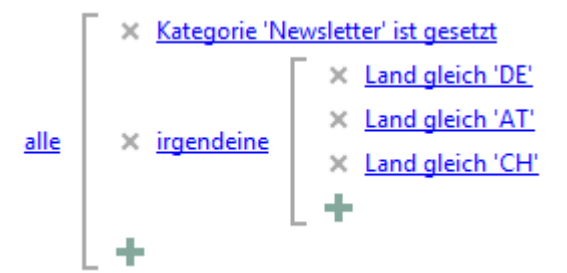

Über das Kontextmenü einer Bedingung können Sie eine bestehende Bedingung und über das Kontextmenü einer Gruppe können Sie alle Bedingungen dieser Gruppe der übergeordneten Gruppe hinzufügen bzw. in diese integrieren.

### **Bedingung für relational verknüpfte Ansicht hinzufügen**

Sie können auch Bedingungen mit Feldern aus relational verknüpften Ansichten erstellen. Beispiel: alle Kontakte mit einer Aktivität aus diesem Jahr.

- Um auf Felder anderer Ansichten zuzugreifen klicken Sie im Filterassistent auf das grüne Plus-Zeichen und wählen dann im Kontextmenü "Bedingung für relational verküpfte Ansicht hinzufügen".
- Im Dialog "Bedingung für relationale Verküpfung" wählen Sie die relationale Ansicht aus, geben die Einschränkung an (mindestens, keine, exakt, mehr als, nicht mehr als) und bestätigen die Eingabe mit OK.

Beispiel: Hat mindestens 1 Aktivitäten-Datensatz, bei dem…:

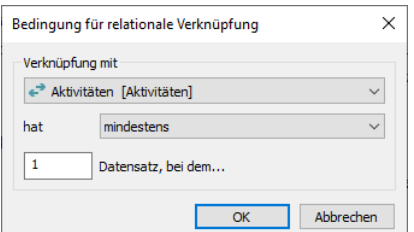

▪ Klicken Sie nun im Filterassistent auf "Bedingung hinzufügen" bzw. zuerst auf das grüne Plus-Zeichen. Definieren Sie die Bedingung, Sie haben nun Zugriff auf die Felder der relationalen Ansicht.

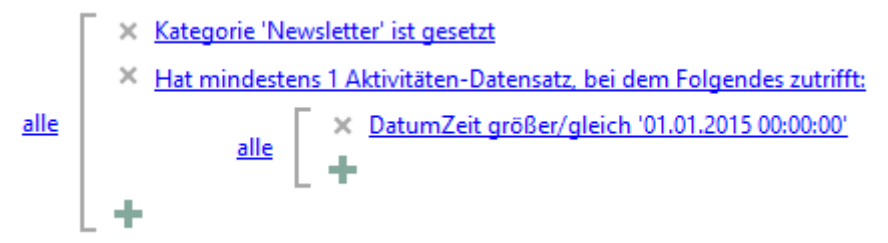

### **Spezielle Bedingungen**

Neben einfachen Feldvergleichen stehen Ihnen noch weitere Funktionen für Bedingungen zur Verfügung.

#### **Feldvergleiche**

Sie können Bedingungen definieren die Felder der gleichen Ansicht vergleichen. Zum Erstellen klicken Sie oben rechts neben dem Feld "Vergleichswert" auf die Pfeil-Schaltfläche und wählen "Feld". Wählen Sie die Felder aus und wählen Sie eine Verknüpfung.

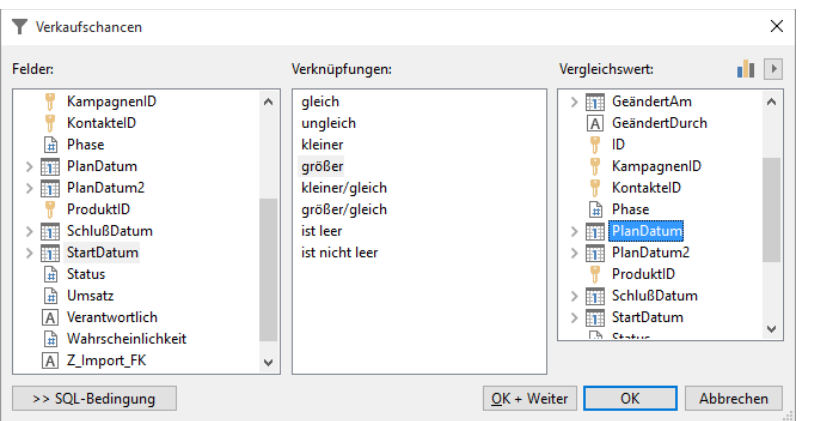

Beispiel: Alle Verkaufschancen bei denen das Startdatum größer dem Plandatum ist.

#### **Formeln und Funktionen**

Sie können Bedingungen mit Funktionen und cRM-Variablen über den Formelassistenten definieren. Zum Erstellen klicken Sie oben rechts neben dem Feld "Vergleichswert" auf die Pfeil-Schaltfläche und wählen "Formel". Wählen Sie die Funktion (oder cRM-Variable) und achten Sie dabei auf den korrekten Typ des Rückgabewerts, dieser muss dem Typ des gewählten Feldes entsprechen (z. B. 'Zahl').

Beispiel: Alle Kontakte mit einer Aktivität aus dem aktuellen Jahr.

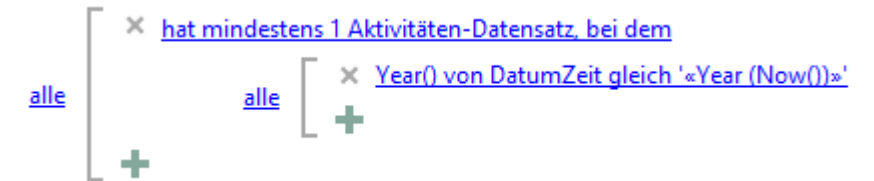

#### **Datumsfunktionen**

Sie können in Datum(zeit)-Feldern explizit nach "Tag/Monat" (z. B. '30.12.') und "Tag" (z. B. '30.') suchen. Außerdem stehen Ihnen die Funktionen Year(), Quarter(), Month(), Day(), Hour(), Minute(), Second() zur Verfügung um nach einzelnen Bestandteilen (Jahr, Quartal, Tag, Stunde, Minute, Sekunde) zu filtern. Wählen Sie die jeweilige Funktion aus und geben Sie dann einen Vergleichswert an.

Beispiel: Alle Kontakte mit einer Aktivität aus dem Jahr '2015'.

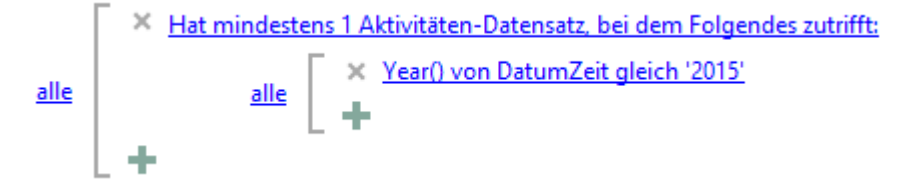

#### **Datumsdifferenzen**

Für Bedingungen mit Abhängigkeit zum aktuellen Datum können im Filterassistent die Datumsfunktionen (z. B. Today(), Now(), AddDays(). AddMonths() usw.) verwendet werden. Damit lassen sich Bedingungen wie z. B. "Erstellungsdatum vor mehr als 14 Tagen" realisieren:

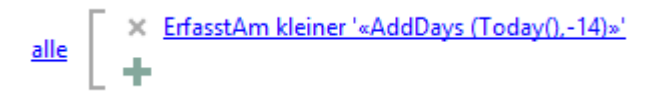

Für Bedingungen mit Datumsdifferenzen bzw. im Filter Allgemein-Dialog müssen Sie den Filterausdruck selbst zusammenstellen. Über die Schaltfläche "SQL-Bedingung" können Sie den Filterausdruck manuell nachbearbeiten/erstellen; nutzen Sie dabei die entsprechenden SQL-Funktionen, z. B. DATEDIFF(). Nähere Informationen finden Sie z. B. hier: [docs.microsoft.com/de-de/sql/t-sql/functions/date-and-time-data-types-and-functions-transact-sql](https://docs.microsoft.com/de-de/sql/t-sql/functions/date-and-time-data-types-and-functions-transact-sql)

Beispiel für MS SQL: Änderungsdatum innerhalb der letzten 14 Tage

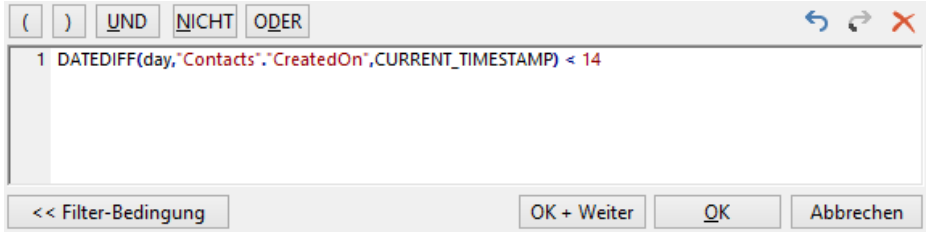

#### **Benutzer-Loginnamen verwenden**

Sie haben auch die Möglichkeit, den "LoginName" des aktuellen Benutzers in die Bedingung aufzunehmen. Zum Übernehmen der Variable klicken Sie dazu oben rechts neben dem Feld "Vergleichswert" auf die Pfeil-Schaltfläche und wählen "Benutzer-Loginname".

Beispiel: Betreuer der Firma ist der aktuelle Anwender

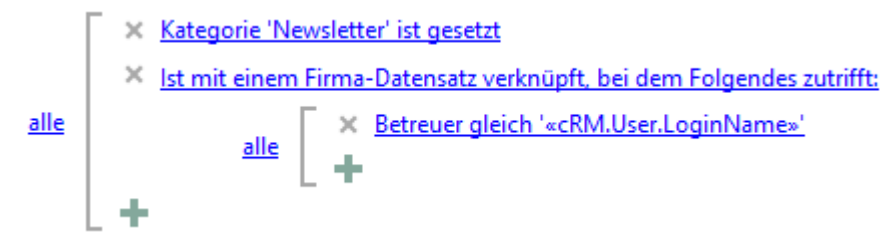

### **Dokumentinhalte (Volltext)**

Bei Dokument-Feldern vom internem Feldtyp "Eingebettete Datei" kann über die Verknüpfung "enthält (Volltext)" und "enthält (Volltext, unscharf)" auch nach Inhalten von bestimmten Dokumenttypen (z. B. DOCX, XLSX, PDF) gefiltert wer-den. Ausführliche Informationen zu Einrichtung und Konfiguration der Volltextsuche finden Sie in unserer [Knowledge](https://www.combit.net/crm-software/knowledgebase/)[base](https://www.combit.net/crm-software/knowledgebase/) im Artikel ["Filtern von Dokumenteninhalten -](https://crmforum.combit.net/t/7155) Volltextsuche".

#### **Benutzereingabe**

Sie können Bedingungen definieren die eine Benutzereingabe ermöglichen. Dies ist dann sinnvoll, wenn häufig sehr ähnliche Filter angewendet werden, bei denen sich lediglich der Vergleichswert ändert. Wenn Sie diesen Filter ausführen, wird der Vergleichswert über einen Dialog abgefragt.

Zum Erstellen klicken Sie oben rechts neben dem Feld "Vergleichswert" auf die Pfeil-Schaltfläche und wählen "Benutzereingabe". Sie haben dann die Möglichkeit, einen Eingabeaufforderungstext (den Fragetext) und einen Vorschlagswert anzugeben. Über den Formelassistent stehen Ihnen auch Felder und Funktionen zur Verfügung.

Der Fragetext kann dabei auch mehrzeilig sein, der Umbruch wird durch das Zeichen '¶' erzeugt, die erste Zeile wird dann hervorgehoben dargestellt.

Dabei kann im Filterausdruck über den 3. Parameter die Eingabemöglichkeit bestimmt werden (Date:Datumsauswahl, DateTime: Datum-und Uhrzeitauswahl, Number: Zahl).

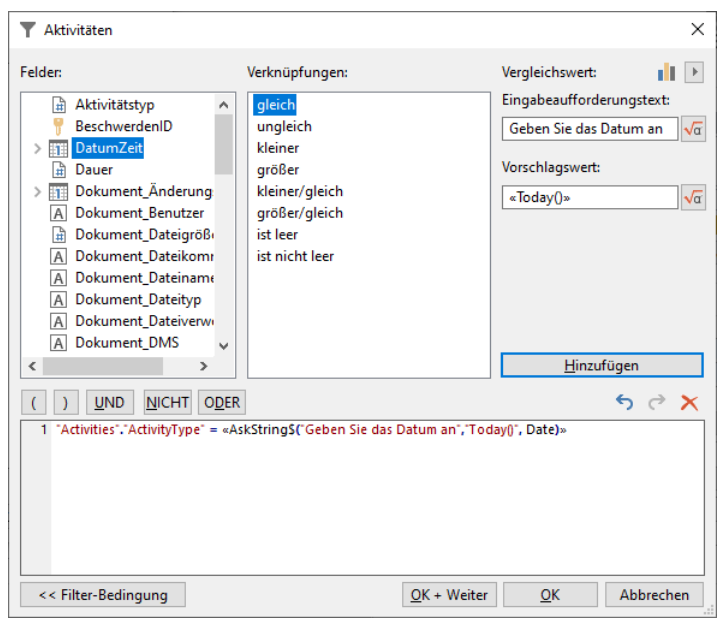

#### **Häufigkeitsstatistik**

Sie können bei jedem Feld eine Häufigkeitsstatistik anzeigen lassen. Damit lassen sich Zielgruppen schneller erkennen und noch effektiver zusammenstellen. Diese Häufigkeitsstatistik steht Ihnen auch im Kontextmenü eines Feldes in der Eingabemaske zur Verfügung.

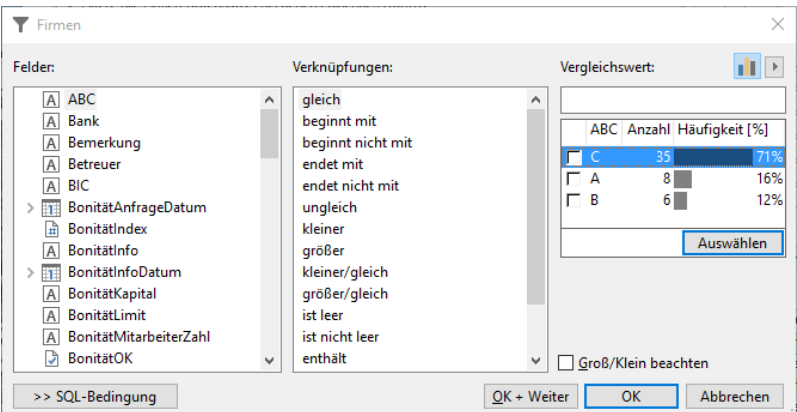

- Wenn Sie eine Häufigkeitsanalyse durchführen möchten, klicken Sie neben dem Feld "Vergleichswert" auf die Statistik-Schaltfläche.
- Die Häufigkeiten werden absolut und prozentual angezeigt. Sofern möglich, werden auch 1:1-relationale Felder berücksichtigt.
- Datumsfunktionen werden nicht berücksichtigt.
- Die Ergebnisse können über STRG+C und per Kontextmenü Tab-getrennt kopiert werden.
- Mit einem Doppelklick auf einen Eintrag wird dieser Wert als Filterkriterium in das Feld "Wert" übernommen. Sie können auch mehrere Einträge über die Checkbox auswählen und dann über "Anzeigen" für diese Einträge eine Filterbedingung erstellen lassen.
- Wenn im Feld "Wert" ein Wert eingegeben wird, so wird die Häufigkeitsstatistik über alle Datensätze erstellt, die mit diesem Text beginnen. Die Verknüpfungen werden ignoriert.
- Wenn das Feld "Wert" leer ist, zudem in der Liste der Ansichten die oberste Ansicht gewählt ist (also diejenige Ansicht, die gerade geöffnet ist), im Hintergrund ein Filter aktiv ist und zudem im Dialog die Checkbox "Verwende aktuellen Filter als Basis" angekreuzt ist, werden in die Häufigkeitsstatistik nur die Datensätze des aktuellen Filters einbezogen. Wenn in der Liste der Ansichten eine relational verknüpfte Ansicht gewählt ist, werden immer alle Datensätze ausgewertet, unabhängig vom Status der Checkbox.

#### **Umkreissuche**

Sie können bei Adressenfeldern für die Länder DE, AT, CH, LU und LI eine Umkreissuche durchführen. Damit lassen sich Zielgruppen in einem bestimmten Umkreis zusammenstellen.

Die Umkreissuche steht bei denjenigen Feldern zur Verfügung, die als "Adresse" definiert wurden. Weitere Informationen dazu finden Sie unter ["Konfiguration Ansichten"](#page-186-0) im Kapitel ["Adressen"](#page-200-0).

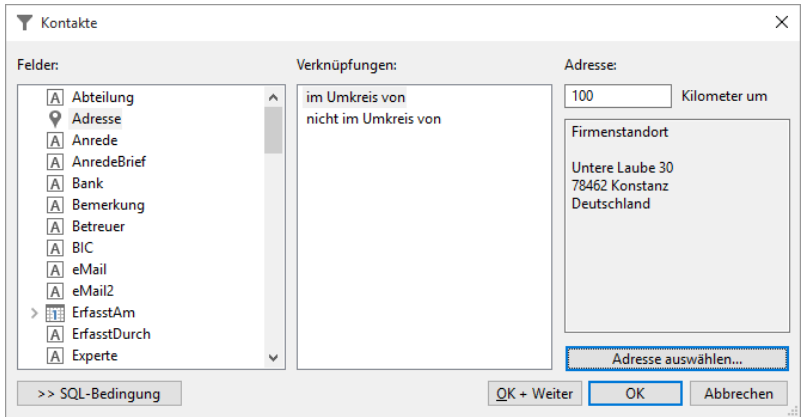

- Geben Sie den Umkreis in Kilometern an.
- Über "Adresse auswählen" geben Sie diejenige Adresse oder Geokoordinaten an, um welche die Umkreissuche durchgeführt werden soll. Es handelt sich dabei um den Mittelpunkt, um welchen herum gefiltert werden soll.

Dabei können Sie die Firmenstammdaten verwenden, einen Datensatz auswählen oder die Adresse manuell eingeben. Sie können nur aus denjenigen Ansichten eine Adresse auswählen, in denen eine "Adresse" konfiguriert wurde.

Sofern für die Adresse noch keine Geokoordinaten gefunden wurden, können Sie diese über "Adresse überprüfen" geokodieren.

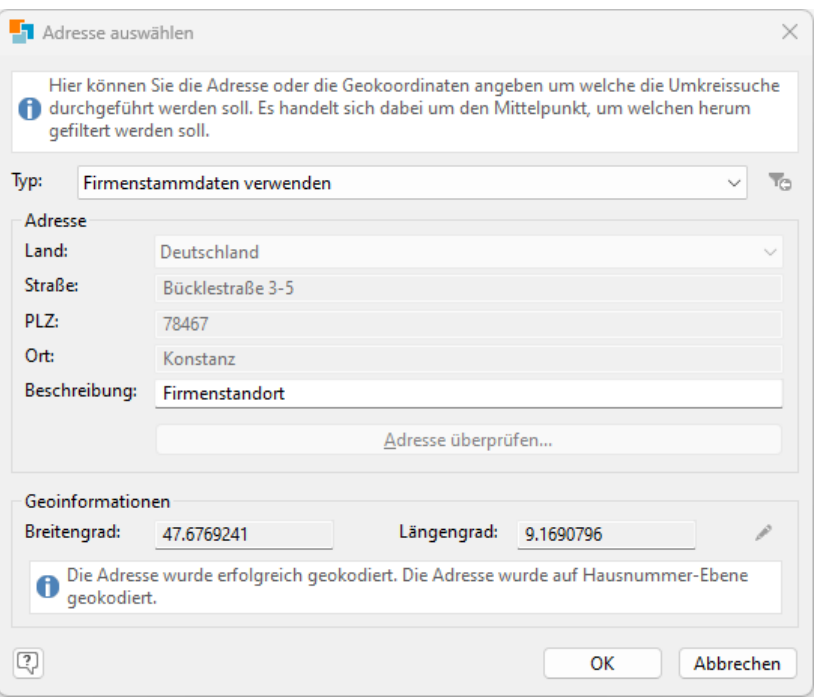

Wenn Sie eine Umkreissuche durchführen, wird geprüft ob für alle Datensätze Geokoordinaten (Längengrad, Breitengrad) vorhanden sind. Sofern unkodierte Datensätze gefunden werden, können Sie über einen Dialog entscheiden ob diese nun geokodiert oder für diesen Filter ignoriert werden sollen.

Sofern der Workflow-Server gestartet ist, werden neue oder geänderte Datensätze automatisch im Hintergrund geokodiert.

## **4.3 Allgemeiner Filter**

Der allgemeine Filter ist die klassische Methode um Datensätze zu filtern, die bspw. einen bestimmten Postleitzahlenbereich oder andere gemeinsame Merkmale aufweisen.

Im Unterschied zum Filterassistent werden beim Filter Allgemein alle Bedingungen im gleichen Dialog definiert. Im Bereich "Ansichten" wird dabei die entsprechende Ansicht oder relationale Ansicht selektiert, erst dann werden die jeweiligen Felder angezeigt.

Während im Filterassistent die relationalen Bedingungen beliebig kombiniert werden können, werden Sie im Filter Allgemein ausschließlich mit UND kombiniert, d. h. alle Bedingungen müssen zutreffen.

- Wählen Sie Filtern > Filter Allgemein
- Die Optionen und Funktionen des Filterassistenten stehen auch hier zur Verfügung: "Speichern", "Laden", "Aktuellen Filter einbeziehen", "Den zuletzt verwendeten Filter laden", "Bei mehreren Treffern in die Listenansicht wechseln", "Rückgängig", "Wiederholen".

#### **Bedingung erstellen**

Sie können beliebige Bedingungen definieren und dabei auf alle Felder aller relationalen Ansicht zugreifen.

Um eine Bedingung zu definieren selektieren Sie in der Liste "Felder" dasjenige Feld, das das gesuchte Merkmal enthält.

Anhand der Symbole sehen Sie den jeweiligen Feldtyp (Zeichen, Numerisch, Datum, Logisch, Schlüsselfeld, Eingebettete Datei).

- Aus der Liste "Verknüpfungen" wählen Sie den gewünschten Operator aus. Angezeigt werden die für das selektierte Feld zulässigen Verknüpfungen (bspw. gleich, ungleich, beginnt mit, enthält, ist leer).
- Im Feld "Vergleichswert" geben Sie das gesuchte Merkmal ein bzw. wählen dieses aus. Bei Feldern von denen eine 1:1 Relation ausgeht, wird eine '...' – Schaltfläche zur Datensatzauswahl dargestellt.

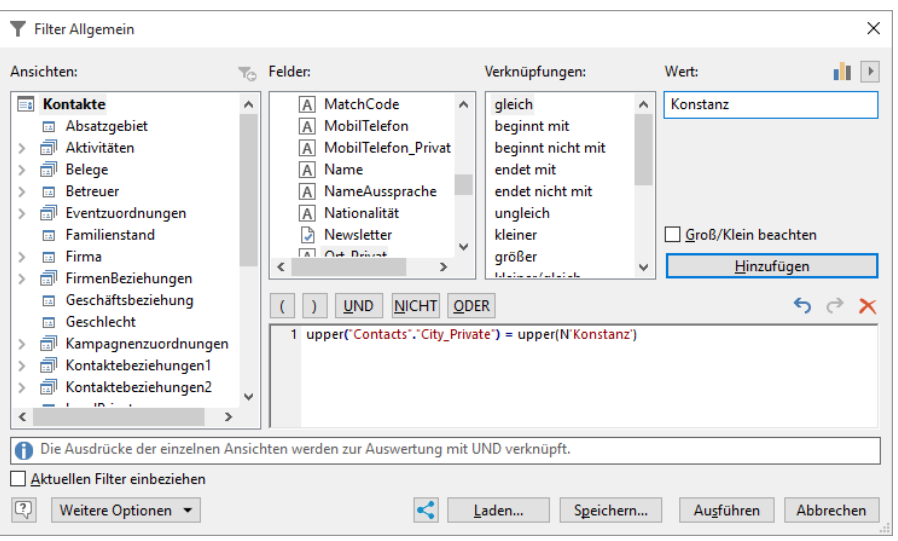

Beispiel: Ort ist "Konstanz"

- Aus der Liste mit den Feldern "Ort" auswählen
- Bei den Verknüpfungen wählen Sie "gleich"
- Als Wert selektieren Sie "Konstanz"
- Wählen Sie die Option "Groß-/Kleinschreibung beachten" sofern gewünscht.

Hinweis: Die Option "Groß/Klein beachten" ist nicht für Felder vom Typ "Notizen" auswählbar und kann nur dann ausgeführt werden, wenn dies in der Datenbankserver Konfiguration eingestellt wurde.

Damit diese Bedingung in den Filterausdruck übernommen wird, klicken Sie nun auf "Hinzufügen" und anschließend auf "Ausführen".

### **Bedingungen kombinieren**

Wenn Sie innerhalb einer Ansicht einen Filter mit verschiedenen Bedingungen setzen möchten, müssen Sie diese miteinander verknüpfen. Die Verknüpfung erfolgt dabei über folgende logische Operatoren, die Sie über die Schaltflächen UND, NICHT, ODER oberhalb des Eingabefelds setzen können:

UND bzw. AND: Beide Bedingungen müssen zutreffen (Schnittmenge).

Beispiel: Kategorie = "Newsletter" AND Land = "DE"

- ODER bzw. OR: Eine der beiden Bedingungen muss zutreffen (Vereinigungsmenge). Beispiel: Land = "DE" OR Land = "AT"
- NICHT bzw. NOT: Eine Bedingung darf nicht zutreffen (Komplementärmenge). Beispiel: NOT Land = "DE"

Wenn Sie die Operatoren UND und ODER in der gleichen Bedingung verwenden, müssen Sie beim Filterausdruck Klammern einsetzen, da die Regel "UND vor ODER" gilt. Die Klammern setzen Sie ebenfalls über die Schaltflächen oberhalb des Eingabefelds oder Sie editieren den Filterausdruck direkt im Eingabefeld.

Beispiel: Kategorie = "Newsletter" AND (Land = "DE" OR Land = "AT")

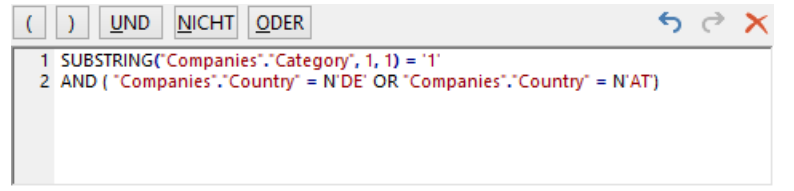

In diesem Fall setzen Sie also die öffnende Klammer nach dem "AND" und die schließende Klammer ans Ende des Ausdrucks, damit die ODER-Bedingung eingeklammert ist und damit zuerst ausgewertet wird.

#### **Bedingung in relationaler Ansicht erstellen**

Sie können auch Bedingungen mit Feldern aus relational verknüpften Ansichten erstellen. Beispiel: alle mit einer Aktivität aus diesem Jahr.

Während im Filterassistent die relationalen Bedingungen beliebig kombiniert werden können, werden Sie im Filter Allgemein ausschließlich mit UND kombiniert, d. h. alle Bedingungen müssen zutreffen.

- Um auf Felder anderer Ansichten zuzugreifen selektieren Sie die entsprechende Ansicht in der Liste der Ansichten die jeweilige Ansicht, erst dann werden die jeweiligen Felder angezeigt.
- Definieren Sie die Bedingung.

Haben Sie bereits eine Bedingung definiert, und wechseln dann die Ansicht für die zweite Bedingung, ist der Filter-Ausdruck der ersten Bedingung nicht mehr direkt für Sie sichtbar. Im entsprechenden Fenster wird immer nur der Ausdruck der aktuellen Ansicht angezeigt. Dass für eine andere Ansicht bereits eine Bedingung festgelegt wurde, erkennen Sie daran, dass der Ansichtenname in der Liste "fett" dargestellt wird.

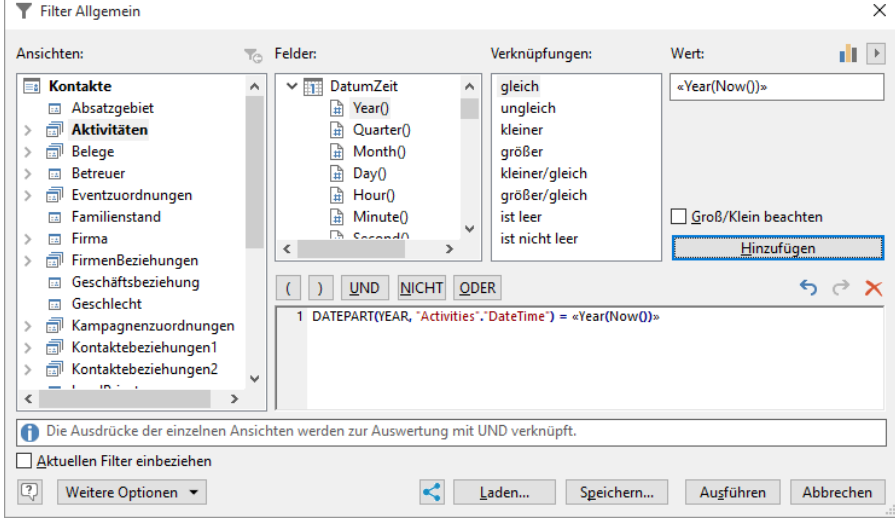

## **4.4 Filterausdrücke speichern**

Sie können Filterausdrücke speichern und für den Schnellzugriff in der Navigation bereitstellen.

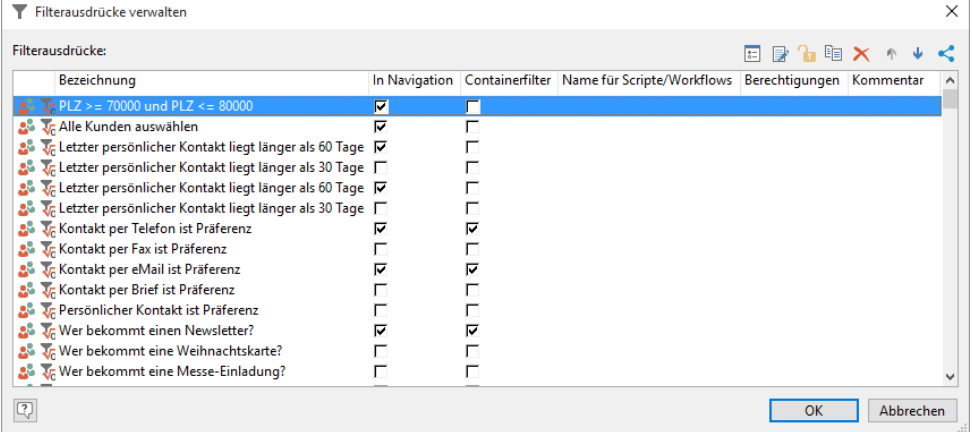

#### **Filterausdrücke speichern**

Um einen Filterausdruck zu speichern, klicken Sie nach Zusammenstellen des Ausdrucks im Filterassistent, Filter Allgemein oder Freie SQL-Abfrage auf die Schaltfläche "Speichern".

Entscheiden Sie anschließend über einen Dialog, ob der Filterausdruck auch anderen Benutzern zur Verfügung stehen soll. Ansonsten können nur Sie auf den Filterausdruck zugreifen und Sie können auch keine weiteren Zugriffsberechtigungen vergeben.

- In der Spalte "Bezeichnung" geben Sie einen beschreibenden Text ein.
- In Navigation: Aktivieren Sie diese Option, wenn der Filter in der "Navigation" und im Menüband zur Verfügung stehen soll. Ob beim Ausführen in die Listenansicht gewechselt wird, ergibt sich aus der entsprechenden Einstellung im "Filterassistent" bzw. "Filter Allgemein".

Die hierarchische Struktur der Filter im Navigationsfenster ist per Drag & Drop frei konfigurierbar inklusive freier Anlage von Ordnern. Klicken sie dazu mit der rechten Maustaste in das Fenster 'Navigation' und wählen Sie "Struktur".

Die Funktionen zum Bearbeiten (Neuer Ordner, Bearbeiten, Löschen, Reihenfolge der Darstellung) stehen über eine Symbolleiste rechts oben zur Verfügung.

▪ Für 'Globale Filter' und 'Eigene Filter' steht jeweils ein eigener Dialog zur Verfügung. Wenn Sie mit der rechten Maustaste auf 'Globale Filter' klicken und im Kontextmenü "Struktur" wählen, öffnet der Dialog für 'Globale Filter'. Wenn Sie auf 'Eigene Filter' klicken, dann der für 'Eigene Filter'.

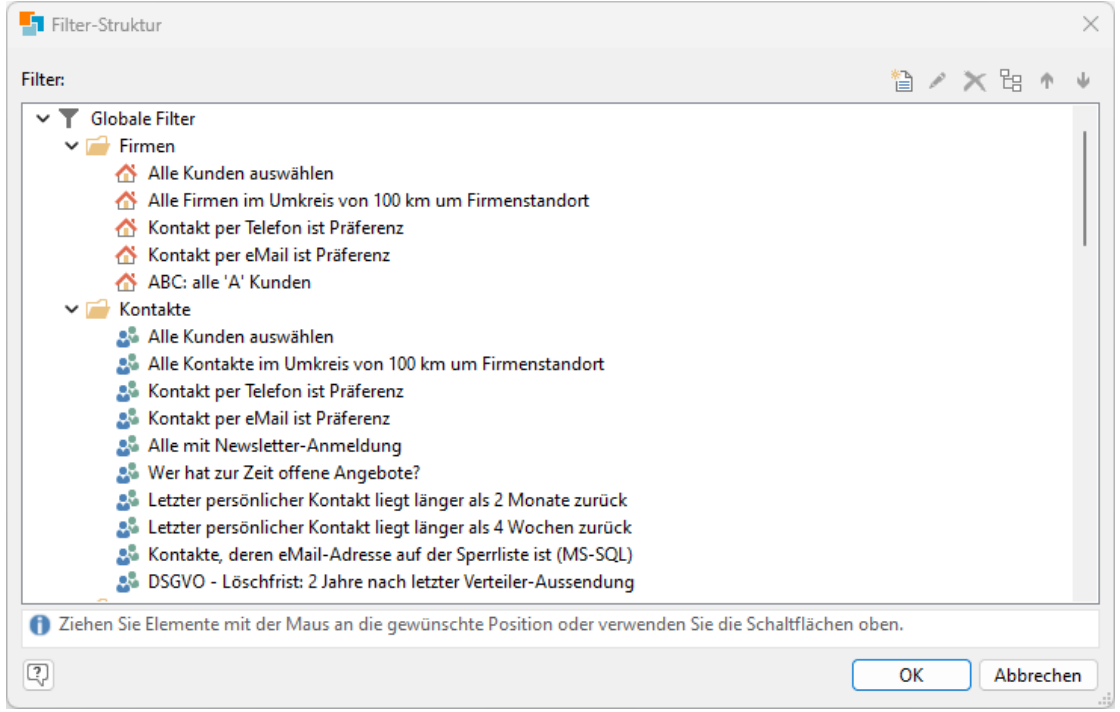

- Ihnen stehen noch folgende Optionen zur Verfügung:
	- Containerfilter: Aktivieren Sie diese Option, wenn dieser Filter auch als Containerfilter zur Verfügung stehen soll.
	- Name für Scripte/Workflows: Notwendig für den Zugriff per Script oder Workflow.
	- Kommentar: Der Kommentar wird auch als Tooltip in der globalen Projekt-Navigation angezeigt.
	- Berechtigungen: Über die Schaltfläche "Berechtigungen ändern" können Sie den Zugriff auf diesen Filterausdruck auf bestimmte Benutzer und/oder Benutzergruppen beschränken.

Sofern keine Benutzer oder Benutzergruppen ausgewählt sind, können alle Anwender auf diesen Filterausdruck zugreifen (sofern es sich nicht sowieso um einen persönlichen Filterausdruck handelt).

Berechtigungseinschränkungen greifen auch für Administratoren. Für sie explizit ausgenommen ist lediglich die Anzeige im Dialog "Filterausdrücke verwalten".

- Der Dialog unterstützt Multiselektion, halten Sie dafür die STRG-Taste gedrückt.
- Für diese Funktion benötigen Sie Administratorenrechte.
- Nicht mehr existierende Benutzer und Gruppen werden mit einem \* markiert.
- Die Funktionen zum Bearbeiten (Ändern, Kopieren, Berechtigungen, Löschen, Reihenfolge der Darstellung, Teilen) stehen über eine Symbolleiste rechts oben zur Verfügung.

#### **Filterausdrücke bearbeiten, ausführen und laden**

- Um gespeicherte Filterausdrücke zu bearbeiten öffnen Sie die Ansicht, für die der Filterausdruck erstellt wurde. Die Filterausdrücke stehen in der Navigation als "Filter" zwar global zur Verfügung, der Filter wird jedoch ansichtenspezifisch definiert. Wählen Sie dann Konfigurieren > Filterausdrücke.
- Gespeicherte Filterausdrücke können direkt über Filtern > Filterausdruck ausführen ausgeführt werden. Alternativ starten Sie den Filter über den Navigationsbereich.
- Die gespeicherten Filterausdrücke können beim Filter Allgemein, Filter Assistent und beim manuellen Filter geladen werden um diese z. B. zu ergänzen. Klicken Sie dazu auf die Schaltfläche "Laden" bzw. Datensatzauswahl > Manuellen Filter laden. Sollte ein bestehender Filterausdruck beim Laden eines Filters vorhanden sein, können Sie über einen Dialog entscheiden ob der vorhandene Filter überschrieben oder ob die Filter kombiniert werden sollen.
- Eine gespeicherte Freie SQL-Abfrage kann nur in eine Freie SQL-Abfrage geladen werden.

### **4.5 Mit Filtern arbeiten**

Es stehen Ihnen diverse Funktionen für spezielle Anwendungsfälle zur Verfügung.

**Letzter Filter**

Um alle ausgeführten Filter zurück zu gehen, klicken Sie auf Start > Letzter Filter. Sie werden alle ausgeführten Filter in umgekehrter Reihenfolge nochmals ausführen, bis keiner mehr zur Verfügung steht.

Diese Funktion können Sie auch dazu nutzen, alle Datensätze einer relational verknüpften Ansicht zu selektieren, die zum aktuellen Datensatz gehören. Dadurch können Sie z. B. alle Aktivitäten des aktuellen Kontakts in der Aktivitäten-Ansicht anzeigen.

- Doppelklicken Sie in der Kontakte-Ansicht auf einen Datensatz im Aktivitäten-Container.
- Wählen Sie Start > Letzter Filter
- Es werden alle Aktivitäten-Datensätze gefiltert, die dem Kontakt zugeordnet sind.

### **Zufälliges Aufteilen für A/B Tests**

Über Start > Filtern > Filter zufällig aufteilen kann der aktuelle Filter nach zufälligen Kriterien auf die Anzahl spezifizierter Gruppen aufgeteilt werden, zum Beispiel auf 2 Gruppen für einen A/B Test für zwei Mailingvarianten. Es werden entsprechend viele ".tag"-Datensatzauswahl-Dateien erstellt, die dann als manueller Filter geladen werden können.

Wird nur eine Gruppe gewünscht, so kann eine Obergrenze für die Anzahl der zufällig auszuwählenden Datensätze angegeben werden. So kann man aus z. B. einem Filter von 2000 Datensätzen 10 rein zufällige davon auswählen.

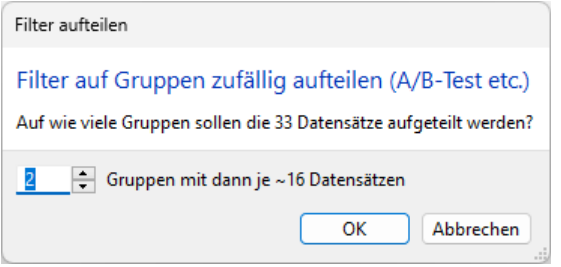

### **Filtern von Containern**

Für Container besteht ebenfalls eine benutzerspezifische Filtermöglichkeit. Wählen Sie über die Combobox den gewünschten Filter aus um nur diejenigen Datensätze anzuzeigen, die dem gewünschten Kriterium entsprechen. Der aktivierte Filter bleibt solange angewendet, bis er geändert wird.

Es stehen Ihnen diejenigen gespeicherten Filter der verknüpften Ansicht zur Verfügung, bei denen im Dialog "Filterausdrücke verwalten" die Option "Containerfilter" aktiviert ist.

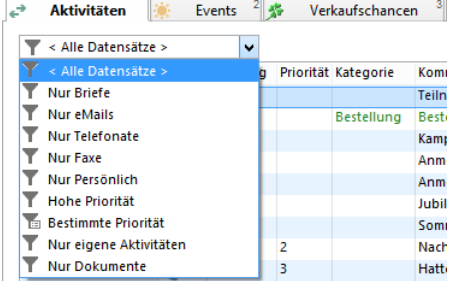

### **Filter invertieren**

Wählen Sie Filtern > Filter invertieren um die Auswahl der Datensätze umzukehren, d. h. alle gefilterten Datensätze werden aus dem Filter entfernt. Alle nicht enthaltenen Datensätze werden in den Filter aufgenommen.

Beachten Sie, dass Felder, die keinen Inhalt (NULL-Wert) haben, beim invertierten Filter nicht automatisch berücksichtigt werden und daher nicht automatisch im Filter auftauchen.

#### **Filter in phone manager übernehmen**

Wählen Sie Daten > Filter in den phone manager übernehmen um die Datensätze im aktuellen Filter in die Anrufliste zu übernehmen.

### **Filter teilen**

An vielen Stellen können Sie über die Teilen-Schaltfläche anderen Anwendern einen Filterausdruck als "Verweis" schicken. Dank solch einem Verweis können Ihre Kollegen nun einfach per Mausklick zu dem entsprechenden Filter gelangen.

Es wird automatisch der Dialog für eine neue E-Mail geöffnet. Sie müssen nun nur noch den Empfänger und den eventuell gewünschten Text angeben.

### **Erzeugung von SQL-Statements für Scripte & Datenbank-Tools**

Für Benutzer, die das Recht 'Freie SQL-Abfrage ausführen' haben, gibt es im Filterassistenten und Filter-Allgemein Dialog unter "Sonstige Optionen" die Möglichkeit, die zum dargestellten Filterausdruck korrespondierende SQL Abfrage in die Zwischenablage kopieren zu lassen. Dabei besteht die Wahl, ob die Abfrage ein fertig maskierter VBScript-bzw. C#-Script-String für RecordSet.SetFilterDirectSQL() sein soll, oder ein Ausdruck für 'Filtern > Freie SQL-Abfrage', oder für eine Abfrage direkt im Datenbanksystem. In letzterem Fall werden alle etwaigen Filterplatzhalter und Benutzereingaben aufgelöst, in allen anderen Fällen bleiben sie erhalten und werden dann erst bei der späteren tatsächlichen Ausführung aufgelöst. Achtung: etwaige Datensatzrechte-SQL-Kriterien werden immer auf Basis des in die Zwischenablage kopierenden Benutzers erzeugt.

### **Besonderheiten**

#### **Sichtbarkeitsrechte**

Bei über 'Filtern > Allgemein' und 'Filtern > Assistent' erstellten Filterausdrücken werden bei relationalen Unterabfragen die für den Anwender dort geltenden Sichtbarkeits-Datensatzrechte berücksichtigt. Konkret bedeutet dies, das bei einem Filter mit der Unterabfrage "Alle Kontakte der Firma 'combit'" keine Kontakte gefiltert werden, wenn keine Sichtbarkeitsrechte für die Firma 'combit' bestehen.

### **NULL-Werte**

Ein NULL-Wert weist darauf hin, dass der Wert unbekannt ist. Ein NULL-Wert ist weder eine leere Zeichenfolge (für Zeichen- oder datetime-Datentypen) noch der Wert 0 (für numerische Datentypen).

- Um das Vorhandensein von NULL-Werten in einem Filter zu berücksichtigen, verwenden Sie IS NULL oder IS NOT NULL, also z. B. "Contacts"."Firstname" IS NOT NULL.
- Primärschlüssel können nicht NULL sein.
- Beim invertierten Filter werden NULL-Werte nicht automatisch berücksichtigt.

## **4.6 Manueller Filter**

Ein manueller Filter ermöglicht die Auswahl einzelner Datensätze, für die sich z. B. kein gemeinsames Merkmal findet. Einzelne Datensätze werden dabei über eine Checkbox in der ersten Spalte der Listenansicht explizit in den manuellen Filter einbezogen oder ausgeschlossen. Dabei ist auch eine Kombination mit einem aktuellen Filter oder einem gespeicherten manuellen Filter möglich. Über Filtern stehen die Funktionalitäten im Bereich "Manuell" zur Verfügung.

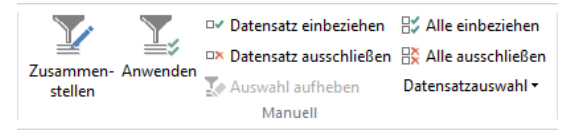

### **Manuellen Filter zusammenstellen**

Um einen manuellen Filter zu erstellen, gehen sie folgendermaßen vor:

- Wählen Sie Filtern > Zusammenstellen
- In der Listenansicht wird eine Spalte mit Checkboxen zur Zusammenstellung des manuellen Filters angezeigt.

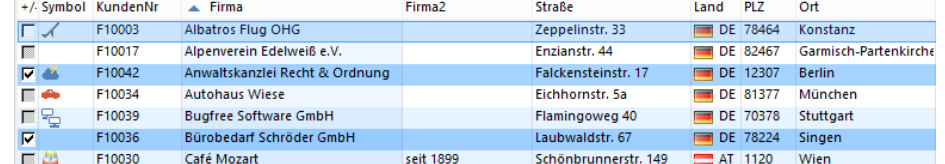

Wählen Sie über die Checkboxen oder Filtern > Datensatz einbeziehen / Datensatz ausschließen / Alle ausschließen / Alle einbeziehen diejenigen Datensätze aus, die explizit in den Filter einbezogen oder ausgeschlossen werden sollen. Diese Checkbox kennt für die Kennzeichnung der Datensätze drei verschiedene Zustände:

罓 Datensatz wird explizit in den Manuellen Filter einbezogen. Wenn der manuelle Filter angewendet wird, wird dieser Datensatz definitiv angezeigt.

Datensatz wird vom Manuellen Filter ignoriert. Ob der Datensatz angezeigt  $\Box$ wird, ergibt sich durch einen evtl. kombinierten Allgemeinen Filter.

Datensatz wird explizit vom Manuellen Filter ausgeschlossen. Wenn der manuelle Filter angewendet wird, wird dieser Datensatz definitiv nicht angezeigt.

- Optional kann nun ein Filter, z. B. über den Filterassistent, erstellt werden.
- Wählen Sie Filtern > Anwenden um den Filter auszuführen

Sofern bereits ein Filter besteht, haben Sie die Möglichkeit den bestehenden Filter mit dem manuellen Filter zu kombinieren. Dann werden alle Datensätze des bestehenden Filters zusätzlich um die Datensätze erweitert, welche mit einem Häkchen gekennzeichnet wurden. Zusätzlich werden alle Datensätze entfernt, welche explizit ausgeschlossen wurden, die also auf keinen Fall im Filter vorhanden sein sollen.

- Die Anzahl der in den manuellen Filter einbezogenen/ausgeschlossenen Datensätze wird in der Statusleiste der Ansicht angezeigt. Am entsprechenden Symbol ist erkennbar, ob der Manuelle Filter aktiv ist.
	- 7/80  $\frac{1}{2}$  +7/-0  $\frac{1}{2}$
- Um den manuellen Filter aufzuheben, wählen Sie Filtern > Auswahl aufheben. Sofern der Filter mit einem bestehenden Filter kombiniert wurde, ist dieser anschließend wieder aktiv.
- Möchten Sie den Filter vollständig rückgängig machen, wählen Sie Filtern > Filter rückgängig. Dadurch werden sämtliche Auswahlkriterien gelöscht, alle Datensätze stehen wieder zur Verfügung.

### **Manuellen Filter speichern und laden**

Wählen Sie Filtern > Manuellen Filter speichern um die Zusammenstellung zu speichern. Dabei werden alle über die Checkbox ausgewählten Datensätze gespeichert. Über Filtern > Manuellen Filter laden kann die Zusammenstellung wieder aktiviert werden.

Bitte beachten: In der Ansicht muss ein Feld vom Typ "Datensatz-ID" vorhanden sein, und bei manuell einbezogenen/ausgeschlossenen Datensätzen darf in diesem Feld kein NULL-Wert enthalten sein. Ein NULL-Wert weist darauf hin, dass der Wert unbekannt ist. Ein NULL-Wert ist weder eine leere Zeichenfolge (für Zeichenoder datetime-Datentypen) noch der Wert 0 (für numerische Datentypen).

Wählen Sie Filtern > Aktuellen Filter als manuellen Filter speichern um alle Datensätze im aktuellen Filter als Datensatzauswahl für einen manuellen Filter, zu speichern. Somit kann ein Filter über Filtern > Manuellen Filter laden direkt wieder hergestellt werden.

Sollte beim Laden eines Filters bereits eine manuelle Zusammenstellung vorhanden sein, können Sie über einen Dialog entscheiden ob der vorhandene Filter überschrieben oder ob die Filter kombiniert werden sollen. Sie können die Filter auf mehrere Arten miteinander kombinieren, wählen Sie eine Methode aus:

- Logisches UND: Wenn ein Datensatz in mindestens einem Filter ausgeschlossen ist, wird er auch im Ergebnisfilter ausgeschlossen.
- Logisches ODER: Wenn ein Datensatz in mindestens einem Filter eingeschlossen ist, wird er auch im Ergebnisfilter eingeschlossen.
- Neuere: Bei Datensätzen, die sowohl in der bestehenden als auch in der zu ladenden Datensatzauswahl vorkommen, wird die Datensatzauswahl aus dem zu ladenden Filter übernommen.
- Ältere: Bei Datensätzen, die sowohl in der bestehenden als auch in der zu ladenden Datensatzauswahl vorkommen, wird die Datensatzauswahl aus dem bestehenden Filter übernommen.
- Überschreiben: Eine bestehende Datensatzauswahl wird mit der zu ladenden Datensatzauswahl überschrieben.

Beispiel: Sie möchten alle Kontakte-Datensätze filtern, die im deutschen Postleitzahlbereich 7 liegen, außer den Datensätzen der "Albatros Flug OHG".

- Wählen Sie Start > Filter erstellen.
- Selektieren Sie in der Liste der Ansichten die Ansicht "Firma"
- Als Feld "PLZZ", als Verknüpfung "beginnt mit", als Wert "7".
- Als Operator wählen Sie "UND".
- Als Feld "LAND", als Verknüpfung "gleich", als Wert "D".
- Klicken Sie dann auf "Ausführen". Es werden alle Datensätze gefiltert, die im deutschen Postleitzahlbereich 7 liegen.
- Wählen Sie Filtern > Zusammenstellen
- Klicken Sie zweimal in die Checkbox vor alle Datensätze der Firma "Albatros Flug OHG" um diese explizit vom Manuellen Filter auszuschließen. Die Checkbox hat damit keinen Haken gesetzt und einen weißen Hintergrund.
- Wählen Sie Filtern > Anwenden um den Filter auszuführen.
- Bestätigen Sie den Dialog "Soll der manuelle Filter mit dem aktuellen Filter kombiniert werden?" mit "Ja" damit die beiden Filter kombiniert werden.
- Es werden alle Datensätze gefiltert, die im deutschen Postleitzahlbereich 7 liegen, außer den Datensätzen der Firma "Albatros Flug OHG".

Beispiel: Sie möchten alle Firmen-Datensätze filtern, die im deutschen PLZ-Bereich 7 liegen, zusätzlich den Datensatz der Firma "Autohaus Wiese" aus dem PLZ-Bereich 8.

- Wählen Sie Filtern > Zusammenstellen.
- Klicken Sie in die Checkbox vor dem Datensatz der Firma "Autohaus Wiese" um diesen explizit in den Filter einzubeziehen. Die Checkbox hat damit einen Haken gesetzt.
- Wählen Sie Start > Filter erstellen.
- Als Feld "PLZZ", als Verknüpfung "beginnt mit", als Wert "7".
- Als Operator wählen Sie "UND".
- Als Feld "LAND", als Verknüpfung "gleich", als Wert "D".
- Klicken Sie dann auf "Ausführen".
- Wählen Sie Filtern > Anwenden um den Filter auszuführen.
- Bestätigen Sie den Dialog "Soll der manuelle Filter mit dem aktuellen Filter kombiniert werden?" mit "Ja" damit die beiden Filter kombiniert werden.
- Es werden alle Datensätze gefiltert, die im deutschen Postleitzahlbereich 7 liegen, außerdem der Datensatz der Firma "Autohaus Wiese".

## **4.7 Freie SQL-Abfrage**

Die Funktion "Freie SQL-Abfrage" bietet Experten die Möglichkeit eine SQL-Abfrage direkt einzugeben und auszuführen.

- Starten Sie die freie SQL-Abfrage über Filtern > Freie SQL-Abfrage.
- Geben Sie die SQL-Abfrage ein. Im SELECT-Teil der Abfrage muss dabei die Primärschlüsselspalte der Tabelle gewählt werden, die der aktuellen Ansicht zugrunde liegt.
- In der Abfrage dürfen auch die "Pseudovariablen" (z. B. «cRM.User. LoginName») und die Funktion AskString\$() verwendet werden.
- Die Optionen und Funktionen des Filterassistenten stehen auch hier zur Verfügung: "Speichern", "Laden", "Aktuellen Filter einbeziehen", "Den zuletzt verwendeten Filter laden", "Bei mehreren Treffern in die Listenansicht wechseln", "Rückgängig", "Wiederholen".

Beispiel: Alle Firmen-Datensätze ohne Ansprechpartner.

```
select "Companies"."ID"
from "Companies"
where not exists
(select "ID" from "Contacts" where "Companies"."ID" = "Contacts"."CompanyID")
```
Hinweis: Freie SQL Abfragen berücksichtigen keine Feldrechte und keine Datensatzrechte von relational verknüpften Ansichten. Daher kann die Möglichkeit der freien SQL-Abfrage benutzerspezifisch eingeschränkt werden. In der Rechteverwaltung stehen dafür die Rechte "Freie SQL Abfrage erstellen" und "Filterausdruck direkt editieren" zur Verfügung. Weitere Informationen finden Sie im Kapitel "Benutzer- [und Rechteverwaltung"](#page-270-0).

## **4.8 Formularabfrage**

Die Formularabfrage (QBE, Query by Example) ist eine besonders einfache Weise, Filter durchzuführen. Hierbei füllen Sie Ihre gewohnte Eingabemaske wie ein Formular aus.

Im Unterschied zum Filterassistent können hier keine Bedingungen in relationalen Ansichten definiert werden und alle Einträge werden mit UND verknüpft, d. h. alle Suchbegriffe müssen zutreffen (Schnittmenge).

- Starten Sie den Filter über Filtern > Formularabfrage und geben Sie in die jeweiligen Felder die gewünschten Vergleichswerte ein.
- Wählen Sie den gewünschten Suchmodus Normal, Exakt, Wildcard, Phonetisch oder Enthält.

Die Optionen "Aktuellen Filter einbeziehen" bzw. "Groß-/Kleinschreibung beachten" des Filterassistenten stehen auch hier zur Verfügung.

Klicken Sie auf "OK" um den Filter zu erstellen.

## **4.9 Volltextrecherche**

Mit der Volltextrecherche können Sie nach einer bestimmten Information eines Datensatzes suchen, von der Sie nicht genau wissen, in welchem Feld sie sich befindet.

- Wählen Sie Filtern > Volltextrecherche und geben Sie an, in welchen Feldern gesucht werden soll. Es stehen nur die Felder der aktuellen Ansicht zur Verfügung. Über die Schaltflächen rechts oben können Sie alle Felder (de- )selektieren.
- Geben Sie das Suchkriterium ein.

Die Optionen "Aktuellen Filter einbeziehen" bzw. "Groß-/Kleinschreibung beachten" des Filterassistenten stehen auch hier zur Verfügung.

Klicken Sie auf "OK" um den Filter zu erstellen.

## **4.10 Dublettenprüfung**

Sie haben die Möglichkeit die Datenbank auf mögliche doppelte Einträge zu filtern. Dies kann z. B. nach dem Import von Datensätzen sinnvoll sein.

- Um den Dubletten-Filter zu starten, wählen Sie Filtern > Dublettenprüfung. Im erstellten Filter werden nun alle doppelten Datensätze angezeigt.
- Sie können nun durch die selektierten Datensätze blättern und die nicht mehr benötigten einzeln löschen.
- Alternativ können Sie über die Funktion Start > Erweitert > Datensätze zusammenführen zwei Datensätze zu einem Datensatz zusammenführen. Der aktuelle Datensatz ist dabei der Primär-Datensatz, in diesen wird das Ergebnis gespeichert. Der Sekundär-Datensatz wird je nach Konfiguration automatisch gelöscht oder als gelöscht markiert. Weitere Informationen zum Zusammenführen finden Sie unter ["Datensätze zusammenführen"](#page-34-0) im Kapitel ["Da](#page-21-0)[ten eingeben und bearbeiten".](#page-21-0)

Die Vergleichsfelder für die Dublettenprüfung, also die Feldinhalte die einen Datensatz möglichst eindeutig kennzeichnen, legen Sie in den Eigenschaften der Ansicht fest. Dort kann die Auto-Dublettenprüfung für die entsprechende Ansicht aktiviert werden, damit bereits bei der Dateneingabe geprüft wird, ob der Datensatz bereits vorhanden ist. Weitere Informationen zur Konfiguration finden Sie unter ["Dublettenprüfung"](#page-195-0) im Kapitel ["Konfiguration Ansichten"](#page-186-0).

# **4.11 Landkarte / Visualisierung von Daten**

Hinweis: Diese Funktion wird nicht in allen Editionen unterstützt. Eine Funktionsübersicht finden Sie unter ["Editio](#page-153-0)[nen"](#page-153-0) in Kapitel ["Voraussetzungen und Installation".](#page-106-0)

Zum Abruf der Landkarten ist eine Internetverbindung erforderlich. Es werden keine personenbezogenen Kundendaten aus Ihrer Datenbank übertragen. Bei der Heatmap wird ggf. PLZ und Ortsname der zu visualisierenden Datensätze übertragen, um die einzufärbenden Umrisse (Postleitzahlengebiet bzw. Stadtgebiet) abzurufen.

Bitte beachten Sie, dass Datensätze aus verschiedenen Gründen nicht angezeigt werden können, z. B. wenn keine Geokodierung möglich ist (das Land wird nicht unterstützt, Ort wird nicht gefunden etc.) oder Begrenzungen sind nicht vorhanden (Ort gehört zu keinem Regierungsbezirk, das Land kennt eine bestimmte Verwaltungsebene nicht, etc.).

Mit dem "Filter über Landkarte" können Datensätzen aus D-A-CH-LI-LU auf Landkarten als Pins oder Heatmap visualisiert werden. Datensätze können zudem durch visuelle Auswahl von Pins oder Regionen auf der Landkarte gefiltert werden.

- Starten Sie die Visualisierung über Filtern > Filter über Landkarte.
- Wählen Sie die Ansicht "Pins" oder "Heatmap".

Im Feld "Adresse" definieren Sie, welches Adressenfeld ausgewertet werden soll (Siehe Abschnitt ["Adressen"](#page-200-0) in Kapitel ["Konfiguration Ansichten"](#page-186-0)).

Die gefilterten Datensätze können Sie abspeichern über Start > Filter erstellen > Aktuellen Filter als manuellen Filter speichern. Das spätere Laden erfolgt dann über Start > Filter erstellen > Manueller Filter > Datensatzauswahl laden.

### **Pins**

In der Ansicht "Pins" werden die gefilterten Adressen visuell auf der Karte positioniert.

- Über die +/- Schaltflächen können Sie in die Karte hinein- und hinauszoomen.
- Über die Form-Symbole können Sie einen Bereich definieren den Sie Filtern möchten. Ihnen steht dabei eine Polygon-, Rechteck- und Kreisauswahl zur Verfügung.
- Über "Auswahl bearbeiten" können Sie die Karte verschieben.
- Über "Auswahl filtern" werden alle Pins innerhalb dieser Auswahl gefiltert.

Farbe und Tooltip-Inhalt der Pins definieren Sie in den Ansichteneigenschaften. Weitere Informationen finden Sie unter ["Allgemein"](#page-203-0) in Kapitel ["Konfiguration Ansichten"](#page-186-0).

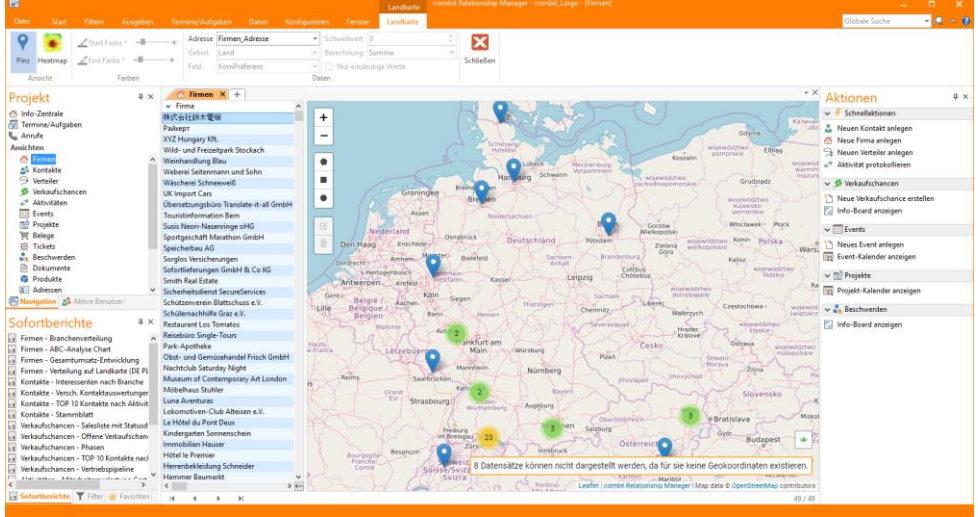

### **Heatmap**

In der Ansicht "Heatmap" werden die gefilterten Adressen visuell gemäß einem Feld auf der Karte visualisiert.

- Im Feld "Begrenzung" definieren Sie welche Adressinformation ausgewertet werden soll (PLZ, Stadt, Land).
- Bei "Feld" wählen Sie aus, welcher Wert visualisiert werden soll.
- Schwellwert: Diese Wert muss mind. erreicht werden, ansonsten wird der Wert nicht visualisiert.
- Berechnung: Art der Berechnung (Summe, Durchschnitt, Anzahl, Maximum, Minimum)
- Definieren Sie die Start- und Endfarbe der Visualisierung.
- Über die +/- Schaltflächen können Sie in die Karte hinein- und hinauszoomen.
- Über das Kreis-Symbol können Sie einen Bereich definieren den Sie Filtern möchten.
- Über "Auswahl bearbeiten" können Sie die Karte verschieben.
- Über "Auswahl filtern" werden alle Pins innerhalb dieser Auswahl gefiltert.

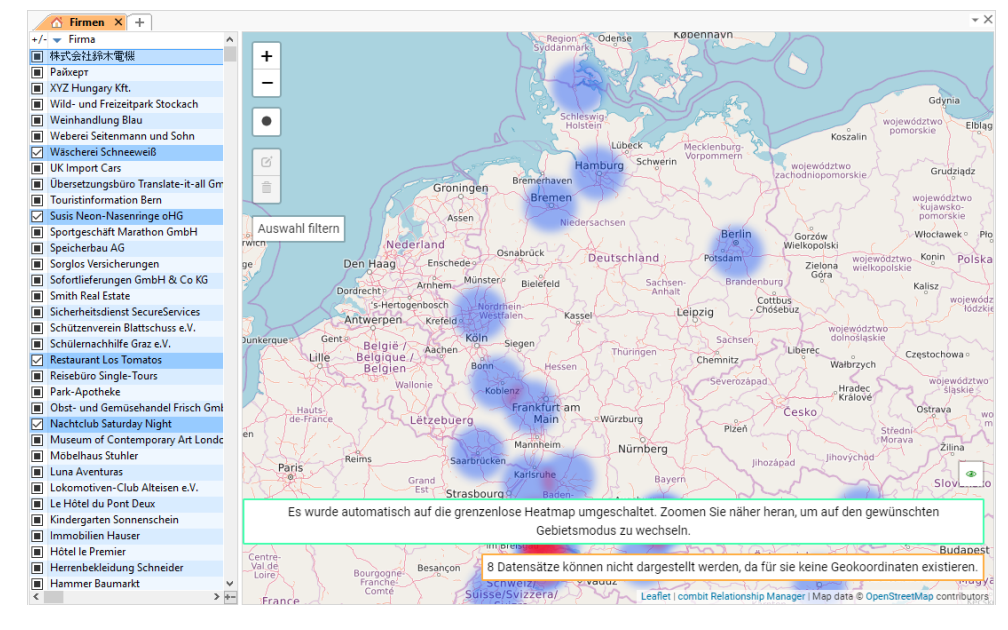

# **5. Aktivitäten- und Dokumentenverwaltung**

Aktivitäten und Dokumente können in einer gemeinsamen Ansicht verwaltet werden. Ausführliche Informationen zu Konfiguration der Dokumentenverwaltung finden Sie unter ["Dokumentenverwaltung"](#page-199-0) im Kapitel ["Konfiguration Ansich](#page-186-0)[ten"](#page-186-0).

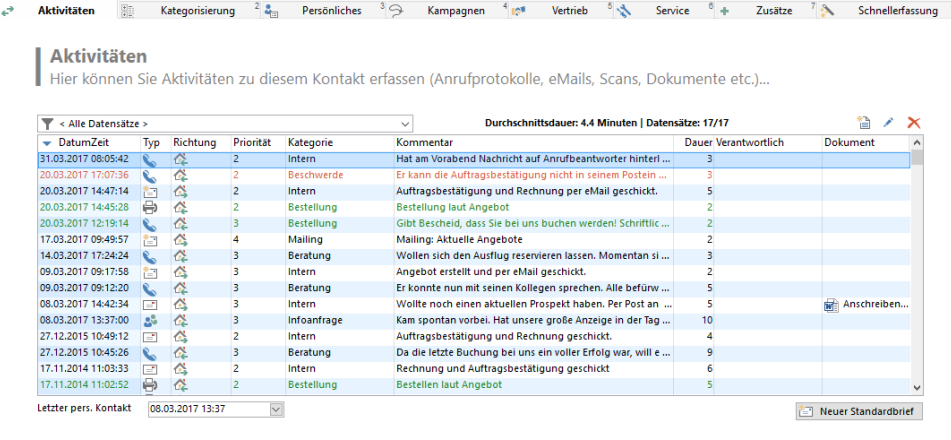

## **5.1 Aktivitäten und Dokumente bearbeiten**

- Über Doppelklick auf einen Eintrag oder über einen Rechtsklick auf einen Eintrag und Auswahl von "Ändern", wird der zugehörige Datensatz angezeigt und kann bearbeitet werden.
- Dokumente können in einem Dokument-Feld abgelegt werden. Über Doppelklick auf das Dokument-Feld können Sie ein Dokument direkt öffnen.
- Über Rechtsklick auf das Dokument-Feld stehen diverse dokument-spezifische Menüpunkte zur Verfügung, z. B.:
	- Dokument mit verknüpfter Anwendung bearbeiten: Öffnet das verknüpfte/eingebettete Dokument zum Bearbeiten in der verknüpften Anwendung (z. B. Word).
	- Direkt auf Funktionen der verknüpften Anwendung zugreifen, z. B. Microsoft Word-Dokument > Drucken.
- Über einen Rechtsklick in diesen Container und Auswahl von "Neu", können neue Datensätze und Dokumente direkt erstellt und mit dem aktuellen Datensatz verknüpft werden.
- Beim Erstellen von Dokumenten können Dokumentvorlagen verwendet werden.
- Die Ablage der Dokumente erfolgt automatisch oder nachträglich durch Drag & Drop, d. h. Sie ziehen das betreffende Dokument mit der Maus in den Container.
- Dateiverweise können auch reine Pfade (Verzeichnisse) sein. Im Dokumentenfled des Containers wird dann das entsprechende Ordner-Icon angezeigt. Die Zuordnung erfolgt ebenfalls durch Drag & Drop. Ziehen Sie mit der Maus den gewünschten Ordner aus dem Explorer bzw. das Ordner-Symbol aus der Explorer-Titelzeile in den Container.
- Einträge löschen: Beim Feldtyp "Eingebettete Datei" wird der verknüpfte Datensatz inkl. dem eingebetteten Dokument gelöscht. Beim Feldtyp "Dateiverweis" und "DMS-Dokument" wird das verknüpfte Dokument nicht automatisch gelöscht. Das Löschen des Dokuments muss manuell erfolgen.
- Sofern bei einer eingebetteten Datei oder einem DMS-Dokument im Explorer-Kontextmenü die Funktion "Bearbeiten" oder "Neu" zur Verfügung stehen, verwenden Sie diese Funktionen nicht! Änderungen im Dokument werden *nicht* berücksichtigt.

## **5.2 Dokumente neu erstellen**

Neue Dokumente werden über den entsprechenden Container erzeugt und automatisch mit dem aktuellen Datensatz verknüpft.

- Über Rechtsklick in den Container und Auswahl von Neues Dokument > Über Dokumentenverwaltung erzeugen kann ein neues Dokument über eine Dokumentvorlage erzeugt werden.
- Im folgenden Dialog wählen Sie den gewünschten Dokumenttyp aus. Die Liste entspricht den vorab definierten Dokumenttypen.

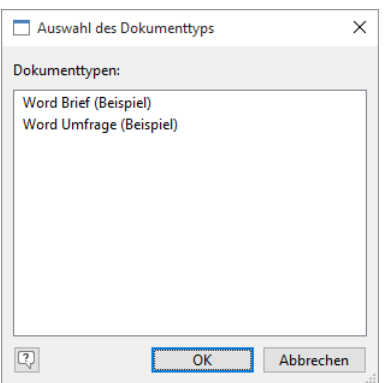

- Das entsprechende Programm öffnet sich mit der zugeordneten Vorlage. Außerdem wird in der Zielansicht (z. B. Aktivitäten) automatisch ein neuer Datensatz angelegt, entsprechend den von Ihnen festgelegten Regeln für ein neues Dokument.
- Erstellen Sie das Dokument und speichern Sie dieses in der entsprechenden Anwendung ab (z. B. in Word).
- Speichern Sie dann auch den neuen Datensatz.

## **5.3 Bestehendes Dokument einfügen**

### **Über Drag & Drop einfügen**

- Feldtyp "Eingebettete Datei" und "DMS-Dokument": Ziehen Sie das Dokument (z. B. aus dem Explorer oder Outlook) in den Dokumenten-Container. Das Dokument wird entsprechend dem Feldtyp abgelegt. Die ursprüngliche Original-Datei wird nicht automatisch gelöscht. Dieses Löschen sollte manuell erfolgen, um eine doppelte Datenhaltung zu vermeiden.
- Feldtyp "Dateiverweis": Wenn Sie ein Dokument mit gedrückter linker Maustaste in den Container ziehen, wird die Datei in ein bestimmtes Verzeichnis kopiert. Das Verzeichnis kann für jede Dateiendung in der Dokumentenverwaltung definiert werden. De staat definiert werden. De staat definiert werden. De staat de definiert werden. De Wenn Sie Dateien mit der rechten Maustaste in einen Container ziehen, können Sie über ein Kontextmenü ent-

scheiden, ob die Datei kopiert oder verknüpft werden soll. Datei in Ablagepfad kopieren Datei nur verknüpfen **Ahhrechen** 

Der Name der Kopie folgt der in der Dokumentenverwaltung definierten Regel. Der Ablagepfad ist dabei derjenige, der in der Liste für den ersten Dokumenttyp mit dieser Endung festgelegt wurde. Existiert zu einer Endung kein Dokumenttyp, wird die Kopie der Datei im Ablagepfad für die Dateiendung "\*" erzeugt.

### **Über Kontextmenü einfügen**

Sie haben verschiedene Möglichkeiten:

- Klicken Sie mit der rechten Maustaste in den Container und wählen Sie Neues Dokument > Bestehende Datei aus dem Kontextmenü. Wählen Sie das gewünschte Dokument aus. Bei der Ablageart "Dateiverweis" wird die Datei nicht kopiert, sondern lediglich ein Verweis auf diese Datei im Dokumentenfeld gespeichert,
- Oder Sie kopieren ein Dokument in die Zwischenablage. Klicken Sie dann mit der rechten Maustaste in den Container und wählen Sie Neues Dokument > Aus Zwischenablage aus dem Kontextmenü.
- Alternativ klicken Sie direkt in der Zielansicht (z. B. Aktivitäten oder Dokumente) mit der rechten Maustaste in das Dokumenten-Feld und wählen Dokument einfügen aus dem Kontextmenü. Wählen Sie das gewünschte Dokument aus. Diesen Datensatz müssen Sie dann natürlich noch mit einer Person oder Firma verknüpfen.

### **Dokument von Scanner einlesen**

Sie können Dokumente direkt über einen am Arbeitsplatz angeschlossenen Scanner (TWAIN) einlesen. Die Dokumente werden gemäß den Regeln der Dokumentenverwaltung erzeugt (Namensgebung, Speicherort).

- Klicken Sie mit der rechten Maustaste in den Container und wählen Sie Neues Dokument > Von Scanner einlesen aus dem Kontextmenü.
- Wählen Sie "als Einzelbilder" wenn jede eingescannte Seite als einzelne Datei gespeichert werden soll. Wählen Sie "als Dokument" wenn alle eingescannten Seiten zu einem mehrseitigen Dokument zusammengefasst werden sollen.

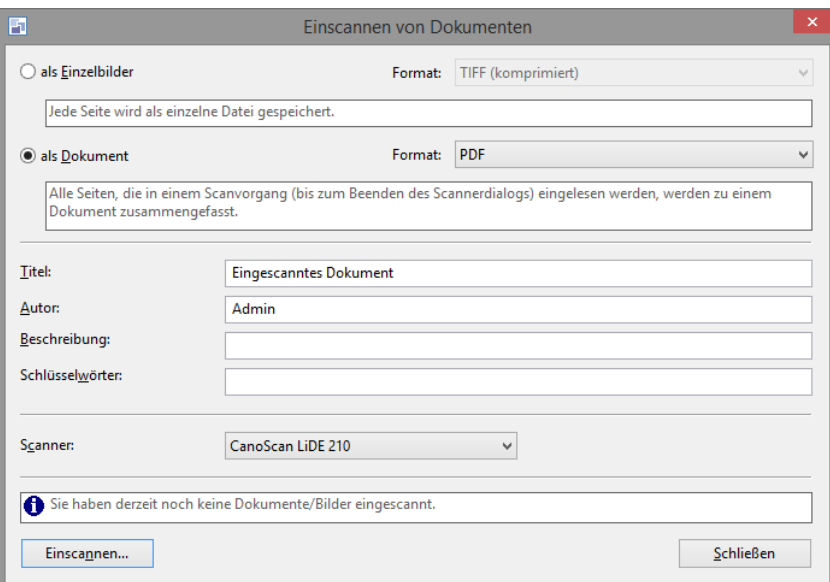

Wählen Sie das gewünschte Scan-Format aus. Je nach gewähltem Format können noch erweiterte Dokumentinformationen angegeben werden (Titel, Beschreibung, Schlüsselwörter).

Hinweis: Für dieses Dateiformat muss in der Dokumentenverwaltung ein Dokumenttyp angelegt sein (alternativ "Sonstiges Dokument" mit Dateiendung "\*").

- Wählen Sie den Scanner aus und klicken Sie auf Finscannen.
- Nach Beendigung des Scanvorgangs speichern Sie das Dokument über die Schaltfläche "Speichern".

### **5.4 Nachrichten-Ablage aus E-Mail-Client**

In Microsoft Outlook, Mozilla Thunderbird und Tobit David können Sie über ein Add-In Nachrichten (E-Mails bzw. in Tobit David auch Telefax und SMS) in einer Ansicht ablegen (z. B. "Aktivitäten") und einem Datensatz (z. B. aus der Ansicht "Kontakte") zuordnen. Zudem können Sie den zugehörigen Datensatz anzeigen lassen.

Informationen zur Konfiguration finden Sie unter ["Konfiguration E-Mail-Client](#page-118-0) Add-in" in Kapite[l"Voraussetzungen und](#page-106-0)  [Installation"](#page-106-0).

Outlook Add-In:

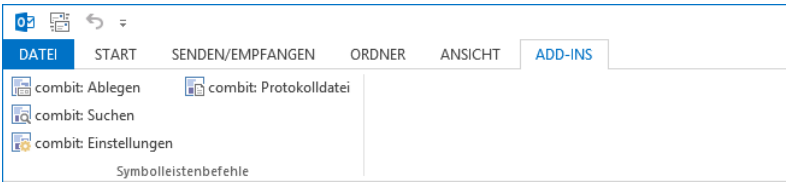

Die Funktionen zur Ablage und Anzeige stehen Ihnen über Schaltflächen und/oder ein Menü zur Verfügung. Es können auch mehrere Nachrichten auf einmal verarbeitet werden.

Hinweis: Eine E-Mail-Nachricht im Outlook Posteingang mit einer digitalen Signatur kann aus Sicherheitsgründen in Outlook nur erfolgreich gesucht/abgelegt werden, wenn diese Nachricht zuvor geöffnet worden ist. In einer geöffneten Nachricht stehen die Add-in-Aktionen ebenso zur Verfügung.

#### **Nachricht ablegen bzw. Adresse suchen**

Über Ablegen bzw. Suchen wird die Datensatz-Suche anhand der E-Mail-Adresse bzw. Faxnummer/SMS-Nummer des Empfängers/Absenders gestartet. Es wird in allen verfügbaren E-Mail-Feldern bzw. Telefon- und Mobiltelefonfeldern der Suchansicht nach einer Übereinstimmung gesucht.

Wenn ein oder mehrere Suchtreffer erzielt wurden, wird die Nachricht in der Ablageansicht abgelegt bzw. die passenden Datensätze der Suchansicht angezeigt.

In Outlook enthält die E-Mail nach der Ablage eine Markierung mit Datum und Uhrzeit.

Wenn kein Suchtreffer erzielt wurde, wird ein entsprechender Hinweisdialog angezeigt. Außerdem können Sie eine Protokolldatei anzeigen lassen die Auskunft darüber gibt, weshalb die Nachricht nicht zugeordnet wird (z. B. "Es konnte kein passender Datensatz gefunden werden").

# **6. E-Mail-Versand**

Sie können direkt Einzel-E-Mails und Serien-E-Mails versenden. Dabei haben Sie die Wahl zwischen verschiedenen Formaten und Mail-Diensten. Für Serien- oder Standard-E-Mails können E-Mail-Vorlagen angelegt werden und neben der Protokollierung des Versands kann die E-Mail auch automatisch in einem Dokumentenfeld abgelegt werden.

Informationen zur Konfiguration der Mail-Dienste finden Sie unter ["Mailversand"](#page-207-0) im Kapitel ["Konfiguration Allgemein"](#page-205-0).

## **6.1 E-Mail senden**

### **Einzel-E-Mail**

Sie haben verschiedene Möglichkeiten eine Einzel-E-Mail zu versenden:

- Wählen Sie Start > E-Mail senden oder klicken Sie mit der rechten Maustaste in das entsprechende E-Mail-Feld und wählen "E-Mail senden". Die E-Mail wird direkt über den MAPI-Mailclient versendet (z. B. Outlook) oder optional über eine E-Mail-Vorlage.
	- Beim Versand über E-Mail-Vorlagen kann der Versand der E-Mail protokolliert und die E-Mail kann automatisch im Dokumentencontainer abgelegt werden.
	- Beim direkten Versand über den MAPI-Standard-Client öffnet sich der Dialog Ihres E-Mail-Clients für eine neue E-Mail und die im E-Mail-Feld enthaltene E-Mail-Adresse wird automatisch als Empfänger eingetragen. Der Versand dieser E-Mail wird nicht protokolliert und die E-Mail kann nicht automatisch in einem Dokumentenfeld abgelegt werden. Um den direkten Versand zu aktivieren, wählen Sie Datei > Konto > Allgemein > Mailversand und aktivieren die Option "E-Mail per Kontextmenü über MAPI Mail-Client". Weitere Informationen siehe Kapitel ["Konfiguration Allgemein"](#page-205-0).
- Über Ausgeben > E-Mail senden wird die E-Mail über eine E-Mail-Vorlage versendet. Dabei können Sie auf eine bestehende E-Mail-Vorlage zugreifen oder eine neue E-Mail schreiben. Weitere Informationen zu E-Mail-Vorlagen finden Sie im nächsten Abschnitt.

Der Versand dieser E-Mail kann protokolliert und die E-Mail kann automatisch im Dokumentencontainer abgelegt werden. Weitere Informationen finden Sie im Kapitel ["Konfiguration Ansichten".](#page-186-0)

### **Serien-E-Mail (Mailing)**

Um eine Serien-E-Mail zu versenden, müssen Sie zuerst einen Filter erstellen. Wird keine Selektion vorgenommen, wird die E-Mail an alle Datensätze der Ansicht verschickt. Informationen zum Erstellen eines Filters finden Sie im Kapitel ["Filtern von Datensätzen".](#page-48-0)

- Wählen Sie Ausgeben > Serien-E-Mail senden. Der Dialog für eine neue E-Mail öffnet sich. Geben Sie den Text ein oder öffnen Sie über Datei > Öffnen eine bestehende E-Mail-Vorlage. Weitere Informationen zu E-Mail-Vorlagen finden Sie im nächsten Abschnitt.
- Starten Sie das Mailing über Start > Senden.

Aus den angegebenen Empfängerfeldern wird die erste nicht leere E-Mail-Adresse herausgesucht und die E-Mails an Ihren Standard E-Mail-Client oder an den SMTP-Server übergeben. Datensätze, für die keine E-Mail-Adresse gefunden werden konnte, werden im Anschluss an den Sendevorgang aufgelistet. Der Versand dieser E-Mail kann protokolliert und die E-Mail kann automatisch im Dokumentencontainer abgelegt werden. Weitere Informationen finden Sie im Kapitel ["Konfiguration Ansichten"](#page-186-0).

Für Serien-E-Mails kann vorgegeben werden, dass der Mailvorgang nach einer einstellbaren Anzahl versendeter E-Mails angehalten wird und erst nach der angegebenen Wartezeit fortgesetzt wird. Weitere Informationen siehe ["Mailversand"](#page-207-0)  in Kapitel ["Konfiguration Allgemein"](#page-205-0).

## **6.2 Arbeiten mit E-Mail-Vorlagen / Standard-E-Mails**

Für Serien-E-Mails (Kampagnen, Newsletter) oder immer wiederkehrende Standard-E-Mails bietet es sich an, E-Mail-Vorlagen zu verwenden.

In einer E-Mail-Vorlage ist der gesamte Aufbau der E-Mail, inkl. Betreff, Text, Feldvariablen, Formatierungen (HTML-E-Mails) und eventuellen Anlagen enthalten. Abgespeichert lassen sie sich immer wieder verwenden. Diese Vorlagen funktionieren ähnlich wie die Dokumentvorlagen in Ihrer Textverarbeitung.

- Wählen Sie Konfigurieren > E-Mail Vorlage um den Dialog zu öffnen.
- Über Datei > Öffnen können Sie eine bestehende Vorlage öffnen, abändern und über Datei > Speichern oder Speichern unter anschließend sichern.

In den Ansichteneigenschaften können sie diesen Dialog mit einer E-Mail-Vorlage vorbelegen. Diese wird automatisch beim Öffnen des Maileditors geladen. Weitere Informationen dazu finden Sie unter ["Allgemein"](#page-203-0) in Kapitel ["Konfiguration](#page-186-0)  [Ansichten"](#page-186-0).

- Der Dialog verfügt über 3 Registerkarten über die Sie zwischen dem Editiermodus, der Echtdatenvorschau und der direkten Quelltextbearbeitung (bei HTML) umschalten können.
- In der Vorschau können Sie über die Pfeil-Schaltflächen durch die gefilterten Datensätze blättern.

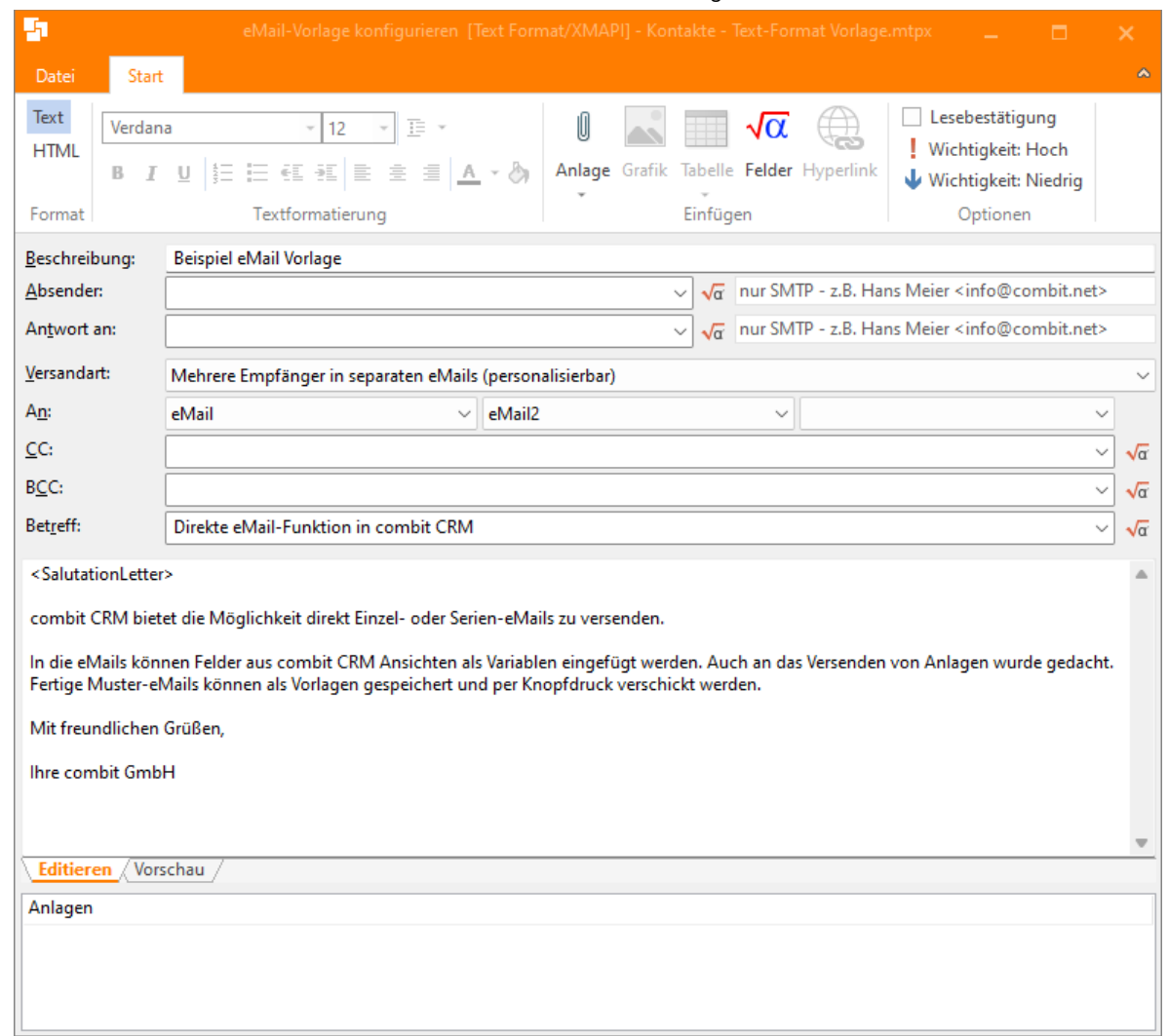

### **E-Mail-Vorlagen erstellen**

Sie können folgende Einstellungen vornehmen:

Formatwahl: Klicken Sie in der Gruppe "Format" auf "Text" oder "HTML". Bei Wahl des HTML-Formats stehen Ihnen zusätzliche Formatierungsmöglichkeiten zur Verfügung.

Beschreibung: Geben Sie einen kurzen beschreibenden Text ein. Diese Beschreibung steht als Variable "Action.TemplateDescription" in Autoprotokollen zur Verfügung. Weitere Informationen finden Sie unter ["Autoprotokoll"](#page-197-0) in Kapitel ["Konfiguration Ansichten"](#page-186-0).

- Absender: Hier können Sie bei SMTP-Versand eine Absenderadresse angeben. Dabei haben Sie auch Zugriff auf den Formelassistent um z. B. den jeweiligen Ansprechpartner des Kunden als E-Mail-Absender anzugeben.
- Antwort an: Hier können Sie bei SMTP-Versand die Absenderadresse angeben, die beim Antworten auf diese E-Mail verwendet werden soll (falls sich diese vom Absender unterscheidet). Bei Extended MAPI-Versand (Outlook) hängt es von der Netzwerk-Konfiguration bzw. vom Exchange Server ab, ob die Antwort-Adresse Berücksichtigung findet.
- Versandart: Ihnen stehen drei Optionen zur Verfügung:
	- Mehrere Empfänger in separaten E-Mails: Diese Option ist für den Versand von personalisierten Serien-E-Mails. Sie können unter "An" bis zu drei Felder angeben, die E-Mail-Adressen enthalten. Sollte das erste Feld keine Adresse enthalten, werden beim Versand die beiden weiteren Felder auf Inhalt geprüft und die E-Mail an die dort eventuell enthaltene Adresse geschickt. Datensätze, die keine E-Mail-Adresse enthalten, werden Ihnen nach dem Versand eines Mailings aufgelistet.
	- Mehrere Empfänger in einer E-Mail: In diesem Fall werden alle Empfänger als "BCC" verschickt, es handelt sich also um einen unsichtbaren Verteiler. Geeignet beispielsweise für den Versand von Newslettern, wenn

keine Personalisierung gewünscht ist. Ist. Es verlässt nur eine einzelne E-Mail Ihr Haus, und die Zielgruppe ist für die Empfänger nicht ersichtlich.

Bitte beachten: Bei der Verwendung von Variablen (z. B. für Absender, CC, Betreff, Mailtext) werden bei dieser Sendeoption die Informationen aus dem ersten Datensatz verwendet.

- Ein fester Empfänger: Möchten Sie die E-Mail-Adresse nicht aus der Datenbank übernehmen, sondern manuell eingeben, wählen Sie diese Option. Anschließend tippen Sie die Adresse unter "An" ein.
- CC/BCC: Hier können weitere (durch Semikolon getrennte) Empfänger angegeben werden. Dabei haben Sie auch Zugriff auf den Formelassistent um z. B. die E-Mail-Adresse des jeweiligen Sekretariats des Empfängers anzugeben.

Hinweis: In Mailadressen können generell auch '<' und '>' vorkommen. z. B. "Peter Müller <mueller@combit.net>".

- Betreff: Auch beim Betreff haben Sie Zugriff auf den Formelassistenten.
- E-Mail-Text: Wenn Sie beim E-Mail-Text mit Feldern und Funktionen arbeiten möchten (z. B. für die Briefanrede), steht Ihnen der Formelassistent über Start > Formel zur Verfügung. Durch das Einfügen von Feldern können Sie Ihre Mailings persönlicher und damit ansprechender gestalten.

Siehe auch ["Formel-Editor verwenden"](#page-219-0) in Kapitel ["Konfiguration Allgemein"](#page-205-0).

#### Beispiele:

- Briefanrede: ««Rtrim\$(SalutationLetter + " " + Name)»»,
- Absender je nach Benutzer: ««cRM.User.FirstName»» ««cRM.User.LastName»»

Hinweis: Formatierte Notizen müssen bei Mailvorlagen im Text-Format mit ««HTMLToPlainText\$(<Feldname>)»» in Text umgewandelt werden.

Anlagen hinzufügen: Über Start > Anlage bzw. Rechtsklick in das Fenster "Anlagen" können Verweise auf Dateien hinzugefügt werden. Da die Vorlage nur den Verweis auf eine Datei enthält, muss die Datei zum Zeitpunkt des Versands in dem angegebenen Pfad zu finden sein. Sie können Dateien auch direkt per Drag & Drop auf das Fenster "Anlagen" ziehen.

Über den Kontextmenüeintrag "Neue Datei" können Sie eine beliebige Datei auswählen. Über den Eintrag "Neue Formel" haben Sie Zugriff auf den Formelassistenten, somit können Anlagen z. B. in Abhängigkeit der Datensätze unterschiedlich ausfallen oder Anhänge durch Verwendung der Variable cRM.Project.Path relativ zum Projektverzeichnis gespeichert werden. .

Zum Bearbeiten oder Löschen eines Verweises wählen Sie den entsprechenden Eintrag im Kontextmenü. Über Doppelklick auf einen Eintrag können die Verweise ebenfalls bearbeitet werden.

#### **Optionen einstellen**

Über Datei > Optionen gelangen Sie zu den E-Mail-Einstellungen:

- Fehlende Anhänge ignorieren: Eine Mail wird auch dann versendet, wenn der konfigurierte Anhang nicht gefunden wird.
- Comboboxen für Felder nur mit E-Mail-Feldern füllen: Füllt die Auswahllisten für Empfänger nur mit Feldern vom Typ 'E-Mail'.

Nur für E-Mails im Textformat:

- "Wandeln der Umlaute vor dem Versenden" ändert die deutschen Umlaute. Aus "ä" wird "ae", aus "ü" wird "ue" usw.
- "Mailtext wird vor dem Versenden verschlüsselt" verschlüsselt den Mailtext vor dem Senden. Geben Sie nach der Aktivierung das gewünschte Passwort ein.

Dies ist für den Fall relevant, dass Sie Adress-Informationen über das Internet versenden und aus Datenschutzgründen dabei verschlüsselt haben. Diese Verschlüsselung ist ausschließlich für den E-Mail-Austausch zwischen combit CRM und E-Mail-Autopilot vorgesehen. Das vergebene Passwort geben Sie dann im E-Mail-Autopilot unter Einstellungen > Verschlüsselung an und aktivieren dort die Option "E-Mails entschlüsseln". Siehe auch ["Verschlüs](#page-258-0)[selung"](#page-258-0) in Kapitel 'Workflows [und Ereignisse'.](#page-248-0)

### **Formatierungsmöglichkeiten einer HTML-E-Mail**

Sofern Sie im Menü Format "HTML" aktiviert haben, stehen Ihnen für eine E-Mail die folgenden Formatierungsmöglichkeiten zur Verfügung:
Textformatierungen und Hintergrundfarbe.

Hinweis: Formatierungen können nicht innerhalb einer Formel verwendet werden. Lediglich die gesamte Formel kann formatiert werden.

- Tabelle einfügen: Wählen Sie Start > Tabelle > Neue Tabelle, um eine solche in Ihren E-Mail-Text einzufügen. Über den dann folgenden Dialog können Sie definieren, aus wie viel Spalten und Zeilen die Tabelle bestehen soll sowie deren farbliche Gestaltung. Nach Erstellen einer Tabelle stehen unter Start > Tabelle weitere Optionen zur Verfügung, über die bspw. noch Zeilen/Spalten angehängt, oder auch verknüpft sowie gelöscht werden können.
- Bild einfügen: Um in die E-Mail ein Bild einzubinden (z. B. eine eingescannte Unterschrift oder das Firmenlogo) wählen Sie Start > Grafik. Im folgenden Dialog können Sie die gewünschte Datei auswählen. In das Feld "Bildherkunft" kann auch direkt ein Feldname eingegeben werden, z. B. ««cRM.Project.Company.Logo»» für das Firmenlogo aus den Firmenstammdaten oder ««cRM.User.Signature»» für die Unterschrift des jeweiligen Benutzers aus der Benutzerverwaltung.

Die Grafikdatei muss zum Zeitpunkt des Versendens verfügbar sein, sie wird erst zu diesem Zeitpunkt in die E-Mail eingefügt.

Hyperlink einfügen: Um einen Hyperlink einzufügen, wählen Sie Start > Hyperlink. Im folgenden Dialog können Sie den Link definieren und den gewünschten Typ festlegen, z. B. https://www.combit.net/newsletter/<KUNDEN-NUMMER>

Sie können einen Link auch direkt im Quelltext eingeben und beschriften, z. B.

<A href="https://www.combit.net/de/unsubscribe?««eMail»»">hier</A> abbestellen.

### **Import einer HTML-Datei in die Vorlage**

Haben Sie bereits in einem anderen Editor eine HTML-E-Mail formatiert, ist es nicht notwendig, die E-Mail erneut zu editieren. Über Datei > Importieren können Sie eine bereits bestehende HTML-Datei in die E-Mail-Vorlage bzw. den Editor einfügen.

Tipp: Die Mailvorlage ist eine Textdatei, in welcher HTML direkt per Editor kodiert werden könnte.

# **6.3 Automatische E-Mail Ablage**

Sie haben die Möglichkeit, die E-Mails nach dem Versand automatisch in die Dokumentenverwaltung ablegen zu lassen. Die abgelegten E-Mails können jederzeit geöffnet werden und ermöglichen eine lückenlose Archivierung aller versendeten E-Mails. Weitere Informationen finden Sie unter ["Dokumentenverwaltung](#page-199-0)[Dokumentenverwaltung"](#page-209-0) im Kapitel ["Konfiguration Ansichten"](#page-186-0).

# **6.4 E-Mail-Autopilot**

Der E-Mail-Autopilot läuft als Anwendung oder Dienst auf einem Server und überwacht ein Postfach. Er kann einen Workflow starten, der durch eine E-Mail mit einer bestimmten Betreff-Zeile angestoßen wird. Damit lässt sich z. B. eine Mailing-Rückläufer-Verarbeitung realisieren. Weitere Informationen finden Sie unter ["E-Mail-Autopilot"](#page-255-0) im Kapitel ["Work](#page-248-0)flows [und Ereignisse"](#page-248-0).

# **6.5 Externes E-Mail-Tool**

Weitere Informationen finden Sie unter ["Anbindung an E-Mail-Tools"](#page-109-0) in Kapitel ["Konfiguration Projekt".](#page-172-0)

# <span id="page-73-1"></span>**7. Ausgeben von Daten**

Bei der Ausgabe von Daten haben Sie verschiedene Möglichkeiten:

- Einzelübernahme der Daten mit einer Übernahmemaske in eine andere Anwendung (z. B. Word). Diese Ausgabe bietet sich z. B. für individuelle Briefe an, da Sie hier den Druckinhalt vor dem Druck in der entsprechenden Anwendung (z. B. Word) verändern können. Weitere Informationen siehe Kapitel ["Einzelübernahme in andere Pro](#page-73-0)[gramme"](#page-73-0).
- Sofern diese Dokumente automatisch im Dokumentencontainer abgelegt und verwaltet werden sollen, konfigurieren Sie diese Einzelübernahme in der Dokumentenverwaltung. Weitere Informationen siehe ["Dokumentenverwal](#page-199-0)[tung](#page-199-0)[Dokumentenverwaltung"](#page-209-0) im Kapitel ["Konfiguration Ansichten"](#page-186-0).
- Eine weitere Möglichkeit ist die direkte Ausgabe über Druckvorlagen. Dafür werden Druckvorlagen verwendet, die im integrierten List & Label Designer angepasst werden können. Diese Ausgabe eignet sich besonders für standardisierte Ausgaben wie Standardbriefe, Serienbriefe, Adress-Etiketten, Namensschilder, Listen, Reports.
- Die Ausgabe kann auf dem Drucker, aber auch in anderen Formaten wie z. B. DOCX, PDF oder Excel erfolgen. Weitere Informationen siehe Kapitel ["Ausgabe mit Druckvorlagen"](#page-74-0).
- Sofern Sie Serienbriefe über die Textverarbeitung (z. B. Word) erstellen möchten, finden Sie weitere Informationen in Kapitel ["Serienbrief über die Textverarbeitung drucken"](#page-78-0). Die direkte Ausgabe über Druckvorlagen geht jedoch in der Regel schneller.
- Sofern Sie die Daten zur Weiterverarbeitung in eine andere Anwendung exportieren möchten, finden Sie weitere Informationen in Kapitel ["Importieren und Exportieren"](#page-93-0).
- Über die Statistikfunktion können Sie Feldinhalte statistisch auswerten. Weitere Informationen siehe Kapitel ["Sta](#page-81-0)[tistikfunktionen"](#page-81-0).
- Über die Sofortberichte können Sie Druckvorlagen mit einem Filter kombiniert ablegen und für den Schnellzugriff in der Navigation darstellen. Weitere Informationen siehe Kapitel ["Sofortberichte"](#page-79-0).

# <span id="page-73-0"></span>**7.1 Einzelübernahme in andere Programme**

Sie können die Feldinhalte des aktuellen Datensatzes über die Einzelübernahme mithilfe einer Übernahmemaske in eine andere Anwendung (z. B. Word) übernehmen. Diese Ausgabe bietet sich z. B. für individuelle Briefe an, da Sie hier den Druckinhalt vor dem Druck in der entsprechenden Anwendung (z. B. Word) verändern und anpassen können.

In der Übernahmemaske legen Sie fest, welche Felder eines einzelnen Datensatzes auf welche Weise in welches Zielprogramm (z. B. Word, Excel, Zwischenablage) übertragen werden sollen.

Dabei ist es auch möglich, festen Text (z. B. Absender), Formatierungen, Formatvorlagen, Bedingungen und Funktionen zu übergeben. Das Zielprogramm wird automatisch gestartet.

Informationen zur Konfiguration von Übernahmemasken finden Sie unter ["Übernahmemaske konfigurieren"](#page-214-0) in Kapitel ["Konfiguration Allgemein"](#page-205-0).

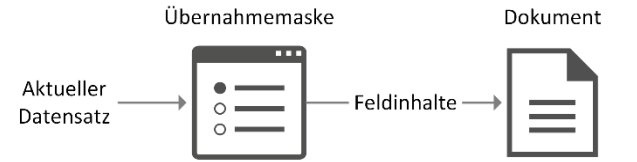

Sofern Sie bereits eine Übernahmemaske eingerichtet haben, können Sie diese folgendermaßen ausführen:

Wählen Sie Ausgeben > Übernahme in Textverarbeitung um den aktuellen Datensatz zu übernehmen (z. B. nach Word, Excel oder in die Zwischenablage).

Der aktuelle Datensatz wird, wie in der Übernahmemaske festgelegt, an der Position der Einfügemarke oder an spezifischen Textmarken in der Zielanwendung eingefügt.

- Sofern die Zielanwendung bereits geöffnet ist, werden die Daten in das momentan aktive Dokument eingefügt. Ansonsten wird ein neues Dokument geöffnet.
- Sofern in der Übernahmemaske eine Dokumentvorlage festgelegt ist, werden die Daten in diese Vorlage eingefügt.
- Es wird jeweils die gerade aktive Übernahmemaske ausgeführt. Eine Übernahmemaske aktivieren Sie über Konfigurieren > Übernahmemasken > Auswählen.
	- Standardmäßig finden Sie die Übernahmemasken (Dateiendung \*.xfx) im Projektverzeichnis im Ordner "Übernahmemasken". Die aktivierte Übernahmemaske bleibt solange aktiv, bis Sie eine andere Übernahmemaske auswählen.

Übernahmemasken können auch über eine selbst definierte Schaltfläche ausgeführt werden. Weitere Informationen finden Sie unter ["Funktionsdefinitionen"](#page-196-0) Im Kapitel ["Konfiguration Ansichten"](#page-186-0).

# <span id="page-74-0"></span>**7.2 Ausgabe mit Druckvorlagen**

Für die direkte Ausgabe von Daten werden Druckvorlagen verwendet, die im integrierten List & Label Designer angepasst werden können.

Informationen zur Konfiguration von Druckvorlagen finden Sie unter ["Druckvorlagen anpassen"](#page-94-0) in Kapitel ["Konfiguration](#page-205-0)  [Allgemein"](#page-205-0).

Diese Ausgabe eignet sich besonders für standardisierte Ausgaben wie Standardbriefe, Serienbriefe, Adress-Etiketten, Namensschilder, Listen, Reports.

Es wird dabei stets zwischen Einzeldruck und Seriendruck unterschieden. Beim Einzeldruck (z. B. Standardbrief) werden stets die Daten des aktuellen Datensatzes ausgegeben. Beim Seriendruck (z. B. Adressliste) werden die Daten der aktuell im Filter vorhandenen Datensätze ausgegeben. Daher sollten Sie die Datensätze vor dem Seriendruck filtern, da die Ausgabe sonst für alle Datensätze der geöffneten Ansicht erfolgt.

Nachfolgend wird meistens nur auf den Seriendruck eingegangen, der Einzeldruck hat die gleiche Funktionsweise.

Hinweis: Einzel- und Serienbriefe können direkt oder über Ihre Textverarbeitung erstellt und gedruckt werden. Der direkte Druck geht jedoch in der Regel schneller. Komplexere Bedingungen wie die automatische Entscheidung zwischen Postfach- und Hausanschrift lassen sich über Druckvorlagen einfacher umsetzen als in der Textverarbeitung. Der Vorteil der Textverarbeitung liegt zumeist in den umfangreicheren Formatierungsmöglichkeiten.

## **Ausgabe von Etiketten**

Über Ausgeben > Drucken können Sie die aktuelle Adresse auf ein Etikett oder einen Briefumschlag ausdrucken (Briefumschläge behandeln Sie wie ein großes Etikett).

- Wählen Sie Ausgeben > Drucken > Einzelnes Etikett drucken
- Wählen Sie die Druckvorlage für das Etikett (Dateiendung \*.lbl). Druckvorlagen finden Sie standardmäßig im Verzeichnis "Druckvorlagen" im Projektverzeichnis.
- Definieren Sie die Druck-Einstellungen (siehe Kapitel "Ausgabe [Einstellungen"](#page-75-0)) und legen Sie Etiketten in Ihren Drucker.
- Klicken Sie "Starten".

Über Ausgeben > Seriendruck können Sie Etiketten für alle Datensätze im aktuellen Filter Etiketten ausdrucken. Ist kein Filter aktiv, werden für sämtliche Datensätze Etiketten gedruckt. Die Reihenfolge der Ausgabe der Datensätze entspricht dabei der aktuell eingestellten Sortierung.

- **Erstellen Sie über Filtern einen Filter.**
- Wählen Sie Ausgeben > Seriendruck > Etiketten drucken
- Wählen Sie die Druckvorlage für das Etikett. Druckvorlagen finden Sie standardmäßig im Verzeichnis "Druckvorlagen" im Projektverzeichnis.
- Definieren Sie die Druck-Einstellungen (siehe Kapitel "Ausgabe [Einstellungen"](#page-75-0)) und legen Sie Etiketten in Ihren Drucker.
- Klicken Sie "Starten".

# **Ausgabe von Listen und Reports**

Über Ausgeben > Drucken können Sie einen Report für den aktuellen Datensatz ausdrucken (z. B. Ausdruck von Firmeninformationen inkl. aller Ansprechpartner oder Ausdruck von Kontaktinformationen inkl. aller Aktivitäten).

- Wählen Sie Ausgeben > Drucken > Liste (Report) zum Datensatz drucken
- Wählen Sie die Druckvorlage für die Liste (Dateiendung \*.lst). Druckvorlagen finden Sie standardmäßig im Verzeichnis "Druckvorlagen" im Projektverzeichnis.
- Definieren Sie die Druck-Einstellungen (siehe Kapitel "Ausgabe [Einstellungen"](#page-75-0)).
- Klicken Sie "Starten".

Über Ausgeben > Seriendruck können Sie alle Datensätze im aktuellen Filter als Liste ausdrucken (z. B. Firmenliste inkl. aller Ansprechpartner). Ist kein Filter aktiv, werden alle Datensätze ausgegeben. Die Reihenfolge der Ausgabe der Datensätze entspricht dabei der aktuell eingestellten Sortierung.

- Erstellen Sie über Filtern einen Filter.
- Wählen Sie Ausgeben > Seriendruck > Listen/Berichte drucken
- Wählen Sie die Druckvorlage für die Liste. Druckvorlagen finden Sie standardmäßig im Verzeichnis "Druckvorlagen" im Projektverzeichnis.
- Definieren Sie die Druck-Einstellungen (siehe Kapitel "Ausgabe [Einstellungen"](#page-75-0)).

Klicken Sie "Starten"

#### **Ausgabe von Karteikarten**

Auf Karteikarten werden üblicherweise die wesentlichen Informationen von Datensätzen ausgegeben (z. B. Kontaktinformationen inkl. Bemerkungsfeldeintrag). Dies ist beispielsweise für den Außendienst hilfreich, der hiermit stets alle relevanten Kundeninformationen zur Verfügung hat.

- Wählen Sie Ausgeben > Drucken > Einzelne Karteikarte drucken
- Wählen Sie die Druckvorlage für die Karteikarte (Dateiendung \*.crd). Druckvorlagen finden Sie standardmäßig im Verzeichnis "Druckvorlagen" im Projektverzeichnis.
- Definieren Sie die Druck-Einstellungen (siehe Kapitel "Ausgabe [Einstellungen"](#page-75-0)).
- Klicken Sie "Starten".

Über den Menüpunkt Ausgeben > Seriendruck können Sie für alle Datensätze im aktuellen Filter eine Karteikarte ausdrucken. Ist kein Filter aktiv, werden alle Datensätze ausgegeben. Die Reihenfolge der Ausgabe der Datensätze entspricht dabei der aktuell eingestellten Sortierung.

- Erstellen Sie über Filtern einen Filter.
- Wählen Sie Ausgeben > Seriendruck > Karteikarten drucken
- Wählen Sie die Druckvorlage für die Karteikarte. Druckvorlagen finden Sie standardmäßig im Verzeichnis "Druckvorlagen" im Projektverzeichnis.
- Definieren Sie die Druck-Einstellungen (siehe Kapitel "Ausgabe [Einstellungen"](#page-75-0)).
- Klicken Sie "Starten".

### <span id="page-75-1"></span>**Ausgabe von Einzelbrief und Serienbrief**

Einzel- und Serienbriefe können direkt oder über Ihre Textverarbeitung erstellt und gedruckt werden. Der direkte Druck geht schneller und komplexere Bedingungen wie die automatische Entscheidung zwischen Postfach- und Hausanschrift lassen sich einfacher umsetzen als in der Textverarbeitung. Beim direkten Druck kann der Druck direkt auf dem Drucker oder über das docx-Ausgabeformat auch in Word ausgegeben werden. Der Vorteil der Textverarbeitung liegt zumeist in den umfangreicheren Formatierungsmöglichkeiten. Weitere Informationen finden Sie im Kapitel ["Serienbrief](#page-78-0)  [über die Textverarbeitung drucken".](#page-78-0)

Über den Menüpunkt Ausgeben > Brief drucken können Sie einen Standardbrief für den aktuellen Datensatz ausdrucken (z. B. Produktinfo, Kataloganfrage).

- Wählen Sie Ausgeben > Brief drucken
- Wählen Sie die Druckvorlage für den Einzelbrief (Dateiendung \*.crd). Druckvorlagen finden Sie standardmäßig im Verzeichnis "Druckvorlagen" im Projektverzeichnis.
- Definieren Sie die Druck-Einstellungen (siehe Kapitel "Ausgabe [Einstellungen"](#page-75-0)).
- Klicken Sie "Starten".

Über den Menüpunkt Ausgeben > Serienbrief drucken können Sie für alle Datensätze im aktuellen Filter einen Serienbrief ausdrucken. Ist kein Filter aktiv, werden alle Datensätze ausgegeben. Die Reihenfolge der Ausgabe der Datensätze entspricht dabei der aktuell eingestellten Sortierung.

- Erstellen Sie über Filtern einen Filter.
- Wählen Sie Ausgeben > Serienbrief drucken
- Wählen Sie die Druckvorlage für den Serienbrief. Druckvorlagen finden Sie standardmäßig im Verzeichnis "Druckvorlagen" im Projektverzeichnis.
- Definieren Sie die Druck-Einstellungen (siehe Kapitel "Ausgabe [Einstellungen"](#page-75-0)).
- Klicken Sie "Starten".

### <span id="page-75-0"></span>**Ausgabe - Einstellungen**

Sofern Sie eine Druckvorlage auswählen, wird generell der Dialog für die Ausgabe-Einstellungen angezeigt.

Sie haben hier verschiedene Einstellungsmöglichkeiten:

- Ausgabe auf: Wählen Sie das Ausgabeformat (z. B. Vorschau, Drucker, Excel). Beachten Sie bei diversen Formaten die Einstellungsmöglichkeiten, die Sie über die Schaltfläche "Optionen" erreichen.
	- Beim Excel-Format kann z. B. über die Option "Ausschließlich Datenexport aus Tabellenobjekten" die Anzahl der Spalten und Zeilen auf die notwendige Anzahl verringert werden.
	- Über die Option "Vorschau" haben Sie die Möglichkeit, die Ausgabe nicht sofort auf den Drucker zu schicken, sondern in der Berichtsansicht anzeigen zu lassen. Auf diese Weise können Sie das Ergebnis überprüfen.
	- Um die Voreinstellung zu ändern, öffnen Sie die Druckvorlage über Konfigurieren > Etiketten/Karteikarten/Listen zum Bearbeiten und wählen dann über Projekt > Layout-Bereiche > Ausgabemedien das Ausgabeziel.

Klicken Sie zur Bestätigung auf die Schaltfläche 'Als Voreinstellung markieren'. Siehe auch ['Seitenlayout'](#page-95-0) in Kapitel ['Druckvorlagen anpassen'.](#page-94-0)

- Drucker: Über die Schaltfläche "Ändern" können die Druckereinstellungen geändert werden.
- Exemplare: Geben Sie die Anzahl der Exemplare an. Diese Einstellung wirkt sich nur beim Druck auf Drucker aus.
- Erweitert: Duplex- und Schacht-Einstellungen je nach Druckerauswahl.

Wenn Sie die Einstellungen unter 'Erweitert' ändern, können über die Option "Einstellungen permanent speichern" diese Einstellungen als Standard für diese Druckvorlage festgelegt werden.

- Bei Etiketten haben Sie noch eine zusätzliche Einstellungsmöglichkeit "Anfangsposition". Über die Schaltfläche "Wählen" bestimmen Sie die Anfangsposition des Druckes auf der ersten Seite der Etikettenbögen, damit auch angefangene Blätter weiterverwendet werden können. Die ausgewählte Anfangsposition wird im Feld "Anfangsposition" angezeigt.
- Seiten: Bestimmte Seiten oder einen bestimmten Seitenbereich (z. B. 1, 3-4, 10-) definieren. Über "Einschränkung" kann die Ausgabe auf gerade/ungerade bzw. die oben ausgewählten Seiten beschränkt werden.
- Starten Sie den Druck über die Schaltfläche "Starten".

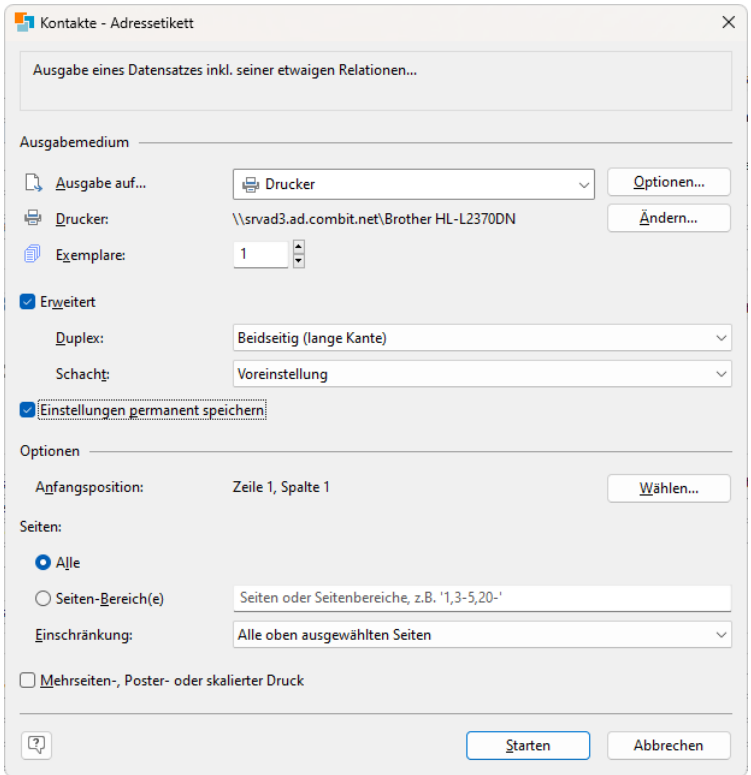

Wenn Sie die Ausgabe auf "Drucker" wechseln, erhalten Sie eine zusätzliches Option "Mehrseiten-, Poster- oder skalierter Druck" am unteren Rand des Dialogs.

Wenn Sie diese Option aktivieren, stehen Ihnen diverse Einstellungen für den Mehrseitendruck ermöglichen. Dies können entweder mehrere Seiten auf einem Blatt (klassischer Mehrseitendruck) oder mehrere Blätter pro Seite (Posterdruck) sein. Sie können Ihre Ausdrucke auch skalieren.

Für den mehrseitigen Druck können Sie z. B. die Anzahl der Seiten in horizontaler und vertikaler Richtung auswählen. Sie können die Randbreite zwischen den Seiten einstellen und wählen, ob ein Seitenrahmen um die einzelnen Seiten gezeichnet werden soll. Wenn das Layout zwischen Hoch- und Querformat wechselt, können Sie die Seiten sogar automatisch drehen, um mehr Platz auf weniger Raum zu schaffen.

Für den Posterdruck können Sie die Skalierung und eine Überlappung wählen, was das nachträgliche Zusammenkleben der Seiten erleichtert.

Mit dem skalierten Druck können Sie Seitenminiaturen drucken, die frei auf der Seite positioniert sind.

### **Drucken mit der Vorschau**

Alle Druckausgaben können mit Echtdaten in einem Vorschau-Fenster auf dem Bildschirm angesehen werden.

- Nach Auswahl der Druckvorlage wählen Sie im Druck-Dialog unter "Ausgabe auf" die Option "Vorschau".
	- Auf diese Weise können Sie das Layout eines Druckes überprüfen, ohne dafür Papier verschwenden zu müssen. Die Ausgabe am Bildschirm erfolgt detailgetreu (WYSIWYG) genauso, wie sie auch beim echten Druck erfolgen

würde. Sie können nach erfolgter Layoutkontrolle den eigentlichen Druck direkt aus der Vorschau starten, ohne den Druckbefehl nochmals aufrufen zu müssen.

- Die Seiten werden fortlaufend angezeigt. Wenn Sie die rechte Maustaste gedrückt halten, kann der Ansichtsbereich mit der Maus verschoben werden, ansonsten per Bildlaufleiste.
- Über den Zoomregler, die Auswahlliste und die 1:1-Schaltfläche können Sie die Ansicht im Arbeitsbereich anpassen. Wenn Sie die Ansicht verkleinern, werden mehrere Seiten dargestellt. Über den Zoomregler können sie im Bereich 20% - 400% stufenlos verkleinern und vergrößern.

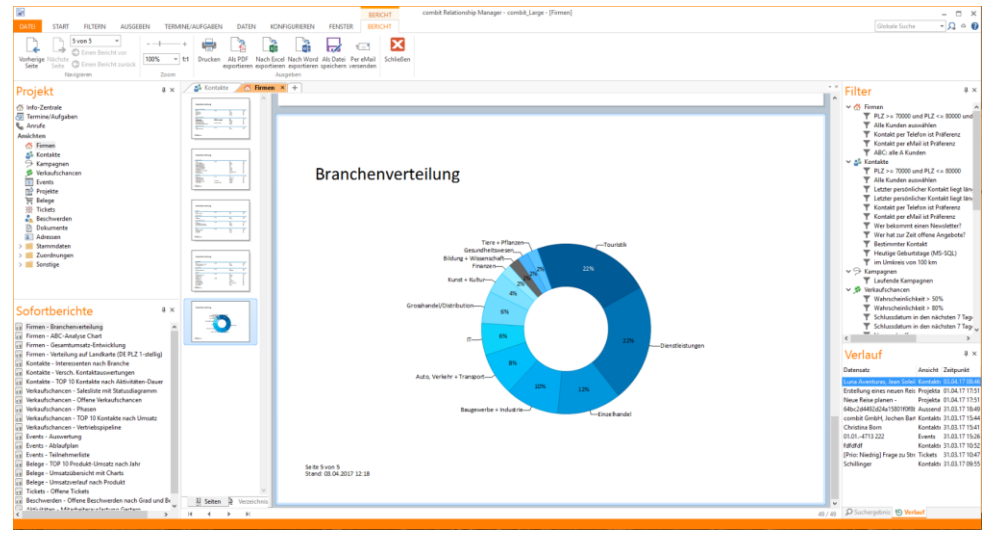

- Ein Doppelklick auf eine Seite passt die Ansicht so an, dass die ganze Seite zu sehen ist.
- Halten Sie die STRG-Taste fest und drehen Sie gleichzeitig das Mausrad um zu verkleinern und zu vergrößern.
- Ziehen Sie den gewünschten Ansichtsbereich mit gedrückter linker Maustaste auf.
- An der linken Seite des Vorschaufensters befinden sich die einzelnen Druckseiten noch mal verkleinert. Das erlaubt eine sehr schnelle, direkte Navigation durch das Dokument durch Anklicken.
- Die in den Druckoptionen angegebene "Kopienanzahl" wird in der Vorschau nicht berücksichtigt, diese wird erst beim tatsächlichen Druck relevant.
- Über die Funktionen im Bereich "Ausgeben" können Sie die in der Vorschau aktuell angezeigte Seiten wie in der Vorschau angezeigt ausdrucken, exportieren oder als Anhang direkt per Mail versenden.

# **Ausgabe in andere Formate (DOCX, PDF, Excel, ...)**

Druckausgaben können auch in andere Dateiformate ausgegeben werden. Wählen Sie dazu im Dialog der Ausgabe-Einstellungen das entsprechende Ausgabemedium. Bitte beachten Sie, dass - formatbedingt - das Layout nicht immer 1:1 übernommen werden kann, da es bei diesen Formaten spezifische Einschränkungen bezüglich der Umsetzung gibt.

- Wenn Sie ein anderes Format als Drucker oder Vorschau gewählt haben bzw. beim Speichern aus der Vorschau, wählen Sie im folgenden Dialog den Speicherort und geben im Feld "Dateiname" einen Namen für die zu erstellende Datei an.
- Über die Option "Nach dem Speichern die mit der Datei verknüpfte Anwendung starten" können Sie die Datei nach der Erstellung direkt im entsprechenden Programm (z. B. Excel) öffnen.
- Über die Option "Erzeugte Datei per Mail verschicken" können Sie die Datei direkt per Mail versenden.
- Über die Option "Erzeugte Datei digital signieren" können Sie die Datei digital signieren. Weitere Informationen siehe Abschnitt ["Dokumente digital signieren"](#page-78-1).
- Über die Schaltfläche "Optionen" können bei diversen Exportformaten spezifische Ausgabe-Einstellungen konfiguriert werden.

### **Ausgabe als PDF**

Das PDF-Exportmodul erzeugt Dokumente im PDF-Format. In den Ausgabe-Einstellungen finden Sie die Option zur Erstellung einer PDF/A konformen Datei und Sicherheitsoptionen. Informationen zum Erstellen eines PDF-Inhaltsverzeichnisses finden Sie im Designer-Handbuch unter "Berichtsabschnitte" im Kapitel "Seitenlayout".

#### **Ausgabe als Word-Datei**

Das Microsoft Word Exportformat erzeugt DOCX-Dateien, die mit Word 2007 und höher kompatibel sind. Tabellen werden seitenübergreifend exportiert und können somit nachträglich bearbeitet werden.

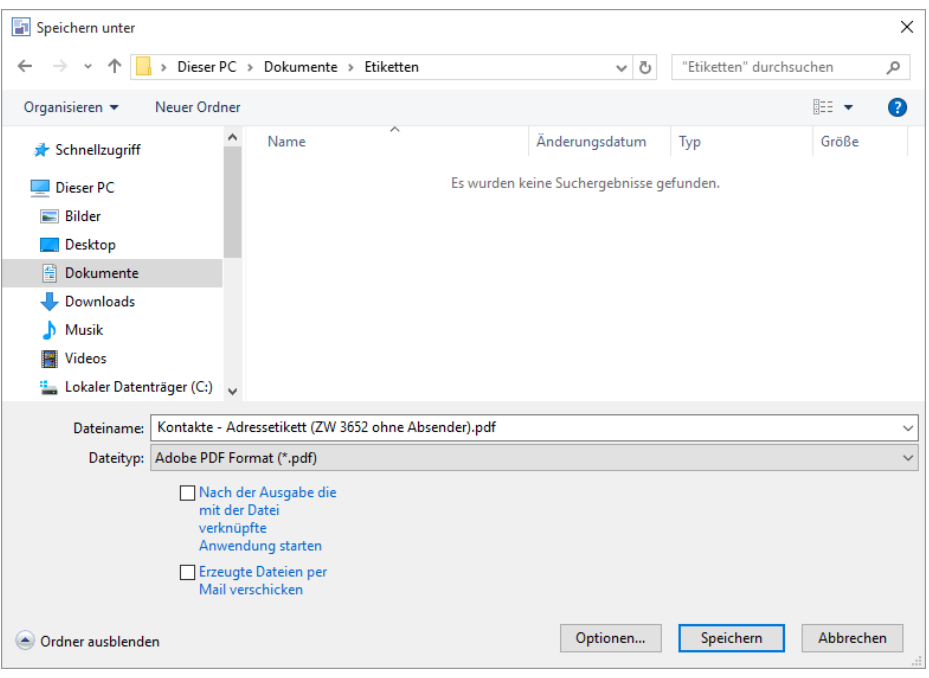

#### **Ausgabe als Excel-Datei**

Das Excel-Ausgabemodul erzeugt Dokumente im Microsoft Excel-Format. Im Druckoptionendialog stehen für das Excel-Format diverse Einstellungsmöglichkeiten zur Verfügung.

- Um die Anzahl der Spalten und Zeilen auf die notwendige Anzahl zu verringern aktivieren Sie auf der Registerkarte "Ausgabe" die Option "Ausschließlich Daten aus Tabellenobjekten".
- Es wird versucht, die im Designer gewählte Formatierung so exakt wie möglich in Excel wiederzugeben. Wenn die "Formatierung"-Eigenschaft im Designer nicht verwendet wird, wird der Inhalt als Text an Excel übergeben.

### <span id="page-78-1"></span>**Dokumente digital signieren**

Um Dokumente signieren zu können, benötigen Sie eine Signiersoftware. Die unterstützten Produkte finden Sie unter ["Anbindung an digitale Signierungssoftware"](#page-112-0) im Kapitel ["Voraussetzungen und Installation"](#page-106-0).

- Installieren Sie die Signatursoftware und konfigurieren Sie die Schnittstelle zwischen Signatursoftware und combit CRM.
- Über die verschiedenen Einstellungsmöglichkeiten bei der Ausgabe können Sie das Ausgabeformat festlegen. Zum digitalen Signieren eignet sich besonders das PDF-Format (möglich sind auch das TIFF- und TXT-Format).
- Aktivieren Sie im "Speichern unter"-Dialog die Option "Erzeugte Datei digital signieren" und klicken dann auf Speichern.
- Das Dokument wird erstellt und gleichzeitig von der Signatursoftware digital signiert.

# <span id="page-78-0"></span>**7.3 Serienbrief über die Textverarbeitung drucken**

Einzel- und Serienbriefe können direkt oder über Ihre Textverarbeitung erstellt und gedruckt werden. Der direkte Druck geht schneller und komplexere Bedingungen wie die automatische Entscheidung zwischen Postfach- und Hausanschrift lassen sich einfacher umsetzen als in der Textverarbeitung.

Weitere Informationen zum direkten Druck finden Sie im Kapitel ["Ausgabe von Einzelbrief und Serienbrief"](#page-75-1).

Der Vorteil der Textverarbeitung liegt zumeist in den umfangreicheren Formatierungsmöglichkeiten und der Möglichkeit, die einzelnen Briefe individuell nachzuarbeiten.

Wenn Sie einen Serienbrief über die Textverarbeitung ausgeben möchten, unterscheidet man zwischen dem Hauptdokument, d. h. dem eigentlichen Brieftext, und der Datenquelle, d. h. den einzelnen Adressen. Beide zusammen ergeben den Serienbrief.

In der Textverarbeitung werden hierzu die Daten aus der Datenquelle jeweils automatisch in das Hauptdokument eingesetzt.

Die Datenquelle mit den gewünschten Datensätzen für die Serienbrieferstellung können Sie direkt erstellen. Die erstellte Datenquelle brauchen Sie dann in Ihrer Textverarbeitung lediglich mit dem Hauptdokument zu verbinden und fertig ist der Serienbrief.

Um eine Datenquelle für den Seriendruck zu erstellen, gehen Sie wie folgt vor:

▪ Erstellen Sie einen Filter mit den zu druckenden Datensätzen.

- Wählen Sie Ausgeben > Serienbrief per Textverarbeitung
- Im Export-Assistenten wählen Sie ein bestehendes Export-Format aus (z. B. Eigene Formate > Global > Serienbrief) oder erstellen ein neues Exportformat (z. B. im Text-Format).
	- Wenn Sie das Exportformat bearbeiten oder neu erstellen möchten, wählen Sie "Weiter"
	- Wenn Sie eine vorhandene Exportvorlage ausführen möchten, wählen Sie "Ausführen".
- Wenn Sie im vorigen Dialog "Weiter" gewählt haben, können Sie das Exportformat nun anpassen. Nur die hier ausgewählten Felder stehen später in der Textverarbeitung als Seriendruckfelder zur Verfügung. Weitere Informationen zum Bearbeiten von Exportvorlagen finden Sie unter ["Export von Daten"](#page-165-0) im Kapitel ["Import, Export und Ab](#page-157-0)[gleich"](#page-157-0).
- Im folgenden Dialog geben Sie einen Namen und das Zielverzeichnis für die Datenquelle an. Merken Sie sich den Dateinamen und das Zielverzeichnis. Wenn Sie in Ihrer Textverarbeitung die Datenquelle mit dem Hauptdokument verbinden wollen, müssen Sie dort den Dateinamen und das Verzeichnis der Datenquelle angeben. Daher ist es wichtig, sich diese Informationen zu merken.
- Die Datenquelle wird erstellt.
- Öffnen Sie Ihre Textverarbeitung (z. B. Word) und erstellen Sie den Serienbrief. Wählen Sie als Datenquelle die soeben erstellte Datei.
- Fügen Sie die Seriendruckfelder in das Dokument ein. Bitte entnehmen Sie das weitere Vorgehen beim Anfertigen von Serienbriefen der jeweiligen Dokumentation des Textverarbeitungsprogramms.

# <span id="page-79-0"></span>**7.4 Sofortberichte**

Hinweis: Diese Funktion wird nicht in allen Editionen unterstützt. Eine Funktionsübersicht finden Sie unter ["Editio](#page-153-0)[nen"](#page-153-0) in Kapitel ["Voraussetzungen und Installation".](#page-106-0)

Über die Sofortberichte können Sie Druckvorlagen mit einem Filter kombiniert ablegen und zusätzlich für den Schnellzugriff in der Navigation darstellen.

#### **Sofortbericht verwalten**

▪ Öffnen Sie die Ansicht, für die der Bericht erstellt wurde. Die Berichte stehen in der Navigation als "Sofortberichte" zwar global zur Verfügung, der Filter für die zugrundeliegenden Daten wird jedoch ansichtenspezifisch definiert.

Alternativ selektieren Sie den Sofortbericht in der Projektnavigation (falls vorhanden) und wählen über das Kontextmenü "Bearbeiten". Dann öffnet direkt der Dialog "Sofortberichte verwalten".

Wählen Sie Konfigurieren > Sofortberichte.

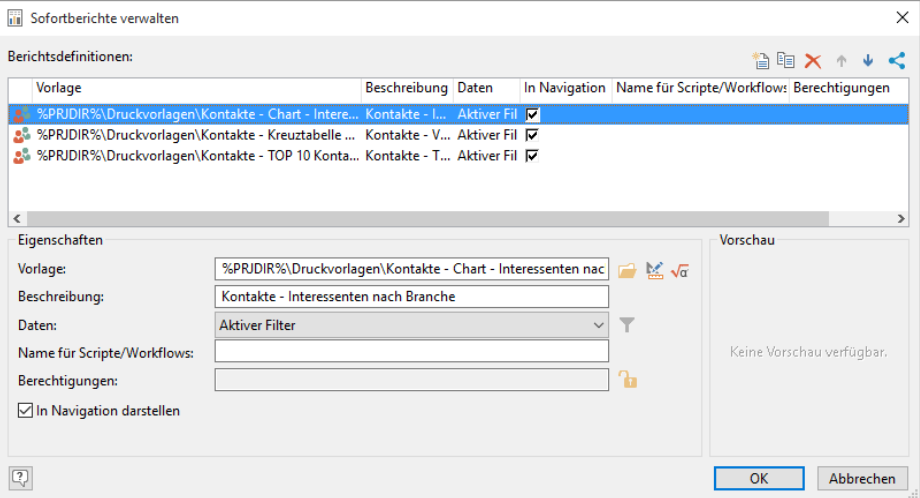

- Die Funktionen zum Bearbeiten der Sofortberichte (Neuerstellung, Kopieren, Löschen, Reihenfolge der Darstellung, Teilen) stehen über eine Symbolleiste rechts oben zur Verfügung.
	- Um einen neuen Sofortbericht zu erstellen wählen Sie "Neuen Eintrag definieren".
	- Um einen bestehenden Sofortbericht zu kopieren, wählen Sie "Eintrag duplizieren".
	- In beiden Fällen entscheiden Sie anschließend über einen Dialog, ob der Sofortbericht auch anderen Benutzern zur Verfügung stehen soll. Ansonsten können nur Sie auf den Sofortbericht zugreifen und Sie können auch keine weiteren Zugriffsberechtigungen vergeben.
	- Teilen: An vielen Stellen können Sie über die Teilen-Schaltfläche anderen Anwendern einen Sofortbericht als "Verweis" schicken. Dank solch einem Verweis können Ihre Kollegen nun einfach per Mausklick zu dem

entsprechenden Sofortbericht gelangen. Es wird automatisch der Dialog für eine neue E-Mail geöffnet. Sie müssen nun nur noch den Empfänger und den eventuell gewünschten Text angeben.

- Vorlage: Hier wird die zu verwendende Druckvorlage definiert.
	- Über den Öffnen-Dialog können Sie eine bestehende Vorlage auswählen.
	- Über die Schaltfläche "Bericht im Designer öffnen" können Sie die Vorlage direkt bearbeiten.
	- Über die Formel-Schaltfläche können Sie für den Pfad zur Druckvorlage auch Formeln und Ausdrücke verwenden.
- Beschreibung: Dieser Text wird in der Navigation angezeigt.
- Daten: Hier definieren Sie die zugrundeliegende Datenbasis: Aktueller Datensatz, der derzeit aktive Filter oder ein bestimmter Filter den Sie über die Schaltfläche definieren können. Dabei steht Ihnen sowohl der "Filter Allgemein" als auch die "Freie SQL Abfrage" zur Verfügung.
- Name für Scripte/Workflows: Optional können Sie einen Namen festlegen, der für den Zugriff per Script oder Workflow notwendig ist.
- Berechtigungen: Über die Schaltfläche "Berechtigungen ändern" können Sie den Zugriff auf diesen Sofortbericht auf bestimmte Benutzer und/oder Benutzergruppen beschränken. Sofern keine Benutzer oder Benutzergruppen ausgewählt sind, können alle Anwender auf diesen Bericht zugreifen (sofern es sich nicht sowieso um einen persönlichen Sofortbericht handelt).

Berechtigungseinschränkungen greifen auch für Administratoren. Für sie explizit ausgenommen ist lediglich die Anzeige im Dialog "Sofortberichte verwalten".

- Der Dialog unterstützt Multiselektion, halten Sie dafür die STRG-Taste gedrückt.
- Für diese Funktion benötigen Sie Administratorenrechte.
- Nicht mehr existierende Benutzer und Gruppen werden mit einem \* markiert.
- In Navigation darstellen: Über diese Checkbox können Sie den Bericht für den Schnellzugriff im Fenster "Sofortberichte" des Navigationsbereichs verfügbar machen.

Die hierarchische Struktur der Sofortberichte in diesem Navigationsfenster ist per Drag & Drop frei konfigurierbar inklusive freier Anlage von Ordnern. Klicken Sie dazu mit der rechten Maustaste in das Fenster "Sofortberichte" und wählen Sie "Struktur".

- Die Funktionen zum Bearbeiten (Neuer Ordner, Bearbeiten, Löschen, Reihenfolge der Darstellung) stehen über eine Symbolleiste rechts oben zur Verfügung.
- Für 'Globale Sofortberichte' und 'Eigene Sofortberichte' steht jeweils ein eigener Dialog zur Verfügung. Wenn Sie mit der rechten Maustaste auf 'Globale Sofortberichte' klicken und im Kontextmenü "Struktur" wählen, öffnet sich der Dialog für 'Globale Sofortberichte'. Wenn Sie auf 'Eigene Sofortberichte' klicken, dann der für 'Eigene Sofortberichte'.

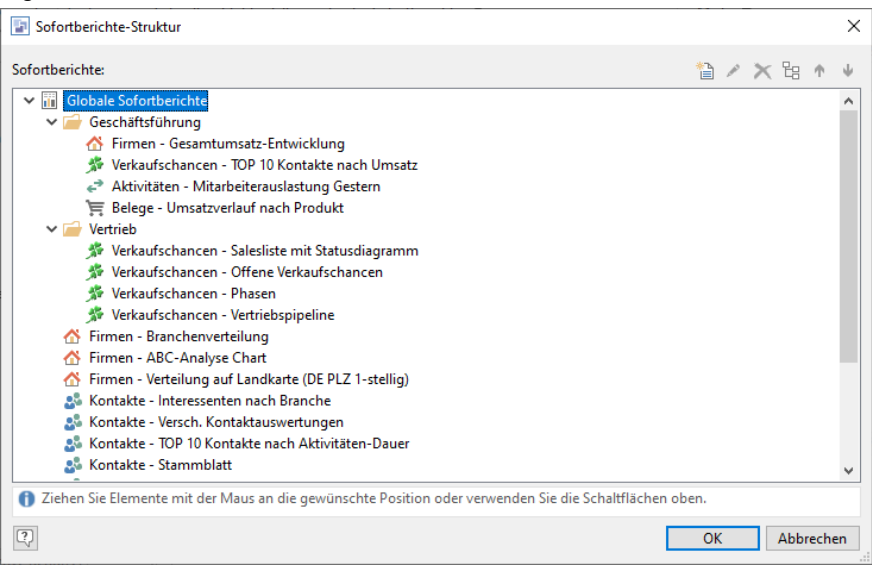

# **Sofortbericht anzeigen**

Wählen Sie Ausgeben > Sofortbericht um einen Bericht aus der Bericht-Bibliothek zu öffnen. Alternativ starten Sie die Anzeige über den Navigationsbereich.

Der Bericht wird in der Ansicht ["Bericht"](#page-24-0) angezeigt. Über die Pfeil-Schaltflächen am unteren Rand der Ansicht können Sie dabei durch die Datensätze blättern, wenn als Datenbasis der aktuelle Datensatz gewählt wurde.

Über die Ansichteneigenschaften können Sie für die Schaltfläche "Bericht" auch einen Standardbericht hinterlegen. Weitere Informationen dazu finden Sie im Kapitel ["Konfiguration Ansichten"](#page-186-0) unter ["Allgemein"](#page-203-0).

# <span id="page-81-0"></span>**7.5 Statistikfunktionen**

Mit den Statistikfunktionen können Sie die Feldinhalte statistisch auswerten. Lassen Sie sich für Zeichen- und numerische Felder auszählen, welche Inhalte wie häufig vorkommen.

## **Statistik verwalten**

- Öffnen Sie die Ansicht, für die die Statistik erstellt wurde. Die Statistiken werden stets ansichtenspezifisch definiert.
- Wählen Sie Ausgeben > Statistik.

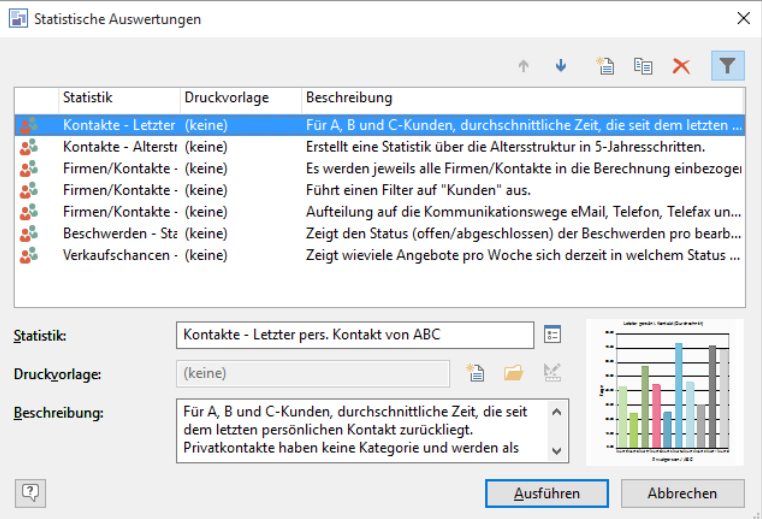

- Die Funktionen zum Bearbeiten der Statistiken (Neuerstellung, Kopieren, Löschen, Reihenfolge der Darstellung) stehen über eine Symbolleiste rechts oben zur Verfügung.
	- Um eine neuen Statistik zu erstellen wählen Sie "Neue Statistik anlegen".
	- Um eine bestehende Statistik zu kopieren, wählen Sie "Markierte Statistik kopieren".
	- In beiden Fällen entscheiden Sie anschließend über einen Dialog, ob die Statistik auch anderen Benutzern oder nur Ihnen zur Verfügung stehen soll. .
- Statistik: Geben Sie eine Bezeichnung an. Über die Schaltfläche "Charttyp und Parameter bearbeiten" können Sie die Statistik zum Bearbeiten öffnen.
	- Im Dialog "Eigenschaften des Charts" definieren Sie die Datenguellen, die Berechnungsart und die Form der Darstellung.
	- Dabei können Sie über die Checkbox "Echtdaten verwenden" die Miniaturvorschau mit Ihren aktuell gefilterten Daten versorgen.

Hinweis: Mehr Informationen zum Erstellen eines Charts finden Sie in der Zusatzdokumentation "List & Label Designer".

- Im Feld "Druckvorlage" können Sie eine Druckvorlage für die Statistik definieren. Über die Schaltflächen können Sie diese auch direkt erstellen, auswählen und bearbeiten.
- Im Feld "Beschreibung" können Sie eine aussagekräftige Beschreibung hinterlegen.

#### **Statistik anzeigen**

Wählen Sie Ausgeben > Statistik um die Statistik-Bibliothek zu öffnen.

In diesem Dialog können statistische Auswertungen benutzerspezifisch oder für alle Benutzer projektweit gespeichert werden.

Selektieren Sie die gewünschte Statistik und klicken Sie auf "Ausführen". Ist eine Druckvorlage ausgewählt, wird automatisch die Druckvorschau gestartet, ansonsten der Statistikdialog.

### **Häufigkeitsstatistik über Kontextmenü**

Über den Eintrag "Häufigkeitsstatistik über Feld" im Kontextmenü der jeweiligen Felder der Eingabemaske erhalten Sie das Statistikergebnis in Form einer Liste wie im Filter Allgemein-Dialog.

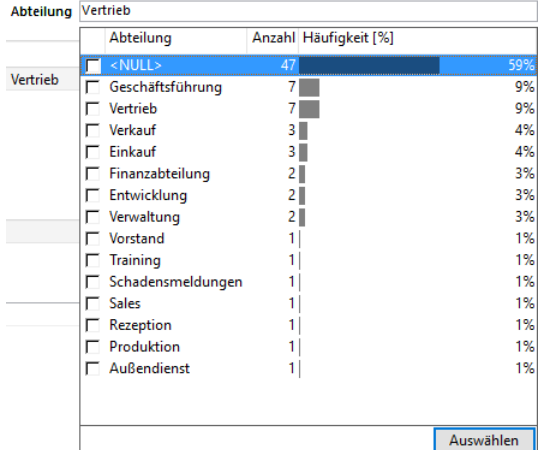

Die Ergebnisse können über STRG+C und per Kontextmenü Tab-getrennt kopiert werden. Mit einem Doppelklick auf einen Eintrag wird nach diesem gefiltert. Sie können auch mehrere Einträge über die Checkbox auswählen und dann über "Anzeigen" nach diesen Feldinhalten filtern.

# **7.6 Landkarte**

Hinweis: Diese Funktion wird nicht in allen Editionen unterstützt. Eine Funktionsübersicht finden Sie unter ["Editio](#page-153-0)[nen"](#page-153-0) in Kapitel ["Voraussetzungen und Installation".](#page-106-0) Außerdem ist eine Internetverbindung zum Abruf der Landkarten erforderlich. Es werden keine personenbezogenen Kundendaten aus Ihrer Datenbank übertragen. Bei der Heatmap wird ggf. PLZ und Ortsname der zu visualisierenden Datensätze übertragen, um die einzufärbenden Umrisse (Postleitzahlengebiet bzw. Stadtgebiet) abzurufen.

Auf der Landkarte können Datensätzen aus D-A-CH-LI-LU als Pins oder Heatmap visualisiert werden. Datensätze können zudem durch visuelle Auswahl von Pins oder Regionen auf der Landkarte gefiltert werden.

Weitere Informationen finden Sie unter ["Landkarte / Visualisierung von Daten"](#page-64-0) im Kapitel ["Filtern von Datensätzen"](#page-48-0).

# **8. Termin- und Aufgabenverwaltung**

Die interne Ansicht Termin/Aufgaben ermöglicht die Verwaltung von Terminen, Aufgaben und Ressourcen. Sie öffnen diese Ansicht über den Navigationsbereich oder über Termine/Aufgaben > Termine und Aufgaben einer Ansicht.

Es kann alternativ eine externe Terminverwaltung wie z. B. Outlook genutzt werden. Weitere Informationen finden Sie unter "Externe Termin- [und Aufgabenverwaltung"](#page-88-0).

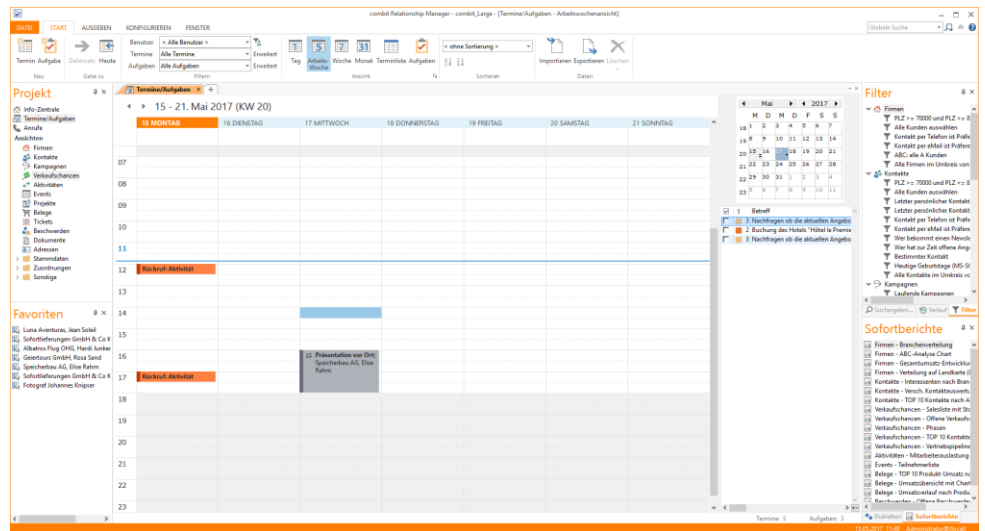

# **8.1 Termine und Aufgaben planen**

Termine und Aufgaben sind in Ihrem Kalender geplante Aktivitäten, die Benutzern, Benutzergruppen, Datensätzen und Ressourcen zugeordnet werden können.

Sie können wiederholte Termine planen, die Termine nach Tag, Woche oder Monat anzeigen und Erinnerungen für die Termine festlegen.

Mit Aufgaben planen Sie längerfristige Vorgänge. Im Unterschied zum Termin wird bei einer Aufgabe ein Anfangssowie ein Fälligkeitsdatum festgelegt und ein Status vergeben.

### <span id="page-83-0"></span>**Termin oder Aufgabe erstellen**

- Um Termine/Aufgaben zu erstellen haben Sie verschiedene Möglichkeiten:
	- Klicken Sie in der Ansicht "Termin/Aufgaben" mit der rechten Maustaste in den Kalender und wählen Sie im Kontextmenü "Neuer Termin" bzw. "Neue Aufgabe" oder wählen Sie diese Funktion unter Datensatz.
	- Wählen Sie in einer Ansicht Termine/Aufgaben > Neuer Termin/Neue Aufgabe zum Datensatz wenn der Termin bzw. die Aufgabe mit diesem Datensatz verknüpft werden soll. Termine/Aufgaben die über diesen weg erstellt wurden, lassen sich über Termine/Aufgaben > Termine zum Datensatz anzeigen in der Termin/Aufgabenliste anzeigen.

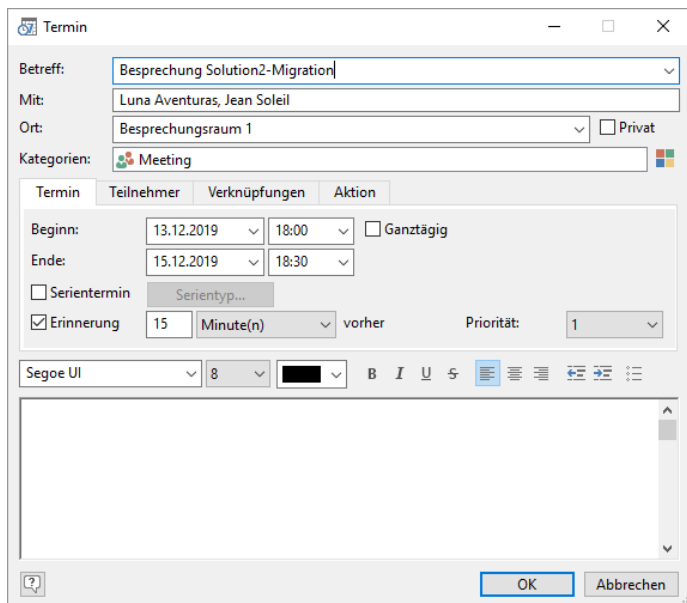

- Geben Sie dann auf der Registerkarte "Termin" die Termindetails an:
	- Betreff: Hier stehen die 20 letzten Eintragungen zur Verfügung.
	- Im Feld Mit wird die Verweisinformation des Datensatzes angezeigt, sofern der Termin/die Aufgabe direkt aus einem Datensatz angelegt wurde.
	- Geben Sie im Feld Ort Informationen zu Räumlichkeiten oder Orten ein (nur bei Terminen).
	- Privat: Private Termine/Aufgaben können nur vom "Eigentümer" des Termins eingesehen werden
	- Kategorien: Sie können alle mit einem bestimmten Projekt oder mit einer bestimmten Aufgabe in Zusammenhang stehenden Termine/Aufgaben mithilfe von Symbolen markieren, was eine komfortable Erkennung und Verwaltung der Termine/Aufgaben ermöglicht. Eine Kategorie wird über die entsprechende Schaltfläche zugewiesen. Ist keine passende Kategorie aufgeführt, können Sie diese über Konfigurieren > Kategorien erstellen. Wählen Sie aus vielen Standardsymbolen und benennen Sie diese mit einem für Sie aussagekräftigen Namen.
	- Beginn, Ende, Ganztägig: Definieren Sie Beginn und Ende des Termins. Mehrtägige Termine werden als Einzeltermine angelegt.
	- Serientermin: Damit ein Termin zu einer Terminserie wird, aktivieren Sie die Checkbox. Legen Sie dann fest, in welchen Abständen der Termin wiederholt werden soll (Täglich, Wöchentlich, Monatlich, Jährlich), und wählen Sie die entsprechenden Optionen aus. In der Terminliste werden Serientermine nur einmal aufgeführt.
	- Erinnerung: Über die Checkbox aktivieren Sie eine Erinnerung für diesen Termin. Geben Sie dann den Erinnerungszeitpunkt an. Siehe auch Abschnitt ["Erinnerungen"](#page-85-0).
	- Priorität
- Termine/Aufgaben können auf der Registerkarte Teilnehmer mehreren Benutzern, Benutzergruppen und Ressourcen zugeordnet werden.

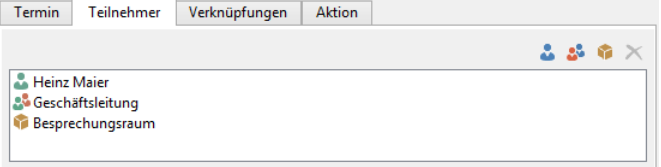

- Die Ressourcen definieren Sie unter Konfigurieren > Ressourcen.
- Der erste Benutzer der Liste wird bei Gruppenterminen/-aufgaben zum Eigentümer des Termins. Nur der Eigentümer kann Uhrzeit und Datum ändern. Wenn nur Gruppen ausgewählt werden wird automatisch der Ersteller zum Eigentümer.
- Über die Registerkarte Verknüpfungen können Termine/Aufgaben mit anderen Datensätzen verknüpft werden, z. B. mit Projekten oder weiteren Kontakten.

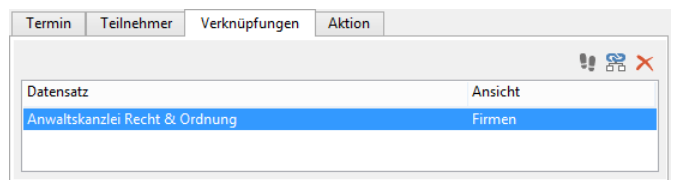

Über die Registerkarte Aktionen können Sie einen Termin mit unterschiedlichen Aktionen verknüpfen, die entweder automatisch oder manuell im Erinnerungsdialog ausgelöst werden.

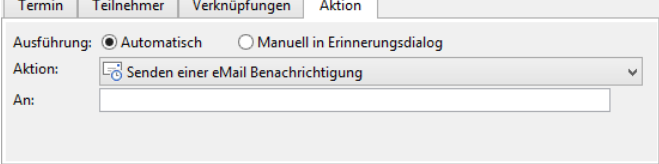

- Telefonanruf: Wenn Sie den Termin direkt aus dem Kontextmenü eines Telefon- oder Mobiltelefon-Feldes über Telefontermin planen angelegt haben, ist die entsprechende Telefonnummer bereits automatisch eingetragen und Sie können bei Fälligkeit des Termins direkt über "Ausführen" das Telefonat starten.
- E-Mail-Benachrichtigung: Wird der Termin aus einem E-Mail-Feld heraus angelegt, wird die E-Mail-Adresse automatisch übernommen.
- Starten/Öffnen einer Datei oder eines Dokuments: Es können auch automatisch Programme gestartet werden - etwa zur Datensicherung über Nacht.

### **Überprüfung auf Terminüberschneidung**

Bei Neuanlage oder Änderung von Einzelterminen wird eine automatische Prüfung gestartet, ob für die ausgewählten Benutzer bereits Termine zu diesem Zeitpunkt existieren. Das Ergebnis der Prüfung zeigt den ersten gefundenen Konflikt.

Es werden dabei nur Einzeltermine geprüft. Zudem muss der Benutzer das Recht haben, Termine anderer Benutzer zu sehen. Diese Prüfung kann über Konfigurieren > Optionen > Allgemein aktiviert werden.

## <span id="page-85-0"></span>**Erinnerungen**

Haben Sie für einen Termin oder Aufgabe die Erinnerungsfunktion aktiviert, erhalten Sie zum entsprechenden Zeitpunkt eine Erinnerungsliste.

Hinweis: Über Datei > Konto > Allgemein > Termine & Aufgaben können Sie die Überwachung von Erinnerungen bei Programmstart aktivieren. Wenn diese Option deaktiviert ist, wird der Erinnerungsdialog erst nach Öffnen der Termin- und Aufgabenverwaltung angezeigt.

- Wählen Sie "Gehe zu Datensatz" um den ersten verknüpften Datensatz anzuzeigen.
- Wählen Sie "Datensatz löschen" um den Termin zu löschen.
- Wählen Sie "Schließen" um die Terminerinnerung zu löschen. Der eigentliche Termin wird dabei nicht gelöscht.
- Wurde ein Termin mit einer Aktion verknüpft, können Sie die Aktion durch einen Klick auf die Schaltfläche "Ausführen" starten.
- Um die Erinnerung zu verschieben, geben Sie die gewünschte Zeitspanne ein und klicken auf die Schaltfläche "Später erinnern". Der eigentliche Termin wird dabei nicht verschoben, sondern nur die Erinnerung. Bei Bedarf können Sie auch mehrere Termine/Aufgaben gleichzeitig verschieben.

Beispiel: Sie möchten am Dienstag um 16:00 einen Bericht fertiggestellt haben und haben sich daher um 10:00 morgens daran erinnern lassen. Leider ist Ihnen ein längeres Telefonat dazwischengekommen, weshalb Sie sich nun erst um 11:00 erneut erinnern lassen möchten. Klicken Sie dazu auf "Verschieben um 1 Stunde".

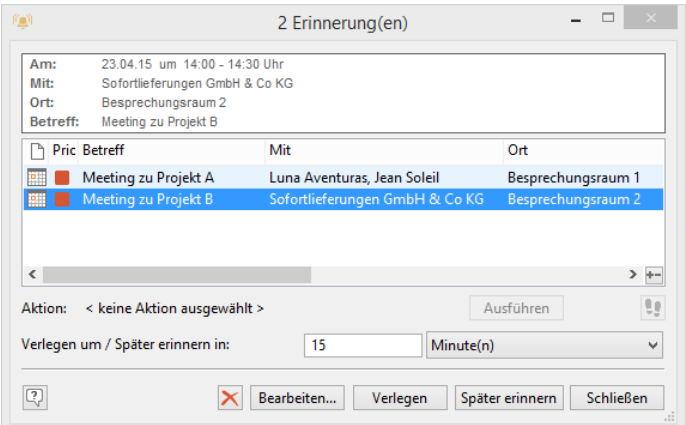

Möchten Sie nicht die Erinnerung, sondern den eigentlichen Termin verschieben, wählen Sie "Verlegen" (nicht für Serientermine möglich). Bei vergangenen Terminen wird die Zeitspanne für das Verschieben ab der momentanen Uhrzeit berechnet.

Beispiel: Sie hatten am Montag einen Termin um 15:00, konnten diesen jedoch nicht wahrnehmen, da Sie krank waren. Am Dienstagvormittag um 9:00 haben Sie nun eine entsprechende Erinnerung und klicken auf "Verlegen um 1 Stunde". Ausgehend von der momentanen Uhrzeit wird der Termin dadurch auf 10:00 des heutigen Tages gesetzt.

▪ Erledigte Aufgaben bekommen keine Erinnerung bzw. bestehende Erinnerungen werden gelöscht/zurückgesetzt.

# **Termin oder Aufgabe bearbeiten**

Um einen Termin oder eine Aufgabe zu bearbeiten, klicken Sie in der aktuellen Ansicht oder der Erinnerung doppelt auf den entsprechenden Eintrag. Nun können Sie alle bei der Erstellung festgelegten Optionen nach Bedarf ändern.

Diese Funktionen finden Sie bei selektiertem Termin auch auf der Registerkarte "Termin".

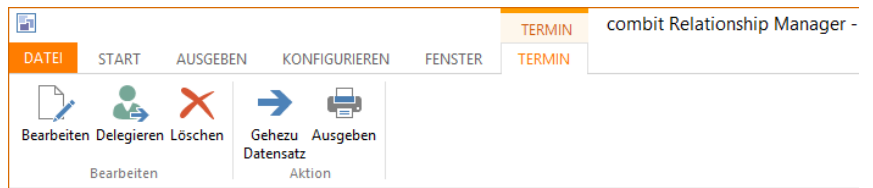

- In der Tages- und Wochenansicht haben Sie die Möglichkeit, einen Termin per Drag & Drop zu bearbeiten. Markieren Sie einen Termin und klicken Sie auf den unteren Rand des Feldes. Durch Ziehen nach unten können Sie nun den Termin zeitlich "verlängern". Über Klick auf den oberen Rand können Sie den Termin verschieben.
- Im Kontextmenü stehen Ihnen die wichtigsten Befehle zum Bearbeiten zur Verfügung.
- Über Termin > Gehe zu Datensatz" (nur wenn eine Verknüpfung zu einem Datensatz vorliegt) gelangen Sie direkt zum ersten verknüpften Datensatz.
- Möchten Sie einen Termin an einen Kollegen delegieren beispielsweise an Ihre Vertretung wählen Sie Termin > Delegieren.
- Einige Felder der Termin- und Aufgabenliste sind direkt bearbeitbar.

#### **Termine und Aufgaben ausgeben**

Möchten Sie Termine oder Aufgaben ausgeben, wählen Sie Ausgeben und dann das gewünschte Ausgabeformat. Einen einzelnen Termin können Sie auch über das Kontextmenü ausdrucken. Das Ausgabeformat können Sie unter Konfigurieren im Bereich "Druckvorlagen" anpassen. Weitere Informationen finden Sie in der Zusatzdokumentation "List & Label –Designer".

# **8.2 Termine filtern, anzeigen, sortieren, löschen**

Funktionen für das Filtern, Sortieren und die Ansicht erreichen Sie über die Start-Registerkarte.

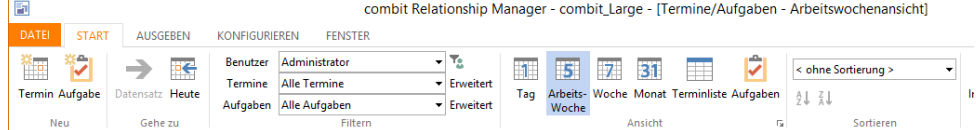

# **Termine und Aufgaben filtern**

Über den Bereich Filtern haben Sie verschiedenen Möglichkeiten Termine und Aufgaben zu filtern. Die aktivierten Filter bleiben solange angewendet, bis er geändert wird (Ausnahme: Erweiterte Filter).

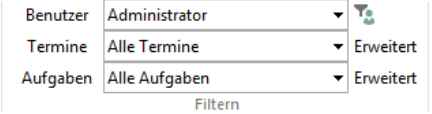

- Über die Auswahlliste Benutzer können Sie einstellen, wessen Termine angezeigt werden sollen. Über Erweitert können Sie auch mehrere Benutzer und Ressourcen auswählen.
- Über die Auswahlliste Termine können sie Alle Termine, Heutige Termine, Morgige Termine, Aktive Termine, Serientermine, Private Termine anzeigen.
- Über die Auswahlliste Aufgaben können Sie Alle Aufgaben, Überfällige Aufgaben, Unerledigte Aufgaben, Fällig heute, Fällig diese Woche, Fällig diesen Monat und Priorität 1, 2, 3-5 anzeigen.
- Über Erweitert stehen Ihnen in beiden Auswahllisten weitere Selektionsmöglichkeiten zur Verfügung. Markieren Sie hier die gewünschten Filterbedingungen bzw. geben den gewünschten Text ein.
	- Die einzelnen Bedingungen werden zur Auswertung mit UND verknüpft.
	- Bei den Eingabefeldern können Sie auch auf einen leeren Inhalt filtern, z. B. alle Termine ohne Betreff. In diesem Fall lassen Sie die Betreffzeile leer und markieren lediglich die Checkbox.
	- Die Checkboxen kennen drei verschiedene Zustände:
		- 罓 Bedingung ist gesetzt
		- П Bedingung ist nicht gesetzt
		- П Bedingung wird ignoriert

Beispiel: Möchten Sie, dass die Bedingung "Privat" bei Ihrer Selektion keine Rolle spielt, wählen Sie dafür den Zustand "ignorieren". Wollen Sie jedoch einen Filter setzen, in den keinesfalls private Termine aufgenommen werden sollen, wählen Sie die Option "nicht gesetzt".

- Über die Option "Erinnerung" filtern Sie alle Termine bei denen die Option "Erinnerung" gesetzt ist. Beachten Sie, dass bei Serienterminen die Option "Erinnerung" weiterhin gesetzt bleibt, auch wenn die letzte Erinnerung geschlossen wurde.
- Über die Option "Aktiv" filtern Sie alle Termine für die eine Erinnerung aktiv ist. Ein Serientermin verliert den Status "Aktiv" erst wenn die letzte Erinnerung geschlossen wurde.

## **Termine und Aufgaben sortieren**

In der Listenansicht können Sie über das Menüband die Termine und Aufgaben sortieren. Sofern Sie noch keine Sortierkriterien konfiguriert haben, wählen Sie Konfigurieren > Sortierungen > Termine bzw. Aufgaben.

# **Ändern der Anzahl angezeigter Tage**

Die Schaltflächen Tag, Arbeitswoche, Woche und Monat ermöglichen Ihnen das Auswählen der Anzahl der im Kalender angezeigten Tage.

- In der Tagesansicht wird immer nur ein Tag angezeigt. Wenn Sie zum nächsten oder vorherigen Tag wechseln möchten, können Sie die entsprechenden Navigationsschaltflächen verwenden.
- In der Ansicht Arbeitswoche werden die Tage angezeigt, die Sie unter Datei > Optionen > Allgemein ausgewählt haben.
- In der Wochenansicht wird die vollständige Sieben-Tage-Woche angezeigt
- In der Tages- und Wochenansicht können Sie über den Datumsnavigator im rechten oberen Bereich zu einem bestimmten Datum springen. Über die Pfeile können Sie den Monat und das Jahr wechseln.

## **Alle Termine und Aufgaben löschen**

Sofern Sie alle Termine oder alle Aufgaben löschen möchten wählen Sie Start > Löschen > Alle Termine löschen bzw. Alle Aufgaben löschen.

# **8.3 Konfiguration**

### **Allgemein**

Über Konfigurieren > Optionen > Allgemein in der Termin- und Aufgabenverwaltung oder Datei > Konto > Terminverwaltung haben Sie die Möglichkeit, unter anderem folgende Einstellungen vorzunehmen:

- Erinnerungs-Dialog in den Vordergrund forcieren: Dadurch schiebt sich der Erinnerungsdialog bei einer Erinnerung stets in den Vordergrund, egal in welcher Anwendung Sie sich gerade befinden.
- Wochennummern in Datumsnavigator anzeigen: Hat zur Folge, dass in der Kalenderübersicht auch die Wochennummern angezeigt werden.
- Filter-Benutzer bei neuen Termin/Aufgaben automatisch als Teilnehmer hinzufügen: Bei Aktivierung dieser Option wird bei Anlage eines neuen Termins im Falle eines gesetzten Benutzer-Filters automatisch der Benutzer hinzugefügt, auf den gerade gefiltert wird. Wenn nach mehr als einem Benutzer gefiltert wird, wird diese Option ignoriert und der aktuell angemeldete Benutzer hinzugefügt.
- Überprüfung auf Terminüberschneidungen: Bei Neuanlage oder Änderung von Einzelterminen wird eine automatische Prüfung gestartet, ob für die ausgewählten Benutzer bereits Termine zu diesem Zeitpunkt existieren. Zusätzlich ist diese Prüfung auch beim Verlegen von Terminen aktivierbar. Bei Mehrfachselektion von Benutzern kann dieser Vorgang je nach Anzahl vorhandener Datensätze einige Zeit benötigen.
- Voreinstellung Termine / Aufgaben: Legen Sie hierüber den Vorschlagswert für die Erinnerungsfunktion und die Priorität fest. Hier kann zudem definiert werden, um wie viel Minuten / Stunden ein Termin standardmäßig verschoben werden soll.
- Im Bereich "Benutzer / Ressourcen" können die Farbeinstellungen für verschiedene Benutzer bzw. Ressourcen vorgenommen werden. Besonders nützlich, wenn Sie sich die Termine aller Benutzer / Ressourcen anzeigen lassen möchten.
- Unter Kalender definieren Sie, wie lange Ihr Arbeitstag in der Anzeige dargestellt wird, die Arbeitswochentage, die Zeiteinteilung des Arbeitstages sowie die Farben.

### **Ressourcen, Kategorien, Druckvorlagen**

Unter Konfigurieren > Ressourcen können Sie zusätzlich zu den Benutzern auch Ressourcen, wie etwa Hardware, Autos, Schulungsräume und ähnliches definieren. Sie können beliebig viele Ressourcen anlegen, der jeweilige Name kann bis zu 20 Zeichen beinhalten. Der Name darf nicht identisch mit existierenden Benutzern oder Gruppen sein.

Unter Konfigurieren > Kategorien definieren Sie Kategorisierungen für Termine/Aufgaben. Sie können beliebig viele Kategorien anlegen, der jeweilige Name kann bis zu 30 Zeichen beinhalten. Weitere Informationen siehe Abschnitt ["Termin oder Aufgabe erstellen"](#page-83-0).

Die Ausgabeformate können Sie unter Konfigurieren im Bereich "Druckvorlagen" anpassen.

Wählen Sie dabei das zu bearbeitende Format:

- Listen: Für die Ausgabe mehrerer Termine oder Aufgaben.
- Karteikarten: Für die Ausgabe einzelner Termine oder Aufgaben.
- Kalender: Für die Ausgabe von Terminen oder Aufgaben als Kalender.

Beachten Sie bei 'Aufgaben', dass die Uhrzeit bei "Fällig am" im Feld "Beginnt am" gespeichert wird. Weitere Informationen zum Design von Druckvorlagen finden Sie in der Zusatzdokumentation "List & Label –Designer".

# **8.4 Export / Import**

Termine und Aufgaben können über das Termin-Datenaustauschformat "iCalendar" (iCal, ics) exportiert und importiert werden. Somit ist es möglich, Kalenderinformationen gemeinsam in mehreren Applikationen zu verwenden, aus dem Internet zu übernehmen oder an andere Personen zu übermitteln.

Wählen Sie Start > Import oder ziehen Sie eine iCalendar-Datei per Drag & Drop auf die Ansicht der Termin- und Aufgabenverwaltung. Sofern Sie Termine und Aufgaben für andere Benutzer anlegen dürfen, können Sie über einen Dialog bestimmen, für welchen Benutzer die Termine und Aufgaben angelegt werden sollen. Die Termine und Aufgaben werden zu den Bestehenden hinzugefügt.

Hinweis: Es werden nicht alle Optionen oder Funktionen anderer Terminverwaltungen unterstützt. In Outlook werden Termine über Datei > Speichern unter in das iCalendar-Format exportiert. In Outlook können keine Aufgaben importiert werden.

Wählen Sie Start > Export um alle Termine und Aufgaben im aktuellen Filter in eine Datei zu exportieren. Über einen Dialog entscheiden Sie ob Termine und/oder Aufgaben exportiert werden sollen.

# <span id="page-88-0"></span>**8.5 Externe Termin- und Aufgabenverwaltung**

Über Datei > Konto > Allgemein > Termine & Aufgaben können Sie alternativ zur integrierten Termin- und Aufgabenverwaltung benutzerspezifisch ein externes Programm aktivieren. Informationen zu unterstützten Programmen finden Sie unter "Externe Termin- [und Aufgabenverwaltung"](#page-108-0) im Kapitel ["Voraussetzungen und Installation"](#page-106-0).

Die Darstellung von Terminen und Aufgaben als Container in einer Ansicht wird von externen Termin- und Aufgabenverwaltungen nicht unterstützt.

Wurde eine externe Terminverwaltung wie z. B. Outlook ausgewählt, so werden die termin- und aufgabenbezogenen Menüpunkte einer Ansicht automatisch auf die entsprechenden Dialoge und Funktionen von Outlook umgeleitet, d. h. bei Einsatz von Outlook öffnet sich über Termine/Aufgaben > Termin zum Datensatz der Microsoft Outlook Termindialog.

Tipp: Übernehmen Sie weitere Adressinformationen (Straße, Ort, Telefon...) in den Betreff Ihres Termins. Dann stehen Ihnen diese Informationen nach einem Terminabgleich mit Ihrem Smartphone sofort zur Verfügung. So können Sie u. U. auf einen Adressabgleich verzichten, wenn für Sie nur die Adress- und Kommunikationsdaten der aktuellen Termine notwendig sind. Alternativ können Sie auch eine vCard an das Smartphone senden um die Daten in die Kontakte zu übernehmen. Ein Script um Stammdaten als vCard zu exportieren finden Sie in unserer [Knowledgebase](https://www.combit.net/crm-software/knowledgebase/) im Artike[l Export und Mailversand von Datensätzen in das vCard-Format.](https://crmforum.combit.net/t/7111)

Im Textfeld dieses Termins wird ein Verweis zum zugehörigen Datensatz angelegt. Durch einen Doppelklick auf diesen Verweis können Sie direkt zum zugehörigen Datensatz springen.

Tipp: Wenn Sie diesen Doppelklick das erste Mal ausführen, werden Sie u. U. in einem Hinweisdialog aufgefordert dieses Element zu speichern oder zu öffnen. Entfernen Sie den Haken bei "Vor dem Öffnen dieses Dateityps immer bestätigen" und wählen Sie "Öffnen".

Sollen alle Termine bzw. Aufgaben zum aktuellen Datensatz angezeigt werden, erfolgt dies in einem eigenen Dialog, der Benutzer kann dann per Doppelklick den entsprechenden Eintrag in Outlook öffnen.

Hinweis: Beachten Sie, dass nicht alle Funktionalitäten der integrierten Terminverwaltung zur Verfügung stehen. Beispielweise werden bei der Anzeige von allen Terminen zum aktuellen Datensatz ausschließlich die Termine des eigenen Benutzers angezeigt.

**Hinweise zur Nutzung von Outlook als Terminverwaltung**

Bei der Anzeige von Terminen/Aufgaben zum aktuellen Datensatz werden in der Liste nicht alle Eigenschaften der Termine/Aufgaben angezeigt. Um diese zu sehen, klicken Sie auf das entsprechende Element einfach doppelt.

## **Hinweise zur Nutzung von Microsoft Exchange als Terminverwaltung**

Über die Schaltfläche 'Konfigurieren' kann die Exchange Terminsynchronisation aktiviert werden. Weitere Informationen zur Anmeldung finden Sie unter ['Microsoft Exchange-Synchronisation'](#page-141-0) in Kapitel ['Voraussetzungen und Installation'.](#page-106-0)

#### **Hinweise zur Nutzung von Tobit David als Terminverwaltung**

- Neue Termine und Aufgaben werden direkt angelegt und gespeichert. Soll der Termin oder die Aufgabe verworfen werden, so genügt ein einfaches Schließen des Fensters (ohne Speichern) nicht, sondern das Element muss explizit im entsprechenden Archiv gelöscht werden.
- Bei der Anzeige von Terminen/Aufgaben zum aktuellen Datensatz werden in der Liste nicht alle Eigenschaften der Termine/Aufgaben angezeigt. Um diese zu sehen, klicken Sie auf das entsprechende Element einfach doppelt.
- Die Menübefehle "Terminübersicht", "Aufgabenübersicht" und "Termine/Aufgaben anzeigen" wechseln in die momentane aktive David-Ansicht. Ein explizites Forcieren der Termin- bzw. Aufgabenübersicht ist nicht möglich.

### **Hinweise zur Nutzung von IBM Notes als Terminverwaltung**

- Die Anbindung basiert auf der Standard Mail-Datenbank von IBM Notes.
- Es werden die folgenden Standard-Views von IBM Notes verwendet: Kalendar (\$Calendar), Aufgaben (\$ToDo)
- Für Termine wird das Formular "Appointment" verwendet und für Aufgaben das Formular "Task".
- Neue Termine und Aufgaben werden mit initiellen Werten direkt angelegt und gespeichert. Soll der Termin oder die Aufgabe verworfen werden, so genügt ein einfaches Schließen des Fensters (ohne Speichern) nicht, sondern das Element muss explizit in der entsprechenden View (Kalendar/ToDo) gelöscht werden.
- Das Anlegen von Serienterminen ist mit den Standardformularen nicht möglich.

#### **Hinweise zur Nutzung in Scripten**

Die OLE-Schnittstelle wird weiterhin immer auf der internen Terminverwaltung arbeiten, d. h. für Scripte die Termine in der Anwendung anlegen, hat die Aktivierung einer externen Terminverwaltung keine Auswirkung. Im Script kann über die Property cRM.TimeManagerType abgefragt werden, welche Terminverwaltung gerade aktiv ist (siehe Programmierreferenz Objekt Modell (COM)).

# **9. Telefonieren und Telefax**

Um die Telefonie nutzen zu können, muss der phone manager aktiv sein und die Schnittstelle eingerichtet werden. Weitere Informationen siehe ["Konfiguration](#page-122-0) Telefonie" in Kapitel ["Voraussetzungen und Installation"](#page-106-0).

# **9.1 Telefonieren und Anruferkennung**

Der phone manager bietet folgende Funktionalitäten:

- Anruferkennung
- Automatische Anwahl
- Protokollierung nicht angenommener Anrufe
- Zusammenstellung von Anruflisten
- Rasches Abtelefonieren dieser Listen ("Powerdialing")
- Ausdruck von Telefonlisten

## **Bei eingehendem Anruf nach Datensatz suchen**

Erhalten Sie einen Anruf, zu dem die Rufnummer übermittelt wird, wird die Nummer im aktuell geöffneten Projekt gesucht. Es werden alle Telefon- und Mobiltelefon-Felder der aktivierten Ansichten durchsucht. Bei mehreren Treffern wird in die Listenansicht gewechselt.

Wenn kein direkter Treffer vorhanden ist, werden bei Feldern vom internen Feldtyp 'Telefon' bis zu 4 Stellen von rechts abgeschnitten um einen Suchtreffer zu erzielen. Die Suche nach der Telefonnummer 07531 906010 findet z. B. auch 07531 906020 oder 07531 906200. Ist diese Option aktiviert, verlängert sich der Suchvorgang!

## **Direkte Anwahl aus einem Datensatz**

- Wählen Sie Start > Anrufen oder klicken Sie mit der rechten Maustaste in das entsprechende Telefonfeld und wählen "Telefonwahl".
- Die hinterlegte Telefonnummer wird automatisch gewählt.
- Sofern aktiviert, öffnet sich ein Dialog um ein Gesprächsprotokoll anzulegen. Neben dem Namen des Gesprächspartners werden auch Anrufdauer, Datum und Uhrzeit sowie Ihre Notizen zum gegenwärtigen Anruf protokolliert.
- Über die "Pin"-Schaltfläche kann der Dialog immer im Vordergrund angezeigt werden.

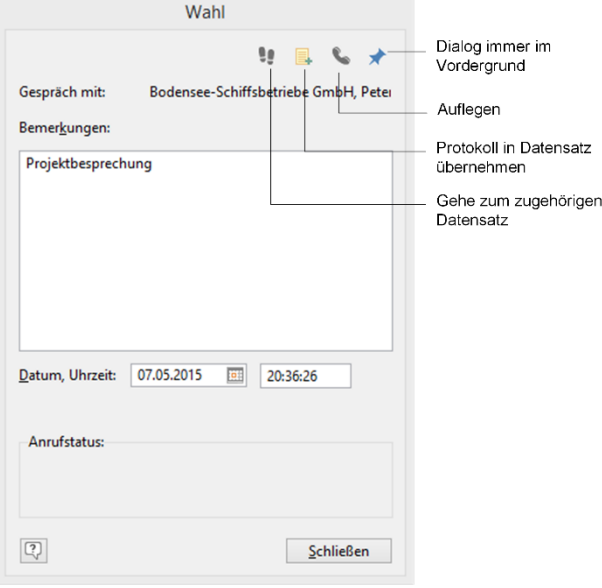

Tipp: Der Dialog kann deaktiviert werden. Bitte beachten Sie, dass dann die Gesprächsdauer auf 0 gesetzt wird. Dazu muss die Datei "cmph<n>.ini" im combit CRM-Installationsverzeichnis angepasst werden: [General] HideDialDlg=1

# **Wählen über die Anrufliste**

Der phone manager ermöglicht die Zusammenstellung einer Telefon-To-Do-Liste, also einer Übersicht von Datensätzen, die Sie demnächst anrufen wollen. Damit können Sie - beispielsweise bei besetzten Leitungen - in der Ansicht weiterarbeiten, ohne sich Ihren Gesprächspartner später neu heraussuchen zu müssen.

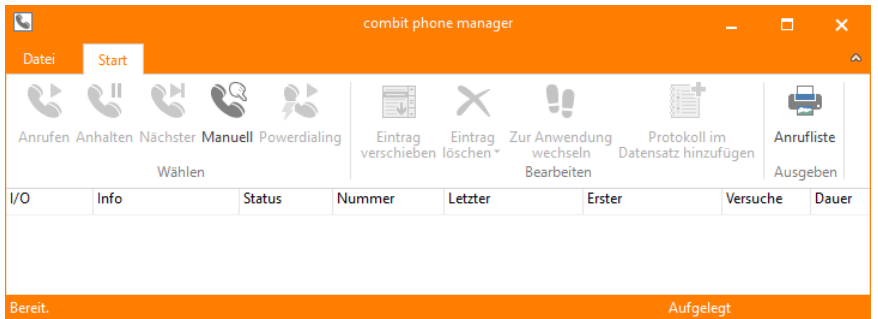

Zudem werden in die Anrufliste alle eingehenden und ausgehenden Anrufe aufgenommen. Auch Anwahlversuche werden protokolliert. Die Anrufliste öffnen Sie über den Eintrag "Anrufe" im Navigationsbereich oder wählen Fenster > Anrufe.

### **Einträge in die Anrufliste aufnehmen**

Es gibt zwei Möglichkeiten, Einträge aus einer Ansicht in die Anrufliste zu übernehmen, sowohl einzeln oder als Filter.

- Um einzelne Einträge zu übernehmen, klicken Sie mit der rechten Maustaste in das Telefon-Feld des betreffenden Eintrags in der Ansicht und wählen Sie aus dem Kontextmenü den Befehl "Aufnehmen in phone manager".
- Um einen ganzen Filter zu übernehmen wählen Sie Filtern > Filter in phone manager übernehmen.

#### **Informationen der Anrufliste**

- In der Spalte "I/O" erkennen Sie am Symbol, ob es sich um einen protokollierten eingehenden Anruf handelt oder um eine von Ihnen angewählte Nummer.
- In der Spalte "Info" werden identifizierende Informationen zum jeweiligen Gesprächspartner angezeigt. Welche Informationen hierzu verwendet werden sollen, können Sie in der Konfiguration selbst bestimmen.
- Als Status angezeigt werden die folgenden Varianten:
	- bereit: die aktuelle Verbindung ist bereit zur Telefonwahl
	- Abgebrochen: der Wählvorgang wurde abgebrochen, kann jedoch jederzeit erneut gestartet werden
	- Verbindung hergestellt: die Nummer wurde erfolgreich angewählt. Der Eintrag kann aus der Liste entfernt oder für spätere Anrufe aufgehoben werden.

#### **Funktionen der Anrufliste**

Die Anrufliste erlaubt auch den direkten Sprung von einem Eintrag in der Telefonliste zum zugehörigen Datensatz in der Ansicht, um zum Beispiel Informationen zum Gesprächspartner nachzuschlagen oder eine Gesprächsnotiz anzulegen.

Sie können in der Telefonliste über die SHIFT-TASTE bzw. STRG-Taste auch mehrere Einträge selektieren.

- Um einen Gesprächspartner aus der Anrufliste anzurufen, doppelklicken Sie auf den gewünschten Eintrag in der Liste, wählen Start > Anrufen oder "Anrufen" aus dem Kontextmenü. Automatisch wird die betreffende Nummer gewählt.
- Außer den in der Anrufliste enthaltenen Nummern können Sie auch beliebige andere Nummern quasi manuell anwählen. Wählen Sie Start > Manuell und geben Sie die gewünschte Nummer ein. Über Wählen starten Sie den Wählvorgang.
- Über Start > Anhalten können Sie einen laufenden Wählvorgang jederzeit abbrechen. Der Eintrag erhält damit den Status "Abgebrochen!", er kann jedoch jederzeit erneut angewählt werden.
- Über Wählen > Nächster wird automatisch der Eintrag angewählt, der auf den aktuellen Eintrag folgt. Sie erhalten dann die Möglichkeit den aktuellen Eintrag entweder zu löschen (weil Sie den Anruf erledigt haben) oder ans Ende der Liste zu verschieben (weil er später noch einmal angerufen werden soll, z. B. weil gerade die Leitung besetzt ist).
- Über Bearbeiten > Eintrag verschieben können Sie den aktuellen Eintrag an das Ende der Telefonliste verschieben.
- Über Bearbeiten > Eintrag löschen können Sie den aktuellen Eintrag aus der Telefonliste löschen.
- Über Bearbeiten > Eintrag löschen > Alle Einträge löschen können Sie alle Einträge aus der Telefonliste löschen.
- Über den Befehl Bearbeiten > Zur Anwendung wechseln (Kontextmenü: "Datensatz suchen") können Sie direkt von einem Eintrag zum zugehörigen Datensatz in der Ansicht springen.
- Ausdruck der Anrufliste: Sie können die Anrufliste über Start > Anrufliste auf das Ausgabemedium Ihrer Wahl drucken (z. B. Drucker, Vorschau, PDF). Die Liste können Sie über Datei > Optionen > Allgemein > Ausgabe Anrufliste bearbeiten.

#### **Powerdialing**

- erledigen. Diese Funktion wird häufig für Marketingaktionen oder in Call-Centern benötigt. Um die Funktion zu nutzen, sollten Sie zunächst den gewünschten Filter für Ihre Zielgruppe in combit CRM erstellen und diesen in die Anrufliste übernehmen (Daten > Filter in den phone manager übernehmen).
- Anschließend starten Sie die Anwahl des ersten Gesprächspartners über Start > Powerdialing.
	- Alle Anrufe, die in der Anrufliste als "erfolgreich" markiert sind, werden zunächst an das Ende der Liste verschoben, sodass der erste noch zu erledigende Anruf an erster Stelle steht.
	- Es öffnet sich der gleiche Dialog wie bei der Anwahl über die Telefonliste; und Sie können hier wie gewohnt Bemerkungen zum aktuellen Anruf eingeben und diese dann in den Datensatz übernehmen.
- Ist das Gespräch beendet und möchten Sie den nächsten Gesprächspartner anrufen, so klicken Sie auf die Schaltfläche "Nächster".

Andernfalls können Sie über "Schließen" das Powerdialing beenden und - wenn gewünscht - zu einem späteren Zeitpunkt wiederaufnehmen. Die Funktion wird automatisch beendet, wenn keine unerledigten Anrufe mehr in der Anrufliste vorhanden sind.

# **9.2 Telefax**

# **Allgemein**

Sie haben die Möglichkeit, ohne viel Aufwand Einzel- und Serienfaxe direkt aus dem Programm zu versenden. Als Datenbasis für Einzelfaxe dient der aktuell geladene Datensatz. Bei den Serienfaxen wird der aktuell geladene Filter als Basis verwendet.

Hinweis: Voraussetzung zum Faxen ist, dass ein Faxprogramm installiert ist und der PC mit einem Faxmodem ausgestattet ist (oder mit einem Faxserver verbunden ist). Unter Windows steht "Windows-Fax und -Scan" zur Verfügung, das alle nötigen Funktionen zum Senden und Empfangen von Faxen anbietet.

# **Direktes Faxen über Druckvorlagen**

Beim direkten Faxen erstellen Sie das Fax-Dokument als Druckvorlage. Druckvorlagen bieten sich besonders für Standard-Einzelfax und Serienfax an.

- Den Versand als Einzelfax starten Sie dann über Ausgeben > Brief drucken.
- Um ein Serienfax zu verschicken, wählen Sie zuerst über die Filterfunktionen die gewünschte Empfängergruppe aus. Starten Sie dann den Versand über Ausgeben > Serienbriefe drucken.
- Im Ausgabe-Dialog wählen Sie unter "Ausgabe auf" den Eintrag "Fax-Gerät (lokal)"

# **Faxvorlage für den Windows Faxtreiber**

Wenn das Fax über den Windows Faxtreiber versendet werden soll, müssen die Faxparameter in den Projekteigenschaften angegeben werden.

- Eine fertige, direkt verwendbare Druckvorlage für den Windows Faxtreiber wird bereits mitgeliefert: Rufen Sie Konfigurieren > Karteikarten/Briefe auf und öffnen Sie die Datei "Kontakte - Windows Faxvorlage". Druckvorlagen finden Sie standardmäßig im Verzeichnis "Druckvorlagen" im Projektverzeichnis. Diese Druckvorlage können Sie an Ihre Bedürfnisse anpassen, es stehen Ihnen dabei alle Datenbankfelder für eine Personalisierung zur Verfügung.
- In den Projekteigenschaften geben Sie in der Zeile "Empfängername" und "Empfängerfaxnummer" die jeweiligen Feldvariablen an. An die Empfängerfaxnummer wird das Fax versendet. Die Projekteigenschaften werden im Toolfenster "Eigenschaften" angezeigt, wenn Sie in der Objektliste das Projekt selektieren.

# **Faxvorlage für den Tobit David Faxtreiber**

Wenn das Fax über den David Faxtreiber versendet werden soll, übergeben Sie die Faxnummer (@@NUMMER) und andere Feldinformationen über sogenannte DvISE Befehle an den David Client. Dadurch wird beim Druck der Empfängerdialog unterdrückt, da alle Informationen im Dokument bereits eingebettet sind.

- Eine fertige, direkt verwendbare Druckvorlage wird bereits mitgeliefert: Rufen Sie Konfigurieren > Druck > Karteikarte auf und laden Sie die Datei "Kontakte - Serienfax-Vorlage Tobit David". Druckvorlagen finden Sie standardmäßig im Verzeichnis "Druckvorlagen" im Projektverzeichnis. Diese Druckvorlage können Sie an Ihre Bedürfnisse anpassen, es stehen Ihnen dabei alle Datenbankfelder für eine Personalisierung zur Verfügung. Platzieren Sie ein Textobjekt, in das Sie den DvISE Befehl direkt eingeben.
- Eine genaue Dokumentation der DvISE Befehle entnehmen Sie bitte der entsprechenden David Dokumentation.

# <span id="page-93-0"></span>**10.Importieren und Exportieren**

In jeder Ansicht können Sie Daten exportieren, importieren oder abgleichen.

Über Daten > Exportieren können Sie Datensätze in ein anderes Dateiformat exportieren. Besteht ein Filter, so werden nur die im aktuellen Filter ausgewählten Datensätze exportiert, besteht kein Filter werden alle Datensätze exportiert. Die Export-Funktion erreichen Sie in Containern und Übersichtslisten auch direkt über Rechtsklick auf einen Spaltentitel und Auswahl von "Daten exportieren". Es öffnet sich der Exportdialog, in dem Sie eine vorhandene Vorlage auswählen oder eine neue Vorlage erstellen können.

Über Daten > Importieren werden Daten aus einer Quelle in eine Ansicht kopiert.

Über Daten > Importieren mit Abgleich wird im Gegensatz zum Import für jeden Datensatz ein möglicherweise schon bestehender Datensatz gesucht und gegebenenfalls abgeglichen oder (wenn der Datensatz noch nicht besteht) dieser importiert. Der Abgleich wird immer auf alle Datensätze einer Ansicht angewendet, ein evtl. aktiver Filter wird ignoriert.

Eine Vielzahl verschiedener Formate stehen für Import und Export zur Verfügung.

Alle Konfigurationen können als eigene oder globale Vorlagen abgespeichert werden. Diese sind dann unter "Eigene Vorlagen" oder "Globale Vorlagen" auswählbar und sofort ausführbar. "Eigene Vorlagen" sind nur für den jeweiligen Ersteller auswählbar, "Globale Vorlagen" für alle Benutzer des Projekts. Wenn Sie eine eigene Vorlage ausführen, können Sie dieses auch gleich anwenden (Schaltfläche "Ausführen").

Vorlagen sind auch hilfreich, wenn Sie wiederholt Daten im gleichen Format importieren oder exportieren möchten.

Weiterführende Informationen zur Konfiguration einer Vorlage finden Sie in Kapitel ["Import, Export und Abgleich".](#page-157-0)

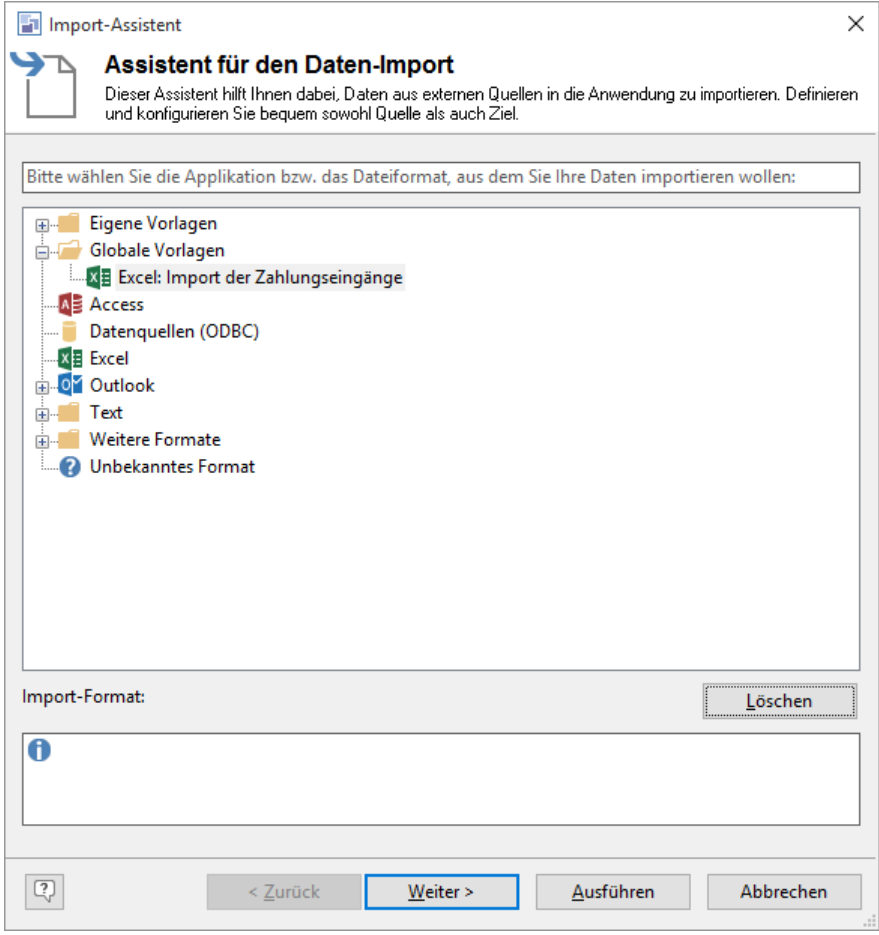

# <span id="page-94-0"></span>**11.Druckvorlagen anpassen**

Für die direkte Ausgabe von Daten werden Druckvorlagen verwendet, die im integrierten List & Label Designer angepasst werden können.

Diese Ausgabe eignet sich besonders für standardisierte Ausgaben wie Standardbriefe, Serienbriefe, Adress-Etiketten, Namensschilder, Listen, Reports. Informationen zur Ausgabe mit Druckvorlagen finden Sie unter ["Ausgabe mit Druck](#page-74-0)[vorlagen"](#page-74-0) in Kapitel ["Ausgeben von Daten"](#page-73-1).

Hinweis: Es handelt sich hier nur um eine kurze Einführung in dieses Thema – ausführliche Informationen zum Erstellen von Druckvorlagen finden Sie in der Zusatzdokumentation List & Label Designer. Dort werden alle Möglichkeiten und Funktionalitäten ausführlich beschrieben.

# **11.1 Allgemein**

Um eine Druckvorlage zu erstellen oder zu ändern gehen Sie folgendermaßen vor:

- Wählen Sie Konfigurieren und dann die gewünschte Ausgabeform: Etiketten, Karteikarten/Briefe oder Listen/Berichte.
- Wenn Sie eine bestehende Vorlage anpassen möchten, wählen Sie diese aus.

Tipp: Es werden bereits einige Beispiele für Vorlagen mitgeliefert, die Sie an Ihre Anforderungen anpassen können.

- Wenn Sie eine neue Vorlage erstellen möchten, wählen Sie die Schaltfläche Neu.
- Der List & Label Designer wird zur Bearbeitung der Druckvorlage geöffnet.

# **11.2 Projekteigenschaften**

Das Eigenschaftsfenster des Projekts wird angezeigt, wenn im Arbeitsbereich keine Objekte selektiert sind.

- Die Projekteigenschaften stehen auch als Felder zur Verfügung und können über die Funktion ProjectParameter\$() ausgewertet werden.
- Um den Pfad des aktuell geöffneten Projekts in die Zwischenablage zu kopieren, klicken Sie mit der rechten Maustaste auf "Projekt" im Toolfenster "Objekte" und wählen "Projektpfad kopieren" im Kontextmenü. Diese Funktion findet sich auch im Kontextmenü des Arbeitsbereichs sofern kein Objekt selektiert ist.

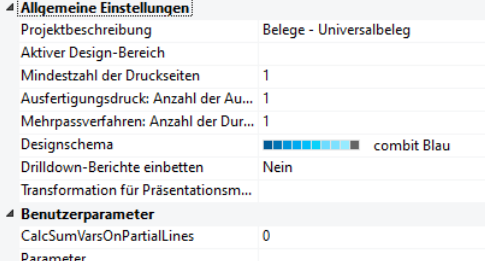

### **Mindestzahl der Druckseiten**

Bei *Karteikartenprojekten* wird automatisch mindestens die hier angegebene Zahl an Seiten ausgegeben. Wenn Sie also z. B. ein vierseitiges Formular mit unterschiedlichem Layout für die vier Seiten ausgeben möchten, legen Sie für jede der Seiten eine eigene Ebene an und platzieren die Objekte auf diesen Ebenen wie für die gewünschte Ausgabe benötigt. Stellen Sie anschließend "4" als Mindestanzahl der Druckseiten ein.

Bei *Listenprojekten* bestimmt die hier angegebene Zahl die Seitenzahl, ab der die Tabelle/der Berichtscontainer ausgegeben wird. Wenn Sie z. B. ein Deckblatt benötigen, so können Sie der Tabelle die Ebene "Folgeseiten" zuweisen und die Ebene "Erste Seite" wie gewünscht gestalten. Stellen Sie dann "2" als Mindestanzahl der Druckseiten ein.

### **Ausfertigungsdruck: Anzahl der Ausfertigungen**

Bestimmt die Anzahl der Ausfertigungen für Druck und Vorschau. Aktiviert zudem die Funktion IssueIndex() für Anzeigeund Layoutbereichsbedingungen.

Beim Export werden die Ausfertigungen nur beim PDF-Format unterstützt.

Wenn Sie mehrere Ausfertigungen bestimmen, steht Ihnen bei Objekten eine Eigenschaft "Anzeigebedingung für Ausfertigungsdruck" zur Verfügung, die den bedingten Druck von Objekten für die verschiedenen Ausfertigungen ermöglicht.

Wenn Sie mehrere Ausfertigungen bestimmen, steht Ihnen die Projekt-Eigenschaft "Ausfertigungsdruck: Anzeigebedingung" zur Verfügung, die den bedingten Druck von Seiten für die verschiedenen Ausfertigungen ermöglicht.

Beispielsweise soll beim Druck der Kopie die letzte Seite mit den AGB nicht gedruckt werden: If (IssueIndex()=2, not LastPage(), True)

# **Mehrpassverfahren: Anzahl der Durchläufe**

Zahl der virtuellen, nicht ausgegebenen Durchläufe, um z. B. Vorberechnungen durchführen zu können.

Wenn Sie mehrere Durchläufe beim Mehrpassverfahren bestimmen, steht Ihnen die Projekt-Eigenschaft "Mehrpassverfahren: Ausgabebedingung" zur Verfügung. Hier bestimmen Sie die Bedingung, unter der ein Durchlauf beim Mehrpassverfahren sichtbar ist, z. B. PrintPassIndex()=PrintPassCount().

Hinweis: Durch das Mehrpassverfahren ändert sich auch das Verhalten der Funktion LastPage(). Diese liefert damit nur für Objekte, die sich nach dem Berichtscontainer zeichnen True zurück (z. B. durch zeitliche Verkettung). Wenn Sie innerhalb des Containers nur auf der jeweils letzten Seite eines Durchlaufs Ausgaben erzeugen möchten, verwenden Sie die Funktion LastFooterThisTable() als Bedingung.

# **Etikettenkopien: Anzahl der Etiketten**

Bestimmt bei Etiketten- und Karteikartenprojekten, welches Etikett wie oft gedruckt wird, also die Anzahl der Kopien. Beispielsweise sollen diejenigen Etiketten, deren Artikelpreis 1500€ übersteigt, zweimal gedruckt werden und alle anderen Etiketten nur jeweils einmal: If(Posten.Nettopreis>1500,2,1)

# **Benutzerparameter: CalcSumVarsOnPartialLines**

Über den Benutzerparameter "CalcSumVarsOnPartialLines" kann bei Listen/Berichten die Ausgabe der Summenvariablen geändert werden. Diese Option kann bei Zwischensummen sinnvoll sein, wenn eine Datenzeile durch einen Seitenumbruch erst auf der Folgeseite zu Ende gedruckt werden kann.

1: Die Summenvariablen werden aktualisiert, sobald eine Datenzeile angedruckt wurde.

0: (Voreinstellung) Die Summenvariablen werden aktualisiert, sobald alle Datenzeilen komplett gedruckt werden konnten.

Hinweis: Ausführliche Informationen zu den Projekteigenschaften finden Sie in der Zusatzdokumentation List & Label Designer.

# <span id="page-95-0"></span>**11.3 Seitenlayout**

Wenn Sie eine neue Vorlage erstellen, öffnet sich nach den oben genannten Schritten der Projekt-Assistent zum Erstellen einer neuen Druckvorlage. Dieser führt Sie Schritt für Schritt durch die vorzunehmenden Einstellungen.

Haben Sie eine vorhandene Datei als Vorlage verwendet wählen Sie Datei > Layout-Bereiche zur Einrichtung des Seitenlayouts.

# **Bereiche**

Auf der Registerkarte "Bereiche" können Sie die Seiteneigenschaften wie Druckerauswahl, Papiergröße und Ausrichtung festlegen.

Bei mehrseitigen Projekten können sie für die einzelnen Seiten bzw. Bereiche unterschiedliche Layout-Einstellungen (Seitengröße, Ausrichtung) wählen. Im Feld "Aktiver Design-Bereich" der Projekt-Eigenschaften geben Sie dann an, welcher Bereich im Arbeitsbereich des Designers angezeigt werden soll.

- Einen neuen Bereich legen Sie über die entsprechende Schaltfläche an und definieren dann die Eigenschaften für diesen Bereich. Als "Bedingung" geben Sie an, wann diese Layout-Einstellungen angewendet werden sollen, z. B. "Page()=1" wenn diese nur für die 1. Seite gelten sollen. Es wird der erste Bereich verwendet, für den diese Bedingung zutrifft.
- Der Default-Bereich "Standard-Layout" ist immer der letzte Bereich mit Bedingung "Wahr".

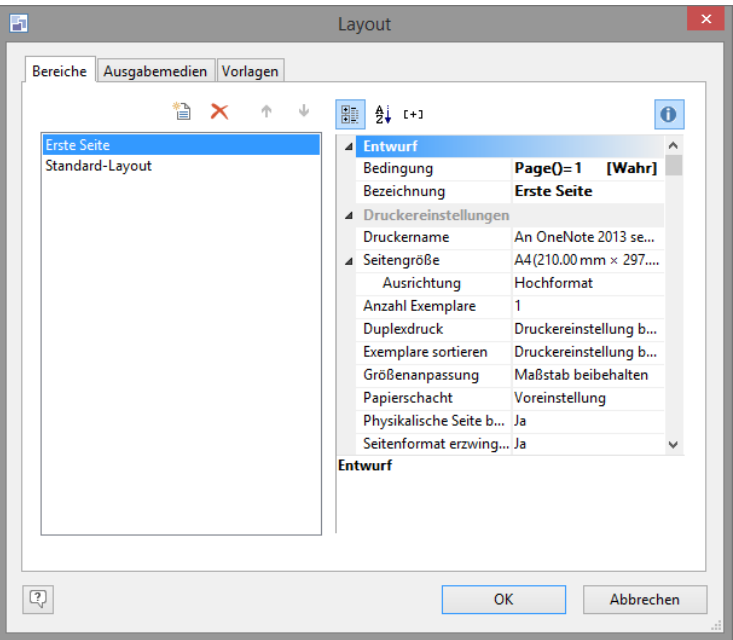

#### **Ausgabemedien**

Auf der Registerkarte "Ausgabemedien" können Sie eines der Zielformate für den späteren Druck markieren.

Es stehen Ihnen zwei Schaltflächen zur Verfügung:

Selektiertes Format ist Voreinstellung für den späteren Druck.

 $\overline{z}$ Optionen des selektierten Formats.

#### **Vorlagen**

Im Seitenlayout für Etiketten kann zusätzlich eines der vordefinierten Etikettenformate geladen oder ein eigenes frei definiert werden.

Vordefinierte Etikettenformate laden: Im Seitenlayout für Etiketten können Sie über die Registerkarte "Vorlagen" unter zahlreichen vordefinierten Etikettenformaten verschiedener Hersteller auswählen. Damit wird automatisch festgelegt, wie groß die einzelnen Etiketten sind und wie viele sich davon wie auf dem Blatt verteilen.

Etikettenformate selbst definieren: Sie können jedoch auch beliebige Etikettenlayouts selbst definieren, falls sich das gewünschte Layout nicht unter den Vorlagen befinden sollte. Über die Bereich-Eigenschaft "Layoutdefinition" können Sie folgende Einstellungen vornehmen:

- Offset: Der Offset gibt den horizontalen bzw. vertikalen Abstand des linken oberen Etiketts zum Rand des gewählten Seitenbereichs (physikalisch / bedruckbar) in mm an.
- Größe: Dieser Wert definiert die Größe (horizontal=Breite / vertikal=Höhe) des Etiketts in mm.
- Abstand: Hier wird der Abstand zum nächsten Etikett in mm angegeben. Bei einspaltigen Etiketten muss nur der vertikale Abstand eingetragen werden.
- Anzahl: Diese Option gibt die Anzahl der Etiketten pro Seite an (horizontale Anzahl = Anzahl der Spalten pro Seite, vertikale Anzahl = Anzahl der Zeilen pro Seite).

Hinweis: Ausführliche Informationen zum Erstellen von Druckvorlagen finden Sie in der Zusatzdokumentation List & Label Designer.

# **11.4 Etikett anpassen**

Wenn Sie ein neues Etikett über den Projekt-Assistenten erstellt haben, sind die notwendigen Objekte bereits auf der Arbeitsfläche platziert.

- Um weitere Objekte zu platzieren, wählen Sie aus der Werkzeugleiste links das entsprechende Werkzeug aus, z. B. "Text/Variableninhalt". Ziehen Sie auf dem Arbeitsbereich ein Textobjekt auf (erscheint als rechteckiger Rahmen).
- Klicken Sie doppelt auf das erzeugte Textobjekt. Klicken Sie im folgenden Dialog auf die Schaltfläche "Neu" um eine neue Zeile im Etikett anzulegen. Definieren Sie anschließend die einzelnen Zeilen des Etikettes.

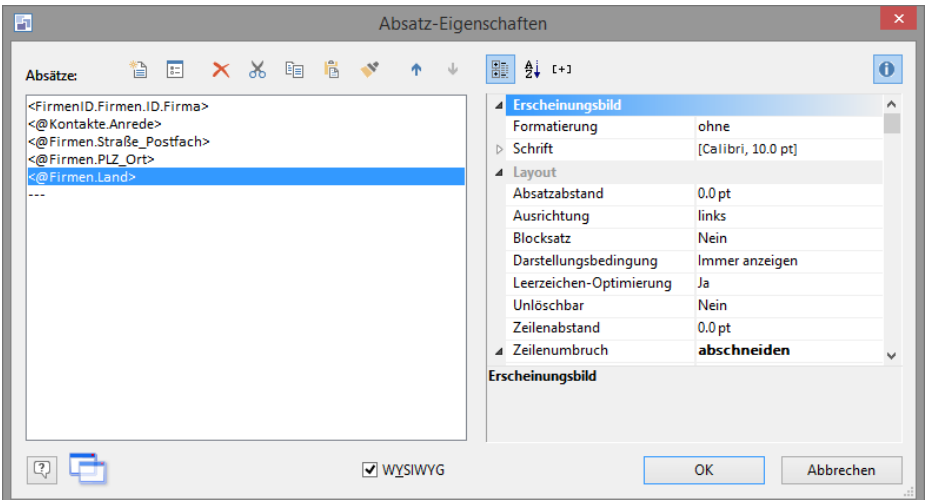

- Die Zeilen des Etiketts sollen beispielsweise die Variablen für die Anschrift enthalten. Wählen Sie im Formel-Editor die gewünschte Variable aus und klicken Sie auf "Einfügen", um sie in die Zeile zu übernehmen. Noch schneller geht es, wenn Sie auf die Variable doppelklicken. Bestätigen Sie die Zeile mit OK. Bauen Sie auf diese Weise Zeile für Zeile das gewünschte Etikett auf.
- Sie können übrigens jede der Zeilen formatieren, indem Sie die Zeile anklicken und dann im rechten Bereich die gewünschte Schriftart, die Zeilenausrichtung und weitere Eigenschaften einstellen. Wenn Sie Leerzeilen eingefügt haben, sollten Sie für diese unbedingt die Eigenschaft "unlöschbar" einschalten. Sonst werden die Leerzeilen beim Drucken automatisch unterdrückt.
- Bestätigen Sie die Definition mit OK. Speichern Sie die Etikettendefinition mit Datei > Speichern und schließen Sie den List & Label Designer mit Datei > Beenden.

Hinweis: Ausführliche Informationen zum Erstellen von Druckvorlagen finden Sie in der Zusatzdokumentation List & Label Designer.

# **11.5 Einzel-/Serienbrief anpassen**

Einzel-/Serienbriefe (Dateiendung \*.crd) sind vom Aufbau her nichts anderes, als etwas komplexer aufgebaute Etiketten. Daher wird hier nur auf die Unterschiede eingegangen.

- Die einzelnen Bestandteile (Anschrift, Absender, Logo und Text) werden wie bei einem Etikett jeweils als Objekte auf der Arbeitsfläche platziert.
- Doppelklicken Sie auf das Objekt "Formatierter Text" um den eigentlichen Brieftext einzugeben. Sie können diesen auch aus einem bestehenden Brief aus ihrer Textverarbeitung kopieren.
- Alternativ können auch formatierte Notizen ausgegeben werden. Für diese Feldinhalte platzieren sie ein HTML-Objekt und wählen das entsprechende Feld aus.

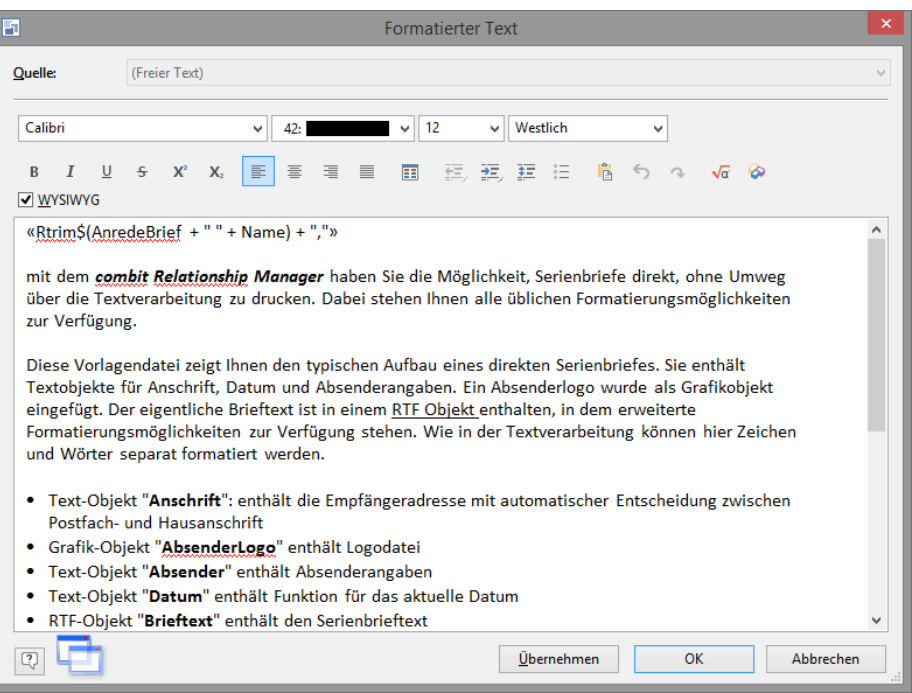

Auch die Ausgabe mehrseitiger Briefe ist möglich. Gehen Sie dabei folgendermaßen vor:

- Über Rechtsklick > Ebene zuweisen werden die Objekte Anschrift, Absender, Absender Logo und Datum der Ebene "Erste Seite" zugewiesen. Dadurch werden diese nur auf der ersten Seite ausgegeben.
- Möglichkeit 1 (siehe mitgelieferte Vorlage "Kontakte Mehrseitiger Direkt-Serienbrief. crd"): Damit der Brieftext auf der Folgeseite am oberen Blattrand beginnt, wird ein Dummy-Rrechteck als Objekt positioniert und mit dem Brieftext vertikal (relativ zu Ende/invers) verkettet.

Dieses Dummy-Rechteck beginnt dort, wo auf der Folgeseite der Brieftext beginnen soll. Die Höhe des Dummy-Rechtecks bestimmt den Wert, um den auf den Folgeseiten der Brieftext nach oben verschoben und in der Höhe vergrößert wird.

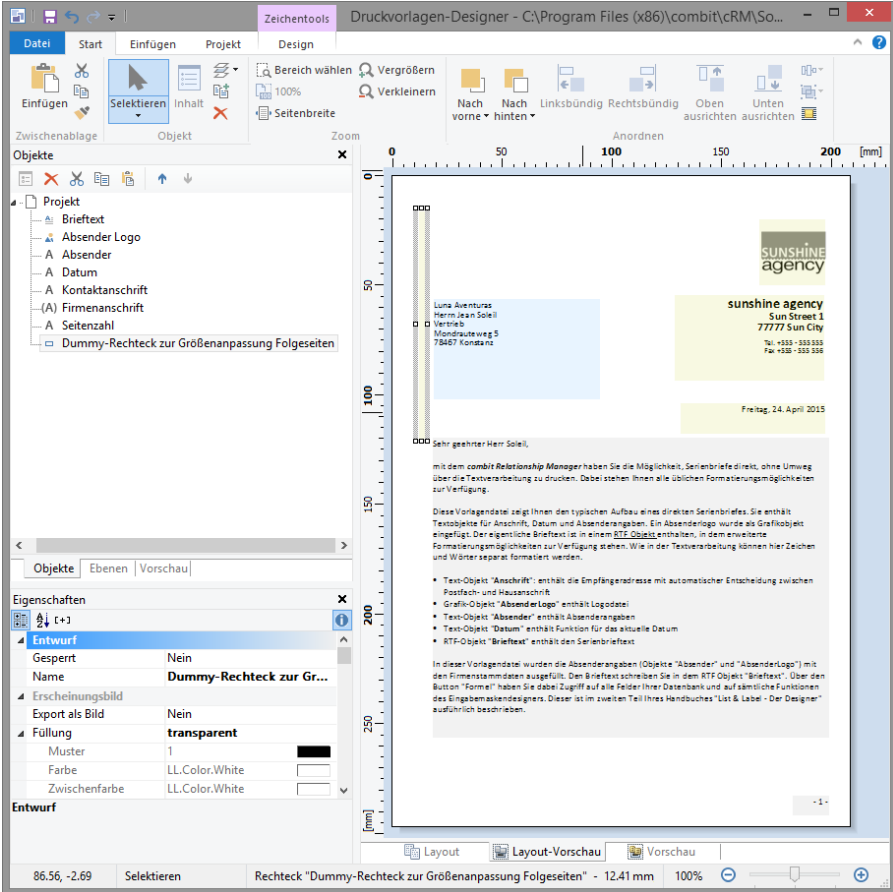

▪ Möglichkeit 2: Damit der Brieftext auf der Folgeseite am oberen Blattrand beginnt, wird die Position (oben, Höhe) des Objekts "Brieftext" mit einer Bedingung gesetzt, die auf den Folgeseiten das Textfeld nach oben verschiebt und in der Höhe vergrößert. Beachten Sie, dass die Bedingung bei Größenänderungen des Objekts verloren gehen kann.

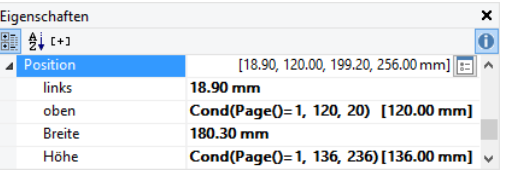

Hinweis: Ausführliche Informationen zum Erstellen von Druckvorlagen finden Sie in der Zusatzdokumentation List & Label Designer.

# **11.6 Karteikarte anpassen**

Karteikarten (Dateiendung \*.crd) sind vom Aufbau her nichts anderes, als etwas komplexer aufgebaute Etiketten. Daher wird hier nur auf die Unterschiede eingegangen.

Bei Karteikarten gelten dabei einige Besonderheiten:

- Es stehen Ihnen alle Felder der aktuellen Ansicht und alle Felder von denjenigen Ansichten zur Verfügung, die direkt über eine 1:1-Relation verknüpft sind. Sofern Sie Felder aus Ansichten ausgeben möchten, die über eine 1:N-Relation verfügbar sind, erstellen Sie eine Liste bzw. einen Bericht.
- Karteikarten enthalten in der Regel mehrere Textobjekte. Um sich das Ausrichten von Feldbeschreibungen und Feldinhalten zu erleichtern, baut man eine Karteikarte am besten so auf, dass in einem Textobjekt nur die Feldbeschreibungen und einem zweiten Textobjekt daneben die zugehörigen Inhalte stehen.
- Bei den Inhalten sollten Sie alle Zeilen des Textobjektes unbedingt mit der Eigenschaft "unlöschbar" versehen. Sonst verrutschen eventuell die Inhalte gegenüber den Feldbeschreibungen, wenn Felder leer sind.
- Wenn Sie Checkboxen ausgeben möchten, verwenden Sie eine Formel mit Bedingung.

Beispiel: «Cond(<Feldname>,"Ja","Nein")»

Wenn Sie Bemerkungsfelder auf der Karteikarten ausgeben möchten, kann es bei langen Bemerkungen passieren, dass der Inhalt nicht genügend Platz hat. Soll das Bemerkungsfeld bei Bedarf auf einer neuen Seite fortgesetzt werden, setzen Sie in den "Eigenschaften" die Option "Seitenumbruch" auf "Ja".

Bitte beachten Sie, dass für jede neue Seite, die für das Bemerkungsfeld begonnen wird, auch alle übrigen Textobjekte der Karteikarte auf der neuen Seite wiederholt werden. Falls das nicht gewünscht ist, können Sie über verschiedene Darstellungsebenen und Objektverkettungen unterschiedliche Seitenlayouts für die Erste und die Folgeseiten definieren, ein Beispiel hierzu finden Sie bei den mitgelieferten Druckbeispielen.

# **11.7 Listen und Berichte anpassen**

Listen und Berichte sind vom Aufbau her nichts anderes, als Karteikarten mit einem Berichtscontainer, der Tabellen, Kreuztabellen und Charts enthalten kann. Daher wird hier nur auf die Unterschiede zu Karteikarten eingegangen.

# **Allgemein**

Um eine Liste zu erstellen oder zu ändern gehen Sie folgendermaßen vor:

Starten Sie den Listen-Assistenten über Konfigurieren > Druck > Listen.

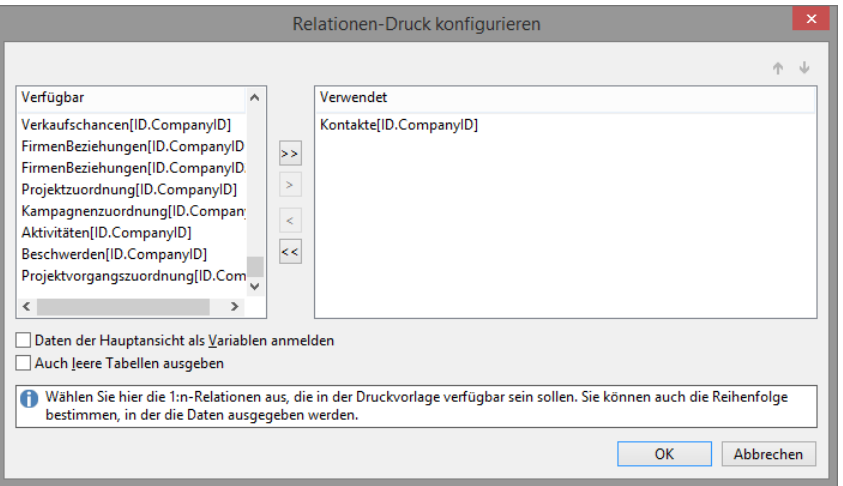

- Wählen Sie im Assistenten die 1:n-Relationen aus, die in der Druckvorlage zur Verfügung stehen sollen. Per Doppelklick übernehmen Sie diese in die Liste "Verwendet".
	- Im Normalfall werden die Felder der Ansicht nur als Felder für das Tabellenobjekt zur Verfügung gestellt. Mit der Option "Daten der Hauptansicht als Variablen anmelden" stehen die Felder zusätzlich als Variablen für weitere Objekte (z. B. Textobjekte) zur Verfügung.
	- Im Normalfall werden Tabellen nur ausgegeben wenn Datensätze vorhanden sind. Mit der Option "Auch leere Tabellen ausgeben" werden Tabellen immer ausgegeben (z. B. die Kopfzeilen).

#### **Arbeiten mit dem Berichtscontainer**

Neue Elemente, sowie die gewünschte hierarchische Struktur definieren Sie im Toolfenster Berichtsstruktur. Hier werden alle Elemente und jeweiligen Unterelemente einer Berichtsstruktur mit Objekttyp und Datenquelle [Relationsname, Sortierungsname] in der Reihenfolge dargestellt, in der sie später gedruckt werden (Ablaufplan).

Einen Berichtscontainer fügen Sie über Objekte > Einfügen > Berichtscontainer ein.

Ein Berichtscontainer kann mehrere Tabellen-Objekte, Kreuztabellen-Objekte und Chart-Objekte enthalten.

Tabellen, Charts und Kreuztabellen können in beliebiger Abfolge eingefügt werden, auch als Unterelemente von Tabellen. Damit lassen sich Subreports und Unterberichte mit fast beliebigen Relationen zwischen Tabellen definieren.

Zusätzlich zu einem Berichtscontainer kann es jedoch keine separaten Tabellen, Kreuztabellen oder Charts geben, auch ein zweiter Berichtscontainer kann nicht eingefügt werden.

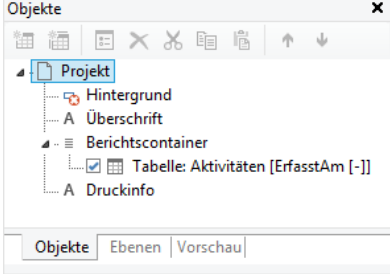

Zum Bearbeiten der Berichtsstruktur steht eine eigene Symbolleiste zur Verfügung, d. h. die Objekte Tabelle, Chart und Kreuztabelle können über die Schaltflächen dieses Toolfensters angehängt, bearbeitet, gelöscht, ausgeschnitten und kopiert werden. Über die Pfeil-Schaltflächen lässt sich die Reihenfolge ändern.

### **Neues Element in die Berichtsstruktur einfügen**

- Wählen Sie die die Schaltfläche "Ein (Unter-)Element anhängen".
- Wählen Sie den Objekttyp aus (Tabelle, Kreuztabelle oder Chart).
- Geben Sie im folgenden Dialog die Datenquelle an.
	- Es werden alle zur Verfügung stehenden Tabellen hierarchisch angezeigt, d. h. unter den Tabellen finden Sie die jeweils relational verknüpften Tabellen.
	- Dabei ist als Datenquelle auch "freier Inhalt" möglich, sofern dies von der Anwendung unterstützt wird. Damit können Datenzeilen mit festem Inhalt oder Variablen erstellt werden um damit z. B. Zwischentexte, Briefe, Bilder oder auch Barcodes in den Bericht einzubauen.

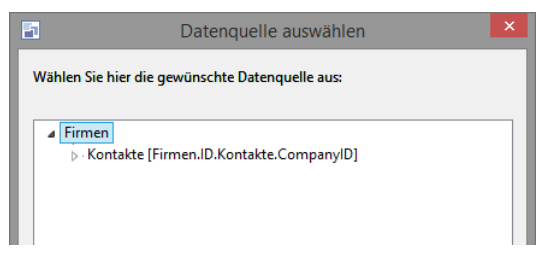

- Wenn Sie einen neuen Bericht erstellen, können Sie nun über den Dialog "Vorauswahl der Felder für eine Zeilendefinition" die Spalteninhalte der Tabelle bestimmen. Bei hierarchischen Tabellen bestimmen Sie hier die "unterste" Tabelle.
- Wenn Sie einen neuen Bericht erstellen, öffnet sich anschließend der Eigenschaften-Dialog des Tabellen-, Kreuztabellen- bzw. Chartobjekts, den Sie ansonsten über Doppelklick auf das Element im Berichtscontainer öffnen können.

# **Tabelleninhalt bearbeiten**

Eine Tabelle besteht aus verschiedenen Zeilentypen, die sich unabhängig voneinander definieren lassen. Es gibt Kopfzeilen, Datenzeilen, Fußzeilen, Gruppenkopfzeilen und Gruppenfußzeilen.

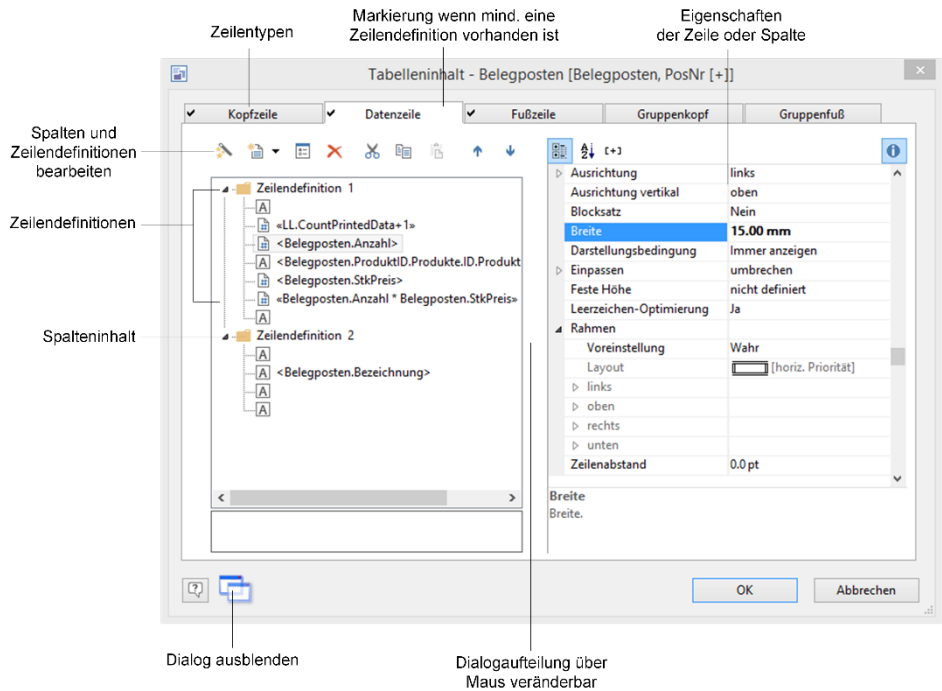

- Kopfzeilen werden meist als Überschriften der Tabellenspalten eingesetzt.
- Datenzeilen enthalten die Formatierung der tatsächlichen Tabellenzeilen mit den Daten, die in der Tabelle dargestellt werden sollen.
- Fußzeilen werden ganz am Ende der Tabelle dargestellt und können abschließende Informationen der darüber ausgegebenen Datenzeilen enthalten.
- Gruppenkopf- und Fußzeilen dienen der Strukturierung der Datenzeilen anhand von "Zwischenüberschriften" und "Zwischen-Fußzeilen".

Alle Zeilentypen lassen sich unabhängig voneinander definieren. So könnten die Spalten einer Kopfzeile anders aussehen als die darunterliegenden Datenzeilen oder Fußzeilen.

Für die einzelnen Zeilentypen lassen sich jeweils verschiedene Zeilenlayouts oder Zeilendefinitionen definieren. Über spezielle Darstellungsbedingungen können dann je nach Bedarf die verschiedenen Zeilendefinitionen aktiviert werden.

Alle Zeilendefinitionen werden in gleicher Weise definiert und bestehen aus Spalten, die alle individuell bearbeitet und formatiert werden können.

- Im Dialog Tabelleninhalt können Sie die einzelnen Zeilentypen mit Ihren verschiedenen Zeilendefinitionen und individuellen Spalteneinteilungen bearbeiten.
- Für jeden Zeilentyp gibt es eine Registerkarte zur Definition der verschiedenen Zeilendefinitionen und Spalten der jeweiligen Zeile.
- Wenn Sie auf eine Zeile doppelklicken öffnet sich der Formel-Editor zum Bearbeiten der Zeile.

Sofern für diesen Zeilentyp noch keine Zeilen definiert wurden, werden Sie gefragt, ob Sie eine bestehende Zeilendefinition von einem der anderen Zeilentypen übernehmen wollen.

Hinweis: Ausführliche Informationen zum Erstellen von Druckvorlagen finden Sie in der Zusatzdokumentation List & Label Designer.

# **Sortierung**

Die Sortierung einer Tabelle können Sie explizit über die Eigenschaften der Tabelle angeben.

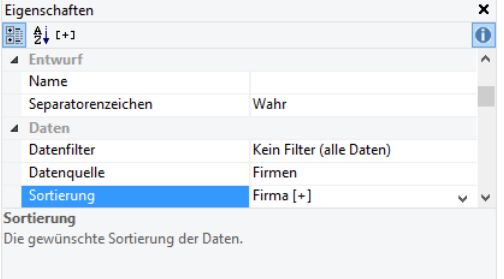

Um die Eigenschaften der Tabelle anzuzeigen, selektieren Sie die Tabelle im Toolfenster Berichtsstruktur. Wählen Sie dann im Feld "Sortierung" eine Sortierung aus. Es stehen alle Sortierungen der aktiven Ansicht zur Verfügung. Nur wenn Sie *keine* Sortierung vorgeben, wird die jeweilige Sortierung der aktiven Ansicht verwendet.

### **Summenvariablen**

Mit dem in Listen/Berichten verfügbaren Projektparameter 'CalcSumVarsOnPartialLines' kann über die Werte "1" oder "True" definiert werden, dass für die jeweilige Druckvorlage die Summenvariablen aktualisiert werden, sobald eine Datenzeile angedruckt wurde. Standardwert ist deaktiviert bzw. der Wert "0" und bedeutet, dass die Summenvariablen erst aktualisiert werden, sobald alle Datenzeilen vollständig gedruckt wurden.

Weitere Informationen zu Summenvariablen finden Sie im Designer-Handbuch.

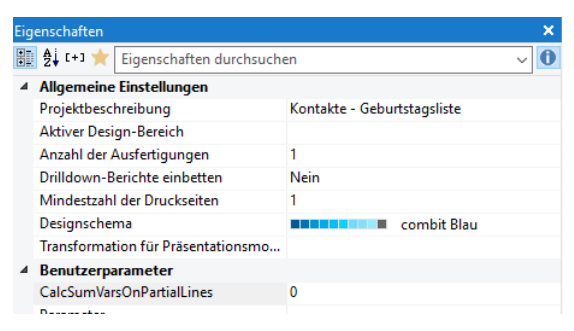

### **Berichtsparameter**

Die Berichtsparameter erlauben die Parametrisierung von Berichten, d. h. das Ergebnis der Ausgabe kann beeinflusst werden. Somit kann z. B. ein Datumsbereich ausgewählt oder nur bestimmte Rechnungsnummern gedruckt werden. Über Projekt > Berichtsparameter können Parameter definiert werden.

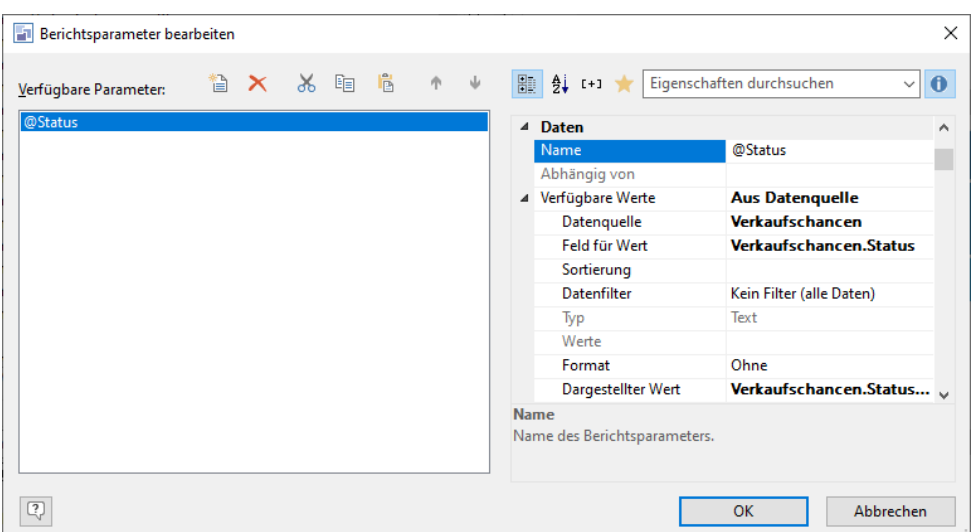

Ausführliche Informationen finden Sie in der Zusatzdokumentation "List & Label Designer". Dort werden alle Möglichkeiten und Funktionalitäten ausführlich beschrieben.

Zu beachten ist dabei, dass Sie nur auf die Daten der aktuellen Ansicht zugreifen können. D. h. wenn Sie einen Bericht mit Firmen und zugeordneten Kontakten erstellen, können Sie nur auf Felder der Firmen-Ansicht zugreifen, wenn Sie den Bericht in der Firmen-Ansicht erstellen.

Möchten Sie dann einen Berichtsparameter auf Felder der Kontakte-Ansicht definieren, müssen Sie zuerst einen Berichtsparameter für die Firmen-Ansicht erstellen und dann einen weiteren Berichtsparameter für die Kontakte-Ansicht. Bei diesem zweiten Berichtsparameter setzen Sie dann die Eigenschaft "Abhängig von" und wählen hier den ersten Berichtsparameter (der Firmen-Ansicht) aus. Den ersten Berichtsparameter können Sie dann auch über die Eigenschaft "Sichtbar" ausblenden, da er ja nur als Hilfs-Parameter definiert wurde.

Hinweis: Um das Ermitteln der Werte eines Berichtsparameters möglichst performant zu ermöglichen, wählen Sie lediglich das betreffende "Feld für Wert" aus und wählen Sie dafür bitte keine etwaige Sortierung aus. Es wird hierbei immer nach dem Feld, dass bei "Feld für Wert" ausgewählt wurde sortiert. Eine selbst definierte Sortierung hat negative Auswirkungen auf die Geschwindigkeit bei der Ermittlung der Werte für den Berichtsparameter.

### **Interaktive Berichte**

Innerhalb einer Druckvorlage haben Sie die Möglichkeit, mit Klick auf einen Link eine Aktion zu starten (z. B. direkt zu einem korrespondierenden Datensatz zu springen). Die Eigenschaft 'Link' steht Ihnen z. B. in Tabellenspalten zur Verfügung.

Ein solcher combit CRM-Link hat folgenden Aufbau:

/\*<project>|<viewname>|<viewfamily>|<PK-field>|<PK-value>\*/

URLEncode\$("crm://goto?" + cRM.Project.ID + "|" + "Kontakte" + "||" + "ID" + "|" + Kontakte.ID)

Eine ausführliche Beschreibung der Eigenschaften und möglichen Funktionen finden Sie über die Programmgruppe unter dem Punkt "Programmierer-Referenz" im Dokument "SDK DE.pdf".

# **11.8 Internetmarke der Deutschen Post AG**

Die Internetmarke ist ein Online-Service der Deutschen Post AG. Durch diesen integrierten Service beschleunigen und vereinfachen Sie Ihre Versandabwicklung, da Sie Briefe und Rechnungen automatisch frankieren und sofort exportieren/ausdrucken können. Die Bezahlung erfolgt über eine vorhandene Portokasse. Weitere Informationen finden Sie unter [www.internetmarke.de.](http://www.internetmarke.de/)

Da es sich um einen Online-Service handelt, muss zum Zeitpunkt des Erstellens der Druckvorlage im Designer sowie auch später zum Drucken oder Exportieren eine aktive Internetverbindung bestehen. Nur so kann die Kommunikation mit dem Online-Service stattfinden, um Produktinformationen sowie das Bezahlsystem Portokasse verwenden zu können.

Für diesen Service ist eine Registrierung für die Portokasse erforderlich. Dies ist u. a. über das Kundenkonto der www.efiliale.de möglich. Legen Sie dort die Portokasse in den Zahlungsoptionen Ihres Kundenkontos an.

## **Hinzufügen und Verwenden der Internetmarke**

Beim Hinzufügen des Internetmarke-Objekts wird man direkt in dessen Konfigurationsdialog geleitet, in dem die notwendigen Daten wie Absenderadresse und Empfängeradresse sowie das zu verwendende Frankierprodukt eingetragen werden können. In den Feldern zur Eingabe der Empfänger- und Absenderadresse können Variablen und Formeln angegeben werden.

Nach dem Selektieren des entsprechenden Produktes kann der Konfigurationsdialog verlassen werden und die Internetmarke wird als Muster angezeigt. Die Größe sollte nicht verändert werden. Die Schriftart kann nicht geändert werden.

Beim Druck oder Export kann ausgewählt werden, ob ein Testdruck oder ein kostenpflichtiger Portodruck ausgeführt werden soll. Beim Portodruck wird man dazu aufgefordert die Zugangsdaten für den Account der Portokasse einzugeben. Darüber werden die Internetmarke(n) für den folgenden Druck/Export gekauft und verwendet. Nach einem erfolgreichen Login an die zu verwendende Portokasse wird dessen aktuelles Guthaben angezeigt und welche Kosten für den Bezug einer einzelnen Internetmarke verrechnet werden würden. Aufgrund der Notwendigkeit, dass man sich immer interaktiv mit einem Porto-Konto anmelden muss, wird bzw. können derartige Druckvorlagen nicht im combit WebAccess verwendet werden.

Hinweis: Die Option "Alle akzeptieren" sollte nur mit äußerster Vorsicht verwendet werden. Wenn diese Option aktiviert ist, werden alle Internetmarken für den aktuellen Druck/Export Vorgang automatisch bezogen. Ein zwischenzeitliches Kontrollieren des Guthabens ist nicht mehr möglich und die Kosten werden automatisch über die verwendete Portokasse abgerechnet.

# **Teil II: Administratorhandbuch**

# <span id="page-106-0"></span>**12.Voraussetzungen und Installation**

Dieses Kapitel enthält wichtige Hinweise zur Installation und die dafür notwendigen Voraussetzungen. Bitte beachten Sie, dass es bei den angegebenen Fremdproduktversionen verschiedene, funktionell abweichende Releases geben kann.

# **12.1 Infrastruktur**

Die Anwendung wird auf einem Fileserver installiert, die Anwender müssen auf das Programm- und Solution-Verzeichnis zugreifen können.

Die Anwendung, Datenbank und (sofern benötigt) Terminaldienste und Webservice können auf unterschiedlichen Servern oder auf einem gemeinsamen Server liegen.

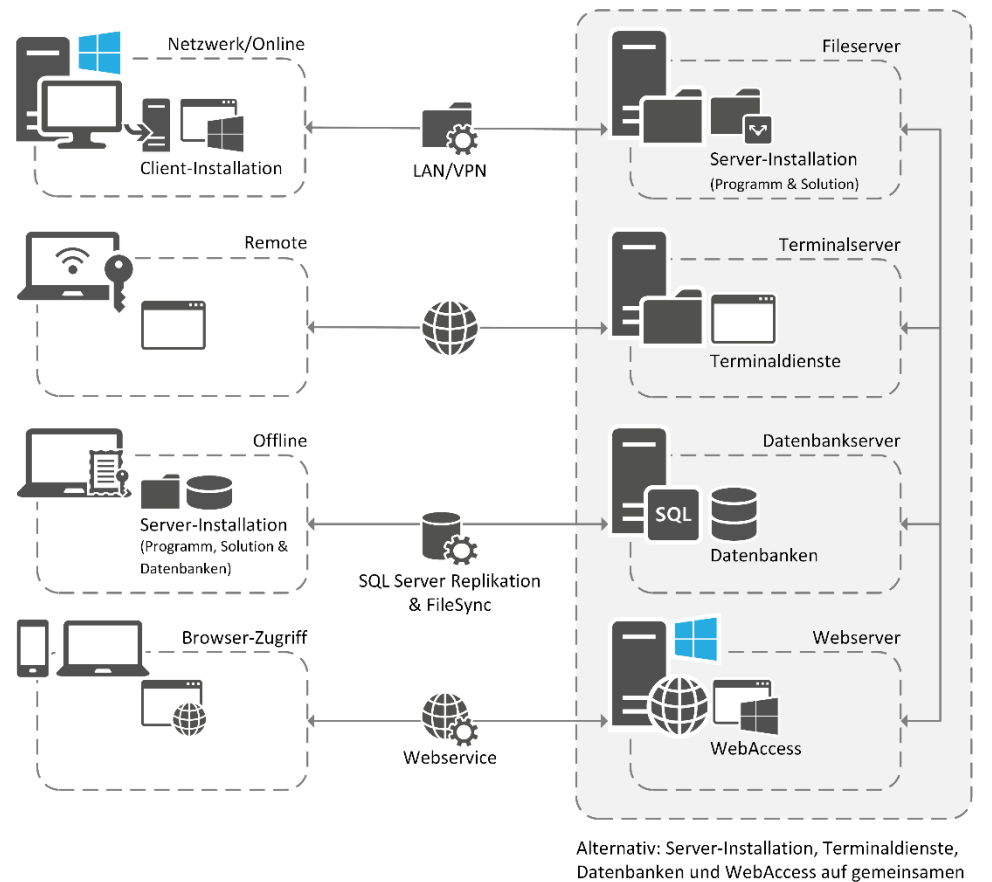

Sie haben verschiedene Zugriffsmöglichkeiten:

1. Netzwerk-Zugriff via Windows Client. Die Verbindung zum Datenbankserver erfolgt bei MSSQL über OLEDB, bei PostgreSQL über libpq. Die Netzwerkprotokolle (z. B. TCP/IP), benötigten Ports sowie ggf. auch Verschlüsselungen der Verbindung werden über die entsprechenden Datenbankverwaltungswerkzeuge festgelegt.

Server bereitstellen.

- 2. Remotezugriff über Terminaldienste und Citrix XenApp. Siehe Abschnitt ["Microsoft Remotedesktopdienste und Citrix XenApp".](#page-134-0)
- 3. Offlinezugriff mit eingerichteter SQL Server-Replikation. Siehe Abschnitt ["Offline-Zugriff auf einem Notebook"](#page-147-0).
- 4. Datenzugriff aus dem Internet mit einem Webbrowser. Der Datenbankserver muss dabei nicht vom Internet aus erreichbar sein. Die Kommunikation erfolgt ausschließlich per Webservice, welcher die entsprechenden Informationen und Dienste im Internet bereitstellt.

# **12.2 Systemvoraussetzungen**

Folgende Anforderungen sind für den Einsatz der Anwendung notwendig. Wenn sämtliche Komponenten (Anwendung, Datenbank, Terminaldienste, WebAccess) auf einem Rechner installiert werden, gelten die Systemvoraussetzungen des Anwendungsservers.

## **Fileserver (Anwendungsserver)**

- Prozessor: Mindestens Doppelkernprozessor mit 1,5 GHz, empfohlen 4 Kerne.
- Arbeitsspeicher: Mindestens 4 GB RAM, empfohlen 8 GB RAM.
- Das Laufwerk, auf das %TEMP% und %APPDATA% zeigen, benötigt mind. 6 GB für temporäre Setup-Dateien für den Zeitraum der Installation.
- Das Ziellaufwerk, auf das die Programmdateien installiert werden sollen, benötigt mind. 2 GB für die zu installierenden Programmdateien. Bei einer Einzelplatzinstallation werden zusätzlich 2 GB auf %PROGRAMDATA% (Geodatenbanken) benötigt.
- Auf dem Server wird ein von Microsoft Windows unterstütztes Netzwerk benötigt: Windows 10 (Version 22H2), Windows 11 (Version 22H2 - 24H2), Windows Server (2016, 2019, 2022, 2025), Linux/Samba, Novell.

Hinweis: Ältere, nicht mehr vom jeweiligen Hersteller unterstützte ("end-of-life"), Versionen können u. U. noch verwendet werden, eine Zusicherung seitens combit erfolgt hierzu jedoch nicht.

### **Datenbankserver**

- Prozessor: Mindestens Doppelkernprozessor mit 1,5 GHz.
- Arbeitsspeicher: Mindestens 4 GB RAM, empfohlen wird die Hälfte der Datenbankgröße als RAM.
- Mindestens 5 GB freier Festplattenplatz.
- Ein separater Datenbankserver wird ab 50 Benutzern empfohlen.
- Unterstützte Datenbankmanagementsysteme:
	- Microsoft SQL Server 2012 2022 (inkl. Express Edition). Informationen zu Systemvoraussetzungen und Konfiguration entnehmen Sie bitte den entsprechenden Microsoft-Quellen (z. B. [https://www.microsoft.com/de-de/sql-server/sql-server-2022\).](https://www.microsoft.com/de-de/sql-server/sql-server-2022)

Über das combit CRM-Setup kann eine SQL Server Express-Instanz installiert werden. Die Installation der SQL Server Express-Instanz erfordert u. U. eine Nachinstallation von .NET 3.5, wofür eine Internetverbindung zu Microsoft-Update erforderlich ist. Eine Übersicht über die Unterschiede zwischen Express Edition und den anderen Editionen finden Sie hier[: https://learn.microsoft.com/en-us/sql/sql-server/editions-and-components](https://learn.microsoft.com/en-us/sql/sql-server/editions-and-components-of-sql-server-2022)[of-sql-server-2022](https://learn.microsoft.com/en-us/sql/sql-server/editions-and-components-of-sql-server-2022)

Für eine SQL Server-Replikation ist auf dem zentralen Server die Standard Edition oder Enterprise Edition erforderlich.

PostgreSQL 10 - 16. Informationen zu Systemvoraussetzungen und Konfiguration entnehmen Sie bitte den entsprechenden PostgreSQL-Quellen (z. B. über [www.postgresql.org\)](https://www.postgresql.org/).

Wenn der PostgreSQL-Server einen vom Standardport 5432 abweichenden Port verwendet, muss dieser an allen Stellen, an denen die Datenbankverbindung eingegeben werden muss (z. B. während der Installation, bei der Lizenz-Verwaltung etc.), mit einem Komma getrennt an den Servernamen angehängt werden (z. B. "localhost,50000"). Desweiteren müssen bei einem, insbesondere nach der Erstinstallation, geänderten Port die Ansichten der Benutzerverwaltung über die entsprechende Schaltfläche unter 'Datei > Verwalten > Eigenschaften' neu erzeugt werden, anderenfalls kann es zu unerwartetem Fehlverhalten, z. B. bei der Datensatzneuanlage, kommen.

Hinweis: PostgreSQL wird nicht in allen Editionen unterstützt. Eine Funktionsübersicht finden Sie unter ["Editionen"](#page-153-0) in Kapitel ["Voraussetzungen und Installation"](#page-106-0).

# **combit CRM-Cloud**

Für den Zugriff auf die combit CRM-Cloud benötigen Sie entweder einen Browser oder eine App. Hier finden Sie eine Übersicht über die Möglichkeiten.

- Browser[: Webclient](https://docs.microsoft.com/de-de/windows-server/remote/remote-desktop-services/clients/remote-desktop-web-client) (aktueller Browser wie Microsoft Edge, Google Chrome, Apple Safari oder Mozilla Firefox auf einem Windows-, macOS-, ChromeOS- oder Linux-PC, mobile Geräte werden derzeit nicht unterstützt)
- Windows: [Microsoft Store-Client](https://docs.microsoft.com/de-de/windows-server/remote/remote-desktop-services/clients/windows) (Windows 10, Windows 11, Windows Server 2019 2022)
- Android: [Remote Desktop App im Google Play Store](https://play.google.com/store/apps/details?id=com.microsoft.rdc.androidx) (Android 9 oder höher)
- iPhone, iPad[: Microsoft-Remotedesktop App im App Store für iPhone und iPad](https://apps.apple.com/de/app/microsoft-remote-desktop/id714464092) (iOS 14.0 oder höher)
- Mac: [Microsoft Remote Desktop App im Mac App Store](https://apps.apple.com/de/app/microsoft-remote-desktop/id1295203466) (macOS 10.14 oder höher)

Wir empfehlen auf Smartphones mit hochauflösendem Display in der 'Display'-Einstellung der Remote App explizit eine kleinere Auflösung einzustellen, um eine bessere Benutzerbarkeit der Inhalte zu erzielen. Ggf. kann hierbei auch die Scaling-Einstellung nützlich sein.
Bitte beachten Sie, dass es je nach Zugriffsart zu Einschränkungen kommen kann. Sofern möglich, empfehlen wir die Verwendung der in Windows integrierten Remotedesktopverbindung (MSTSC).

Weitere Informationen sowie einen detaillierten Vergleich der Zugriffsarten finden Sie im Kapitel ["Microsoft Remote](#page-134-0)[desktopdienste und Citrix XenApp".](#page-134-0)

### **WebAccess**

### **Webserver**

- Prozessor: Mindestens Doppelkernprozessor mit 2 GHz, empfohlen 4 Kerne.
- Arbeitsspeicher: Mindestens 4 GB RAM, empfohlen wird 50-100 MB je gleichzeitigem Benutzer.
- Mindestens 200 MB freier Festplattenplatz, empfohlen wird zusätzlich 1 GB je gleichzeitigem Benutzer.
- Betriebssystem: Windows 10 (Version 22H2), Windows 11 (Version 22H2 24H2), Windows Server (2016, 2019, 2022, 2025)

Hinweis: Ältere, nicht mehr vom jeweiligen Hersteller unterstützte ("end-of-life"), Versionen können u. U. noch verwendet werden, eine Zusicherung seitens combit erfolgt hierzu jedoch nicht.

- Installierte Microsoft Internet Information Services (IIS) 8 10.
- Installierter Druckertreiber für die Erzeugung von Druckausgaben.

### **Zugriff auf den WebAccess**

- Unterstützte Browser: Google Chrome, Microsoft Edge, Mozilla Firefox, Apple Safari für macOS und iOS
- Aktive Komponenten (ActiveX/Flash) nicht erforderlich.
- JavaScript und Cookies müssen zwingend (zumindest für die Sitzung) aktiviert sein.
- Unterstützte mobile Betriebssysteme: iOS, Android

Hinweis: combit versucht, erforderliche Anpassungen bei neuen Versionen nachzuziehen, so dass jeweils die aktuellste Version unterstützt wird, eine Zusicherung seitens combit erfolgt hierzu jedoch nicht.

Ältere, nicht mehr vom jeweiligen Hersteller unterstützte ("end-of-life"), Versionen können u. U. noch verwendet werden, eine Zusicherung seitens combit erfolgt hierzu jedoch nicht.

### **Symbole**

Das Design der Emoji-Symbole (u. a. in Navigation, Eingabemaske) ist im Gegensatz zum Windows-Client nicht abhängig vom Betriebssystem und kann daher zwischen WebAccess und Windows-Client abweichend dargestellt werden.

### **Windows-Client**

- Prozessor: Mindestens Doppelkernprozessor mit 1 GHz.
- Arbeitsspeicher: Mindestens 1 GB RAM.
- Das Ziellaufwerk, auf das die Programmdateien installiert werden sollen, benötigt mind. 2 GB für die Programmdateien. Zusätzlich 4 GB für %PROGRAMDATA% (2 GB für Geodatenbanken und 2 GB für den automatischen Update-Prozess)
- Betriebssystem: Windows 10 (Version 22H2), Windows 11 (Version 22H2 24H2), Windows Server (2016, 2019, 2022, 2025)

Hinweis: Ältere, nicht mehr vom jeweiligen Hersteller unterstützte ("end-of-life"), Versionen können u. U. noch verwendet werden, eine Zusicherung seitens combit erfolgt hierzu jedoch nicht.

- Für die Darstellung wird eine Farbtiefe von 24-Bit oder höher empfohlen.
- Für die Bereitstellung der Geodatenbanken auf den Clients, benötigen die Anwender Lese- und Schreibrechte auf das Verzeichnis %PROGRAMDATA%\combit\

### **Anbindung an Microsoft Office**

Microsoft Office 2016 - 2021.

### **Externe Termin- und Aufgabenverwaltung**

- Tobit David Client 10 12, david3.
- Microsoft Outlook 2016 2021.
- IBM (Lotus) Notes 7 9.

### **Nachrichten-Ablage aus E-Mail-Client**

- Microsoft Outlook Add-in: Microsoft Outlook 2016 2021.
- Tobit David Add-in: Tobit David Client 10 12 (nur 32-Bit), david3.
- Mozilla Thunderbird Add-in: Mozilla Thunderbird 68/78.

### **Anbindung an Microsoft Exchange-Synchronisation**

Microsoft Exchange 365 oder Microsoft Exchange Server 2016/2019 im Hybrid Modus

### **Anbindung an E-Mail-Tools**

Generell unterstützen alle Anbindungen den Abgleich von Verteilerlisten und die Verknüpfung und Auswertung von Aussendungen.

Das E-Mail-Tool wird in den Projekteinstellungen unter 'Datei > Verwalten > Eigenschaften > Anbindungen > E-Mail-Marketing-/Newsletter-Tool' ausgewählt bzw. aktiviert. Über die entsprechende Schaltfläche müssen die Verbindungsdaten eingegeben werden.

Als Proxy-Authentifizierung wird 'NTLM', 'negotiate' und 'Kerberos' unterstützt.

Folgende Anwendungen werden unterstützt. Sie finden dabei jeweils Beispiele für die Verbindungsdaten. Bitte beachten Sie, dass spitze Klammern vor dem Speichern der Verbindungsdaten entfernt werden. Diese dienen nur zur Veranschaulichung und Abgrenzung variabler Werte. Jeder Eintrag in den Verbindungsdaten muss sich in einer eigenen Zeile befinden und mit einem Semikolon abgeschlossen werden.

- **Brevo** 
	- Verbindungsdaten:

URL: https://api.brevo.com;

API key: <API-Schlüssel>;

- Den API-Schlüssel erzeugen Sie in Brevo über 'Account > SMTP & API > API-Schlüssel' über die Schaltfläche 'Einen neuen API-Schlüssel generieren'.
- Schnittstellenanfragen werden vom Brevo-Server nicht in Echtzeit, sondern im Rahmen einer Auftragswarteschlange in festen Intervallen (z. Zt. 5-minütig) verarbeitet. Daher kann es u. U. sein, dass die combit CRM-Schnittstelle einige Minuten auf das Ergebnis des Brevo-Servers warten muss, bevor die nächste, davon aber abhängige, Aktion fortgesetzt werden kann.
- **CleverReach** 
	- Verbindungsdaten:

URL: https://rest.cleverreach.com;

Client ID: < Client ID>;

Client Secret: <Client Secret>;

Die Werte für 'Client ID' und 'Client Secret' erzeugen Sie in CleverReach (cleverreach.com/de/login/) über 'Mein Account > Extras > REST API' über die Schaltfläche 'OAuth anlegen":

App Name: CleverReachOAuthApp

Redirect URL: https://localhost/CleverReachOAuth/

App Image: Hier können Sie optional ein Bild hinterlegen.

REST API Version: 3

Scopes: Empfänger, Reports, Formulare, E-Mails

Das Aktivieren der Scopes ist zwingend, ansonsten kann es zur Meldung '(401) Nicht autorisiert. Übertragung abgebrochen.' führen,

- **Inxmail** 
	- Verbindungsdaten:

URL: <URL zur REST API>;

Username: <Benutzername>:

Password: <Passwort>;

DisplayPath: <Dateipfad zur Inxmail.exe>;

- Die URL hat die Form https://api.inxmail.com/{customer}/rest/v1. Die genaue URL und die Authentifizierungsinformationen erhalten Sie vom Inxmail Support.
- DisplayPath hat z. B. die Form 'C:\Program Files\Inxmail\Client\Inxmail.exe;'.
- **Mailchimp**

▪ Verbindungsdaten:

URL: <URL zur REST API>;

API key: <API key>;

- Den API key erzeugen Sie in Mailchimp über 'Account > Extras > API keys' über die Schaltfläche 'Create A Key'. Weitere Informationen dazu finden Sie auch unter [https://mailchimp.com/help/about-api-keys.](https://mailchimp.com/help/about-api-keys)
- Die URL hat die Form https://<dc>.api.mailchimp.com/3.0. Der Wert für <dc> in der URL ergibt sich aus dem letzten Teil des API keys, also z. B. 'us6'.

Zusätzlich zur Eingabe der Verbindungsdaten müssen Sie die Attributszuordnung prüfen. Denn beim Abgleich zwischen combit CRM und E-Mail-Tool werden von uns standardmäßig die Felder E-Mail, Name, Vorname und Briefanrede synchronisiert. Damit diese Synchronisation funktioniert, müssen diese Felder auch im Mailtool vorhanden sein.

Sofern Sie im E-Mail-Tool die Feldliste anpassen möchten, finden Sie die Konfiguration im jeweiligen Tool an folgender Stelle:

Brevo: Kontakte > Einstellungen > Kontaktattribute und CRM

Folgende Felder werden vorausgesetzt: VORNAME, NACHNAME, SALUTATION

- CleverReach: Empfänger > eine Empfängerliste auswählen > Einstellungen > Felder Folgende Felder werden vorausgesetzt: firstname, name, Salutation
- Inxmail: Globale Einstellungen > Alle Empfänger > Spalten konfigurieren Folgende Felder werden vorausgesetzt: FirstName, LastName, Salutation
- Mailchimp: Audience  $>$  Settings  $>$  Audience fields and \*[MERGE]\* tags

Folgende Felder werden vorausgesetzt: FNAME, LNAME, Salutation

Sofern Sie Feldnamen umbenennen möchten, müssen diese Änderungen an 2 Stellen vorgenommen werden. Im folgenden sehen Sie die Skriptstellen für Änderungen bei CleverReach:

- Im Skript 'MailToolManagement.vbs' müssen Sie den Feldnamen anpassen:
	- ' Werte des Empfängers auslesen

Call GetRecipientValueByRecipientObject(oRecipient, "VORNAME", oDictionary, "sRecipientValue-Firstname", bErrorFlag, bSilent, bEventLog)

Call GetRecipientValueByRecipientObject(oRecipient, "NACHNAME", oDictionary, "sRecipientValueLastname", bErrorFlag, bSilent, bEventLog)

Call GetRecipientValueByRecipientObject(oRecipient, "ANREDE", oDictionary, "sRecipientValueSalutation", bErrorFlag, bSilent, bEventLog)

In der Konfigurationsdatei 'EmailToolAttributesCleverReach.txt' müssen Sie ebenfalls den Feldnamen anpassen: <list name="MailProviderAttributesStructure">

<item name="email">&lt;ContactID.Kontakte.ID.Email&gt;</item>

 $\langle$ item name="VORNAME"> $\&1$ t:ContactID.Kontakte.ID.Firstname $\&6t: \&6$ item>

<item name="NACHNAME">&lt;ContactID.Kontakte.ID.Name&qt;</item>

<item name="ANREDE">&lt;ContactID.Kontakte.ID.SalutationLetter&gt;

### **Anbindung an Dokumentenmanagementsysteme (DMS)**

Generell unterstützen alle DMS-Anbindungen das Hinzufügen von Bestehenden und über die Dokumentenverwaltung neu erzeugten Dokumenten. Die hinzugefügten Dokumente können auch aus dem DMS entfernt/gelöscht werden. Das Verändern/Bearbeiten (Check-In/Check-Out) wird unterstützt.

Das DMS wird in den Projekteinstellungen unter 'Datei > Verwalten > Eigenschaften > Einstellungen > Dokumentenmanagementsystem' ausgewählt bzw. aktiviert. Bei einzelnen DMS sind über die entsprechende Schaltfläche Zusatzangaben notwendig:

- SharePoint: Geben Sie die SharePoint Basis-URL an.
- Easy Enterprise.x: Geben Sie die URL für den XML-Server an.

DocuWare: Geben Sie den Pfad zum DocuWare Server an; dieser setzt sich zusammen aus dem Servernamen, dem DocuWare-Server (meist 'DocuWare') und dem Suffix '/Platform/'. Beispiel: https://server/DocuWare/Platform/. Beim Aufruf über den Browser benötigen Sie lediglich den Servernamen.

Sollte der DocuWare-Server eine Organisation als Parameter voraussetzen, so kann dies direkt im Pfad zum Docu-Ware-Server angegeben werden über den Parameter "Organization:<MyOrganizationName>".

Beispiel: https://server/DocuWare/Platform/Organization:MeinOrganisationsName

▪ ELOprofessional: Geben Sie den Pfad zum Indexserver an. Beispiel: http://server:Port/Archiv/ix

Die Anmeldedaten für den Benutzer (Benutzername und Passwort) geben Sie in der Benutzerverwaltung über die entsprechende Schaltfläche hinter dem Feld für den Login Name an.

Beachten Sie auch die Besonderheiten bei den einzelnen Anbindungen:

▪ DocuWare: Vorausgesetzt wird DocuWare 4.3 - 6.5 / 7.4 - 7.11

Besonderheiten: Beim Check-Out/Check-In wird immer ein neues Dokument in das Archiv übertragen. Zudem muss im Archiv das Versionsmanagement aktiviert sein. Anderenfalls ist ein Bearbeiten von Dokumenten nicht möglich.

Version 5.0/5.1: Falls DocuWare noch nicht gestartet ist und durch eine Dokumentenablage gestartet wurde, kann es zu einer Meldung des DocuWare Viewers kommen. Um diese Meldung zu unterdrücken, nutzen Sie bitte die PreLoad-Einstellungen des DocuWare Viewers. Weitere Informationen finden Sie im DocuWare TecDoc-Kapitel "PreLoad Einstellungen".

Bis Version 6.5: Es wird ein installierter DocuWare Windows Desktop Client mit Toolkit vorausgesetzt.

Ab Version 7.4: Es wird das .NET Framework 4.7.2 oder höher vorausgesetzt. In der Dokumentenverwaltung kann eine Verschlagwortung konfiguriert werden.

▪ ELO: Vorausgesetzt wird ELOoffice 6 - 11 oder ELOprofessional 7 / 2011 / 10 - 12 / 20 - 21 / 23.

Besonderheiten: Bei Verwendung von ELOprofessional 10 - 12 / 20 - 21 / 23 müssen Sie die Datei 'EloixClientCS.dll' aus der ELOprofessional-Serverinstallation in das jeweils zur ELOprofessional-Version passende Verzeichnis der combit CRM-Installation kopieren:

- ELOprofessional 10-11: '..\DMS Connectors\combit\ELOprofessional\"
- ELOprofessional 12: '..\DMS Connectors\combit\ELOprofessional2\"
- ELOprofessional 20: '..\DMS Connectors\combit\ELOprofessional3\"
- ELOprofessional 21: '..\DMS Connectors\combit\ELOprofessional4\"
- ELOprofessional 23: '..\DMS Connectors\combit\ELOprofessional5\"

Die Datei 'EloixClientCS.dll' erhält man über die Ressourcen des Indexservers und können über dessen URL im Bereich "Client Library for .NET" abgefragt werden.

Beispiel: http://<SERVER>:9090/<INDEXSERVER>/resources.html

Systemvoraussetzung für ELOoffice ist ein installierter ELO Windows Client.

Es wird immer versucht, den eingestellten Dokumentenablagepfad zu erzeugen, so dass die Archive-Struktur bei der Ablage per Formel/Funktion erstellt werden kann. Außerdem kann in der Dokumentenverwaltung eine Verschlagwortung konfiguriert werden. Bei der Verschlagwortung werden auch ELO-interne Felder unterstützt:

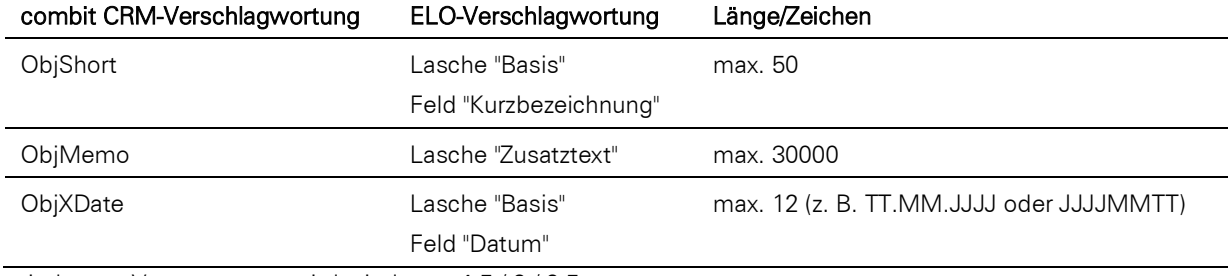

windream: Vorausgesetzt wird windream 4.5/6/6.5.

Besonderheiten: Es wird immer der derzeit im System aktive windream DMS-Server verwendet. Bitte beachten Sie, dass Sie einen Laufwerksbuchstaben innerhalb der windream Servereinstellungen für die windream Alias Einstellungen vergeben.

Easy Enterprise.x

Besonderheiten: Die Verschlagwortung muss zwingend in der Dokumentenverwaltung konfiguriert sein.

▪ SharePoint: Vorausgesetzt wird Microsoft SharePoint 2016 – 2019 oder Microsoft SharePoint Online.

Wird ein in SharePoint gespeichertes Dokument über combit CRM geholt, bearbeitet und wieder in SharePoint gespeichert, so wird die in der Bibliothek eingestellte Versionierung implizit unterstützt.

Hinweis: SharePoint wird nicht in allen Editionen unterstützt. Eine Funktionsübersicht finden Sie unter ["Editio](#page-153-0)[nen"](#page-153-0) in Kapitel ["Voraussetzungen und Installation".](#page-106-0)

### **Anbindung an Telefonanlage/VoIP**

- Voraussetzung zum Telefonieren ist eine unterstützte Telefonie Schnittstelle und / oder eine entsprechende Telefonanlage. Wir empfehlen die Verwendung der TAPI-Schnittstelle (32-Bit-Treiber). Weitere Informationen zur Konfiguration finden Sie im Kapitel ["Telefonieren und Telefax".](#page-90-0)
- Skype for Business.

Hinweis: Skype for Business wird nicht in allen Editionen unterstützt. Eine Funktionsübersicht finden Sie unter ["Editionen"](#page-153-0) in Kapitel ["Voraussetzungen und Installation"](#page-106-0).

### **PDF-Export**

- Beim PDF-Export können die elektronischen Rechnungsformate ZUGFeRD/XRechnung berücksichtigt werden. Weitere Informationen finden Sie über die Programmgruppe unter dem Punkt "Programmierer-Referenz" im Dokument "SDK\_DE.pdf".
- Unterstützt werden die PDF/A-Formate 1a, 1b, 2a, 2b, 2u, 3a, 3b, 3u

#### **Anbindung an Telefon-/Onlineverzeichnisse und Routenplaner**

Eine Liste der unterstützten Verzeichnisse finden Sie unter Konfigurieren > Verzeichnisse + Routenplaner auf der Registerkarte "Verzeichnis" bzw. "Routenplaner".

Hinweis: Da sich im Internet sehr schnell Strukturen und Adressen von Webseiten ändern können, ist es möglich, dass Internet-Seiten/-Dienste ohne Vorwarnung plötzlich nicht mehr angesteuert werden können!

#### **Anbindung an digitale Signierungssoftware**

secrypt digiseal office und secrypt digiseal server 2

#### **Unicode**

Folgende Funktionen unterstützen keine fremdländischen Zeichen, sofern sie nicht in der aktuellen Windows Codepage enthalten sind: address pick-up, Anbindung an Telefon-Verzeichnis und Routenplaner, Mailversand über Simple MAPI, LDAP Server, Dateiname und Pfad bei eml-Dateien im Mailviewer.

Weitere Informationen finden Sie unter ["Unicode"](#page-181-0) im Kapitel ["Konfiguration Projekt"](#page-172-0).

#### **Symbole**

Das Design der Emoji-Symbole (u. a. in Ansichteneigenschaften, Navigation, Aktionenverwaltung, Eingabemaske) ist abhängig vom Betriebssystem und kann daher auf Clients mit unterschiedlichen Betriebssystemen abweichend dargestellt werden.

# <span id="page-112-0"></span>**12.3 Server-Installation**

Bevor Sie die Installation starten, sollten Sie die folgenden Punkte bedenken:

- Für die Installation sind Administrationsrechte erforderlich. Die Installation muss über das Installationsprogramm erfolgen.
- Das Setup erstellt im Temp-Benutzerverzeichnis eine Protokolldatei MSI\*.log.
- Programmdateien und Datenbank können auf unterschiedlichen Servern oder auf einem gemeinsamen Server installiert werden.
- Für die Einrichtung der Arbeitsplätze starten Sie nach Abschluss der Installation von den entsprechenden Clients aus dem Installationsverzeichnis das Programm "ClientSetup.exe". Siehe dazu auch Kapitel ["Client-Installation"](#page-116-0).
- Für eine Notebookinstallation zur Offline-Nutzung gehen Sie wie bei einer Server-Installation vor, siehe dazu auch Kapitel ["Datenbankverbindung"](#page-117-0).

#### **Programminstallation**

- 1. Schließen Sie vor der Installation alle auf dem System derzeit ausgeführten Anwendungen. Deaktivieren Sie während des Installationsvorgangs alle Virenschutzprogramme.
- 2. Beachten Sie die datenbankspezifischen Informationen unter ["Microsoft SQL Server-Installation"](#page-114-0) und ["PostgreSQL-](#page-115-0)[Installation".](#page-115-0)
- 3. Starten Sie das Installationsprogramm über Doppelklick auf die Datei 'cRM12\_Setup.exe'.
- 4. Datenbankserver: Geben Sie an, ob Sie einen bestehenden Datenbankserver für die Installation der SQL-Datenbanken verwenden möchten.
	- Ja: Systemdatenbank und die Beispieldatenbanken werden auf einem vorhandenen Datenbankserver angelegt.
	- Nein: Im nächsten Schritt wählen Sie das Datenbanksystem.

Sie können zwischen folgenden Optionen wählen:

Neue Microsoft SQL Server 2022 Express-Instanz auf diesem Computer installieren: Diese Option führt selbst bei bereits (unwissentlich) vorhandenen Microsoft SQL Server-Instanzen zu einer reibungslosen Installation und wird daher von uns empfohlen. Die Instanz wird auf dem Computer installiert, auf dem das Setup ausgeführt wird. Das SQL Server Express-Setup wird von der combit-Website nachgeladen. Somit wird eine Internetverbindung benötigt.

Dabei wird eine neue SQL Express-Instanz "COMBIT" mit Benutzer "sa" und Passwort "cmbtPW1!" installiert. Dieses Passwort sollten Sie nach der Installation umgehend ändern.

Falls das Setup in Deutsch durchgeführt wird, so wird, sofern das Windows-Sprachformat Deutsch (inkl. Untertypen Liechtenstein/Luxemburg/Österreich/Schweiz) ist, die deutsche Version des SQL Server Express installiert, anderenfalls die englische Version.

- Eine neue PostgreSQL-Instanz auf diesem Computer verwenden: Die Installation kann nur auf bestehenden PostgreSQL-Instanzen aufsetzen. Laden Sie daher zuerst PostgreSQL herunter und installieren es. Starten Sie anschließend das Setup erneut und wählen dann im vorigen Dialog "Ja", um den bestehenden PostgreSQL-Datenbankserver zu verwenden.
- Ich weiß es nicht: Wenn Sie diese Option wählen, wird die von uns empfohlene neue Microsoft SQL Server Express-Instanz installiert (siehe oben).
- 5. Eingabe von Seriennummer und Product-Key der Basislizenz: Die entsprechenden Angaben entnehmen Sie bitte Ihren Lizenzinformationen.
- 6. Eingabe von Seriennummer und Product-Key der Erweiterungslizenz: Sofern Sie keine Erweiterungslizenz für weitere Benutzer oder den Notebook-Einsatz eingeben möchten, lassen Sie die Eingabefelder leer.
- 7. Zielordner: Als Installationsverzeichnis geben Sie ein freigegebenes Verzeichnis auf einem beliebigen Server an, auf das von Arbeitsplätzen aus zugegriffen werden kann und welches lange Dateinamen unterstützt.
- 8. Datenbankverbindung: Sofern Sie einen vorhandenen Datenbankserver verwenden, wählen Sie im nächsten Schritt das Datenbanksystem, den Datenbankserver und geben die zugehörigen Datenbankadministrator-Anmeldeinformationen an.

Das Setup kann somit die Systemdatenbank und die Beispieldatenbanken auf dem Datenbankserver anlegen. Bei Verwendung der Windows-Authentifizierung muss der jeweilige Windows-Benutzer im Microsoft SQL Server eingerichtet sein. Für weitere Informationen zur Windows-Authentifizierung siehe Abschnitt ["Microsoft SQL Server-](#page-114-1)[Anmeldeart"](#page-114-1) in Kapitel ["Server-Installation".](#page-112-0)

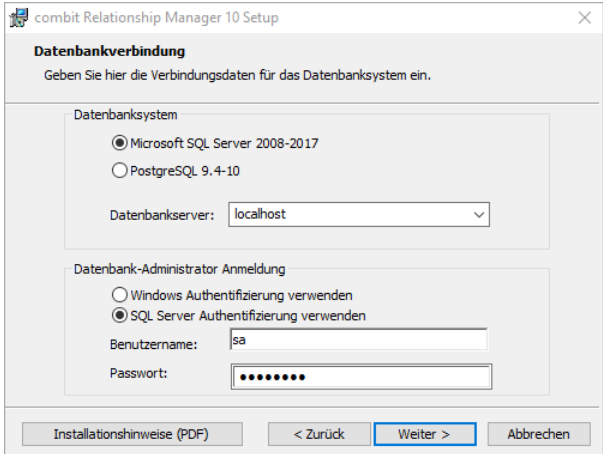

- 9. Datenbankkonfiguration: Geben Sie einen Benutzernamen an, über den alle combit CRM-Clients auf den Datenbankserver zugreifen sollen. Dieser Benutzer wird vom Installationsassistenten automatisch auf dem Datenbankserver angelegt.
- 10. Bei einer Einzelplatz- oder Notebookinstallation kann nun die Ausführung der Client-Installation über die Option "Anwendung auf diesem Arbeitsplatz einrichten" gestartet werden. Weitere Informationen zum Einrichten der Arbeitsplätze finden Sie in Kapitel ["Client-Installation"](#page-116-0).
- 11. Nachdem die zentrale combit CRM-Installation abgeschlossen wurde und der Zugriff auf das gewählte Installationsverzeichnis für alle Arbeitsplätze möglich ist (z. B. durch Konfiguration einer Netzwerkfreigabe), kann die "ClientSetup.exe" auf einem beliebigen Arbeitsplatz ausgeführt werden. Rufen Sie dazu das Programm "ClientSetup.exe" aus dem Installationsverzeichnis der Server-Installation auf und folgen Sie den Anweisungen. Im Verlaufe dieser ersten Installation definieren Sie die Konfiguration, die fortan für jede weitere Installation auf den weiteren Arbeitsplätzen genutzt werden soll. Die Einstellungen werden dann in der Datei "client.config" im Installationsverzeichnis der Server-Installation gespeichert. Weitere Informationen zum Einrichten der Arbeitsplätze finden Sie in Kapitel ["Client-Installation"](#page-116-0).

### **Vergabe der Rechte im Netz**

Die Benutzer müssen auf das Programm- und Projektverzeichnis zugreifen können. Für die Vergabe der Benutzerrechte im Netz ist es sinnvoll, alle Projektdateien in einem eigenen Unterverzeichnis zu verwalten. Dafür müssen den Benutzern weitgehende Rechte zugestanden werden. Haben Sie die Projekte und übrige Dateien getrennt, so brauchen Sie diese Rechte nur für das Projekt-Verzeichnis und nicht auch für das Programmverzeichnis zu vergeben. So können Sie für die einzelnen Verzeichnisse genau die Rechte festlegen, die Sie dem Benutzer gewähren möchten.

Für das Installationsverzeichnis sollte jeder Benutzer das Recht "Lesen, Ausführen" besitzen, für das Projektverzeichnis die Rechte "Ändern" und "Dateien erstellen/Daten schreiben" oder "Vollzugriff".

### **Einrichten der Benutzer**

Die Benutzerverwaltung öffnen Sie über Datei > Verwalten > Benutzerverwaltung. Der Benutzer "Administrator" ist hier bereits angelegt.

Hinweis: Aus Sicherheitsgründen sollten Sie unbedingt ein Passwort für den Benutzer "Administrator" vergeben, da diesem bereits alle vorhandenen Rechte zugeteilt sind. Mehr Informationen zur Benutzerverwaltung finden Sie im Kapitel "Benutzer- [und Rechteverwaltung"](#page-270-0).

### <span id="page-114-0"></span>**Microsoft SQL Server-Installation**

Viele Hinweise und Tipps zum SQL Server finden Sie auch in der combit CRM-Knowledgebase, u. a.

[Empfehlungen zur Konfiguration einer Microsoft SQL Server-Instanz](https://crmforum.combit.net/t/7183)

[Einschränkung des Zugriffs auf Microsoft SQL Server-Datenbanken](https://crmforum.combit.net/t/7178)

[Microsoft SQL Server Express Edition: Lösungshinweise für Meldung "Maximale Datenbankgröße erreicht"](https://crmforum.combit.net/t/7173)

[Microsoft SQL Server SSL-Verschlüsselung aktivieren](https://crmforum.combit.net/t/7172)

[Microsoft SQL Server-Datenbank verschlüsseln](https://crmforum.combit.net/t/7168)

#### <span id="page-114-1"></span>**Microsoft SQL Server-Anmeldeart**

Als Anmeldeart werden sowohl SQL Server-Authentifizierung als auch Windows-Authentifizierung unterstützt.

Windows-Authentifizierung: Diese Windows-Authentifizierung stellt die höchste Sicherheitsstufe dar und benutzt die Windows-Benutzerkonten auch für die Anmeldung am SQL Server. Der Account kann dabei wesentlich sicherer an den SQL Server übertragen werden. Der Nachteil ist, dass man auf den SQL Server über das Internet nicht mehr über den Standardport 1433 zugreifen kann. Durch die Authentifizierung werden weitere Ports benötigt, die ggf. in der Firewall freigeschaltet werden müssen, was die Netzwerkadministratoren ungern tun. Aus diesem Grund wird ein externer Zugriff in diesem Fall gerne über eine Remotedesktop-Verbindung durchgeführt.

SQL Server-Authentifizierung: Die empfohlene Anmeldeart ist die SQL Server-Authentifizierung, damit sind auch externe Zugriffe möglich: Das Setup richtet dafür einen neuen (frei wählbaren) SQL Server-Benutzer ein, der zur Anmeldung verwendet werden kann. Diesem Benutzer werden vom Setup auch automatisch die notwendigen Zugriffsrechte auf die combit CRM-Datenbanken (combit\_cRM\_System und combit\_\*) gewährt.

Falls der vorhandene Microsoft SQL Server ausschließlich Windows-Authentifizierung zur Anmeldung unterstützt, gibt es folgende Möglichkeiten:

- Wählen Sie im SQL Server in den Server-Eigenschaften (Eigenschaften > Sicherheit) als Serverauthentifizierung die Option "SQL Server- und Windows-Authentifizierungsmodus". Dadurch kann das Setup alle vorgenannten notwendigen Einstellungen automatisch vornehmen.
- Legen Sie im SQL Server (Ordner Sicherheit) die jeweiligen Windows-Benutzer selbst an und gewähren Sie die notwendigen Zugriffsrechte (db\_datareader; db\_datawriter) auf die combit CRM-Datenbanken (combit\_cRM\_System und combit\_\*).

#### **Benutzer- und Sicherheitseinstellungen**

Wenn Sie combit CRM als Testversion installieren und zuvor eine neue SQL Express-Instanz installiert wurde, wird standardmäßig ein Benutzer "sa" mit Passwort "cmbtPW1!" angelegt. Dieser Benutzer besitzt serverweit alle Rechte.

Weitere Benutzer können unter Sicherheit > Anmeldungen angelegt werden. Wählen Sie dazu aus dem Kontextmenü "Neue Anmeldung". Als "Anmeldename" können dabei auch Gruppen aus einer Domäne ausgewählt werden. Jedem Benutzer weisen Sie dabei eine "Serverrolle" zu, die seine Rechte definiert.

Unter "Benutzerzuordnung" geben Sie an, auf welche Datenbanken der Benutzer zugreifen darf (combit\_cRM\_System und combit \*). Unter "Mitgliedschaft" gewähren Sie dann die notwendigen Zugriffsrechte (db\_datareader; db\_datawriter).

Benutzer können auch auf Datenbankebene angelegt werden: Klicken Sie dazu eine Datenbank mit der rechten Maustaste an und wählen Sie "Eigenschaften" aus dem Kontextmenü. Unter "Berechtigungen" können Sie bestimmten Rollen oder Benutzern bestimmte Rechte erteilen oder verweigern. Benutzer oder Rolle fügen Sie über "Hinzufügen" ein.

#### **Netzwerkzugriff bei der SQL Server Express Edition**

Standardmäßig ermöglicht die SQL Server Express Edition nur lokale Clientverbindungen. Damit sich der combit CRM-Client mit dem SQL Server bzw. der Datenbank verbinden kann, muss sichergestellt sein, dass der Microsoft SQL Server für Remoteverbindungen konfiguriert wurde. Anderenfalls erhält der Client beim Start folgende Meldung: "SQL Server does not exist or access denied" bzw. "SQL Server ist nicht vorhanden, oder der Zugriff wurde verweigert". Ausführliche Informationen für die Konfiguration finden Sie in unserer [Knowledgebase](https://www.combit.net/crm-software/knowledgebase/) im Artikel ["Client-Verbindungs](https://crmforum.combit.net/t/7138)[probleme beheben".](https://crmforum.combit.net/t/7138)

#### **Windows Firewall für SQL Server konfigurieren**

Die Microsoft Windows Firewall verhindert unautorisierte Zugriffe auf den Computer. Dies kann dazu führen, dass möglicherweise auch Verbindungsversuche von combit CRM-Clients auf die auf diesem Computer laufende Microsoft SQL Server-Instanz blockiert werden. Der Effekt kann eine lange Wartezeit oder sogar eine "Timeout"-Fehlermeldung beim Starten von combit CRM sein. Grundsätzliche Informationen hierzu finden Sie im Microsoft-Artike[l Konfigurieren](https://learn.microsoft.com/de-de/sql/sql-server/install/configure-the-windows-firewall-to-allow-sql-server-access)  [der Windows-Firewall für den SQL Server-Zugriff.](https://learn.microsoft.com/de-de/sql/sql-server/install/configure-the-windows-firewall-to-allow-sql-server-access) Weitergehende Informationen finden Sie auch in unserer [Knowled](https://www.combit.net/crm-software/knowledgebase/)[gebase](https://www.combit.net/crm-software/knowledgebase/) im Artike[l Client-Verbindungsprobleme beheben.](https://crmforum.combit.net/t/7138)

### <span id="page-115-0"></span>**PostgreSQL-Installation**

Hinweis: PostgreSQL wird nicht in allen Editionen unterstützt. Eine Funktionsübersicht finden Sie unter ["Editionen"](#page-153-0) in Kapitel ["Voraussetzungen und Installation"](#page-106-0).

Lesen Sie bitte die folgenden Hinweise aufmerksam durch.

#### **Allgemeine Hinweise**

- Die combit CRM-Installation kann nur auf bestehenden PostgreSQL Instanzen aufsetzen. Laden Sie daher zuerst PostgreSQL herunter und installieren es.
- Dokumentationen zur Installation und Administration finden Sie unter [www.postgresql.org/docs.](https://www.postgresql.org/docs/) Beachten Sie auch die Informationen in unserer [Knowledgebase](https://www.combit.net/crm-software/knowledgebase/) im Artikel ["Replikationslösungen für PostgreSQL"](https://crmforum.combit.net/t/7081).
- PostgreSQL unterstützt auch Windows-Authentifizierung. Ausführliche Informationen finden Sie in unsere[r Know](https://www.combit.net/crm-software/knowledgebase/)[ledgebase](https://www.combit.net/crm-software/knowledgebase/) im Artikel ["Windows-Authentifizierung](https://crmforum.combit.net/t/7154) mit PostgreSQL".
- Für die PostgreSQL-Authentifizierung richtet das combit CRM-Setup einen neuen (frei wählbaren) SQL Server-Benutzer ein, der zur Anmeldung verwendet werden kann. Diesem Benutzer werden vom Setup auch automatisch die notwendigen Zugriffsrechte auf die combit Datenbanken (combit\_cRM\_System und combit\_\*) gewährt.
- Der Client-Zugriff erfolgt über die Bibliothek libpg, die durch das combit CRM-Setup den Clients zentral im combit CRM-Installationsverzeichnis zugänglich gemacht wird.
- Für die mitgelieferten Solutions benötigen Sie ein aktiviertes dblink-Modul.
- Für den Client-Zugriff ist es notwendig, im Dialog Datenbank-Cluster initialisieren die Option Verbindungen auf allen Netzadressen annehmen, nicht nur auf Localhost zu aktivieren. Sofern Sie diese Option bei der PostgreSQL-Installation nicht aktiviert haben, müssen Sie die PostgreSQL-Installation erneut durchführen und diese Option aktivieren.

Zusätzlich müssen in der Datei \Postgres\Data\pg hba.conf die IP-Adressen der Clients angegeben werden. Dies kann z. B. in folgender Form erfolgen:

```
# PostgreSQL Client Authentication Configuration File
# ===================================================
#
# This file controls: which hosts are allowed to connect, how clients
# are authenticated, which PostgreSQL user names they can use, which
# databases they can access. Records take one of these forms:
##
# TYPE DATABASE USER CIDR-ADDRESS METHOD
host all all 192.168.178.2/32 trust
host all all 192.168.178.3/32 trust
host all all 192.168.178.4/32 trust
```
#### **Datentyp 'money'**

Bitte vermeiden Sie die Verwendung des Datentyps 'money' für Tabellenspalten. Verwenden Sie bitte stattdessen 'numeric'. Der Datentyp 'money' kann von combit CRM nicht verarbeitet werden und wird von PostgreSQL auch nicht zur Verwendung empfohlen.

### **Protokoll- und Datenbank-Verschlüsselung**

Um den Zugriff auf Ihre Daten in Hinblick auf die EU-Datenschutzverordnung zu steuern stehen mehrere Funktionalitäten und Werkzeuge zum Schutz dieser Daten zur Verfügung.

Die konkrete Ausgestaltung liegt hierbei in Ihrer Verantwortung. Wenn Sie daher vertrauliche und/oder personenbezogenen Daten (Kommunikationsdaten, Telefonnotizen, Kreditkarteninformationen etc.) speichern, müssen und sollten Sie definieren, welche Benutzer hierauf Zugriff haben dürfen. combit CRM ist hierbei lediglich die Plattform bzw. das Zugriffswerkzeug für die Daten.

Konkret stehen Ihnen folgende Funktionalitäten zur Verfügung:

a) Berechtigungsmanagement direkt in combit CRM: Der direkte Zugriff auf diese Daten aus combit CRM kann durch das Berechtigungsmanagement benutzer- und/oder gruppenbezogen definiert werden. Dabei können Sie nicht nur Zugriffsrechte für einzelne Ansichten/Tabellen und Datensätze vergeben, sondern auch Zugriffsberechtigungen auf Feldebene (z. B. Kreditkarteninformationen) setzen.

b) Datenbankverschlüsselung: Bei Verwendung der Microsoft SQL Server Standard Edition kann die Datenbank verschlüsselt werden, damit das Einspielen der selbigen auf einem anderen Server nicht funktioniert. Dafür können Sie EFS (Encrypting File System) nutzen. EFS ist eine Funktion von Microsoft Windows, mit der Sie Informationen auf Ihrer Festplatte in einem verschlüsselten Format speichern können. EFS ermöglicht eine transparente Verschlüsselung sowie die Entschlüsselung von Dateien durch Verwendung erweiterter, standardmäßiger Verschlüsselungsalgorithmen.

Die SQL Server Enterprise Edition verfügt zusätzlich über einen integrierten TDE-Verschlüsselungsmechanismus, der Daten verschlüsselt, die sich in der Datenbank oder in Sicherungen auf physischen Datenträgern befinden.

c) Protokollverschlüsselung: In Microsoft SQL Server kann SSL (Secure Sockets Layer) zum Verschlüsseln der Daten verwendet werden, die über ein Netzwerk zwischen einer SQL Server-Instanz und einer Clientanwendung übertragen werden (= Protokollverschlüsselung).

# <span id="page-116-0"></span>**12.4 Client-Installation**

Bevor Sie die Installation starten, sollten Sie die folgenden Punkte bedenken:

- Vor der Client-Installation muss die Server-Installation abgeschlossen sein.
- Die Client-Installation kann jederzeit erneut aufgerufen werden, um Einstellungen zu ändern.
- Für die Installation sind teilweise Administrator-Rechte notwendig. Diese können über einen Dialog bestätigt werden.
- Als Benutzer für die erste Anmeldung wird "Administrator" gesetzt.
- Die lokalen Programmdateien der Clients werden durch einen Synchronisierungsdienst automatisch aktualisiert. Siehe auch Abschnitt ["Synchronisierungsdienst der lokalen Programmdateien"](#page-118-0).
- Den Client deinstallieren Sie über die Windows-Systemsteuerung.
- Für eine Notebookinstallation zur Offline-Nutzung gehen Sie wie bei einer Server-Installation vor, siehe dazu auch Kapitel ["Offline-Zugriff auf einem Notebook"](#page-147-0).
- Informationen zur unbeaufsichtigten Verteilung finden Sie in unserer [Knowledgebase](https://www.combit.net/crm-software/knowledgebase/) im Artikel "Ausführen der [Client-Installation per Gruppenrichtlinie"](https://crmforum.combit.net/t/7142).

# **Programminstallation**

- 1. Rufen Sie das Programm "ClientSetup.exe" aus dem Installationsverzeichnis der Server-Installation auf und folgen Sie den Anweisungen.
- 2. Add-ins: Ermöglichen aus der jeweiligen Anwendung die Ablage von E-Mails.

Hinweis: Die Einstellungen für das jeweilige Add-in können für neue Clients vorgegeben werden. Dazu erstellen Sie an einem Arbeitsplatz einmalig die Standardkonfiguration (weitere Informationen zu den möglichen Einstellungen dazu finden Sie im Abschnitt ["Konfiguration E-Mail-Client](#page-118-1) Add-in"). Beachten Sie dabei, dass Sie bei der Konfiguration der eigenen E-Mail-Adresse Wildcards verwenden, z. B. \*@combit.net. Außerdem werden beim späteren Setzen der Standardeinstellungen auf neuen Clients die Anmeldedaten (Benutzername und Passwort) auf leer gesetzt, so dass eine direkte Anmeldung per Windows-Authentifizierung notwendig ist. Anderenfalls müssen die Anmeldeinformationen später individuell für jeden Client gesetzt werden. Nach dem Erstellen der Standardkonfiguration kopieren Sie die entsprechende Datei %APPDATA%\combit\cRM\cumc.cfg in das Projektverzeichnis und benennen diese um in "cumc-default.cfg". Diese Standardkonfiguration wird zukünftig bei allen Clients übernommen, bei denen noch keine Konfigurationsdatei in %APP-DATA%\combit\cRM\ vorhanden ist.

- 3. Dateiverknüpfungen: Verknüpft die jeweilige Dateiendung mit der entsprechenden Anwendung. Die Dateiverknüpfung ".eml" kann auch mit Outlook geöffnet werden.
- 4. Einrichten: Wählen Sie LDAP, Autostart und Desktopoptionen.
- 5. Solutionauswahl: Wählen Sie die Solution aus, die beim ersten Starten geöffnet werden soll.
- 6. Textverarbeitung: Wählen Sie die verwendete Textverarbeitung aus, damit die mitgelieferte Übernahmemaske eingerichtet werden kann.
- 7. Dateien lokal kopieren: Wählen Sie einen lokalen Ort für die Programmdateien aus.
- 8. Installationsbereit: Klicken Sie auf "Weiter", um die Installation zu starten.

In diesem Dialog wird angezeigt, auf welchem Server und mit welchem Benutzer die Datenbankverbindung eingerichtet wird. Sie können diese Einstellungen über "Ändern" anpassen.

Außerdem können Sie über die Option "Alle Einstellungen als Standard für neue Clients vorgeben" bestimmen, dass diese Einrichtungsvoreinstellungen zukünftig als Voreinstellung für den Assistenten verwendet werden. Die Einstellungen werden dann in der Datei "client.config" im gleichen Verzeichnis gespeichert.

Über die Option "Datenbankverbindung auf allen Clients erzwingen (Update-Installation)" können Sie eine geänderte Datenbankverbindung auf die Arbeitsplätze ausrollen. Das ist praktisch, wenn Sie z. B. im Rahmen einer Update-Installation auch den Datenbankserver wechseln möchten.

Über die Option "Solutionauswahl auf allen Clients erzwingen (Update-Installation)" können Sie eine andere Solution auf die Arbeitsplätze ausrollen. Das ist praktisch, wenn Sie z. B. im Rahmen einer Update-Installation auch den Speicherort oder Name der Solution wechseln möchten.

Über die Option "Einstellungen nicht auf dieses System anwenden" können Sie die globale Konfiguration anlegen ohne diese auf dem aktuellen System anzuwenden. Dies ist sinnvoll, wenn Sie die Client-Einstellungen auf dem Server vorkonfigurieren möchten.

- 9. Nach Abschluss der Client-Installation sind u. U. noch folgende Konfigurationen auf jedem Client notwendig:
	- Konfiguration address pick-up
	- Allgemeine Konfiguration für den jeweiligen Anwender: Terminverwaltung, Verhalten beim Schließen, Standardbildlaufleiste verwenden usw. Die zugehörigen Registrierungsschlüssel (siehe Kapitel [23.5](#page-295-0) [Registry\)](#page-295-0) können alternativ auch per Gruppenrichtlinie verteilt werden.
	- Die Einstellungen für den Mailversand können für alle Anwender vorgegeben werden. Weitere Informationen siehe ["Mailversand"](#page-207-0) in Kapitel ["Konfiguration Allgemein".](#page-205-0)

#### <span id="page-117-0"></span>**Datenbankverbindung**

Die Verbindung zur Datenbank wird auf dem jeweiligen Arbeitsplatz gemerkt.

Um die Datenbankverbindung (Connection) zu ändern oder manuell herzustellen, wählen Sie Datei > Konto > Datenbank Anmeldung

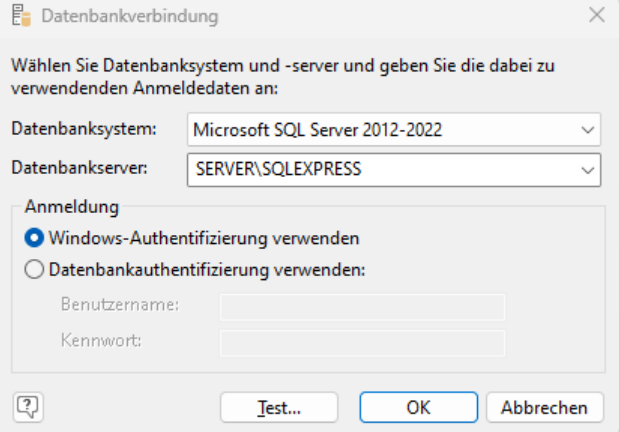

Wählen Sie das Datenbanksystem aus.

Hinweis: PostgreSQL wird nicht in allen Editionen unterstützt. Eine Funktionsübersicht finden Sie unter ["Editi](#page-153-0)[onen"](#page-153-0) in Kapitel ["Voraussetzungen und Installation".](#page-106-0)

- Geben Sie unter Datenbankserver den Instanznamen des Datenbankservers an, für den Sie das Server-Setup ausgeführt haben. Dabei kann auch ein Port angegeben werden.
	- Mögliche Formate für Microsoft SQL Server:

[tcp:]<IP-Adresse>[\<Instanz>],<Port>

[tcp:]<Servername>[\<Instanz>],<Port>

Mögliche Formate für PostgreSQL:

<IP-Adresse>,<PORT>

<Servername>,<PORT>

- Geben Sie die Anmeldedaten für den Datenbankserver an:
	- Bei Verwendung der Windows-Authentifizierung (nur bei Microsoft SQL Server verfügbar) muss der jeweilige Windows-Benutzer im Microsoft SQL Server eingerichtet sein.
	- Bei Verwendung der Datenbank-Authentifizierung geben Sie hier die Datenbankserver-Anmeldedaten an (Voreinstellung: combit). Bei den Anmeldedaten handelt es sich nicht um den combit CRM-Benutzer!
	- Weitere Informationen zur Anmeldung siehe auch ["Microsoft SQL Server-Anmeldeart"](#page-114-1) in Kapitel ["Server-](#page-112-0)[Installation".](#page-112-0)

### <span id="page-118-0"></span>**Synchronisierungsdienst der lokalen Programmdateien**

Die lokalen Programmdateien der Clients werden durch den combit Update Dienst automatisch mit dem Installationsverzeichnis auf dem Server synchronisiert. Dabei werden standardmäßig alle Ordner des combit CRM-Programmverzeichnisses auf dem Server außer \backup und \Solutions synchronisiert.

Der combit Update Dienst läuft unter 2 Benutzern. Zum einen als aktuell angemeldeter Benutzer, um sicherzustellen, dass auf sämtliche Netzlaufwerke zugegriffen werden kann – zum anderen als Service im SYSTEM-Kontext damit alle Dateien auf der lokalen Festplatte geschrieben werden können.

Um weitere Ordner bzw. Dateien aus der Synchronisation auszuschließen gibt es 2 Möglichkeiten:

bei bereits installierten Clients: Die nicht zu synchronisierenden Ordner tragen Sie in der Registry unter HKEY\_LO-CAL\_MACHINE\SOFTWARE\combit\Update\UpdateFolder\_cRM über die Zeichenfolge "ExcludedFolders" semikolonsepariert ein.

Beispiel: \backup;\Solutions;\Dokumente

Standard für neue Clients: Den Standard für nicht zu synchronisierende Ordner tragen Sie in die Datei "client.config" im combit CRM-Programmverzeichnis unter "item name="ExcludedUpdateFolders">\backup;\Solutions;\Dokumente</item>" ein.

Sollten Sie in Ihrer Solution Scripte mit %APPDIR% verwenden, so muss sichergestellt werden, dass die Dateien, die Sie damit aufrufen, ebenfalls auf den Clients vorhanden sind. Ausschlüsse könnten dann an dieser Stelle zu Fehlern bei der Ausführung Ihrer Scripte führen.

Sollten auf dem Server und Client Dateien mit dem gleichen Namen vorhanden sein, gewinnt stets der Server. Gleichnamige Dateien auf dem lokalen Client werden immer vom Server überschrieben.

Um eine Synchronisation des Clients zu verhindern gibt es die Möglichkeit eine 'combitUpdater12.lock'-Datei im combit CRM-Programmverzeichnis auf dem Server anzulegen. Dadurch wird die Synchronisation der einzelnen Clients verhindert. Alternativ kann auch in einem Unterverzeichnis diese Datei angelegt werden. Dadurch wird die Synchronisation für die jeweiligen Unterordner (inkl. aller Unterordner), in dem sich die 'combitUpdater12.lock'-Datei befindet, verhindert.

Sollten auf einem Client Probleme mit der Synchronisation auftreten, so werden diese in der Windows Ereignisanzeige unter Windows Anwendungs- und Dienstprotokolle > combit angezeigt. Um noch detailliertere Fehlermeldungen zu erhalten, kann auf dem Client im Registrierungs-Editor unter HKEY\_LOCAL\_MACHINE\SOFTWARE\combit\Update\Settings der folgende Schlüssel gesetzt werden: EventLogLevel (DWORD): Logging Level im EventLog (1=Nur Fehler, 2=Fehler und Warnungen 3=Alle Typen (Fehler, Warnungen und Informationen).

# <span id="page-118-1"></span>**Konfiguration E-Mail-Client Add-in**

In Microsoft Outlook, Mozilla Thunderbird und Tobit David können Sie über ein Add-In Nachrichten (E-Mails bzw. in Tobit David auch Telefax und SMS) in einer Ansicht ablegen (z. B. "Aktivitäten") und einem Datensatz (z. B. aus der Ansicht "Kontakte") zuordnen. Zudem können Sie den zugehörigen Datensatz anzeigen lassen.

Outlook Add-In:

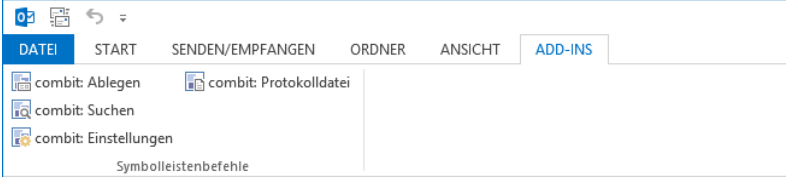

Die Funktionen zur Ablage und Anzeige stehen Ihnen über Schaltflächen und/oder ein Menü zur Verfügung. Es können auch mehrere Nachrichten auf einmal verarbeitet werden. Weitere Informationen finden Sie auch unter ["Nachrichten-](#page-68-0)[Ablage aus E-Mail-Client"](#page-68-0) in Kapitel "Aktivitäten- [und Dokumentenverwaltung".](#page-66-0)

#### **Einstellungen**

Öffnen Sie den Konfigurationsdialog über den Menüpunkt Einstellungen.

- Registerkarte Allgemein: Wählen Sie das Projekt aus, für das die Nachrichten-Zuordnung aktiviert werden soll. Geben Sie dann die Anmeldedaten an (für Windows-Authentifizierung die Felder leer lassen) und bestätigen Sie die Eingabe über die Schaltfläche "Anmeldung". Außerdem können Sie sich über die entsprechende Schaltfläche die Protokolldatei anzeigen lassen.
- Registerkarte Suche und Ablage: Hier wählen Sie aus, in welcher Ansicht der Datensatz gesucht und in welcher Ansicht die Nachricht abgelegt werden soll.

Für den Fall, das kein Suchtreffer erzielt wird, haben Sie 2 Optionen:

- Datensatz in Suchansicht neu anlegen: beim neu angelegten Datensatz wird die E-Mail-Adresse in das erste Feld vom internen Typ 'E-Mail' geschrieben. Optional können Sie über die Schaltfläche 'Feldvorbelegungen' noch weitere Felder des neu angelegten Datensatzes vorbelegen (z. B. Status).
- Alternative Ansichtenkonfiguration verwenden: dann wird die E-Mail-Adresse in einer weiteren Ansicht (z. B. Firmen) gesucht und ggf. zugeordnet.

In der Ablageansicht muss ein Feld für die Dokumentenablage vorhanden sein. Dabei werden die Felder in folgender Reihenfolge durchsucht: "DMS-Dokument", "Eingebettete Datei", "Dateiverweis". Das erste gefundene Feld wird als Zielfeld automatisch ausgewählt. In der Dokumentenverwaltung der Ablageansicht muss ein Dokumenttyp für die Dateiendung "msg" (Outlook) bzw. "eml" (Thunderbird, David) konfiguriert sein.

Zudem definieren Sie über die entsprechende Schaltfläche die Feldvorbelegungen des neuen Datensatzes in der Ablageansicht.

Im Bereich "Felder" bestimmen Sie, welcher Eintrag in welchem Feld vorgenommen werden soll. Dabei stehen Ihnen die jeweiligen Felder der Zielansicht zur Verfügung. In der Spalte "Formel" bestimmen Sie den Inhalt. Über die Formel-Schaltfläche haben Sie Zugriff auf Datenfelder und zusätzliche Nachrichten-Variablen.

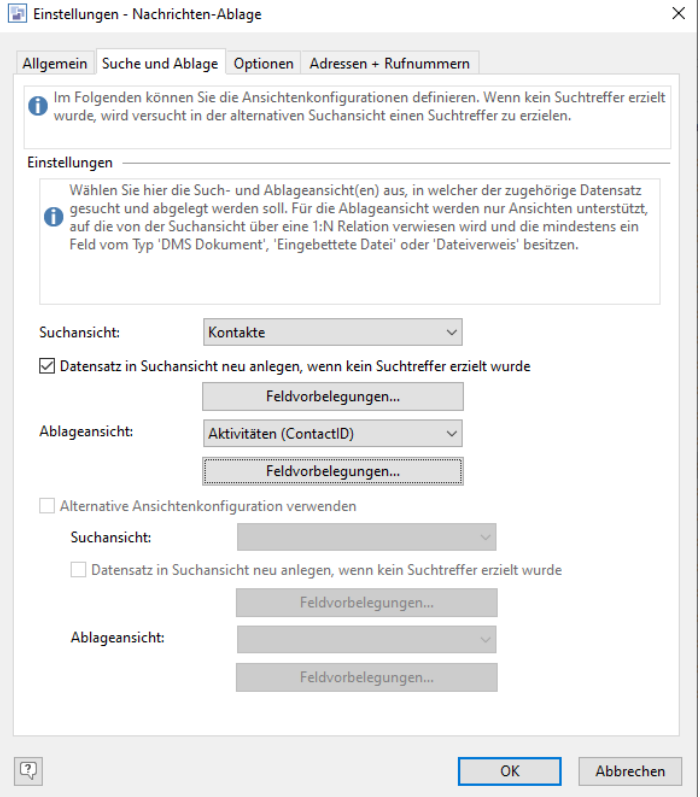

Es stehen folgende spezifische Nachrichten-Variablen zur Verfügung:

- Nachricht.Absender: Enthält den Absender der Nachricht.
- Nachricht.Betreff: Enthält den Betreff der Nachricht.
- Nachricht.Inhalt: Enthält den Body-Text der Nachricht als Plain-Text/Klartext. Bei Feldern vom Typ "Formatierte Notiz" muss "\\plaintext:" als Präfix für die Inhaltsvariable verwendet werden, also z. B. «"\\plaintext:" + Nachricht.Inhalt».
- Nachricht.CCEmpfänger: Enthält eine Liste der SMTP-CC-Empfänger der Nachricht. Die Liste ist semikolonsepariert und jeder SMTP-CC-Empfänger ist in Hochkomma eingeschlossen.
- Nachricht.Empfänger: Enthält eine Liste der SMTP-Empfänger der Nachricht. Die Liste ist semikolonsepariert und jeder SMTP-Empfänger ist in einfache Hochkomma eingeschlossen, z. B. '<SMTP1>';'>SMTP2>'
- Nachricht.Empfangsdatum: Umwandlung in ein Zeichenfeld über die Funktion «Date\$(Nachricht.Empfangsdatum,"%02d.%02m.%04y %02H:%02i:%02s")».
- Nachricht.Richtung: ""=unbekannt, 1=eingehend, 2=ausgehend.
- Nachricht.Typ: ""=unbekannt, 1=E-Mail, 2=Fax, 3=SMS.
- Registerkarte Optionen: Hier finden Sie verschiedene Optionen für die Nachrichten-Ablage:
	- **Allgemein** 
		- Nachrichten ohne Rückfrage ablegen: Unterdrückt den Bestätigungsdialog bei der Ablage.
		- Datensatz/Datensätze nach erfolgreicher Ablage anzeigen: Sofern in der Suchansicht ein Filter aktiv ist, wird für die Anzeige eine neue Ansicht geöffnet.
		- Nachrichten auch an CC-Empfänger versuchen abzulegen: Diese Option wird nur für gesendete Nachrichten ausgewertet.
		- Nachrichten auch an BCC-Empfänger versuchen abzulegen: Diese Option wird nur für gesendete Nachrichten ausgewertet und wird nur von Outlook und Thunderbird unterstützt.
		- Eingehende Nachrichten auch an Antwort-Adresse(n) versuchen abzulegen. Diese Option wird nur von Thunderbird und Tobit David unterstützt und wertet zusätzlich die E-Mail-Adresse(n) im Feld "Antwort an" aus.
	- Ablageoption:
		- Nachricht nur bei einem eindeutig gefundenen Datensatz ablegen: Hiermit ist sichergestellt, dass die Nachricht nur dann abgelegt wird, wenn ein eindeutiger Suchtreffer erzielt wurde. Wenn kein Suchtreffer oder mehrere Suchtreffer erzielt wurden, findet keine Ablage statt. Es wird ein entsprechender Eintrag in der Protokolldatei erstellt.
		- Nachricht bei allen gefundenen Datensätzen ablegen.
		- Bei mehr als einem gefundenen Datensatz, den Datensatz manuell auswählen: Wenn mehrere Suchtreffer erzielt werden, kann über einen Dialog der gewünschte Datensatz ausgewählt werden. Eine Mehrfachauswahl ist nicht möglich.
		- Nachrichtenmarkierung (wird nur von Tobit David unterstützt): Erfolgreich abgelegte Nachrichten können in David mit einer Markierung versehen werden. Wählen Sie aus der Liste die gewünschte Markierung aus, z. B. "Ablage".
- Registerkarte Adressen + Rufnummern: Hier finden Sie verschiedene Optionen für die Nachrichten-Ablage:
	- Eigene E-Mail-Adressen: Geben Sie hier Ihre eigenen E-Mail-Adressen ein, damit bei der Suche zwischen gesendeten und empfangenen E-Mails unterschieden werden kann. Die Verwendung der Wildcards "\*" und "?" wird dabei unterstützt. Somit können Sie z. B. alle E-Mail-Adressen des eigenen Unternehmens bei der Suche/Ablage berücksichtigen.
	- Zu ignorierende E-Mail-Adressen: Geben Sie hier diejenigen E-Mail-Adressen ein, die bei der Ablage/Suche herausgefiltert werden sollen. Die Verwendung der Wildcards "\*" und "?" wird dabei unterstützt. Somit können Sie z. B. alle E-Mail-Adressen des eigenen Unternehmens bei der Suche/Ablage ignorieren.
	- Eigene SMS- und Fax-Nummern (wird nur von Tobit David unterstützt): Geben Sie hier Ihre eigenen Nummern ein, damit bei der Suche zwischen gesendeten und empfangenen SMS- und Fax-Nachrichten unterschieden werden kann. Beachten Sie dabei auch die unterschiedlichen Nummern-Formate.

### **(De-)Aktivieren des Outlook Add-in**

Das Outlook Add-in (de-)aktivieren Sie direkt über die Outlook-Einstellungen. In Outlook wählen Sie Datei > Optionen > Add-Ins. Wählen Sie in der Combobox "Verwalten" den Eintrag "COM-Add-Ins" und klicken Sie auf die Schaltfläche  $\mathbb{L}$   $\alpha$ ".

Es werden nun alle verfügbaren Add-Ins angezeigt. Aktivieren oder deaktivieren Sie den Eintrag "combit Outlook Addin" und bestätigen Sie den Dialog mit OK. Über die Schaltfläche "Entfernen" bzw. "Löschen" kann die Zuordnung auch gelöscht werden.

Tipp: Damit Add-ins in der Outlook 365-Desktop-Anwendung geladen werden können, muss dies ggf. in der Azure AD-Administration konfiguriert werden. Dafür muss im Microsoft 365 Apps admin center mind. eine Richtlinie definiert werden. Weitere Informationen dazu finden Sie in unsere[r Knowledgebase](https://www.combit.net/crm-software/knowledgebase/) im Artikel ["Outlook Add-In: Hin](https://crmforum.combit.net/t/8087)[weise zur Installation mit Outlook 365-Desktop-Anwendungen und Azure AD-Richtlinien"](https://crmforum.combit.net/t/8087).

Wenn sich das Add-In mit der Bezeichnung "combit Outlook Add-in" nicht in der Liste befindet, fügen Sie es über die Schaltfläche Hinzufügen hinzu. Sie finden die Add-In-Datei cmoc??.dll (für Outlook 32bit) bzw. cxoc??.dll (für Outlook 64bit) im combit CRM-Installationsverzeichnis.

Hinweis: Starten Sie Outlook nach diesem Vorgang neu.

#### **(De-)Aktivieren des Thunderbird Add-ons**

Das Thunderbird Add-on (de-)aktivieren Sie direkt über die Thunderbird-Einstellungen.

In Thunderbird wählen Sie Extras > Add-ons. Es werden nun alle verfügbaren Erweiterungen angezeigt. Selektieren Sie den Eintrag "combit CRM Thunderbird Add-on" und wählen Sie die Schaltfläche "Deaktivieren" oder "Deinstallieren".

Außerdem muss die Checkbox "Diese Installation erlauben" aktiviert werden.

Wenn sich das Add-on mit der Bezeichnung "combit CRM Thunderbird Add-on" nicht in der Liste befindet, fügen Sie es über die Schaltfläche Installieren hinzu. Sie finden die Add-on-Datei cRMTBAddOn@combit.net.xpi im combit CRM-Installationsverzeichnis.

Hinweis: Starten Sie Thunderbird nach diesem Vorgang neu.

Zur Darstellung der Schaltflächen wählen Sie in Thunderbird Ansicht > Symbolleisten > Anpassen. Die Schaltflächen können Sie dann per Drag & Drop platzieren.

#### **(De-)Aktivieren des David Add-Ins**

Falls Sie das David Add-In (de-)aktivieren möchten, führen Sie die Arbeitsplatzinstallation erneut aus und (de-)aktivieren im Installationsdialog die Option "David Add-In". Ausführliche Informationen finden Sie auch im mitgelieferten Whitepaper "Tobit AddIn Installation" im Docu-Verzeichnis der combit CRM-Programminstallation.

### **Konfiguration address pick-up**

Mithilfe des combit address pick-up können Sie eine Adresse direkt aus Ihrer Zwischenablage übernehmen und die Daten in die zugehörigen Felder eines neuen Datensatzes schreiben lassen. Weitere Informationen finden Sie unter ['Dateneingabe über address pick-up'](#page-33-0) in Kapitel ['Daten eingeben und bearbeiten'.](#page-21-0)

- Den address pick-up starten Sie über Datei > Verwalten > Tools > address pick-up. Alternativ kann das address pick-up auch automatisch mit der Anwendung mitgestartet werden. Weitere Informationen siehe ["Einstellungen](#page-205-1)  [für den Programmstart"](#page-205-1) im Kapitel ["Konfiguration Allgemein"](#page-205-0).
- Anschließend klicken Sie im Infobereich der Windows-Taskleiste mit der rechten Maustaste auf das address pickup Symbol und wählen "Konfigurieren".
- Auf der Registerkarte "Übernahmeziele" bestimmen Sie die Ziele für die Datenübernahme.
	- Über die Schaltfläche "Neu" definieren Sie ein neues Übernahmeziel. Geben Sie zuerst das Zielprogramm an, in diesem Fall combit CRM.
	- Um ein bestehendes Übernahmeziel zu bearbeiten, wählen Sie die Schaltfläche "Markierten Eintrag konfigurieren".
	- Um einen Hotkey für ein Übernahmeziel zu definieren, klicken Sie in der entsprechenden Zeile in die Spalte "Hotkey" und betätigen die gewünschte Tastenkombination.
- Im folgenden Dialog wählen Sie zuerst das Projekt aus. Nachdem das Projekt geladen wurde, wählen Sie die Ansicht aus, in die die Daten übernommen werden soll.

Tipp: In der mitgelieferten Solution "Large" steht Ihnen die Ansicht "Adressen" zur Verfügung. In diese Ansicht können Adressen übernommen werden. combit CRM teilt die Datensätze vollautomatisch in Firmen und Kontakte auf und verknüpft diese. Weitere Informationen siehe ["Import von Adressen"](#page-158-0) im Kapitel ["Importieren und](#page-93-0)  [Exportieren"](#page-93-0).

Anschließend nehmen Sie die Zuordnung der Felder vor, sofern diese nicht schon automatisch zugeordnet wurden.

Über den Formelassistenten steht Ihnen dabei auch der gesamte kopierte Text als Variable "AR.Quelltext" zur Verfügung, der dann z. B. mit der Funktion RegExMatch\$() ausgewertet werden könnte. Beispiel: Extrahiere den Text nach "Name:" «RegExMatch\$(AR.Quelltext,"(?m) ^ Name: \*\t(.\*)\$",1)».

Über die Option "Datensatz anhand E-Mail suchen" wird in der Zielansicht in allen Feldern vom Feldtyp "E-Mail" nach der kopierten E-Mail-Adresse gesucht. Sofern diese bereits bei einem Datensatz vorhanden ist, wird kein neuer Datensatz angelegt sondern die vorhandenen Daten werden aktualisiert.

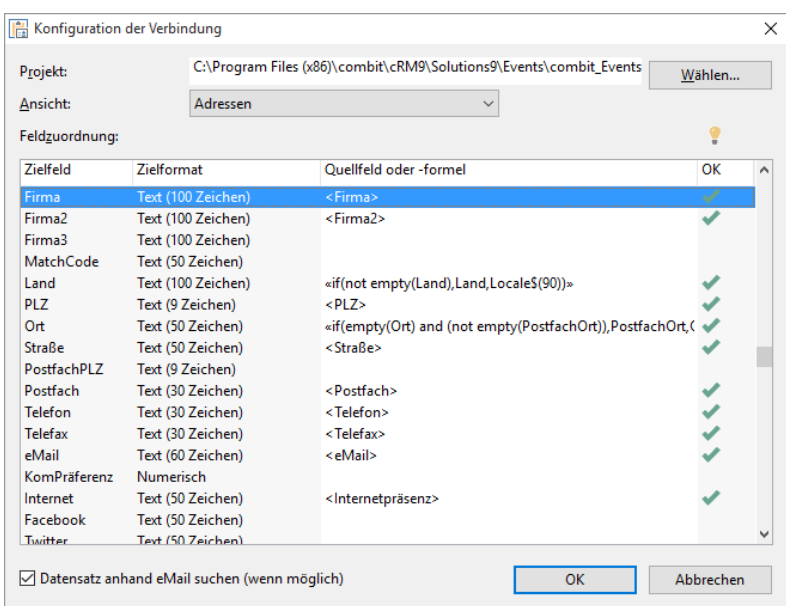

- Auf der Registerkarte "Optionen" können Sie weitere Einstellungen vornehmen:
	- Bestimmen Sie das gewünschte Telefonnummernformat der Übernahme.
	- Bestimmen Sie, ob der address pick-up in das Windows-Startmenü eingetragen werden soll. Dann können Sie auch eine Tastenkombination (Hotkey) für den Start des address pick-up festlegen.
	- Sofern Sie die Option "Clipboardüberwachung" markieren, meldet sich address pick-up später automatisch mit einer Sprechblase, sobald in der Zwischenablage ein Text als Adresse erkannt wird. Sofern Sie diese Option nicht aktivieren, signalisiert das address pick-up Icon eine gefundene Adresse lediglich mit einem Blinken.

Hinweis: In den mitgelieferten Beispiel-Solutions wird bei einigen Feldern (z. B. Ort, PLZ, PLZ Postfach, Straße) in den angelegten Folgeverknüpfungen die Funktion "GetFieldFromAddress" verwendet, um z. B. ausgehend vom eingegebenen Länderkürzel, Straße und PLZ die zugehörige Telefonvorwahl in die Telefonfelder zu schreiben. Um das address pick-up nutzen zu können, muss bei diesen Folgeverknüpfungen die Option "Keine Folgeverknüpfung, wenn Feld vorbelegt wird" gesetzt sein. Sonst wird der durch das address pick-up in diesen Feldern gesetzte Wert durch die ausgelöste Folgeverknüpfung überschrieben (da der Datensatz noch nicht gespeichert ist). Außerdem kann die Option "Keine Folgeverknüpfung, wenn Zielfeld nicht leer ist" gesetzt werden, sonst wird ein eventuell vorhandener Wert überschrieben, wenn das address pick-up einen bereits vorhandenen Datensatz ergänzt.

# **Konfiguration Telefonie**

Um die Telefonie nutzen zu können, muss der phone manager aktiv sein und die Schnittstelle eingerichtet werden.

### **Konfiguration in combit CRM**

Wählen Sie Datei > Konto > Allgemein > Telefonie um die Telefonie zu konfigurieren.

- Damit Sie die Telefonie nutzen können, muss der phone manager aktiviert sein. Über die entsprechende Option können Sie den phone manager beim Programmstart automatisch aktivieren.
- Erweiterte Suche bei Anruferkennung: Aktivieren Sie hier die Reduktion der Nummer des Anrufers für einen möglichen weiteren Suchdurchlauf. Dabei werden bis zu 4 Stellen von rechts ignoriert um einen Suchtreffer zu erzielen. Felder vom Typ Mobiltelefon werden dabei nicht berücksichtigt. Ist diese Option aktiviert, verlängert sich der Suchvorgang!
- Die Anruferkennung kann automatisch im Hintergrund suchen, und ist somit weniger störend.

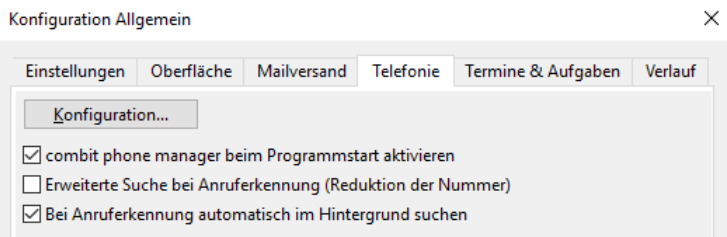

Über die Schaltfläche Konfiguration starten Sie die Konfiguration der Wähleinheit. Bei jedem Aufruf wird die Wähleinheit neu konfiguriert. Es ist daher nicht möglich, die aktuellen Einstellungen zu überprüfen. Sollten Sie die Konfiguration versehentlich aufgerufen haben, verlassen Sie den Dialog über "Abbrechen".

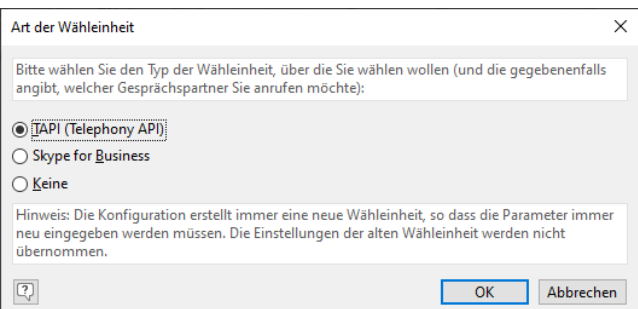

Wählen Sie zuerst die Wähleinheit aus. Die am weitesten verbreitete Wählschnittstelle ist TAPI. Die entsprechenden Treiber sind im Lieferumfang der meisten Telefonanlagen, beziehungsweise der Endgeräte enthalten. Ansonsten sollten Sie sich beim Hersteller nach einem TAPI-Treiber erkundigen.

- TAPI: Voraussetzung ist ein installierter TAPI-Treiber am Client. Installiert werden diese Geräte unter Windows über Systemsteuerung > Telefon und Modem oder mit dem zum Telefon zugehörigen Treiber. Alle vorhandenen TAPI-Treiber werden im Konfigurationsdialog angezeigt und sind dann zusammen mit der Leitung auswählbar. Wenn die Wähleinheit angesprochen werden kann, definieren Sie im Windows-Dialog "Wählregeln" noch den Standort.
- Skype for Business: Voraussetzung ist ein gestartetes Skype for Business mit Online-Status. Beim ersten Start müssen Sie u. U. den Zugriff der "cmph??.ovl" auf Skype zulassen

Hinweis: Skype for Business wird nicht in allen Editionen unterstützt. Eine Funktionsübersicht finden Sie unter ["Editionen"](#page-153-0) in Kapitel ["Voraussetzungen und Installation".](#page-106-0)

Weitere Konfigurationsmöglichkeiten:

- Protokollfunktion: Sie haben die Möglichkeit, Anrufe automatisch als Aktivität zu protokollieren. In welcher Form und in welches Feld die Daten übernommen werden, legen Sie im Autoprotokoll "Anruf" fest. Weitere Informationen finden Sie unter ["Autoprotokoll"](#page-197-0) im Kapitel ["Konfiguration Ansichten"](#page-186-0).
- Anruferkennung: Wählen Sie Datei > Verwalten > Eigenschaften > Anbindungen und wählen Sie die Ansicht(en), für die die Erkennung eingehender Anrufe aktiviert werden soll. Die unter 1. angegebene Ansicht wird zeitlich vor der unter 2. genannten durchsucht.

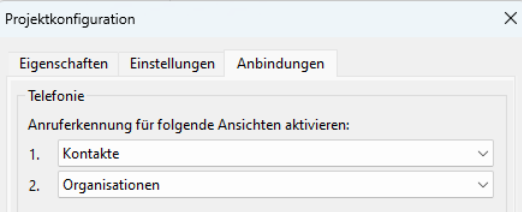

Den Hinweis für eingehende Anrufe und den Inhalt von "Info" bei der Aufnahme in den phone manager konfigurieren Sie auf der Registerkarte 'Datensatzverweis' der Ansichtskonfiguration. Sie haben dabei Zugriff auf den Formelassistenten. Weitere Informationen finden Sie unter ["Datensatzverweis"](#page-202-0) im Kapitel ["Konfiguration Ansich](#page-186-0)[ten"](#page-186-0).

### **Konfiguration im combit phone manager**

Öffnen Sie den phone manager in einer geöffneten Ansicht über Fenster > Anrufe oder über Start > Anrufe wenn keine Ansicht geöffnet ist.

Über Datei > Optionen > Allgemein haben sie hier, ergänzend zur Konfiguration direkt in combit CRM, verschiedene Konfigurationsmöglichkeiten:

- Wahlhilfe: Art der Wahleinheit auswählen (z. B. TAPI), siehe Abschnitt oben.
- Wahlhilfeeinstellungen: Wähleinheit ändern (Treiber und Leitung), siehe Abschnitt oben.
- Telefonanlage: Telefonanlagenspezifische Einstellungen:

Spezifische Anlagenkennung sofern notwendig.

- Kennung interner Nummern: Sie können internen Nummern ein Zeichen voranstellen, um diese explizit als interne Nummern zu kennzeichnen (z. B. "-").
- Maximale Länge interner Nummern: Rufnummern, die maximal die angegebene Länge besitzen gelten als interne Nummern (damit wird z. B. keine 0 für die Amtsholung gewählt, wenn dies ansonsten notwendig wäre).
- Präfix für die Amtsholung sofern notwendig.

Präfix für interne Nummern sofern notwendig.

Optionen für eingehende Anrufe:

- Interne Rufe unterdrücken oder durch Anlagenkennung ergänzen.
- Anlage übergibt bei externen Anrufen die Amtskennung.
- Anlage unterdrückt bei lokalen Anrufen die Ortsvorwahl.
- Anruferkennung: Sie können bei einem eingehenden Anruf Datensätze anhand der Telefonnummer des Anrufers suchen.
	- Erkennung eingehender Anrufe: mit dieser Option aktivieren Sie die Anruferkennung.

Denken Sie auch daran die Ansicht(en) auszuwählen, für die die Rufnummernerkennung aktiviert werden soll. Diese Einstellung finden Sie in combit CRM unter Datei > Verwalten > Eigenschaften > Anbindungen (siehe Abschnitt oben).

- Gewünschte MSN: Wenn Sie eingehende Rufe nur ausgewertet haben möchten, wenn diese Nummer angerufen wird.
- In Abwesenheit eingehende Anrufe werden in die Anrufliste aufgenommen: Aufgezeichnet werden in diesem Fall die eingehende Rufnummer, das Datum und die Uhrzeit. Dies funktioniert jedoch nur, wenn die Option "Ohne Nachfragen suchen" nicht gesetzt ist. Sobald diese Option gesetzt ist, wird der Anruf direkt an combit CRM übergeben, ohne Protokollierung.

Tipp: Die Nummer wird erst nach einer bestimmten Wartezeit in die Anrufliste übernommen. Diese Wartezeit kann in der Datei "dialuser.ini" (C:\Users\<USER>\AppData\Roaming\combit\cRM) angepasst werden, z. B. 5 Sekunden (Voreinstellung: 30 Sekunden): [ph2] WaitForUser=5

- Länderkennung des eigenen Land unterdrücken/immer voranstellen: Definieren Sie hier wie nach der Nummer in den Ansichten gesucht werden soll.
- Wenn Sie die Option "Ohne Nachfrage suchen" deaktivieren, können Sie über einen Dialog entscheiden, ob die Nummer gesucht werden soll.

Tipp: Durch Anlegen von Datenbank-Indizes für alle Telefonfelder, kann bei einer großen Datensatzanzahl die Suchgeschwindigkeit gesteigert werden.

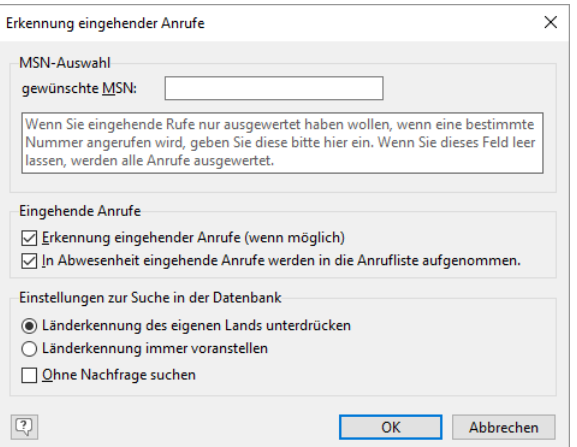

Anrufsimulation: Sie können einen eingehenden Anruf simulieren, um die automatische Anruferkennung (nachdem sie eingerichtet wurde) zu testen. Geben Sie hierzu eine Telefonnummer ohne jedes Trennzeichen ein.

# **12.5 Update-Installation**

combit bemüht sich um größtmögliche Abwärtskompatibilität. Da combit CRM aber ein extrem offenes, flexibles und anpassbares Produkt ist, kann nicht jede individuelle Anpassung im Vorfeld getestet werden, weshalb wir Ihnen generell empfehlen insbesondere eigene Scripte oder andere Automatisierungen vor dem ersten Produktiveinsatz anhand von Testdatensätzen zu testen.

Überprüfen Sie nach der Update-Installation, ob die Datensicherung weiterhin aktiv ist. Informationen zur Datensicherung finden Sie in Kapitel ["Datensicherung und Wiederherstellung"](#page-148-0).

### **Update-Hinweise**

Bitte beachten Sie, dass die folgende Auflistung an Änderungen keinen Anspruch auf Vollständigkeit erhebt.

#### **Änderungen in Version 12**

### Datenbankanpassungen

Beim Öffnen der Solution wird ein Hinweisdialog "Datenbankstruktur muss angepasst werden" angezeigt. Folgen Sie den Anweisungen der Anwendung.

#### Systemvoraussetzungen

- Windows 8.1 wird nicht mehr unterstützt, da der Support seitens [Microsoft](https://learn.microsoft.com/de-de/lifecycle/products/windows-81) seit dem 10. Januar 2023 eingestellt wurde.
- PostgreSQL 9.6 wird nicht mehr unterstützt, da der Support seitens [PostgreSQL](https://www.postgresql.org/support/versioning/) seit dem 11. November 2021 eingestellt wurde.
- Microsoft SQL Server 2008/2008 R2 wird vom Replikationsassistenten nicht mehr unterstützt, da der Support seitens [Microsoft](https://learn.microsoft.com/de-de/lifecycle/products/microsoft-sql-server-2008-r2) seit dem 12. Juli 2022 eingestellt wurde.
- Windows Server 2012 und Windows Server 2012 R2 unterstützen nicht die aktuelle Microsoft WebView2 und nicht das aktuelle Chromium Embedded Framework! Ab Oktober 2023 erhält die letzte von diesen Betriebssystemen unterstützte WebView2-Version außerdem auch keine Sicherheitsupdates durch Microsoft mehr (https://learn.microsoft.com/de-de/lifecycle/products/windows-server-2012-r2). Dies bedeutet, dass auf einem Windows Server 2012 und Windows Server 2012 R2 Exchange-Synchronisation, Info-Zentrale, Web-Ansichten, Web-Elemente und das Web-Panel nicht funktionieren. Außerdem stehen Landkarten und OAuth-Authentifizierungsdialoge auf diesen Betriebssystemen nicht zur Verfügung. Es erfolgt an diesen Stellen eine entsprechende Meldung. Die restlichen Programmteile der Anwendung sind nicht betroffen. Es kommt vorerst beim Anwendungsstart daher auch keine Warnung hinsichtlich dieser Betriebssysteme. Dies kann aber für die Zukunft nicht gänzlich ausgeschlossen werden.

#### Administration

...

...

- Es kann pro Unternehmensnetzwerk (im Sinne von combit CRM-Datenbankserver) nur 1 Workflow-Server-Instanz gleichzeitig betrieben werden.
- Bei einer Microsoft SQL Server Express Edition wird nun beim Programmstart wieder eine Warnung ausgegeben, wenn die zu Grunde liegende Datenbank 80 % der erlaubten Größe von 10 GB erreicht hat.

#### Wichtige Änderungen und Neuerungen im SDK

Eine Auflistung aller Neuerungen und Änderungen im SDK finden Sie über die Programmgruppe unter dem Punkt "Programmierer-Referenz" im Dokument "SDK\_DE.pdf".

- Performance-Verbesserung: ViewConfig.CreateRecordSet, View.CurrentRecordSetCopy, InputFormContainer.CurrentRecordSetCopy, RecordSet.CreateCopy, Record.GetRelationalRecordSet haben nun zusätzlichen optionalen integer Parameter "nCursorModel" zur Spezifikation des Datenbankcursormodells, das für den zurückgegebenen RecordSet genutzt werden soll. Werte 0: default (führt ohne zusätzliche Maßnahme zu cRM11-kompatiblem Verhalten, entspricht auch dem Verhalten, wenn der Parameter weggelassen wird), 1: full-dynamic (entspricht dem Verhalten von Version 11 und älter), 2: forward-only). Die Methoden RecordSet.DialogSelectRecord, RecordSet.DialogSelectRecordMultiple, RecordSet.SendBulkMail, RecordSet.MovePrevious und RecordSet.MoveLast werden einen Scriptfehler werfen, wenn sie für einen forward-only RecordSet aufgerufen werden. RecordSet.MoveFirst nur dann, wenn zwischenzeitlich MoveNext Aufrufe stattgefunden haben.
- Performance-Verbesserung: Der Standardwert für das COM-RecordSet-Cursormodell, sofern bei den Methoden ViewConfig.CreateRecordSet, View.CurrentRecordSetCopy, InputFormContainer.CurrentRecordSetCopy, RecordSet.CreateCopy, Record.GetRelationalRecordSet nicht (oder mit 0) angegeben, kann durch eine Option in der Projektdatei vorgegeben werden. Ist dies nicht der Fall, so wird abwärtskompatibles Verhalten zur Version 11 oder früher erzwungen, also 1 (=full-dynamic) angenommen. Mögliche Werte 1: full-dynamic, 2: forward-only.

```
\langle!-- DATA -->
<profile>
 <list name="">
   <list name="ExtendedSettings">
    <item name="COMRecordSetCursorDefault">2</item>
  \langle/list>
```
▪ Verhaltensänderung: Performance-Verbesserung: Die Methoden RecordSet.DialogSelectRecord, RecordSet.DialogSelectRecordMultiple, RecordSet.SendBulkMail (wenn Maileditor dabei angezeigt werden soll) und Input-Form.DialogSelectRecordDropDown erfordern einen full-dynamic RecordSet. Anderenfalls werden diese Methoden eine full-dynamic Kopie das RecordSets selbst erzeugen. Dies führt zu einer unnötigen zusätzlichen RecordSet-Erstellung und Datenbankabfrage, die vermieden werden sollte, indem von Anfang an ein entsprechender fulldynamic RecordSet für diese Methoden genutzt wird!

- Verhaltensänderung: Der Anwendungstitel wurde geändert von "combit Relationship Manager" auf "combit CRM". Etwaige Makros, die den Fenstertitel verwenden, z. B. WshShell.AppActivate ("combit Relationship Manager -"), müssen angepasst werden.
- Verhaltensänderung: C#-Scripting: View.CurrentRecordSetCopy und Container.CurrentRecordSetCopy sind nun Methoden und keine Eigenschaften mehr, daher muss im C# Script die Nutzung von .CurrentRecordSetCopy; auf .CurrentRecordSetCopy(); (=Funktionsaufruf) umgestellt werden.
- Verhaltensänderung: Record.SendSingleMail und Record.SendMailDirect stellen keinen Statusfortschrittsdialog für die Zwischenschritte beim Versand dieser einzelnen E-Mail mehr dar ("Verbindung wird aufgebaut." etc.). Bei einem schnellen Versand mehrerer E-Mails wird so unnötiges Flackern vermieden. Scriptprogrammier:innen müssen sich ggf. selbst per cRM.StartWaitDlg um eine Warteanzeige kümmern, sofern die vorgenannten Record.Send... Methoden in einer Schleife und nicht nur für 1 Datensatz genutzt werden.
- Verhaltensänderung: Performance-Verbesserung: Record.Lock hat nun einen optionalen Parameter zur Steuerung, ob beim Sperren mit anschließendem Speichern auf Änderungen an den gesetzten Feldern "hinterrücks" durch andere Anwender:innen geprüft und dann das Speichern fehlschlagen soll. Die Voreinstellung ist false (nein), was gerade bei einer Massenverarbeitung von allen Datensätzen eines RecordSet in einer Schleife erhebliche Performancegewinne bringt: in diesem Fall schlägt das Speichern nicht fehl und die zuallerletzt gespeicherte Änderung gewinnt immer. Bei allen vorherigen Programmversionen war das Verhalten implizit immer true (Ja).
- Ein Record(Buffered)-Objekt löst nun bei allen Methoden, die nicht für einen RecordBuffered erlaubt sind, einen Scriptfehler aus, sofern der zugrundeliegende RecordSet zwischenzeitlich auf einem anderen Datensatz steht.
- Performance-Verbesserung: DialogSelectRecord und DialogSelectRecordMultiple starten nun für einen per ViewConfig.CreateRecordSet erzeugten RecordSet viel schneller (insbesondere, wenn dem RecordSet ein komplexer, "teurer" Filter zugrundeliegt). Wichtig: Bei DialogSelectRecord darf in dem Kontext für den RecordSet keine Move-Methode aufgerufen werden, da sonst der von DialogSelectRecord zurückgegebene Record u. U. seine Werte verändert!
- Performance-Verbesserung: Der Hauptspeicherverbrauch von Record.SetContentsByNameFromFile wurde vor allem im Fall von großen Dateien - minimiert. WICHTIG! Potentielle Verhaltensänderung! Diese Optimierung setzt nun zwingend voraus, dass die angegebene Datei zum Zeitpunkt des anschließenden Record.Save Aufrufes noch am angegebenen Pfad zu finden ist. Sie darf erst danach gelöscht/überschrieben werden.
- Neue SDK Methode cRM.DialogAddressAssistant(nMode, sInputAddress): bei einer etwaigen sInputAddress werden die Bestandteile TAB-separiert ('\t' / Chr(9) / vbTab) in der Form "Land\tOrt\tPLZ\tStraße\tHausnummer" erwartet. Nicht vorhandene Adressteile können zwischen den TABs leergelassen werden; wird die Hausnummer nicht separat vom Straßenfeld geführt, dann kann der Hausnummernteil leergelassen und die Hausnummer zusammen mit der Straße übergeben werden. Wichtig: Die Angabe des Landes gemäß der Länderkonfiguration in den Ansichteneigenschaften ist obligatorisch. nMode=0: der Adresseingabeassistent wird auf jeden Fall angezeigt, 1: der Adresseingabeassistent wird lediglich bei unvollständiger und mehrdeutiger Adresse angezeigt, ansonsten werden fehlende Bestandteile ohne weitere Interaktion stillschweigend aufgefüllt zurückgegeben. Rückgabewert: "\$CANCEL\$" bei Abbruch, ansonsten die eingegebene/vervollständigte Adresse mit folgenden TAB-separierten Bestandteilen: "Land\tOrt\tPLZ\tStraße\tHausnummer\tVorwahl\tBundesland/Kanton\tRegierungsbezirk\tLandkreis". Die Ortsvorwahl hängt stark von der Verfügbarkeit im Datenbestand ab. Bei zukünftigen Erweiterungen können weitere Ergebnisse per TAB getrennt angehängt werden, daher ist es unerlässlich die Teile von Anfang an genau zu splitten, d. h. Landkreis = "Teil-String vom 8. TAB bis zum 9. TAB, sofern vorhanden, sonst bis Zeichenkettenende" anstatt "alles rechts vom 8. TAB".
- Verhaltensänderung: Performance-Verbesserung: Wird ein cRM-Objekt per CreateObject erzeugt und danach cRM.Login durchgeführt, so werden nun nicht mehr die zuletzt geladenen Ansichtenfenster wiederhergestellt, da die Instanz in jedem Fall unsichtbar ist. Ist die Wiederherstellung der zuletzt geladenen Ansichtenfenster aus bestimmten Grund unbedingt erwünscht, dann muss vor dem Aufruf von cRM.Login die Eigenschaft cRM.Visible=True gesetzt werden.
- (Potentielle) Verhaltensänderung: Alle HTTP-Anfrage-Methoden: Enthielt die übergebene URL einen Port im Format http[s]://<host>:<port>, dann konnte weder der Host noch der Port korrekt ausgelesen werden. Außerdem werden Anfragen, die mit http beginnen und keinen oder einen anderen Port als 443 angeben, nun korrekt ohne SSL/TLS zu nutzen verarbeitet.
- Verhaltensänderung: Alle HTTP-Anfrage-Methoden: Es sind nun ausschließlich URLs erlaubt, welche mit http[s]:// beginnen. Beginnt eine URL nicht damit, wird ein entsprechender Fehler zurückgegeben.

### Sonstige wichtige Änderungen und Hinweise

Performance-Verbesserung: Im Zuge dieser wurde für MSSQL intern das Datenbankcursormodell an geeigneten Stellen von full-dynamic auf forward-only umgestellt, um eine Steigerung der Abfragegeschwindigkeiten zu erzielen. Dies hat jedoch u. U. zur Folge, dass abhängig von individuellen Solution-Triggern der Datenbankserver einen Fehler bezüglich der Serverkonfigurationsoption "Ergebnisse von Triggern nicht zulassen" ("NOCOUNT") zurückliefert. Microsoft weist in Artikel https://learn.microsoft.com/de-de/sql/database-engine/configure-windows/disallowresults-from-triggers-server-configuration-option daraufhin, dass diese Option in einer künftigen Version von Microsoft SQL Server entfernt wird und auch nicht mehr verwendet werden bzw. auf dem Wert 1 (ON) stehen soll. In den individuellen Triggern kann dies über die Option "SET NOCOUNT ON" gesteuert werden. Alternativ kann die

Option auch über die gesamte Datenbankinstanz hinweg mittels der nachfolgenden Abfrage gesetzt werden, beachten Sie dabei aber unbedingt, dass damit das Verhalten sämtlicher Trigger dieser Instanz bestimmt wird. Den aktuellen Wert der Option auf Ihrer Datenbankinstanz können Sie über die Abfrage "SELECT [value] FROM sys.configurations WHERE [name]  $=$  N'disallow results from triggers" ermitteln.

```
EXEC sp_configure 'show advanced options', 1
reconfigure
EXEC sp configure 'disallow results from triggers', 1
reconfigure
EXEC sp_configure 'show advanced options', 0
reconfigure
```
- Das Menüband (Ribbon) analog zu Microsoft Office ist nun Standard. Das alte klassische Menü wird nicht mehr unterstützt.
- Verhaltensänderung: Bereits entpackte Geo-Datenbanken werden nun nicht mehr im Installationsverzeichnis gesucht, sondern werden im Installationsverzeichnis im Unterverzeichnis "Directories" gesucht.
- Verhaltensänderung: Um die Datenbankstruktur bzw. Tabellenstruktur innerhalb des Projekts bearbeiten zu dürfen, sind nun keine kompletten Administratorenrechte mehr erforderlich, sondern lediglich die Rechte "Projektkonfiguration ändern" und "Ansicht konfigurieren" müssen gewährt sein.
- Um ein zeitnahes Stoppen eines Workflow-Servers (ggf. als Dienst) zu gewährleisten, sollten Scripte mit einer potentiell längeren Ausführzeit unbedingt regelmäßig im Scriptverlauf die WScript.Terminate Eigenschaft prüfen und im Falle von true die Scriptausführung beenden.
- Verhaltensänderung: Der Klick auf den Hinweis im Infobereich der Taskleiste bei eingehendem Anruf bringt nun das Hauptfenster auf jeden Fall in den Vordergrund.
- Verhaltensänderung: Das relationale Ergänzen berücksichtigt ebenfalls etwaige Feldvorbelegungsformeln. Falls diese Formeln datensatzspezifische Feldnamen enthalten, führt dies dazu, dass der relationale Ergänzen-Vorgang dann nicht (mehr) serverseitig durchgeführt werden kann, wie dies evtl. vorher ohne die Feldvorbelegung der Fall gewesen wäre. Um dies zu umgehen, werden alle Felder, die beim relationalen Ergänzen aufgeführt werden, in jedem Fall prioritär vor ihrer etwaigen Vorbelegungseinstellung behandelt. D. h. ein eigentlich mit einer Feldformel vorbelegtes Feld kann über die Feldliste beim relationalen Ergänzen auf einen festen Wert (auch leer) gesetzt werden, so dass die eigentliche Vorbelegung nicht greift und somit dann auch ggf. weiterhin eine serverseitige Ausführung möglich ist.
- Verhaltensänderung: Die Anwendung wird nun bei zu speichernden Inhalten von Zeichenfeldern automatisch etwaige am Ende befindlichen Leerzeichen (32, 160, U8201, U8239)/Tabulatorzeichen/Zeilenumbrüche (letztere nur sofern kein Notizfeld) entfernen. Die Voreinstellung ist AN. Auswirkung bei Microsoft SQL Server: Bei der Verwendung von (N)CHAR-Feldern (also NICHT VARchar) hat diese Änderung keinen Effekt, da diese Felder physikalisch in der Datenbank mit Leerzeichen aufgefüllt werden. Wir empfehlen, diese Felder in den Feldtyp (n)varchar umzuwandeln und die auch nach der Umwandlung weiterhin anhängenden Leerzeichen dann einmalig zu entfernen: UPDATE "Tabellenname" SET "BetroffenesFeld" = RTRIM("BetroffenesFeld"). Folgende Abfrage liefert die potentiell betroffenen Tabellenspalten: SELECT COLUMN\_NAME, TABLE\_SCHEMA, TABLE\_NAME, DATA\_TYPE, CHARAC-TER\_MAXIMUM\_LENGTH\_FROM\_INFORMATION\_SCHEMA.COLUMNS WHERE DATA\_TYPE IN( 'Char', 'nchar' ) ORDER BY TABLE\_NAME ASC, COLUMN\_NAME ASC;. Durch eine Option in der Projektdatei kann dieses Verhalten geändert werden, indem eine Untersektion namens "ExtendedSettings" erstellt und darin die Option "RecordSetFieldRTrimByDefault" auf 0 gesetzt wird:

```
...
\left\langle \cdot\right\vert \left\langle - - \right\rangle DATA \left\langle - - \right\rangle<profile>
 <list name="">
    <list name="ExtendedSettings">
      <item name="RecordSetFieldRTrimByDefault">0</item>
   \langle/list>
```
▪ Verhaltensänderung: Die Anwendung wird nun bei zu speichernden Inhalten von Zeichenfeldern automatisch das Feld bei leerem Inhalt ("") auf NULL setzen (anstatt auf Leer ""). Die Voreinstellung ist AN. Dadurch ergibt sich ein einheitlicher Feldinhalt (NULL) sowohl bei der Neuanlage eines Datensatzes als auch bei einem nachträglich geleerten Feldinhalt. Dadurch greifen jetzt überhaupt auch erst "NOT-NULL" Constraints einheitlich auch bei einem nachträglichen Leeren eines Zeichenfeldes. Durch eine Option in der Projektdatei kann dieses Verhalten geändert werden, indem eine Untersektion namens "ExtendedSettings" erstellt und darin die Option "RecordSetEmptyFieldToNullByDefault" auf 0 gesetzt wird:

```
\langle!-- DATA -->
\n<sub>nnofilap</sub><list name="">
   <list name="ExtendedSettings">
```
...

...

...

```
<item name="RecordSetEmptyFieldToNullByDefault">0</item>
\langle/list>
```
- Verhaltensänderung: Felder vom internen Typ "Datum" ohne Uhrzeitanteil haben nun auch in Berichten und Formlen keinen Uhrzeitanteil mehr, selbst wenn physikalisch einer im Datensatz vorhanden sein sollte, z. B. wenn das Feld physikalisch in der Datenbank ein DatumZeit-Feldtyp ist und z. B. per Datenbanktrigger inklusive Uhrzeitanteil befüllt wird.
- Verhaltensänderung: E-Mail-Tool CleverReach: Neu erstellte E-Mailings werden jetzt automatisch mit dem neuen CleverReach-Maileditor V2 erstellt und bearbeitet. Bereits mit dem bisherigen klassischen Maileditor erstellte E-Mailings werden automatisch weiterhin mit dem bisherigen Maileditor geöffnet. Soll auch für neue E-Mailings nicht der neue, sondern weiterhin der alte Maileditor verwendet werden, muss in den Verbindungsdaten des E-Mail-Tools in den Projekteinstellungen der Solution explizit die Zeile "Editor: Classic" hinzugefügt werden.
- Verhaltensänderung: Bisher konnte es zu einem unklaren Verhalten kommen, bei dem das falsche Land zurückgegeben wurde, wenn in der Funktion "GetInfoFromCountry" ein "Kfz-Länderkennzeichen" als Parameter übergeben wurde. Hier wurde z. B. für das Kennzeichen "CL" statt "Chile" "Sri Lanka" zurückgegeben. Die Auswertung erfolgt nun in folgender Reihenfolge: Zuerst das Länderkürzel nach "ISO-3166-1". Wenn dies zu keinem Ergebnis führt, wird zusätzlich die Kennzeichenliste durchsucht. Hierbei werden jedoch nur Ergebnisse zurückgegeben, die nicht auf einen "ISO-3166-1"-Code zeigen (z. B. wird aus "D" = "Deutschland", aus "A" = "Österreich". Für das Kennzeichen "CL" wird jedoch "Chile" zurückgegeben).
- Verhaltensänderung: E-Mail-Tool Inxmail: Beim Löschen von Teilnehmern von einer Liste wurden diese bislang nach entsprechender Sicherheitswarnung in Inxmail global entfernt, d. h. von allen Listen. Jetzt werden diese Teilnehmer nicht mehr von allen Listen entfernt, sondern nur noch von dieser spezifischen Liste.
- Verhaltensänderung: Nachrichten Add-in: War die Option aktiviert, dass ein neuer Datensatz in der Suchansicht automatisch erstellt werden sollte, sofern kein Suchtreffer erzielt werden konnte, so wird nun ausschließlich das erste physikalische Feld vom internen Typen "E-Mail" mit dem Inhalt der E-Mail-Adresse geschrieben und nicht mehr alle. Zusätzliche Felder können weiterhin über die Feldvorbelegung konfiguriert werden.

### **Änderungen in Version 11**

#### Datenbankanpassungen

Beim Öffnen der Solution wird ein Hinweisdialog "Datenbankstruktur muss angepasst werden" angezeigt. Folgen Sie den Anweisungen der Anwendung, um die für den Papierkorb notwendige Tabelle zu erzeugen.

#### Import- und Abgleichvorlagen

- Wenn eine Importvorlage Syntaxfehler in den Zuweisungsformeln enthielt, so konnte diese bisher dennoch per Skript ohne Rückmeldung ausgeführt werden, das Feld mit der fehlerhaften Formel blieb dann einfach leer. Die Ausführung von fehlerhaften Importvorlagen ist wegen der Gefahr des unbemerkten Datenverlustes nun nicht mehr gestattet.
- Erhöhung der Robustheit von neu erstellten Import- und Abgleichvorlagen gegenüber Feldalias-Änderungen. Bisher wurden Feldnamen/Spaltentitel durch Anhängen des Postfixes '\_1' (bzw. weiteres hochzählen bis '\_n') modifiziert, wenn die Bezeichnung bereits als Feldname oder Feldalias in combit CRM existierte.

Diese Modifizierung aufgrund eines etwaig vorhandenen Feldnamens oder Feldalias in combit CRM findet nun nicht mehr statt. Stattdessen werden alle Feldnamen/Spaltentitel der Quelldatenbank mit Präfix 'cRM.' versehen. Eine Modifizierung mit Postfixes '\_1' (bzw. weiteres hochzählen bis '\_n') findet nur noch dann statt, wenn in der Quelldatenbank Feldnamen/Spaltentitel nicht eindeutig sind, also z. B. doppelt oder leer.

Bestehende Import- und Abgleichvorlagen werden automatisch konvertiert. Zur Sicherheit sollten aber alle Importund Abgleichvorlagen über den Assistenten einmal durchgeklickt werden. Dabei werden Sie gefragt, ob die Importvorlage automatisch konvertiert werden soll, diese Frage bestätigen Sie mit 'Ja'. Prüfen Sie dann Formeln und Felder auf Korrektheit. Im letzten Schritt wird die Vorlage dann neu gespeichert.

Eine feinere Steuerung der automatischen Vorlagen-Konvertierung ist bei kritischer Infrastruktur für Profis über die Registry möglich (Wir empfehlen ausdrücklich es bei der Voreinstellung zu belassen!):

- DWORD HKCU\Software\combit\cmbtif\PrefixAutoconvertWizard (0=Nein, 1=Ja, 2= Fragen) Default 2 [Im Wizardfall - fragen]
- DWORD HKCU\Software\combit\cmbtif\PrefixAutoconvertDirectExecute (0=Nein, 1=Ja, 2= Fragen) Default 1 [Nicht Interaktiv, also Skript oder 'Ausführen']
- DWORD HKCU\Software\combit\cmbtif\PrefixAutoconvertForceSave (0=Standard, 1=Immer) Default 0 [Standard = Im Assistent wird beim Durchklicken durch die einzelnen Schritte am Ende im neuen Format gespeichert; bei direktem Klick auf 'Ausführen' oder bei Ausführung per Script wird nicht gespeichert]

#### Verhaltensänderungen bei Formeln

If({Ausdruck}, "A", "B") bzw. Cond({Ausdruck}, "A", "B") liefert nun "B" für den Fall, dass {Ausdruck} NULL ist. Bislang lieferte der komplette Ausdruck NULL.

### Filter

Die aktivierte Option "Ignorieren bei leer" schließt nun bei 'Filtern > Dublettenprüfung' Datensätze mit leerem Kriterienfeld komplett aus. Dies bringt eine drastische Performance-Verbesserung bei einer großen Anzahl von zu prüfenden Datensätzen. Bei gesetzter Option wird bei der Dublettenprüfung (Filter und Echtzeit) ein leeres Kriterienfeld ignoriert. Dadurch kann sich das 'Filtern > Dublettenprüfung'-Ergebnis nun im Vergleich zu Vorgängerversionen verändern, wenn Dublettenkriterien die Option gesetzt haben. Bitte prüfen Sie das Filterergebnis und passen die Option ggf. an.

### **Tastenkürzel**

Benutzerdefinierte Tastenkürzel sind nun auch im Menüband möglich. Die Tastenkürzel gelten bei Verwendung des Menübandes ab sofort übergreifend für alle Ansichtenfenster! Denn dass z. B. 'Strg+S' in der einen Ansicht "Änderungen (s)peichert" in der anderen Ansicht hingegen eine "(S)chnell-Suche" startet, ist ergonomisch nicht sinnvoll.

Mit alten Programmversionen unter dem klassischen Menü selbstdefinierte Tastenkürzel können nicht automatisch für das Menüband (Ribbon) übernommen werden, sondern müssen einmalig neu vergeben werden. Hierzu seht jetzt ein eigener Dialog zur Verfügung.

### Administration

Der Benutzer "Workflow" zählt analog zu allen anderen Benutzern als aktive Benutzerlizenz.

Ansichten-Rechte: wenn für eine Ansicht bei einer Gruppe noch niemals ein Recht vergeben wurde, so fand dann kein Fallback auf das 'Basisrecht für neue Ansicht' statt, sondern diese Gruppe wurde zur Ermittlung des effektiven Rechts dann gar nicht herangezogen. Jetzt findet dieser Fallback im Sinne eines additiven Rechte-Modells statt. WICHTIG! Dadurch können Benutzer u. U. bei genau dieser Konstellation jetzt effektiv mehr Rechte besitzen als bei Programm-Vorgängerversionen.

### **Mailversand**

Die Einstellungen für den Mailversand des Dialogs "Konfiguration Allgemein" werden nun in der Systemdatenbank unter 'user mailsettings.ini' in der Tabelle 'cmbt files' gespeichert. Die Informationen waren bisher in der Registry. Zudem können diese Informationen über eine Schaltfläche im Dialog "Konfiguration Allgemein" für alle Anwender vorgeben werden.

### Reporting

Durch die Aktualisierung des PDF-Exporters in List & Label stehen im SDK nun andere PDF-Exportoptionen zur Verfügung und müssen ggf. in eigenen Scripten angepasst werden. Alle Verfügbaren Opionen können der SDK-Dokumentation entnommen werden.

#### Änderungen und Neuerungen im SDK

Eine Auflistung aller Neuerungen und Änderungen im SDK finden Sie über die Programmgruppe unter dem Punkt "Programmierer-Referenz" im Dokument "SDK\_DE.pdf".

- ViewConfig.FldTypePhys liefert für 64bit-ige Feldtypen (z. B. bigint bei MSSQL) anstatt 5 jetzt 18 (mit Vorzeichen) bzw. 19 (ohne Vorzeichen). Scripte, welche FldTypePhys auf 5 vergleichen, müssen auch die Werte 18 oder 19 einbeziehen.
- C#-Scripting unterstützt nun das .NET Framework 4.8. WICHTIG! Bestehende eigene Assemblies, die direkt die cRM-Objekte referenzieren, müssen einmalig neu kompiliert werden.
- Record.GetContentsValueByName und InputForm.GetContentsValueByName liefert für Felder vom MSSQL-Typ "time" eine Variable mit tatsächlich lediglich dem Uhrzeitanteil zurück. In Vorgängerversionen wurde auch ein Datumsanteil (Record: "heute", InputForm: "01.01.1900") zusätzlich mitgeliefert. WICHTIG! Record.GetContentsBy-Name liefert jetzt '30.12.1899 hh:mm:ss' (die Platzhalter werden mit dem entsprechenden Uhrzeitwert gefüllt) anstatt wie in Vorgängerversionen das heutige Datum kombiniert mit dem entsprechenden Uhrzeitwert. Der '30.12.1899' gilt als das Basisdatum für COM/OLE Automation (OADATE), siehe u. a. [https://docs.micro](https://docs.microsoft.com/de-de/dotnet/api/system.datetime.tooadate)[soft.com/de-de/dotnet/api/system.datetime.tooadate.](https://docs.microsoft.com/de-de/dotnet/api/system.datetime.tooadate)
- Es gibt zwei neue Ansichten-Ereignisse: 'Datensatz wird aus Papierkorb wiederhergestellt' und 'Datensatz wird in Papierkorb endgültig gelöscht'. WScript.Event.Data enthält mittels "|" getrennt den Ansichtennamen und die Datensatz-ID des betroffenen Datensatzes aus der Ansicht, für die das Ereignis eingerichtet wurde. Das Ereignis wird vor der eigentlichen Aktion ausgelöst. Somit kann das Wiederherstellen/Endgültig-Löschen per WScript.Event.Cancel = true verhindert werden.

#### Sonstige wichtige Änderungen und Hinweise

- Der Menüpunkt "Datenanreicherung" (Adressenanreicherung) wurde entfernt. Die zu Grunde liegenden Verzeichnisse/CDs sind veraltet und werden von den jeweiligen Anbietern nicht mehr gepflegt.
- Routenplanung/Verzeichnisse: Ältere Telefon-CDs, Verzeichnisse und Routenplaner wurden aus den Listen entfernt.
- Oberfläche: Das Solution Center heißt jetzt Start-Center.
- Oberfläche: Aufgrund neu hinzugekommener Fenster (Web-Panel) muss ein etwaiges angepasstes Fensterlayout bezüglich der andockbaren Zusatzfenster wie "Navigation" & Co. neu arrangiert werden.
- Dialog für Relationale Datensatzauswahl: Statt der "SearchFieldNo" wird nun der "SearchFieldName" für das zuletzt ausgewählte Feld in der Registry gespeichert (bspw. unter HKEY\_CURRENT\_USER\SOFTWARE\combit\combit Relationship Manager\Projects\combit\_Large5\Aktivitäten\DropDownBrowser\ContactID\Properties\ für die Auswahlliste in Aktivitäten um einen Kontakt zuzuordnen).
- Workflow-Server: Mailversand aus dem Workflow-Server verhindert nun vollständig alle Messageboxen im Zusammenhang mit Mails.

#### **Änderungen in Version 10**

#### Datenbankanpassungen

Beim Öffnen der Solution wird ein Hinweisdialog "Datenbankstruktur muss angepasst werden" angezeigt. Folgen Sie den Anweisungen der Anwendung, um die für die formatierten Notizen notwendige Umwandlungsfunktion zu erzeugen.

#### Geokodierung

Beim erstmaligen Start von combit CRM werden die zu den Datensätzen (z. B. Firmen und Kontakte) gehörenden Geodaten aufgrund zwingend notwendiger interner Anpassungen gelöscht. Bei der ersten Verwendung einer entsprechenden Funktion (z. B. Umkreissuche oder Landkarte) können diese neu erzeugt werden.

#### Anzeige von Feldinhalten

WICHTIG! Die Anwendung kann optional den Feldinhalt exakt so anzeigen, wie er auch physikalisch in der Datenbank gespeichert ist. Standardmäßig werden etwaige angehängte Leerzeichen in Zeichenfeldern für die Anzeige und Weiterverarbeitung implizit entfernt. Dies führt allerdings zu unintuitiven Inkonsistenzen zwischen Oberfläche und Filterabfragen, wenn ein Feldinhalt nur aus Leerzeichen besteht oder Leerzeichen angehängt hat: Ein Feld ist augenscheinlich leer, der Datensatz ist aber nicht im Filter "Feld ist leer", gleiches für "endet mit" Bedingung u. ä.).

Durch eine Option in der Projektdatei kann dieses Verhalten geändert werden, indem eine Untersektion namens "ExtendedSettings" erstellt und darin die Option "RecordGetFieldRTrimByDefault" auf 0 gesetzt wird:

```
...
\langle!-- DATA -->
<profile>
  <list name="">
   <list name="ExtendedSettings">
     <item name="RecordGetFieldRTrimByDefault">0</item>
  \langlelist>
 ...
```
Dadurch wird zum einen eine o.a. potentielle Inkonsistenz behoben, zum anderen führt dies zu einer Geschwindigkeitsverbesserung, da der Schritt des Entfernens anhängender Leerzeichen entfällt.

ACHTUNG! Wird diese Option aktiviert, so kann es zu geändertem Verhalten z. B. in Eingabemaske oder Druckvorlagen kommen, wenn dort Feldinhalte mit einem festen Wert verglichen werden und jetzt aber infolge anhängender Leerzeichen der Vergleich nicht mehr zutrifft.

Auswirkung bei Microsoft SQL Server: Bei der Verwendung von CHAR-Feldern (also nicht VARCHAR!) führt diese Änderung visuell dazu, dass Feldinhalte mit Leerzeichen auf die maximale Feldlänge aufgefüllt dargestellt werden, da dies physikalisch in der Datenbank tatsächlich so der Fall ist. Hier kann geprüft werden, ob eine Umwandlung dieser Felder in den Feldtyp (n)varchar sinnvoll und machbar ist, und dann nach der Umwandlung weiterhin anhängende Leerzeichen einmalig zu entfernen:

UPDATE "Tabellenname" SET "BetroffenesFeld" = RTRIM("BetroffenesFeld")

Folgende Abfrage liefert die potentiell betroffenen Tabellenspalten:

SELECT COLUMN NAME, TABLE SCHEMA, TABLE NAME, DATA TYPE, CHARACTER MAXIMUM LENGTH FROM INFOR-MATION SCHEMA.COLUMNS WHERE DATA TYPE IN( 'Char', 'nchar' ) ORDER BY TABLE NAME ASC, COLUMN NAME ASC;

#### Änderungen und Neuerungen im SDK

Eine Auflistung aller Neuerungen und Änderungen im SDK finden Sie über die Programmgruppe unter dem Punkt "Programmierer-Referenz" im Dokument "SDK\_DE.pdf".

Performance-Verbesserung: Wird bei einem bestehenden Datensatz per SDK-Schnittstelle (oder anderweitig in der Oberfläche oder bei Import mit Abgleich) gar kein Feld gesetzt und (trotzdem) der Datensatz dann gespeichert (z. B. über Record.Save), so wird jetzt kein UPDATE auf die Datenbank mehr ausgelöst, um unnötige SQL Transaktionen vermeiden. Achtung: Dies bedeutet, dass eine derartige Vorgehensweise, um bspw. absichtlich lediglich den letzten Änderungsbenutzer und das letzte Änderungsdatum zu aktualisieren (und sonst nichts), so nicht mehr

funktionieren wird! Für dieses Ergebnis muss explizit ein Feld auf einen Wert, der auch identisch mit dem bereits vorhanden sein kann, gesetzt werden.

- Das Ereignis "Eingehender Anruf wurde gesucht" enthält nun im Event-Objekt die neue Eigenschaft "RecordSet". Diese enthält die Treffer und ist Nothing falls keine Treffer gefunden wurden. Dies ERSETZT die Benutzung von WScript.Event.View in diesem Event! Achtung: Der RecordSet ist u. U. nicht-visuell! Das Ereignis-Script wird (NEU!) ASYNCHRON ausgeführt. Über WScript.Event.Cancel=true kann durch das Script das Benachrichtigungsfenster ("Sie erhalten einen Anruf...") geschlossen werden.
- Aus Sicherheitsgründen ist der Zugriff auf "ViewConfig"-Objekte von Ansichten, auf die der aktuelle Benutzer keine Zugriffsrechte besitzt, nun nicht mehr möglich. Gleiches betrifft auch "Relation"-Objekte, die auf eine Ansicht zeigen, auf die der Benutzer keine Zugriffsrechte hat. Alle diese ViewConfig- und Relations-Objekte werden in ihren übergeordneten Collections ("ViewConfigs"/"Relations") für die Eigenschaften/Methoden .Count() und .Item() erst gar nicht angeboten, und bei einem versuchten Direktzugriff per .ItemByName() dann kein Objekt zurückgegeben. In letzterem Fall erfolgt eine Fehlerausgabe auf Debwin.
- Die Methode "Login" des cRM-Objektes sollte nur aufgerufen werden, wenn noch kein anderes Projekt geladen ist. Sollte bereits ein Projekt geladen sein, wird eine Exception ausgelöst, sofern sich das geladene Projekt vom angegebenen Projekt unterscheidet. Sollte aber das angegebene Projekt das gleiche sein wie das aktuell geladene Projekt, so wird das aktuelle Projekt verwendet und zurückgeliefert. Hierbei werden jedoch der angegebene Benutzername und das Passwort ignoriert und der Benutzer des bereits geladenen Projektes verwendet.
- Das Freignis "Menübefehl wird ausgeführt" erfordert nun (analog zu allen Menübefehlen) das etwaige Beenden des Bearbeiten-Modus (d. h. die Rückfrage nach dem Speichern etwaiger Änderungen) - AUSGENOMMEN die Menüpunkte 'Speichern', 'Speichern & Schließen' und 'Abbrechen'. Wählt der Benutzer bei der Rückfrage "Abbrechen", so wird das Ereignis auch nicht ausgeführt. Allerdings unterstützen die Scripte für diesen Event im Gegenzug nun aber auch  $\lt!$ !--#pragma keepeditmode-> und  $\lt!$ !--#pragma autosave->.
- Die Methode Record.Lock und die Eigenschaft Record.Editable prüfen nun auch das Ansichtsrecht "Datensatz ändern", bislang wurde ausschließlich das etwaige Datensatzrecht geprüft. Analog prüft die Eigenschaft Record.Deletable nun auch das Ansichtenrecht "Datensatz löschen". Es erfolgt keine visuelle Benachrichtigung! Dies muss das Script übernehmen, falls .Lock/.Delete fehlschlägt. Dies war bislang aber sowieso notwendig, da bei fehlenden Datensatzrechten hier auch keine Meldung ausgegeben wurde.
- Die Methoden RecordSet.NewRecord bzw. Record.Delete prüfen das Ansichtsrecht "Datensatz neu anlegen" bzw. "Datensatz löschen" nur noch nicht-visuell, es kommt im Fehlerfall keine Meldung mehr! Das heißt, das Script muss eine visuelle Benachrichtigung übernehmen, falls der Aufruf fehlschlägt. Dies dient der Einheitlichkeit zur Methode Record.Lock und den Eigenschaften Record.Editable und Record.Deletable, sowie um einen nicht-visuellen Prozess (z. B. im E-Mail-Autopilot) zu ermöglichen.
- Ansichten-Ereignis "Ansicht wurde geöffnet": Aufgrund von Performance-Optimierungen und verbesserter Reaktivität der Oberfläche muss in diesem Zusammenhang die "gerade aktive Ansicht" nicht zwingend die sein, für die das Ereignis "Ansicht wurde geöffnet" gerade ausgeführt wird. cRM.CurrentProject.ActiveViews.ActiveView liefert NICHT zwangsläufig die betreffende Ansicht zurück, nämlich z. B. dann nicht, wenn beim Programmstart gleichzeitig ein ganzer Schwung zuletzt geöffneter Ansichten wiederhergestellt wird, der Benutzer sehr schnell wieder eine andere Ansicht aktiviert, oder auch die Info-Zentrale und/oder Terminverwaltung gleichzeitig geöffnet wird. Der Zugriff auf das Ansichten-Objekt, in dessen Kontext das Ereignis gerade stattfindet, darf ausschließlich über WScript.Event.View erfolgen.
- Die Methoden PrintCard, PrintLabel, PrintReport, Save, SendRecordRef und TransferData des Record Objekts sowie die Methoden Export, PrintCard, PrintLabel und PrintReport des RecordSet Objekts lösen jetzt das zugehörige Autoprotokoll aus, auch wenn es sich um ein nicht-visuelles Record/RecordSet Objekt handelt.
- Erreichen die Methoden RecordSet.MoveNext bzw. RecordSet.MovePrevious das Ende bzw. den Anfang des (nicht leeren) RecordSets, so lieferte bislang der anschließende Aufruf von RecordSet.CurrentRecord ein NULL/Nothing Objekt. Jetzt wird ein Record Objekt geliefert, nämlich der letzte bzw. erste Record, auf dem der RecordSet ja (weiterhin) trotz erfolglosem Move "stehengeblieben ist". Bei einem leeren RecordSet wird für .CurrentRecord weiterhin NULL/Nothing zurückgeliefert.

#### Dokumentenablage per Drag & Drop bei Dateiverweisen

Verhaltensänderung bei der Dokumentenablage im Falle von 'Dateiverweisen': Dateien können nun per Drag & Drop mit der rechten Maustaste in Containern per Kontextmenü entweder kopiert oder nur verknüpft werden. Das Standardverhalten bei linker Maustaste ist nun "Kopieren" (erforderte bislang das gleichzeitige Gedrückthalten der Strg-Taste).

#### Funktionsdefinitionen

Die Anzahl der zur Verfügung stehenden Funktionsdefinitionen wurde von 30 auf 75 erhöht.

#### **Mailvorlagen**

Bisher konnten fälschlicherweise in Mailvorlagen auch Feldaliase für relationale Felder (z. B. FirmenID.Firmen.ID.Firma) verwendet werden. Dies ist nun nicht mehr möglich. In betroffenen Mailvorlagen können diese Felder einfach über den Formelassistent durch den korrekten phys. Feldnamen ersetzt werden (z. B. CompanyID.Firmen.ID.Company).

#### Menüband-Schaltflächen

Selbst angepasste Menüband-Schaltflächen werden zurückgesetzt, da ansonsten neu eingeführte Schaltflächen/Optionen im Menüband nicht sichtbar wären. Das klassische Menü und selbst definierte Tastaturkommandos sind hiervon nicht betroffen.

#### Reporting

- In Tabellen, in denen die Summe ihrer Spalten breiter ist, als die Breite der Tabelle selbst (vgl. Hinweis im Druckvorlagendesigner im Tabelleninhalt-Dialog: "Hinweis: Tabellenbreite um xx.yy mm zu klein."), wird der "überstehende" Bereich rechts nun einheitlich abgeschnitten. (Dies dürfte ggf. bislang auch schon - aufgrund des Seitenrandes - passiert sein.) Bitte prüfen Sie Ihre Berichte dahingehend, falls hier eine millimetergenaue Exaktheit essentiell ist.
- Beim PDF-Export eines Berichtes aus einer bestehenden Berichtsansicht wird, analog zum separaten Vorschau-Dialog, ein erneuter Druck ausgelöst, damit Abhängigkeiten von z. B. LL.OutputDevice korrekt berücksichtigt werden können. Dies führt dazu, dass die betroffenen Datensätze aus der Datenbank neu verarbeitet werden und auch etwaige im Report dargestellte Zeitstempel (bei Verwendung der Today()/Now() Designer-Funktionen) aktualisiert werden.

### **Änderungen in Version 9**

#### Datenbankanpassungen

Beim Öffnen der Solution wird ein Hinweisdialog "Datenbankstruktur muss angepasst werden" angezeigt. Folgen Sie den Anweisungen der Anwendung, um die für die Umkreissuche/Geokodierung notwendigen Tabellen und die Berechnungsfunktion zu erzeugen.

#### Eingabemasken mit kopierten Containern neu speichern

In einer Eingabemaske konnten in speziellen Fällen mehrere Container für dieselbe Relation dieselbe ID haben (z. B. durch Duplizieren eine Karteikarten-Seite mit einem Container). Dies muss korrigiert werden, indem einmal kurz die Eingabemaske im Eingabemaskendesigner gespeichert wird. Zu beachten infolge der neuen ID: Diese Container haben initiell das Standard-Spaltenlayout. Scripte mit CurrentInputForm(...).Containers.ItemByName(...) für den 2., 3., ... Container dieser Relation müssen angepasst werden, da dieser Methode die ID übergeben wird.

#### Benutzerrechte

Wenn für ein Projekt einem Benutzer (ggf. indirekt über Gruppenzugehörigkeiten) das Recht 'Projekt öffnen' explizit nicht gewährt wurde, so darf er das Projekt nicht öffnen. Bisher wurde in diesem Fall noch das Recht 'Mit unbekanntem Projekt arbeiten' geprüft, und falls dieses gewährt wurde, konnte der Benutzer das Projekt öffnen. Diese Vermischung findet jetzt nicht mehr statt: wenn das Recht 'Projekt öffnen' explizit nicht gewährt ist, dann darf das Projekt endgültig nicht geöffnet werden. Der Rückgriff auf das Recht 'Mit unbekanntem Projekt arbeiten' erfolgt nur noch, wenn für das konkrete Projekt gar kein Eintrag in der Rechteverwaltung gefunden wird.

#### Containeraktualisierung

Bisher wurden Container u. a. bei jedem Karteikartenwechsel aktualisiert. In Version 9 werden die Daten des Containers gecacht, d. h. die Inhalte werden erst dann neu geholt, wenn der Anwender durch die Datensätze blättert oder auf einen Container-Datensatz doppelklickt, diesen u. U. ändert und dann zum ursprünglichen Datensatz zurückkehrt. Somit werden Feldinhalte die "hinterrücks" geändert werden, erst dann im Container sichtbar, wenn Sie den kompletten Datensatz durch F5 aktualisieren oder eben nur den Container durch die neue Schaltfläche / das neue Container-Kontextmenü "Container aktualisieren". Gerade beim Split-View ist die Container-Aktualisierung gegenüber F5 von Vorteil, da ansonsten ein Filter auf den aktuellen Datensatz erstellt wird und die Liste somit auch nur noch einen einzigen Datensatz anzeigt.

#### Web-Ansicht

Die Web-Ansicht verwendet jetzt analog zum Web-Element window.external.Application und window.external.View zum Zugriff auf eben diese.

#### **Änderungen in Version 8**

#### Neuspeichern einiger Druckvorlagen

In Druckvorlagen wurden bisher in Formeln bei Benutzervariablen nicht die physikalischen Feldnamen abgespeichert, sondern die Aliasnamen. Da dies mit Version 8 geändert wurde kann es beim Drucken zu einer Fehlermeldung kommen, z. B. "Syntaxfehler: 'FirmenID.Firmen.ID.Land.Länder.Kürzel.Bezeichnung\_DE' kann nicht interpretiert werden".

Um den Fehler zu beheben, öffnen Sie die betreffende Druckvorlage zum Bearbeiten und speichern diese ohne Änderung wieder ab. Eine weitere Aktion ist nicht erforderlich. Falls Sie die Benutzervariable in Projektbausteinen hinterlegt haben (z. B. in den mitgelieferten Dateien Vorlagen.lbl und Vorlagen.crd), so muss dieser Projektbaustein geöffnet und gespeichert werden.

#### Standard-Tastaturkürzel

Das voreingestellte Standard-Tastaturkürzel Strg+S ist jetzt (Microsoft Office-konform) "Speichern", und Strg+F ist jetzt "Schnellsuche" ("Finden"). Durch Setzen eines Registry-DWORD-Wertes "UseLegacyAcceleratorsAsDefault" unter HKEY\_CURRENT\_USER\Software\combit\combit Relationship Manager\Settings\ auf 1 (bzw. 0) kann die Verwendung der Standard-Tastaturkürzel-Voreinstellungen vorheriger Programmversionen (Strg+S= "Suchen", Strg+F="Normalsuche") gesteuert werden. Ist der Wert nicht vorhanden, so wird geprüft, ob in der combit\_cRM\_System.cmbt\_Files Tabelle irgendwelche alten gespeicherten Tastaturkürzel vorhanden sind, wenn ja, werden automatisch die Vorgängerversion-Tastaturkürzel als Voreinstellung aktiviert.

In allen Fällen bleiben alle etwaigen individuell definierten Tastaturkürzel (auch von Vorgängerversionen) erhalten und jegliche vorgenannten Voreinstellungen werden "überstimmt". Somit müssen Sie für die neuen Tastaturkürzel entweder in der cmbt Files-Tabelle alle persönlichen Tastaturkürzel-Einträge löschen und den Registry-Wert auf "0" setzen oder die Tastaturkürzel-Einträge aller Anwender löschen.

### Verhaltensänderung einer Script-Eigenschaft

'CurrentRecord' im RecordSet Objekt verhält sich nun analog zu 'CurrentRecordSynchronized'. Das bisherige Verhalten kann z. B. durch Verwendung von CurrentRecordBuffered erreicht werden. Weitere Informationen dazu finden Sie in der SDK-Dokumentation.

# **Update der Server-Installation**

Gehen Sie folgendermaßen vor:

- 1. Sichern Sie Ihre Daten:
	- Sichern Sie die Systemdatenbank (combit\_cRM\_System) und die Projektdatenbanken (z. B. combit\_\*) direkt über das Datenbanksystem.
	- Sichern Sie das Installationsverzeichnis (z. B. C:\Program Files (x86)\combit\combit CRM)
	- Sichern Sie das gesamte Projektverzeichnis inkl. Ansichten, Scripte, Übernahmemasken, globale Export/Importvorlagen, Druck- und E-Mail-Vorlagen (z. B. C:\Program Files (x86)\combit\combit CRM\Solutions\).
	- Sichern Sie die individuellen Benutzereinstellungen und evtl. benutzerdefinierte Vorlagen im jeweiligen Windows-Benutzerverzeichnis (z. B. C:\Users\<Benutzername>\AppData\Roaming\combit\cRM).
- 2. Starten Sie die Installation der neuen Version und folgen Sie den Anweisungen.
- 3. Installieren Sie die neue Version in denselben Ordner wie die alte Version.

# **Update der Client-Installation**

Auf den Arbeitsplätzen rufen Sie das Programm "ClientSetup.exe" aus dem Installationsverzeichnis auf und folgen Sie den Anweisungen. Weitere Informationen finden Sie im Kapitel ["Client-Installation"](#page-116-0).

# **Update der WebAccess-Installation**

Gehen Sie folgendermaßen vor:

- 1. Sichern Sie das WebAccess-Programmverzeichnis.
- 2. Starten Sie die Installation der neuen Version und folgen Sie den Anweisungen.
- 3. Installieren Sie die neue Version in denselben Ordner wie die alte Version.
- 4. Sie können dabei entscheiden ob alle Dateien gelöscht werden sollen oder ob die für den WebAccess bereitgestellte Solution erhalten bleiben soll. Wenn Sie diesen Dialog mit "Ja" bestätigen werden *alle* Dateien gelöscht!
- 5. Wir empfehlen Ihnen über "Datei > Verwalten > Bereitstellung für WebAccess" die Solution neu zu erstellen, da Sie ansonsten nicht von neuen Funktionen profitieren.

Weitere Informationen finden Sie im Kapitel ["WebAccess-Installation"](#page-151-0).

### **Update des E-Mail-Autopilot-Dienstes**

Bei einem Update ändert sich der Dateiname des E-Mail-Autopiloten. Daher muss bei einem aktiven E-Mail-Autopilot-Dienst der Dateipfad in der Konfiguration angepasst werden. Geben Sie in der Eingabeaufforderung (cmd.exe) als Administrator folgende Befehle ein (Beachten Sie unbedingt das Leerzeichen nach "="):

sc stop combit.eMail.Autopilot

```
sc config combit.eMail.Autopilot binPath= "<Pfad zur Anwendung>\cmep09.exe -service"
```
sc start combit.eMail.Autopilot

Überprüfen Sie außerdem, ob die Konfigurationsdatei noch geladen ist. Die Konfigurationsdatei von combit CRM 12 liegt z. B. standardmäßig unter C:\Users\<Benutzername unter dem die Konfiguration erstellt wurde>\AppData\Roaming\combit\cmep09\default.cfg. Sie laden die Konfiguration in der E-Mail-Autopilot-Anwendung über Konfiguration > Laden.

# <span id="page-134-0"></span>**12.6 Microsoft Remotedesktopdienste und Citrix XenApp**

Die Microsoft Remotedesktopdienste (Terminaldienste) und Citrix XenApp stellen Technologien bereit, die Benutzern den Zugriff auf Windows-basierte Programme (die auf einem Server installiert sind) oder auf den gesamten Windows-Desktop ermöglichen. Somit ist ein Zugriff auf jedem Gerät, an jedem Ort und bei geringer Bandbreite möglich, da lediglich Bilddaten vom Server zum Client und Tastatur-/Mausdaten vom Client zum Server übertragen werden.

combit CRM ist für den Einsatz mit den Microsoft Remotedesktopdiensten und mit Citrix XenApp vorbereitet. Eine Anleitung zum grundsätzlichen Erstellen und Bereitstellen von Remotedesktopdiensten unter Windows Servern finden Sie unter [https://learn.microsoft.com/de-de/windows-server/remote/remote-desktop-services/rds-build-and-deploy.](https://learn.microsoft.com/de-de/windows-server/remote/remote-desktop-services/rds-build-and-deploy)

## **Einrichtung der Umgebung mit der ClientSetup.exe**

- 1. Um combit CRM in einer Remotedesktopumgebung ausführen zu können, muss der Server zuerst in den Installationsmodus versetzt werden. Dazu starten Sie die Eingabeaufforderung als Administrator und führen den Befehl "change user /install" aus. Dadurch werden bei der Installation Kopien für Konfigurationsdateien und Registrywerte erstellt, die dann beim ersten Anmelden von Benutzern verwendet werden. Dadurch muss nicht für jeden Benutzer eine Installation durchgeführt werden. Es erscheint die Rückmeldung "Benutzersitzung ist bereit für die Installation von Anwendungen".
- 2. Wechseln Sie dann in das combit CRM-Installationsverzeichnis (Standard: C:\Program Files (x86)\combit\combit CRM).
- 3. Führen Sie nun in der gleichen Eingabeaufforderung den Befehl "ClientSetup.exe" aus. Die Umgebung wird mit der ClientSetup.exe wie auf einem normalen Client eingerichtet.

Die Client-Installation entscheidet bei jeder Installationsweise in Abhängigkeit vom Ort des Hauptinstallationsordners (ob auf lokalem Datenträger oder im Netzwerk) automatisch, ob zusätzlich noch ein Updatedienst eingerichtet wird, der dann die Dateien von einer Netzwerkquelle zum lokalen Verzeichnis synchronisiert, oder eben nicht, weil die Quelle bereits lokal liegt.

4. Nachdem die ClientSetup.exe die Umgebung erfolgreich eingerichtet hat, führen Sie in der gleichen Eingabeaufforderung den Befehl "change user /execute" aus. Es erscheint die Rückmeldung "Benutzersitzung ist für die Ausführung von Anwendungen bereit".

### **Einrichten von combit CRM als RemoteApp**

Um ein komfortables Arbeiten mit combit CRM in einer Remoteumgebung zu ermöglichen, empfiehlt es sich combit CRM als RemoteApp einzurichten.

- 1. Dazu im Server-Manager unter "Remotedesktopdienste > Sammlungen > combit CRM" den Punkt "RemoteApp-Programme veröffentlichen" auswählen.
- 1. Im Assistent ist combit CRM bereits zur Auswahl verfügbar. Falls combit CRM in der Liste nicht auftauchen sollte, dann kann mit der Schaltfläche "Hinzufügen..." der Pfad zur "cRM.exe" ausgewählt werden.
- 2. Die einfachste Möglichkeit combit CRM als RemoteApp aufzurufen, ist die Nutzung der Weboberfläche. Geben Sie hierzu den Namen des Servers gefolgt von "/RDWeb" in einem Browser ein (in unserem Fall wäre dies: cmbtrds/RDWeb). Es erscheint daraufhin ein Portal, in das Sie sich zunächst einloggen. Wenn Sie in der Weboberfläche sind, klicken Sie auf combit CRM. Anschließend wird eine RDP-Datei heruntergeladen, mit der Sie eine Verbindung zum Remotedesktop-Sitzungshost aufbauen können, die dann automatisch combit CRM startet.

# **12.7 combit CRM-Cloud**

Die combit CRM-Cloud erlaubt die plattformunabhängige Arbeit mit combit CRM ohne eigenen Server. Zu den Systemvoraussetzungen siehe ["combit CRM-Cloud"](#page-107-0) im Kapitel ["Systemvoraussetzungen"](#page-106-1).

# **Zugriff einrichten**

Bei der Einrichtung des Zugriffs werden je nach Zugang unterschiedliche Begrifflichkeiten verwendet.

### **Webclient im Browser**

- 1. Rufen Sie die Ihnen mitgeteilte Webclient-URL im Browser auf
- 2. Anmelden: Geben Sie hier Benutzername und Kennwort an
- 3. Klicken Sie auf 'Anmelden'
- 4. Im Arbeitsbereich 'combit CRM' können Sie dann combit CRM starten

### **Windows Remotedesktopverbindung (MSTSC)**

- 1. Geben Sie im Feld 'Computer' den Ihnen mitgeteilten Servernamen ein
- 2. Klicken Sie danach auf 'Optionen einblenden'
- 3. Benutzername: Geben Sie hier Ihren Benutzernamen an
- 4. Wechseln Sie zum Reiter 'Erweitert' und klicken auf 'Einstellungen'
- 5. Wählen Sie 'Diese Einstellungen für Remotedesktop-Gatewayserver verwenden' aus
- 6. Servername: Geben Sie hier den Ihnen mitgeteilten Gatewayserver an
- 7. Klicken Sie auf 'Ok' und anschließend auf 'Verbinden'
- 8. Sie werden nun aufgefordert Ihr Passwort einzugeben
- 9. Sie sind nun über eine Remotedesktopverbindung mit Ihrem Cloud Server verbunden und können combit CRM starten

#### **RemoteApp über den Browser**

- 1. Rufen Sie die Ihnen mitgeteilte RemoteApp-URL im Browser auf
- 2. Benutzername: Geben Sie hier Ihren Benutzername an
- 3. Kennwort: Geben Sie hier Ihr Kennwort an
- 4. Klicken Sie auf 'Anmelden'
- 5. Im Arbeitsbereich 'combit CRM' können Sie combit CRM aufrufen
- 6. Es wird eine Datei heruntergeladen, die geöffnet werden muss
- 7. Falls Sie aufgefordert werden, Ihre Anmeldeinformationen einzugeben, geben Sie diese ein
- 8. Die heruntergeladene Datei kann für alle zukünftigen Zugriffe auf combit CRM genutzt werden und muss nicht jedes Mal neu heruntergeladen werden

#### **Microsoft Store-Client für Windows**

- 1. Klicken Sie rechts oben auf '+ Hinzufügen'
- 2. Wählen Sie 'Arbeitsbereiche' aus
- 3. Arbeitsbereich-URL: Geben Sie hier die Ihnen mitgeteilte Feed URL an
- 4. Klicken Sie anschließend auf 'Abonnieren'
- 5. Sie werden nun aufgefordert Ihren Benutzernamen und Ihr Kennwort einzugeben
- 6. Klicken Sie auf 'Connect'
- 7. In der Remoteressource 'combit CRM' können Sie dann combit CRM starten

#### **Remote Desktop App für Android**

- 1. Klicken Sie rechts oben auf '+'
- 2. Wählen Sie 'Remote Resource Feed'
- 3. Feed-URL: Geben Sie hier die Ihnen mitgeteilte Feed URL an
- 4. Benutzerkonto: Geben Sie hier Benutzername und Kennwort an
- 5. Im Arbeitsbereich 'combit' können Sie dann combit CRM starten

### **Microsoft Remote Desktop App für iPhone, iPad und Mac**

- 1. Klicken Sie rechts oben auf '+'
- 2. Wählen Sie 'Arbeitsbereich hinzufügen'
- 3. Arbeitsbereichs-URL: Geben Sie hier die Ihnen mitgeteilte Feed URL an
- 4. Benutzerkonto: Geben Sie hier Benutzername und Kennwort an
- 5. Im Arbeitsbereich 'combit' können Sie dann combit CRM starten

### **Passwortänderung beim erstmaligen Login**

Sie müssen bei der erstmaligen Anmeldung mit einem Benutzerkonto das Passwort ändern. Dies können Sie über die Ihnen mitgeteilte Passwort-Reset URL vornehmen. Alternativ können Sie sich auch über die RDWeb-URL als auch über die Webclient-URL anmelden. Sie werden automatisch aufgefordert ein neues Passwort zu vergeben. Bitte beachten Sie, dass eine Änderung des Passwortes nicht über die Windows, Android und iOS/MacOS App funktioniert.

Kennwortrichtlinien bei der Vergabe eines neuen Passworts:

- Das Kennwort darf nicht den Kontonamen des Benutzers oder mehr als zwei Zeichen enthalten, die nacheinander im vollständigen Namen des Benutzers vorkommen.
- Das Kennwort muss mindestens zehn Zeichen lang sein.
- Das Kennwort muss Zeichen aus drei der folgenden Kategorien enthalten:
- Großbuchstaben (A bis Z)
- Kleinbuchstaben (a bis z)
- Zahlen zur Basis 10 (0 bis 9)
- Nicht alphabetische Zeichen (z. B. !, \$, #, %)

### **Dokumente ablegen**

Um Dateien von Ihrem lokalen Computer in die Remotesitzung zu übertragen (oder aus der Remotesitzung auf Ihren lokalen Computer herunterzuladen), gehen Sie bitte je nach Zugriffsart folgendermaßen vor:

### **Windows Remotedesktopverbindung (MSTSC)**

Dateien übertragen Sie über die Zwischenablage, z. B. über STRG+C und STRG+V. Die Zwischenablage müssen Sie vorab in den Einstellungen der Remotedesktopverbindung aktivieren.

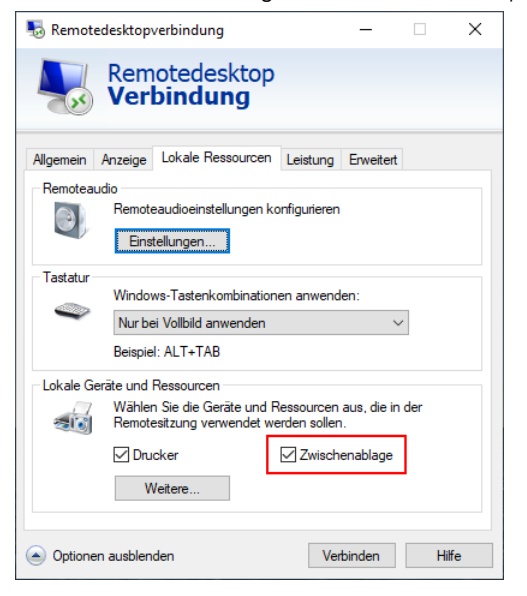

### **Webclient im Browser**

Hinweis: Der Webclient unterstützt derzeit (über die Zwischenablage) nur das Kopieren und Einfügen von Text. Dateien können über den Webclient nicht kopiert oder eingefügt werden. Text kann nur mit STRG+C und STRG+V kopiert und einfügt werden.

1. Aktivieren Sie in den Einstellungen des Webclients im Dialog 'Auf lokale Ressourcen zugreifen' die Option 'Dateiübertragung (Vorschau)'

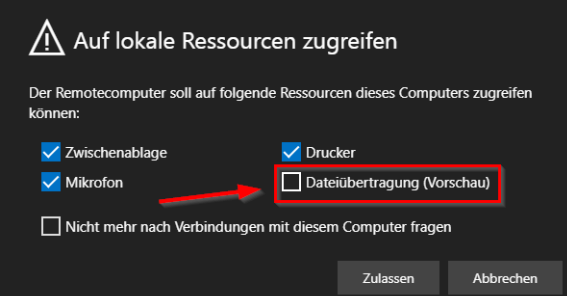

2. Wählen Sie im Webclientmenü das Symbol für den Dateiupload aus.

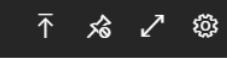

3. Wenn Sie dazu aufgefordert werden, wählen Sie die Dateien aus, die Sie mit dem lokalen Datei-Explorer hochladen möchten.

4. Öffnen Sie den Datei-Explorer in Ihrer Remotesitzung. Ihre Dateien werden in 'Virtuelles Remotedesktop-Laufwerk auf RDWebClient > Uploads' hochgeladen.

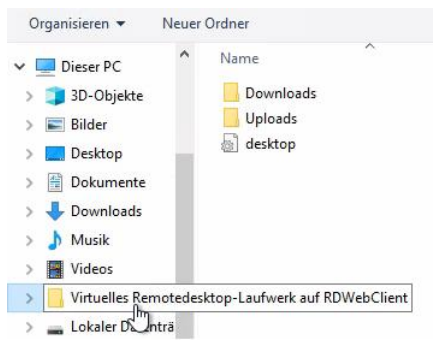

5. Diese Datei können Sie nun wie gewohnt per Drag & Drop oder das Kontextmenü in combit CRM ablegen.

Um Dateien aus der Remotesitzung auf Ihren lokalen Computer herunterzuladen, gehen Sie folgendermaßen vor:

- 1. Öffnen Sie den Datei-Explorer in Ihrer Remotesitzung.
- 2. Kopieren Sie die Dateien, die Sie herunterladen möchten, in 'Virtueller RD-Datenträger > Downloads'.

Hinweis: Erstellen Sie keine Dateien direkt im virtuellen Verzeichnis. Erstellen Sie Dateien immer in einem anderen Ordner und kopieren Sie diese dann in das virtuelle Verzeichnis. Verwenden Sie stets 'Kopieren' und nicht 'Verschieben' oder 'Ausschneiden', da ansonsten die Datei bereits heruntergeladen wird, bevor sie fertig geladen wurde.

3. Ihre Dateien werden in Ihren lokalen Standard-Downloadordner heruntergeladen.

#### **RemoteApp über den Browser**

1. Öffnen Sie die Windows Einstellungen (Windows-Taste + i) und aktivieren Sie unter 'Datenschutz > Dateisystem' die Option 'Zulassen, dass Apps auf Ihr Dateisystem zugreifen'.

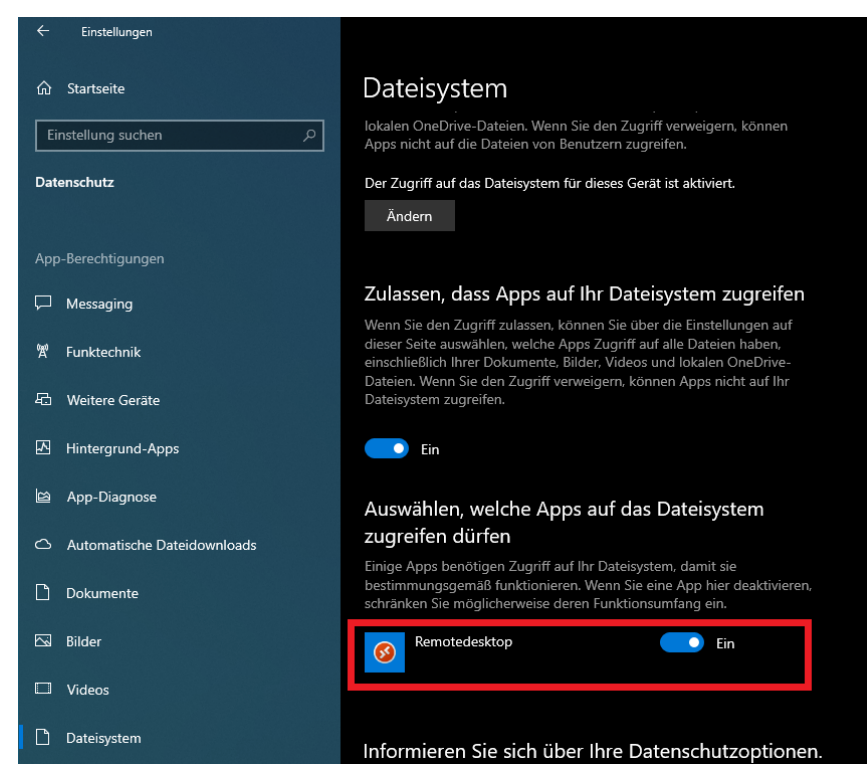

- 2. Aktivieren Sie außerdem die Option 'Remotedesktop' unter 'Auswählen, welche Apps auf das Dateisystem zugreifen dürfen'.
- 3. Aktivieren Sie die 'Zwischenablage' als 'Lokale Ressource' in den Verbindungseinstellungen.

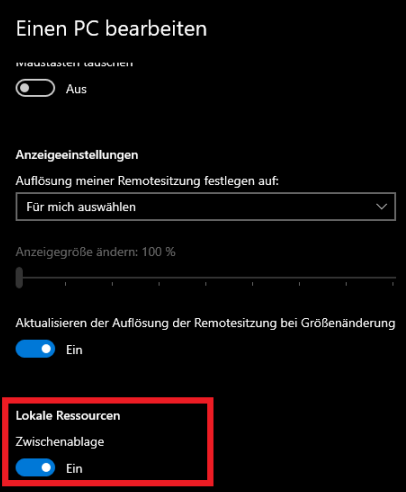

4. Dateien können Sie nun wie gewohnt über die Zwischenablage (z. B. STRG+C und STRG+V) auf den Server kopieren.

#### **Remote Desktop App für Android**

Hinweis: Die App unterstützt derzeit nur das Kopieren und Einfügen von Text. Dateien können über die App nicht kopiert oder eingefügt werden. Text kann nur mit STRG+C und STRG+V kopiert und einfügt werden.

In den Verbindungseinstellungen unter Geräte- und Audioumleitung den Punkt "Speicher" aktivieren. Nun steht das Verzeichnis RD Client dem Host-PC als virtuelles Laufwerk zur Verfügung.

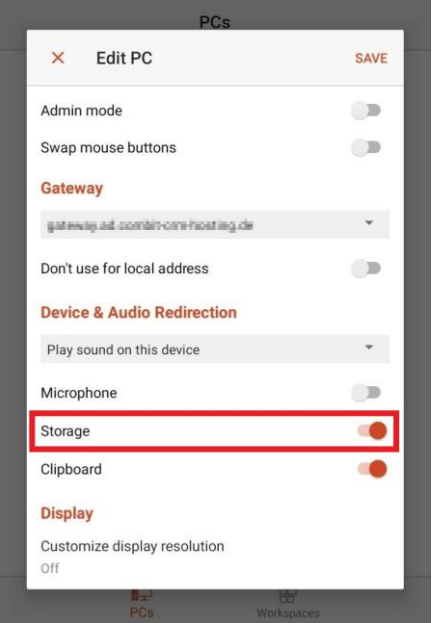

#### **Microsoft Remote Desktop App für Mac**

Um Dateien über die Zwischenablage zu übertragen, aktivieren Sie in den Verbindungseinstellungen den Punkt 'Clipboard' (Zwischenablage).

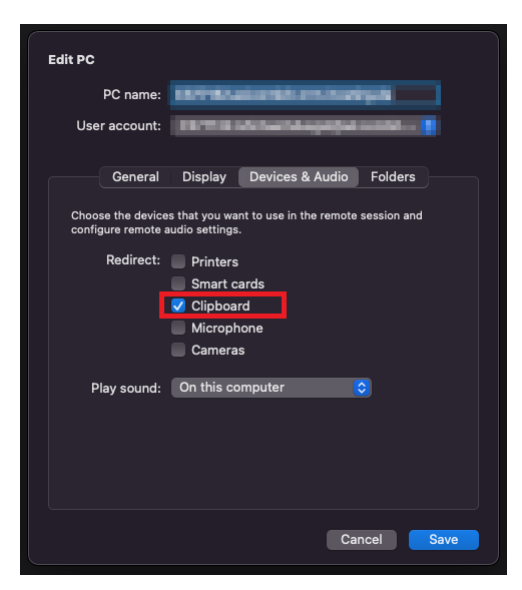

Um ein virtuelles Laufwerk im Host-System anzuzeigen, aktivieren Sie auf der Registerkarte 'Folders' (Ordner) die Option "Redirect Folders" und definieren dann ein Verzeichnis.

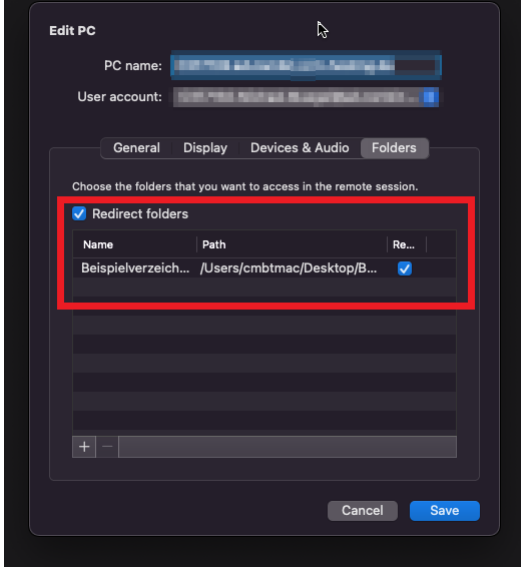

### **Microsoft Remote Desktop App für iPhone/iPad**

Hinweis: Die App unterstützt derzeit nur das Kopieren und Einfügen von Text. Dateien können über die App nicht kopiert oder eingefügt werden. Text kann nur mit STRG+C und STRG+V kopiert und einfügt werden.

In den Verbindungseinstellungen unter Geräte- und Audioumleitung den Punkt "Speicher" aktivieren. Nun steht das Verzeichnis RD Client dem Host-PC als virtuelles Laufwerk zur Verfügung.

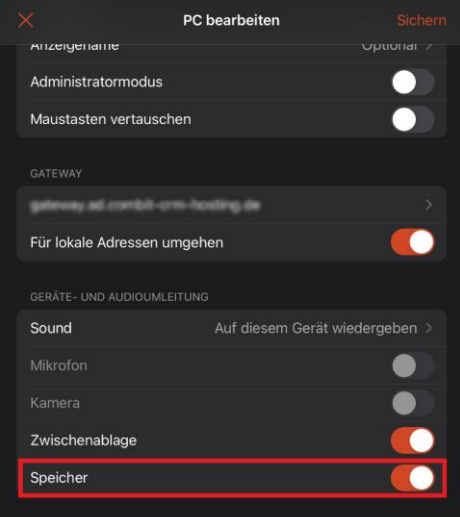

### **Diverses**

#### **Wartung**

Der Cloud-Server wird einmal im Monat aus Wartungsgründen neu gestartet. Nach diesem Neustart müssen Sie ggf. die Sessions für Workflow-Server und Autopilot neu starten.

#### **Workflow-Benutzer**

Den Benutzer "Workflow" können Sie in einer permanenten Session ggf. für den Workflowserver, den E-Mail-Autopilot und die Windows Aufgabenplanung nutzen.

### **Sicherheit**

Wir empfehlen Ihnen dringend, das Zugangspasswort auf keinen Fall in der App zu speichern. Bei Verlust des Geräts und schwachem Sperrbildschirm-Schutz besteht ansonsten solange Zugriff auf die Daten, bis der Administrator den Zugang sperren kann.

### **Gesten und Mausaktionen in den Apps**

Die Bedienung unterscheidet sich je nach Zugangsart bzw. App.

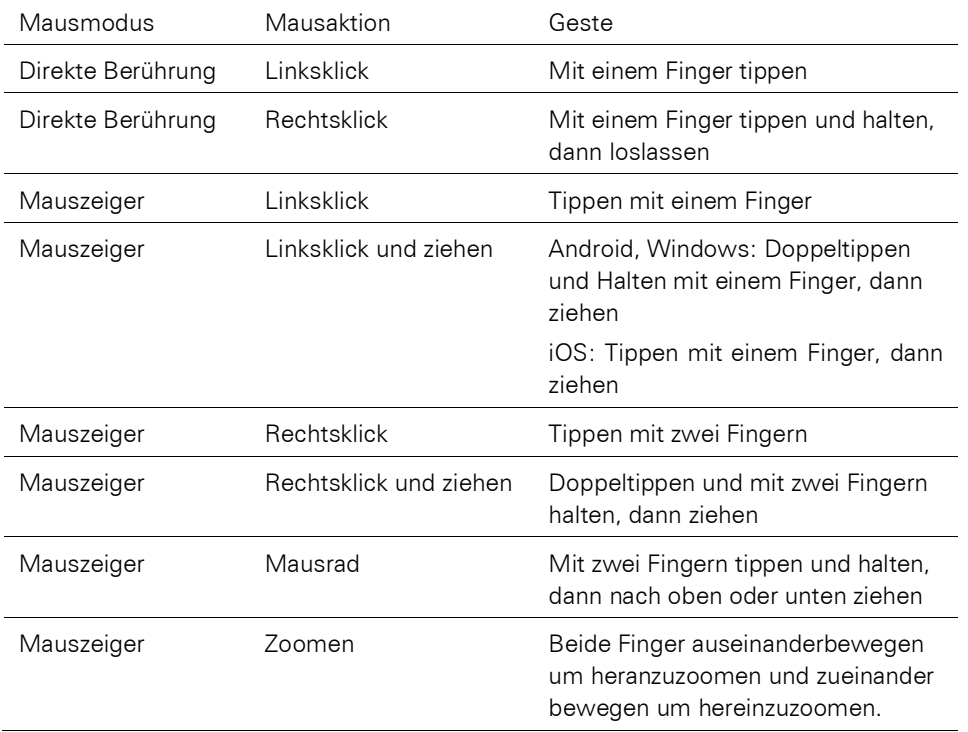

# **12.8 Microsoft Exchange-Synchronisation**

Hinweis: Diese Funktion wird nicht in allen Editionen unterstützt. Eine Funktionsübersicht finden Sie unter ["Editio](#page-153-0)[nen"](#page-153-0) in Kapitel ["Voraussetzungen und Installation".](#page-106-0)

## **Microsoft Exchange-Anmeldeverwaltung**

#### **Generelle Hinweise**

- Es kann sich um ein in der Cloud betriebenes Exchange 365 oder um einen Exchange Server 2016/2019 im Hybrid Modus handeln.
- Die eigentliche Synchronisation wird über den Workflow-Server durchgeführt, d. h. dieser muss konfiguriert und gestartet sein. Weitere Informationen zum Workflow-Server finden Sie unter ["Workflow-Server"](#page-248-0) in Kapitel ["Work](#page-248-1)flows [und Ereignisse"](#page-248-1).
- Damit der Administrator bei Fehlern, die eine Aktion erfordern, informiert werden kann, muss in der Benutzerverwaltung beim Benutzer 'Administrator' eine E-Mail-Adresse angegeben sein.

#### **Berechtigungen erteilen**

Um eine Kontakte- und/oder Termin-Synchronisation zu ermöglichen, müssen Sie zunächst der combit CRM-Exchange Server-Schnittstelle ('combit CRM Exchange Sync Admin'-App, 'combit CRM Exchange Sync Contacts'-App, 'combit CRM Exchange Sync Events'-App) den Zugriff auf Ihren Exchange Server erlauben.

Öffnen Sie die Anmeldeverwaltung über Datei > Verwalten > Microsoft Exchange-Anmeldeverwaltung

Klicken Sie zunächst im Bereich 'combit CRM Exchange Sync Admin'-App' auf 'Anmelden', melden Sie sich mit Ihrem Microsoft-Konto an und gewähren Sie den Zugriff. Für die Anmeldung ist die Rolle 'Globaler Administrator' erforderlich.

Um die Synchronisation von Kontakten mit Exchange zu ermöglichen, klicken Sie anschließend auf der Registerkarte 'Kontaktsynchronisation' auf 'Anmelden', um sich an der 'combit CRM Exchange Sync Contacts'-App anzumelden. Um die Synchronisation von Terminen mit Exchange zu ermöglichen, klicken Sie auf der Registerkarte 'Terminsynchronisation' auf 'Anmelden', um sich an der 'combit CRM Exchange Sync Events'-App anzumelden.

Nachdem Sie sich für die Kontakt- und/oder Terminsynchronisation angemeldet haben, können Sie die 'combit CRM Exchange Sync Admin'-App-Berechtigungen wieder entfernen. Klicken Sie dazu im oberen Bereich auf 'Alle Berechtigungen entfernen & Abmelden'. Für die Synchronisation sind die reduzierten Rechte in der 'combit CRM Exchange Sync Contacts'-App bzw. 'combit CRM Exchange Sync Events'-App ausreichend.

Im Bereich 'E-Mail-Anmeldungen' können gespeicherte E-Mail OAuth2-Tokens eingesehen und entfernt werden.

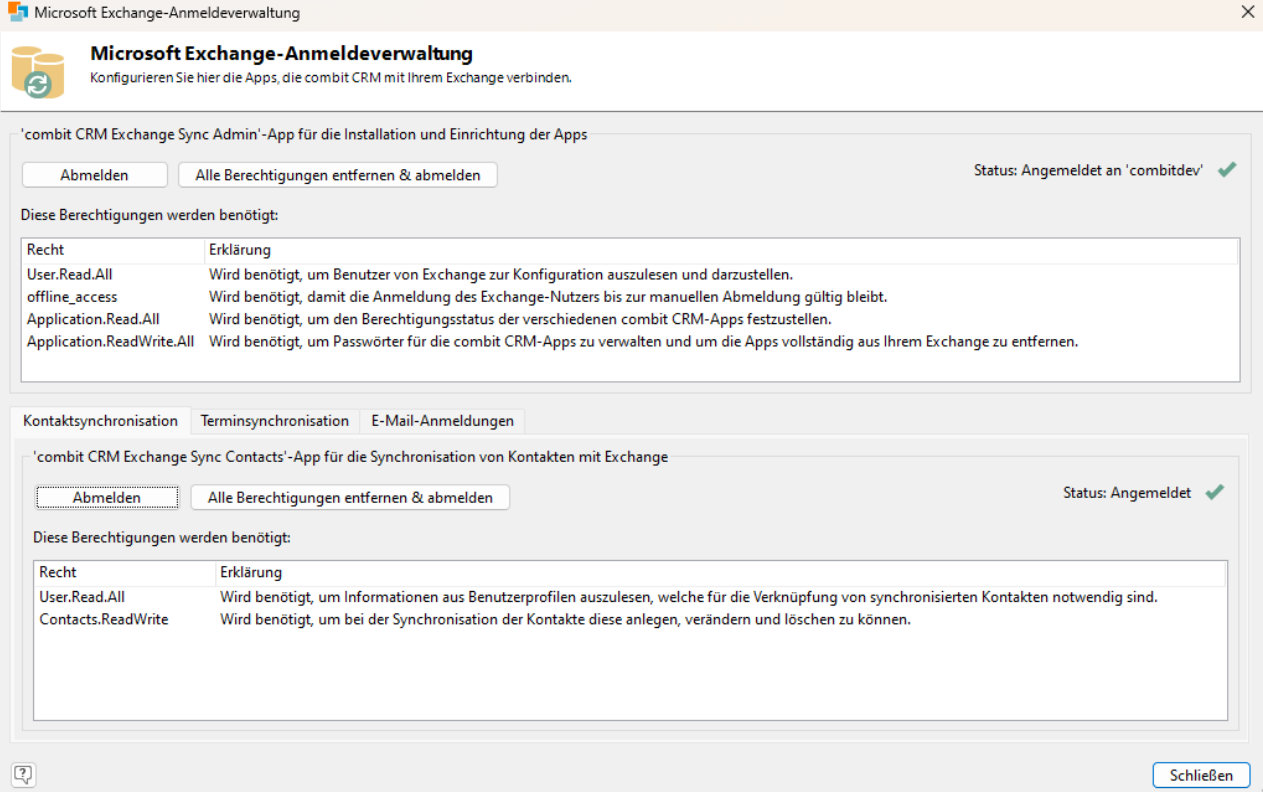

### **Synchronisation mit Exchange-Kontakten**

Es findet eine vollautomatische unidirektionale Synchronisation von combit CRM-Kontakten in Exchange-Adressbücher statt. Die combit CRM-Kontakte werden dann als 'combit CRM' kategorisiert bzw. landen automatisch in einem separaten Adressbuch – separat für jeden Benutzer.

Mit der automatischen Synchronisation von combit CRM-Kontakten mit Exchange besteht voller Zugriff auf die combit CRM-Kontakte in Outlook, ohne dass eine laufende combit CRM-Programminstanz erforderlich wäre. Außerdem ist dadurch eine automatische Synchronisation mit Smartphones/Tablets möglich: Über einen Exchange-Zugang können Adressbücher direkt in Smartphones eingebunden werden. Dadurch stehen die combit CRM-Kontakte direkt den Benutzern auf ihrem Smartphone/Tablet im dortigen Adressbuch zur Verfügung.

#### **Generelle Hinweise**

- Der Lizenzumfang bestimmt die Anzahl der synchronisierbaren Adressbücher.
- Pro combit CRM-Benutzer können maximal 8.000 Kontakte synchronisiert werden, alle weiteren Kontakte darüberhinaus (ab 8.001...) werden ignoriert. Die Reihenfolge der synchronisierten Kontakte ist dabei die erste Sortierung, die in der Ansicht definiert ist.

#### **Synchronisation einrichten**

Den Synchronisationsassistenten starten Sie über Datei > Verwalten > Datensynchronisation > Exchange-Adressbuchsynchronisation.

- Über die Schaltfläche 'Benutzer auswählen' definieren Sie diejenigen Benutzer, für die grundsätzlich überhaupt Kontakte in ihr Exchange Server-Adressbuch synchronisiert werden sollen. Es können maximal so viele Benutzer synchronisiert werden, wie Benutzerlizenzen im Lizenzumfang vorhanden sind.
- Geben Sie das 'Synchronisierungsintervall' in Minuten an.
- Wählen Sie diejenige Ansicht aus, die als Quelle für die Kontakte dienen soll. Normalerweise ist dies die 'Kontakte'- Ansicht.
- Bei 'Datenfilter' können Sie flexibel über einen Filterausdruck definieren, welche Kontakte synchronisiert werden sollen. Dabei sind allgemeine Regeln wie z. B. "Jeder Außendienstler bekommt automatisch alle von ihm betreuten Kunden in sein Exchange Adressbuch übertragen" konfigurierbar. Dabei werden cRM.User.\*-Variablen im Kontext des jeweils aktuell zu synchronisierenden Benutzers ausgewertet. Ebenfalls greifen die Daten-Zugriffsrechte des jeweiligen Anwenders.

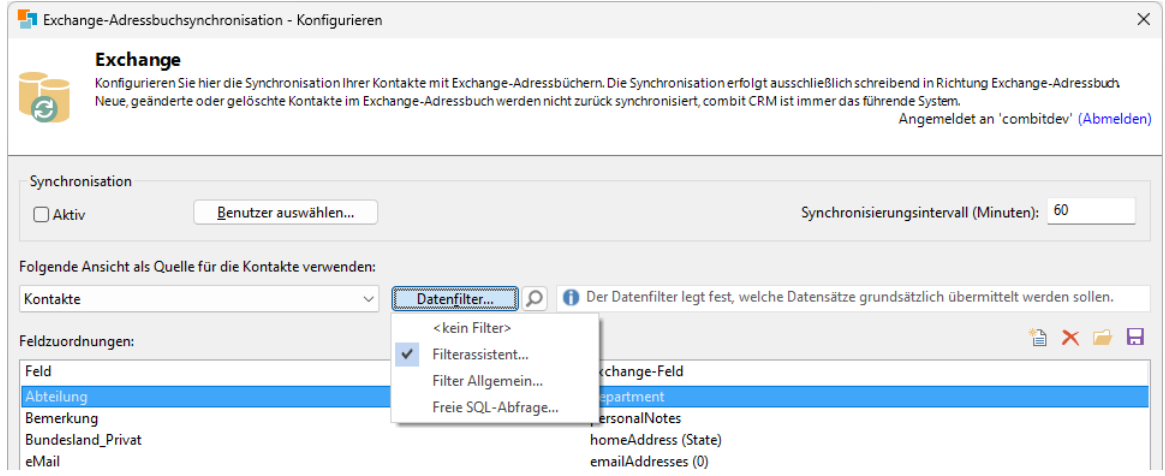

Über einen ExchangeSync-Container in der Kontakte-Ansicht sind aber auch flexible Zuordnungen pro Kontakt denkbar. Dann kann pro Kontakt definiert werden, welcher Benutzer oder welche Benutzergruppen diesen Kontakt ins Adressbuch übertragen bekommen.

- Über die Checkbox 'Aktiv' aktivieren Sie die Synchronisation. Bitte beachten Sie, dass die Exchange Adressbuchsynchronisation nur durchgeführt wird, wenn der Workflow-Server gestartet ist.
- Im Bereich 'Feldzuordnungen' definieren Sie die zu synchronisierenden Felder. Für die Standardeinstellung klicken Sie auf die Schaltfläche 'Verküpfungen laden'. Für die Zuordnung werden ausschließlich folgende Felder unterstützt:
	- assistantName: einzelner Wert, String
	- birthday: einzelner Wert, String
	- businessAddress: ein Objekt bestehend aus 5 Strings street, city, state, countryOrRegion, postalCode. Der String streetNumber besteht nur auf combit CRM-Seite und wird bei der Synchronisation mit String street zusammengeführt.
	- businessHomePage: einzelner Wert, String
- businessPhones: bis zu 10 Werte, Strings
- categories: bis zu 10 Werte, Strings (erster Wert wird immer auf "cRM" gesetzt)
- children: bis zu 10 Werte, Strings
- companyName: einzelner Wert, String
- department: einzelner Wert, String
- displayName: einzelner Wert, String
- emailAddresses: bis zu 10 Werte, E-Mail Adressen in String-Form
- fileAs: einzelner Wert, String
- generation: einzelner Wert, String, Namenszusatz
- givenName: einzelner Wert, String
- homeAddress: ein Objekt bestehend aus 5 Strings street, city, state, countryOrRegion, postalCode. Der String streetNumber besteht nur auf combit CRM-Seite und wird bei der Synchronisation mit String street zusammengeführt.
- homePhones: bis zu 10 Werte, Strings,
- imAddresses: bis zu 10 Werte, Strings
- initials: einzelner Wert, String
- iobTitle: einzelner Wert, String
- manager: einzelner Wert, String
- middleName: einzelner Wert, String
- mobilePhone: einzelner Wert, String
- nickName: einzelner Wert, String
- officeLocation: einzelner Wert, String
- otherAddress: ein Objekt bestehend aus 5 Strings street, city, state, countryOrRegion, postalCode. Der String streetNumber besteht nur auf combit CRM-Seite und wird bei der Synchronisation mit String street zusammengeführt.
- personalNotes: einzelner Wert, String
- profession: einzelner Wert, String
- spouseName: einzelner Wert, String
- surname: einzelner Wert, String
- title: einzelner Wert, String
- vomiCompanyName: einzelner Wert, String
- yomiGivenName: einzelner Wert, String
- yomiSurname: einzelner Wert, String

Weitere Erläuterungen zu den Feldern finden Sie in der offiziellen Liste von Microsoft: [https://docs.micro](https://docs.microsoft.com/en-us/graph/api/resources/contact?view=graph-rest-1.0%23properties)[soft.com/en-us/graph/api/resources/contact?view=graph-rest-1.0#properties](https://docs.microsoft.com/en-us/graph/api/resources/contact?view=graph-rest-1.0%23properties)

### **Synchronisation mit Exchange-Terminen**

Es findet eine vollautomatische bidirektionale Synchronisation von combit CRM-Terminen mit Microsoft Exchange-Kalendern statt.

Termine, die mit Kontakten verknüpft werden sollen, müssen initial weiterhin in combit CRM angelegt werden. Diese werden sofort mit Exchange synchronisiert und können anschließend in Outlook weiterbearbeitet werden. Allgemeine Termine bzw. solche, die nicht mit Kontakten verknüpft werden sollen, können auch direkt in Outlook angelegt werden und werden zusammen mit nachträglichen Änderungen vollautomatisch über den Workflow-Server zwischen combit CRM und Exchange in beide Richtungen synchronisiert.

Termine stehen dadurch auch auf mobilen Endgeräten wie Smartphones oder Tablets zur Verfügung, gleichzeitig werden die Termine auch im Termin-Container der Eingabemaske zum jeweiligen Kontaktdatensatz dargestellt, sofern diese über combit CRM angelegt wurden.

### **Generelle Hinweise**

Der Lizenzumfang bestimmt die Anzahl der synchronisierbaren Kalender.

#### **Synchronisation einrichten**

Den Synchronisationsassistenten starten Sie über Datei > Verwalten > Datensynchronisation > Exchange-Terminsynchronisation.
- Über die Schaltfläche 'Benutzer auswählen' definieren Sie diejenigen Benutzer, für die grundsätzlich überhaupt Termine in ihren Exchange Kalender synchronisiert werden sollen. Es können maximal so viele Benutzer synchronisiert werden, wie Benutzerlizenzen im Lizenzumfang vorhanden sind.
- Geben Sie das 'Synchronisierungsintervall' in Minuten an.
- Über die Checkbox 'Aktiv' aktivieren Sie die Synchronisation. Bitte beachten Sie, dass die Exchange-Kalendersynchronisation nur durchgeführt wird, wenn der Workflow-Server gestartet ist.

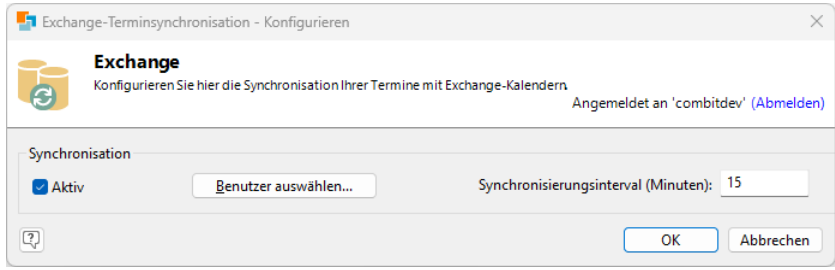

# <span id="page-144-0"></span>**12.9 Datenbanksynchronisation (Datenbank-Replikation)**

Der Abgleich von Datenbanken erfolgt über die im Datenbanksystem mitgelieferten Replikationsmechanismen. Ein typisches Anwendungsbeispiel eines solchen Szenarios sind mehrere Standorte oder Außendienst-Mitarbeiter, die mit ihren Notebooks offline arbeiten. Sowie die Notebooks online sind, werden die neu eingegebenen oder geänderten Daten mit dem zentralen Server in der Firmen-Zentrale abgeglichen bzw. synchronisiert.

Mithilfe des Assistenten zur Datensynchronisation können Sie unter Microsoft SQL diese zwischen 2 Standorten oder einem lokalen Client/Notebook und einem Server einrichten. Außerdem haben Sie die Möglichkeit einen eingerichteten Abonnenten wieder zu entfernen.

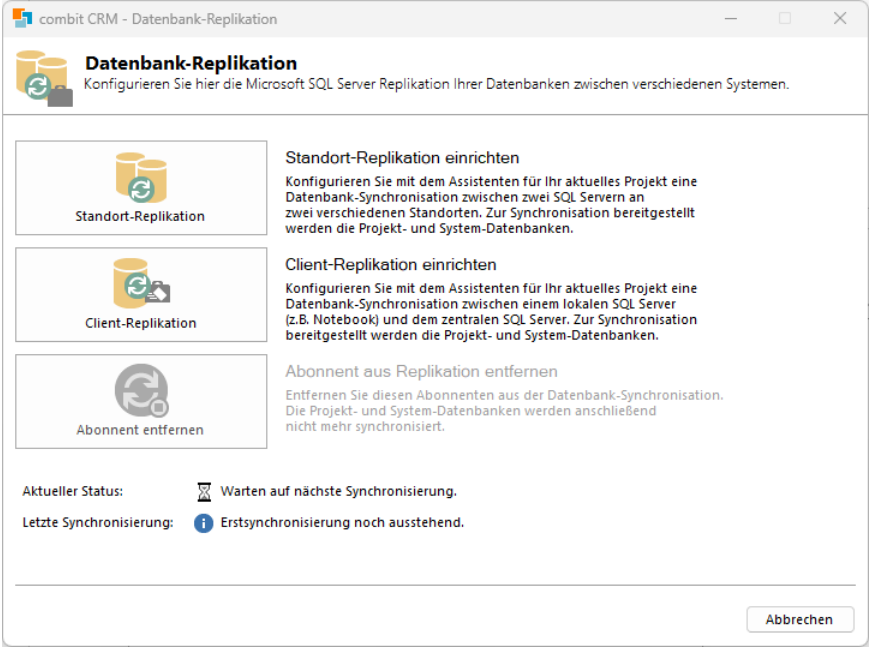

Den Synchronisationsassistenten starten Sie über Datei > Verwalten > Datensynchronisation > Datenbanksynchronisation.

### **Generelle Hinweise**

Bitte beachten Sie, dass nur die Datenbankinhalte synchronisiert werden. Das Projektverzeichnis (u. a. Eingabemasken, Druckvorlagen, Mailvorlagen) und diverse globale Projektkonfigurationen, für die das Benutzerrecht "Projekt ändern" erforderlich sind (u. a. Codefeldeinträge, Navigationsstruktur, Globale Filter/Sofortberichte/Import- und Exportvorlagen), werden nicht synchronisiert. Das Projekt muss in diesem Szenario zentral auf dem Server gepflegt werden.

Daher können auf einem Abonnenten (Subscriber) keine Änderungen an Projekt und Eingabemaske vorgenommen werden, sofern das Projekt lokal und nicht auf einem Netzwerklaufwerk liegt. Anwender, die Mitglieder der Benutzergruppe 'Administratoren' sind, können trotzdem Änderungen durchführen, müssen dann jedoch diese Änderungen manuell auf dem zentralen Server zur Verfügung stellen.

Wenn Sie Automatische Nummern verwenden, können auf einem Abonnenten (Subscriber) in der jeweiligen Ansicht keine neuen Datensätze angelegt werden, da dies zu einer mehrfachen Verwendung von Feldinhalten führen würde (z. B. doppelte Kunden- oder Belegnummern). In diesem Szenario müssen für diese Ansicht neue Datensätze zentral auf dem Verleger (Publisher) angelegt werden.

- Sofern sich Feldeinträge unterscheiden wird stets der neueste Stand übernommen, dies gilt auch für Codefeldeinträge
- Auf dem zentralen Server ist die Microsoft SQL Server Standard Edition oder Enterprise Edition erforderlich.
- Alle Abonnenten (Subscriber) müssen
	- die gleiche SQL Server-Version verwenden. Die SQL Server-Version des Verlegers (Publisher) kann gleich oder höher sein.
	- in derselben System-Architektur eingesetzt werden (32bit/64bit).
	- den Server in der gleichen Bit-Variante installiert haben (32bit/64bit).
	- den SQL Server im identischen Pfad installiert haben (z. B. C:\Program Files\Microsoft SQL Server\...).
- Auf dem zentralen Server müssen die Replikationskomponenten installiert sein. Sie finden diese bei den Installations-Funktionen unter "Instanzfunktionen > Datenbankmoduldienste > SQL Server-Replikation".
- Es wird eine sog. Mergeveröffentlichung eingerichtet. Die Verleger und die Abonnenten können die veröffentlichten Daten unabhängig voneinander aktualisieren. Änderungen werden regelmäßig zusammengeführt.
- Im Microsoft SQL Server Management Studio (MSSMS) sehen Sie im Knoten "Replikation" die eingerichtete Veröffentlichung bzw. das lokale Abonnement.
- Damit die Replikation durchgeführt werden kann, ist eine Momentaufnahme (Snapshot) der Veröffentlichung erforderlich. Diese wurden durch die Einrichtung bereits erstellt. Um eine neue Momentaufnahme zu erstellen (dies ist u. a. für die Verteilung von neu erstellten Tabellen zwingend erforderlich), wählen Sie im MSSMS im Kontextmenü der Veröffentlichung den Eintrag "Status Momentaufnahmen-Agent anzeigen".
- Über den Replikationsmonitor können Sie die Replikation überwachen, Einstellungen prüfen und ändern. Um den Replikationsmonitor zu starten, wählen Sie auf dem Verteiler im MSSMS im Kontextmenü des Knotens "Replikation" den Eintrag "Replikationsmonitor" starten.
- Sowohl über den Replikationsmonitor als auch über das Kontextmenü (Eigenschaften) der Veröffentlichung können die Snapshot- bzw. Veröffentlichungseigenschaften eingesehen und angepasst werden. Um beispielsweise Tabellen aus der Replikation zu entfernen, deaktivieren Sie diese über die Rubrik "Artikel".
- Der Primärschlüssel jeder Tabelle besitzt idealerweise die RowGuid-Eigenschaft.
- Verschlüsselte Objekte wie Trigger oder Stored Procedures lassen sich in einer Replikation nicht veröffentlichen.
- Abonnements laufen in der Voreinstellung nach 28 Tagen ab, wenn sie nicht innerhalb des Intervalls synchronisiert werden. Anschließend muss das Abonnement aus der Replikation entfernt und der Client neu eingerichtet werden. Die Abonnementdauer kann über das Kontextmenü (Eigenschaften) der Veröffentlichung unter Veröffentlichungseigenschaften > Allgemein eingesehen und angepasst werden.

Tipp: Weiterführende Informationen zur Replikation mit dem Microsoft SQL Server finden Sie in unserer [Knowled](https://www.combit.net/crm-software/knowledgebase/)[gebase](https://www.combit.net/crm-software/knowledgebase/) im Artikel ["Replikation mit Microsoft SQL Server"](https://crmforum.combit.net/t/7059) und in der Dokumentation des verwendeten Datenbanksystems.

### **Standort-Replikation einrichten**

Diese Option richtet eine Daten-Replikation zwischen zwei Servern an zwei Standorten ein.

Bei dieser Replikationsform stellt ein Standort die Quelldatenbank, den sog. Verleger (Publisher). Dieser Verleger besitzt eine sog. Veröffentlichung (Publication). Der zweite Standort ist der Abonnent (Subscriber), der diese Veröffentlichung bezieht.

Voraussetzung:

- Auf beiden Standort-Servern muss eine combit CRM-Installation vorhanden sein.
- Auf beiden Standort-Servern ist die Microsoft SQL Server Standard Edition oder Enterprise Edition erforderlich.
- Die Struktur der Projektdatenbank der Standorte ist identisch.
- 1. Starten Sie die Einrichtung auf dem Verleger (dem 'zentralen' Server) über Datei > Verwalten > Datensynchronisation > Datenbanksynchronisation.
- 2. Wählen Sie "Standort-Replikation".
- 3. Verleger Servername: Der zentrale Datenbankserver wird von combit CRM übergeben und kann nicht geändert werden.
- 4. Datenbank-Anmeldung Abonnent: Geben Sie den Server und die Zugangsdaten des Abonnenten an. Über die entsprechende Schaltfläche können Sie einen Verbindungstest durchführen.
- 5. Windows-Konto für Momentaufnahme-Agent: Anmeldeinformationen eines Domänen Datenbank-Administrators, der den Replikationsagenten im Hintergrund ausführt. Dieser muss auf beiden Servern die notwendigen Rechte haben.
- 6. Wählen Sie "Jetzt einrichten".
- 7. Je nach Größe der Datenbank und der zu synchronisierenden Daten kann der Synchronisationsvorgang einige Zeit dauern. Folgende Schritte werden durchlaufen:
	- a. Einrichtung des Verteilers
	- b. Einrichtung des combit Konfliktlösers
	- c. Einrichtung der Datenbanken für die Replikation combit\_cRM\_System

Projekt-Datenbank, z. B. combit\_Large3 (nur die notwendigen Datenbankobjekte)

- 8. Die Einrichtung der Replikation ist damit abgeschlossen. Die Synchronisierung wird alle 60 Sekunden ausgelöst. Die Solution muss bei Bedarf manuell aktualisiert werden.
- 9. Öffnet man den Replikationsassistenten erneut, wird unten im Dialog der aktuelle Status und das Datum der letzten Synchronisierung angezeigt.

### **Client-Replikation einrichten**

Diese Option richtet eine Daten-Replikation zwischen dem lokalen Client (Notebook) und dem Server ein. Bei dieser Replikationsform stellt der Server den Verleger und das Notebook ist der Abonnent, der die Veröffentlichung bezieht.

- 1. Starten Sie die Einrichtung auf dem Client über Datei > Verwalten > Datensynchronisation > Datenbanksynchronisation.
- 2. Wählen Sie "Client-Replikation".
- 3. Verleger Servername: Der zentrale Datenbankserver wird von combit CRM übergeben und kann nicht geändert werden.
- 4. Datenbank-Anmeldung lokaler Client: Geben Sie den lokalen Server und die Zugangsdaten des Abonnenten an. Über die entsprechende Schaltfläche können Sie einen Verbindungstest durchführen.
- 5. Windows-Konto für Momentaufnahme-Agent: Anmeldeinformationen eines Domänen Datenbank-Administrators, der den Replikationsagenten im Hintergrund ausführt. Dieser muss auf beiden Servern die notwendigen Rechte haben.
- 6. Wählen Sie "Jetzt einrichten".
- 7. Je nach Größe der Datenbank und der zu synchronisierenden Daten kann der Synchronisationsvorgang einige Zeit dauern. Folgende Schritte werden durchlaufen:
	- Einrichtung des Verteilers
	- Einrichtung des combit Konfliktlösers
	- Einrichtung der Datenbanken für die Replikation
	- combit\_cRM\_System (nur die notwendigen Datenbankobjekte)
	- Projekt-Datenbank, z. B. combit\_Large3 (nur die notwendigen Datenbankobjekte)
	- Einrichtung von 2 Aufgaben in der Windows Aufgabenplanung um die Synchronisierung der beiden Datenbanken auszulösen. Die Synchronisierung wird alle 5 Minuten ausgelöst, sofern der Client online ist und Zugriff auf den zentralen Datenbank-Server hat.
- 8. Nach erfolgreicher Beendigung muss ein Neustart durchgeführt werden. Im Hintergrund wird der Datenbank-Server vom bisherigen "zentralen" Datenbankserver auf den nun lokalen Datenbankserver umgestellt. Sie arbeiten von nun an komplett lokal!
- 9. Beim ersten Start erhalten Sie einen Hinweis, dass keine Lizenzinformationen gefunden werden. Bestätigen Sie diese Meldung.
- 10. Wählen Sie nun "Systemdatenbank bzw. Lizenzinformationen neu erzeugen" und dann "Lizenzierte Version (Lizenz für Miet- oder Kaufversion erstellen)".
- 11. Geben Sie dann die Basis-Lizenz und anschließend die Notebook-Lizenz-Informationen als Erweiterungslizenz ein.
- 12. Fehlende Objekte werden nun von combit CRM angelegt. Dieser Schritt ist wichtig, da combit CRM diese Objekte benötigt, diese aber nicht repliziert werden sollen. Hierzu müssen Sie nachfolgend die Anmeldeinformationen als Datenbank-Administrator eingeben.
- 13. Die Einrichtung der Replikation und die Umstellung auf die lokale Datenbank ist damit abgeschlossen. Die Programmdateien und die Datenbank liegen lokal auf dem Client. Die Solution muss manuell vom Server auf den Client kopiert und bei Bedarf aktualisiert werden.
- 14. Öffnet man den Replikationsassistenten erneut, wird unten im Dialog der aktuelle Status und das Datum der letzten Synchronisierung angezeigt.

### **Abonnent aus Replikation entfernen**

- 1. Starten Sie den Assistenten auf dem System, das aus der Replikation entfernt werden soll, über Datei > Verwalten > Datensynchronisation > Datenbanksynchronisation.
- 2. Wählen Sie "Abonnent entfernen".
- 3. Das Abonnement wird aus der Veröffentlichung entfernt.

# <span id="page-147-0"></span>**12.10 Offline-Zugriff auf einem Notebook**

Wenn Sie auf Ihre Daten auch offline per Notebook zugreifen möchten, ist es erforderlich combit CRM und einen Datenbankserver auf dem Notebook zu installieren. Gehen Sie dabei folgendermaßen vor:

- Auf dem Notebook muss ebenfalls ein Datenbankserver vorhanden sein, hier würde bei Verwendung des Microsoft SQL Servers die kostenlose Variante "Express" ausreichen.
- Das combit CRM-Setup auch auf dem Notebook ausführen, dabei die Notebook-Lizenz -Informationen als Erweiterungslizenz eingeben. Notebook-Lizenzen sind bei der Enterprise Edition bereits enthalten, bei allen anderen Editionen müssen sie zusätzlich erworben werden.
- Das Projektverzeichnis (aus dem Verzeichnis "Solutions" auf dem Server) auf die Notebooks in das combit CRM-Programmverzeichnis "Solutions" kopieren. Idealerweise mit der Windows-Offlinedateien-Funktionalität einrichten, damit Änderungen in diesem Projektverzeichnis auch auf den Notebooks ankommen.
- Direkt auf dem Server eine Replikation für die Projektdatenbank einrichten, damit Server-Datenbank und Notebook-Datenbank synchronisiert werden, sobald Sie mit dem Netzwerk verbunden sind.

Weitere Informationen zur Einrichtung einer Replikation finden Sie in folgendem Kapitel ["Datenbanksynchronisa](#page-144-0)[tion"](#page-144-0) und in unsere[r Knowledgebase](https://www.combit.net/crm-software/knowledgebase/) im Artikel ["Einrichtung Microsoft SQL Server](https://crmforum.combit.net/t/7153) Replikation für Offline-Clients".

# **12.11 Servicepack-Installation & Aktualitätsprüfung**

Es ist empfehlenswert, jeweils das aktuell verfügbare Servicepack zu installieren. Über das Menü Datei > Hilfe > Aktualitätsprüfung im Internet wird geprüft, ob ein Servicepack oder eine neue Hauptversion verfügbar ist. Unter Konfigurieren > Allgemein kann ein automatischer Versionscheck aktiviert werden.

Hinweis: Die Verfügbarkeit von Servicepacks ist abhängig von Edition, Art der Lizenz und einer evtl. aktiven Softwarewartung. Eine Übersicht finden Sie unter ["Editionen"](#page-153-0) in Abschnitt ["Lizenz & Edition"](#page-152-0).

Hinweise zum Einspielen eines Servicepacks:

- 1. Die Installation setzt eine Internetverbindung voraus, um eine evtl. aktive Softwarewartung zu prüfen. Einige Aktualisierungen stehen nur bei einer aktiven Softwarewartung zur Verfügung.
- 2. Stellen Sie sicher, dass aktuelle Sicherungen des combit CRM-Installationsverzeichnisses und der Datenbanken existieren.
- 3. Beenden Sie auf dem Server combit CRM sowie alle Anwendungen, die mit combit CRM in Verbindung stehen (z. B. E-Mail-Autopilot, address pick-up).

Überprüfen Sie direkt auf dem Server das keine Dateien in Verwendung sind.

Microsoft Windows Server:

Server-Manager > Tools > Computerverwaltung > System > Freigegebene Ordner > Geöffnete Dateien

Server Manager > Tools > Computer Management > System Tools > Shared Folders > Open Files

- 4. Starten Sie die Servicepack Installation direkt auf dem Server oder an einem Client, von dem aus für den angemeldeten Windows-Benutzer voller Zugriff auf das zentrale Installationsverzeichnis von combit CRM besteht.
- 5. Die lokalen Programmdateien der Clients/Arbeitsplätze werden durch den combit Update Service automatisch aktualisiert. Lokale Anwendungen müssen dafür beendet werden (z. B. E-Mail-Autopilot, address pick-up).
- 6. Das combit.WebAccess-Servicepack muss auf dem Webserver separat eingespielt werden. Die entsprechende combit.WebAccess.Servicepack.exe finden Sie nach der Installation im combit CRM-Installationsverzeichnis.

Wenn das combit.WebAccess-Servicepack neue Funktionen für die Solution bereitstellt, empfehlen wir Ihnen über "Datei > Verwalten > Bereitstellung für WebAccess" die Solution neu zu erstellen, da Sie ansonsten nicht von neuen Funktionen profitieren.

# <span id="page-148-0"></span>**12.12 Datensicherung und Wiederherstellung**

Da es sich bei den verwalteten Daten um für den Geschäftsbetrieb vitale Daten handelt, empfehlen wir, diese täglich, bei intensiver Nutzung auch öfter, zu sichern.

### **Assistent für die Sicherung und Wiederherstellung**

Mit dem Assistenten für die Sicherung und Wiederherstellung können Sie eine Sicherung des Projekts, der Projektdatenbank und der Systemdatenbank durchführen. Außerdem können Sie eine regelmäßige Sicherung einrichten. Dabei wird das gesamte Projektverzeichnis gesichert. Optional können weitere Ordner der Sicherung hinzugefügt werden. Die Sicherungen werden als zip-Archiv gespeichert. Den Assistenten starten Sie über Datei > Verwalten > Sichern und Wiederherstellen.

Hinweis: Bitte beachten Sie, dass lokale (d. h. für diesen Arbeitsplatz oder Windows-Benutzer) Anpassungen z. B. der Listen- und Containeransichten, nicht Bestandteil einer über den "Sichern und Wiederherstellen" Assistenten erstellten Datensicherung sind. Speichern Sie diese Anpassungen als Projekteinstellung für alle Anwender (als .vlc-Datei), um sie in die Datensicherung aufzunehmen.

Diese Sicherung können Sie auch verwenden um das Projekt auf einem anderen Server anzuhängen oder das mitgelieferte Beispielprojekt wiederherzustellen. Im Projektverzeichnis finden Sie ein zip-Archiv mit dem ursprünglichen Zustand.

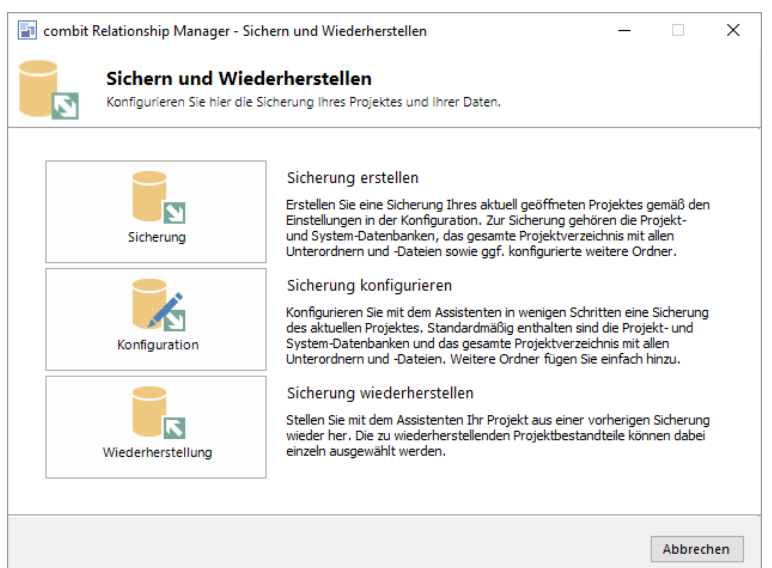

#### **Sicherung erstellen/konfigurieren**

- 1. Wählen Sie Konfiguration um den Sicherungsvorgang einzurichten.
- 2. Geben Sie die Verbindungsdaten für den Datenbankserver an, Sie haben 3 Optionen:
	- Aktuelle Verbindungsdaten aus combit CRM verwenden.
	- Verbindungsdaten aus der Sicherungskonfiguration verwenden.
	- Verbindungsdaten manuell eingeben.
- 3. Sofern der SQL Server keine lokale Instanz ist, geben Sie dann das Verzeichnis für die Sicherung der Datenbanken an. In dieses Verzeichnis werden die Datenbanken als bak-Datei gesichert und anschließend in das zip-Archiv der Sicherung verschoben.
	- Der Pfad muss eine Netzwerkfreigabe (UNC Pfad) sein, Laufwerksbuchstaben sind nicht möglich. Das Format eines solchen Netzwerkpfades unter Windows ist \\Servername\Freigabename\Pfad bzw. \\IP-Adresse\Freigabename\Pfad.
	- Der SQL Server-Dienst muss unter einem Domänenbenutzerkonto ausgeführt werden.
	- Dieses Konto muss auf der Netzwerkfreigabe Schreib- und Leseberechtigung haben.
	- Einen lokalen Pfad können Sie nur angeben, wenn es sich beim ausgewählten Datenbankserver um eine lokale Instanz handelt.
- Idealerweise erstellen Sie auf demjenigen Server, auf dem der SQL Server läuft, eine Netzwerkfreigabe auf den sowohl der SQL Server-Dienst, als auch der Anwender der die Sicherung ausführt, über Schreib- und Leserechte verfügt.
- 4. Geben Sie den Speicherort für die Sicherung an. An diesem Ort wird die zip-Datei gespeichert.
- 5. Geben Sie weitere Ordner an, die gesichert werden sollen, z. B. bestimmte Windows-Benutzerverzeichnisse.
- 6. Im letzten Schritt können Sie die Einstellungen speichern, die Sicherung durchführen und die Windows Aufgabenplanung öffnen.

Wenn Sie letztere Option wählen, wird eine Aufgabe "combit Datensicherung" in der Windows Aufgabenplanung erstellt und diese für die weitere Konfiguration geöffnet. Wählen Sie "Eigenschaften" um die Aufgabe zu konfigurieren und um z. B. eine Bedingung (Trigger) anzugeben, wann die Sicherung starten soll.

Hinweis: Wir empfehlen Ihnen, von Zeit zu Zeit die Vollständigkeit der Sicherung zu überprüfen.

#### **Sicherung wiederherstellen**

- 1. Wählen Sie Wiederherstellung und wählen Sie das zip-Archiv aus, das die Sicherung enthält.
- 2. Geben Sie die Verbindungsdaten für den Datenbankserver an.
- 3. Geben Sie das Verzeichnis für die Sicherung der Datenbanken an. In dieses Verzeichnis werden die gesicherten Datenbanken aus dem zip-Archiv entpackt damit sie anschließend auf dem Datenbankserver wiederhergestellt werden können.
	- Der Pfad muss eine Netzwerkfreigabe (UNC Pfad) sein, Laufwerksbuchstaben sind nicht möglich. Das Format eines solchen Netzwerkpfades unter Windows ist \\Servername\Freigabename\Pfad bzw. \\IP-Adresse\Freigabename\Pfad.
	- Der SQL Server-Dienst muss unter einem Domänenbenutzerkonto ausgeführt werden.
	- Dieses Konto muss auf der Netzwerkfreigabe Schreib- und Leseberechtigung haben.
	- Einen lokalen Pfad können Sie nur angeben, wenn es sich beim ausgewählten Datenbankserver um eine lokale Instanz handelt.
	- Idealerweise erstellen Sie auf demjenigen Server, auf dem der SQL Server läuft, eine Netzwerkfreigabe auf den sowohl der SQL Server-Dienst, als auch der Anwender der die Sicherung ausführt, über Schreib- und Leserechte verfügt.
- 4. Geben Sie an, ob die System-Datenbank und/oder die Solution-Datenbank wiederhergestellt werden soll.
- 5. Wählen Sie jeweils die entsprechende Option, wenn eine evtl. bestehende Datenbank ersetzt und somit zuvor gelöscht werden soll.
- 6. Die Solution-Datenbank kann auch alternativ unter einem neuen Namen wiederhergestellt werden, z. B. als Testdatenbank.
- 7. Geben Sie das Zielverzeichnis für die Solution und die weiteren Ordner an bzw. wählen Sie die Option "im ursprünglichen Pfad" bzw. "in den ursprünglichen Pfaden".
- 8. Sofern bereits Dateien in diesen Verzeichnissen existieren werden diese überschrieben.
- 9. Wenn Sie im Schritt zuvor für die Wiederherstellung der Solution-Datenbank einen neuen Datenbanknamen angegeben haben, kann die Wiederherstellung des Solution Verzeichnisses nicht deaktiviert werden, damit der Name der neuen Datenbank in die Projektdatei geschrieben werden kann.
- 10. Im letzten Schritt sehen Sie eine Zusammenfassung Ihrer Einstellungen und können die Wiederherstellung starten.
- 11. Sofern Sie für die Wiederherstellung der Projekt-Datenbank einen neuen Datenbanknamen angegeben haben, werden Sie beim Wiederherstellen gefragt, ob Sie die projektspezifischen Benutzer- und Dialogeinstellungen sowie die Rechteverwaltung des ursprünglichen Projekts weiterverwenden (sofern konfiguriert) möchten. Wenn Sie diese Frage mit 'Ja' bestätigen, wird für das neue Projekt eine neue Projekt-ID vergeben.

### **Manuelle Sicherung**

Denken Sie bei der Sicherung u. a. an folgende Daten:

- Konfigurieren Sie die regelmäßige Sicherung der Systemdatenbank (combit cRM System) und der Projektdatenbank (z. B. combit\_Large) direkt im Datenbanksystem. Eine manuelle Sicherung einer bestehenden Datenbank erstellen Sie wie folgt: Klicken Sie im Microsoft SQL Server Management Studio im Objekt-Explorer mit der rechten Maustaste auf die gewünschte Datenbank und wählen dann im Kontextmenü "Tasks > Sichern". Im PostgreSQL pgAdmin klicken Sie mit der rechten Maustaste auf die gewünschte Datenbank und wählen "Backup". Überprüfen Sie in beiden Fällen die Optionen und starten Sie die Erstellung der Sicherungsdatei.
- Sichern Sie das gesamte Projektverzeichnis inkl. Ansichten, Skripten, Übernahmemasken, globalen Export-/Import- , Druck- und Mail-Vorlagen (z. B. C:\Program Files (x86)\combit\combit CRM\Solutions\).
- Sichern Sie die individuellen Benutzereinstellungen und evtl. benutzerdefinierte Vorlagen im jeweiligen Windows-Benutzerverzeichnis (z. B. C:\Users\<Benutzername>\ AppData\Roaming\combit\cRM).
- Sichern Sie alle sonstigen Dateien, die nicht im Projektverzeichnis gespeichert wurden. Achten Sie hier insbesondere auf Pfade außerhalb des Projektverzeichnisses bei Scripten, Grafiken, Dokumentenablage per Dateiverweis, Druckvorlagen etc.
- Wir empfehlen zudem eine regelmäßige Komplettsicherung Ihrer Systeme (Server und Clients).

Bitte beachten Sie, dass die vorangegangene Nennung nur Beispiele sind und im Kontext mit Ihrem eigenen Sicherungskonzept zu sehen sind.

# **12.13 Server-Umzug**

Die Anwendung, Datenbank, Dokumentenablage und (sofern benötigt) Terminaldienste und Webservice können auf unterschiedlichen Servern oder auf einem gemeinsamen Server liegen. Mit dem combit Sicherungsassistenten können Sie das Projekt inkl. der Projektdatenbank und der Systemdatenbank sichern und wiederherstellen. Einen Umzug von Projekt, Datenbank und/oder Anwendung können Sie aber auch einzeln durchführen. Bitte beachten Sie, dass die aufgeführten Schritte keinen Anspruch auf Vollständigkeit erheben, bitte überprüfen Sie nach einem Umzug alle Funktionalitäten!

### **Anwendung/Programminstallation**

Um die combit CRM-Serverinstallation auf einen neuen Server umzuziehen, führen Sie die Installation auf dem neuen Server aus.

- 1. Gehen Sie vor wie in Kapitel ["Server-Installation"](#page-112-0) beschrieben.
- 2. Wählen Sie den bisherigen Datenbankserver aus
- 3. Führen Sie die Einrichtung der Arbeitsplätze durch, siehe Kapitel ["Client-Installation"](#page-116-0).

### **Projekt/Solution**

Um das Projekt auf einen neuen Server umzuziehen, kopieren Sie das gesamte Projektverzeichnis vom alten Server auf den neuen Server.

- 1. Der Speicherort der Projektdatei wird Ihnen unter Datei > Verwalten > Eigenschaften > Projektdatei angezeigt. Der übergeordnete Ordner ist das Projektverzeichnis. Kopieren Sie das gesamte Projektverzeichnis inkl. Ansichten, Skripten, Übernahmemasken, globalen Export-/Import-, Druck- und Mail-Vorlagen (z. B. C:\Program Files (x86)\combit\combit CRM\Solutions\Large) auf den neuen Server.
- 2. Prüfen Sie die verwendete Dokumentenablage. Sofern Dokumente als Dateiverweis abgelegt werden, müssen die Pfade evtl. über Suchen/Ersetzen angepasst werden. Die Ablagepfade werden typischerweise in den Ansichteneigenschaften der Aktivitäten-Ansicht definiert. Wechseln Sie dort auf die Registerkarte "Dokumentenverwaltung" und prüfen sie die Ablagepfade.
- 3. Starten Sie combit CRM und öffnen Sie das Projekt am neuen Speicherort über Datei > Öffnen.

### **Datenbank**

Um die Datenbank auf einen neuen Server umzuziehen, sichern Sie die Systemdatenbank und die Projektdatenbank mit dem combit Sicherungsassistent auf dem alten Server und stellen diese auf dem neuen Server wieder her.

### **Wiederherstellung über den Sicherungs-Assistenten**

- 1. Gehen Sie vor wie in Kapitel ["Datensicherung und Wiederherstellung"](#page-148-0) beschrieben.
- 2. Nach der Wiederherstellung, müssen evtl. vorhandene Benutzer (combit, cRM\_User etc.) mit gleicher Bezeichnung aus der Datenbank gelöscht werden, damit der combit CRM-Client die Datenbankverbindung über die SQL-Authentifizierung herstellen kann.
- 3. Starten Sie combit CRM, öffnen Sie das Projekt und wählen Sie (sofern sich der Name geändert hat) den neuen Datenbankserver über Datei > Konto > Datenbank Anmeldung.

### **Manuelle Widerherstellung über eine SQL-Datei**

Um eine Datenbank, die als SQL-Datei vorliegt wiederherzustellen, benötigen Sie das Microsoft SQL Server Management Studio, das Sie in der Regel auf Ihrem Server im Programmverzeichnis finden. Sie können das Microsoft SQL Server Management Studio auch direkt über die Microsoft-Website herunterladen, den Link finden Sie im Artike[l Micro](https://crmforum.combit.net/t/7174)[soft SQL Server Management Studio Installation](https://crmforum.combit.net/t/7174) in unserer [Knowledgebase.](https://www.combit.net/crm-software/knowledgebase/)

- 1. Öffnen Sie das Microsoft SQL Server Management Studio.
- 2. Geben Sie bitte den Servernamen Ihres combit CRM-Datenbankservers ein. Arbeiten Sie bereits auf dem combit CRM-Datenbankserver so ist der Servername "localhost". Tragen Sie die entsprechenden Authentifizierungsdaten

ein. Achten Sie darauf, dass Ihnen Authentifizierungsdaten vorliegen, die mit umfassenden Rechten ausgestattet sind (z. B. "sa"-User). Klicken Sie danach bitte auf "Verbinden".

- 3. Klicken Sie nun im "Objekt-Explorer" mit der rechten Maustaste auf "Datenbanken" und dann auf "Neue Datenbank…".
- 4. Tragen Sie in das Feld "Datenbankname" den gewünschten Datenbanknamen ein, z. B. "combit\_Large3", und bestätigen Sie den Dialog mit "OK".
- 5. Öffnen Sie nun im Microsoft SQL Server Management Studio die SQL-Datei. Sollte eine Meldung zu "Inkonsistenten Zeilenenden" erscheinen, so können Sie diese mit "Nein" bestätigen:
- 6. Drücken Sie die F5-Taste, um die Abfragen auszuführen. Das Ausführen kann je nach Server- und/oder Netzwerkleistung kurze Zeit dauern. Nach Abschluss finden Sie unten in der Statusleiste diesen Hinweis:

#### Die Abfrage wurde erfolgreich ausgeführt.

- 7. Nun müssen Sie noch abschließend sicherstellen, dass combit CRM auch auf diese von Ihnen neu erstellte Datenbank zugreifen kann. Wenn z. B. combit CRM über den Datenbank-Benutzer "combit" auf die Datenbank zugreift (dies ist häufig der Standard-Fall), ist es wichtig, diesen Benutzer der von Ihnen neu erstellten Datenbank zuzuordnen.
- 8. Öffnen Sie hierfür im Objekt-Explorer des Microsoft SQL Server Management Studio den Ordner "Sicherheit" > "Anmeldungen".
- 9. Wählen Sie nun den Datenbank-Benutzer aus, über den combit CRM auf die Datenbanken zugreift (z. B. combit). Klicken Sie auf diesen Benutzer mit der rechten Maustaste und wählen Sie dann "Eigenschaften".
- 10. Wählen Sie dann die Seite "Benutzerzuordnung". Aktivieren Sie das "Zuordnen"-Häkchen bei der entsprechenden Datenbank. In der Spalte "Standardschema" tragen Sie bitte "dbo" ein.
- 11. Ergänzen Sie nun unten weitere Häkchen bei "db\_datareader", "db\_datawriter" und "db\_owner". Bestätigen Sie alles mit Klick auf "OK".

## **12.14 Deinstallation**

### **Server deinstallieren**

Sie starten die Deinstallation der Server-Installation über die Systemsteuerung des Servers. Wählen Sie dort den Eintrag 'combit CRM'. Nach Bestätigung einer Sicherheitsabfrage können Sie wählen, ob Solutions und persönliche Einstellungen gespeichert werden sollen. Anschließend werden sämtliche Komponenten von combit CRM entfernt. Bitte beachten Sie, dass der verwendete Microsoft SQL-Server bzw. PostgreSQL-Server *nicht* deinstalliert wird.

### **Client deinstallieren**

Sie starten die Deinstallation der Client-Installation über die Systemsteuerung des Clients, wählen Sie dort den Eintrag 'combit CRM Client'. Nach erfolgter Bestätigung führt Sie das Programm durch die Deinstallation, bei der sämtliche Komponenten des combit CRM-Clients entfernt werden.

### **12.15 WebAccess-Installation**

In diesem Kapitel finden Sie Informationen zum Einrichten des Webservers, Installation des WebAccess und dem Erstellen einer WebAccess-Solution um auf die Daten per Browser zugreifen zu können.

Informationen zum Funktionsumfang finden Sie im Kapitel ["WebAccess"](#page-279-0) und Informationen zur Bereitstellung einer Solution im Kapitel ["Bereitstellung für WebAccess"](#page-279-1).

Bitte beachten: Für die Installation sind grundlegende Kenntnisse des IIS notwendig.

### **Generelle Hinweise**

- Im IIS Manager muss bei "Web Service Extensions" die Erweiterung "ASP.NET v\*" erlaubt sein.
- Das Verschlüsselungsprotokoll SSL wird unterstützt. Bitte beachten: Alle über SSL geschickten Inhalte werden nicht zwischengespeichert. Die Verschlüsselung von Anfrage und Antwort bedeutet zusätzliche Last auf dem Server. Verschlüsselte Inhalte sind größer als die ursprünglichen Inhalte und benötigen damit mehr Bandbreite.
- Auch ein anderer Port als der Standard http Port wird unterstützt. Um ein Projekt per WebAccess öffnen zu können, ist das Recht "Projekt per WebAccess öffnen" erforderlich.
- Bitte beachten Sie, dass u. a. Autoprotokolle, die "Fragen?" aktiv haben, im WebAccess NICHT ausgelöst werden.
- Bemerkungsfelder mit einem Textinhalt größer 4 MB (entspricht ca. 1.000 DIN A4 Seiten) können nur angezeigt, nicht aber geändert oder gespeichert werden.
- Nach Änderungen sollten Sie den Cache im Browser und evtl. auch den Cache im IIS leeren (Internetinformationsdienste-Manager öffnen > Anwendungspools wählen > beenden und neu starten).
- Vor dem Ausführen der Installation unbedingt sicherstellen, dass die Systemvoraussetzungen erfüllt sind, d. h. die Microsoft Internet Information Services (IIS) sind installiert und das .NET-Framework ist als Feature hinzugefügt.
- Die Installation des WebAccess wird auf dem Server ausgeführt, der aus dem Internet erreichbar ist.
- Für die Installation sind Administrator-Rechte für den Benutzer notwendig. Wählen Sie ggf. den Eintrag "Als Administrator ausführen" im Kontextmenü.
- Weitere Informationen finden Sie in unserer [Knowledgebase](https://www.combit.net/crm-software/knowledgebase/) im Artikel ["combit WebAccess: How-To und Trouble](https://crmforum.combit.net/t/7104)[shooting"](https://crmforum.combit.net/t/7104).

#### **Programminstallation**

- 1. Rufen Sie die Datei "combit.WebAccess\_x64.exe" (64bit) bzw. "combit.WebAccess\_x86.exe" (32bit) aus dem combit CRM-Programmverzeichnis auf und folgen Sie den Anweisungen.
- 2. Externe Bibliotheken: Geben Sie an, ob externe Bibliotheken (jQuery u. a.) lokal installiert werden sollen (kein weiterer Zugriff der Clients erforderlich) oder diese über das Internet eingebunden werden sollen (bessere Performance, erfordert Zugriff der Clients auf ajax.aspnetcdn.com).
- 3. Zielordner: WebAccess muss zwingend in das wwwroot-Verzeichnis der Microsoft Internet Information Services (IIS) installiert werden.

Standardpfad: C:\inetpub\wwwroot\combit.WebAccess\).

In dieses Verzeichnis müssen im Anschluss an die Installation die Dateien der für den WebAccess bereitgestellten Solution kopiert werden. Zum Bereitstellen der Solution siehe Kapitel ["Bereitstellung für WebAccess".](#page-279-1)

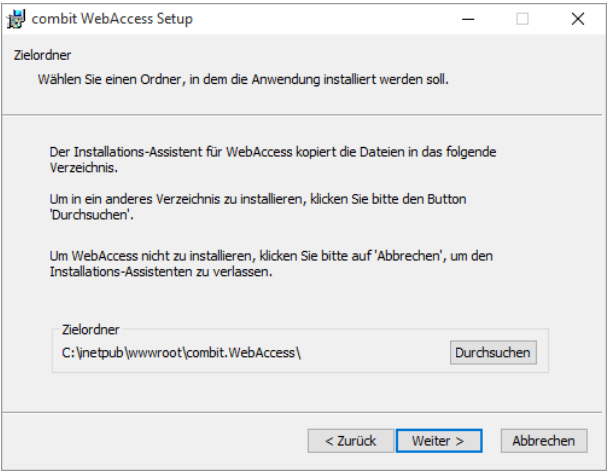

4. Am Ende der Installation muss der Server neu gestartet werden.

#### **Zugriff des WebAccess auf eine Solution**

Damit der WebAccess auf eine Solution auf einem anderen Server zugreifen kann, müssen Sie im IIS zwingend einen anderen Benutzeraccount zuordnen.

Gehen Sie folgendermaßen vor:

- Der Benutzer muss Zugriff auf die Netzwerkfreigabe (Share) der Solution haben, d. h. entweder ein Domänenbenutzer oder auf beiden Servern einen Benutzer mit gleichem Namen und gleichem Passwort.
- Den Benutzer auf dem Webserver in die lokale Gruppe "IIS IUSRS" aufnehmen.
- Im IIS Manager unter "Anwendungs-Pools" den entsprechenden Anwendungspool auswählen und unter "Erweitere Einstellungen" die Identität festlegen. Bei Domänenbenutzern "domäne\benutzer", bei lokalen Benutzern nur "benutzer".
- Passwort eingeben

# <span id="page-152-0"></span>**12.16 Lizenz & Edition**

Alle Lizenzen sind für gleichzeitige Benutzer (concurrent user). D. h. Sie können beliebig viele Benutzer anlegen, während nur die lizenzierte Benutzeranzahl gleichzeitig zugreifen kann.

- Laufen auf einem Arbeitsplatz eine oder mehrere Programminstanzen mit dem gleichen Benutzernamen (Login), so verbrauchen diese Instanzen gemeinsam genau eine Benutzerlizenz.
- Laufen auf einem Arbeitsplatz mehrere Programminstanzen mit unterschiedlichen Benutzernamen (Logins), so verbrauchen diese Instanzen je unterschiedlichem Login jeweils eine Benutzerlizenz.
- Ist ein Benutzer mit seinem Benutzernamen (Login) auf verschiedenen Arbeitsplätzen angemeldet, so verbrauchen diese Instanzen jeweils eine Benutzerlizenz.
- Der Benutzer 'Workflow' verbraucht eine Benutzerlizenz.
- Der E-Mail-Autopilot und jede Remotedesktop- und Citrix XenApp-Session wird wie ein Arbeitsplatz behandelt.
- Die Lizenz-Informationen (Seriennummer und Produkt Key) bestehen aus der Basis-Lizenz (beinhaltet *eine* Benutzerlizenz) und der Erweiterungslizenz für weitere Benutzer oder wechselweise Nutzung auf dem Notebook.
- Wählen Sie Datei > Hilfe > Info über combit CRM um die Lizenzinformationen, die Edition und die Seriennummer anzuzeigen.

### <span id="page-153-0"></span>**Editionen**

Lizenzen gibt es in 3 Editionen mit unterschiedlichem Funktionsumfang, jeweils zum Kauf oder zur Miete.  $\mathbf{I}$ 

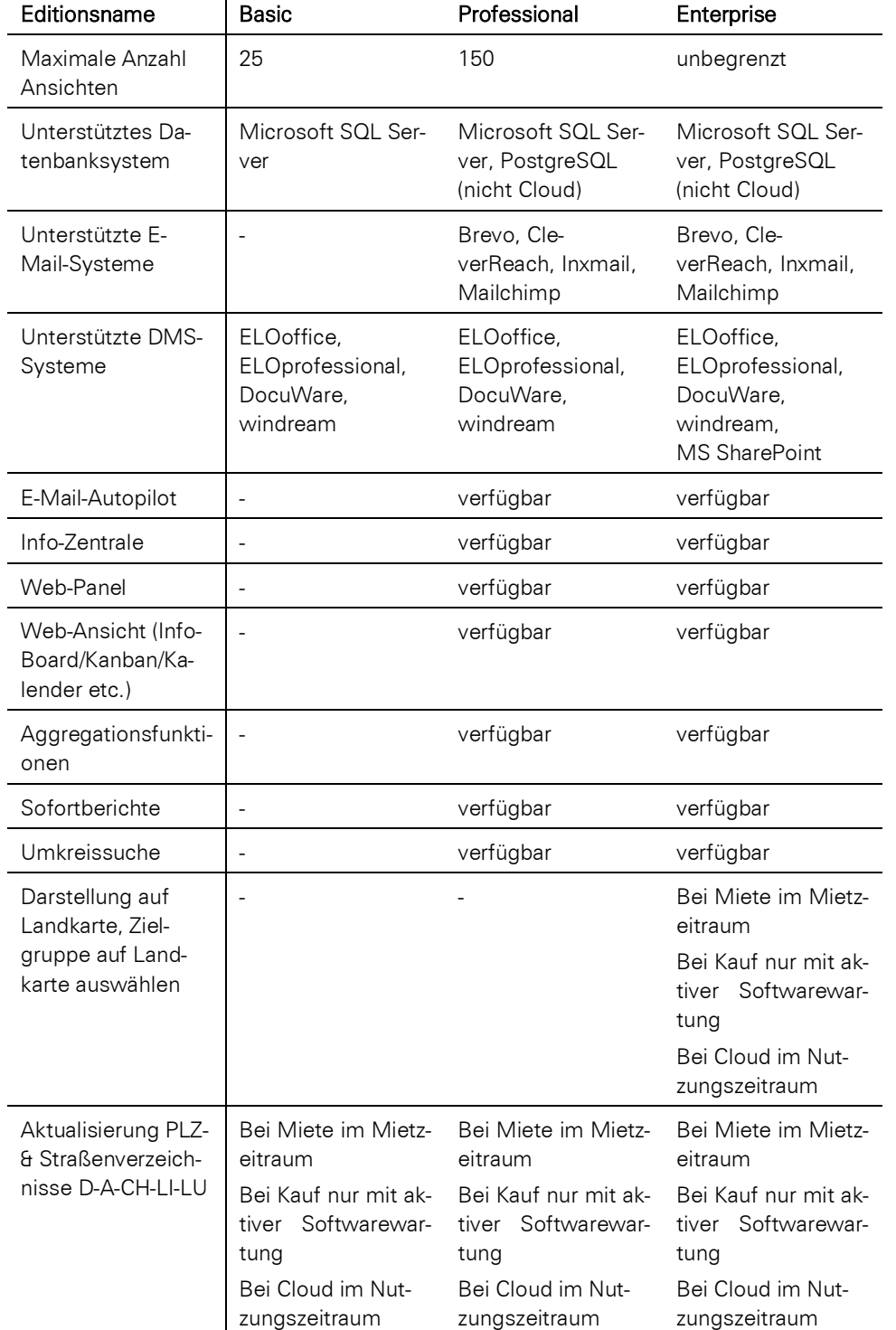

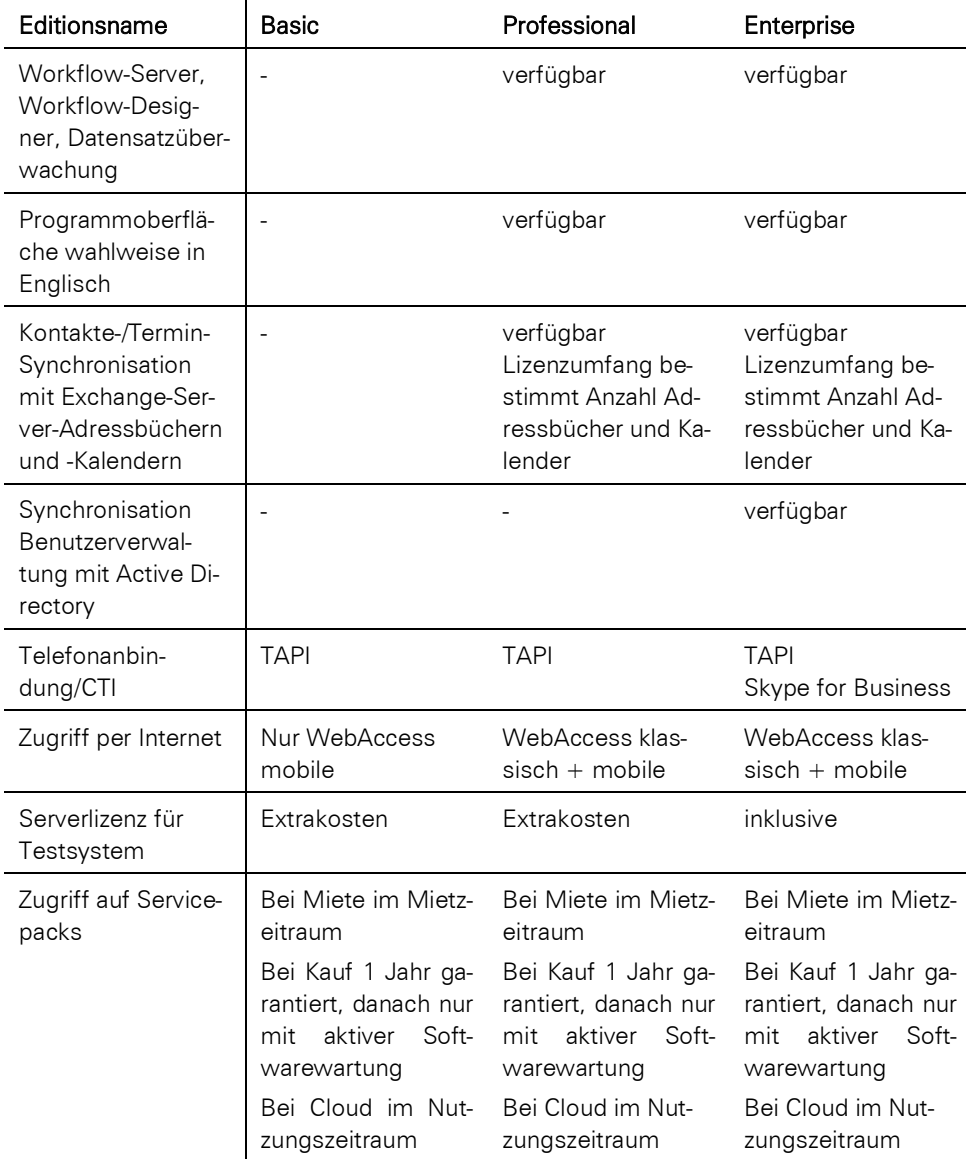

### **Lizenz verwalten**

Um den Lizenzumfang zu ändern oder die Edition (Basic, Professional, Enterprise) zu wechseln, wählen Sie Datei > Verwalten > Tools > Lizenz verwalten. Eine gekündigte Mietlizenz oder eine Testversion können Sie auch im Anmelde-Dialog über die entsprechende Schaltfläche freischalten.

Den Lizenz-Assistenten können Sie alternativ auch direkt aus dem Server-Installationsverzeichnis starten, der Aufruf erfolgt mit Administrator-Rechten über "cRMShip12.exe /license" (Lizenz für Kauf-, Miet- oder Testversion erstellen, Testversion freischalten, Lizenzerweiterung) bzw. "cRMShip12.exe /upgrade" (Lizenz-Upgrade und Lizenzerweiterung).

### **Notebooklizenz**

Die Notebooklizenz erlaubt einem Benutzer, die Anwendung wechselweise auch auf einem Notebook zu nutzen. Die Gesamtbenutzeranzahl der Lizenz wird dadurch nicht erhöht.

Die Notebooklizenz ist bei der Basic und Professional Edition zusätzlich zu erwerben.

Die Notebooklizenz-Informationen geben Sie bei der Installation auf dem Notebook in die Eingabefelder der Erweiterungslizenz ein. Als Basislizenz verwenden Sie die Lizenz-Informationen der Server-Installation. Weitere Informationen zur Installation auf einem Notebook finden Sie im Kapitel ["Offline-Zugriff auf einem Notebook"](#page-147-0).

### **Mietlizenz**

Neben einer Kauflizenz ist auch eine Mietlizenz und Testlizenz verfügbar.

Mietlizenzen haben eine bestimmte Gültigkeitsdauer bzw. können gekündigt werden. Um die Gültigkeit der Mietlizenz zu überprüfen, müssen Sie in regelmäßigen Abständen eine Gültigkeitsprüfung durchführen. Dazu ist auf dem Arbeitsplatz eine Internetverbindung erforderlich, über die Kontakt zur combit Website aufgenommen wird. Dabei werden die

Basis- und die etwaig vorhandene Erweiterungslizenz-Seriennummer an unseren Server übertragen. Sofern die Gültigkeit bestätigt wird, ist eine erneute Prüfung erst wieder zum Ersten des übernächsten Monats notwendig.

Sofern eine Gültigkeitsprüfung erforderlich ist, wird in ausreichendem Abstand zum Ablaufdatum ein Hinweis für alle Mitglieder der Gruppe Administratoren im Anmelde-Dialog und im Infobereich der Taskleiste angezeigt, dass die Lizenz innerhalb der nächsten Tage geprüft werden muss.

Im Anmelde-Dialog steht dafür eine Schaltfläche "Gültigkeitsprüfung" und unter Datei > Hilfe > Info über combit CRM eine Schaltfläche "Lizenz verwalten" zur Verfügung.

Diese Gültigkeitsprüfung ist für Automatisierungen auch per Kommandozeile ausführbar:

[INSTALLDIR]cRMShip12.exe /silent\_rent:<Servername>;<Benutzer>;<Passwort>

- <Servername>: Datenbankserver auf dem die Mietlizenz installiert ist
- <Benutzer>: Benutzer mit dem auf den Datenbankserver zugegriffen wird

<Passwort>: Passwort des Benutzers

Die Überprüfung per Kommandozeile kann auch von einem Client aus gestartet werden, im Fehlerfall erhalten Sie eine Hinweismeldung.

Wenn die Gültigkeitsprüfung nach Ablauf einer Woche nicht erfolgt ist, erhalten alle Benutzer im Anmelde-Dialog einen Hinweis auf die notwendige Gültigkeitsprüfung. Zudem wird angezeigt, nach wie viel Tagen eine Gültigkeitsprüfung erzwungen wird. Im Anmelde-Dialog steht dafür eine Schaltfläche "Gültigkeitsprüfung" zur Verfügung. Nach Ablauf der angegebenen Tage kann die Anwendung erst wieder gestartet werden, wenn die Gültigkeitsprüfung ausgeführt wurde.

# **12.17 Änderungen / Produktivsystem & Testsystem**

Sie können neben den Druckvorlagen, Mailvorlagen, Übernahmemasken, Skripten etc. auch die Datenbank als auch die Eingabemaske ändern und anpassen.

- 1. Einfache Änderungen im Sinne von 'Feld hinzufügen', Änderung in der Eingabemaske, Neuerstellung eines Scripts o. ä. können durchaus ohne Probleme im laufenden Betrieb an der zentralen 'Produktiv-Solution' stattfinden. Diese Agilität im Prozess ist eine der Stärken von combit CRM. Neue Schaltflächen können z. B. über Sichtbarkeitsbedingungen auch nur vorab für bestimmte Benutzergruppen sichtbar geschaltet werden.
- 2. Ein weiterer, verbreiteter, Ansatz ist eine strukturgleiche 'Arbeits'-Datenbank ('staging') zu benutzen und eine Kopie der Solution, welche auf diese 'Staging'-Kopie der Datenbank verweist. Customizing und zentrale Änderungen werden an der dortigen Datenbank und dieser Staging-Solution durchgeführt. Wenn alle Tests abgeschlossen sind, werden die Änderungen in die Produktiv-Solution umkopiert und die Strukturänderung an der Datenbank auf die Produktiv-Datenbank angewendet. Letzteres erfordert allerdings entweder Disziplin (sie müssen sich alle Änderungen an der Datenbank 'merken' oder scripten, um sie dann in der Produkt-Datenbank identisch nachzuziehen), oder aber Tools wie SQL Compare von Red Gate, die ein Datenbankschema synchron halten können.
- 3. Die aufwändigste Variante ist, einen komplett eigenen Staging-Server aufzusetzen. Der Vorteil ist eine komplette Trennung, der Nachteil ist – die komplette Trennung. Dies bedeutet, dass Anwender, die die potentielle Erweiterung testen sollen, ständig ihre Datenbankverbindung zwischen Produktiv- und Testserver hin und her wechseln müssen, dies bedeutet, dass auch die Benutzereinstellungen und Benutzerverwaltung auf dem anderen Server bereitgehalten werden muss, damit die Benutzer sich dort anmelden können und ihre Rechteeinstellungen des Produktivsystems vorfinden. Außerdem wird hierfür eine eigene combit CRM-Lizenz benötigt, diese ist nur in der Enterprise-Edition bereits enthalten. Eine mehrfache Installation ein und derselben combit CRM-Lizenz auf mehreren Datenbankservern ist bei der Basic- und Professional-Edition explizit nicht gestattet!

# **12.18 Optimierung der Arbeitsgeschwindigkeit**

Alle Informationen zu diesem Thema finden Sie in unsere[r Knowledgebase](https://www.combit.net/crm-software/knowledgebase/) im Artikel ["Performance-Optimierung cRM"](https://crmforum.combit.net/t/7121).

### **12.19 Migration von combit address manager 15**

Alle Informationen zur Migration eines address manager Version 15 oder älter finden Sie in unsere[r Knowledgebase](https://www.combit.net/crm-software/knowledgebase/) im Artikel ["Migration von address manager auf combit CRM"](https://crmforum.combit.net/t/7371). Bitte beachten Sie, dass der Migrationsassistent den Microsoft SQL Server 2012 -2014 voraussetzt.

# **12.20 Online-Registrierung**

Voraussetzung für einen Zugang zu Support, Servicepacks und aktuellen Hauptversionen ist die Registrierung Ihrer Lizenz. Klicken Sie dazu auf Datei > Hilfe und wählen Sie die Option Online-Registrierung.

# **12.21 Ideen-Werkstatt**

Als angemeldeter Anwender steht Ihnen unser Ideen-Werkstatt zur Verfügung, in dem Sie uns Ihre Ideen mitteilen, Vorschläge durchsuchen und darüber abstimmen können. Sie finden das Portal über Datei > Hilfe > Ideen-Werkstatt.

# **12.22 Support**

Sie erreichen die Knowledgebase, die Foren, den Support-Bereich und die Online-Unterstützung über Datei > Hilfe > Support. Hinweise zum Supportkonzept finden Sie im Internet unter [www.combit.net/crm-software/service.](http://www.combit.net/crm-software/service)

# <span id="page-157-0"></span>**13.Import, Export und Abgleich**

Mit diesen Funktionen können Sie Daten bzw. Datenbestände importieren, in andere Programme exportieren oder einen Abgleich durchführen. Um Ihnen die einzelnen Arbeitsschritte zu erleichtern, steht Ihnen jeweils ein Assistent zur Verfügung, der Sie auch bei komplexen Feldzuordnungen unterstützt.

Dabei stehen Ihnen folgende Möglichkeiten zur Verfügung:

- Import von Daten, z. B. aus anderen Anwendungen, Datenbanken, Excel- oder Text-Dateien, Outlook-Kontakten usw. Die Daten werden zu den vorhandenen Datensätzen hinzugefügt.
- Export von Daten, z. B. Daten an andere Anwendungen übergeben, Excel-Datei erstellen, Serienbriefdatenguelle erstellen usw.
- Abgleich von Daten, dabei wird im Gegensatz zum Import für jeden Datensatz ein möglicherweise schon bestehender Datensatz gesucht und gegebenenfalls abgeglichen oder (wenn der Datensatz noch nicht besteht) dieser importiert.

Der Abgleich von kompletten Datenbanken erfolgt über die im Datenbanksystem mitgelieferten Replikationsmechanismen. Weiterführende Informationen zur Replikation finden Sie unter ["Datenbanksynchronisation"](#page-144-0) im Kapitel ["Vorausset](#page-106-0)[zungen und Installation".](#page-106-0)

# **13.1 Relationales Importieren**

Flache Daten befinden sich in einer einzelnen Tabelle. Im Gegensatz zu einer relationalen Datenstruktur besteht eine flache Datenstruktur aus einer einfachen Liste ohne Bezug zu anderen Daten (Flatfiles, Excel-Dateien).

Wenn diese Daten beim Import/Abgleich in verschiedene Ansichten importiert werden (z. B. Firmen und Kontakte), müssen die Daten anschließend relational zu verknüpft werden.

### **Import in verschiedene Ansichten und Verknüpfung**

Wenn Sie Datensätze in mehrere Ansichten importieren (z. B. Kontakte und Aktivitäten) und anschließend relational verknüpfen möchten, empfehlen wir das folgende Vorgehen:

- 1. Alle evtl. vorhandenen Constraints im Datenbanksystem löschen, an denen ein Import scheitern könnte (z. B. wenn ein Datensatz in der Ansicht "Aktivitäten" zwingend mit einem Datensatz aus der Ansicht "Kontakte" verknüpft sein muss, dies wäre zum Zeitpunkt des Imports nicht möglich).
- 2. Die Daten über Daten > Importieren bzw. Daten > Importieren mit Abgleich in die jeweiligen Ansichten importieren. Weitere Informationen zur Definition siehe Kapitel ["Import von Daten"](#page-159-0) bzw. ["Abgleich von Daten".](#page-167-0) Das Feld über das die Datensätze eindeutig verknüpft sind, in die Felder "Z\_Import\_PK" und "Z\_Import\_FK" der jeweiligen Ansicht importieren.
- 3. Im Datenbanksystem das Fremdschlüsselfeld (das Verknüpfungsfeld) über eine Abfrage setzen. Beispiel siehe unten.

Beispiel: Import von Kontakten und Aktivitäten aus unterschiedlichen Quellen

Ausgangslage: Kontakte und Aktivitäten liegen jeweils als Excel-Tabellen vor, bei jeder Aktivität gibt es eine Kontakt-ID die dem Feld Kontakt-ID des zugehörigen Kontakts entspricht.

- Starten Sie den Import der Kontakte über Daten > Importieren und wählen Sie die Importdatei aus. Setzen Sie die Feldverknüpfungen. Voraussetzung für die spätere Verknüpfung der Aktivitäten mit den Kontakten ist dabei der Import eines eindeutigen Verknüpfungsfelds, z. B. die Kontakt-ID die es sowohl bei den Kontakten, als auch bei den Aktivitäten gibt. Diese Kontakt-ID importieren Sie z. B. in das Feld Z\_Import\_PK.
- Starten Sie den Import der Aktivitäten über Daten > Importieren und wählen Sie die Importdatei aus. Setzen Sie die Feldverknüpfungen. Die Kontakt-ID der Aktivitäten importieren Sie z. B. in das Feld Z\_Import\_FK.
- Führen Sie anschließend im SQL Server Management Studio folgenden SQL Befehl aus:

```
update "Activities"
set "ContactID" = (select distinct "Contacts"."ID" FROM "Contacts" 
where "Activities"."Z_Import_FK" = "Contacts"."Z_Import_PK") 
where "Activities"."Z_Import_FK" IS NOT NULL AND LEN(RTRIM("Activities"."Z_Import_FK"))> 0
AND ("Activities"."ContactID" IS NULL OR LEN(RTRIM("Activities"."ContactID"))= 0)
```
Beispiel: Import von Firmen und Kontakten aus einer gemeinsamen Quelle

Ausgangslage: Firmen und Kontakte sind in den Originaldaten in einer gemeinsamen Excel-Tabelle gespeichert.

Da in den Originaldaten eine Firma mehrere Ansprechpartner haben kann führen wir keinen Import sondern einen Abgleich durch, da bei einem Import in die Firmen-Ansicht ein Firmen-Datensatz mehrfach angelegt werden würde. Es gibt kein eindeutiges Verknüpfungsfeld (z. B. eine Firmen-KundenNr bei jedem Datensatz) daher wird für die Verknüpfung als Schlüsselmerkmal die Kombination "Firmenname+Straße+Postleitzahl+Land" genutzt. Diese Kombination muss eindeutig sein und darf in der Firmen-Ansicht nur einmal vorkommen.

Die Firmendaten werden mit der Ansicht "Firmen" abgeglichen. Schlüsselfeld für den Abgleich ist die Kombination "Firmenname+Straße+Postleitzahl+Land", da diese Kombination für die spätere SQL-Abfrage sowieso eindeutig sein muss (weitere Informationen zum Abgleich siehe Kapitel ["Abgleich von Daten"](#page-167-0)). Dabei wird die Kombination "Firmenname+Straße+Postleitzahl+Land" zusätzlich in das Feld "Z\_Import\_PK" importiert.

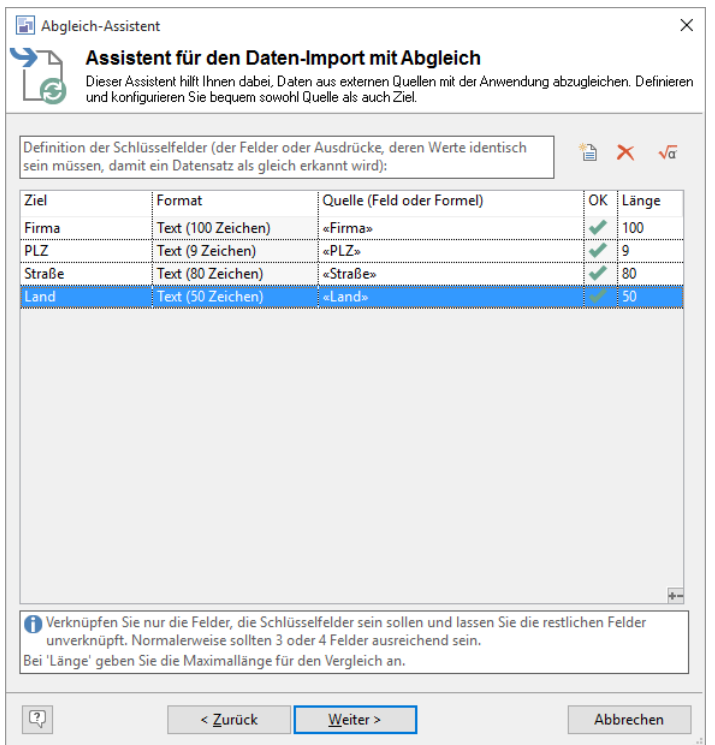

- Die Kontakt-Daten werden in die Ansicht "Kontakte" importiert (oder ebenfalls abgeglichen sofern bereits Daten in der Ansicht vorhanden sind). Dabei wird die Kombination "Firmenname+Straße+Postleitzahl+Land" zusätzlich in das Feld "Z\_Import\_FK" importiert. Das Schlüsselfeld (PK) der Ansicht "Firmen" heißt "ID", das Fremdschlüsselfeld (FK) der Ansicht "Kontakte" heißt "CompanyID".
- Führen Sie anschließend im SQL Server Management Studio folgenden SQL Befehl aus:

```
update "Contacts"
set "CompanyID" = (select distinct "Companies"."ID" FROM "Companies" 
where "Contacts"."Z_Import_FK" = "Companies"."Z_Import_PK")
where "Contacts"."Z_Import_FK" IS NOT NULL AND LEN(RTRIM("Contacts"."Z_Import_FK"))> 0
AND ("Contacts"."CompanyID" IS NULL OR LEN(RTRIM("Contacts"."CompanyID"))= 0)
```
Eine ausführliche Anleitung finden Sie in unserer [Knowledgebase](https://www.combit.net/crm-software/knowledgebase/) im Artikel ["Import von Adressen"](https://crmforum.combit.net/t/7088).

### <span id="page-158-0"></span>**Import von Adressen**

In der mitgelieferten Solution "Large" steht Ihnen die Ansicht "Adressen" zur Verfügung. In diese Ansicht können flache Adressbestände (z. B. aus Outlook, Excel, address-pickup) importiert werden. Die Datensätze werden vollautomatisch in Firmen und Kontakte aufgeteilt und verknüpft. Bestehende Kontakte und Firmen werden um fehlende Felder ergänzt.

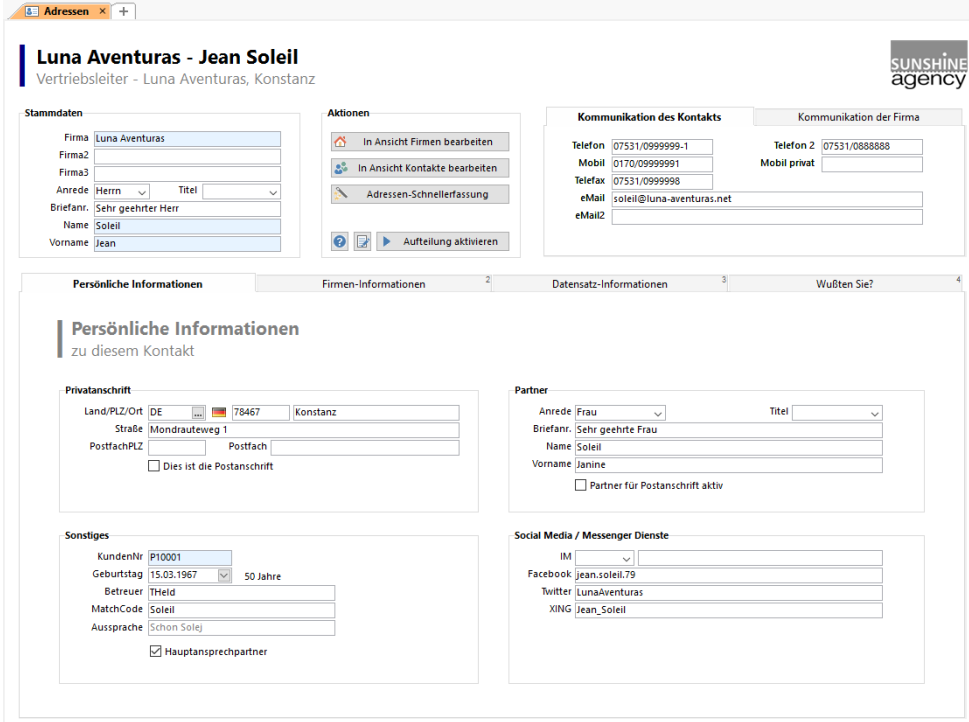

Hinweis: Diese Ansicht ist eine Datenbanksicht auf die Ansichten Kontakte und Firmen, d. h. das Löschen einer Adresse in der Ansicht Adressen löscht den Kontakt in der Kontakte-Ansicht. Sofern die zugehörige Firma der Firmen-Ansicht keinen weiteren zugeordneten Kontakt hat, wird auch die Firma gelöscht. Die Funktionen "Alle Löschen", "Suchen und Ersetzen" und "Wechseln" werden in dieser Ansicht nicht unterstützt. Führen Sie diese Funktionen direkt in der Firmen- bzw. Kontakte-Ansicht durch.

Um beim Import das Entstehen von Dubletten zu vermeiden, sollten Sie die Kriterien für die Dublettenprüfung an Ihre Erfordernisse und Daten anpassen.

- Klicken Sie auf die Schaltfläche "Kriterien für die Dublettenprüfung bearbeiten". Es öffnet sich eine SQL-Datei.
- Im Abschnitt "Benutzerkonfiguration" passen Sie die entsprechende Passage an, indem Sie die Kommentarzeichen "- - " vor die Zeile setzten, die NICHT gelten soll, und die Kommentarzeichen "- - " bei derjenigen Zeile entfernen, die gelten soll.

Beispiel: Kriterien für "Firma + Straße + Postfach + PLZ + PostfachPLZ ist aktiv

```
(\ldots)-- Feldliste der Tabelle "Companies"
   -- Kundennummer
    -- SET @CompanyDupeList = '[CustomerNo]';
   -- Firmenname + Straße + Postfach + PLZ + PLZP
   SET @CompanyDupeList = '[Company], [Street], [POBox], [ZIP], [ZIPPOBox]';
(\ldots)
```
- Klicken Sie auf die Schaltfläche "Aufteilung aktivieren" um die Änderungen zu übernehmen.
- Wählen Sie Datei > Importieren mit Abgleich und konfigurieren Sie einen Abgleich *ohne* die Schlüsselfelder für den Abgleich zu definieren (die Schlüsselfelder werden bereits über die Schaltfläche "Kriterien für die Dublettenprüfung bearbeiten" definiert). Weitere Informationen zur Definition siehe Kapitel ["Abgleich von Daten"](#page-167-0).
- Für Outlook kann alternativ über die Schaltfläche "Outlook-Abgleich durchführen" eine für die Outlook-Standardfelder vorkonfigurierte Abgleichvorlage ausgeführt werden.

### <span id="page-159-0"></span>**13.2 Import von Daten**

Über Daten > Importieren werden Daten aus einer Quelle in eine Ansicht kopiert.

Da die Felder der Quelldatei nicht unbedingt mit den Feldern der Zieldatei übereinstimmen, muss beim Import definiert werden, welche der Felder miteinander verknüpft werden sollen. Die Verknüpfungen zwischen den Feldern in Quellund Zieldatenbank können automatisch oder manuell vorgenommen werden. Das durch den Assistenten eingestellte Format können Sie speichern, und ist damit unter "Eigene Formate" auswählbar und sofort ausführbar. Beachten Sie auch die folgenden Informationen im Forum[: https://crmforum.combit.net/t/import-leitfaden/7177.](https://crmforum.combit.net/t/import-leitfaden/7177)

### **Formatwahl**

- Wählen Sie den Menüpunkt Daten > Importieren um den Import-Assistenten zu starten. Eine Vielzahl verschiedener Text- und Datenbankformate können importiert werden. Sie finden die Formate im Import-Assistenten aufgelistet.
	- Über den Eintrag "Datenquellen (ODBC) kann aus Datenquellen importiert werden, für die ein ODBC-Treiber installiert ist (z. B. Access, cobra Adress PLUS, MS SQL, Oracle, Sybase SQL). Siehe auch Abschnitt ["Spezialfall: Importformat ODBC und Access"](#page-161-0).
	- Die Importformate Excel, Outlook, Tobit David InfoCenter haben eine unterstützte maximale Zeichenfeldlänge von 255 Zeichen und Notizfelder bis max. 8 MB Größe.
	- Beim Text-Import (feste oder variable Spaltenbreiten) versucht der Import-Assistent, das Format (Spalten- und Zeilentrennzeichen sowie die Einzelspalten) anhand der angegebenen Quelldatei selbst herauszufinden.

Ein Einrahmungszeichen ({}[]'") wird automatisch erkannt. Sollte ein Feld mit einem solchen Zeichen beginnen, scheitert der Import, da nach dem "schließenden" Einrahmungszeichen gesucht und dieses nicht gefunden wird. In einem solchen Fall sollten Sie den Export mit Einrahmungszeichen machen, idealerweise mit doppelten Anführungszeichen (").

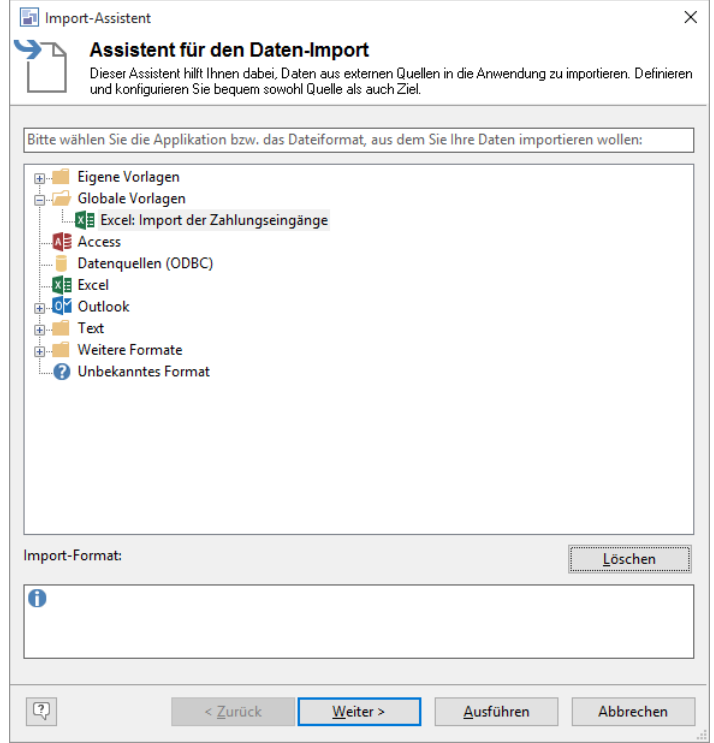

Hinweis: Sie können Daten auch direkt mit dem SQL Server-Import/Export-Assistenten im SQL Server Management Studio importieren. Die Liste verfügbarer Anbieter enthält die folgenden Datenquellen: SQL Server, Flatfiles, Microsoft Access, Microsoft Excel. Um den Assistenten zu starten erweitern Sie Datenbanken, klicken Sie mit der rechten Maustaste auf eine Datenbank, zeigen Sie auf Tasks, und klicken Sie dann auf Daten importieren.

▪ Wählen Sie das gewünschte Importformat oder die Applikation aus und bestätigen Sie mit "Weiter>".

Tipp: Wenn Sie ein eigenes Format ausführen, können Sie dieses auch gleich anwenden (Schaltfläche "Ausführen"). Ansonsten ermöglicht Ihnen der Assistent, die Definition nachträglich zu verändern oder unter neuem Namen abzuspeichern.

### **Datenquelle auswählen**

Wählen Sie im folgenden Dialog die Quelldatenbank aus. Sie erhalten dabei bei den meisten Formaten eine Vorschau des Inhalts.

Bei Text- und Exceldateien werden auch die Platzhalter %PRJDIR% (Projektverzeichnis), %APPDIR% (combit CRM-Installationsverzeichnis) und %TEMP% (lokales Windows Temp-Verzeichnis) unterstützt.

### **Spezialfall: Importformat Excel**

Wenn Sie das Format Excel wählen, wird ein weiterer Dialog geöffnet. Über diesen Dialog können Sie die Excel-Datei und ggf. den Datenbereich auswählen:

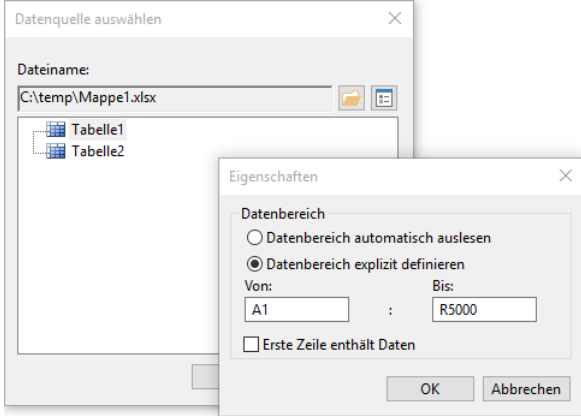

Wählen Sie über die Schaltfläche "Öffnen" die Excel-Datei aus.

Standardmäßig wird der Datenbereich automatisch ausgelesen, d. h. es werden alle Spalten eingelesen, bei denen in der ersten Zeile ein Eintrag vorhanden ist. Dann stoppt der Import jedoch bei der ersten leeren Zeile. Außerdem darf die Zelle A1 nicht leer sein.

Über die Schaltfläche "Eigenschaften" können Sie den Datenbereich, der eingelesen werden soll, selbst bestimmen. Aktivieren Sie dafür die Option "Datenbereich explizit definieren" und geben die Excel-Koordinaten an.

Dabei haben Sie verschiedene Möglichkeiten:

- Fixer Datenbereich, z. B. A1 bis R5000: Es werden alle Daten ab Zeile 1 bis zur Zeile 5000 und von Spalte A bis Spalte R ausgelesen.
- Variables Zeilenende, z. B. A1 bis R: Es werden alle Daten ab Zeile 1 bis zur ersten nicht-leeren Zeile und von Spalte A bis Spalte R ausgelesen.
- Variabler Zeilenanfang, z. B. A bis R5000: Es werden alle Daten ab der ersten nicht-leeren Zeile bis Zeile 5000 und von Spalte A bis Spalte R ausgelesen.

Wenn Sie die Option "Erste Zeile enthält Daten" aktivieren, werden die Feldinhalte der ersten Zeile nicht als Feldbezeichnungen verwendet sondern als Daten importiert. In diesem Fall erhalten die Spalten die Bezeichnung (A, B, C, ...).

#### <span id="page-161-0"></span>**Spezialfall: Importformat ODBC und Access**

Wenn Sie das Format ODBC oder Access wählen, wird ein weiterer Dialog geöffnet. Über diesen Dialog muss in mehreren Einzelschritten die ODBC-Datenquelle angelegt werden.

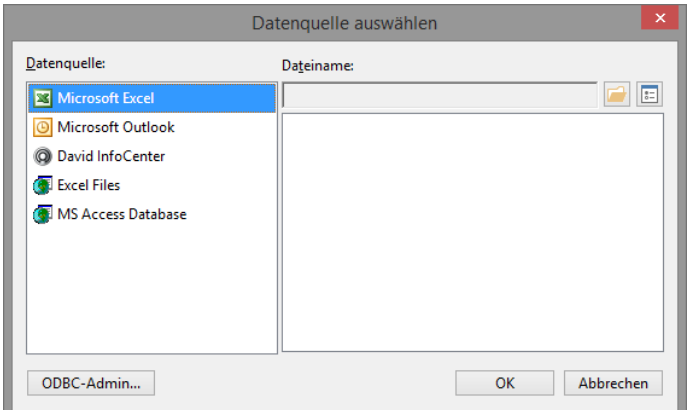

- Um eine neue Datenquelle anzulegen, wählen Sie ODBC-Admin.
- Im Dialog "ODBC-Datenquellen-Administrator" wählen Sie "Hinzufügen" um eine neue Datenquelle anzulegen.

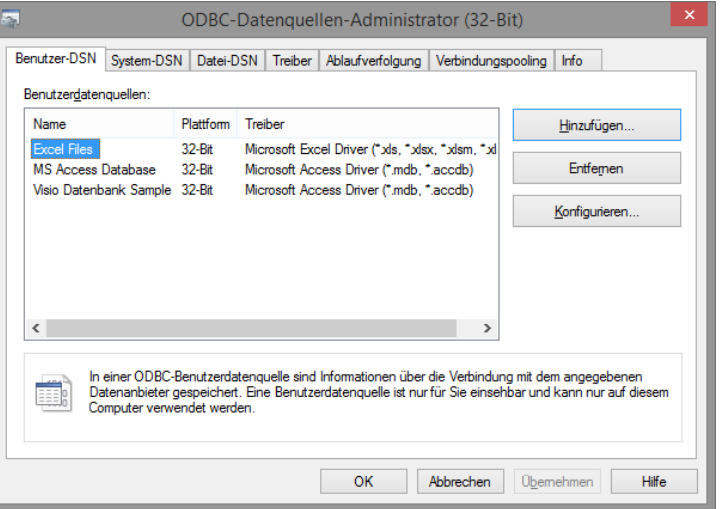

▪ Wählen Sie den entsprechenden Treiber aus, z. B. Microsoft Access-Treiber.

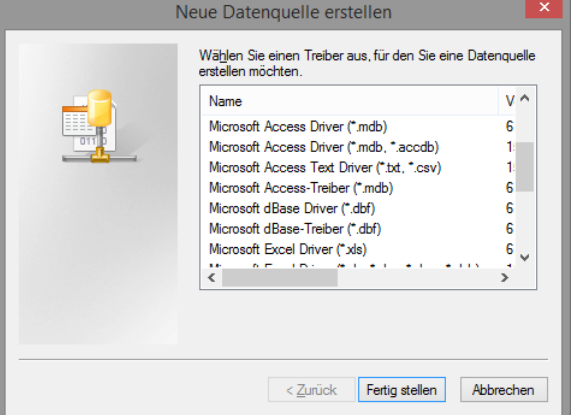

Im folgenden Dialog wählen Sie die Datenquelle aus, bei einer Access-Datenbank erfolgt dies über die Schaltfläche "Auswählen". Geben Sie zusätzlich einen Datenquellennamen an. Bestätigen Sie die Auswahl mit OK und bestätigen Sie auch den Dialog "ODBC-Datenquellen-Administrator" mit OK.

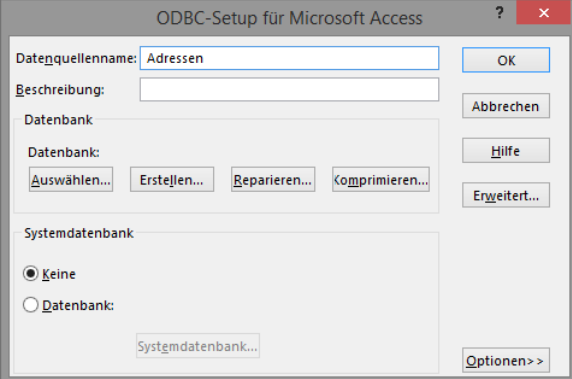

- Zurück im Dialog "Datenquelle auswählen" klicken Sie die Schaltfläche "Aktualisieren". In der Liste der Datenbanken wird die neu angelegte Datenquelle nun gelistet, in diesem Beispiel die Accessdatenbank "Adressen".
- Wählen Sie die Datenquelle aus. In einigen Fällen werden Username und Passwort verlangt. Sollten Sie keines vergeben haben, so bestätigen Sie den Eingabe-Dialog einfach mit OK.

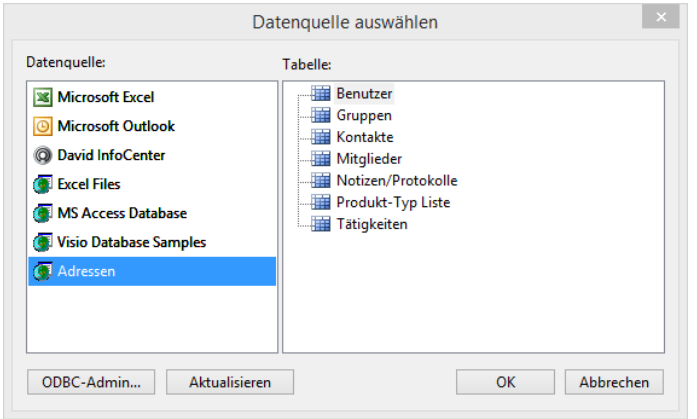

### **Feldverknüpfung**

Da die Felder der Quelldatei nicht unbedingt mit den Feldern der Zieldatei übereinstimmen, muss im nächsten Dialog definiert werden, welche der Felder miteinander verknüpft werden sollen.

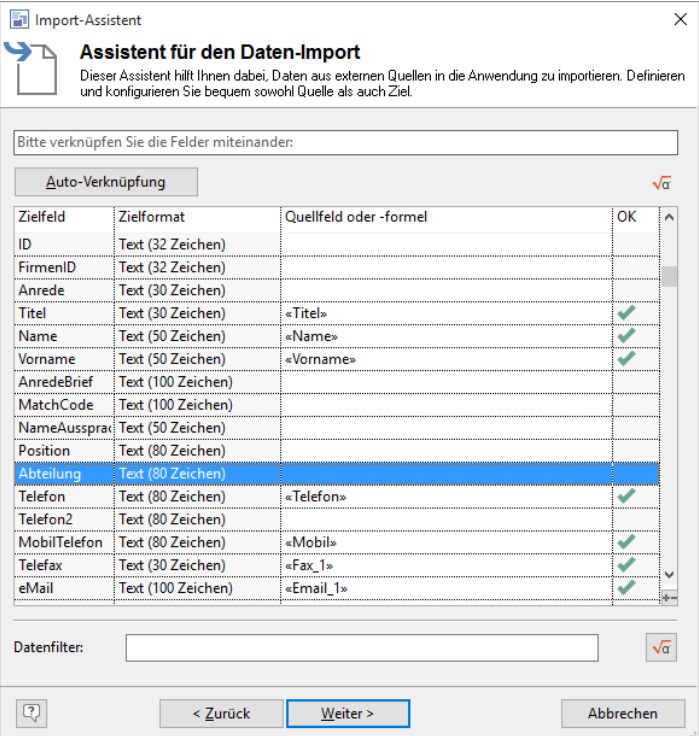

Die Verknüpfungen zwischen den Feldern in Quell- und Zieldatenbank können automatisch oder manuell vorgenommen werden. Dabei kann der Name des zu importierenden Feldes direkt eingegeben werden, es muss dafür nicht extra der Formelassistent aufgerufen werden.

- Feldinhalte werden automatisch abgeschnitten, so dass auch Datensätze importiert werden können, wenn das Zielfeld eine kürzere Feldlänge hat. Sofern Feldinhalte zu lang waren und abgeschnitten werden mussten, wird dies in einem Protokoll am Ende des Imports angezeigt.
- Meist werden Sie als ersten Schritt den größten Teil der Arbeit dem Assistenten überlassen: über die Schaltfläche "Auto-Verknüpfung" versucht der Assistent, anhand von Feldnamen die Felder der Quell- und Zieldatei automatisch zu verknüpfen. Schon vorhandenen Verknüpfungen werden dabei nicht überschrieben. Felder, für die keine Entsprechung gefunden wird, können Sie anschließend manuell verknüpfen. Natürlich können Sie auch unerwünschte Verknüpfungen nachträglich ändern.
- Bei unterschiedlichen Feldtypen (Zahl, Zeichen, Datum usw.) wendet die Auto-Verknüpfung Konvertierungsformeln an – bitte kontrollieren Sie die Formeln, ob diese in Ihrem Falle Sinn machen.

Beispiel: Beim Import in ein logisches Feld (mögliche Werte: True, False) wird automatisch die Konvertierungsformel «StrPos('1Tt', Left\$(Feldname,1))>=0» angewendet. Damit wird das Feld auf "True" gesetzt, wenn das erste Zeichen im Quellfeld "1", "T", oder "t" ist. Wenn in Ihrem Fall ein "x" für "True" steht, ändern Sie die Formel entsprechend ab, z. B. «Str $Pos(x, \text{Left}\$(Feldname, 1))>=0$ »

Für alle (noch leeren) Felder in Ihrer Datenbank, in die Sie Werte importieren möchten, müssen Sie nun die folgenden Schritte durchführen:

- Markieren Sie die Zeile mit dem gewünschten Zielfeld und klicken Sie auf die dazugehörige Spalte "Quellfeld oder -formel". Nun können Sie direkt ein Feld der Quelldatenbank aussuchen.
- Alternativ können Sie über den zweitobersten Eintrag "Formel..." den Formelassistenten aufrufen. Über den Formelassistenten können Sie festen Text, Bedingungen, Feldverknüpfungen oder Teile von Feldinhalten als Inhalt definieren.

Beispiel: Val(Alias\$(Aktivitätstyp,"E-Mail=1|Brief=5"))

Um Werte beim Import wechseln, z. B. soll für das Feld "Aktivitätstyp" der Wert "E-Mail" in die Zahl "1" und der Wert "Brief" in die Zahl "5" gewechselt werden.

- Beachten Sie, dass Verknüpfungen zwischen Feldern unterschiedlichen Typs zwar möglich sind, jedoch im Einzelfall nicht immer zum gewünschten Ergebnis führen müssen. So macht eine Verknüpfung eines Bemerkungsfeldes mit einem numerischen Feld wenig Sinn. Dies gilt speziell für die Typen "Zeichen", "Numerisch", "Bemerkung" und "Datum". Wenn Sie die Autoverknüpfung wählen, werden die unterschiedlichen Feldtypen wenn möglich konvertiert.
- Felder vom Typ 'Erfassungsbenutzer', 'Änderungsbenutzer', 'Erfassungsdatum', 'Änderungsdatum' können mit Feldern aus der fremden Datenquelle belegt werden. Bleiben sie unverknüpft oder ist der zu importierende Wert leer, dann wird der aktuelle Benutzer bzw. das aktuelle Datum eingetragen. Initiell werden diese Felder im Assistenten nicht verknüpft.
- Mit der Zählvariablen 'cRM.ProcessedRecordsCounter" kann eine fortlaufende Nummer generiert werden.
- Im Datenfilter unten können Sie eine Formel eingeben, über die die zu importierenden Datensätze eingeschränkt werden können – es werden nur die Datensätze importiert, für die die Bedingung zutrifft. Wenn die Formel leer ist, bedeutet dies den Import aller Datensätze der Quelldatenbank.

#### **Import von Codes (Kategorien)**

Beim Import in ein Codefeld werden die zugehörigen Code-Bezeichnungen automatisch gesetzt. In der Importdatei müssen die Bezeichnungen mit Komma oder Semikolon getrennt sein, also z. B. "Weihnachtskarte, Newsletter". Sofern beim Import eine unbekannte Codebezeichnung gefunden wird, können sie über einen Dialog entscheiden wie unbekannte Code-Bezeichnungen verarbeitet werden sollen:

- Alle unbekannten Code-Bezeichnungen ignorieren.
- Alle unbekannten Code-Bezeichnungen hinzufügen. Damit werden unbekannte Code-Bezeichnungen automatisch in den Ansichteneigenschaften hinzugefügt. Es wird dabei die erste freie Stelle verwendet. Bitte beachten Sie, dass dann im Anschluss an den Import die Projektdatei gespeichert werden muss. Sie benötigen dazu das Benutzerrecht "Konfiguration des Projektes ändern" und/oder entsprechende Schreibrechte in das Projektverzeichnis. Falls das Projekt nicht gespeichert werden kann, wird eine 'CodeImport....txt'- Datei im Dokumenten-Ordner erzeugt, so dass man über die Ansichteneigenschaften die neu generierten Codebezeichnungen nachträglich importieren kann.
- Importvorgang abbrechen.

### **Felder für das Fehlerprotokoll auswählen**

Im folgenden Dialog wählen Sie die Felder aus, die einem eventuellen Fehlerprotokoll angezeigt werden sollen, um den Datensatz nachträglich zu finden. Aus Gründen der Übersichtlichkeit empfehlen wir max. 3 Felder. Die Protokolldatei finden Sie im lokalen Windows-Anwendungsdatenverzeichnis.

### **Namensvergabe für das Format**

Das durch den Assistenten eingestellte Format können Sie speichern, und ist damit unter "Eigene Formate" auswählbar und sofort ausführbar. Im folgenden Dialog können Sie dafür einen Namen festlegen. Falls die Vorlage nicht abgespeichert werden soll, lassen Sie das Namensfeld einfach leer.

Vorlagen sind auch hilfreich, wenn Sie nur annähernd auf die beteiligten Datenbanken passen. In der Regel ist es weniger Aufwand, eine bestehende Vorlage anzupassen, als sämtliche Verknüpfungen neu festzulegen.

Die Vorlagen sind nur für den jeweiligen Ersteller unter "Eigene Vorlagen" auswählbar und direkt ausführbar. Um die Vorlage allen Benutzern des Projekts zur Verfügung zu stellen, aktivieren Sie die entsprechende Option. Dann ist die Vorlage unter "Globale Vorlagen" auswählbar.

#### **Start des Imports**

Im folgenden Dialog erhalten Sie eine Zusammenfassung. Wenn Sie diese bestätigen, startet der Import. Auf diese Seite gelangen Sie direkt, wenn Sie bei der Formatauswahl (auf der ersten Seite des Assistenten) ein von Ihnen erstelltes Format aus den "Benutzerdefinierte Formaten" markiert haben und die Schaltfläche 'Ausführen' wählen.

Sofern in Quelldatenbank und Zieldatenbank Datensätze gleichen Inhalts vorhanden sind, so werden diese nicht überschrieben, sondern hinzugefügt. Es ist daher möglich, dass nach dem Import doppelte Einträge vorhanden sind. Wir empfehlen Ihnen, anschließend eine Dublettenprüfung durchzuführen oder die Daten über den Abgleich einzulesen.

# **13.3 Export von Daten**

Über Daten > Exportieren können Sie Datensätze in ein anderes Dateiformat oder eine Applikation exportieren. Besteht ein Filter, so werden nur die im aktuellen Filter ausgewählten Datensätze exportiert, besteht kein Filter werden alle Datensätze exportiert.

Es stehen Ihnen alle Felder der aktuellen Ansicht und alle Felder von denjenigen Ansichten zur Verfügung, die direkt über eine 1:1-Relation verknüpft sind.

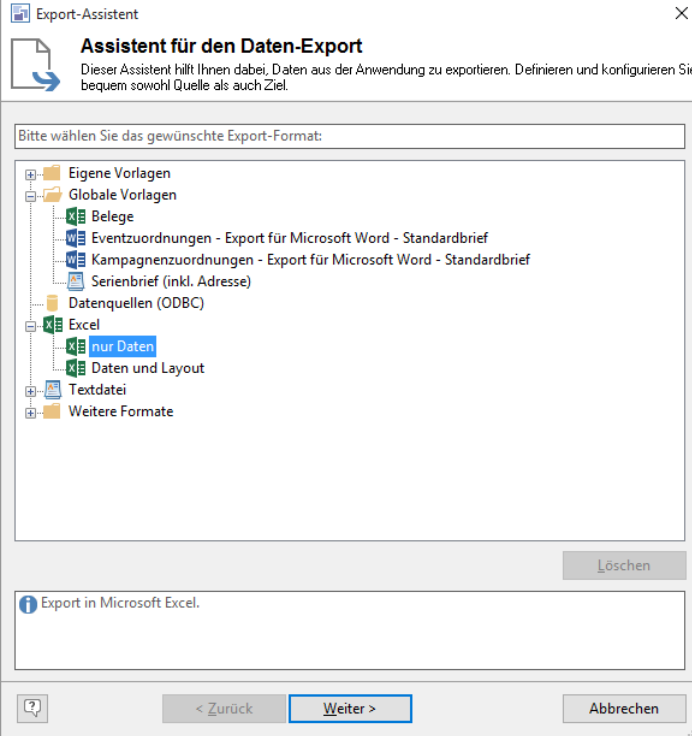

### **Formatwahl**

- Wählen Sie den Menüpunkt Daten > Exportieren um den Export-Assistenten zu starten. Eine Vielzahl verschiedener Text- und Datenbankformate können exportiert werden. Sie finden die Formate im Export-Assistenten aufgelistet. Über den Eintrag "Datenquellen" kann in Datenquellen exportiert werden, für die ein ODBC-Treiber installiert ist (z. B. SQL Server, Oracle, Sybase SQL, Access).
- Wählen Sie das gewünschte Exportformat und bestätigen Sie mit "Weiter>".

#### **Sonderformate**

- Für den gleichzeitigen hierarchischen Export aller zugehörigen Datensätze, die über eine 1:N-Relation verknüpft sind, empfehlen wir den Export entweder über die SQL Server Integration Services (SIS) oder über eine selbstdefinierte SQL Datenbanksicht. Alternativ können Sie die Daten auch über ein Script via ADO exportieren.
- Wenn Sie beim CSV-Export die Kodierung 'UTF-8 ohne BOM' benötigen, können Sie dies direkt in der ETP-Exportdatei anpassen:

```
 <item name="ASKFILENAME">0</item>
 <item name="BOM">0</item>
```
### **Feldauswahl und Feldverknüpfung**

Analog zum Import muss beim Export definiert werden, welche der Felder miteinander verknüpft werden sollen, da die Felder der Quelldatei nicht unbedingt mit den Feldern der Zieldatei übereinstimmen. Die Verknüpfungen zwischen den Feldern in Quell- und Zieldatenbank können automatisch oder manuell vorgenommen werden.

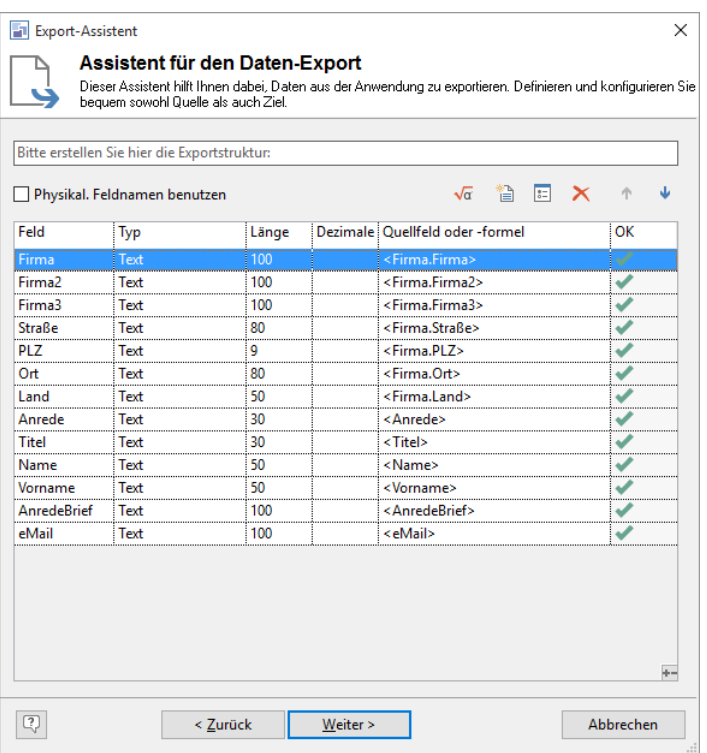

Über die Schaltflächen im oberen Teil des Dialogs können Sie die Spaltenreihenfolge ändern, Spalten die nicht exportiert werden sollen löschen, Spalten bearbeiten, neue Spalten anhängen (nicht beim Outlook-Export) und den Formelassistent aufrufen, mit dessen Hilfe Sie eine Formel definieren können. (z. B. um Felder zu verbinden, wie Vorname und Name). Um mehrere Spalten zu selektieren halten Sie UMSCHALT-Taste gedrückt.

- Über die Option links oben können Sie die physikalischen Feldnamen anstelle der Feldaliase exportieren.
- Es stehen spezielle Exportvariablen zur Verfügung:
	- 'cRM.ProcessedRecordsCounter" generiert eine fortlaufende Nummer.
	- 'Export. Charset' liefert den Zeichensatz des Formats (z. B. ANSI).
	- 'Export.DatabaseName' liefert den Namen der Datenbank bzw. der Textdatei.
	- 'Export.FormatName' liefert den Names des Formats (leer für Temporär-Format).
	- 'Export.LastRecord' liefert 'True' wenn der Datensatz der letzte ist (sonst 'False').
	- 'Export.RecordNumber' generiert eine fortlaufende Nummer.

Hinweis: Es werden maximal 1MB große Feldinhalte exportiert.

#### **Notizen und Codefelder**

Bitte beachten Sie, dass Felder vom Typ "Notizen" Zeilenumbrüche enthalten können. Da Umbrüche in diversen Zielformaten als Trennzeichen zwischen Datensätzen verwendet werden, sollten Sie als Zielformat ein Datenbankformat oder ein benutzerdefiniertes Format mit Spalteneinrahmung *und* Spalten-Separator wählen. Formatierte Notizen werden im HTML-Format exportiert; mit der Funktion HTMLToPlainText() können diese in unformatierten Text konvertiert werden.

Für den Export von Codefeldern steht Ihnen in den Projekteinstellungen (Konfigurieren > Projekt > Einstellungen) die Option "Codebeschreibungen bei Druck und Export" zur Verfügung. Bei aktivierter Option werden beim Export die Beschreibungen im Klartext ausgegeben, wie etwa "Weihnachtskarte". Ist die Option nicht markiert, wird statt der Beschreibung nur die Codenummer ausgegeben, wie zum Beispiel "0010101".

#### **Namensvergabe für das Format**

Das durch den Assistenten eingestellte Format können Sie speichern, und ist damit unter den "Eigene Formate" auswählbar und sofort ausführbar. Im folgenden Dialog können Sie dafür einen Namen und eine Beschreibung festlegen. Falls die Vorlage nicht abgespeichert werden soll, lassen Sie das Namensfeld einfach leer.

Vorlagen sind auch hilfreich, wenn Sie nur annähernd auf die beteiligten Datenbanken passen. In der Regel ist es weniger Aufwand, eine bestehende Vorlage anzupassen, als sämtliche Verknüpfungen neu festzulegen.

Die Vorlagen sind nur für den jeweiligen Ersteller unter "Eigene Vorlagen" auswählbar und direkt ausführbar. Um die Vorlage allen Benutzern des Projekts zur Verfügung zu stellen, aktivieren Sie die entsprechende Option. Dann ist diese unter "Globale Vorlagen" auswählbar.

### **Zieldatei auswählen**

Im folgenden Dialog geben Sie an, in welche Datei oder Datenbank die Daten exportiert werden sollen.

Bei Text- und Exceldateien werden auch die Platzhalter %PRJDIR% (Projektverzeichnis), %APPDIR% (combit CRM-Installationsverzeichnis), %TEMP% (lokales Windows Temp-Verzeichnis), %USERPROFILE% und %Personal% (Benutzerverzeichnis) unterstützt.

#### **Spezialfall: Excel**

▪ Wenn Sie die Daten in eine Excel-Datei exportieren möchten, öffnet automatisch der Dialog "Speichern unter". Wählen Sie entweder eine bestehende Excel-Datei aus oder geben Sie im Feld "Dateiname" einen neuen Excel-Dateinamen an (z. B. "Adressen").

Sofern Sie eine bestehende Excel-Datei auswählen, wird diese ersetzt bzw. ergänzt.

Im folgenden Dialog "Datenquelle auswählen" wählen Sie entweder eine vorhandene Arbeitsmappe aus oder geben im Feld "Arbeitsmappe" den Namen der Arbeitsmappe an, in die die Daten exportiert werden sollen. Sie können auch eine vorhandene Excel-Datei um ein neues Arbeitsblatt erweitern, die schon vorhandenen Arbeitsblätter bleiben dabei erhalten. So können Daten aus unterschiedlichen Ansichten (oder Filtern) nacheinander in ein und dieselbe Excel-Datei exportiert werden.

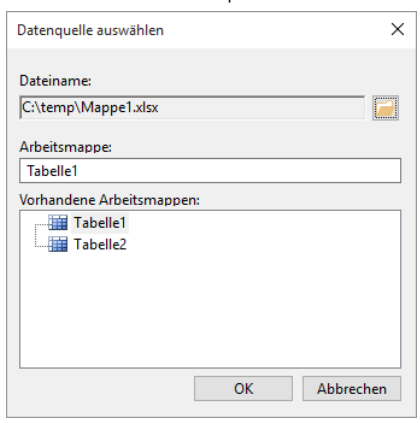

### **Zieldatei fest in Vorlage speichern**

Anschließend können Sie auswählen ob dieser Dateiname fest mit der Vorlage gespeichert werden soll, oder ob immer ein Auswahldialog für den Namen der Exportdatei erscheinen soll.

### **Start des Exports**

Im folgenden Dialog erhalten Sie eine Zusammenfassung. Wenn Sie diese bestätigen, startet der Export; sobald er beendet ist, erhalten Sie eine Meldung über die erfolgreiche Durchführung. Auf diese Seite gelangen Sie direkt, wenn Sie bei der Formatauswahl (auf der ersten Seite des Assistenten) ein von Ihnen erstelltes Format in "Eigene Formate" selektieren und die Schaltfläche "Ausführen" wählen.

# <span id="page-167-0"></span>**13.4 Abgleich von Daten**

Die Abgleichfunktion ist hilfreich, um beim Import von Daten aus externen Quellen (z. B. aus einer Excel-Datei) die Entstehung von Dubletten zu vermeiden oder bestehende Daten zu aktualisieren. Der Abgleich wird immer auf alle Datensätze einer Ansicht angewendet, ein evtl. aktiver Filter wird ignoriert.

Beachten Sie auch die Informationen im Kapitel ["Datenbanksynchronisation"](#page-144-0).

### **Hinweise**

- Da sich die bei einem Datenabgleich vorgenommenen Änderungen nicht rückgängig machen lassen, sollten Sie zuvor unbedingt eine Sicherung der Datenbank vornehmen!
- Die Einträge in den verwendeten Feldern sollten die gleiche Schreibweise aufweisen. So sollte beispielsweise die Straßenbezeichnung einheitlich sein - nicht mal "Edisonstr.", "Edisonstrasse" oder "Edisonstraße". Hier sollten die Benutzer bei Bedarf über eine unternehmensweite, verbindliche Regelung zur Schreibweise von Adressen unterstützt werden.
- Die aktuelle Ansicht dient als Ziel für den Abgleich mit einer Datenguelle, und wird durch den Abgleich aktualisiert und/oder ergänzt.

Tipp: In der mitgelieferten Solution "Large" steht Ihnen die Ansicht "Adressen" zur Verfügung. In diese Ansicht können flache Adressbestände (z. B. aus Outlook oder Excel) importiert werden. combit CRM teilt die Datensätze vollautomatisch in Firmen und Kontakte auf und verknüpft diese. Weitere Informationen finden Sie unter ["Import von](#page-158-0)  [Adressen"](#page-158-0) im Kapitel ["Import, Export und Abgleich".](#page-157-0)

### **Formatwahl und Datenquelle auswählen**

- Wählen Sie in der entsprechenden Ansicht den Menüpunkt Daten > Importieren mit Abgleich um den Abgleich-Assistenten zu starten. Der Abgleich kann mit einer Vielzahl verschiedener Text- und Datenbankformate erfolgen. Sie finden die Formate im Abgleich-Assistenten aufgelistet.
- Wählen Sie das gewünschte Abgleichformat und bestätigen Sie mit "Weiter>".

Tipp: Der Abgleich mit Outlook-Kontakte kann in Form eines Vollabgleichs durchgeführt werden. Die Adressen werden also durch den Abgleich synchronisiert. Wählen Sie dazu das Abgleichformat Outlook > Outlook-Kontakte. Dabei müssen Sie u. U. eine Sicherheitsabfrage ("Eine externe Anwendung versucht auf Ihr Adressbuch zuzugreifen...") bestätigen.

Der Abgleich-Assistent ist in einigen Dialogen identisch mit dem Import-Assistenten. Lesen Sie daher den Abschnitt für die Durchführung des Imports durch, dieser ist Voraussetzung für den Abgleich.

### **Definition der Schlüsselfelder**

Entscheidend für den Abgleich sind die Schlüsselfelder, die zuerst definiert werden müssen. Es muss schließlich bestimmt werden, welchem Datensatz in der Quelle welcher Datensatz in der Ansicht entspricht. Hierzu dienen die Schlüsselfelder.

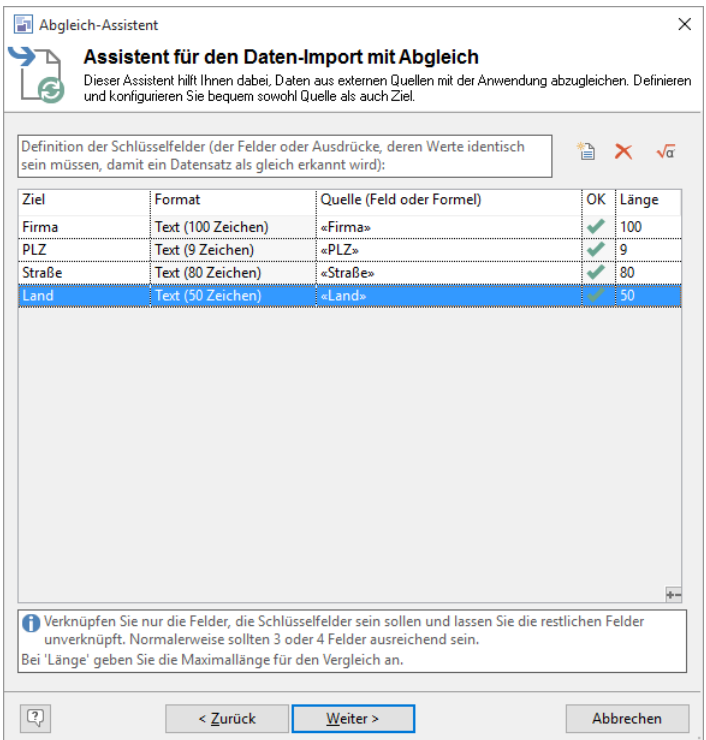

Über die Schaltfläche "Neu" können Sie Schlüsselfelder einfügen. Die Reihenfolge ist nicht relevant, da *alle* Schlüsselfelder in den ersten bei "Länge" angegebenen Zeichen übereinstimmen müssen. Der Assistent versucht beim Einfügen eines neuen Schlüsselfeldes gleich das dazu passende Feld der Quelle zu bestimmen.

Bei der Wahl der Schlüsselfelder sollten Sie unbedingt darauf achten, die richtigen Felder auszuwählen. Entsprechend der Aufgabenstellung sollten Sie nur solche Felder wählen, die in ihrer Kombination einen Datensatz eindeutig identifizieren. Ansonsten können Dateninkonsistenzen entstehen! Dabei werden derzeit ausschließlich direkt in der Ansicht vorhandene Felder (keine 1:1 Felder) unterstützt.

Tipp: In jedem Falle sollten Sie die Eindeutigkeit Ihrer Schlüsselfelder prüfen, indem Sie in der Zielansicht eine Dublettenkontrolle (Filtern > Dublettenprüfung) mit den Schlüsselfeldern durchführen. Wenn hierbei noch Dubletten gefunden werden, die eigentlich keine sind, ist Ihr Schlüssel nicht eindeutig. In diesem Falle müssen Sie entweder die betreffenden Datensätze oder den Schlüssel so ändern, dass der Schlüssel eindeutig ist!

In den meisten Fällen müssen Sie auf eine Kombination von 2 oder mehr Feldern zurückgreifen, um einen Datensatz eindeutig zu bestimmen. Gute Kandidaten sind hier Felder wie Firma, Name, Kundennummer und Straße. Bei der Wahl der Schlüsselfelder sollten Sie zudem darauf achten, dass sich Ziel und Quelle in diesen Feldern möglichst nicht unterscheiden, auch nicht in der Schreibweise. Sonst können die zusammengehörigen Datensätze natürlich nicht korrekt zugeordnet werden.

Riskant ist beispielsweise ein Schlüssel aus den Feldern FIRMA, NAME und TELEFON, da sich Telefonnummern häufig ändern.

Beispiel: Sie haben FIRMA, NAME und TELEFON als Schlüsselfeld gewählt. Bei Ihren 4000 Datensätzen hat sich bei einem Datensatz die Telefonnummer geändert: Hr. Schmidt von der combit GmbH hat nun die Telefon-Nr. 07731/906010 anstelle der 07731/906020. Wenn Sie die Quelle mit der Zielansicht abgleichen, wird ein neuer Datensatz für Hrn. Schmidt, combit GmbH, Telefon-Nr. 07731/906020 angelegt, da sich die Schlüsselfelder unterscheiden. Der Datensatz für Hrn. Schmidt, combit GmbH, Telefon-Nr. 07731/906010 bleibt unverändert, da der Abgleich anhand der Schlüsselfelder den Datensatz der Quelle in der Zielansicht nicht gefunden hat.

### **Feldverknüpfung**

Analog zum Import muss beim Abgleich definiert werden, welche der Felder miteinander verknüpft werden sollen, da die Felder der Quelldatei nicht unbedingt mit den Feldern der Zieldatei übereinstimmen. Die Verknüpfungen zwischen den Feldern in Quell- und Zieldatenbank können automatisch oder manuell vorgenommen werden. Dabei kann der Name des abzugleichenden Feldes direkt eingegeben werden, es muss dafür nicht extra der Formelassistent aufgerufen werden.

Feldinhalte werden automatisch abgeschnitten, so dass auch Datensätze abgeglichen werden können, wenn das Zielfeld eine kürzere Feldlänge hat. Sofern Feldinhalte zu lang waren und abgeschnitten werden mussten, wird dies in einem Protokoll am Ende des Abgleichs angezeigt.

Mit der Zählvariablen 'cRM.ProcessedRecordsCounter" kann eine fortlaufende Nummer generiert werden.

Gegenüber dem Feldverknüpfungsdialog des Imports ist eine weitere Spalte hinzugekommen: die Abgleichregel. Für jedes Abgleichfeld können Sie die Abgleichregel bestimmen. Selektieren Sie dazu das entsprechende Abgleichfeld aus der Liste und wählen Sie die Abgleichregel. Wenn Sie eine Abgleichregel ändern können Sie entscheiden, ob diese Änderung für alle anderen gleich lautenden Regeln durchgeführt werden soll. Damit lässt sich mit zwei Klicks die Grundstrategie des Abgleichs (Haben die Daten der Quelle oder des Ziels Priorität) komfortabel ändern.

Folgende Abgleichregeln stehen zur Auswahl:

- Regel.Quelle wenn Ziel leer: Es werden nur Felder importiert, die in der Zielansicht noch nicht gefüllt sind. Diese Regel ist (abgesehen von Bemerkungsfeldern) die Standard-Abgleichregel. So können keinerlei Daten der Zielansicht "verloren" gehen und der Anwendungsfall, dass lediglich Daten "angereichert" bzw. neue Datensätze unter Vermeidung von Dubletten importiert werden sollen, wird so direkt abgedeckt.
- Regel.Quelle wenn nicht leer: Werden für das Feld Unterschiede zwischen Zielansicht und Quelle gefunden, so werden automatisch die Angaben aus der Quelle in die Zielansicht übernommen. Einzige Ausnahme: wenn das Feld in der Quelle leer ist, wird der Inhalt in der Zielansicht nicht gelöscht. So können die Daten der Zielansicht aktualisiert werden, ein vorhandener Wert wird aber nicht durch einen leeren Feldinhalt überschrieben.
- Regel.Quelle: Werden für das Feld Unterschiede zwischen Zielansicht und Quelle gefunden, so werden automatisch die Angaben aus der Quelle in die Zielansicht übernommen.
- Regel.Additiv: In der Quelle gefundene Änderungen werden automatisch dem Feld in der Zielansicht hinzugefügt (angehängt). Der bisherige Inhalt des Zielfeldes bleibt dabei erhalten. Ein Hinzufügen ist jedoch nur solange möglich, wie im Zielfeld noch Platz ist. Damit empfiehlt sich diese Option vor allem für Code- und Bemerkungsfelder. Bei Feldern die mit dieser Regel abgeglichen werden, sollten Sie vermeiden, in der Zielansicht Passagen aus dem betreffenden Feld zu löschen oder neue einzufügen – neuen Text anzuhängen ist aber selbstverständlich erlaubt! Beim Abgleich werden die beiden Inhalte in der Zielansicht und Quelle verglichen. Ab dem ersten gefundenen Unterschied (das wäre die Stelle, an der Sie in der Zielansicht etwas gelöscht haben) wird der Inhalt der Quelle an den der Zielansicht angehängt, so dass alle Einträge, die nach einer solchen Modifikation stehen, dann doppelt vorkämen.
- Regel.Ziel: Der Inhalt wird nur bei neu angelegten Datensätzen geschrieben. Bei Datensätzen die durch den Abgleich in irgendeiner Art geändert/abgeglichen werden, findet keine Änderung des Feldes statt.
- Regel.Auswahl: Bei Unterschieden in den Feldinhalten können Sie über einen Dialog entscheiden, welcher Inhalt genommen wird (und das Ergebnis noch modifizieren)
- Regel.Auswahl wenn nicht leer: Wie "Regel.Auswahl", nur werden leere Felder der Quelle ignoriert.
- Formel: Sie können auch Formeln für die Abgleichregeln definieren. Beispiel: Entscheidung anhand Feldlänge, das längere Feld "überschreibt" das Kürzere: "if(len(atrim\$(Ziel.BEMERKUNG)) > len(atrim\$(BEMERKUNG)), Regel.Ziel, Regel.Quelle)"

Der Datenfilter unten im Dialog bezieht sich auf die Daten der Quelle, folglich werden nur die Datensätze abgeglichen, auf die die Filterbedingung zutrifft. Wenn der Filterausdruck leer ist, werden alle Datensätze abgeglichen.

### **Abgleich von Codes (Kategorien)**

Beim Abgleich eines Codefelds werden die zugehörigen Code-Bezeichnungen automatisch gesetzt. In der Importdatei müssen die Bezeichnungen mit Komma oder Semikolon getrennt sein, also z. B. "Weihnachtskarte, Newsletter". Setzen Sie zum Ergänzen der Codes die Abgleichregel "Regel.Additiv".

Sofern beim Import eine unbekannte Codebezeichnung gefunden wird, können sie über einen Dialog entscheiden wie unbekannte Code-Bezeichnungen verarbeitet werden sollen:

- Alle unbekannten Code-Bezeichnungen ignorieren.
- Alle unbekannten Code-Bezeichnungen hinzufügen. Damit werden unbekannte Code-Bezeichnungen automatisch in den Ansichteneigenschaften hinzugefügt. Es wird dabei die erste freie Stelle verwendet. Bitte beachten Sie, dass dann im Anschluss an den Import die Projektdatei gespeichert werden muss. Sie benötigen dazu das Benutzerrecht "Konfiguration des Projektes ändern" und/oder entsprechende Schreibrechte in das Projektverzeichnis. Falls das Projekt nicht gespeichert werden kann, wird eine 'CodeImport....txt'- Datei im Dokumenten-Ordner erzeugt, so dass man über die Ansichteneigenschaften die neu generierten Codebezeichnungen nachträglich importieren kann.
- Importvorgang abbrechen.

### **Anzeigefelder auswählen**

Im folgenden Dialog können diejenigen Felder ausgewählt werden, die bei der Abgleichabfrage (Abgleichregel "Regel.Auswahl..."), der Statistik und in einem eventuellen Fehlerprotokoll angezeigt werden sollen. Meist bietet es sich an, hier die Schlüsselfelder auszuwählen. Aus Gründen der Übersichtlichkeit empfehlen sich max. 3 Felder.

### **Aktion bei einem neuen Datensatz**

In diesem Dialog entscheiden Sie wie Datensätze, die nur in der Quelle, aber nicht in der Zielansicht vorkommen, verarbeitet werden.

- Bei jedem neuen Datensatz manuell entscheiden, ob er eingefügt oder ignoriert werden soll.
- Einen neuen Datensatz automatisch importieren.
- Neue Datensätze ignorieren, nur bereits existierende Datensätze werden abgeglichen.

### **Abgleichsart (nur Outlook - Abgleich)**

Der folgende Dialog erscheint nur beim Outlook-Abgleich und ermöglicht Ihnen festzulegen, ob ein Vollabgleich, also ein Import mit nachfolgendem Export durchgeführt werden soll.

Wenn Sie die Option "Ausführung muss noch vom Benutzer bestätigt werden" aktivieren, muss auch bei einem automatischen Abgleich die Durchführung bestätigt werden – dies ermöglicht einen Statistiklauf.

### **Feldzuordnung für Re-Export (nur Outlook - Abgleich)**

Folgerichtig erscheint, sofern im vorigen Dialog auch der Export erlaubt wurde, der übliche Feldzuordnungsdialog, diesmal aber andersherum: die Quelle stellt die Zielfelder! Besonders zu beachten ist hier der Datenfilter: er arbeitet auf den Feldern der Zielansicht und beschreibt, welche Datensätze re-exportiert werden.

### **Namensvergabe für das Format**

Das durch den Assistenten eingestellte Format können Sie speichern lassen, und ist damit unter "Eigene Formate" auswählbar und sofort ausführbar. Im folgenden Dialog können Sie dafür einen Namen festlegen. Falls die Vorlage nicht abgespeichert werden soll, lassen Sie das Namensfeld einfach leer.

Vorlagen sind auch hilfreich, wenn Sie nur annähernd auf die beteiligten Datenbanken passen. In der Regel ist es weniger Aufwand, eine bestehende Vorlage anzupassen, als sämtliche Verknüpfungen neu festzulegen.

Die Vorlagen sind nur für den jeweiligen Ersteller unter "Eigene Vorlagen" auswählbar und direkt ausführbar. Um die Vorlage allen Benutzern des Projekts zur Verfügung zu stellen, aktivieren Sie die entsprechende Option. Dann ist die Vorlage unter "Globale Vorlagen" auswählbar.

### **Start des Abgleichs und Statistiklauf**

Im folgenden Dialog erhalten Sie eine Zusammenfassung.

Wenn Sie diese mit "Start" bestätigen, startet der Abgleich. Auf diese Seite gelangen Sie direkt, wenn Sie bei der Formatauswahl (auf der ersten Seite des Assistenten) ein von Ihnen erstelltes Format aus den "Eigenen Formaten" markiert haben und die Schaltfläche "Ausführen" wählen.

Zuvor können Sie die Genauigkeit Ihrer Eingaben überprüfen, indem Sie einen Statistiklauf durchführen lassen. Über die Schaltfläche "Statistiklauf" können Sie den Abgleich vor dem eigentlichen Start simulieren. Als Ergebnis erhalten Sie eine Abgleichstatistik mit Anzahl der Änderungen und Unterschiede.

Ein Statistiklauf ist zur Kontrolle des gewählten Schlüssels dringend zu empfehlen. Anhand der gefundenen Unterschiede können Sie überschlagen, ob das Ergebnis für Ihre Datenbanken plausibel ist.

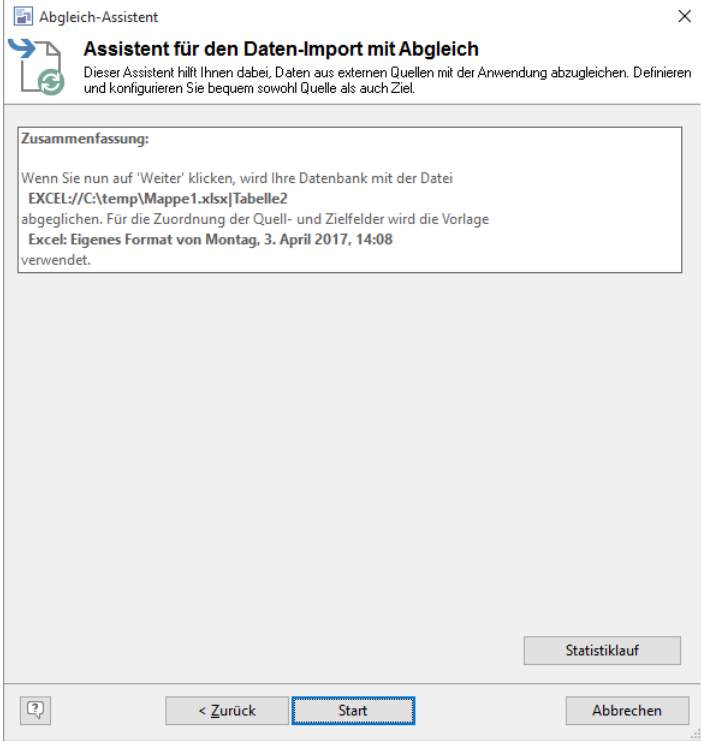

### **Datenbankabgleich mit manueller Auswahl**

Sofern Sie für manche Felder als Abgleichverfahren die manuelle Auswahl (Regel.Auswahl oder Regel.Auswahl\_wenn\_nicht\_leer) gewählt haben, werden Unterschiede in einem Dialog angezeigt.

- Neben den Feldern mit den Feldinhalten aus der Zielansicht und Quelle finden Sie jeweils eine Schaltfläche "->Resultat". Damit können Sie den jeweiligen Inhalt in das Feld "Resultat" übernehmen. Als Voreinstellung wird der Inhalt aus der Zielansicht genommen. Sie können das Resultat dort auch noch bearbeiten, d. h. Ergänzungen hinzufügen oder noch etwas ändern oder löschen.
- Bestätigen Sie das Resultat mit OK um mit dem Abgleich fortzufahren. "Abbrechen" beendet den gesamten Abgleich!

# **14.Konfiguration Projekt**

Ein Projekt basiert auf einer Datenbank und einem Projektverzeichnis mit Projektdatei (Dateiendung 'crm') und Ansichtsdateien (für jede Ansicht eine Eingabemasken-Datei (Dateiendung 'dli') und Listen- und Containerkonfigurationsdatei (Dateiendung 'vlc')).

Projekt-Informationen stehen Ihnen als cRM.Project-Variablen in Druckvorlage, Übernahmemaske und Eingabemaske zur Verfügung (Weitere Informationen siehe auch ["Formel-Editor verwenden"](#page-219-0) im Kapitel ["Konfiguration Allgemein"](#page-205-0)).

# **14.1 Allgemein**

Wird eine Änderung am Projekt vorgenommen, wird die Projektdatei als gesperrt gekennzeichnet. Sofern ein weiterer Anwender Änderungen vornehmen möchte, erhält er die Hinweismeldung "Die Projektdatei ist gesperrt". Sofern er Änderungen vornehmen möchte muss das Projekt zuvor vom anderen Anwender gespeichert werden und dann über Datei > Aktualisieren neu geladen werden.

Außerdem wird bei Änderungen geprüft, ob die Projektdatei zwischenzeitlich von einem anderen Anwender geändert wurde. In diesem Fall erhält der Anwender die Hinweismeldung "Die Projektdatei wurde zwischenzeitlich verändert". Auch in diesem Fall müssen Sie das Projekt zuerst über Datei > Aktualisieren neu laden um Änderungen vornehmen zu können.

## **Projekt öffnen**

Das mitgelieferte Referenzprojekt finden Sie standardmäßig unter C:\Program Files (x86)\combit\combit CRM\Solutions\Large.

- Um ein Projekt zu öffnen, wählen Sie Datei > Öffnen und wählen dann die Projektdatei aus, z. B. "combit\_Large.crm".
- Über Datei > Aktualisieren laden Sie die Projektdatei neu ohne erneuten Login, combit CRM wird neu gestartet.

### **Projekt neu erstellen**

Um ein neues Projekt anzulegen, wählen Sie Datei > Neu.

- Geben Sie einen Namen für das neue Projekt an. Dieser wird auch in der Titelzeile des Programmfensters angezeigt.
- Wählen Sie im Dialog "Projekt Konfiguration" die SQL-Datenbank aus.
	- Um eine neue, leere Datenbank auszuwählen, müssen Sie eine solche vorher erstellen. Zum Erstellen benötigen Sie ein Datenbankkonfigurationswerkzeug (z. B. Microsoft SQL Server Management Studio oder pgAdmin von PostgreSQL).

Um eine neue Datenbank zu erstellen, klicken Sie im Objekt-Explorer im Microsoft SQL Server Management Studio mit der rechten Maustaste auf "Datenbanken", und wählen Sie dann im Kontextmenü "Neue Datenbank" aus. Geben Sie dann im Feld "Datenbankname" einen noch nicht verwendeten Namen an, z. B. "combit\_MeineFirma".

- Um eine bestehende Datenbank zu kopieren, sichern Sie die Projektdatenbank und stellen diese unter neuem Namen wieder her. Gehen Sie dabei vor wie in Kapitel ["Datensicherung und Wiederherstellung"](#page-148-0) beschrieben.
- Im folgenden Dialog (nur bei Microsoft SQL Server) können Sie dann auswählen, wie Sie fortfahren möchten:
	- Ansichten automatisch basierend auf der bestehenden Struktur der Datenbank vordefinieren: Es werden für alle vorhandenen Datenbanktabellen Ansichten erstellt und etwaige vorhandene Constraints in Relationen umgesetzt. Diese Funktion ist nützlich, um die Datenbank einer anderen Anwendung zu übernehmen.
	- Ansichten aus einem anderen Projekt übernehmen. Startet den Assistenten für den Projekt-Import. Siehe folgenden Abschnitt.
	- Ansichten manuell anlegen.

### **Projekt kopieren**

Möchten Sie ein Projekt unter anderem Namen abspeichern, wählen Sie Datei > Speichern unter. Damit werden die Projektdatei, Eingabemaskendefinitionen, Spaltenkonfigurationen und alle Unterordner in das gewählte Verzeichnis gespeichert.

- 1. Um die Datenbank zu kopieren, sichern Sie die Projektdatenbank mit dem combit Sicherungsassistent und stellen diese unter neuem Namen wieder her. Gehen Sie dabei vor wie in Kapitel ["Datensicherung und Wiederherstellung"](#page-148-0)  beschrieben.
- 2. Um dem kopierten Projekt anschließend diese kopierte Datenbank zuzuordnen, wählen Sie Datei > Verwalten > Eigenschaften.

3. Bitte beachten: Bei "Speichern unter" wird keine neue Projekt-ID vergeben, d. h. für dieses Projekt gelten weiterhin alle für das kopierte Projekt eingestellten Rechte und Konfigurationseinstellungen. Änderungen wirken sich somit auch automatisch immer auf alle Projekte mit dieser ID aus. Wenn dies nicht gewollt ist, sollten Sie eine neue ID vergeben.

Um für das kopierte Projekt eine neue ID zu vergeben gehen Sie folgendermaßen vor:

- 1. Über Datei > Neu ein neues Projekt erstellen.
- 2. Die Projektkonfiguration über Datei > Verwalten > Eigenschaften öffnen.
- 3. Die Projekt-ID aus dem Feld ID kopieren.
- 4. Die Projektdatei (Dateiendung \*.crm im Projektverzeichnis) mit einem Editor öffnen und die ID manuell ändern: (…) <item name="ID">a6609731da5f4d168a537a6f8f0dec50</item>

```
<item name="Name">combit_Large</item>
(…)
```
# **14.2 Projekteigenschaften**

Die Projektkonfiguration kann über Datei > Verwalten > Eigenschaften aufgerufen werden.

### **Eigenschaften**

Auf der Registerkarte "Eigenschaften" legen Sie die Projekteigenschaften fest. Die Projekteigenschaften werden in der combit CRM-Projektdatei (Dateiendung \*.crm) gespeichert.

Im Feld Datenbank wählen Sie die Datenbank aus, auf der das Projekt basieren soll. Der zugehörige Datenbank-Server wird über Datei > Konto > Datenbank Anmeldung konfiguriert.

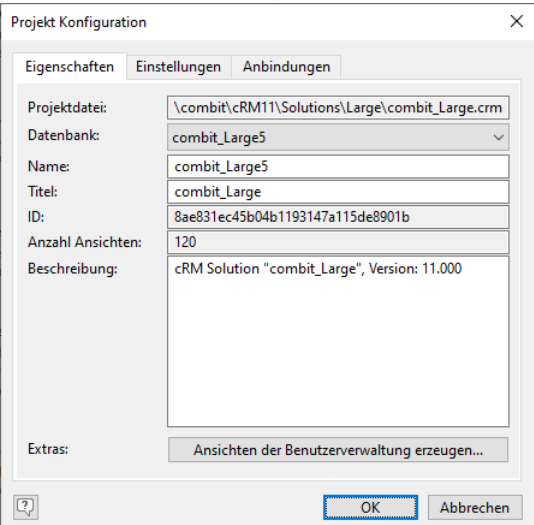

- Es kann ein Name und Titel angegeben werden. Der Name wird in der Titelzeile der Anwendung angezeigt, sofern das Feld Titel leer ist. Der Name wird außerdem für die Speicherung von Einstellungen verwendet.
- Die ID des Projekts wird automatisch erstellt. Über die ID werden projektspezifische Rechte und Konfigurationseinstellungen in der System-Datenbank verwaltet.
- Die Anzahl der Ansichten ist in einigen Editionen beschränkt. Eine Funktionsübersicht finden Sie unter "Editionen" in Kapitel "Voraussetzungen und Installation".
- Bei der Beschreibung können Sie alle für Sie relevanten Informationen eingeben. Sollten Sie mit mehreren Projekten arbeiten, haben Sie damit die Möglichkeit, diese schnell zu unterscheiden.
- Ansichten der Benutzerverwaltung erzeugen: Über diese Schaltfläche werden in der Datenbank Datenbanksichten erzeugt, die auf die Benutzerverwaltung verweisen. Zudem werden Ansichten im aktuellen Projekt angelegt, die auf diesen Datenbanksichten basieren (Benutzer, Gruppen, Gruppenzugehörigkeit, GruppenrechteAllgemein etc.). Diese Ansichten können nur lesend verwendet werden, um bspw. Relationen von Kunden zu Benutzern zu definieren oder Benutzer und ihre Rechte auszudrucken. Datenbankserverseitig müssen Sie das Recht haben, Datenbanksichten auf der Datenbank erzeugen zu dürfen.

### **Einstellungen**

Auf der Registerkarte "Einstellungen" finden Sie Projekteinstellungen für Oberfläche und Ausgabe.

Hinweis: Die Info-Zentrale und das Web-Panel werden nicht in allen Editionen unterstützt. Eine Funktionsübersicht finden Sie unter ["Editionen"](#page-153-0) in Kapitel ["Voraussetzungen und Installation"](#page-106-0).

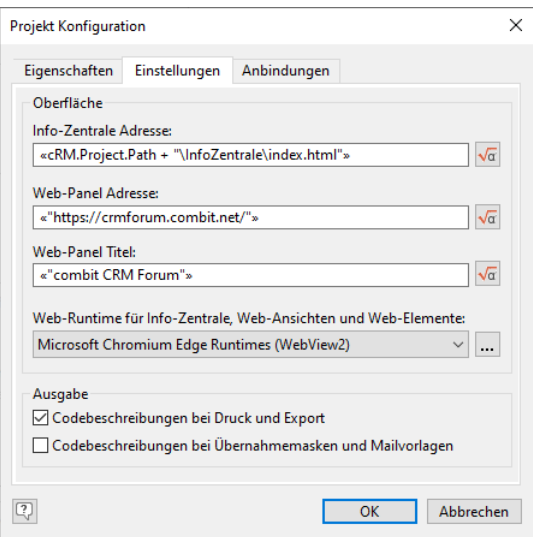

Info-Zentrale Adresse: Geben Sie den Pfad zur Info-Zentrale an. Die Info-Zentrale ist eine zentrale, auf HTML basierende Ansicht, die als allgemeines Informationsportal genutzt werden kann.

Dabei kann es sich um eine HTML-Seite oder eine Internet-/Intranetseite handeln. Geben Sie den Pfad über den Formel-Editor ein, z. B. cRM.Project.Path + "\InfoZentrale\index.html" oder http://intranet.combit.net. Dabei haben Sie auch Zugriff auf die Benutzer- und Projektvariablen um in Abhängigkeit der Feldinhalte unterschiedliche Seiten anzuzeigen.

Der Zugriff auf das cRM Applikationsobjekt erfolgt innerhalb eines Scripts über das window.external Objekt. Sie können nun wie in normalen Scripten mit allen cRM OLE Objekten arbeiten: Set ocRM = window.external

Um die Info-Zentrale zu öffnen, klicken Sie auf den Eintrag in der Navigation oder wählen Fenster > Info-Zentrale.

Tipp: Um Informationen in der HTML-Ansicht zu "speichern" oder über mehrere HTML-Seiten hinweg zu erhalten, stehen Ihnen im combit CRM-Projekt-Objekt die Methoden SetUserProperty() und GetUserProperty() zur Verfügung. Hierüber können Werte persistent gespeichert und geladen werden.

Web-Panel Adresse: Geben Sie die Web-Panel Adresse an. Das Web-Panel kann eine beliebige URL darstellen und so zum Beispiel einen MS Teams Channel, einen Chat oder ein Wiki, ein Cockpit wie die Info-Zentrale oder jede andere Intranet-Seite in die Oberfläche integrieren. Durch die Unterstützung von crm:// Hyperlinks für Datensatzverweise, Filter und Sofortberichte kann das Team hier direkt mit klickbaren Hyperlinks innerhalb der combit CRM-Oberfläche zusammenarbeiten.

Den Namen des Web-Panels definieren Sie im Feld Web-Panel Titel.

Um das Web-Panel zu öffnen, klicken Sie auf den Namen des Web-Panels im Menüband Fenster.

Web-Runtime für Info-Zentrale, Web-Ansichten und Web-Elemente: Hier stellen Sie die für die Darstellung von Web-Inhalten verwendete Web-Runtime ein. Standardmäßig ist hier Microsoft Chromium Edge Runtimes (WebView2) eingestellt. Da das veraltete Microsoft Internet Explorer Control seitens Microsoft bereits als end-oflife deklariert wurde, empfehlen wir die Verwendung nur noch aus Kompatibilitätsgründen.

Über die Schaltfläche 'Einstellungen' können Sie festlegen, für welche Adressen oder Pfade cRM Scripting in JavaScript aktiviert werden soll. Wird nichts eingetragen, so ist cRM Scripting in JavaScript für alle Adressen oder Pfade aktiviert. Es werden semikolon-separierte Windows-Pfade, UNC-Pfade und URLs unterstützt. Auch die Platzhalter %APPDIR% und %PRJDIR% können verwendet werden.

Hinweis: Die Web-Inhalte in der Info-Zentrale sowie allen Web-Ansichten und Web-Elementen müssen einheitlich zur ausgewählten Web-Runtime passen. Das bedeutet, dass für die Microsoft Chromium Edge Runtimes zwingend JavaScript als Scriptsprache verwendet werden muss, ursprünglich für das Microsoft Internet Explorer Control geschriebene VB-Scripte funktionieren damit nicht. Das Microsoft Internet Explorer Control läuft intern im Kompatibilitätsmodus, wodurch es Unterschiede/Einschränkungen insbesondere bei der Darstellung von CSS im Vergleich zum eigenständigen Internet Explorer geben kann.

▪ Ausgabe: Über die Optionen 'Codebeschreibungen bei Druck und Export' und/oder 'Codebeschreibungen bei Übernahmemasken und Mailvorlagen' werden die Beschreibungen der gesetzten Codeattribute im Klartext ausgegeben, z. B. "Weihnachtskarte".

#### **Anbindungen**

- Im Bereich Telefonie kann für 2 Ansichten die Anruferkennung aktiviert werden. Weitere Informationen finden Sie im Kapitel ["Telefonieren und Telefax"](#page-90-0).
- Im Bereich Dokumentenmanagementsystem kann ein DMS ausgewählt werden um Dokumente über ein DMS zu verwalten. Weitere Informationen finden Sie unter ["Dokumentenverwaltung](#page-199-0)[Dokumentenverwaltung"](#page-209-0) im Kapitel ["Konfiguration Ansichten".](#page-186-0) Unterstützte DMS siehe ["Anbindung an Dokumentenmanagementsysteme \(DMS\)"](#page-110-0) in Kapitel ["Voraussetzungen und Installation"](#page-106-0).
- Im Bereich E-Mail-Marketing-/Newsletter-Tool kann ein externer Mailversender ausgewählt werden. Siehe auch ["Anbindung an E-Mail-Tools"](#page-109-0) in Kapitel ["Voraussetzungen und Installation"](#page-106-0).

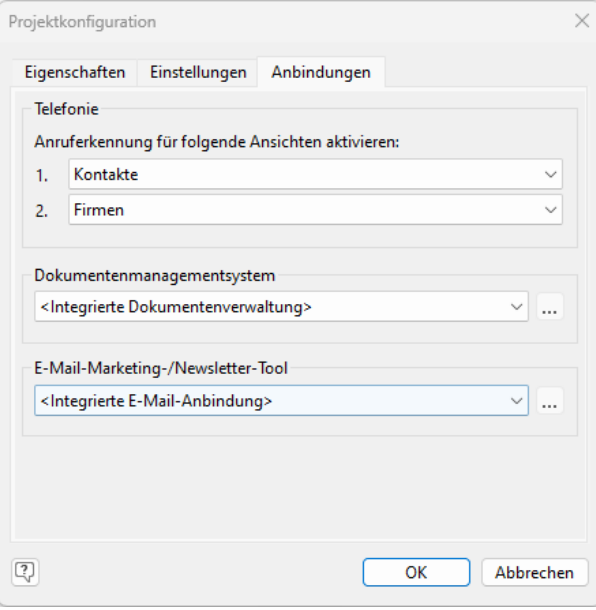

### **Aktionen**

Über Datei > Verwalten > Aktionen können für das Projekt zentral Aktionen hinterlegt werden (z. B. Skripte ausführen, Datensätze neu erstellen, Druckvorlagen ausgeben etc.).

Diese Aktionen werden ansichtenübergreifend im Navigationsbereich angezeigt. Klicken Sie auf einen Eintrag um die Aktion auszuführen.

Die Aktionen werden benutzerübergreifend für jedes Projekt gespeichert. Die Konfiguration erfolgt über Datei > Verwalten > Aktionen in einem separaten Dialog. Zur Konfiguration der Liste stehen verschiedene Optionen zur Verfügung:

- Die Funktionen zum Bearbeiten der Aktionen (Neuerstellung, Kopieren, Löschen, Reihenfolge der Darstellung) stehen über eine Symbolleiste rechts oben zur Verfügung.
	- Um eine neue Aktion zu erstellen wählen Sie "Neuen Eintrag definieren".
	- Um eine Aktion zu kopieren, wählen Sie "Markierte Einträge duplizieren". Duplizieren bei nur einem markierten Eintrag fügt ihn nach dem aktuell markierten Eintrag ein. Duplizieren von mehreren markierten Einträgen fügt alle ganz unten ein.
	- Multiselektion wird unterstützt.
- Typ, Titel, Beschreibung (Tooltip), Symbol angeben bzw. auswählen.
- Aktiv: Über diese Checkbox können Sie die Aktion im Navigationsbereich "Aktionen" verfügbar machen.
- Berechtigungen: Über die Schaltfläche "Berechtigungen ändern" können Sie den Zugriff auf diese Aktion auf bestimmte Benutzer und/oder Benutzergruppen beschränken. Sofern keine Benutzer oder Benutzergruppen ausgewählt sind, können alle Anwender auf diese Aktion zugreifen. Berechtigungseinschränkungen greifen auch für Administratoren. Der Dialog unterstützt Multiselektion, halten Sie dafür die STRG-Taste gedrückt.

Wenn eine Berechtigung für den Überschrifteneintrag festgelegt ist, wirkt sich dies automatisch auf alle untergeordneten Einträge aus, somit wird kein Eintrag angezeigt, wenn auch die Überschrift nicht angezeigt wird.

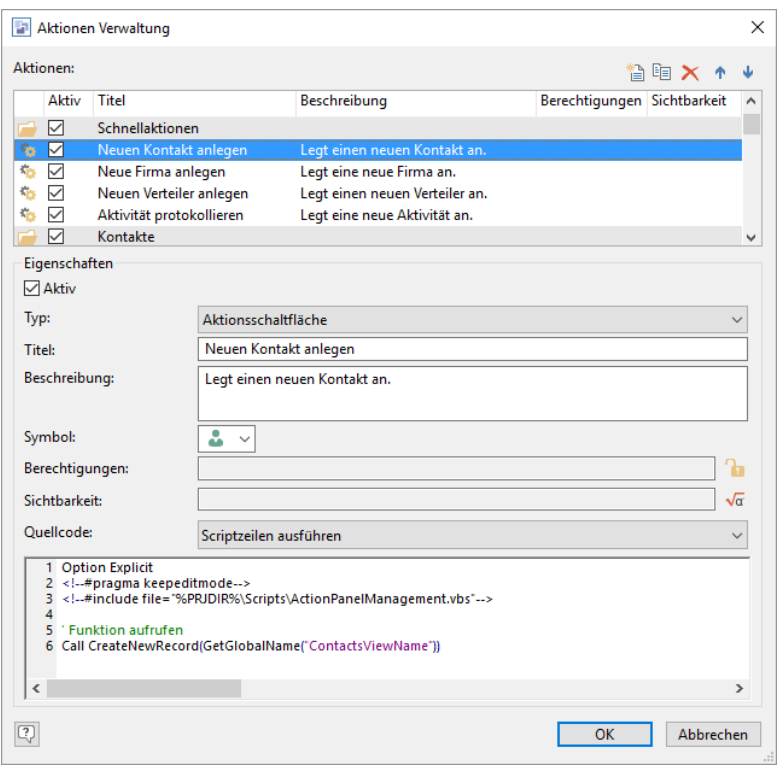

Sichtbarkeit: Definieren Sie hier, wann der Eintrag angezeigt werden soll, z. B. nur wenn eine bestimmte Ansicht geöffnet ist. Beispielformel: cRM.ActiveView="Kontakte"

Wenn eine Sichtbarkeitsbedingung für den Überschrifteneintrag festgelegt ist, wirkt sich dies automatisch auf alle untergeordneten Einträge aus, somit wird kein Eintrag angezeigt, wenn auch die Überschrift nicht angezeigt wird.

- Verknüpfen Sie dann die Aktion mit einer Aktion:
	- Scriptdatei ausführen: Wählen Sie eine Scriptdatei aus.
	- Scriptzeilen ausführen: Geben Sie den Scripttext direkt ein.
	- Workflow ausführen: Wählen Sie eine Workflowdatei aus.

#### **Firmenstammdaten**

Über Datei > Verwalten > Firmenstammdaten können für das Projekt zentral Firmenstammdaten hinterlegt werden (z. B. Firmenbezeichnung, Firmenanschrift, Steuer-Nr., Firmenlogo). Es können zudem benutzerdefinierte Felder hinzugefügt werden.

Diese Informationen stehen Ihnen als cRM.Project.Company-Variablen in Druckvorlagen und Übernahmemasken zur Verfügung. Das Firmenlogo auch in der Eingabemaske (zudem wird es in der mitgelieferten Info-Zentrale angezeigt).

#### **Navigationsstruktur**

Die Navigationsstruktur können Sie durch das Erstellen von Ordnern und das Kopieren von Ansichten übersichtlich halten. Die Konfiguration erfolgt über Datei > Verwalten > Navigationsstruktur in einem separaten Dialog.

Die Struktur kann dabei frei angepasst werden, und neue Hierarchien lassen sich nach Wunsch über das Kontextmenü einfügen. Die Einträge lassen sich per Drag & Drop beliebig anordnen und frei benennen. Leere Ordner (aufgrund von fehlenden Rechten für die enthaltenen Ansichten) werden nicht angezeigt.

Diese Anordnung wird benutzerübergreifend für jedes Projekt gespeichert.

Zur Konfiguration der Liste stehen verschiedene Funktionen zur Verfügung:

- Verschieben: Ansichten und Ordner verschieben (auch per Drag & Drop).
- Neuen Ordner anlegen: Zur Einführung von Hierarchien können zusätzlich zu den Ansichten auch Ordner angelegt werden. Geben Sie einen Namen für den Ordner ein, und drücken Sie dann die EINGABETASTE.

#### Ordner umbenennen

- Kopieren: Ordner (inkl. Ansichten) und Ansichten duplizieren.
- Löschen: Ordner und duplizierte Ansichten löschen.
- Zurücksetzen: Alle Änderungen der Navigationsstruktur gehen verloren.

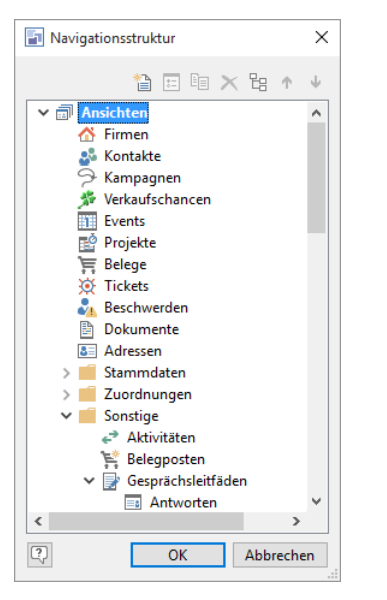

## **14.3 Datenbankstruktur**

Die Datenbankstruktur kann über Datei > Verwalten > Datenbankstruktur definiert werden. Sie können Tabellen und Felder anlegen, ändern und löschen.

Falls der Benutzer derzeit nicht alleiniger, exklusiver Benutzer der Datenbank ist, kommt beim Beenden des Dialoges eine Warnung. Hier wird dem Benutzer ermöglicht, die Änderungen entweder sofort durchzuführen oder auf exklusiven Zugriff zu warten.

Hinweis: Zum Ändern der Datenbankstruktur benötigt der angemeldete Datenbankbenutzer die entsprechenden Rechte. Weitere Informationen zum Datenbankbenutzer siehe auch "Benutzer- [und Sicherheitseinstellungen"](#page-114-0) in Kapitel ["Voraussetzungen und Installation"](#page-106-0).

Ein Datenbankkonfigurationswerkzeug (z. B. Microsoft SQL Server Management Studio oder pgAdmin von PostgreSQL) ist nur für erweiterte Funktionen notwendig, wie z. B. zum Erstellen von Sichten (Views), der Definition von Einschränkungen (Constraints), Primärschlüsseländerungen oder Umordnen der Feldreihenfolge.

### **Datenbanktabelle erstellen**

Wählen Sie Datei > Verwalten > Datenbankstruktur um den Dialog zur Konfiguration der Datenbankstruktur zu öffnen.

Wählen Sie neben dem Eingabefeld Datenbanktabelle die Schaltfläche "Neu" um eine neue Datenbanktabelle auf dem Datenbankserver anzulegen. Die Tabelle wird dabei dem dbo-Schema zugeordnet (z. B. dbo.Contacts).

Tipp: Schema ändern im MSSQL Management Studio: Rechtsklick auf Tabelle > Entwerfen > F4 drücken für das Eigenschaftsfenster > im Feld Schema ein neues Schema auswählen.

Sofern Sie eine bestehende Datenbanktabelle kopieren möchten, wählen Sie diese aus und duplizieren diese über die Schaltfläche "Datenbanktabelle kopieren".

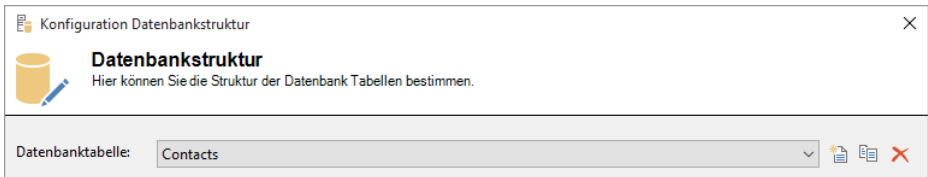

Wählen Sie die Schaltfläche "Löschen" um eine Datenbanktabelle zu entfernen. Wenn ein Löschen fehlschlägt, löschen Sie die Tabellen direkt im Datenbankkonfigurationswerkzeug. Dabei erhalten Sie weitere Informationen warum ein Löschen nicht möglich ist (z. B. wenn bestimmte Abhängigkeiten existieren).

Hinweis: Wenn eine Datenbanktabelle direkt über ein Datenbankkonfigurationswerkzeug angelegt oder verändert wird, ist ein Neuladen des Projekts notwendig.

### **Datenbankfelder**

Wählen Sie Datei > Verwalten > Datenbankstruktur um den Dialog zur Konfiguration der Datenbankstruktur zu öffnen. Alternativ öffnen Sie diesen Dialog für eine spezifische Datenbanktabelle über Rechtsklick auf die entsprechende Ansicht und Auswahl von Tabellenstruktur ändern im Kontextmenü.

Wählen Sie über der Tabelle Felder die Schaltfläche "Neu" um ein neues Feld anzulegen.

Hinweis: Neu angelegte Felder sind in der Listenansicht/in Containern initiell ausgeblendet. Um neue Felder in der jeweiligen Tabelle anzuzeigen, klicken Sie mit der rechten Maustaste auf die Kopfzeile der Tabelle und wählen Konfigurieren > Layout und Spalten.

- Über Löschen können Sie Felder aus der Datenbanktabelle entfernen.
- Klicken Sie in ein Feld um die Feldeigenschaften zu bearbeiten.
	- Unter dem Feldnamen kann das Feld angesprochen und identifiziert werden. Ein Feldname darf nur einmal pro Tabelle vergeben werden.

Hinweis: Physikalische Feldnamen in Tabellen dürfen nur alphanumerische Zeichen, also 'a'...'z', 'A'...'Z', '0'...'9', Umlaute und '\_' enthalten. Zahlen dürfen dabei jedoch nicht an erster Stelle stehen.

Der Feldtyp SQL gibt an, welche Art von Daten in das Feld gespeichert werden darf. Die genaue Bedeutung der einzelnen Datentypen entnehmen Sie bitte der Dokumentation Ihres Datenbanksystems. Eine Beschreibung der wichtigsten Datentypen finden Sie im Kapitel ["Datentypen".](#page-179-0)

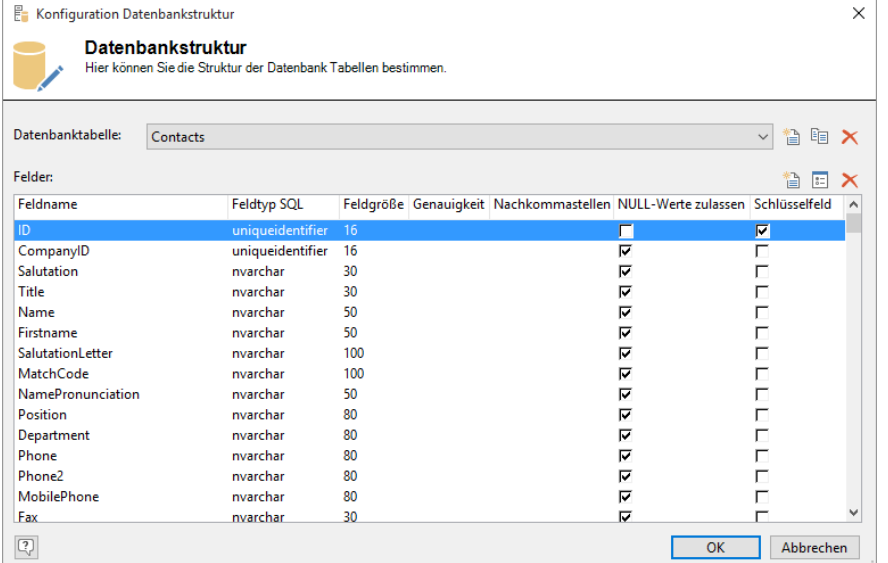

- Die Feldgröße bestimmt bei Zeichenfeldern die maximale Anzahl an Zeichen an, die in dem Feld gespeichert werden können.
- Bei numerischen Feldern gibt die Eigenschaft Genauigkeit die maximale Anzahl an Ziffern an und Nachkommastellen die maximale Anzahl an Ziffern rechts vom Dezimaltrennzeichen.

Beispiel: Die Zahl 123,45 hat eine Genauigkeit von 5 und 2 Dezimalstellen.

NULL-Werte erlaubt: Ist diese Option aktiviert, muss in diesem Feld keine Eingabe stattfinden. Bitte beachten Sie, dass Sie diese Option nur deaktivieren können, wenn noch keine Daten mit NULL-Werten für dieses Feld vorhanden sind. Andernfalls wird beim Beenden des Dialogs eine entsprechende Meldung angezeigt.

Hinweis: Ein NULL-Wert weist darauf hin, dass der Wert unbekannt ist. Ein NULL-Wert ist weder eine leere Zeichenfolge (für Zeichen- oder datetime-Datentypen) noch der Wert 0 (für numerische Datentypen).

Schlüsselfeld: In jeder Tabelle kann nur ein (Primär-)Schlüsselfeld definiert werden (z. B. ID). Die Option kann nur dann auf ein Feld angewandt werden, wenn noch kein Schlüsselfeld in der Tabelle definiert wurde. Zum Ändern eines bestehenden Schlüsselfeldes benötigen Sie ein Datenbank-Konfigurationswerkzeug (z. B. Microsoft SQL Server Management Studio, pgAdmin).

Hinweis: Legen Sie für jede Tabelle generell ein Primärschlüsselfeld an. Wir empfehlen dabei den Feldtyp "uniqueidentifier". In der Ansichtskonfiguration weisen Sie diesem Feld den internen Feldtyp "Datensatz ID" zu. Für die Datensatz-ID legen Sie unter PostgreSQL ein Feld mit der Feldlänge 32 an. Nur Ansichten mit einer Datensatz-ID sind im WebAccess verfügbar.

#### <span id="page-179-0"></span>**Datentypen**

Dieser Abschnitt beschreibt die wichtigsten Datentypen in PostgreSQL und MS SQL. Die Angaben sind ohne Gewähr.

#### **Der ideale Datentyp bei MS SQL**

Die Datentypen der Spalten haben direkten Einfluss darauf, wieviel Bytes ein Datensatz für die Speicherung benötigt. Ziel sollte sein, so viele Datensätze wie möglich auf einer Data Page (zu 8 KB) unterzubringen. Je mehr Daten pro Page, desto bessere Performance.

Zahlen: Der int-Datentyp ist der primäre ganzzahlige Datentyp. Verwenden Sie tinyint/smallint/int statt numeric/real, wenn Sie z. B. keine Dezimalstellen benötigen.

Bitte beachten: Nur Zeichenfelder können mit der Direktsuche und Globalen Suche durchsucht werden.

Zeichen: Verwenden Sie nchar, wenn die Größe der Spaltendateneinträge konsistent ist. Verwenden Sie nvarchar, wenn die Größe der Spaltendateneinträge erheblich variiert. Verwenden Sie nvarchar(max), wenn die Spaltendateneinträge 8.000 Byte überschreiten.

Bitte beachten: Bei nvarchar(max)-Feldern kann keine Sortierung angelegt werden; zudem wird der Inhalt bei diesen Feldern leicht verzögert geladen.

- Binäre Datentypen (Dateien/Bilder): Verwenden Sie binary, wenn die Größe der Spaltendateneinträge konsistent ist. Verwenden Sie varbinary, wenn die Größe der Spaltendateneinträge erheblich variiert. Verwenden Sie varbinary(max), wenn die Spaltendateneinträge 8.000 Byte überschreiten.
- Unicode-Daten: Verwenden Sie für Zeichendatentypen, bei denen es sich um Unicode-Daten handelt, nchar (feste Länge) oder nvarchar (variable Länge) und nicht char oder varchar, um Probleme bei der Zeichenkonvertierung zu minimieren.
- Die Feldtypen text, ntext, image und timestamp werden in einer zukünftigen Version von Microsoft SQL Server entfernt. Verwenden Sie für die drei zuerst genannten Feldtypen stattdessen die Datentypen varchar(max), nvarchar(max), varbinary(max).
- Die Zeichenlänge aller Felder einer Tabelle darf 8.060 Byte nicht überschreiten.

#### **Übersicht der verfügbaren Datentypen**

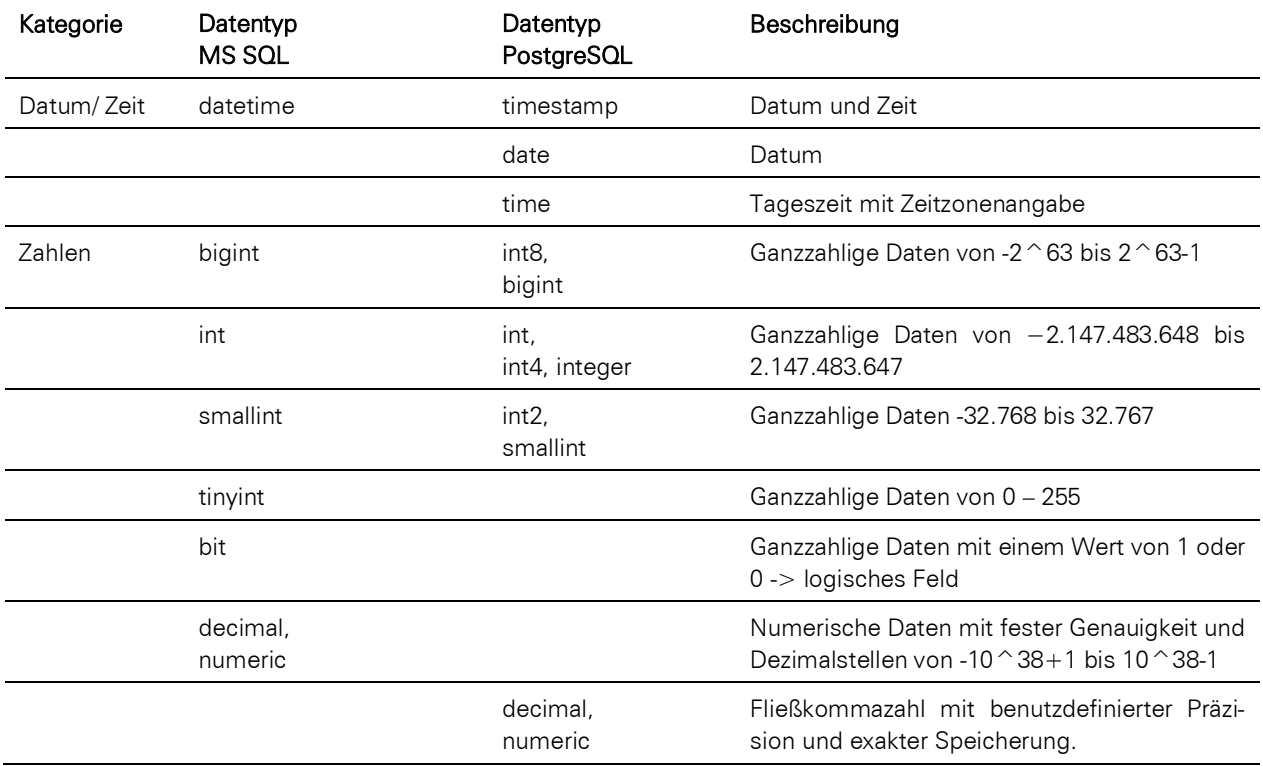
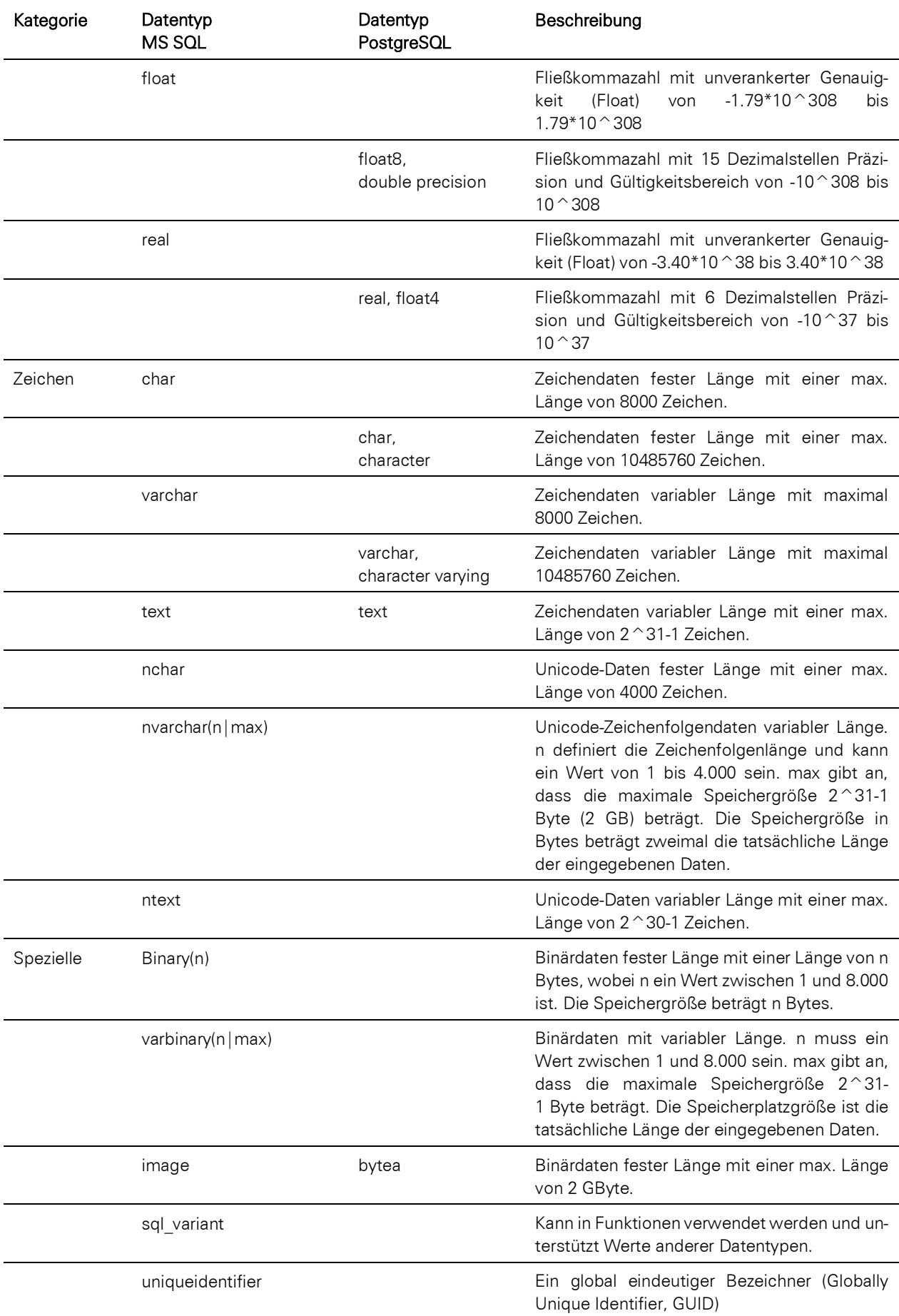

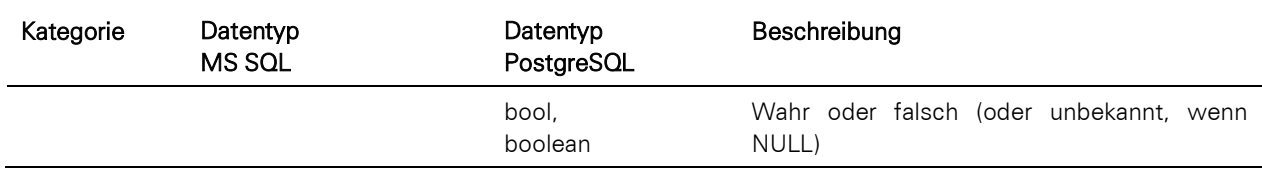

#### **Datenbanksicht erstellen**

Eine Datenbanksicht (View) ist eine virtuelle Tabelle in einem Datenbanksystem. Diese virtuelle Tabelle wird über eine im Datenbankmanagementsystem (DBMS) gespeicherte Abfrage definiert. Wann immer diese Datenbanksicht benutzt wird, wird diese zuvor durch das Datenbankmanagementsystem berechnet. Eine Datenbanksicht stellt sozusagen einen Alias für eine Abfrage dar.

Zum Erstellen einer Sicht klicken Sie im Objekt-Explorer im Microsoft SQL Server mit der rechten Maustaste auf "Sichten", und wählen Sie dann im Kontextmenü "Neue Sicht" aus. Entwerfen Sie die Sicht so, wie Sie eine SELECT-Abfrage entwerfen würden.

Aufgabe einer Datenbanksicht kann sein, den Zugriff auf Tabellen anderer Datenbanken zu ermöglichen, den Zugriff auf verteilte Daten zahlreicher Tabellen zu vereinfachen oder Berechnungen durchzuführen. Ein Nachteil von Datenbanksichten kann sein, dass die Komplexität der dahinterliegenden Abfrage unterschätzt wird. Der Aufruf einer Datenbanksicht kann zu sehr aufwändigen Abfragen führen und der unbedachte Einsatz solcher dann zu erheblichen Performanceproblemen.

#### **Indizes**

Wie mit einem Index in einem Buch kann der Datenbankserver mit einem Index in einer Datenbank schnell bestimmte Informationen in einer Tabelle oder einer indizierten Sicht finden. Ein Index enthält Schlüssel, die aus einer oder mehreren Spalten in der Tabelle oder Sicht erstellt werden. Durch das Erstellen gut durchdachter Indizes können Sie die Leistung von Datenbankabfragen und Anwendungen erheblich steigern. Zum Erstellen eines Index klicken Sie im Objekt-Explorer im Microsoft SQL Server mit der rechten Maustaste auf den Ordner "Indizes" unterhalb einer Tabelle, und wählen Sie dann im Kontextmenü "Neuer Index" aus. Alternativ erstellen Sie eine Sortierung in der Ansicht über Konfigurieren > Sortierungen.

Informationen zum Entwerfen von Indizes finden Sie im Kapitel ["Optimierung der Arbeitsgeschwindigkeit"](#page-155-0) und der Dokumentation Ihres Datenbankkonfigurationswerkzeugs.

Wenn für ein Feld ein Index definiert wurde, kann dieses über "Konfiguration Tabellenstruktur" nicht gelöscht oder dessen Feldlänge geändert werden. Sie müssen vorher den Index im Datenbankkonfigurationswerkzeug löschen.

### **Unicode**

Um Unicode-Zeichen in Feldern speichern zu können, müssen bei Verwendung des Microsoft SQL Servers die Zeichenfelder in der Datenbank zwingend vom Typ nvarchar oder nchar sein, anderenfalls konvertiert der Datenbankserver unter Umständen Zeichen, welche in der Standard-Codepage der Datenbank nicht darstellbar sind, stillschweigend in andere, dort darstellbare Zeichen, was ggf. zu ungewollten Ergebnissen führen kann. Ggf. können nicht alle Windows Schriftarten auch alle UNICODE Zeichen darstellen, d. h. es müssen hierfür zuerst noch entsprechende "Windows Language Packs" nachinstalliert werden, welche die Standard-Schriftarten entsprechend um Zeichen in der jeweiligen Sprache erweitern.

Bei der Ausgabe von Datensätzen als PDF sollte in den Eigenschaften für das PDF Ausgabemedium bei "Schriftarteinbettung" die Option "CID Schriftarten" ausgewählt und fest in der Druckvorlage hinterlegt werden. Dies führt zwar u. U. zu größeren PDF-Dateigrößen, stellt aber sicher, dass etwaige Sonderzeichen auch im PDF korrekt dargestellt werden. Diese Einstellung ist bei allen neu erzeugten Druckvorlagen bereits die Standardeinstellung.

### **Datenbank-Schema-Cache**

Zur Performance-Steigerung wird von der Anwendung die physikalische Datenbankstruktur in einem sog. Datenbank-Schema-Cache gespeichert. Dieser Datenbank-Schema-Cache wird beim Microsoft SQL Server-Datenbanksystem nach jeglichen Datenbankstrukturänderungen (bzgl. Sichten, Tabellen, Spalten, Schlüssel, Einschränkungen) automatisch neu erstellt, sobald Sie die Anwendung beenden. Verwenden Sie PostgreSQL als Datenbanksystem, so müssen Sie bei Datenbankstrukturänderungen über ein Datenbank-Konfigurationswerkzeug wie pgAdmin die Neuerzeugung des Caches in der Anwendung über 'Projekt > Reorganisieren' mit einem anschließendem Anwendungsneustart forcieren, da die gemachten Änderungen ansonsten in der Anwendung nicht "sichtbar" werden.

### **14.4 Projekt reorganisieren**

Sie können das Projekt reorganisieren um die Geschwindigkeit und den Speicherverbrauch der Anwendung zu verbessern. Wählen Sie dazu Datei > Verwalten > Reorganisieren.

Dabei werden folgende Schritte generell ausgeführt:

- Ansichtenkonfiguration auf Integrität prüfen
- Primärschlüssel aller Ansichten auf Korrektheit prüfen
- Indizes für Ansichten und Termin-/Aufgabenverwaltung neu erstellen

Die folgenden durchzuführenden Schritte können zusätzlich ausgewählt werden:

- Datenbank-Schema auf Korrektheit prüfen und Cache erstellen.
- Konfigurationsdateien bereinigen (es werden u. a. nicht verwendete Spaltenkonfigurationen bei Containern/Übersichtslisten entfernt).
- Datenbanktrigger gemäß der aktuellen Konfiguration neu erzeugen.
- Relationen zu denjenigen Ansichten löschen, die nicht (mehr) im Projekt vorhanden sind bzw. deren Verknüpfungsfelder nicht (mehr) vorhanden sind.
- Bei Sofortberichten diejenigen Berechtigungen (Benutzer/Gruppen) löschen, die nicht (mehr) vorhanden sind.
- Bei Filterausdrücken diejenigen Berechtigungen (Benutzer/Gruppen) löschen, die nicht (mehr) vorhanden sind.

# **14.5 Projekt importieren**

Über Datei > Verwalten > Projektimport können Ansichten, Sofortberichte, Filter, Sortierungen, Eingabemasken, Ereignisse u. ä. aus einem anderen Projekt übernommen werden. Diverse Nacharbeiten können noch notwendig werden, z. B. das Anlegen der Relationen in verknüpften Ansichten, Folgeverknüpfungen in Eingabemasken oder diverse Einstellungen auf dem Datenbankserver (Constraints, spezielle Indizes u. ä.).

- Wählen Sie die Projektdatei, aus der Elemente importiert werden sollen.
- Im linken Fenster wählen Sie über die Checkboxen diejenigen Elemente aus, die Sie importieren möchten.

Wenn Sie eine Ansicht mit relational verknüpften Ansichten auswählen, können Sie über den Hinweisdialog "Möchten Sie die damit relational verknüpften Ansichten ebenfalls markieren" definieren, das diese ebenfalls ausgewählt werden.

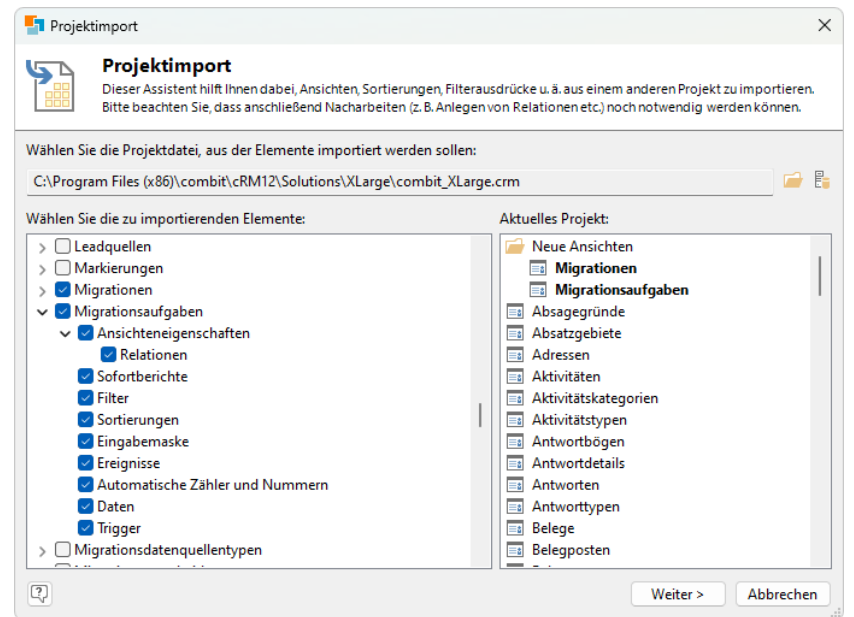

- Sie können die Ansichten aufklappen um auszuwählen, ob bestimmte Konfigurationseinstellungen übernommen (d. h. ergänzt) werden sollen. Zur Auswahl stehen u. a.:
	- Ansichteneigenschaften (inkl. Feldaliase, Vorbelegungen, Formelfelder, Codes, Dubletten(prüfung), Funktionsdefinitionen, Autoprotokoll)
		- **Relationen**

Sofern eine Ansicht bereits in Ihrem Projekt vorhanden ist, stehen folgende Möglichkeiten zur Auswahl:

- Ansicht (auch physikalisch) um neue Felder ergänzen, d. h. die Tabellenstruktur wird erweitert.
- Ansichteneigenschaften nicht übernehmen.
- Ansicht insgesamt nicht übernehmen.
- Sofortberichte.
- **Filter**
- Sortierungen
- **Eingabemaske**
- **Ereignisse**
- Automatische Zähler und Nummern
- Daten (diese Funktion steht nur zur Verfügung, wenn die Datenbanktabelle noch nicht vorhanden ist)
- **Trigger**

# **14.6 Getrennte Datenbestände (Mandantenfähigkeit)**

Eine mandantenorientierte Datenhaltung ist möglich, d. h. Sie können mehrere Mandanten, also Kunden oder Unternehmensbereiche verwalten, ohne dass diese gegenseitigen Einblick in die Daten haben. Je nach Anforderung sind unterschiedliche Szenarien denkbar:

- 1. Komplett getrennte Daten
	- a) Getrennte Solutions mit jeweils eigener Datenbank
	- b) Eine gemeinsame Solution mit unterschiedlichen Tabellen in derselben Datenbank. Stammdaten-Tabellen wie "Richtungsarten" etc. können gemeinsam sein.
- 2. Gemeinsame Kundendaten
	- a) Getrennte Solutions mit gemeinsamer Datenbank: Mandanten-Zuordnung über ein Feld und Zugriffssteuerung über Projekt- und Datensatzrechte.
	- b) Eine gemeinsame Solution mit gemeinsamer Datenbank und jeder Mandant sieht nur "seine" Kundendaten: Ein Projekt mit Auswahl des Mandanten nach Login. Die Auswahl des Mandanten erfolgt über eine Dialogabfrage (Script mit Variable "cRM.Project.Session.Client"). Diese Variable kann dann in den Satzrechten verwendet werden.

Beispiel: Setzen der Variable per Dialog im Ereignis "Projekt wurde geöffnet"

sClient = InputBox("Bitte Mandant-Name eingeben", "Mandant Login", "") cRM.CurrentProject.SetSessionProperty "Client", sClient

Bitte beachten Sie u. a. folgende Einschränkungen bei getrennten Solutions:

- Datensatzverweise (z. B. Terminverwaltung, Verweis per E-Mail etc.) funktionieren nur, wenn das Projekt geöffnet ist, in dem der Verweis erzeugt wurde.
- Die Anruferkennung erfolgt immer für das gerade geöffnete Projekt.
- Im E-Mail-Autopilot muss das gewünschte Projekt im Script angegeben werden.
- Bei der Konfiguration von E-Mail-Client-Add-in und LDAP-Server kann jeweils nur ein Projekt konfiguriert werden.

# **14.7 Geokodierung**

Sie können für jede Adresse die entsprechenden Geokoordinaten (Längengrad, Breitengrad) speichern. Voraussetzung ist eine Adresskonfiguration in den Ansichteneigenschaften. Weitere Informationen zur Konfiguration einer Adresse finden Sie unter ["Adressen"](#page-200-0) im Kapitel ["Konfiguration Ansichten"](#page-186-0).

Die Geokodierung der Adressen können Sie über Datei > Verwalten > Datensätze neu geokodieren starten. Diese Funktion ist auch praktisch, um nach einem Update der Geodatenbanken alle Adressen mit korrigierten und neu hinzugefügten Geokoordinaten zu aktualisieren.

Alternativ werden Sie beim Aufruf des Adresseingabeassistenten, der Umkreissuche oder der Landkarten automatisch informiert, wenn unkodierte Datensätze vorhanden sind. Sie haben dann die Möglichkeit die Datensätze zu geokodieren.

Sofern der Workflow-Server gestartet ist, werden neue oder geänderte Datensätze automatisch im Hintergrund geokodiert.

Die Geodatenbanken (PLZ- & Straßenverzeichnisse D-A-CH-LI-LU) werden in unregelmäßigen Abständen durch Servicepacks aktualisiert. Diese Aktualisierung wird jedoch nicht in allen Editionen unterstützt. Eine Funktionsübersicht finden Sie unter ["Editionen"](#page-153-0) in Kapitel ["Voraussetzungen und Installation"](#page-106-0).

Bei der erstmaligen Verwendung der Geofunktionen (Adresseingabeassistent, Umkreissuche, Landkarten) bzw. einer Geokodierung werden die Geodatenbanken (DE.db, AT,db, CH.db, LI.db, LU.db) in das Verzeichnis "C:\ProgramData\combit\cRM" entpackt und indiziert. Bitte beachten Sie, dass Ihnen die Geofunktionen nicht zur Verfügung stehen, wenn Sie den Vorgang abbrechen oder nicht durchführen und die entsprechende Aufforderung solange immer wieder angezeigt wird, wenn Sie eine der Geofunktionen oder die Geokodierung aufrufen.

Der o. g. Vorgang dauert aufgrund der Dateigröße der Geodatenbanken in der Regel bis zu 10 Minuten; die Arbeit mit combit CRM ist bis zum Abschluß des Vorgangs blockiert. Beachten Sie außerdem, dass dieser Vorgang auf der Server-Installation sowie jeder einzelnen Client-Installation durchgeführt werden muss. Der Vorgang wiederholt sich ebenfalls bei einer etwaigen Aktualisierung der Geodatenbanken durch ein Servicepack oder bei neu eingerichten Client-Installationen. Damit dieser Vorgang und die damit einhergehende Blockierung nicht im laufenden Betrieb geschieht, d. h. bei der erstmaligen Nutzung einer der Geofunktionen (Adresseingabeassistent, Umkreissuche, Landkarten), können die Geodatenbanken vorbereitet und zentral eingespielt werden. Weitere Informationen hierzu finden Sie in unsere[r Know](https://www.combit.net/crm-software/knowledgebase/)[ledgebase](https://www.combit.net/crm-software/knowledgebase/) im Artikel ['Entpacken und Indizieren von Geodatenbanken steuern'.](https://crmforum.combit.net/t/7413)

# **14.8 Papierkorb konfigurieren**

Alle Benutzer können gelöschte Datensätze in ihrem eigenen Papierkorb anzeigen und wiederherstellen. Wenn Sie über Administratorberechtigungen verfügen, können Sie auf Ihren eigenen Papierkorb und den Papierkorb aller Anwender zugreifen und diesen verwalten. Weitere Informationen zum Arbeiten mit dem Papierkorb finden Sie auch unter ["Pa](#page-26-0)[pierkorb"](#page-26-0) in Kapitel ["Daten eingeben und bearbeiten"](#page-21-0).

Der Papierkorb wird ansichtenspezifisch konfiguriert:

1. Damit in einer Ansicht der Papierkorb aktiv ist, muss ein Feld 'RecycleBinID' vom Typ 'uniqueidentifier' bei *Microsoft SQL Server* bzw. vom Typ 'char(32)' bei *PostgreSQL* mit internem Feldtyp 'Papierkorb-ID' vorhanden sein. Dieses Feld muss auch in denjenigen verknüpften Ansichten vorhanden sein, deren relational verknüpfte Datensätze beim Löschen eines Datensatzes kaskadiert (mit-)gelöscht werden sollen.

Das Anlegen dieser Papierkorb-ID können Sie im Papierkorb-Dialog (Datei > Papierkorb) über die Schaltfläche 'Aktivieren' durchführen. Dabei wählen Sie diejenigen Ansichten aus, für die der Papierkorb aktiviert werden soll. Das Feld für die Papierkorb-ID wird dann automatisch erstellt. Um die Schaltfläche sehen zu können, benötigen Sie das Recht 'Konfiguration des Projektes ändern'.

2. Im Reiter 'Relationen' der Ansichteneigenschaften definieren Sie dann, welche relational verknüpften Datensätze beim Löschen des Datensatzes der aktuellen Ansicht mitgelöscht werden sollen. Wenn Sie die Checkbox 'Kaskadierter Papierkorb' für eine Relation auf eine bestimmte Ansicht aktivieren, werden alle relational verknüpften Datensätze dieser Ansicht für den aktuellen Datensatz mitgelöscht. Sie können diese Checkbox nur aktivieren, wenn in dieser Ansicht ebenfalls eine 'Papierkorb-ID' vorhanden ist (siehe Schritt 1).

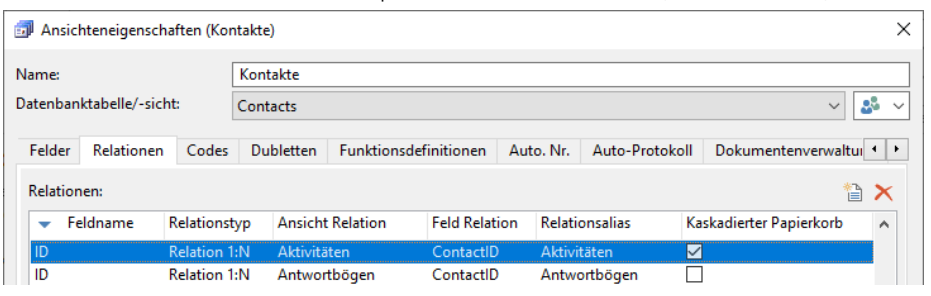

3. Um den Papierkorb für eine Ansicht zu deaktivieren, ändern Sie den internen Feldtyp für das Feld 'RecycleBinID' auf 'Global eindeutige ID'. Deaktivieren Sie dann auch einen evtl. aktivierten 'Kaskadierten Papierkorb' in einer verküpften Ansicht.

### **Hinweise zum kaskadierten Löschen**

- 1. Überlegen Sie sich genau, ob Sie verknüpfte Datensätze ebenfalls mitlöschen. Es kann durchaus Gründe geben, Datensätze nicht mitzulöschen:
	- Aktivitäten: könnten noch einem Kontakt oder einer Firma zugeordnet sein
	- Belege: unter Umständen bestehende gesetzliche Vorgaben, Einfluss auf Umsatz-Statistiken
	- Eventzuordnungen: Einfluss auf Statistiken, z. B. "Wie viele Teilnehmer waren bei Veranstaltung xy anwesend?"
	- Produktzuordnungen: Einfluss auf Statistiken, z. B. "Wie viele Menschen haben das Produkt xy gekauft?"
	- Tickets: Einfluss auf Statistiken, z. B. "Wie viele Tickets wurden in 2020 erstellt?"
	- Verkaufschancen: Einfluss auf Statistiken, z. B. "Wie erfolgreich konnten wir in 2020 unsere Leads realisieren?"
- 2. Das Löschen / Wiederherstellen von Datensätzen berücksichtigt für die verküpften Datensätze nicht die jeweiligen Datensatzrechte. So werden z. B. alle Aktivitäten bei einem Kontakt mitgelöscht, auch diejenigen die der jeweilige Anwender aufgrund der Datensatzrechte nicht sieht oder bearbeiten darf.
- 3. Beim Löschen werden Verweise auf eine beteilige Ansicht ignoriert. So wird z. B. bei Firma > Kontakte > Aktivitäten > Kontakte an dieser Stelle nicht weitergelöscht, da die Ansicht 'Kontakte' bereits vorgekommt.

### **Datenbankseitige Überlegungen**

#### **Direktzugriff auf die Daten**

Wird direkt per SQL auf die combit CRM-Daten zugegriffen, so muss auch hier die Papierkorb-ID berücksichtigt werden. Wenn Datensätze mit einer nicht leeren Papierkorb-ID nicht ausgeschlossen werden, werden auch als gelöscht markierte Datensätze verarbeitet, angezeigt, synchronisiert etc.

#### **Datenbanksichten**

SQL-Datenbanksichten, welche Daten aus Tabellen mit einer Papierkorb-ID verarbeiten (aggregieren, joinen etc), dürfen keine Datensätze aus Tabellen berücksichtigen, bei denen die dortige Papierkorb-ID nicht leer ist.

#### **Datenbankprozeduren und -funktionen**

SQL-Datenbankprozeduren und -funktionen, welche Daten aus Tabellen mit einer Papierkorb-ID verarbeiten, dürfen keine Datensätze aus Tabellen berücksichtigen, bei denen die dortige Papierkorb-ID nicht leer ist.

#### **Datenbanktrigger**

SQL-Datenbanktrigger sollten idealerweise die Papierkorbfunktion ebenfalls unterstützen, d. h. Berechnungen wie Summe oder Anzahl dürften dann keine Datensätze berücksichtigen, bei denen die Papierkorb-ID nicht leer ist.

SQL-Datenbanktrigger, die Berechnungen durchführen ('Anzahl Teilnehmer' o. ä.), müssen (ggf. zusätzlich zum bisherigen INSERT/DELETE) auf ein UPDATE der Papierkorb-ID "scharf gestellt" werden. Wird die Papierkorb-ID auf NULL gesetzt, so wird der Datensatz gerade aus dem Papierkorb wiederhergestellt, wird diese auf eine konkrete GUID gesetzt, so wird der Datensatz gerade in den Papierkorb verschoben.

Möglicherweise muss der Trigger auch "schlauer" werden als bislang notwendig. Nämlich falls das Wiederherstellen eines gelöscht markierten Datensatzes zu einer problematischen Dublette führen könnte. Dieses Szenario war bislang ohne Papierkorb nicht möglich. Dies muss für den konkreten Business Case analysiert und entschieden werden. Verteilerzuordnungen oder Teilnehmerzuordnungen sind hier potentielle Problembaustellen. Anwender A löscht eine solche Kontakt-Zuordnung in den Papierkorb, Anwender B legt Tage später für denselben Kontakt eine solche Zuordnung neu an und eine Woche später stellt Anwender A die einstige Kontakt-Zuordnung aus dem Papierkorb wieder her. Jetzt ist der Kontakt zweimal in der Zuordnungsliste!

### **Papierkorb-Unterstützung im SDK**

- 1. ViewConfig.FldType: liefert für eine Papierkorb-ID die 44
- 2. ViewConfig.SupportsRecycleBin: liefert True, wenn für die Ansicht der Papierkorb aktiv ist
- 3. Relation.CascadeOnDelete: liefert TRUE, wenn für die Relation ein kaskadiertes Löschen in den Papierkorb aktiviert ist
- 4. Record.Delete: verschiebt den Datensatz automatisch in den Papierkorb, falls dieser aktiviert ist.

# <span id="page-186-0"></span>**15.Konfiguration Ansichten**

Eine Ansicht bezeichnet den "Blick" auf eine Datenbanktabelle oder eine Datenbanksicht. Den darin enthaltenen Feldern können erweiterte Funktionalitäten zugewiesen werden. Ansichten können untereinander relational verknüpft werden. Die Übersichtsliste, Eingabemaske, Berichts- und Web-Ansicht sind verschiedene Darstellungsformen für die Daten einer Ansicht.

Wenn Sie eine neue Datenbanktabelle erstellen wird automatisch die Ansicht erstellt und die Ansichtskonfiguration geöffnet. Weitere Informationen zum Erstellen einer Datenbanktabelle finden Sie unter ["Datenbankstruktur"](#page-177-0) im Kapitel ["Konfiguration Projekt"](#page-172-0)

- Um eine neue Ansicht zu erstellen, klicken Sie mit der rechten Maustaste in den Navigationsbereich und wählen "Neu" oder "Kopieren". Alternativ wählen Sie Datei > Verwalten > Neue Ansicht erstellen.
- Speichern Sie Änderungen an Ansichten über Datei > Speichern.
- Um eine Ansicht zu löschen, klicken Sie mit der rechten Maustaste in den Navigationsbereich und wählen "Löschen". Bestehende Relationen werden dabei ungültig.

Hinweis: Die Anzahl der Ansichten ist in einigen Editionen beschränkt. Eine Funktionsübersicht finden Sie unter "Editionen" in Kapitel "Voraussetzungen und Installation". Die aktuell Anzahl der Ansichten finden Sie in den Projekt-Eigenschaften (siehe ["Projekteigenschaften"](#page-173-0) in Kapitel ["Konfiguration Projekt"](#page-172-0)). Sollte die maximale Anzahl überschritten worden sein, kann das Projekt nicht gespeichert bzw. es können keine weiteren Ansichten geöffnet werden. Löschen Sie Ansichten um die maximale Anzahl zu erreichen bzw. zu unterschreiten.

# **15.1 Ansichtskonfiguration**

Jede Ansicht hat einen eigenen Konfigurationsdialog, in dem folgende Einstellungen vorgenommen werden können:

- Zugrundeliegende Datenbanktabelle bzw. Datenbanksicht
- Datenbankfelder neu anlegen und löschen (öffnet Datenbankstruktur-Dialog)
- Feldalias und internen Feldtyp festlegen
- Relationen definieren
- Codes der Listenfelder definieren
- Dublettenprüfung aktivieren und konfigurieren
- Funktionsdefinitionen für Schaltflächenbelegung konfigurieren
- Automatische Nummernvergabe (Automatische Zähler)
- Autoprotokolle aktivieren und konfigurieren
- Dokumentenverwaltung einrichten
- Adressenfelder einrichten
- **Aggregationsfelder**
- Datensatz-Verweise konfigurieren
- Allgemeine Einstellungen

Um den Dialog zur Ansichtskonfiguration zu öffnen, klicken Sie mit der rechten Maustaste in den Navigationsbereich und wählen "Eigenschaften". Alternativ wählen Sie Konfigurieren > Eigenschaften.

# **15.2 Name und Datenbanktabelle/-sicht**

Im Konfigurationsdialog bestimmen Sie einen innerhalb des Projektes eindeutigen Namen für diese Ansicht. Die maximale Länge beträgt 30 Zeichen. Als Name dürfen nur alphanumerische Zeichen, also 'a'...'z', 'A'...'Z', '0'...'9', Umlaute und '' verwendet werden. Zahlen dürfen dabei jedoch nicht an erster Stelle stehen.

Wählen Sie dann die Datenbanktabelle bzw. Datenbanksicht aus, die als Basis für die Ansicht dienen soll. Ansichten kann auch ein Symbol zugewiesen werden, das in der Navigation und auf den Tabs angezeigt wird.

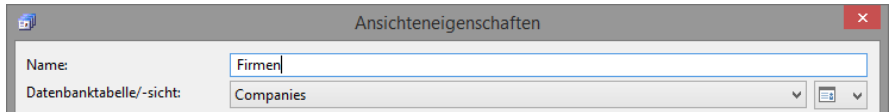

Weitere Informationen zum Erstellen oder Ändern einer Datenbanktabelle finden Sie unter ["Datenbankstruktur"](#page-177-0) im Kapitel ["Konfiguration Projekt"](#page-172-0).

Hinweis: Wenn eine Datenbanktabelle direkt über ein Datenbankkonfigurationswerkzeug angelegt wird, ist ein Neustart der Anwendung notwendig, damit diese Tabelle in der Ansichtskonfiguration auswählbar ist.

# **15.3 Felder**

Auf der Registerkarte "Felder" werden alle zur Verfügung stehenden Felder für diese Ansicht gelistet. Sie können hier den Dialog zur Konfiguration der Datenbankstruktur öffnen als auch den Feldalias, den internen Feldtyp und die Datenschutz-Eigenschaft definieren.

### **Felder neu erstellen, ändern, löschen**

Über die entsprechenden Schaltflächen rechts über der Tabelle können Sie den Dialog zur Konfiguration der Datenbankstruktur öffnen.

- Wählen Sie die Schaltfläche "Neu" um ein neues Feld anzulegen oder wählen Sie "Feldeigenschaften ändern" um ein Feld physikalisch zu ändern.
- Über Löschen können Sie Felder aus der Datenbanktabelle entfernen.

Weitere Informationen finden Sie unter ["Datenbankstruktur"](#page-177-0) in Kapitel ["Konfiguration Projekt"](#page-172-0).

### **Feldeigenschaften**

Für Felder kann der Feldalias, der interne Feldtyp und die Datenschutz-Eigenschaft definiert werden.

Klicken Sie in ein Feld um die Feldeigenschaften zu bearbeiten.

### **Datenschutz**

Wenn bei einem Feld die Eigenschaft "Datenschutz" gesetzt ist, können Einträge in diesem Feld speziell behandelt und z. B. Feldänderungen im DSGVOCenter protokolliert werden. Dies ist nur für personenbezogene Daten relevant, also z. B. Name, Telefon, E-Mail etc.

Hinweis: Wenn ein solches Feld auch in anderen Ansichten verwendet wird (z. B. in der Ansicht "Adressen" die über eine Datenbanksicht auf der gleichen Datenbanktabelle basiert) dürfen Sie diese Schaltfläche nur in einer Ansicht setzen!

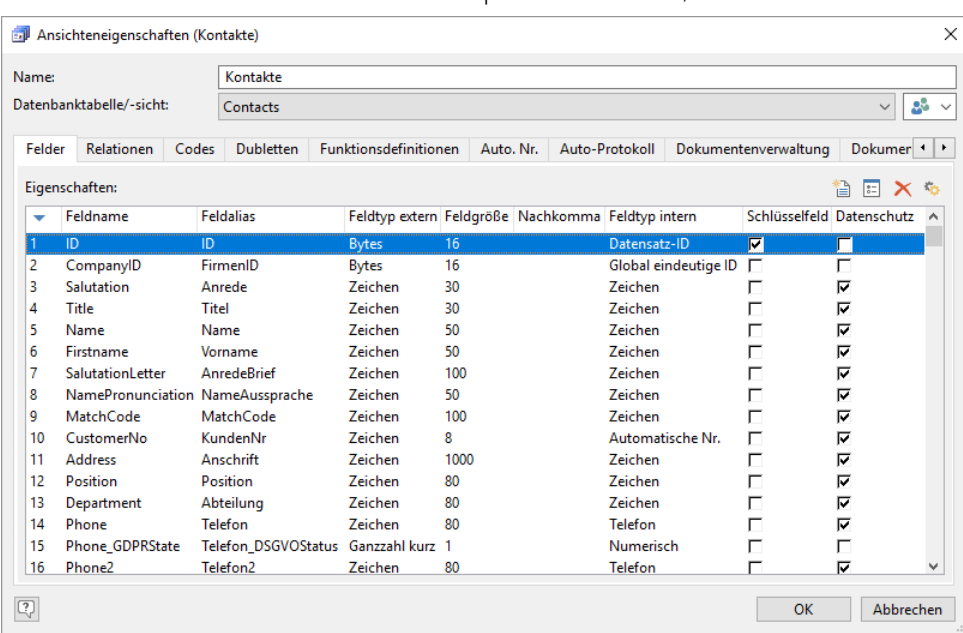

Weitere Informationen dazu finden Sie im Kapitel ["Datenschutz / DSGVO".](#page-328-0)

### **Feldalias**

Für jedes Feld kann ein Feldalias vergeben werden, somit kann sich der in der Oberfläche und in den Dialogen angezeigte Name vom physikalischen Feldnamen unterscheiden.

Dies ist besonders bei einer international gemeinsam genutzten Datenbank praktisch, wenn der physikalische Feldname z. B. in englischer Sprache definiert wurde. Somit kann in der Ansichtskonfiguration des deutschen Projekts ein deutscher Feldalias angegeben werden. Weitere Informationen zur Sprache der Benutzeroberfläche finden Sie im Kapitel ["Konfiguration Allgemein"](#page-205-0).

Über die Schaltfläche "Feldaliase automatisch setzen" können Sie alle Feldaliase in einem Schritt auf die jeweiligen Feldnamen setzen, alle Feldaliase löschen oder diese importieren/exportieren.

### **Feldtyp intern**

Jeder Feldtyp hat besondere Eigenschaften, die z. B. die Inhalte des Kontextmenüs bestimmen. Daher sollten sie passend definiert werden. Nach der Selektion des Feldes und einem Klick in die Spalte "Feldtyp intern" öffnet sich die Auswahlliste. Wählen Sie dort den gewünschten Typ aus.

In der folgenden Tabelle werden die internen Feldtypen näher erläutert. Eine Beschreibung der wichtigsten zugehörigen externen Feldtypen finden Sie unter ["Datentypen"](#page-179-0) im Kapitel ["Datenbankstruktur"](#page-177-0).

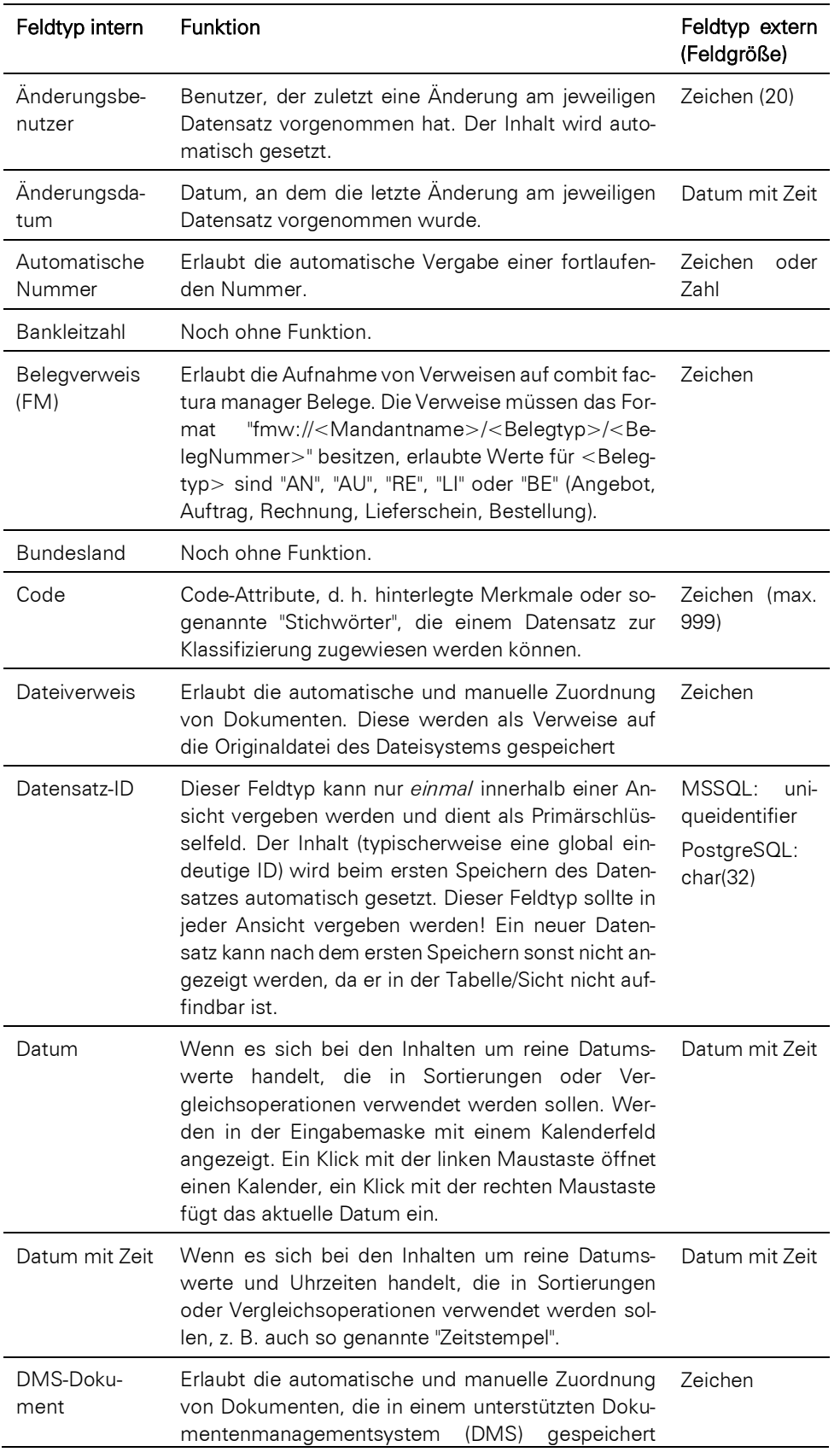

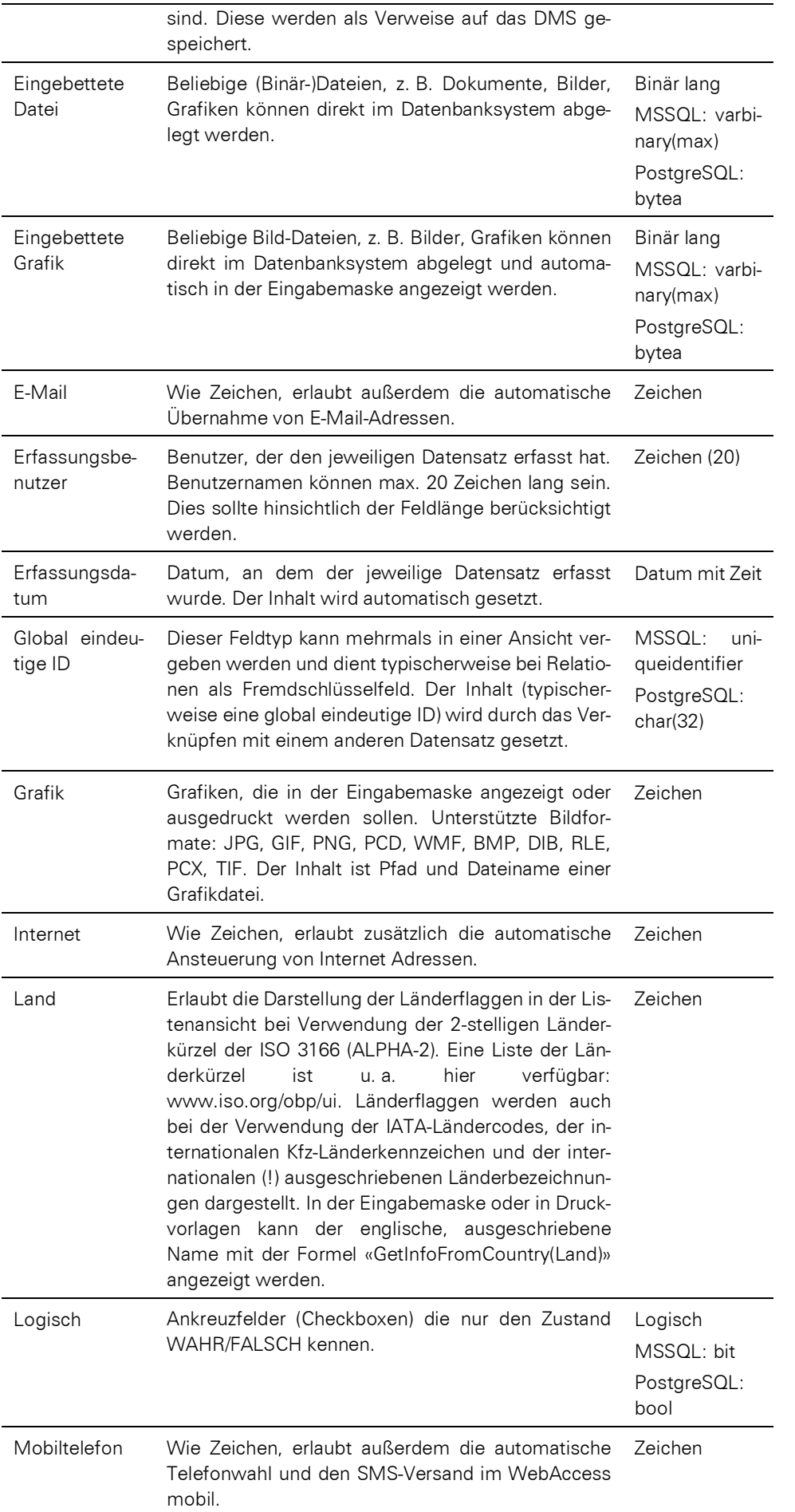

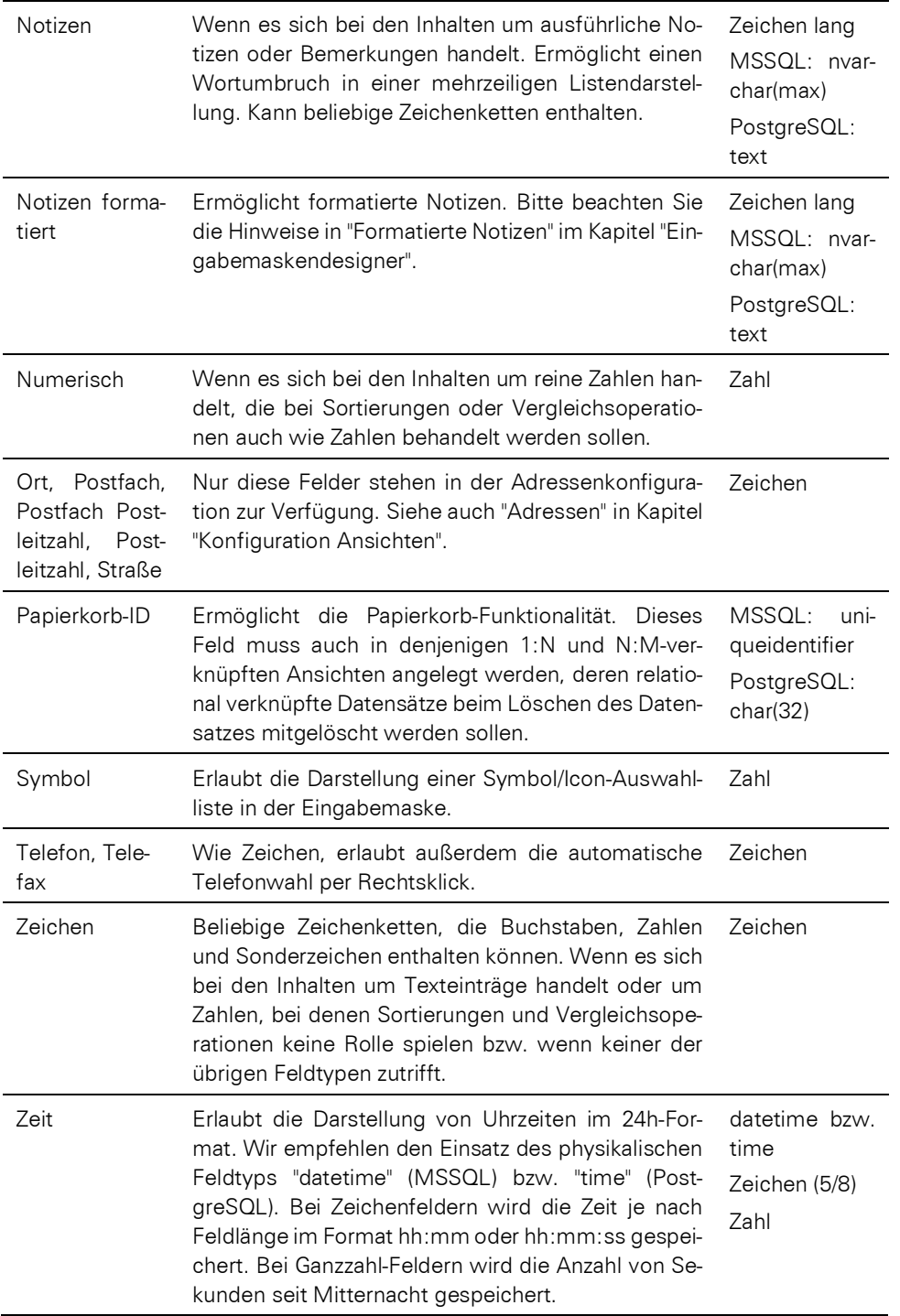

# **15.4 Relationen**

Bei Relationen handelt es sich um Beziehungen zwischen jeweils zwei Ansichten. Diese Relationen definieren Sie in den Eigenschaften der beiden Ansichten. So können Sie beliebige Strukturen und Beziehungen festlegen, z. B. einer Firma verschiedene Ansprechpartner zuordnen.

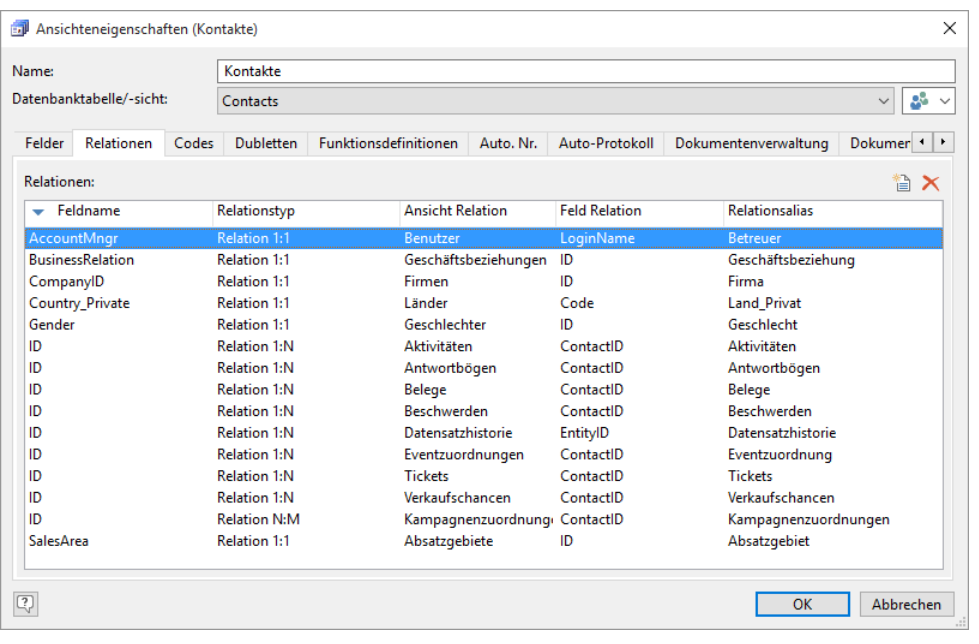

Beachten Sie beim Datenbankdesign, dass bis zu 2 Relationsebenen aufgelöst werden. Wenn Sie daher mehrere 1:N-Relationen definieren, z. B. in der Form Projekte > Anlagen > Stromzähler > Zählerstand, können Sie in der Ansicht "Zählerstand" nicht auf ein Feld (z. B. Projektnummer) in der Ansicht "Projekte" zugreifen. Nur ein Feld in der Ansicht "Anlagen" wäre erreichbar. Sofern Sie die Projektnummer in der Ansicht "Zählerstand" anzeigen möchten, muss dies über einen Trigger realisiert werden.

### **Relationen definieren**

Relationen definieren Sie auf der Registerkarte Relationen.

Anschließend stehen Ihnen dann im Eingabemaskendesigner bei 1:1-Relationen die Schaltflächen "Datensatz auswählen" und "GeheZu", und bei 1:N-Relationen die entsprechenden Container zur Anzeige der verknüpften Datensätze zur Verfügung.

Tipp: Beachten Sie auch die Informationen in unserer [Knowledgebase](https://www.combit.net/crm-software/knowledgebase/) im Artikel ["Performance-Optimierung cRM"](https://crmforum.combit.net/t/7121).

- Über die Schaltfläche "Neu" legen Sie eine neue Relation an.
	- Wählen Sie unter "Feldname" das Verknüpfungsfeld der aktuellen Ansicht aus.
		- Bei 1:1-Relationen ist dies i. d. R. ein Fremdschlüsselfeld, also ein Feld das den Primärschlüssel eines anderen Datensatzes aufnimmt.
		- Bei 1:N-Relationen ist dies i. d. R. das Primärschlüsselfeld (interner Feldtyp "Datensatz-ID"), also das Feld dessen Inhalt beim ersten Speichern des Datensatzes automatisch gesetzt wird.
- Wählen Sie den Relationstyp. Folgende Relationen werden unterstützt:
	- Relation 1:1: Eindeutige Zuordnung zweier Datensätze.

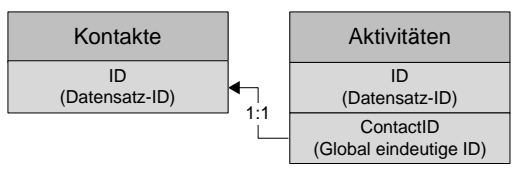

Beispiel: Jede Aktivität ist genau einem Kontakt zugeordnet, d. h. Sie verknüpfen das Fremdschlüsselfeld der Aktivitäten-Ansicht (ContactID) mit dem Primärschlüsselfeld der Kontakte-Ansicht (ID).

Relation 1:N: Zuordnung mehrerer Datensätze zu einem Datensatz.

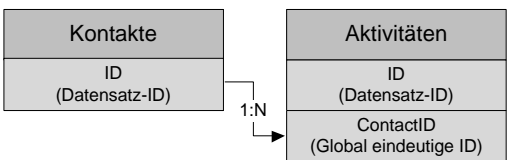

Beispiel: Jedem Kontakt können beliebig viele Aktivitäten zugeordnet werden, d. h. Sie verknüpfen das Primärschlüsselfeld der Kontakte-Ansicht (ID) mit dem Fremdschlüsselfeld der Aktivitäten-Ansicht (ContactID).

Relation N:M: Zuordnung mehrerer Datensätze zu einem Datensatz. Da die verknüpften Datensätze eindeutig (1:1) mit einem weiteren Datensatz verknüpft sind, kann durch Verwendung dieser Relation direkt per Doppelklick aus einem Container zu diesem Datensatz gesprungen werden.

Bei Auswahl einer 1:N-Relation würde sich generell die Verknüpfungsansicht öffnen, selbst wenn sie auf ein Feld der Zielansicht doppelklicken.

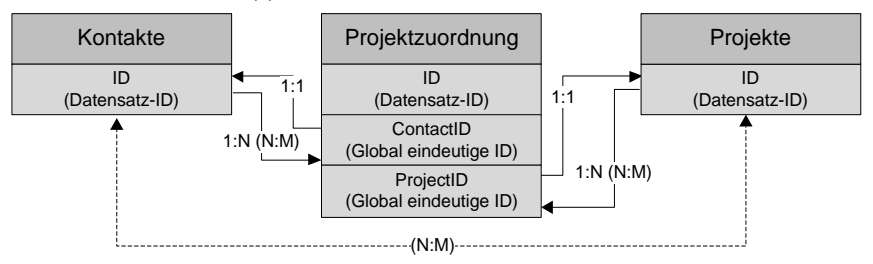

Beispiel: Jedem Kontakt können beliebig viele Projekte zugeordnet werden. Den Projekten sollen aber auch mehrere Kontakte zugeordnet werden können. Daher benötigen Sie eine Verknüpfungsansicht, in der die Zuordnung von Kontakt und Projekt gespeichert wird. Wenn Sie für die beiden 1:N-Relationen eine N:M-Relation auswählen, können Sie z. B. durch Doppelklick auf den Projektnamen im Projekte-Container der Kontakte-Ansicht direkt zum verknüpften Projekt springen.

- Wählen Sie die Zielansicht.
- Wählen Sie dann das entsprechende Verknüpfungsfeld der Zielansicht aus.

Hinweis: Es können nur Felder vom gleichen physikalischen Datentyp und gleicher Größe verknüpft werden. Dies gilt generell bei allen Relationstypen.

- Bei 1:1-Relationen ist dies i. d. R. das Primärschlüsselfeld (interner Feldtyp "Datensatz-ID"), also das Feld dessen Inhalt beim ersten Speichern des Datensatzes automatisch gesetzt wird.
- Bei 1:N-Relationen ist dies i. d. R. ein Fremdschlüsselfeld, also ein Feld das den Primärschlüssel eines anderen Datensatzes aufnimmt.
- Wir empfehlen, für jede Relationen einen Relationsalias zu vergeben. Dieser Relationsalias wird in vielen Dialogen als Bezeichnung für die Relation und im Eingabemaskendesigner u. a. als Bezeichnung für Container verwendet.

Tipp: Wenn Sie beim Anlegen von neuen Ansichten und Relationen sofort Relationsaliase vergeben, werden beim ersten Öffnen einer Ansicht bei allen N:M Containern nur die direkten 1:1-Felder als Spalten eingeblendet, alle Spalten vom Typ "Datensatz-ID" und "Global eindeutige ID" ausgeblendet und alle relationale Feldnamen auf den jeweiligen Relationsalias gekürzt.

- Im Eingabemaskendesigner können Sie nun die entsprechenden Objekte platzieren:
	- Bei 1:N-Relationen platzieren Sie in der Eingabemaske den entsprechenden Container, um die verknüpften Datensätze anzuzeigen. In den Objekteigenschaften wählen sie als Parameter den Relationsalias.
	- Bei 1:1-Relationen haben Sie die Schaltflächen "Auswahl relationaler Datensatz" und "GeheZu relationalem Datensatz" zur Verfügung. In den Objekteigenschaften wählen sie als Parameter den Relationsalias.

Tipp: Zur Auswahl des relationalen Datensatzes können Sie anstelle der Schaltfläche auch ein Eingabefeld verwenden. Dann wird neben diesem Feld eine Schaltfläche "..." dargestellt.

Um die Feldinhalte eines 1:1-verknüpften Datensatzes (z. B. Name, Vorname) anzuzeigen, platzieren Sie in der Eingabemaske ein Textfeld vom Typ "fester Text" und geben den Inhalt über eine Formel an:

Beispiel: «Kontakt.Vorname + " " + Kontakt.Name»

Tipp: Sie haben bei Feldern von 1:1 relational verknüpften Ansichten auch die Möglichkeit, statt dem Textfeld ein Eingabefeld in der Maske zu platzieren. In der Ansicht kann in dieses Feld jedoch nichts eingegeben werden. Die Platzierung als Eingabefeld hat jedoch den Vorteil, dass Ihnen (im Gegensatz zum Textfeld) ein Kontextmenü zur Verfügung steht. Würden Sie also beispielsweise über ein solches Feld

eine Telefonnummer aus einer anderen Ansicht anzeigen lassen, stünde Ihnen hier unter anderem auch der Menübefehl "Telefonwahl" zur Verfügung.

Weitere Informationen finden Sie im Kapitel ["Scripte und Programmierreferenz"](#page-269-0).

### **Rekursive Relationen**

Wenn die Zielansicht identisch mit der aktuellen Ansicht ist, haben Sie eine rekursive Relation definiert. Problematisch bei einer rekursiven Relation ist die 1:1-Relation einer Ansicht auf sich selbst. Denn der Datensatz auf den gezeigt wird, zeigt wiederum auf einen Datensatz, und dieser zeigt nochmals auf einen Datensatz. Da bis zu 2 Ebenen aufgelöst werden, werden die auszuwertenden Spalten der Ausgangsansicht somit verdreifacht. Dies kann zu Leistungseinbußen führen.

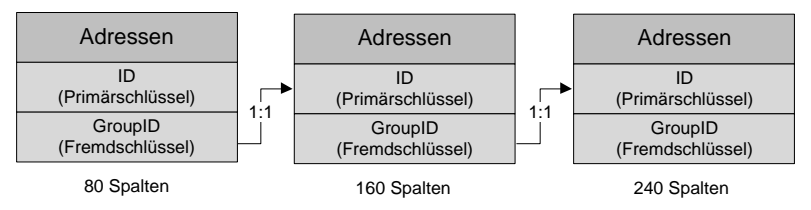

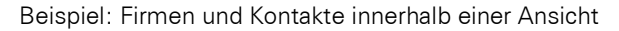

Wenn Firmen und Kontakte in einer gemeinsamen Ansicht "Adressen" geführt werden, benötigen Sie eine 1:N-Relation vom Primärschlüsselfeld (ID) auf das Fremdschlüsselfeld (GroupID, Verbindung zur Nebenadresse), und eine 1:1-Relation vom Fremdschlüsselfeld (GroupID) auf das Primärschlüsselfeld (ID, Verbindung zur Hauptadresse).

# **15.5 Vorbelegungen**

Auf der Registerkarte Vorbelegungen können Sie für jedes Feld einen Wert bestimmen, der beim Anlegen eines neuen Datensatzes automatisch vorbelegt wird. Wenn Sie z. B. überwiegend deutsche Kunden und Interessenten haben, könnten Sie festlegen, dass unter "Land" bei jedem neuen Datensatz "DE" eingetragen wird.

Feldvorbelegungen werden in der angegebenen Reihenfolge durchgeführt. Es besteht dadurch Zugriff auf bereits vorbelegte Felder.

Hinweis: Feldvorbelegungen der Dokumentenverwaltung überschreiben etwaige Vorbelegungen der Ansichteneigenschaften. Dies wird z. B. in der Aktivitäten-Ansicht relevant, wenn dort in der Dokumentenverwaltung die Felder 'DatumZeit', 'Richtung'. 'Verantwortlich' oder z. B. 'Kommentar' vorbelegt werden.

Bitte beachten:

- In Vorgängerversionen konnte eine Vorbelegung auch direkt in der Eingabemaske definiert werden. Eine Formel in der Eingabemaske kann noch solange bearbeitet werden, wie für dieses Feld noch keine Vorbelegung in den Ansichteneigenschaften definiert wurde.
- Wenn sowohl in den Ansichteneigenschaften als auch in der Eingabemaske eine Vorbelegung definiert wurde, wird die Vorbelegung der Ansichteneigenschaften prioritär behandelt. Wir empfehlen, die Vorbelegung in der Eingabemaske zu entfernen.
- Vorbelegungungen in den Ansichteneigenschaften haben den Vorteil, dass Sie nicht nur in der Eingabemaske, sondern überall greifen.

# **15.6 Formelfelder**

Hinweis: Diese Funktion wird nicht in allen Editionen unterstützt. Eine Funktionsübersicht finden Sie unter ["Editio](#page-153-0)[nen"](#page-153-0) in Kapitel ["Voraussetzungen und Installation".](#page-106-0)

Mit Formelfeldern können virtuelle Felder erzeugt werden, z. B. Symbole die sich aus numerischen Werten anderer Spalten ergeben. Diese Formelfelder und auch alle relational verknüpften Formelfelder stehen dann in der entsprechenden Ansicht als 1:1-verknüpfte Felder zur Verfügung und können somit in der Eingabemaske und/oder Übersichtsliste platziert werden.

- In der Formel ist kein Zugriff auf andere Formelfelder möglich.
- Nach virtuellen Formelfeldern kann, analog zu Aggregationsfeldern, nicht sortiert und nicht gefiltert/gesucht werden.
- Wählen Sie unter "Formelfelder" die Schaltfläche 'Neu'
	- Es stehen folgende Spalten zur Verfügung:
		- Aktiv: Definieren Sie ob die Spalte angezeigt werden soll
		- Feldname, Feldalias
		- Feldtyp Basis: Datum mit Zeit, Ganzzahl lang, Logisch, Numerisch, Zeichen
		- Feldtyp Erweitert: enspricht der 'Feldtyp intern'-Auswahl der Registerkarte 'Felder'.
		- Formel: Definieren Sie hier die Formel für das Feld.

Beispiel: Ein virtuelles Feld "UmsatzratingLJ" vom Typ "Symbol", das abhängig von 3 Umsatzstufen ein grünes, gelbes oder rotes Symbol liefert. Grün bei größer 4000€, Gelb bei größer 1000€, sonst Rot.

Die Formel könnte folgendermaßen lauten: «If(ID.SalesUmsatzFirmenLJ.CompanyID.Turnover > 4000, 132 /\* Grün \*/, If(ID.SalesUmsatzFirmenLJ.CompanyID.Turnover > 1000, 134 /\* Gelb \*/,133 /\* Rot \*/))»

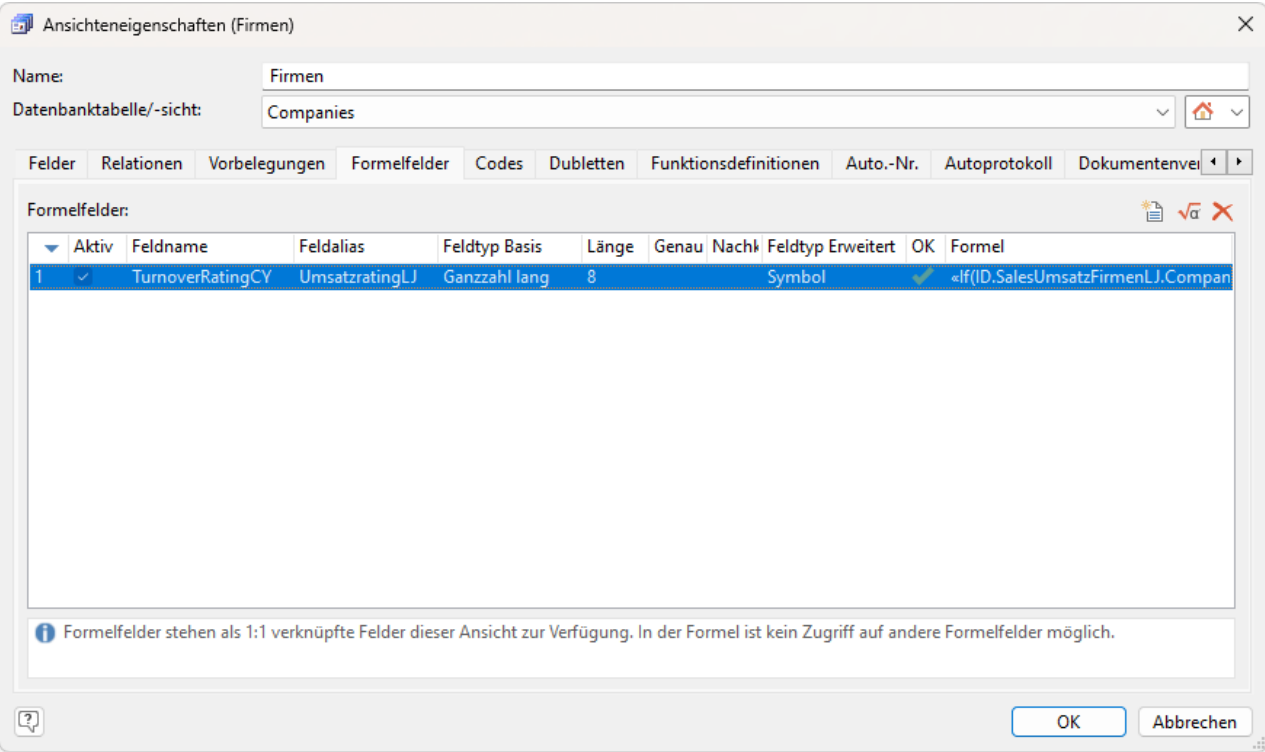

# **15.7 Codes**

Auf der Registerkarte Codes legen Sie die verschiedenen Bezeichnungen der definierten Codefelder fest.

In der Auswahlliste "Codefeld" stehen Ihnen alle Felder vom internen Feldtyp "Code" zur Verfügung. Die Feldlänge bestimmt die mögliche Anzahl der Codes, die max. Anzahl (also Feldlänge) ist auf 999 beschränkt.

- Wählen Sie unter "Codefeld" das zu konfigurierende Feld aus.
- Daraufhin werden die Codes des selektierten Feldes angezeigt.
- Um für einen Code eine Beschreibung zu vergeben oder eine bestehende Beschreibung zu ändern, klicken Sie in Spalte "Beschreibung" und geben den gewünschten Text ein. Sie können die Codes hierarchisch anordnen, indem Sie die Bezeichnungen mit einem Backslash angeben, also z. B. Einladungen\Messe

Tipp: Die Codes können anschließend in der Eingabemaske entweder alphabetisch sortiert oder in der hier angegebenen Reihenfolge angezeigt werden. Dann kann es sinnvoll sein, zwischen verschiedenen Code-Gruppen einige Nummern freizulassen.

- Über die Schaltflächen können Sie alle Codes löschen oder diese importieren/exportieren. Folgende Formate werden unterstützt:
	- Textdatei (gleichheitszeichen-getrennt): z. B. 1=Weihnachtskarte
	- Textdatei (tabstopp-getrennt): z. B. 1 Weihnachtskarte
	- Textdatei (nur Werte): Weihnachtskarte (die Zeile bestimmt die Codestelle)
	- CSV (Komma-getrennt): 1, Weihnachtskarte
	- CSV (Semikolon-getrennt): 1;Weihnachtskarte

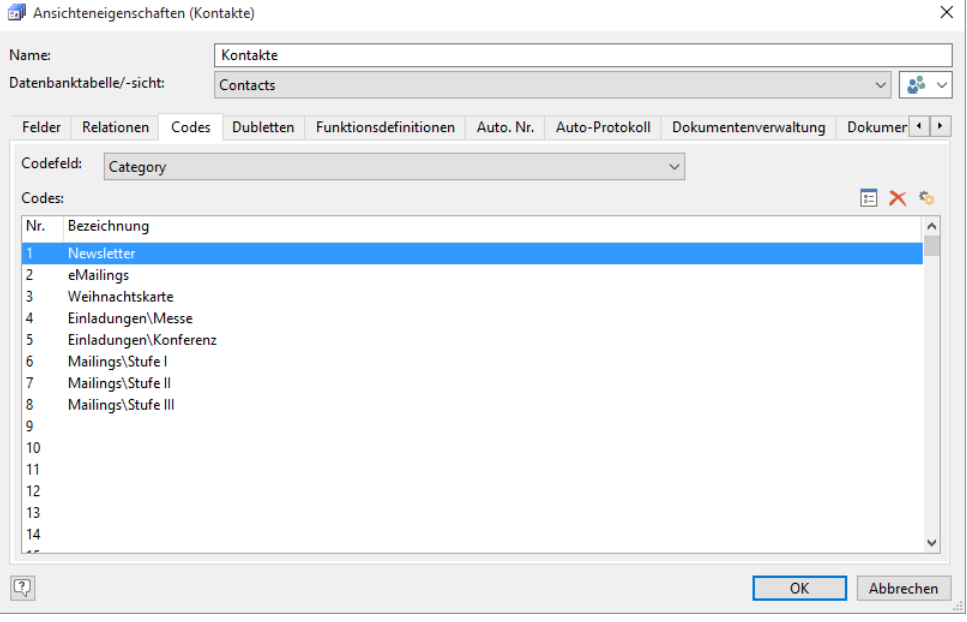

Tipp: Neue Codes können auch direkt über die Eingabemaske definiert werden. Klicken Sie dazu mit der rechten Maustaste in das Code-Feld und wählen im Kontextmenü den Eintrag "Code-Bezeichnungen bearbeiten". Der Anwender benötigt hierfür das Benutzerrecht "Code-Bezeichnungen direkt bearbeiten" sowie Schreibzugriff auf die Projektdatei (\*.crm) im Projektverzeichnis.

### **Interner Aufbau von Codefeldern**

Intern wird ein Codefeld als Zeichenkettenfolge aus den Zahlen '1' (Code gesetzt) und '0' (Code nicht gesetzt) abgebildet. Ein Codefeld mit der Länge 10 hat z. B. den Feldinhalt 0110000000, sofern der zweite und dritte Code bei diesem Datensatz gesetzt sind.

Insofern können Sie diesen Feldinhalt mit der Formelfunktion Mid\$() auswerten, um z. B. in der Eingabemaske einen statischen Text anzuzeigen, sofern ein bestimmer Code gesetzt ist.

Die resultierende Zeichenkette wird bei Mid\$() aus der ursprünglichen gewonnen, indem ab der Anfangsposition die gewünschte Anzahl von Zeichen zurückgegeben wird. Beachten Sie dabei, dass das erste Zeichen der Zeichenkette (in diesem Fall der erste Codeeintrag) der Position 0 entspricht.

Wenn Sie also beispielsweise prüfen möchten, ob im Codefeld 'Kategorie' der dritte Codeeintrag gesetzt ist, könnte die Formel so aussehen: Mid\$(Kategorie,2,1)=1. Die '2' steht für die dritte Stelle, da der erste Eintrag der Position 0 entspricht. Die '1' ist die Länge der Zeichenkette. Das Ergebnis der Formel ist 'True' wenn der Code gesetzt ist.

Wenn Sie prüfen möchten, ob ein Code *nicht* gesetzt ist, verwenden Sie <> 1 (anstelle von = 0), denn ein Codefeld bei dem noch kein Code gesetzt ist enthält keine Nullen, sondern ist komplett leer.

# **15.8 Dublettenprüfung**

Auf der Registerkarte Dubletten legen Sie die Vergleichsfelder für die Dublettenprüfung fest und können die Auto-Dublettenprüfung für die entsprechende Ansicht aktivieren.

Hinweis: Ein Datensatz wird nur dann als Dublette erkannt, wenn die Inhalte *aller* Felder der Dubletten-Konfiguration übereinstimmen (Ausnahme: Option "Ignorieren bei leer" bei der Auto-Dublettenprüfung).

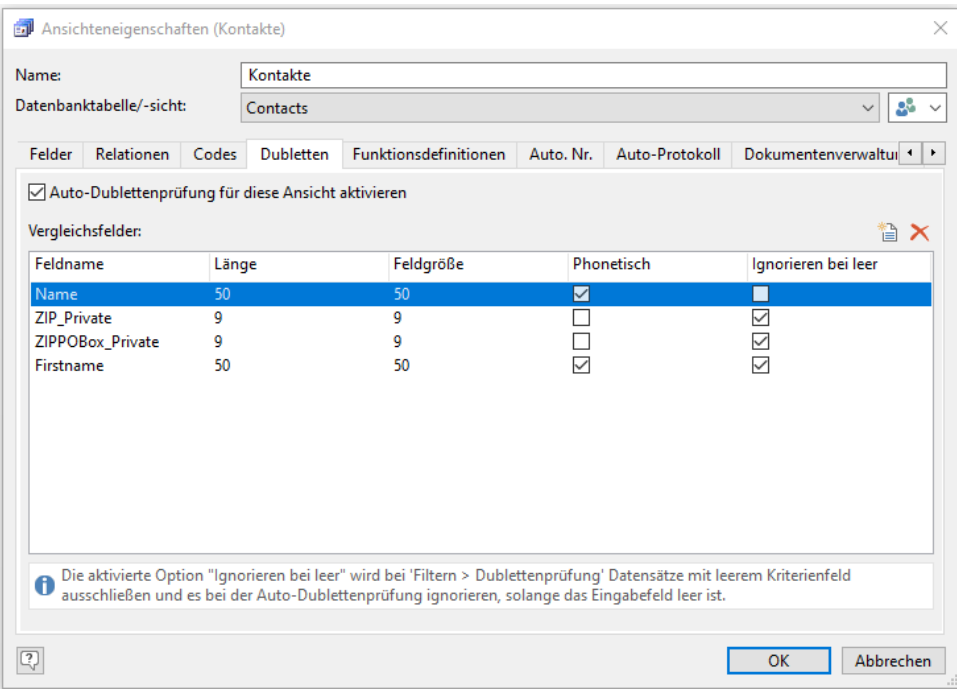

- Über die Schaltfläche "Neu" gelangen Sie in eine neue Zeile. Wählen Sie zuerst das gewünschte Vergleichsfeld aus, wie zum Beispiel "Name".
- Legen Sie die Feldlänge fest, bis zu der auf Gleichheit geprüft werden soll. Bei Feldern vom physikalischen Typ "Zeichen lang" können maximal die ersten 250 Zeichen berücksichtigt werden.
- Legen Sie fest, ob die Dublettenprüfung auch phonetisch erfolgen soll. Diese Option ermöglicht eine Überprüfung gemäß dem Klang. Bei Feldern wie "Name" kann dies von Vorteil sein.
- Die aktivierte Option Ignorieren bei leer wird bei 'Filtern > Dublettenprüfung' Datensätze mit leerem Kriterienfeld ausschließen und es bei der Auto-Dublettenprüfung ignorieren, solange das Eingabefeld leer ist.
- Bei aktivierter Option Auto-Dublettenprüfung für diese Ansicht aktivieren wird bereits bei der Neueingabe von Daten geprüft, ob der Datensatz schon in der Datenbank vorhanden ist.

# **15.9 Funktionsdefinitionen**

Hier können Sie Druckvorlagen, Mailvorlagen, Programme, Scripte, Workflows und Übernahmemasken bestimmten Funktionsvariablen zuordnen. Diese Funktionsvariablen stehen dann für Schaltflächen zum direkten Ausführen zur Verfügung. So können Sie viele alltägliche Arbeitsabläufe vereinfachen und Zeit sparen.

Beispiel: Beim Druck von Etiketten verwenden Sie sicher häufig die gleichen Vorlagen. Dank Funktionsdefinitionen können Sie sich die Auswahl der gewünschten Druckvorlage ersparen. Stattdessen werden sofort die Druckoptionen geöffnet um das Start-Etikett wählen zu können.

- Legen Sie zuerst in der Auswahlbox fest, welche Art von Funktionsdefinition festlegen möchten: Zuordnung einer Druckvorlage, E-Mail-Vorlage, eines Programms/Scripts/Workflows oder Übernahmemaske.
- Über Klick in die gewünschte Zeile und die Schaltfläche "Öffnen" öffnen Sie den Dialog zur Auswahl der benötigten Datei. Geben Sie nun den Pfad und Namen Druckvorlage, Mailvorlage, Programm, Script, Workflow oder Übernahmemaske an.
- Öffnen Sie den Eingabemaskendesigner und platzieren Sie eine Schaltfläche vom Typ "Funktionsdefinition Einzeldruck/Einzelmail/Programm/Übernahmemaske" und wählen Sie im Feld "Parameter" die definierte Funktionsdefinition aus. Weitere Informationen finden Sie unter ["Schaltfläche"](#page-244-0) im Kapitel ["Scripte und Programmierreferenz"](#page-269-0).
- Programme, Scripte und Workflows können auch über das Menüband gestartet werden. Über "Ansicht > Start > Aktionen > Scripte & Workflows" stehen die ersten 30 Funktionsdefinitionen zur Verfügung, sofern diese definiert wurden.

# **15.10 Automatische Nummernvergabe (autom. Zähler)**

Auf der Registerkarte Auto.Nr. können Sie die automatische Vergabe einer Nummer, z. B. einer Kundennummer, ansichtenspezifisch definieren. Beim Anlegen eines neuen Datensatzes wird diese Nummer automatisch in ein bestimmtes Feld eingetragen.

### **Globale und ansichtenspezifische Zählerkonfiguration**

Globale Zähler sind numerische Werte, die vom angegebenen Startwert aus in der angegebenen Schrittweite inkrementiert werden. Diese Zähler sind ansichtenübergreifend, so dass ein gemeinsamer Kundennummernzähler auch in verschiedenen Ansichten verwendet werden kann (z. B. wenn Interessenten und Kunden in verschiedene Ansichten aufgeteilt sind, aber übergreifend eine Interessenten-/Kundennummer vergeben werden soll).

Innerhalb einer Ansicht kann nun auf diese globalen Zähler zurückgegriffen werden. Hierbei kann dann dieser globale Zählerwert in eine Formel gepackt werden, da bei der Kundennummernvergabe oft auch Buchstaben, Formatierungen o. ä. verwendet werden. Hierfür steht der Formel-Editor zur Verfügung.

#### Beispiel: P«Cstr\$(counter,"%.0f")»

Dem (numerischen globalen) Zählerwert wird ein "P" vorangestellt. Da der Zählerwert numerisch ist, wird dieser zur Weiterverwendung zuvor noch mit der Funktion Cstr\$() in eine Zeichenkette umgewandelt.

### **Globalen Zähler konfigurieren**

Zähler sind ansichtenübergreifend und können somit in verschiedenen Ansichten verwendet werden.

Wählen Sie den Menüpunkt Datei > Verwalten > Automatische Zähler.

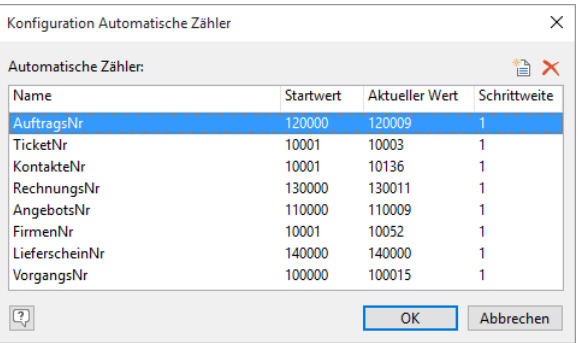

Im Dialog "Konfiguration Automatische Zähler" können Sie über die Schaltfläche "Neuen Zähler einfügen" einen neuen globalen Zähler anlegen. Geben Sie den Namen sowie Startwert, Aktueller Wert und Schrittweite des Zählers ein.

Mit der Schrittweite definieren Sie, welche Nummer jeweils als nächste vergeben werden soll. Im Falle einer Kundennummer bietet sich in der Regel die Schrittweite "1" an, sodass z. B. auf die 1000 die 1001 folgen würde.

Innerhalb einer Ansicht kann nun auf diese globalen Zähler zurückgegriffen werden.

#### **Ansichtenspezifische automatische Nummer anlegen**

Die ansichtenspezifischen Nummern werden auf der Registerkarte "Auto Nr." der Ansichten-Konfiguration konfiguriert.

- Alle Felder vom internen Feldtyp "Automatische Nr." stehen automatisch in der Spalte "Feldname" zur Verfügung.
- Klicken Sie beim entsprechenden Feldnamen in die Spalte "Zähler" und wählen den globalen Zähler aus. Sofern noch kein globaler Zähler definiert wurde, gelangen Sie über die Schaltfläche "Konfiguration der Zähler" direkt zum Konfigurationsdialog der globalen Zähler (siehe oben).
- Über die Formel-Schaltfläche kann dann dieser globale Zählerwert in eine Formel gepackt werden, um bei der Kundennummernvergabe z. B. Buchstaben zu verwenden. Hierfür steht der Formel-Editor zur Verfügung. Weitere Informationen zum Formelassistenten finden Sie in der List & Label Designer Dokumentation.

#### Beispiel: AB«Cstr\$(counter,"%.0f")»C

- Ab sofort wird nun automatisch die Kundennummer bei jedem neu angelegten Datensatz in die Eingabemaske eingetragen. Für den Fall, dass Sie einen neuen Datensatz erstellt haben und dann abbrechen (diesen also nicht speichern), wird die bereits generierte Kundennummer nicht mehr an den nächsten Datensatz vergeben, sondern wird quasi übersprungen. Möchten Sie ausnahmsweise keine Kundennummer für einen Datensatz vergeben, können Sie diese auch aus dem Feld löschen. Doch auch hier wird die automatische Nummer dann nicht neu vergeben, sondern ausgelassen.
- Des weiteren besteht noch die Möglichkeit, ein Script für die Vergabe einer Kundennummer einzurichten. Damit könnte die Generierung der Nummer auch halbautomatisch ablaufen, sodass Sie beispielsweise bei jedem Datensatz neu entscheiden, ob dieser eine Kundennummer erhalten soll oder nicht.

### **15.11 Autoprotokoll**

Auf der Registerkarte Autoprotokoll können Sie die automatische Protokollierung der Vorgänge Einzelübernahme, Druck, E-Mail, Speichern, Export, Anruf, In Sperrliste aufnehmen, Aus Sperrliste entfernen, Import/Import mit Abgleich konfigurieren.

- Über die Schaltfläche "Neu" legen Sie ein neues Autoprotokoll an.
- Klicken Sie in die Spalte "Aktion" um den Vorgang auszuwählen, der protokolliert werden soll.
	- Ein Autoprotokoll wird nur bei Ausgabe auf Drucker, PDF, RTF, XPS und TTY ausgeführt. Ein Druck z. B. auf die Vorschau löst daher kein Autoprotokoll aus.
	- Der Seriendruck einer Liste löst aufgrund fehlender Personalisierung ebenfalls kein Autoprotokoll aus.
	- Bei mehrfachem Druck/Export aus der Berichts-Ansicht wird das Autoprotokoll nur einmal ausgeführt.
	- Es werden keine Autoprotokolle für Detailberichte eines Drilldown-Berichts ausgeführt. Nur für den Hauptbericht.
- Wählen Sie in der Spalte "Zielansicht", in welcher Ansicht der Eintrag vorgenommen werden soll.
	- Wenn Sie eine andere Ansicht als die aktuelle Ansicht wählen, wird immer automatisch ein neuer Datensatz in dieser Ansicht erzeugt.
	- Bei den Aktionen "Export" und "Import/Import mit Abgleich" wird für jeden exportierten bzw. importierten Datensatz jeweils ein Datensatz in der Zielansicht angelegt.
- Zur Aktivierung des Autoprotokolls aktivieren Sie die Checkbox "Aktiv".

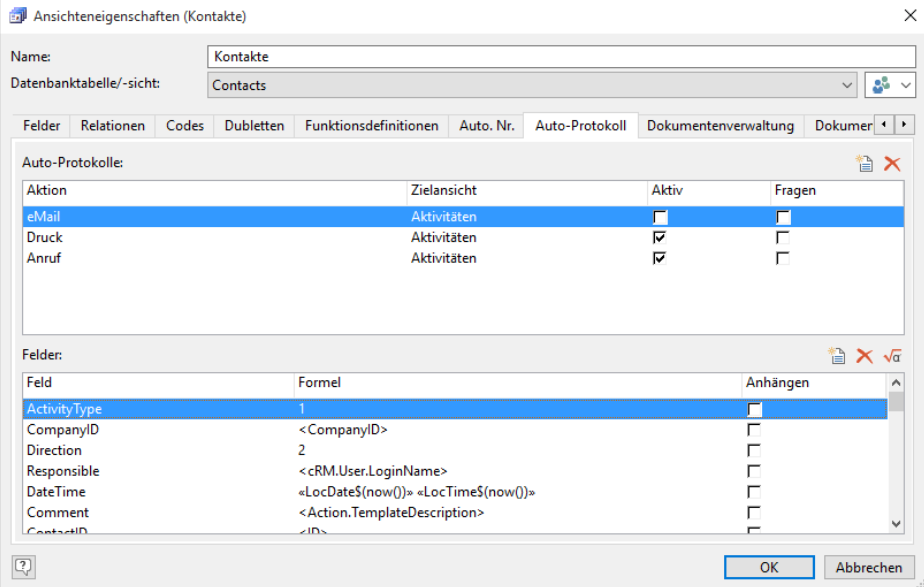

Wenn Sie zusätzlich "Fragen" aktivieren, haben Sie die Möglichkeit, von Fall zu Fall zu entscheiden, ob ein Eintrag vorgenommen wird. Dabei werden Sie nach Beendigung der entsprechenden Aktivität gefragt, ob protokolliert werden soll.

Wenn Sie das Autoprotokoll für den Versand von E-Mails aktiviert haben, sollten Sie vor dem Versand von Serien-E-Mails die Option "Fragen" deaktivieren. Ansonsten müssen Sie jede E-Mail einzeln bestätigen.

Im Bereich "Felder" bestimmen Sie, welcher Protokolleintrag in welchem Feld vorgenommen werden soll. Dabei stehen Ihnen die jeweiligen Felder der Zielansicht zur Verfügung.

Tipp: Wenn Sie im mitgelieferten Referenzprojekt die Zielansicht "Aktivitäten" wählen, stehen Ihnen die Protokollfelder "Direction" und "ActivityType" zur Verfügung. Diese Felder sind relational mit den Ansichten "Richtungsarten" und "Aktivitätstypen" verknüpft. Die Bedeutung der Feldinhalte entnehmen Sie daher direkt den entsprechenden Ansichten (z. B. ActivityType=2 entspricht "E-Mail").

In der Spalte "Formel" bestimmen Sie den Autoprotokoll-Text. Über Formeln haben Sie Zugriff auf Datenfelder und zusätzliche Informationen, die so auch für den Eintrag verwendet werden können. Über die Schaltfläche "Formeleditor" erhalten Sie dabei Hilfe von einem Assistenten.

Wenn beim Autoprotokoll die Formel als Ergebnis einen Leerstring liefert (""), dann wird das entsprechende Feld nicht geschrieben.

Je nach Aktion stehen Ihnen spezifische Aktionsvariablen zur Verfügung:

- E-Mail: Beschreibung der E-Mail-Vorlage (Action.TemplateDescription), Dateipfad inkl. Dateiname der E-Mail-Vorlage (Action.Template).
- Druck, Übernahme: Beschreibung der Vorlage (Action.TemplateDescription), Dateipfad inkl. Dateiname der Vorlage (Action.Template), Ansichtenname (Action.ViewName).
- Export, Import/Import mit Abgleich: Beschreibung der Vorlage (Action.TemplateDescription), Dateiname der Vorlage (Action.Template), Ansichtenname (Action.ViewName). Eigene Vorlagen werden unter "%App-Data%\Roaming\combit\cRM\" gespeichert, globale Vorlagen im Projektverzeichnis.
- Anruf: Datum (Action.Date), Dauer (Action.Duration), Erste Info (Action.First Info), Info (Action.Info), Letzte Info (Action.LastInfo), Notiz (Action.Note), Anzahl Anrufversuche (Action.NumberOfCallTries), Nummer (Action.Number), Status (Action.Status). Die Variable "Action.Status" kann dabei verschiedene Werte enthalten, nachfolgend eine Auflistung der gängigen Status: 3 = "Anruf nicht erfolgreich, da besetzt", 5 = "Anruf nicht erfolgreich, da aufgelegt", 6 = "Anruf nicht erfolgreich, da Anruf nicht angenommen", 8 = "Anruf nicht erfolgreich, anderer Fehler", sonst: "Anruf erfolgreich".
- In Sperrliste aufnehmen, Aus Sperrliste entfernen: Feldinhalt (Action.FieldContent), Feldname (Action.FieldName), Ansichtenname (Action.ViewName).
- Über die Spalte "Anhängen" bestimmen Sie, dass der Autoprotokoll-Eintrag an den bestehenden Feldinhalt angehängt wird. Diese Funktion ist nur dann sinnvoll, wenn die Protokollierung in der aktuellen Ansicht erfolgen soll.

# <span id="page-199-0"></span>**15.12 Dokumentenverwaltung**

Mit der Dokumentenverwaltung können Sie einem Datensatz beliebige Dokumente zuordnen, die mit Informationen über Autor, Inhalt usw. in einem Container angezeigt werden. Beim Erstellen von Dokumenten können Sie Dokumentvorlagen nutzen.

Weitere Informationen zur Nutzung der Dokumentenverwaltung finden Sie unter "Aktivitäten- [und Dokumentenverwal](#page-66-0)[tung"](#page-66-0) in ["Teil I: Anwenderhandbuch".](#page-8-0)

Weitere Informationen zur Konfiguration der Dokumentenverwaltung finden Sie unter ["Dokumentenverwaltung"](#page-209-0) in Kapitel ["Konfiguration Allgemein"](#page-205-0).

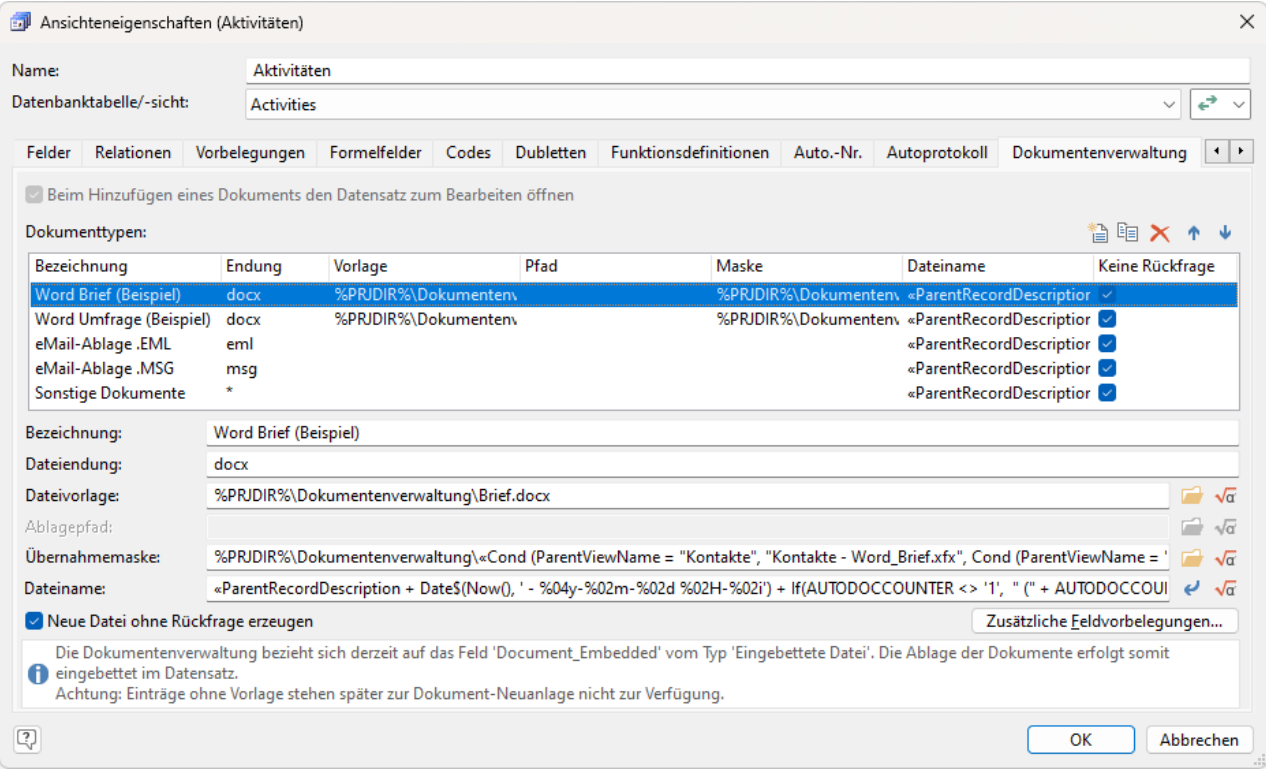

# <span id="page-199-1"></span>**15.13 Dokumenteninfos**

Die in Dokumenten und Grafiken enthalten Dokumentinformationen (in Word z. B. Datei > Eigenschaften) können ausgewertet und in Datenbankfelder gespeichert werden. Dazu müssen Sie für die im Dokument enthaltenen Dokumentinformationen (z. B. Titel, Verfasser, Dateiname, Dateigröße, Erstellungsdatum) jeweils ein eigenes Datenbankfeld anlegen und auf der Registerkarte "Dokumenteninfos" mit den jeweiligen Dokumentinformationen verknüpfen.

- Wenn Sie den Feldtyp "Eingebettete Datei" verwenden, müssen Sie mind. ein Feld mit dem Dateityp oder dem Dateinamen verknüpfen, damit die korrekte Anwendung zugeordnet werden kann (z. B. Word für docx-Dateien).
- Sofern Sie auch alle anderen Dokumentinformationen im Container anzeigen lassen möchten, legen Sie für alle verfügbaren Dokumentinformationen ein Datenbankfeld (z. B. Dateiname, Dateigröße, Erstellungsdatum...) an, und verknüpfen dieses, indem Sie in die entsprechende Zeile klicken.
- Die Dokumentinformationen werden automatisch beim Einbinden der Datei ausgelesen und in den entsprechenden Feldern gespeichert. Nach diesen Feldinhalten können Sie auch suchen und filtern.

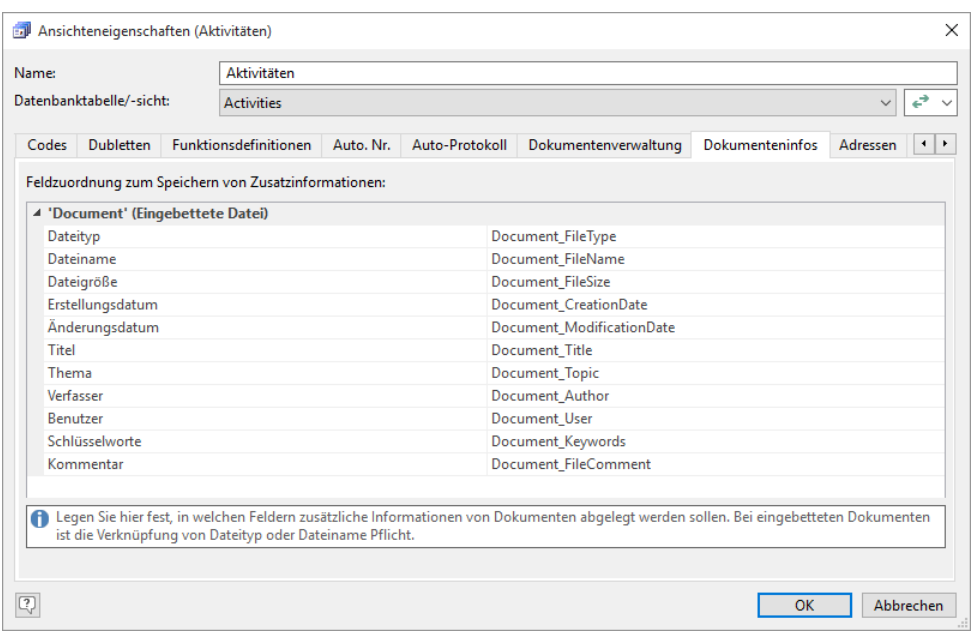

## <span id="page-200-0"></span>**15.14 Adressen**

Legen Sie hier fest, welche Felder für eine Adresse verwendet werden sollen. Konfigurierte Adressen werden für den Adresseingabeassistent, die Umkreissuche und Landkarten verwendet.

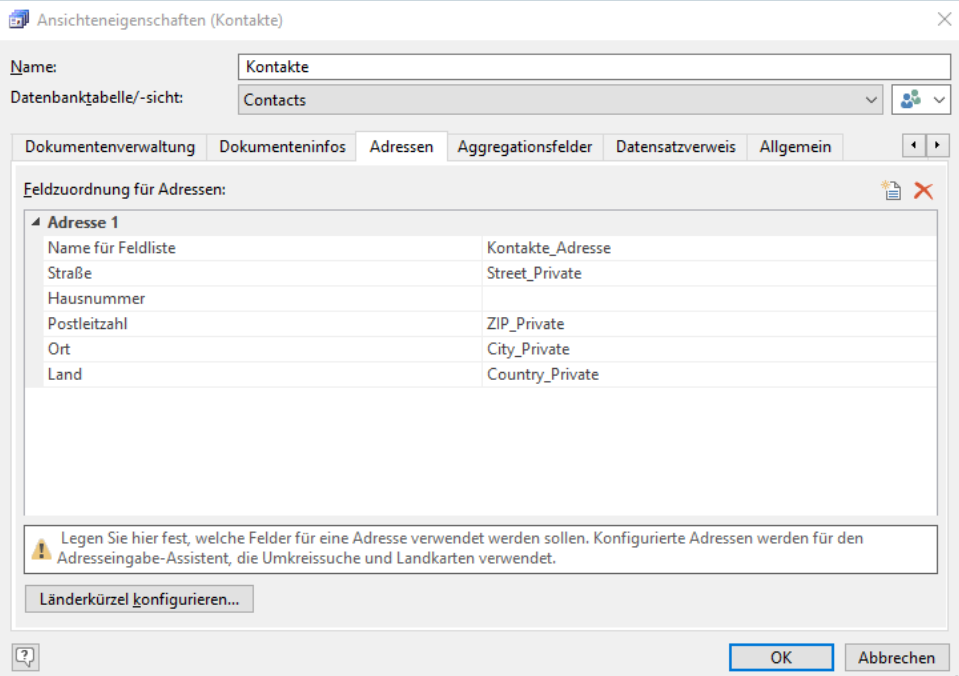

- Name für Feldliste: der hier definierte Name steht Ihnen dann im jeweiligen Dialog als "Feld" zur Verfügung.
- Straße, Postleitzahl, Ort, Land: geben Sie das jeweilige Feld an. Die Felder müssen jeweils den passenden internen Feldtyp haben, also Straße, Postleitzahl, Ort bzw. Land. Für die Hausnummer werden alle Zeichenfelder unterstützt.
- Länderkürzel konfigurieren: Geben Sie das Kürzel an, das Sie für Länderbezeichnungen verwenden. Geben Sie außerdem an, welches Kürzel bei leerem Land-Feld verwendet werden soll.
- Wenn die Adressenkonfiguration geändert wird, müssen alle Datensätze neu kodiert werden.
- Beachten sie, dass eine Datenbanktabelle nur von *einer* Ansicht die Adressenkonfiguration (cmbt\_trigger\_GeoCoordinates\_\*) übernehmen kann. Sofern eine Datenbanktabelle von mehreren Ansichten verwendet wird, muss die Adressenkonfiguration zwingend synchron sein, ansonsten werden etwaige vorhandene Konfigurationen beim Speichern gelöscht.

Beim Aufruf des Adresseingabeassistenten, der Umkreissuche oder der Landkarten können Sie alle Datensätze geokodieren, d. h. für jede Adresse werden die entsprechenden Geokoordinaten (Längengrad, Breitengrad) gesucht und gespeichert. Sofern der Workflow-Server gestartet ist, werden neue oder geänderte Datensätze automatisch im Hintergrund geokodiert.

Hinweis: Beachten Sie, dass bei der Konfiguration einer Adresse für eine auf einer Datenbanksicht basierenden Ansicht nachträgliche Änderungen an einer geocodierten Adresse nicht automatisch bemerkt werden können und daher bei der Umkreissuche und den Landkarten weiterhin mit der ursprünglichen (d. h. dann veralteten) Geocode-Position weitergearbeitet werden würde. Bei der späteren Verwendung dieser Adresse in der Umkreissuche oder den Landkarten steht jeweils die Möglichkeit zur Verfügung, mit den ggf. veralteten Adressen weiterzuarbeiten oder die Datensätze neu zu geokodieren, in jedem Fall wird auf den Sachverhalt der ggf. veralteten Adressen einmal pro combit CRM-Session hingewiesen.

### **Konfiguration für den Adresseingabeassistent**

In einer Ansicht startet der Adresseingabeassistent, sobald Sie in ein Postleitzahlen-, Ort oder Straßen-Feld einen Wert eingeben und das Feld bspw. mit ENTER verlassen. Alternativ kann der Adresseingabeassistent auch über das Kontextmenü der Adressfelder oder eine separate Schaltfläche aufgerufen werden.

Damit der Adresseingabeassistent automatisch startet, müssen bei den Adressfeldern in der Ansicht diverse Folgeverknüpfungen definiert werden. Dabei müssen die Zielfelder (sofern vorhanden) in folgender Reihenfolge definiert werden: PLZ, Stadt, Straße, Bundesland, Regierungsbezirk, Landkreis.

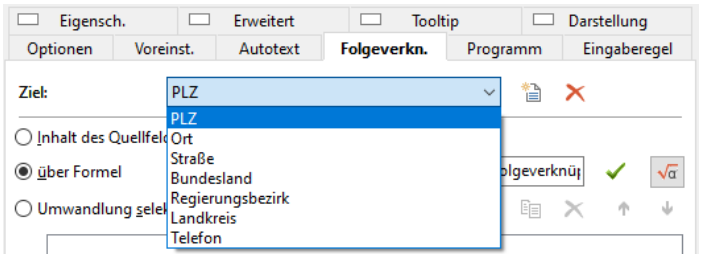

Folgeverknüpfungen je nach Zielfeld:

- PLZ: «If(cRM.FormMode = 3/\*Folgeverknüpfung nur bei Datensatz-Neuanlage ausführen\*/,GetFieldFromAddress(Land,Straße, $PLZ + " + Ort,"ZIP")$ , $PLZ)$
- Ort: «If(cRM.FormMode = 3/\*Folgeverknüpfung nur bei Datensatz-Neuanlage ausführen\*/,GetFieldFromAddress(Land,Straße,PLZ + " " + Ort,"CITY"),Ort)»
- Straße: «If(cRM.FormMode = 3,GetFieldFromAddress(Land,Straße,PLZ + " " + Ort,"STREET"),Straße)»
- Bundesland: «GetFieldFromAddress(Land,Straße,PLZ + " " + Ort,"FEDERALSTATE")»
- Regierungsbezirk: «GetFieldFromAddress(Land,Straße,PLZ + " " + Ort,"ADMINISTRATIVEDISTRICT")»
- Landkreis: «GetFieldFromAddress(Land,Straße,PLZ + " " + Ort,"COUNTY")»

# **15.15 Aggregationsfelder**

Hinweis: Diese Funktion wird nicht in allen Editionen unterstützt. Eine Funktionsübersicht finden Sie unter ["Editio](#page-153-0)[nen"](#page-153-0) in Kapitel ["Voraussetzungen und Installation".](#page-106-0)

Sie können Feldinhalte in relational verknüpften Ansichten aggregieren, d. h. Sie können Anzahl, Summe, Durchschnitt, Minimum, Maximum, Standardabweichung, Varianz u. ä. in Abhängigkeit eines Filters berechnen. Diese Aggregationsfelder und auch alle relational verknüpften Aggregationsfelder stehen dann in der entsprechenden Ansicht als 1:1 verknüpfte Felder zur Verfügung und können somit in der Eingabemaske und/oder Übersichtsliste platziert werden.

- Nach Aggregationsfeldern kann, analog zu virtuellen Formelfeldern, nicht sortiert und nicht gefiltert/gesucht werden.
- Als Relationen stehen Relationen vom Typ 1:N und N:M zur Auswahl.
- Die in die Berechnung einzubeziehenden Datensätze können entweder alle Datensätze der Relation, die aktuell im Container dargestellten Datensätze dieser Relation oder ein bestimmer Filter sein.

Vorsicht: Die Anzeige von Aggregationsfeldern können theoretisch signifikanten Einfluss auf die Darstellungsgeschwindigkeit beim Listenaufbau haben, da für jede Zelle der Wert ermittelt werden muss.

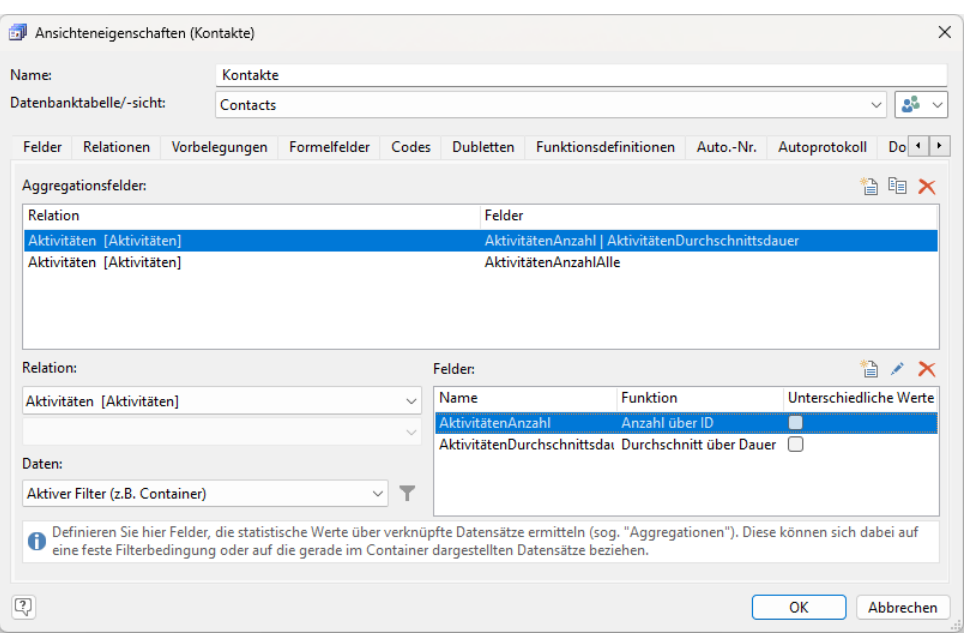

Beispiel: Summe über die Dauer aller momentan im Aktivitäten-Container (je nach gewähltem Container-Filter) angezeigten Aktivitäten und stelle diese in der Eingabemaske unterhalb des Containers dar. Oder ermittle das Minimum (älteste) und Maximum (neueste) Datum aller mit dem Kontakt verknüpften Bestellungen (unabhängig von einer etwaigen Container-Anzeige) und stelle diese in der Eingabemaske dar.

- Über die Schaltfläche "Neu" legen Sie ein neues Aggregat an.
- Wählen Sie bei "Relation" in welcher Ansicht die Berechnung durchgeführt werden soll.

Sofern Sie eine N:M-Ansicht ausgewählt haben, können Sie in der Auswahlliste darunter auswählen, ob Sie direkt in dieser Ansicht ein Aggregat definieren möchten oder in der mit dieser Ansicht verbundenen 1:1-Ansicht.

- Wählen Sie bei "Daten", ob die in die Berechnung einzubeziehenden Datensätze von den aktuell im Container dargestellten Datensätzen dieser Relation oder von einer festen Filterbedingung abhängig sind.
- Definieren Sie dann bei "Felder" die Aggregatsfunktion(en). Über die Schaltfläche "Neu" legen Sie eine neue Aggregatsfunktion an.
	- Wählen Sie das Feld für die Berechnung aus.
	- Definieren Sie Name und Alias.
	- Wählen Sie die Aggregatsfunktion aus.
	- Wenn Sie zusätzlich "Nur unterschiedliche Werte" aktivieren, gehen identische Werte nur einmal in die Berechnung ein (Distinct).
- Das Feld steht Ihnen nun in der Eingabemaske zur Verfügung.

### <span id="page-202-0"></span>**15.16 Datensatzverweis**

Mit einem Datensatz-Verweis ist es möglich, direkt zu einem bestimmten Datensatz zu navigieren. Mit dieser Funktion haben Sie verschiedene Anwendungsmöglichkeiten.

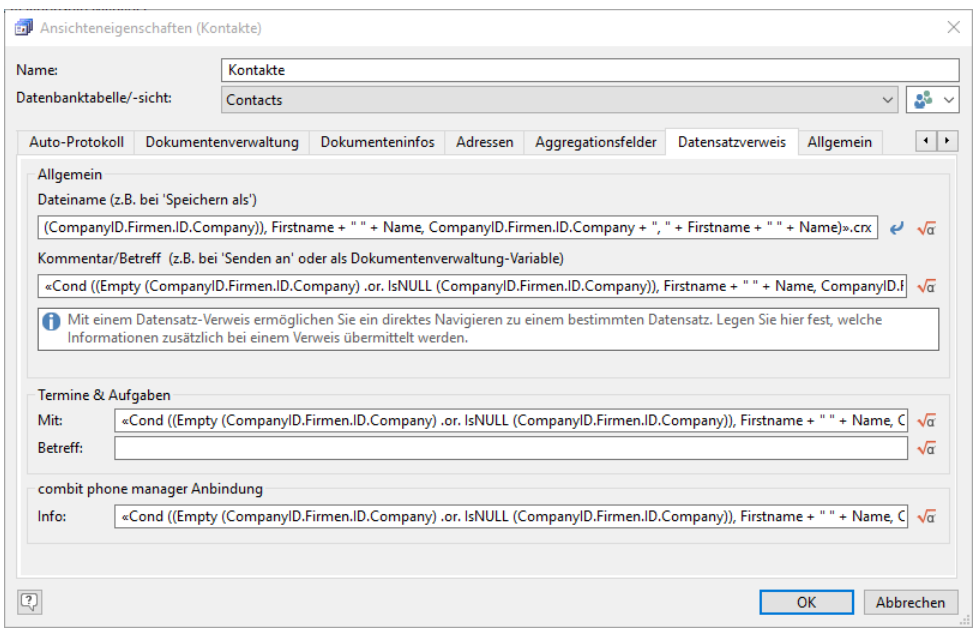

- Senden Sie über Start > Verweis > Teilen einem weiteren Benutzer einen Datensatz-Verweis per E-Mail. Der Empfänger muss nur auf diesen Verweis doppelklicken, schon wird automatisch die entsprechende Ansicht geladen und er springt ohne weiteres Zutun auf den richtigen Datensatz.
- Möchten Sie für eigene Zwecke einen Verweis hinterlegen, können Sie diesen über Start > Verweis > Speichern als bzw. In Zwischenablage abspeichern.
- Im Fenster "Verlauf" der Navigation werden Verweise auf die letzten angesehenen bzw. bearbeiteten Datensätze abgelegt.
- Im Fenster "Favoriten" der Navigation können Verweise über Start > Verweis > Zu Favoriten hinzufügen auf häufig verwendete Datensätze abgelegt werden.

Die Konfiguration erfolgt auf der Registerkarte Datensatzverweis der Ansichtskonfiguration. Sie haben dabei Zugriff auf den Formelassistenten.

- Allgemein > Dateiname: Legen Sie den Dateinamen für die Funktion "Start > Verweis > Speichern als" fest. Sie können über die entsprechende Schaltfläche auch die Voreinstellung wählen.
- Allgemein > Kommentar/Betreff: Der Betreff für die Funktion "Start > Verweis > Teilen", der Kommentar für die Spalte "Datensatz" im Verlauf, der Hinweis für eingehende Anrufe und der Name einer Dokumentenverwaltung-Variablen.
- Termine & Aufgaben: Inhalte der Felder "Mit" und "Betreff" bei der Anlage eines Termins oder einer Aufgabe.
- combit phone manager Anbindung: Inhalt von "Info" bei der Aufnahme in den phone manager.

### **15.17 Allgemein**

Auf der Registerkarte Allgemein stehen Ihnen verschiede Konfigurationsmöglichkeiten für die Ansicht zur Verfügung.

### **Optik**

- Eingabemaske: Sie können die Skalierung der Eingabemaske wählen: Fenster auf Eingabemaskengröße skalieren, Eingabemaske auf Fenstergröße skalieren, Keine Skalierung.
- Skalierung nicht kleiner/größer als (in Prozent): Für die Eigenschaft "Eingabemaske auf Fenstergröße skalieren" können zusätzlich noch prozentuale Grenzen für die maximale Verkleinerung (darunter entstehen dann Bildlaufleisten) und maximale Vergrößerung (darüber geschieht dann nichts mehr) angegeben werden.
- Farbe des Tab: Sie können für den Tab der Ansicht eine Farbe definieren. Über die Schaltfläche im Eingabefeld können Sie die Farbe auswählen. Die Farbe kann auch direkt im RGB-Format eingegeben werden, also z. B. '255; 255; 255'.

### **Landkarte**

- Pin-Farbgebung: Sie können für die Pins der Landkarte eine Farbe definieren. Definieren Sie hier, ob die Farbe fest definiert oder über eine Formel bestimmt wird.
- Pinfarbe: Bei 'Pin-Farbgebung' = 'Fester Wert' wählen Sie über die Schaltfläche im Eingabefeld die Farbe aus. Alternativ kann die Farbe auch direkt im RGB-Format eingegeben werden, also z. B. '219; 31; 39'.

Bei 'Pin-Farbgebung' = 'Formel' können Sie die Farbe in Abhängigkeit von Feldinhalten ausgeben, also z.B «If(ABC="A", RGB(219, 31, 39), RGB(120, 20, 255))». Geben Sie hier die Farbe über die RGB()-Funktion an.

- Pinfarben-Legende: Legendentext für die Pin-Farbe auf der Landkarte.
- Pin-Tooltip: Mit dieser Formel kann der angezeigte Text der Pin-Tooltips angegeben werden. Somit können Pins mit flexiblen, aussagekräftigen Daten versehen werden. Dadurch ist eine schnellere Orientierung in der geografischen Visualisierung möglich. Pins können schnell mit der Maus abgefahren werden, um die damit assoziierten Daten sofort sehen zu können.

### **E-Mail**

Zielansicht für automatische E-Mail-Ablage: Sie haben die Möglichkeit, die E-Mails nach dem Versand automatisch in der Dokumentenverwaltung ablegen zu lassen. Wählen Sie hier die Ansicht aus, in der die E-Mails abgelegt werden sollen. Weitere Informationen finden Sie unter ["Dokumentenverwaltung](#page-199-0)[Dokumentenverwaltung"](#page-209-0) im Kapitel ["Konfigura](#page-186-0)[tion Ansichten"](#page-186-0).

Vorbelegung E-Mail-Vorlage: Vorbelegen des internen Maileditors (Ausgeben > E-Mail senden) mit einer Mailvorlage (für die jeweilige Ansicht). Diese wird automatisch beim Öffnen des Maileditors geladen. Weitere Informationen zu E-Mail-Vorlagen finden Sie unter ["Arbeiten mit E-Mail-Vorlagen / Standard-E-Mails"](#page-69-0) in Kapitel ["E-Mail-Ver](#page-69-1)[sand"](#page-69-1).

### **Web-Ansicht**

Sie können für jede Ansicht eine Internet- oder eigene HTML-Seite hinterlegen. Die Anzeige erfolgt über Ansicht > **Web** 

- Name der Ansichtsart: Überschreibt den voreingestellten Namen "Web" in der Auswahlliste der Ansichtsarten im Menüband.
- Adresse: Geben Sie über den Formel-Editor die URL der anzuzeigenden Webseite ein. Dies kann eine feste Adresse sein, z. B. "www.combit.net", eine HTML-Datei, z. B. "%PRJDIR%\InfoBoard\Verkaufschancen\index.html" oder auch ein Feld der Ansicht, um in Abhängigkeit vom Datensatz bestimmte Webseiten anzuzeigen, z. B. "<In $t$ ernet $>$ "

### **Berichtsansicht**

Sie können für jede Ansicht einen Standardbericht hinterlegen. Die Anzeige erfolgt dann automatisch über Ansicht > Bericht.

- **Druckvorlage: Geben Sie im Feld Bericht den Pfad zur Druckvorlage an.**
- Daten: Datenbasis kann der aktuelle Datensatz oder der aktive Filter sein.

### **Datensatzüberwachung**

Wenn Sie diese Option aktivieren, können Benutzer die Datensatzüberwachung über Start > Erweitert > Überwachen aktivieren. Sie können festlegen ob dabei auch relationale Feldänderungen überwacht werden sollen. Weitere Informationen finden Sie unter ["Datensatz überwachen"](#page-37-0) im Kapitel ["Daten eingeben und bearbeiten"](#page-21-0).

### **Sonstiges**

Verlauf anzeigen: Über diese Option werden die angesehenen bzw. bearbeiteten Datensätze benutzerspezifisch im Verlauf angezeigt.

Der Feldinhalt der Spalte "Datensatz" wird in der Ansichten-Konfiguration auf der Registerkarte "Datensatzverweis" über die Formel im Feld "Kommentar/Betreff" definiert. Weitere Informationen zur Konfiguration finden Sie unter ["Datensatzverweis"](#page-202-0) im Kapitel ["Konfiguration Ansichten".](#page-186-0)

Familienname der Ansicht: Diesen benötigen Sie, um bestimmte Ansichten zu einer Gruppe zu verbinden. Die maximale Länge beträgt 30 Zeichen.

Beispiel: Sie schicken einem Kollegen einen Verweis auf einen Datensatz der Ansicht "Kontakte ". Dieser kann jedoch auf diese spezielle Ansicht aufgrund fehlender Berechtigung nicht zugreifen. Alternativ könnte er auf die Ansicht "Adressenliste" zugreifen, die zwar nur 5 Felder anzeigt, jedoch dieselben Datensätze enthält. Wurden diese Ansichten der gleichen Familie zugeteilt, wird dem Kollegen automatisch diese Ansicht aus der gleichen Familie geöffnet.

- Über die Option "Bei 'Globaler Suche' ignorieren" können einzelne Ansichten von dieser Suche ausgeschlossen werden. Weitere Informationen finden Sie unter ["Globale Suche"](#page-45-0) im Kapitel ["Suchen von Datensätzen"](#page-42-0).
- Ansichtsart merken: Sie können festlegen, das die Ansicht immer in der zuletzt aktiven Ansichtsart geöffnet wird.
- Standard Ansicht: Sie können festlegen, das die Ansicht immer in einer bestimmten Ansichtsart geöffnet wird, z. B. als Übersichtsliste. Diese Option wirkt sich nur aus, wenn "Ansichtsart merken" auf "Nein" gesetzt ist.

# <span id="page-205-0"></span>**16.Konfiguration Allgemein**

Im Folgenden erhalten Sie einen Überblick über die projektübergreifenden, benutzerspezifischen, allgemeinen Konfigurationsmöglichkeiten.

# **16.1 Einstellungen für den Programmstart**

Wählen Sie über Datei > Konto > Allgemein die Registerkarte Einstellungen.

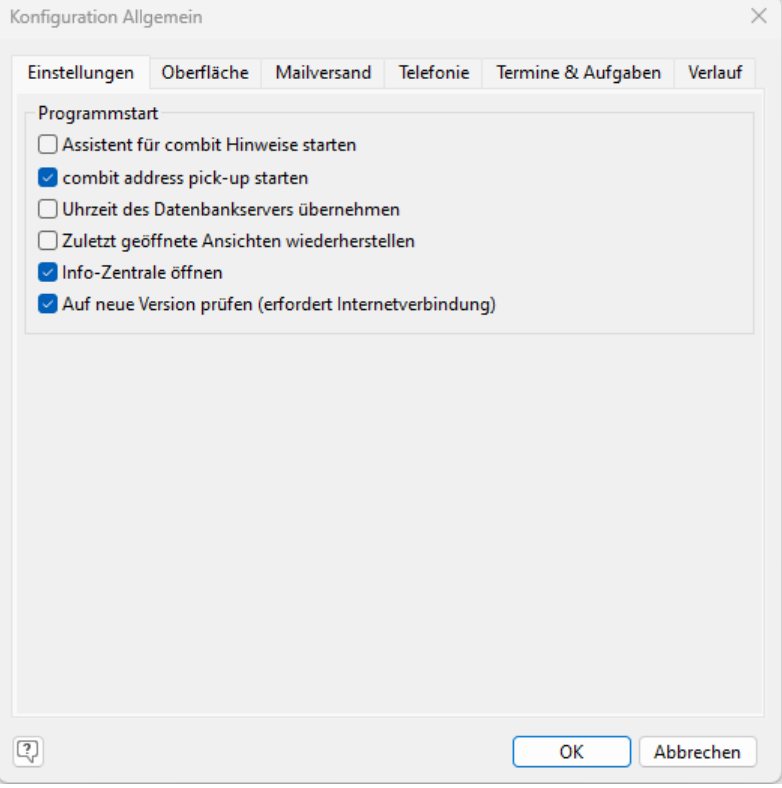

- Assistent für combit Hinweise starten: Der combit Hinweise Assistent liefert im Infobereich der Taskleiste kontextsensitive Informationen über ein dynamisch erscheinendes Fenster.
- combit address pick-up starten: Mit dem address pick-up können Sie eine Adresse direkt aus Ihrer Zwischenablage übernehmen und die Daten in die zugehörigen Felder eines neuen Datensatzes schreiben lassen. Weitere Informationen finden Sie im Kapitel ["Dateneingabe über address pick-up"](#page-33-0).
- Uhrzeit des Datenbankservers übernehmen: Diese Option setzt entsprechende Windows Rechte beim Benutzer voraus.
- Zuletzt geöffnete Ansichten wiederherstellen: Das Öffnen der letzten Ansichten kann mit dieser Option unterbunden werden, um den Programmstart zu beschleunigen.
- Info-Zentrale öffnen: Weitere Informationen zur Info-Zentrale finden Sie unter ["Einstellungen"](#page-173-1) im Kapitel ["Projektei](#page-173-0)[genschaften"](#page-173-0).
- Auf neue Version prüfen (erfordert eine Internetverbindung): Durch das Setzen dieser Option wird regelmäßig auf neue Hauptversionen oder Servicepacks geprüft.

Durch Drücken der Umschalttaste beim Bestätigen des Login-Dialoges kann die Ausführung von "phone manager", "address pick-up", "Assistent für Hinweis", "Projekt wurde geöffnet"-Ereignissen, das Öffnen von Info-Zentrale, Termin- /Aufgabenverwaltung und das Wiederherstellen von Ansichten aus der letzten Sitzung verhindert werden.

# **16.2 Oberfläche**

Wählen Sie über Datei > Konto > Allgemein die Registerkarte Oberfläche.

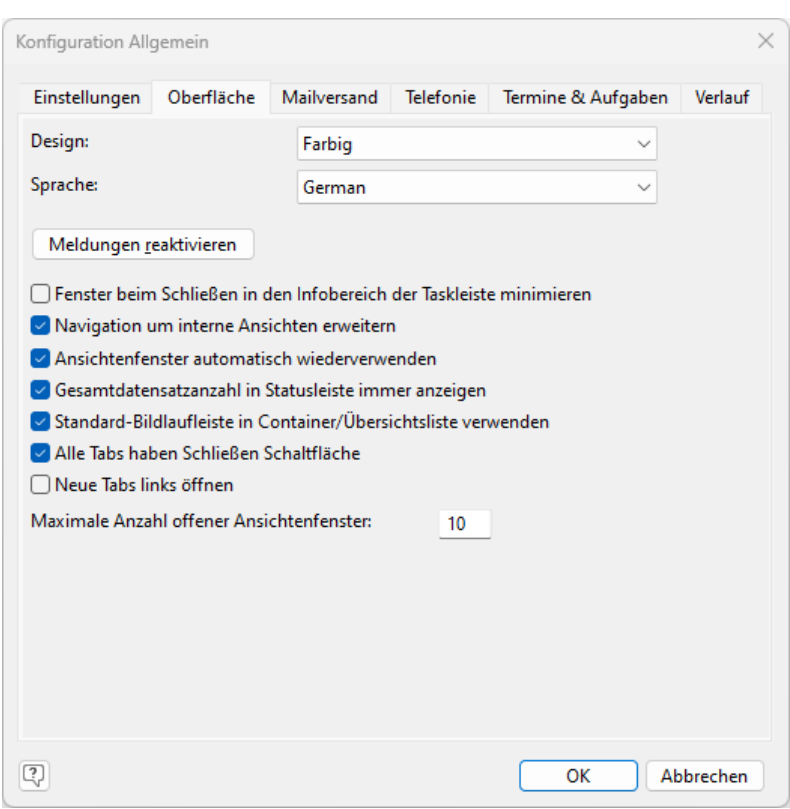

Sprache: Die Sprache der Benutzeroberfläche kann gewechselt werden.

Hinweis: Diese Funktion wird nicht in allen Editionen unterstützt. Eine Funktionsübersicht finden Sie unter ["Editionen"](#page-153-0) in Kapitel ["Voraussetzungen und Installation"](#page-106-0).

Damit ist die Oberfläche komplett fremdsprachig, d. h. Menüs, Dialoge, Meldungen, Handbücher, Online-Hilfen usw. Es ist eine deutsche (Medium) und englische (Medium (English)) Referenz-Lösung verfügbar, die auf einer gemeinsamen Datenbank aufsetzt. Öffnen Sie diese über Datei > Öffnen.

Individuell angepasste Menübänder (Symbolleisten, Menüs) werden bei einer Sprachumschaltung zurückgesetzt, da sie sprachabhängige Texte enthalten. Bereits im Hintergrund gestartete Add-Ins und das address pick-up müssen neu gestartet werden, damit die neue Sprache aktiv wird.

Tipp: Bei einem gemischtsprachlichen Einsatz im Unternehmen empfehlen wir Ihnen zwei Solutions (Projektverzeichnisse) mit unterschiedlicher Projekt-ID, welche zwar auf derselben Datenbank basieren, aber bei denen die Ansichtennamen, Formeln, Filterausdrücke, Statistiken und Codedefinitionen usw. in der jeweiligen Sprache verfasst sind. Bei der Definition der physikalischen Feldnamen muss zwar ein gemeinsamer sprachlicher Nenner gefunden werden, in den Ansichten kann jedoch ein Feldalias angezeigt werden.

- Meldungen reaktivieren: Das Programm unterstützt Sie bei diversen Aktionen durch Meldungen mit Hinweisen und Tipps. Dabei haben Sie jeweils die Möglichkeit, diese spezielle Meldung für die Zukunft zu deaktivieren. Über diese Schaltfläche können Sie alle Meldungen wieder aktivieren.
- Fenster beim Schließen in den Infobereich der Taskleiste minimieren: Bei aktivierter Option wird die Anwendung bei Betätigen von "Schließen" (in der Titelzeile) nicht beendet, sondern in den Infobereich der Taskleiste minimiert. Über Rechtsklick > Anzeigen kann das Programmfenster wieder angezeigt werden. Wählen Sie Datei > Beenden wenn Sie die Anwendung komplett beenden möchten.

Wenn Sie diese Option deaktivieren, werden Sie nach dem Schließen des Programmfensters nicht mehr an fällige Termine und Aufgaben erinnert.

Hinweis: Wenn beim Programmstart eine bereits laufende Programminstanz gefunden wird, wird der Anwender gefragt, ob er stattdessen zu dieser wechseln möchte. Dies vermeidet ungewollte Mehrfachinstanzen, falls z. B. ein in den Infobereich der Taskleiste minimierter combit CRM übersehen wurde. Dieser Check wird nicht ausgeführt, wenn beim Programmstart die UMSCHALT-Taste gedrückt gehalten wird.

Navigation um interne Ansichten erweitern: Die Navigation wird um die internen Ansichten (Info-Zentrale, Termine/Aufgaben, Anrufe) erweitert.

Ansichtenfenster automatisch wiederverwenden: Beim Doppelklick auf eine Ansicht in der Navigation wird eine bereits geöffnete Ansicht nicht nochmals geöffnet.

Wird beim Klick in der Projektnavigation zum Öffnen einer Ansicht gleichzeitig die Umschalt- oder Strg-Taste gedrückt gehalten, so wird die Ansicht in jedem Fall in einem neuen Fenster geöffnet

Gesamtdatensatzanzahl in Statuszeile immer anzeigen: Die ständige Ermittlung der Gesamtdatensatzanzahl zur Anzeige in der Statuszeile kann deaktiviert werden, um die Last für den Datenbankserver zu reduzieren (insbesondere bei aktivierten Satzrechten und/oder vielen parallelen Benutzern).

Tipp: Die Anzeige der aktuellen Uhrzeit in der Statuszeile kann über den Registry-DWORD-Eintrag ...\Settings\ShowTimeInStatusBar=0 deaktiviert werden.

- Standard-Bildlaufleiste verwenden: Für Container und Übersichtslisten kann eine klassische Bildlaufleiste verwendet werden.
- Alle Tabs haben Schließen Schaltfläche für das schnelle Schließen einer Ansicht.
- Neue Tabs links öffnen falls Sie dies von anderen Anwendungen gewohnt sind.
- Menüband verwenden anstelle von Menüs und Symbolleisten.

Hinweis: Der Ansichtsmodus "Landkarte" kann nur mit dem Menüband genutzt werden.

Maximale Anzahl offener Ansichtenfenster um zu vermeiden, dass zuviele Ansichten geöffnet sind und es dadurch zu Leistungseinbußen kommt.

# **16.3 Mailversand**

Um den direkten Mailversand nutzen zu können, müssen Sie vorab die entsprechenden Einstellungen vornehmen. Diese Einstellungen gelten auch für den Mailversand über den Export-, Druck- und Vorschaudialog.

Wählen Sie über Datei > Konto > Allgemein die Registerkarte Mailversand.

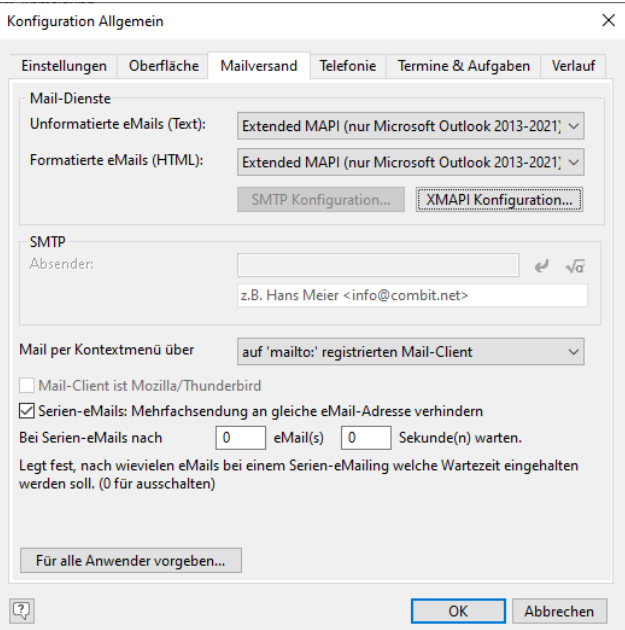

### **Mail-Dienste**

Unformatierte E-Mails (Text)

Für den Versand von E-Mails im Textformat stehen drei Dienste zur Verfügung:

- Simple MAPI: Die Standardschnittstelle für die meisten E-Mail-Programme. Die E-Mails werden dann über Ihr E-Mail-Programm versendet. Simple MAPI unterstützt jedoch keine Verwendung fremdländischer Schriftzeichen.
- Extended MAPI: Über diese Schnittstelle können E-Mails über Outlook versendet werden, ohne dass der Benutzer den Versand jeder E-Mail bestätigen muss.
- SMTP: Beim Versand über SMTP werden die E-Mails nicht über ein E-Mail-Programm gesendet, sondern direkt über einen SMTP-Server (Mailserver).
- Formatierte E-Mails (HTML)

Für den Versand von E-Mails im HTML-Format stehen zwei Dienste zur Verfügung:

- Extended MAPI: (siehe oben)
- SMTP (siehe oben)

#### **Extended MAPI**

Beim Versand über Extended MAPI können Sie über die Schaltfläche "XMAPI Konfiguration" ein für den Versand zu verwendendes MAPI-Profil auswählen (anderenfalls wird immer das Standardprofil benutzt).

### **SMTP**

Beim Versand über SMTP können Sie über die Schaltfläche "SMTP Konfiguration" die SMTP-Zugangsinformationen angeben.

- Geben Sie auf der Registerkarte "SMTP-Server" die URL oder IP-Adresse des SMTP-Servers an.
- Sofern Sie beim SMTP-Server die Option "Authentifizierung über POP3 vor SMTP" angegeben haben, müssen Sie auf den beiden letzten Registerkarten noch die Daten für den POP3-Server und die entsprechenden POP3-Benutzerdaten eingeben.
- Beim Mailversand kann zwischen SSL (Verbindungsaufbau sofort verschlüsselt) und TLS (Verschlüsselung nach Plaintext-Verständigung) gewählt werden: Automatisch (TLS nutzen, wenn der Server es anbietet), TLS erzwingen (Abbruch, wenn der Server kein TLS anbietet), TLS ausschalten (auch wenn es vom Server unterstützt wird), SSL erzwingen (Abbruch, wenn der Server kein SSL anbietet).
- Bei den SMTP-Benutzeroptionen geben Sie Ihre üblichen Benutzer- und Absenderdaten an. Meist können Sie die Daten aus den entsprechenden Konfigurationsdialogen Ihres E-Mail-Programms übernehmen.

Sofern der Versand über Microsoft Exchange Online erfolgt, geben Sie nur den Benutzernamen an, das Passwort ist nicht erforderlich. Stattdessen klicken Sie auf die Schaltfläche 'An Microsoft Exchange authentifizieren'. Geben Sie dann Ihre Microsoft Exchange Online-Anmeldeinformationen an und erteilen Sie die erforderlichen Zugriffsrechte für die 'combit CRM Exchange Mail'-App.

Die Anmeldung ist für jede Protokollart (POP3, IMAP, SMTP) nur einmal erforderlich, d. h. wenn das SMTP-Protokoll z. B. bereits über den E-Mail-Autopilot konfiguriert wurde, ist ein erneutes Anmelden nicht notwendig.

Außerdem können Sie die E-Mail-Absenderinformationen per Formel selbst bestimmen.

### **Weitere Optionen**

- Option "E-Mail per Kontextmenü über": Aus Feldern vom Feldtyp "E-Mail" können Sie per Kontextmenü direkt E-Mails an die betreffende Adresse senden. Definieren Sie hier die entsprechende Versandart.
	- Integrierter E-Mail-Editor: Versand mit Mailvorlagen (siehe Kapitel ["E-Mail-Versand"](#page-69-1)).
	- MAPI E-Mail-Client: Versand über den MAPI-Standard-Client, z. B. Outlook.
	- Auf 'mailto'-Protokoll registrierten E-Mail-Client: wie "MAPI E-Mail-Client", jedoch bleibt das Ansichtenfenster weiterhin benutzbar und Outlook nutzt automatisch die Standardvorlage (mit Signatur usw.).
- Option "E-Mail-Client ist Mozilla/Thunderbird": Bei Verwendung von Thunderbird/Mozilla als MAPI-Client erreichen Sie über diese Option diverse Optimierungen bei der Textübergabe der E-Mail.
- Optionen für Serien-E-Mails
	- Bei Serien-E-Mails kann eine Mehrfachsendung an die gleiche E-Mail-Adresse verhindert werden.
	- Außerdem kann vorgegeben werden, dass der Mailvorgang nach einer einstellbaren Anzahl versendeter E-Mails angehalten wird und erst nach der angegebenen Wartezeit fortgesetzt wird. Dies kann sinnvoll sein, um Mailserver-SPAM-Blocker, die nur eine begrenzte Anzahl eingelieferter E-Mails pro Zeiteinheit erlauben, zu umgehen, oder um die lokale Mail-Infrastruktur in regelmäßigen Abständen zu entlasten.
- Für alle Anwender vorgeben: Alle Einstellungen dieses Dialogs können für neue und bestehende Anwender vorgegeben werden. Eigene Anpassungen der Anwender gehen dabei verloren.

# **16.4 Telefonie**

Über Datei > Konto > Allgemein > Telefonie können Sie die automatische Telefonwahl aus dem Programm aktivieren. Weitere Informationen finden Sie im Kapitel ["Telefonieren und Telefax"](#page-90-0).

# **16.5 Termine & Aufgaben**

Über Datei > Konto > Allgemein > Termine & Aufgaben können Sie alternativ zur integrierten Termin- und Aufgabenverwaltung benutzerspezifisch ein externes Programm aktivieren. Weitere Informationen finden Sie unter ["Externe Ter](#page-88-0)min- [und Aufgabenverwaltung"](#page-88-0) im Kapitel "Termin- [und Aufgabenverwaltung"](#page-83-0).

# <span id="page-209-0"></span>**16.6 Dokumentenverwaltung**

Mit der Dokumentenverwaltung können Sie einem Datensatz beliebige Dokumente zuordnen, die mit Informationen über Autor, Inhalt usw. in einem Container angezeigt werden. Beim Erstellen von Dokumenten können Sie Dokumentvorlagen nutzen. Weitere Informationen zur Nutzung der Dokumentenverwaltung finden Sie auch unter ["Aktivitäten](#page-66-0)[und Dokumentenverwaltung"](#page-66-0).

In der Konfiguration der Dokumentenverwaltung wird festgelegt, wie Dokumente gespeichert werden (Feldtyp, Speicherort, Dateiname), welche Dokumentvorlagen für neue Dokumente zur Verfügung stehen und welche Feldinhalte in neue Dokumente übergeben werden sollen.

- Die Konfiguration der Dokumentenverwaltung ist nur in der Ansicht sinnvoll, in der die Dokumente abgelegt werden sollen (z. B. Aktivitäten oder Dokumente).
- In der Ansicht, in der die Dokumente abgelegt werden sollen, muss ein Feld vom Typ Dateiverweis, Eingebettete Datei oder DMS-Dokument vorhanden sein.
- Im Register Dokumentenverwaltung der Ansichtskonfiguration können verschiedene Dokumenttypen definiert werden. Dokumenttypen sind Vorlagen, auf denen neu angelegte Dokumente basieren. Es muss mind. ein Dokumenttyp "Sonstige Dokumente" konfiguriert sein.

### **Kurzanleitung**

Konfiguration einer neuen Dokumentenvorlage:

- 1. Word-Dokument ablegen unter %PRJDIR%\Dokumentenverwaltung
- 2. Dokument in Word öffnen und Text schreiben an der Stelle, wo später eingefügt werden soll (z. B. das Wort 'Anschrift').
- 3. Text markieren (Achtung: Dabei exakt vorgehen, d. h. keine unnötigen Leerstellen, Umbrüche etc. mit markieren), Menü>Einfügen>"Textmarke wählen" und im Textmarke-Fenster einen Textmarkennamen vergeben (z. B. 'Anschrift'). Der Text im Dokument wird anschließend in eckigen Klammern dargestellt (=Markierung als Textmarke).

Hinweis: Falls der Punkt "Textmarke wählen" im Menü fehlt oder die Textmarken nicht übersichtlich in grauen eckigen Klammern angezeigt werden: über Optionen>Erweitert>"Textmarken anzeigen" aktivieren.

- 4. Bei Bedarf nach diesem Schema weitere Textmarken anlegen (Achtung: Im Textmarke-Fenster jeweils neue Marke eintragen, d. h. keine vorhandene Textmarke überschreiben).
- 5. Word-Dokument speichern, aber nicht schließen, d. h. Word mit dem Dokument offen lassen.
- 6. Ansicht öffnen, deren Daten später ins Word-Dokument eingefügt werden sollen bzw. von wo die Dokumentenbefüllung gestartet wird bzw. in deren (Aktivitäten-)Container die befüllte Word-Datei als neuer Eintrag abgelegt werden wird.
- 7. Menü>Konfigurieren>Übernahmemasken>Bearbeiten, es öffnet sich das "Übernahmemaske bearbeiten"-Fenster. Dort "Microsoft Word" auswählen und einen Namen vergeben (z. B. "Kontakte – Standardbrief").
- 8. Übernahmezeile vom Typ Text einfügen, Datenbankinhalt auswählen (z. B. <Anschrift>), Textmarke auswählen (werden rechts angeboten, wenn das Word-Dokument noch offen ist) und Optionen setzen wie 'Leerzeichenoptimierung' oder 'Kein Umbruch'. Im Formel-Editor kann auch mit Formeln gearbeitet werden, z. B. um Mehrsprachigkeit zu erreichen. Die Verwendung von Chevrons im Formel-Editor wird empfohlen, damit die eingegebenen Ausdrücke geprüft werden.

Hinweis: Damit der Text nicht mit der Standard-Formatvorlage formatiert eingefügt wird, ist entweder im Worddokument mit Formatvorlagen zu arbeiten und je Textmarke für die Übernahmezeile die Formatvorlage auszuwählen, oder alternativ für jede Übernahmezeile die Schrift-Formatierung einzustellen (Fett, Größe, etc.).

9. Wiederholen der Anlage von Übernahmezeilen für alle weiteren im Word-Dokument eingefügten Textmarken.

Hinweis: werden den Übernahmezeilen keine Textmarken zugeordnet, werden die Inhalte der Übernahmezeilen gemäß der Reihenfolge der Übernahmezeilen in die im Word-Dokument vorhandenen Textmarken eingefügt.

10. Speichern der Übernahmemaske z. B. mit dem Namen "Kontakte - Standardbrief" im Ordner %PRJDIR%\Dokumentenverwaltung.

- 11. Mit der Schalfläche "Übernahme durchführen" kann die Übernahme in das geöffnete Word-Dokument getestet werden. Achtung: Nicht speichern, denn dieses Dokument ist die Vorlage, d. h. Testdaten verwerfen, indem Word ohne zu Speichern beendet wird.
- 12. Eigenschaften der Ansicht öffnen, welche als Container die befüllten Dokumente aufnehmen soll, z. B. Aktivitäten.
- 13. In der Registerkarte 'Dokumentenverwaltung' einen neuen Eintrag erzeugen mit Bezeichnung z. B. Deutsch\Standardbrief (vor dem Backslash steht die Ebene, die im Vorlagen-Auswahlfensters als Struktur dient), Dateiendung (z. B. docx),
- 14. Auswahl des obigen Word-Dokumentes als Dateivorlage, Auswahl der obigen Übernahmemaske (hier kann mit Formel gearbeitet werden, wenn je nach Ansicht, in welcher der Container enthalten ist, verschiedene Übernahmemasken zu verwenden sind), und Dateiname für die Benennung der neuen Word-Datei (z. B. die Standardformel über die Schaltfläche setzen).
- 15. Verwendung: Über Kontextmenü im Aktivitäten-Container und "Neues Dokument">"Über Dokumentenverwaltung erzeugen..." wird die Auswahl der Word-Vorlage geöffnet. Nach der Auswahl öffnet sich Word mit dem befüllten Dokument, hier können noch Änderungen vorgenommen werden. Nach dem Speichern und Schließen wird die neue Aktivität mit dem daran angehängten Word-Dokument angezeigt.

### **Art der Dokumentenablage wählen**

In der Ansicht in der die Dokumente abgelegt werden sollen (z. B. Aktivitäten oder Dokumente) muss ein Feld für die Dokumentenablage vorhanden sein (z. B. "Dokument"). Für den internen Feldtyp dieses Feldes haben Sie drei Möglichkeiten:

Interner Feldtyp "Dateiverweis": Es werden nur Verweise auf Dokumente/Dateien gespeichert. Die Dateien können in beliebigen Verzeichnissen gespeichert werden, für den Verzeichnispfad können Sie auch Formeln verwenden. Vorteil der Dateiverweise ist die Möglichkeit die Dateien direkt über den Explorer zu öffnen.

Physikalischer Feldtyp: Zeichen, z. B. varchar(255).

Interner Feldtyp "Eingebettete Datei": Die Dateien werden direkt in die Datenbank eingebettet. Damit vereinfachen Sie nicht nur eine evtl. Replikation und Datensicherung, sondern ermöglichen darüber hinaus auch die Volltextindizierung durch das Datenbanksystem (sofern dieses Volltextindizierung unterstützt). Somit kann nach Dokumenteninhalten gefiltert werden.

Hinweis: Wenn Sie den Feldtyp "Eingebettete Datei" verwenden, müssen Sie in den Dokumenteninfos mind. *ein* Feld mit dem Dateityp oder dem Dateinamen verknüpfen, damit die korrekte Anwendung zugeordnet werden kann (z. B. Word für docx-Dateien). Die Dokumentinformationen werden automatisch beim Einbinden der Datei ausgelesen und in den entsprechenden Feldern gespeichert. Weitere Informationen zu den Dokumenteninfos finden Sie unter ["Dokumenteninfos"](#page-199-1) im Kapitel ["Konfiguration Ansichten"](#page-186-0).

Physikalischer Feldtyp: Binär lang, z. B. varbinary(max).

Tipp: Der Microsoft SQL Server unterstützt die Ablage als FILESTREAM. Dabei wird die Datei vom SQL Server automatisch in ein internes Verzeichnis gespeichert um die Datenbankgröße gering zu halten. Weiterführende Informationen zu diesem Thema finden Sie in unserer [Knowledgebase](https://www.combit.net/crm-software/knowledgebase/) im Artikel ["FILESTREAM für Microsoft](https://crmforum.combit.net/t/7139)  [SQL Server aktivieren"](https://crmforum.combit.net/t/7139).

Interner Feldtyp "DMS-Dokument": Die Dateien werden über ein Dokumentenmanagementsystem (DMS) verwaltet. Im Unterschied zu normalen Dateiverweisen werden hier Verweise auf das im DMS archivierte Dokument gespeichert. Das DMS aktivieren Sie in den Projekteinstellungen (siehe Kapitel ["Konfiguration Projekt"\)](#page-172-0). In der Benutzerverwaltung geben Sie die benutzerspezifischen DMS-Anmeldeinformationen an. Weitere Informationen finden Sie im Kapitel "Benutzer- [und Rechteverwaltung"](#page-270-0).

Physikalischer Feldtyp: Zeichen, z. B. varchar(255).

Hinweis: Wir empfehlen, nur *ein* Dokumentenfeld (DMS-Dokument, Eingebettete Datei oder Dateiverweis) anzulegen. Wenn Sie jedoch mehrere Dokumentenfelder in einer Ansicht konfigurieren, ist die Prioritätenreihenfolge "DMS-Dokument" > "Eingebettete Datei" > "Dateiverweis". Das Anlegen von "Dateiverweis" *und* "DMS-Dokument" ist nicht möglich.

### **Anbindung eines DMS (Dokumentenmanagementsystem)**

Wenn die Dateien in einem Dokumentenmanagementsystem (DMS) verwaltet werden, sind folgende Einstellungen notwendig:

- 1. DMS auswählen: In den Projekteinstellungen unter 'Datei > Verwalten > Eigenschaften > Einstellungen > Dokumentenmanagementsystem' wählen Sie das DMS für das aktive Projekt aus. Informationen zu den unterstützten DMS finden Sie im Kapitel ["Anbindung an Dokumentenmanagementsysteme \(DMS\)".](#page-110-0)
- 2. DMS Anmeldung hinterlegen: Die Anmeldedaten (Benutzername und Passwort) für das gewählte DMS geben Sie unter 'Datei > Konto > DMS Anmeldung' für den gerade eingeloggten Benutzer an. Sie können die Anmeldeinformationen auch direkt in der Benutzer-/Rechteverwaltung einstellen. Weitere Informationen finden Sie im Kapitel "Benutzer- [und Rechteverwaltung".](#page-270-0)
- 3. Feld vom Typ 'DMS-Dokument' definieren: Öffnen Sie die Ansichtskonfiguration der Dokumentenansicht (z. B. 'Aktivitäten') und wechseln Sie auf die Registerkarte 'Felder'. Wählen Sie ein Feld vom physikalischen Feldtyp "Zeichen" aus und definieren den internen Feldtyp "DMS-Dokument". In diesem Feld wird der Archivpfad gespeichert, daher sollte für dieses Feld eine physikalische Feldgröße von mindestens 255 definiert werden.
- 4. Dokumenteninfos konfigurieren: Die in Dokumenten enthaltenen Dokumentinformationen wie bspw. Änderungsdatum, Titel oder Thema können in der Eingabemaske angezeigt werden. Hierfür müssen Sie entsprechende Felder in Ihrer Ansicht definiert haben, um diese Informationen auch speichern zu können. Über die Registerkarte "Dokumenteninfos" der Ansichtskonfiguration können Sie dann die Verknüpfung zwischen Dokumenteigenschaft und Feld definieren (siehe Abschnitt ["Dokumenteninfos"](#page-199-1)).
- 5. Archivpfad angeben: Auf der Registerkarte "Dokumentenverwaltung" der Ansichtskonfiguration definieren Sie für die jeweiligen Dokumenttypen im Feld "Ablagepfad" den gewünschten Ablagepfad im DMS (siehe folgenden Abschnitt).
- 6. Verschlagwortung definieren: Für einzelne DMS-Anbindungen (siehe auch ["Anbindung an Dokumentenmanage](#page-110-0)[mentsysteme \(DMS\)"](#page-110-0) in Kapitel ["Voraussetzungen und Installation"](#page-106-0)) ist eine Verschlagwortung verfügbar. Auf der Registerkarte "Dokumentenverwaltung" der Ansichtskonfiguration definieren Sie für die jeweiligen Dokumenttypen über eine dann sichtbare Schaltfläche "DMS Verschlagwortung" für jeden Dokumententyp die verfügbaren Felder. Die Verschlagwortung erfolgt beim Hinzufügen eines neuen Dokumentes.

### **Dokumenttyp anlegen**

Die Konfiguration der Dokumentenverwaltung ist nur in der Ansicht sinnvoll, in der die Dokumente abgelegt werden sollen (z. B. Aktivitäten).

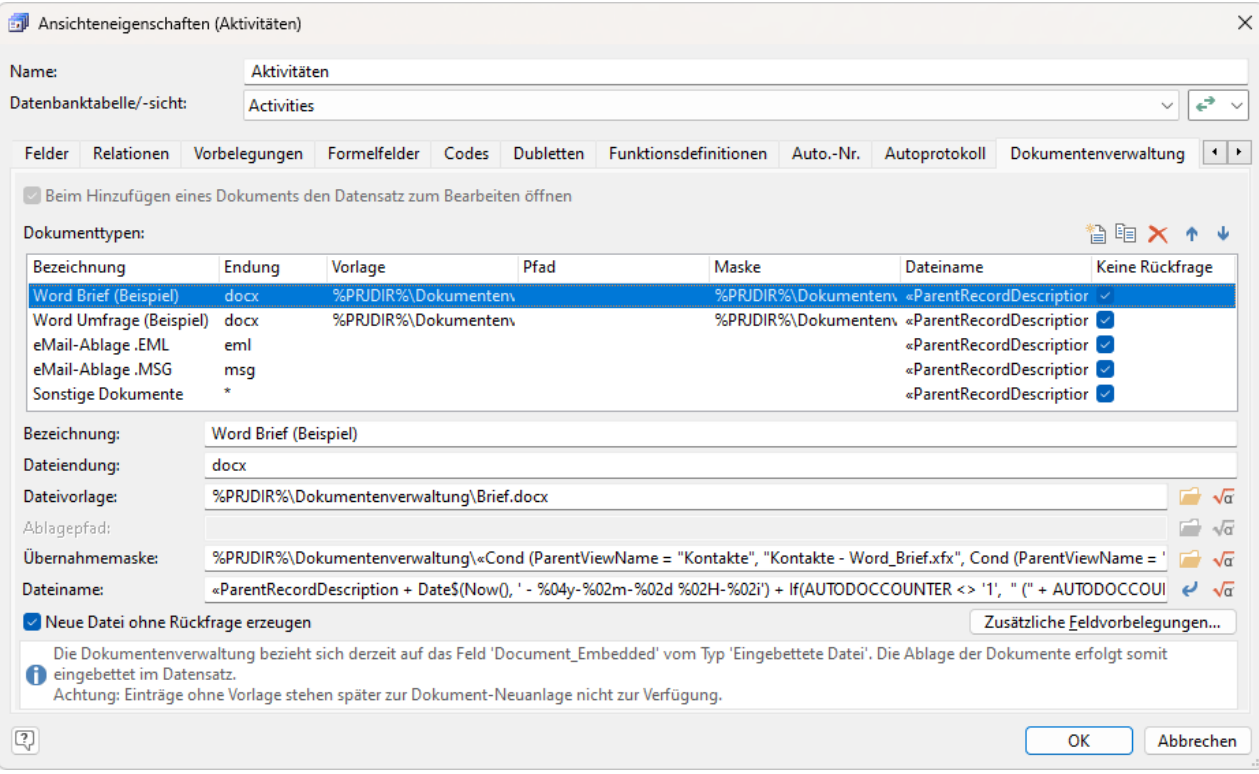

Definieren Sie hier verschiedene Dokumenttypen. Dokumenttypen sind Vorlagen, auf denen neu angelegte Dokumente basieren. Überlegen Sie sich vorab einige Punkte zur Dokumentenverwaltung:

- Welche Vorlagen sollen für neue Dokumente verwendet werden und welche Feldinhalte sollen in ein neues Dokument übernommen werden.
- Bei Feldtyp "Dateiverweis": In welchen Verzeichnissen sollen die Dokumente abgelegt werden.

Legen Sie für jede Verwendungsart (Standardbrief A, Standardbrief B, Fax, E-Mail-Ablage, Sonstige Dokumente) einen eigenen Dokumenttyp an.

Klicken Sie auf die Schaltfläche "Neu" um die Einstellungen für einen neuen Dokumenttyp vorzunehmen.

Geben Sie dem Dokumenttyp eine Bezeichnung. Diese Bezeichnung wird in einem Auswahldialog bei der Erstellung neuer Dokumente angezeigt.

Sie können die Dokumenttypen hierarchisch anordnen, indem Sie die Bezeichnungen mit einem Backslash angeben, also z. B. Einladungen\Messe

- Geben Sie die Dateiendung an (z. B. docx, xlsx). Legen Sie generell einen Dokumenttyp "Sonstiges Dokument" mit Dateiendung "\*" an, damit alle Dokumente mit beliebigen Dateiendungen abgelegt werden können.
- Bei Dateivorlage wählen Sie über die Ordner-Schaltfläche die Dateivorlage aus. In dieser Dateivorlage sind z. B. Firmenlogo, Absenderangaben und Textmarken enthalten. Weitere Informationen zur Dateivorlage und zu Textmarken finden Sie unter ["Übernahmemaske konfigurieren"](#page-214-0) im Kapitel ["Konfiguration Allgemein"](#page-205-0).
- Bei Ablagepfad wählen Sie über die Ordner-Schaltfläche den Ort aus, wo die Dokumente später gespeichert werden.
	- Bei eingebetteten Dateien entfällt der Ablagepfad.
	- Bei DMS-Dokumenten wird hier das Ablagearchiv angegeben.
	- Für den Ablagepfad können Sie auch Formeln und Felder verwenden. Der Pfad kann auch mit einem abschließendem '\' enden. Enthält der Ablagepfad mehrfach hintereinander vorkommende '\', so werden diese in genau einen '\' umgewandelt. Dies ist nützlich, falls sich ein Teil der Ordnerstruktur des Ablagepfades per Formel aus Feldern ergibt, welche auch leer sein können und dürfen.

Wenn der Ablagepfad nicht existiert, wird versucht diesen zu erstellen. Somit kann über eine Ablagepfad-Formel eine hierarchisch aufgebaute Ablagestruktur realisiert werden, z. B. das alle Dokumente im Verzeichnis mit der jeweiligen Kundennummer des Datensatzes gespeichert werden.

Es können auch Felder von 1:1-verknüpften Ansichten für die Ablageformel verwendet werden. Da die Ablage aus verschiedenen Ansichten möglich sein kann (z. B. aus Kontakte und Firmen) enthält die Variable "Parent-ViewName" den Ansichtenname der jeweiligen Elternansicht und alle enthaltenen Felder sind über "Parent-View." verfügbar.

Beispiel für eine Ablageformel mit ParentView-Feldern

```
%PRJDIR%\Ablage\«Cond(ParentViewName = "Firmen", GetValue("ParentView.SpeicherOrt") + "\", 
Cond(ParentViewName = "Kontakte", GetValue("ParentView.CompanyID.Firmen.ID.SpeicherOrt") 
+"\langle"))»
```
Im nächsten Feld geben Sie bei Bedarf den Pfad der Übernahmemaske an. Diese benötigen Sie, wenn Feldinhalte direkt in das Dokument übergeben werden sollen, z. B. Adresse, Name, eingescannte Unterschrift usw.

Hinweis: Die Übernahmemaske darf keine zusätzliche Dokumentvorlage enthalten, denn die Dokumentvorlage geben Sie bereits im Feld "Dateivorlage" an!

Weitere Informationen zu Übernahmemasken finden Sie unter ["Übernahmemaske konfigurieren"](#page-214-0) im Kapitel ["Konfi](#page-205-0)[guration Allgemein"](#page-205-0).

- Im Feld Dateiname können Sie eine Formel für die automatische Vergabe eines Dateinamens bei der Neuanlage von Dokumenten vergeben. Mithilfe des Formelassistenten können Sie diese Regeln definieren. Über die Pfeil-Schaltfläche können Sie die Voreinstellung setzen. Für den Dateinamen stehen Ihnen dabei diverse Variablen und Funktionen zur Verfügung:
	- AutoDocCounter: wird automatisch hochgezählt, solange wie ein Dokument mit dem sich aus der Formel ergebenden Dateinamen bereits existiert.
	- ParentRecordDescription: enthält die evaluierte Dateiverweis-Betreff Formel zum aktuellen Datensatz der gerade im Kontext aktiven Elternansicht (z. B. "Max Mustermann, combit GmbH"). Die Elternansicht ist diejenige Ansicht, von der aus über einen Container ein neues Dokument eingefügt wird (z. B. "Kontakte").

Da der Dokumenten-Container in mehreren verschiedenen Ansichten verfügbar sein kann (z. B. "Kontakte" und "Firmen") und bei der Konfiguration der Formel darauf geachtet werden muss, dass die verwendeten Felder in allen Elternansichten verfügbar sind, kann über diese Variable ein aussagekräftiger Name erzeugt werden.

- ParentViewName: enthält den Ansichtenname der Elternansicht.
- Die Variablen SourceFileExtension, SourceFileFolder, SourceFileName und SourceFilePath werden nur gefüllt, wenn eine bestehende Datei (=Source) abgelegt wird, z. B. per Drag & Drop auf einen Container. Bei der Neuanlage eines Dokuments sind diese Felder immer leer.

▪ GetValue()-Funktion: ermöglicht einen Zugriff auf ein Feld, ohne dass es zu einem Syntaxfehler kommt, falls das Feld in diesem Kontext nicht existieren sollte.

Beispiel: Wenn im Kontext von Firmen, dann soll der Firmenname verwendet werden, wenn im Kontext von "Kontakte" dann der Nachname des Kontakts.

«Cond (ParentViewName = "Firmen", GetValue ("ParentView.Company"), Cond (ParentViewName = "Kontakte", GetValue ("ParentView.Name")))»

Wir empfehlen die voreingestellte Formel zu verwenden:

«ParentRecordDescription + Date\$(Now(), ' - %04y-%02m-%02d %02H-%02i') + If(AutoDocCounter <> '1', " (" + AutoDocCounter + ")")»

Beim Hinzufügen eines Dokuments wird immer ein neuer Datensatz angelegt, z. B. ein neuer Aktivitäten-Datensatz.

Sofern das Dokument als "Dateiverweis" abgelegt wird, können Sie über die dann verfügbare Option Beim Hinzufügen eines Dokuments den Datensatz zum Bearbeiten öffnen festlegen, dass der (Aktivitäten-)Datensatz nach dem Erstellen eines Dokuments zum Bearbeiten angezeigt wird. Diese Option ist nur bei relational erstellten Aktivitäten relevant, d. h. wenn das Dokument z. B. über den Aktivtäten-Container eines Kontakts erstellt wird (Neues Dokument > Über Dokumentenverwaltung erzeugen). Wenn die Option deaktiviert ist, wird ein neuer (Aktivitäten)- Datensätze lediglich erzeugt, aber eben nicht geöffnet/angezeigt.

▪ Über die Schaltfläche "Zusätzliche Feldvorbelegungen" können für jeden Dokumententyp Felder der Ansicht vorbelegt werden, so dass z. B. bei der automatischen E-Mail-Ablage das Feld "Typ" automatisch auf "E-Mail" bzw. den Wert "2" gesetzt wird.

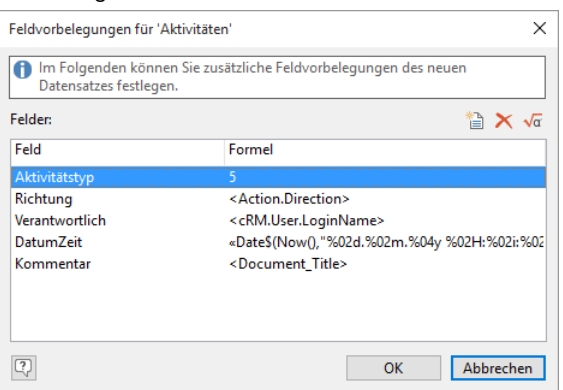

Im Bereich "Felder" bestimmen Sie, welcher Eintrag in welchem Feld vorgenommen werden soll. Dabei stehen Ihnen die jeweiligen Felder der Ansicht zur Verfügung. In der Spalte "Formel" bestimmen Sie den Inhalt. Über die Formel-Schaltfläche haben Sie Zugriff auf Datenfelder und zusätzliche Variablen.

Für die "Richtung" des Dokumentes steht eine Variable namens "Action.Direction" zur Verfügung: ""=unbekannt, 1=eingehend, 2=ausgehend.

Tipp: Im mitgelieferten Referenzprojekt sind die Felder "Richtung" und "Typ" relational mit den Ansichten "Richtungsarten" und "Aktivitätstypen" verknüpft. Die Bedeutung der Feldinhalte (z. B. Richtung 2 =ausgehend) entnehmen Sie daher der entsprechenden Ansicht.

Wenn Sie die Option Neue Datei ohne Rückfrage erzeugen aktivieren, wird die Datei direkt im definierten Ordner gespeichert und zur Bearbeitung geöffnet. Wenn Sie beim Erzeugen einer neuen Datei den Speicherort manuell wählen möchten, deaktivieren Sie diese Option.

#### **Automatische E-Mail-Ablage**

Alle E-Mails, die Sie direkt über Ausgabe > Einzel-/Serien-E-Mail versenden, können automatisch als Kopie in der Dokumentenverwaltung abgelegt werden. Für die automatische E-Mail Ablage sind folgende Schritte notwendig:

1. Öffnen Sie die Ansichtenkonfiguration derjenigen Ansicht, aus der die Mails versendet werden (Rechtsklick auf die Ansicht > Eigenschaften).

Wählen Sie auf der Registerkarte "Allgemein" eine Zielansicht für die automatische E-Mail-Ablage aus, in der Regel die Ansicht "Aktivitäten". Zur Auswahl stehen alle 1:N-Relationen dieser Ansicht.

Voraussetzung ist daher eine 1:N-Relation auf die Aktivitäten-Ansicht. Ein Beispiel dazu finden Sie in der Kontakte-Ansicht: Eine 1:N-Relation von ID auf ContactID (KontakteID) der Aktivitäten-Ansicht.

Somit muss für jede Ansicht, aus der Sie E-Mails ablegen möchten, auch ein Verknüpfungsfeld in der Aktivitäten-Ansicht angelegt werden (ContactID, CompanyID, EventID, CampaignAssignmentID etc.)

1. In der Dokumentenverwaltung der Ablageansicht (in der Regel die Aktivitäten-Ansicht) muss ein Dokumenttyp für die Dateiendung "eml" konfiguriert sein.

Bei diesem Dokumenttyp öffnen Sie über die Schaltfläche "Zusätzliche Feldvorbelegungen" den Dialog für die Feldvorbelegungen einer neuen Aktivität. Passen Sie dort bei Bedarf die Formeln an, die das Feld "KontakteID" und "FirmenID" vorbelegen. Dabei können Sie über eine Formel bestimmen, in welchem Feld der Ausgangsansicht ("ParentView") die KontaktID bzw. FirmenID gespeichert ist.

Beispiel: «If(Exists("ParentView.ContactID"), GetValue("ParentView.ContactID"), GetValue("ParentView.ID"))»

In diesem Beispiel ist beim Versand einer Mail aus der Kontakte-Ansicht die Kontakte-Ansicht die "ParentView". Da in dieser Ansicht kein Feld "ContactID" existiert, wird für die KontakteID der Feldinhalt von "ID" ausgelesen. Wird die Mail aus der Ansicht "Eventzuordnungen" bzw. "Verteilerzuordnungen" versendet, wird für die KontakteID der Feldinhalt von "ContactID" ausgelesen.

Beispiel: «If(Exists("ParentView.CompanyID"), GetValue("ParentView.CompanyID"), GetValue("ParentView.ID"))»

In diesem Beispiel ist beim Versand einer Mail aus der Firmen-Ansicht die Firmen-Ansicht die "ParentView". Da in dieser Ansicht kein Feld "CompanyID" existiert, wird für die FirmenID der Feldinhalt von "ID" ausgelesen. Wird die Mail aus der Ansicht "Eventzuordnungen" bzw. "Verteilerzuordnungen" versendet, wird für die FirmenID der Feldinhalt von "CompanyID" ausgelesen.

### <span id="page-214-0"></span>**Übernahmemaske konfigurieren**

Sie können Daten mit einer Übernahmemaske in eine andere Anwendung (z. B. Word) übernehmen. Diese Ausgabe bietet sich z. B. für individuelle Briefe an, da Sie hier den Druckinhalt vor dem Druck in der entsprechenden Anwendung (z. B. Word) verändern können.

Sofern diese Dokumente automatisch im Dokumentencontainer abgelegt und verwaltet werden sollen, konfigurieren Sie diese Übernahmemaske mit einer Dokumentvorlage in der Dokumentenverwaltung. Weitere Informationen siehe Kapitel ["Dokumentenverwaltung"](#page-209-0).

In Übernahmemasken legen Sie fest, welche Felder eines einzelnen Datensatzes auf welche Weise in welches Zielprogramm übertragen werden sollen. Zusätzlich haben Sie die Möglichkeit, festen Text, wie beispielsweise eine Absenderzeile, und Formatierungen zu übergeben oder über Bedingungen und Funktionen flexibel auf unterschiedliche Feldinhalte zu reagieren. Das Zielprogramm kann automatisch gestartet werden.

- Eine Übernahmemaske wird über Konfigurieren > Übernahmemasken > Auswählen aktiviert.
- Um die Einzelübernahme mit der aktivierten Übernahmemaske auszuführen, wählen Sie Ausgeben > Übernahme in Textverarbeitung.

Um eine Übernahmemaske zu erstellen oder zu ändern gehen Sie folgendermaßen vor:

- Wählen Sie Konfigurieren > Übernahmemasken > Bearbeiten.
- Die zuletzt ausgewählte Übernahmemaske wird geöffnet.
- Wenn Sie eine bestehende Übernahmemaske anpassen möchten, wählen Sie diese über Datei > Öffnen aus. Im Unterverzeichnis "Übernahmemasken" finden Sie einige Beispiele, die Sie an Ihre Anforderungen anpassen können.
- Wenn Sie eine neue Übernahmemaske erstellen möchten, wählen Sie Datei > Neu.

#### **Allgemeine Angaben**

- Geben Sie eine Beschreibung für die Übernahmemaske an. Diese Beschreibung steht Ihnen als Variable <Action.Template> für Autoprotokolle zur Verfügung.
- Wählen Sie das Zielprogramm für die Übernahme aus. Bei der Wahl des Programms ist unbedingt auf die Auswahl der korrekten Version zu achten. Über die Schaltfläche "Programmpfad einstellen" kann das Programm gestartet werden, wenn es nicht gefunden wurde.

Sollten Sie das gewünschte Programm nicht in der Liste finden, können Sie das Zielprogramm "Zwischenablage" einstellen. Die Daten können Sie dann manuell in fast jedes Windowsprogramm einfügen.

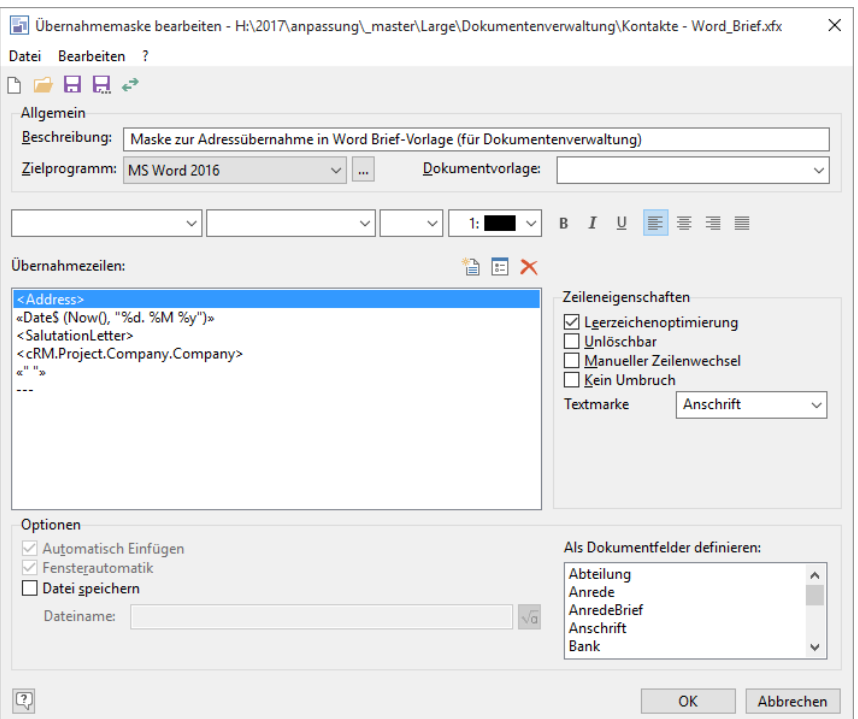

- Für eine Übernahme in Word, Excel, OpenOffice, LibreOffice können Sie im Feld "Dokumentvorlage" eine Dokumentvorlage für das Zielprogramm auswählen. Diese Dokumentvorlagen können z. B. Firmenlogo und Absenderangaben bereits enthalten.
	- Um die Felder an bestimmten Stellen im Dokument zu platzieren, können in diesen Vorlagen auch Textmarken enthalten sein. Diese Textmarken werden dann denn einzelnen Übernahmezeilen zugeordnet. Weitere Informationen zu Textmarken siehe Abschnitt ["Textmarken".](#page-216-0)
	- In der Combobox stehen Ihnen nur die Benutzervorlagen von Word bzw. Excel zur Auswahl. Alternativ kann auch eine Vorlage aus dem Arbeitsgruppenverzeichnis angegeben werden, schreiben Sie dazu den Dateinamen einfach in das Feld. Eine Vorlage wird automatisch im Verzeichnis der Arbeitsgruppenvorlagen gesucht, wenn die angegebene Vorlage nicht im Verzeichnis der Benutzervorlagen gefunden wird.
	- Alternativ bzw. in OpenOffice/LibreOffice kann auch der komplette Dokumentenpfad der Vorlage angegeben werden.

Wenn Sie eine Übernahmemaske für einen Dokumenttyp der Dokumentenverwaltung erstellen, wählen Sie an dieser Stelle keine Dokumentvorlage aus, da diese direkt bei der Konfiguration des Dokumenttyps in der Dokumentenverwaltung (siehe Kapitel ["Konfiguration Ansichten"](#page-186-0)) angegeben wird.

#### **Übernahmezeilen**

Der Dialog enthält eine Liste, in der die einzelnen Zeilen der Übernahmemaske angezeigt werden, sowie verschiedene Optionen. Wenn Sie eine neue Übernahmemaske erstellen, ist diese Liste zunächst leer.

Übernahmemasken werden Zeile für Zeile aufgebaut. Jede Zeile wird dabei automatisch mit einem Zeilenumbruch abgeschlossen. Jede Zeile kann Felder, festen Text und Funktionen enthalten. Dabei können auch mehrere Felder oder Texte in einer Zeile stehen.

Formatierte Notizen werden generell unformatiert übernommen.

Die einzelnen Zeilen einer Übernahmemaske werden untereinander angezeigt.

▪ Klicken Sie auf die Schaltfläche "Neu" um eine Zeile einzufügen. Im Kontextmenü wählen Sie "Text". Die neue Zeile wird vor der Markierung eingefügt, d. h. die zuvor markierte Zeile rutscht nach unten.

Wenn Sie statt Text eine Makroanweisung übernehmen möchten, wählen Sie an dieser Stelle "Makroanweisung" und geben den zugehörigen Makronamen an.

Sie gelangen in den Dialog zur Zeilenbearbeitung und können hier entweder festen Text (wie etwa Ihren Absender) und / oder die benötigten Variablen eingeben.

Beispiel: Doppelklicken Sie auf der Registerkarte "Variablen und Funktionen" auf die Variable "AnredeBrief". Geben Sie jetzt ein Leerzeichen über die Tastatur ein. Wählen Sie dann die zweite Variable "Name". Zur Unterscheidung von normalem Text, der über die Tastatur eingegeben werden kann, sind Variablen von spitzen Klammern "< >' umgeben.
Weitere Informationen zum Formel-Editor finden Sie im Kapitel ["Formel-Editor verwenden"](#page-219-0).

- Falls Sie eine bestehende Zeile wieder entfernen möchten, selektieren Sie die betreffende Zeile und klicken Sie auf "Löschen".
- Um eine leere Zeile mit Inhalt zu füllen oder einen bestehenden Zeileninhalt zu ändern, doppelklicken Sie auf die betreffende Zeile.
- Bestätigen Sie diese Zeile mit OK.
- Verfahren Sie mit den weiteren Übernahmezeilen auf die gleiche Weise.

### **Zeileneigenschaften**

Im linken Bereich können Sie jeder Übernahmezeile Eigenschaften zuweisen.

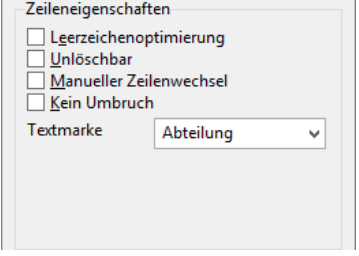

#### **Leerzeichenoptimierung**

Über die Leerzeichen-Optimierung können unerwünschte Leerzeichen (führende, eingeschlossene und übriggebliebene Leerzeichen) aus Zeilen von Übernahmemasken entfernt werden.

Stellen Sie sich vor, Sie drucken in einem Briefkopf eine Zeile mit den Variablen <ANREDE> <VORNAME> <NAME>, wobei die einzelnen Variablen jeweils durch Leerzeichen getrennt werden.

Falls zu einem Datensatz keine Anrede existiert, bleibt diese Variable leer, das folgende Leerzeichen würde jedoch gedruckt. Vorname und Name erschienen um eine Stelle eingerückt (führendes Leerzeichen).

Angenommen, die Variable "Vorname" wäre leer. Zwischen "Anrede" und "Name" stünden dann zwei Leerzeichen (eingeschlossene Leerzeichen), was im Druck wenig professionell aussieht. Wenn nun alle drei Variablen ohne Inhalt wären, so blieben doch die beiden Leerzeichen stehen (übriggebliebene Leerzeichen). Diese Zeile wäre damit nicht leer und würde folglich auch nicht automatisch unterdrückt.

Mit der Leerzeichen-Optimierung werden nun mehrfach vorkommende eingeschlossene Leerzeichen automatisch auf ein einzelnes Leerzeichen zurückgesetzt.

#### **Unlöschbar**

Diese Option ist standardmäßig nicht aktiv, daher werden Leerzeilen standardmäßig nicht ausgegeben. Aktivieren Sie diese Option, wenn Sie eine Leerzeile ausgeben möchten, z. B. zwischen Ort und Land.

#### **Manueller Zeilenwechsel**

Bei Aktivieren dieser Option wird eine Zeile nicht über einen Textumbruch beendet. Stattdessen wird sie mit einem manuellen Zeilenwechsel abgeschlossen. Eine etwaige Absatzformatierung wird ggf. überschrieben.

#### **Kein Umbruch**

Bei Aktivieren dieser Option wird eine Zeile nicht über einen Textumbruch beendet. Eine etwaige Absatzformatierung bleibt erhalten.

Sie können auch alle zu übernehmenden Informationen in einer Zeile der Übernahmemaske platzieren. Dort, wo ein Zeilenumbruch erfolgen soll, fügen Sie einfach einen Umbruch ein. Alternativ können Sie im Zieldokument die Stellen, an denen Informationen eingefügt werden sollen, durch Textmarken kennzeichnen, die direkt eingebbar sind.

### **Textmarken**

Eine Textmarke markiert eine Textstelle in einem Excel, Word oder OpenOffice/LibreOffice-Dokument, die Sie festlegen und benennen.

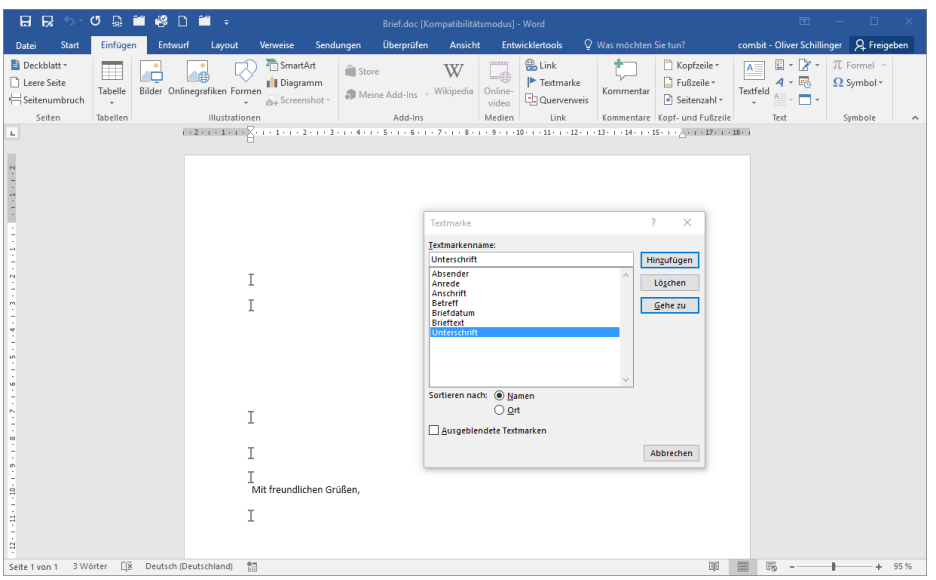

Sie können mit einer Textmarke z. B. die Stelle markieren, an die der Briefkopf oder das Datum platziert werden soll. Dabei genügt es, lediglich die erste Zeile einer Textmarke zuzuweisen (z. B. das Feld "Firma"), die Folgezeilen werden automatisch angehängt.

Wenn Sie in Word eine Textmarke in einen Positionsrahmen einfügen, um z. B. die Adressfelder in einen Positionsrahmen zu übernehmen ist es zwingend erforderlich, dass der entsprechende Absatz in Word durch eine Formatvorlage (Absatzformatierung) formatiert ist, in der dieser Positionsrahmen definiert ist (eine einfache Formatierung reicht nicht!). Diese definierte Formatvorlage (z. B. "Adressfeld") weisen Sie dann allen Übernahmezeilen zu, die in diesen Positionsrahmen übernommen werden sollen.

- Um in OpenOffice/LibreOffice eine Textmarke einzufügen, klicken Sie an der Stelle, an der Sie eine Textmarke einfügen möchten auf Einfügen > Textmarke. Geben Sie im oberen Feld den Namen der Textmarke ein. Das untere Feld enthält alle bisher angelegten Textmarken. Um zu einer bestimmten Textmarke zu springen, drücken Sie F5, um den Navigator zu öffnen. Klicken Sie auf das Pluszeichen neben Textmarken und doppelklicken Sie danach auf die zuvor erstellte Textmarke um diese anzuspringen.
- Um in Word eine Textmarke einzufügen, wählen Sie einen Text im Dokument aus oder klicken Sie an die Stelle, an die Sie eine Textmarke einfügen möchten. Klicken Sie auf Einfügen > Textmarke. Geben Sie unter Textmarkenname einen Namen ein und klicken Sie auf Hinzufügen. Namen von Textmarken müssen mit einem Buchstaben beginnen und dürfen Zahlen und Buchstaben, aber keine Leerzeichen enthalten.

Um Textmarken als graue I-Balken anzuzeigen, aktivieren Sie die Option "Textmarken anzeigen" über Datei > Optionen > Erweitert > Dokumentinhalt anzeigen.

- Speichern Sie das Dokument und lassen Sie das Word- bzw. Excel-Dokument im Hintergrund geöffnet.
- Diese Textmarken stehen Ihnen nun in der Übernahmemaske im Bereich "Zeileneigenschaften" in der Combobox "Textmarke" zur Verfügung und können den Zeilen zugewiesen werden.

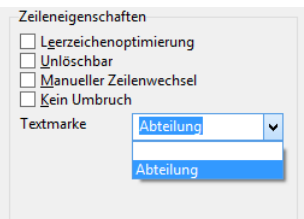

Bitte beachten Sie, dass Sie nur Textmarken zuweisen dürfen, die in der Dokumentvorlage auch definiert sind. Wenn Sie eine Textmarke oder Formatvorlage zuweisen, die im Zieldokument nicht definiert ist, erhalten Sie bei der Übernahme die Fehlermeldung "Das angeforderte Element ist nicht in der Sammlung vorhanden".

Tipp: Textmarken werden auch dann in der Auswahlliste "Textmarke" angezeigt, wenn ein Word- oder Excel-Dokument mit Textmarken lediglich im Hintergrund geöffnet ist (ohne explizite Auswahl als Dokumentvorlage). Dieses Vorgehen bietet sich an, wenn Sie ein Dokument als Vorlage für die Dokumentenverwaltung erstellen, da Sie dabei keine Dokumentvorlage in der Übernahmemaske auswählen dürfen.

Um in Excel eine Textmarke einzufügen, wählen Sie Formeln > Namen definieren im Bereich "Definierte Namen". Die Funktion ist auch über das Kontextmenü erreichbar. Alternativ können Sie auch direkt Sheet (z. B. "1"), Reihe und Spalte angeben.

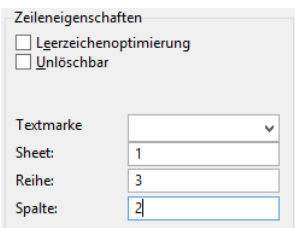

### **Weitere Optionen**

Im unteren Bereich des Dialogs stehen Ihnen je nach Zielprogramm noch allgemeine Optionen zur Verfügung.

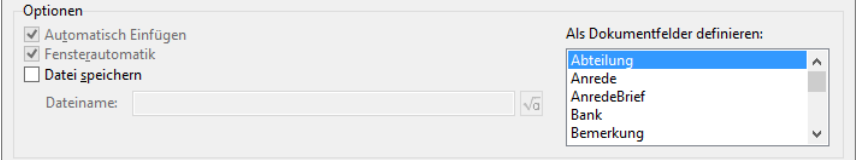

#### **Automatisch Einfügen**

Die Option "Automatisch Einfügen" bewirkt, dass die zu übernehmenden Daten im Zielprogramm automatisch übernommen werden. Ist die Option ausgeschaltet, verbleiben die Daten zunächst in der Zwischenablage und müssen im Zielprogramm manuell eingefügt werden.

#### **Fensterautomatik**

Die Option "Fensterautomatik" bewirkt, dass das Fenster des Zielprogramms nach der Übernahme automatisch in den Vordergrund rückt.

#### **Datei speichern**

Über "Datei speichern" können Sie angeben, ob die im Zielprogramm erstellte Datei anschließend abgespeichert werden soll. Über den Formelassistenten legen Sie fest, wie der Name der Datei generiert werden soll (bspw. der Anfang des Firmennamens).

### **Als Dokumentfelder definieren**

Über eine Auswahlliste können Sie "Dokumentfelder" definieren. Die selektierten Felder stehen in Word als Textmarken (Feldname Ref) zur Verfügung und können dort in eine Dokumentvorlage eingefügt werden. Nachdem eine Textmarke durch das Dokumentfeld definiert ist, lässt sie sich sehr einfach über ein REF-Feld auslesen. Gehen Sie folgendermaßen vor:

- In der Übernahmemaske selektieren Sie alle Felder, die als Dokumentfelder an Word übergeben werden sollen.
	- Klicken Sie auf ein Feld um dieses zu selektieren.
	- Um mehrere Felder zu selektieren halten Sie die Strg-Taste gedrückt.
	- Um aktivierte Felder zu deselektieren, halten Sie die Strg-Taste gedrückt und klicken erneut auf ein selektiertes Feld.
	- Bitte beachten: Feldbezeichnungen dürfen keine Punkte enthalten!
- Öffnen Sie Ihre Dokumentvorlage in Word und fügen Sie an die entsprechenden Stellen die Feldfunktion {Ref <Dokumentfeld>} ein.

Beispiel: Aktivieren Sie das Dokumentfeld "Betreuer". In Word fügen Sie die Feldfunktion {Ref Betreuer} ein. An dieser Stelle wird dann der Inhalt von Feld "Betreuer" ausgegeben.

Die übergebenen Dokumentfelder müssen nach der Übergabe im Dokument noch aktualisiert werden. Markieren Sie dazu den gesamten Inhalt mit Strg+A und drücken dann die Funktionstaste F9.

### **Schriftarten**

Diese Optionen beziehen sich hauptsächlich auf Word. Sie haben die Möglichkeit, jede Zeile der Übernahmemaske zu formatieren. Wählen Sie dazu die gewünschte Schrift und Schriftgröße oder – noch einfacher – eine Formatvorlage aus der Liste aus.

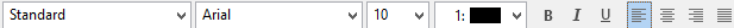

- Wenn Sie keine Formatierung angeben, wird die Standard-Schriftart des Zieldokuments verwendet.
- Sie können Formatvorlagen, Schriftbezeichnungen und Schriftgrößen auch direkt in das Dialogfeld eingeben.
- Bei Formatvorlagen wird die Schriftfarbe nicht unterstützt.

# **16.7 Verlauf**

Die letzten angesehenen bzw. bearbeiteten Datensätze werden benutzerspezifisch im Verlauf angezeigt. Weitere Informationen finden Sie unter ["Verlauf"](#page-30-0) im Kapitel ["Daten eingeben und bearbeiten"](#page-21-0).

- Die Verlaufsprotokollierung wird für jede Ansicht individuell in der Ansichten-Konfiguration auf der Registerkarte "Allgemein" aktiviert.
- Der Feldinhalt der Spalte "Datensatz" wird in der Ansichten-Konfiguration auf der Registerkarte "Datensatz Verweis" über die Formel im Feld "Kommentar/Betreff" definiert. Weitere Informationen zur Konfiguration finden Sie unter ["Datensatzverweis"](#page-202-0) im Kapitel ["Konfiguration Ansichten"](#page-186-0).
- Zur Konfiguration wählen Sie Datei > Konto > Allgemein > Verlauf.
- Wählen Sie die Zeitdauer, die ein Datensatz im Verlauf behalten werden soll
	- Ältere Datensätze werden beim Starten des Programms aus dem Verlauf entfernt.
	- Bei 0 Tagen wird der Verlauf lediglich für die aktuelle Session aufgezeichnet. Beim nächsten Programmstart ist der Verlauf leer.
	- Bei 1 Tagen werden die heutigen und gestrigen Datensätze angezeigt.
	- Bei 2 Tagen werden die heutigen, gestrigen und die von vorgestern angezeigt, usw.
- Die Verweildauer bestimmt die Zeitdauer, nach der ein Datensatz automatisch in den Verlauf aufgenommen wird (0 für ausschalten).
- Über die Schaltfläche "Verlauf löschen" kann der Verlauf gelöscht werden. Die Änderung wird nach dem Schließen des Dialogs sichtbar.

In diesem Dialog können Sie außerdem über die Schaltfläche "Temporären Landkarten-Cache löschen" die im Browser zwischengespeicherten Landkarten und die lokal gespeicherten Heatmap-Begrenzungen löschen.

# **16.8 Akustische Signale**

Zur Konfiguration der akustischen Signale wählen Sie Datei > Konto > Akustische Signale. In diesem Windows Dialog können Sie Programmereignissen Sounds zuweisen (z. B. "Erinnerung" oder "Dublette gefunden").

# <span id="page-219-0"></span>**16.9 Formel-Editor verwenden**

Fester Text, Variablen, Formeln, Funktionen und Verknüpfungen werden alle über einen gemeinsamen Dialog eingefügt und kombiniert. Dieser Dialog enthält einen Assistenten, der Sie bei der Wahl der korrekten Schreibweise unterstützt.

Hinweis: Es handelt sich hier nur um eine kurze Einführung in dieses Thema – ausführliche Informationen finden Sie in der Zusatzdokumentation List & Label Designer. Dort werden alle Möglichkeiten und Funktionalitäten ausführlich beschrieben.

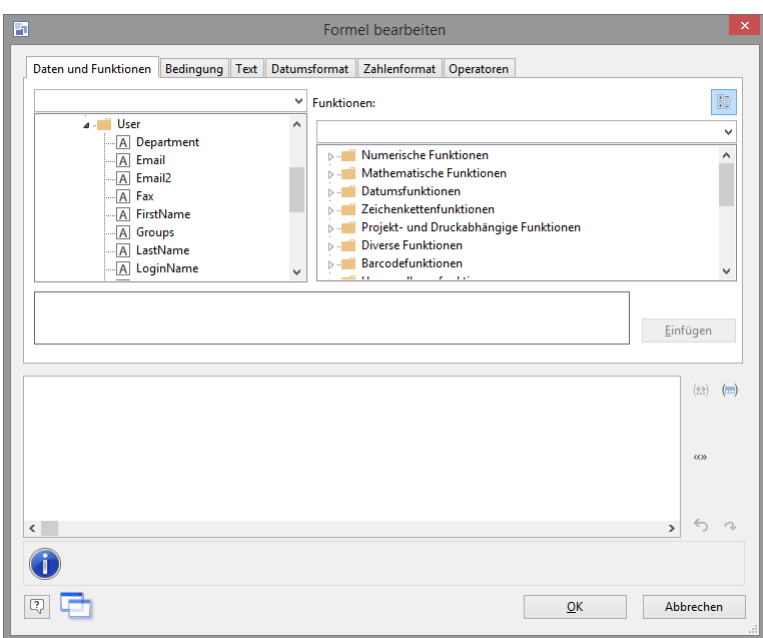

# **Variablen einfügen**

Es existieren unterschiedliche Datentypen für Variablen: "String" (Text), "Zahl", "Datum", "Boolean" (logische Werte) und "Bild". Der Datentyp wird wichtig, wenn Sie Variablen als Parameter in Funktionen verwenden wollen, da diese in der Regel immer nur bestimmte Datentypen als Parameter zulassen. So können Sie einen Zahlenwert auch nur mit einem Zahlenwert multiplizieren.

Die Registerkarte "Daten und Funktionen" enthält eine Übersicht aller verfügbaren Variablen, deren Datentyp in Form von einem Icon vor der Variable sowie der verfügbaren Funktionen.

Über das Eingabefeld oberhalb der Variablenliste können Sie die Variablen filtern.

Doppelklicken Sie auf die gewünschte Variable oder betätigen Sie die Schaltfläche "Einfügen" um sie zu übernehmen. Die betreffende Variable wird daraufhin in der korrekten Schreibweise in die Bearbeitungszeile übernommen.

### **cRM-Variablen**

Es stehen spezielle cRM-Variablen zur Verfügung, die z. B. allgemeine Informationen über das Projekt oder den angemeldeten Benutzer enthalten. Sie finden die Variablen und Felder im cRM-Unterordner in der Variablenliste. Die Variablen stehen teilweise nur in Druckvorlagen oder im Eingabemaskendesigner zur Verfügung.

Zählvariable (Nur bei 'Wechseln' und bei Export/Import/Abgleich verfügbar)

▪ cRM.ProcessedRecordsCounter: Zähler, um eine fortlaufende Nummer zu generieren. Die Startnummer ist 1.

cRM.Application: Anwendungsvariablen

- cRM.Application.Path: cRM-Programmverzeichnis, z. B. C:\Program Files (x86)\combit\combit CRM
- cRM.Application.TempPath: Lokales temporäres Anwenderverzeichnis, z. B. C:\Users\<Anwender>\AppData\Local\Temp.
- cRM.Application.TimemanagerType: Aktuell eingestellte Termin- und Aufgabenverwaltung: 0=combit CRM, 1=Microsoft Outlook, 2=Tobit David, 3=IBM Lotus Notes, 4=Microsoft Exchange-Termine.
- cRM.Application.UILanguageID: Aktuell eingestellte Oberflächensprache: 7=Deutsch, 9=Englisch.

cRM.Project: Projektvariablen

- cRM.Project.Company: Enthält alle Variablen der Firmenstammdaten.
- cRM.Project.Database: Name der Datenbank auf der das Projekt basiert.
- cRM.Project.DatabaseSystem: Aktuell eingestelltes Datenbanksystem. Mögliche Werte sind: 3 (Microsoft SQL Server), 10 (PostgreSQL).
- cRM.Project.Description: Projektbeschreibung.
- cRM.Project.EmailTool: Aktuell eingestelltes E-Mail-Tool. Mögliche Werte sind Brevo, CleverReach, Inxmail oder Mailchimp.
- cRM.Project.File: Pfad der Projektdatei (\*.crm).
- cRM.Project.ID: Projekt-ID.
- cRM.Project.Name: Name des Projekts.
- cRM.Project.Path: Projektverzeichnis.
- cRM.Project.Title: Titel des Projekts.
- cRM.Project.Session.Client: Wert kann für jede Session pro Client gesetzt werden, z. B. über eine Dialogabfrage. Diese Variable kann dann z. B. in Satzrechten verwendet werden.

Beispiel: Setzen der Variable per Dialog im Ereignis "Projekt wurde geöffnet"

sClient = InputBox("Bitte Mandant-Name eingeben", "Mandant Login", "")

cRM.CurrentProject.SetSessionProperty "Client", sClient

cRM.User: Stammdaten des angemeldeten Benutzers

- cRM.User.Department: Abteilung
- cRM.User.Email: eMail
- cRM.User.Email2: eMail2
- cRM.User.Fax: Telefax
- cRM.User.FirstName: Vorname
- cRM.User.Groups: Alle Gruppennamen, in denen der Benutzer Mitglied ist. Die Gruppennamen sind dabei mit einfachen Anführungszeichen eingerahmt und per Komma getrennt. Damit können z. B. gruppenspezifische Eingabefelder realisiert werden.

Beispiel: «Contains(cRM.User.Groups,"'Gruppe'")»

- cRM.User.LastName: Nachname
- cRM.User.LoginName: Login Name
- cRM.User.Mobile: Mobiltelefon
- cRM.User.Mobile2: Mobiltelefon2
- cRM.User.Phone: Telefon
- cRM.User.Phone2: Telefon2
- cRM.User.Picture: Bild (Auswahl einer Grafik)
- cRM.User.Position: Position
- cRM.User.ShortName: Kurzname
- cRM.User.Signature: Unterschrift (Auswahl einer Grafik)
- cRM.User.Title: Anrede
- cRM.User.UserDefined: Zusatz

cRM.View: Ansichtsvariablen (Nur in Druckvorlagen)

- cRM. View.DBTable: Name der Datenbanktabelle auf der die Ansicht basiert.
- cRM.View.Family: Familienname der Ansicht.
- cRM.View.Name: Ansichtenname.

Nur im Eingabemaskendesigner:

- cRM.AppDir: Programmverzeichnis, z. B. C:\Program Files (x86)\combit\combit CRM\
- cRM.FormMode: Aktueller Status der Eingabemaske. Mögliche Werte sind: 0 (Nicht im Bearbeitungsmodus), 1 (Bearbeitungsmodus), 2 (Eingabemaskendesigner), 3 (Bearbeitungsmodus nach Neuanlage eines Datensatzes).
- cRM.InEditMode: Aktueller Status des Bearbeitungsmodus. Mögliche Werte sind "Wahr" oder "Falsch".
- cRM.PriDir: Projektverzeichnis.
- cRM.QBEMode: Liefert "True" wenn der Formularabfrage-Filter (QBE) aktiviert ist.

# **Einfügen von Funktionen**

Mithilfe des Formelassistenten können Sie ebenso Funktionen in die aktuell bearbeitete Zeile einfügen. Mit diesen Funktionen lassen sich String- (Text-), Zahlen- und Datumsmanipulationen ausführen. Auf der entsprechenden Registerkarte erhalten Sie eine Liste der verfügbaren Funktionen. Hier stehen links die jeweiligen Funktionsnamen und in Klammern Anzahl und Wertetyp der Argumente der Funktion. Rechts steht der Typ des Rückgabewertes (Ergebnis) der Funktion.

Doppelklicken Sie auf die gewünschte Funktion, um diese einzufügen. Ergänzen Sie die Argumente, wo nötig. Dies können entweder Variablen oder manuell eingegebene Werte sein. Innerhalb von Funktionen gelten besondere Regeln für die Schreibweise, die im Abschnitt "Hinweise zu Syntaxregeln" später in diesem Kapitel beschrieben sind.

Hinweis: Da Berechnungen in Übernahmemasken und Eingabemasken eher der Ausnahmefall sind, werden alle Variablen automatisch in den Wertetyp "String" (Text) konvertiert. Falls Sie unbedingt mit "Datum" oder "Zahl" Werten rechnen wollen, müssen Sie diese zuerst mit den entsprechenden Funktionen in den gewünschten Wertetyp umwandeln.

Eine Erläuterung der verfügbaren Funktionen finden Sie im Anhang der Zusatzdokumentation "List & Label Designer". Dort nicht enthalten sind u. a. folgende Funktionen:

- GetCreditCardType\$(): Liefert den Kreditkartentyp, z. B. VISA.
- GetFieldFromAddress(): Liefert zu einer Adresse (Land, Straße oder Postfach, Ort) weitere Informationen, z. B. Postleitzahl (ZIP), Ort (CITY), Straße mit Hausnummer (STREET), Straße ohne Hausnummer (STREETNAME), Hausnummer (HOUSENUMBER), Öffnen des Postfachnummern-Verzeichnisses (ZIPPOBOX), Telefonvorwahl (AREA-CODE), Telefonvorwahl mit Landesvorwahl und Ortsnetzkennzahl eingeklammert (CANONICALCODE) oder Telefonvorwahl mit Landesvorwahl und Ortsnetzkennzahl *nicht* eingeklammert (DIALCODE-DIN-5008).

Hinweis: Die mitgelieferten A-CH-LI-LU Datenbanken enthalten keine Ortsvorwahlen. Neben DE liefert der Parameter nur für selbst erzeugte Datenquellen die Vorwahl.

Beispiel: In der Eingabemaske automatisiert mit einer Folgeverknüpfung aus der Eingabe von Land, Straße und Ort die Postleitzahl eintragen: «GetFieldFromAddress (Land,Strasse,Ort,"ZIP")».

GetFieldFromZIP(): Liefert zu einer Postleitzahl (Länderkürzel, Postleitzahl) weitere Informationen, z. B. Telefonvorwahl (AREACODE), Telefonvorwahl mit Landesvorwahl (CANONICALCODE), Ort (CITY), Postleitzahl (ZIP), Telefonvorwahl mit Landesvorwahl und Ortsnetzkennzahl *nicht* eingeklammert (DIALCODE-DIN-5008).

Beispiel: In der Eingabemaske automatisiert mit einer Folgeverknüpfung aus der Eingabe von Land und Postleitzahl den Ort eintragen: «GetFieldFromZIP (Land,PLZZ,"CITY")».

GetInfoFromCountry(): Liefert zum übergebenen Länderkürzel weitere Informationen, z. B. der ausgeschriebene, englische Ländername für die Verwendung in internationalen Adressetiketten, verwenden Sie hierfür den Wert -6 (Voreinstellung).

Verfügbare Konstanten:

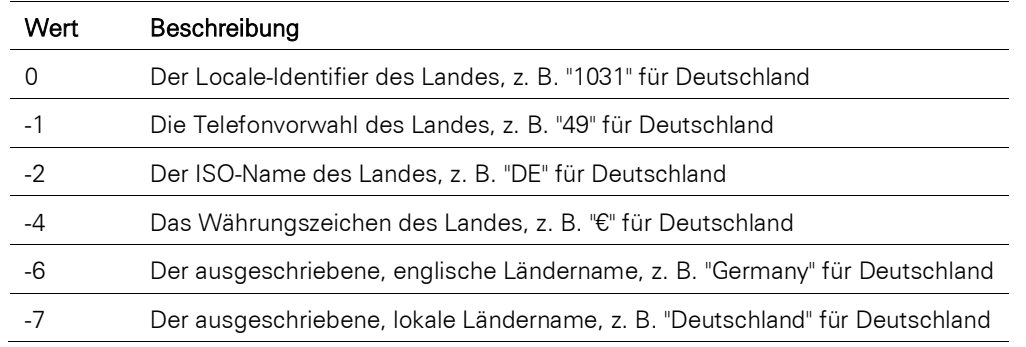

Bei positiven Werten wird eine vollständige Angabe der Kultur erwartet, z. B. "de-DE" für Deutschland oder "de-CH" für die Schweiz. Die verfügbaren Werte für den Parameter ergeben sich dann aus den LOCALE\_...-Konstanten der Windows-API, vgl. https://learn.microsoft.com/de-de/windows/win32/intl/locale-information-constants. Beachten Sie, dass es Sonderfälle gibt (z. B. Zypern) bei denen nur der Weg über den negativen Parameterwert möglich ist, da es hierfür nur die griechische Kultur ("el-GR") oder die türkische Kultur ("tr-TR") gibt. Eine eigene Kulturkonstante für Zypern ist in Windows nicht definiert. Daher empfehlen wir grundsätzlich für den ausgeschriebenen Ländernamen die Funktion mit einem negativen Parameterwert aufzurufen, so dass auch die Verwendung eines 2-stelligen Länderkürzels gemäß ISO 3166 (ALPHA-2) ausreicht.

- EURO.GetCurrencyCode\$()/EURO.GetCurrencyName\$()/EURO.GetDecimals()/ EURO.Get ISONames\$(): Gibt Währungscode, lokalisierten Namen, Anzahl der Nachkommastellen bzw. ISO-Namen der Währung zurück.
- EURO.IPI\$(): Berechnet IPI-Text.
- EURO.Verify.IBAN\$()/EURO.Verify.VAT\$(): Überprüft IBAN bzw. USt-ID auf Gültigkeit.
- LL.CountMasterRecords: Kann in Druckvorlagen als Zähler für die ausgegebenen Hauptdatensätze verwendet werden.
- IsValueBlacklisted(): Liefert zurück ob der Wert in der Sperrliste (Blacklist) enthalten ist". Kann z. B. beim Export verwendet werden, um Daten auszuschließen.

### **Bedingungen einfügen**

Über die Registerkarte "Cond()" können Sie beliebige "WENN-DANN-SONST"-Bedingungen in die aktuell bearbeitete Zeile der Übernahmemaske einfügen. Dies erfolgt über einen übersichtlichen Dialog.

- In das erste Eingabefeld geben Sie den gewünschten Bedingungsausdruck ein. Dieser Ausdruck muss ein logischer Ausdruck sein, d. h. bei der Auswertung entweder den Wert WAHR oder FALSCH ergeben. Dies ist das "WENN"-Argument der Bedingung.
- In das zweite Eingabefeld geben Sie ein, was bei der Übernahme geschrieben werden soll, wenn der Ausdruck im "Wenn"-Argument WAHR ist. Dies ist das "DANN"-Argument der Bedingung.
- In das dritte Eingabefeld legen Sie fest, was bei der Übernahme geschrieben werden soll, wenn der Ausdruck im "Wenn"-Argument FALSCH ist. Dies ist das "SONST"-Argument der Bedingung.

In den Ausdrücken für die WENN-, DANN- und SONST-Argumente der Bedingung können Sie nach Belieben Variablen, Funktionen und Operatoren einsetzen, indem Sie diese von Hand eingeben oder sich über die Schaltflächen einfügen lassen. Falls bei manchen Argumenten nichts geschrieben werden soll, geben Sie für die betreffenden "DANN" oder "SONST" Argumente einfach zwei Anführungszeichen ein. Innerhalb von Bedingungen gelten besondere Regeln für die Schreibweise, die gleich im Anschluss beschrieben sind.

Beispiel: Im Feld "Country" der Ansicht sei das Länderkennzeichen gespeichert. Bei der Übernahme in einen Briefkopf soll das Land ausgeschrieben unter der Ortsangabe ausgegeben werden – jedoch nur, wenn kein "DE" im Feld LAND steht.

Cond (not (Country="DE" or empty(Country)), Upper\$(Land.Länder.Kürzel.Bezeichnung))

### **Hinweise zu Syntaxregeln:**

### Spitze Doppelklammern (« »)

Innerhalb von Ausdrücken, d. h. Bedingungen und Funktionen, gelten besondere Regeln für die Schreibweise. Solche Ausdrücke müssen immer in spitzen Doppelklammern (« ») erscheinen. Bitte beachten Sie, dass pro Ausdruck (Bedingung oder Funktion) immer nur ein Paar von spitzen Doppelklammern (« ») vorkommen darf, selbst wenn dieser Ausdruck mehrere Bedingungen oder Funktionen enthält.

### Variablen in Ausdrücken

Außerhalb von Ausdrücken stehen Variablen in spitzen Klammern (<VARIABLE>), innerhalb ohne spitze Klammern (VARIABLE).

### Ausdrücke und Fester Text

Fester Text muss innerhalb von Ausdrücken immer in Anführungszeichen oder Hochkommas ("TEXT") eingeschlossen werden.

Wenn Sie festen Text zusammen mit Variablen verwenden wollen, müssen fester Text und Variable stets über den Verknüpfungsoperator "+" verbunden werden.

### Beispiel: «"FESTER TEXT "+VARIABLE»

Außerhalb von Ausdrücken sind für festen Text keine Hochkommata und Operatoren erforderlich.

Beispiel: FESTER TEXT <VARIABLE>

### Ausdrücke und Umbruch, Datum, Tabulator, Sonderzeichen, Kommentare

- Über die Schaltfläche "Umbruch" auf der Registerkarte "Text" können Sie beliebig viele Umbrüche einfügen. Umbrüche werden dabei durch das Zeichen "¶" dargestellt.
- Über die Registerkarte "Datumsformat" können Sie das aktuelle Datum in der gewünschten Formatierung per Doppelklick in eine Zeile einfügen.
- Beliebige Sonderzeichen können Sie über die Funktion chr\$() einfügen. Geben Sie dazu in der Klammer den ANSI-Code des Zeichens ein. Zum Beispiel «Chr\$(9)» für einen Tabulator oder «chr\$(149)» für einen Punkt.
- Innerhalb von Chevrons (bei Ausdrücken) sind auch Kommentare möglich. Bitte beachten Sie, dass der Ausdruck ein Ergebnis liefern muss.

Beispiel: «VARIABLE /\*Mein Kommentar\*/»

# **16.10 combit LDAP-Server**

Der combit LDAP-Server ermöglicht Ihnen, Daten aus combit CRM mit einem LDAP-Client standardisiert abzufragen. Die LDAP-Abfrage (z. B. "Suche die Mailadresse von Jean Soleil") kann dabei von einem lokalen Client (z. B. Outlook) oder über das Internet erfolgen. Über den combit LDAP-Server können Sie Suchabfragen starten und Datensätze hinzufügen (sofern diese Funktion vom jeweiligen LDAP-Client unterstützt wird).

Der LDAP-Server kann dabei zentral für alle Anwender auf dem Server laufen, er ist jedoch nicht für eine große Anzahl gleichzeitiger Benutzer ausgelegt. Als weitere combit CRM-Instanz verbraucht der LDAP-Server jeweils eine Benutzerlizenz.

Hinweis: Beim ersten Start des LDAP-Servers wird bereits die Ansicht "Kontakte" vorkonfiguriert. Nachdem Sie über Aktionen > Server starten den Server gestartet haben, können Sie direkt von einem Client auf die Daten Ihrer Ansicht zugreifen.

Den LDAP-Server starten Sie über Datei > Verwalten > Tools > LDAP-Server.

### **Allgemeine Einstellungen**

Über den Menüpunkt Datei > Einstellungen können Sie grundlegende Einstellungen des LDAP-Servers vornehmen.

Port: Hier wird auf dem eingestellten Port nach Suchanfragen gewartet. Standardmäßig ist der LDAP-Port laut RFC 2255 auf 389 definiert worden. Aus diesem Grund ist eine Änderung des Ports nicht zu empfehlen.

Status: Der Status gibt an, in welchem Modus der LDAP-Server nach dem Start geschaltet werden soll. Dabei gibt es drei verschiedene Modi:

Gestartet: Der Server "wartet" gleich nach dem Start auf Suchanfragen

- Angehalten: Der Server öffnet den angegebenen Port, aber lässt noch keine Suchanfragen zu. Dieser Modus ist von Vorteil, wenn man gleich nach dem Programmstart den Port reservieren möchte, aber noch keine Suchanfragen zulassen will.
- Gestoppt: Es wird noch kein Port geöffnet. Suchanfragen können nicht bearbeitet werden.

LDAP-Server beim Start von Windows öffnen: Ist diese Option gesetzt, so wird bei jedem Starten des Betriebssystems der LDAP-Server gestartet. Dieses Feature ist eine Erleichterung für den Benutzer, da der LDAP-Server nicht nach jedem Systemstart manuell gestartet werden muss.

# **Suche**

Über die Registerkarte "Suche" konfigurieren Sie die Sucheinstellungen.

Max Verbindungen: Hier können Sie die maximale Anzahl an Verbindungen angeben, die gleichzeitig eine Verbindung zum Server aufbauen dürfen. Sollte die Anzahl überschritten werden, so bekommt der Client eine entsprechende Fehlermeldung zurück. Bitte beachten Sie hierbei, dass eine zu hohe Anzahl Performanceprobleme hervorrufen kann. Sie sollten deswegen je nach verfügbaren Ressourcen nicht mehr als 10 Verbindungen erlauben.

Wurden alle Einstellungen vorgenommen, so können Sie den Dialog mit OK beenden. Etwaige Einstellungen werden erst nach einem Neustart des Servers übernommen.

# **Konfiguration des Servers**

### **Ansicht hinzufügen**

Damit der LDAP-Server auf Ansichten von combit CRM zugreifen kann, müssen diese konfiguriert werden. Wählen Sie dazu den Menüpunkt Datenquelle > Ansicht hinzufügen.

- Geben Sie zunächst Ihre Benutzerdaten für combit CRM an.
- Über die Schaltfläche "Öffnen" neben dem Eingabefeld "Projekt" lässt sich nun ein Projekt auswählen. Wurden die Benutzerdaten korrekt angegeben, werden dann die vorhandenen Ansichten in der Combobox "Ansicht" aufgelistet. Der combit LDAP-Server versucht die LDAP-Attribute nach Möglichkeit automatisch mit Feldern der entsprechenden Ansicht zu verknüpfen. Schon vorhandene Verknüpfungen werden dabei nicht überschrieben. Felder, für die keine Entsprechung gefunden wird, können Sie anschließend manuell verknüpfen. Natürlich können Sie auch unerwünschte Verknüpfungen nachträglich ändern.

### **Ansichten bearbeiten und löschen**

Bereits konfigurierte Ansichten können Sie über Datenquelle > Bearbeiten ändern.

Möchten Sie eine bereits konfigurierte Ansicht löschen, markieren Sie die gewünschte Ansicht und wählen dann den Menüeintrag Datenquelle > Löschen. Bitte beachten Sie, dass beim Löschen einer Ansicht eine aktuell durchgeführte Suche auf diese Ansicht nicht mehr erfolgreich fortgesetzt werden kann und es somit beim Client zu eventuellen Fehlern kommen kann.

### **LDAP-Attribute bearbeiten**

Selektieren Sie die Ansicht in der Baumstruktur und wählen Sie Datenquelle > Bearbeiten.

Im Bereich "Feldzuordnung" können Sie die LDAP-Attribute bearbeiten, neue Attribute hinzufügen und vorhandene löschen.

- Sollten Ihnen die vorgegebenen Attribute nicht ausreichen, können Sie über die Schaltfläche "Neu" neue Attribute definieren.
	- Geben Sie das LDAP-Attribut an.
	- Geben Sie eine Beschreibung zu diesem Attribut an. Dies kann Ihnen helfen, den schwer verständlichen Namen des Attributs auch noch zu einem späteren Zeitpunkt schnell zu verstehen.
- Über die Schaltfläche "Eigenschaften" können Sie definierte Attribute ändern.
- Über "Löschen" können Sie Attribute aus der Liste entfernen. Bitte beachten Sie dass die Attribute "CN", "SN" und "OBJECTCLASS" für den korrekten Datenaustausch notwendig sind. Aus diesem Grund können diese nicht gelöscht werden und müssen einem Feld zugeordnet werden.
- Beim Aktivieren der Option "Anmeldungen ohne Benutzerinformationen verwenden die Benutzerinformationen des Server" können Sie festlegen, dass in dieser Datenquelle auch ohne explizite Anmeldung des Clients gesucht werden darf. Sollte ein Client sich doch mit Benutzername anmelden, so wird dieser verwendet.
- Die Option "Als Standard definieren" setzt die angegebene Datenquelle als Standard. Gibt ein Client keine explizite Datenquelle an, so wird diese verwendet.

Wurden alle Angaben korrekt eingetragen, beenden Sie den Dialog mit OK. Die gerade angelegte Datenquelle wird nun in der Baumansicht des Hauptfensters angezeigt.

### **Server-Status setzen**

In der Symbolleiste des Hauptfensters kann man den Status der LDAP-Applikation setzen:

- Start: Startet den Server und wartet auf Suchanfragen.
- Pause: Schaltet den Server in den Ruhemodus. Aktuelle Verbindungen zu LDAP-Clients werden gehalten aber keine neuen akzeptiert.
- Stop: Beendet sofort alle Verbindungen und gibt den Port wieder frei.

# **Starten einer Suchanfrage von einem LDAP-Client**

Wurde der Server gestartet und alle Einstellungen vorgenommen, kann eine Suchanfrage von jedem LDAP-Client aus gestartet werden. Damit der Server die Eingaben korrekt interpretieren kann, muss folgendes Format eingehalten werden:

LDAP://<servername>/<Basis>???<Filter>

#### Im folgenden finden Sie die Parameter und die zugehörigen Funktionen gelistet:

- Servername: Versucht zu diesem LDAP-Server eine Verbindung aufzubauen (Normalerweise IP-Adresse des LDAP-Servers).
- Basis: Hier werden die Grundinformationen angegeben. Die Basis wird bei jeder weiteren Suche der Verbindung verwendet. Argumente werden durch Komma getrennt angegeben.
	- app: Gibt an welche Anwendung gestartet werden soll. Wert: crm.
	- project: Ein Projekt welches am Server konfiguriert ist, z. B. combit Large.crm.
	- view: Eine Ansicht welche am Server konfiguriert ist (z. B. Kontakte).
	- uid: Bei Angabe der UID (Uniqueldentifier) wird der Datensatz mit dieser ID gesucht und zurückgegeben. Dieses Feld ist mit dem Primärschlüssel der Ansicht verknüpft.
- **Filter: Filterausdruck für die Datensatz-Suche.**

Beispiel 1: (|(surname=Mustermann)(mail=mustermann@combit.net))

Bei diesem Filter würde der LDAP-Server alle Datensätze die als Name "Mustermann" und/oder als e-Mail Adresse "mustermann@combit.net" haben, zurückgeben.

Beispiel 2: LDAP://localhost/app=cRM, project=combit\_Large.crm, view=Firmen???c=\*D\*

Diese URL würde eine Suchanfrage auf dem lokalen Rechner im Projekt "combit\_Large" der Ansicht "Firmen" starten und alle Datensätze als Ergebnis zurückliefern, bei denen im Feld "Land" ein "D" enthalten ist.

Sollten Sie nicht den vollständigen Namen der gesuchten Person kennen, so bietet Ihnen der combit LDAP-Server eine Wildcard-Suche an.

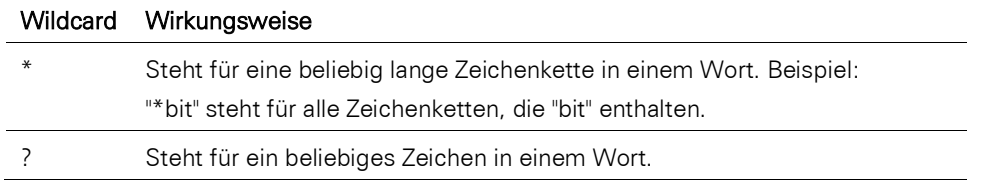

### **Adressbuch in Outlook einrichten**

Microsoft Outlook bietet Ihnen die Möglichkeit, in einem LDAP-Verzeichnis nach Adressdaten zu suchen. Damit ist ein direkter Zugriff von Outlook auf die Ansichten von combit CRM möglich. Gehen Sie folgendermaßen vor, um die Verbindung zum combit LDAP-Server als Outlook Adressbuch herzustellen:

- Wählen Sie in Outlook Datei > Informationen > Kontoeinstellungen bzw. Extras > Kontoeinstellungen/E-Mail-Konten.
- In Outlook wechseln Sie auf die Registerkarte "Adressbücher" und wählen "Neu".
- Wählen Sie als Verzeichnis- oder Adressbuchtyp den Eintrag "Internetverzeichnisdienst (LDAP)" und klicken "Weiter".
- Geben Sie den Namen oder die IP-Adresse des combit LDAP-Servers an. Optional geben Sie die Anmeldeinformationen an. Klicken Sie auf die Schaltfläche "Weitere Einstellungen".
- Auf der Registerkarte "Verbindung" geben Sie den Servernamen und eventuell einen anderen Port an.
- Auf der Registerkarte "Suche" können Sie eine Suchbasis angeben (z. B. app=cRM, project=combit Large.crm, view=Kontakte).
- Nach einem Neustart von Outlook steht Ihnen nun der combit LDAP-Server als Adressbuch zur Verfügung.

# **17.Eingabemaskendesigner**

Mit dem Eingabemaskendesigner haben Sie die Möglichkeit, die Eingabemaske der Ansichten zu gestalten. So können Sie eine ganz individuelle Software-Oberfläche erstellen, die auf Ihre Wünsche und Bedürfnisse ausgelegt ist.

Jede Eingabemaske kann aus mehreren hintereinander stehenden Registerkarten bestehen. Dabei ist jede Registerkarte mit einer Lasche versehen, über die sie in den Vordergrund geholt werden kann (die ersten 9 Hauptregisterkarten auch über ALT-1 – ALT-9). Die gewünschten Felder, Schaltflächen usw. werden ganz nach Bedarf auf den einzelnen Registerkarten verteilt.

Eingabemasken werden stets mit der Endung .dli gespeichert. Zu jeder Ansicht existiert genau eine \*.dli-Datei. Diese werden im gleichen Verzeichnis wie die Projekt-Datei abgelegt.

Ordnen Sie die Felder so an, dass zum einen eine gute Übersichtlichkeit gewahrt bleibt und zum anderen zusammenhängende Inhalte auch gemeinsam angezeigt werden.

Wenn Sie mit mehreren Registerkarten arbeiten, empfiehlt es sich, zentrale Informationen, die einen Datensatz identifizieren, auf dem Arbeitsbereich über den einzelnen Registerkarten zu platzieren. So haben Sie diese Informationen immer im Blick, gleichgültig, welche Karte gerade im Vordergrund ist.

# **17.1 Eingabemasken bearbeiten**

Im Folgenden finden Sie eine Beschreibung, wie Sie Eingabemasken bearbeiten oder von Grund auf neu erstellen und die gewünschten Felder und Schaltflächen einfügen.

Über Konfigurieren > Eingabemaske öffnen Sie den Eingabemaskendesigner für die jeweils geöffnete Ansicht.

Hinweis: Wenn Sie eine Scriptobiekt-Eingabemaske öffnen möchten, verwenden Sie alt+i. Und über Konfigurieren > Eingabemaske > Eingabemaske WebAccess können Sie eine speziell für den WebAccess abgestimmte Eingabemaske entwerfen. Änderungen, die bspw. nur für den WebAccess vorgenommen werden (müssen), können so in eine eigene Eingabemaske ausgelagert werden und betreffen nicht die normale Windows Client Eingabemaske.

- Bei neuen Eingabemasken richtet sich die vorgeschlagene Größe für die Eingabemaske nach der aktuell für das Hauptfenster zur Verfügung stehenden Bildschirmfläche. Aus diesem Grund ist es empfehlenswert, in den Vollbildmodus zu gehen, wenn Sie den Eingabemaskendesigner aufrufen.
- Die globale Schrifteinstellung für die Eingabemasken lässt sich über Optionen > Standardschriftart für alle Masken wählen. Die Schrift kann über diese Funktion auch nachträglich geändert werden. Diese Änderung wirkt sich auf alle Objekte aus, bei denen die Schrift im Objekt oder in der Objektvoreinstellung auf 'Voreistellung' gesetzt ist. Diese Einstellung wird dann als neue Voreinstellung und auch als Schriftvoreinstellung für neue Container gesetzt. Weitere Informationen zur Schriftvoreinstellung finden Sie auch in Abschnitt ["Voreinstellungen zu Objekten"](#page-229-0).
- Um das Layout der Eingabemaske zu bestimmen, doppelklicken Sie im Toolfenster "Registerkarten" den Eintrag "(Eingabemaske)". Weitere Informationen zu diesem Dialog siehe Kapitel ["Eigenschaften der Registerkarte"](#page-228-0).
- Eingabemaske übernehmen: Meist ist es einfacher, eine bestehende Eingabemaske von einer anderen Ansicht zu übernehmen, als eine Maske von Grund auf neu zu erstellen. Wählen Sie dazu Eingabemaske > Importieren und entscheiden Sie dann, ob Sie die gesamte Eingabemaske oder nur bestimmte Feldfunktionalitäten übernehmen möchten. Beim Import werden auch Folgeverknüpfungen importiert.
- Wählen Sie Eingabemaske > Informationen > Übersicht aller Feld-Voreinstellungen oder Eingabemaske > Übersicht aller Feld-Folgeverknüpfungen um eine Auflistung etwaiger Konfigurationen pro Eingabemaske zu erhalten.
- Eingabemaske speichern: Wählen Sie Eingabemaske > Speichern.
- Eingabemaskendesigner verlassen: Wählen Sie Eingabemaske > Ende (ALT+F4).

# **17.2 Arbeitsbereich und Werkzeuge**

Das Fenster des Eingabemaskendesigners ist in verschiedene Bereiche unterteilt, deren Funktionen nachfolgend erläutert werden.

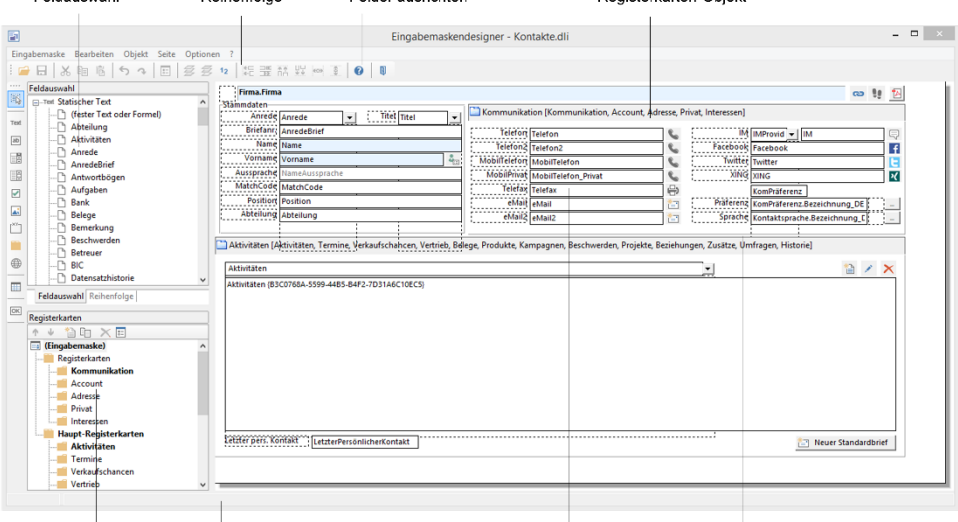

Feldauswahl Reihenfolge Registerkarten-Objekt Felder ausrichten

Registerkarten Statusleiste Eingabemaske Haupt-Registerkarter

- Oberfläche anpassen: Sie können die Werkzeugfenster (Registerkarten, Feldauswahl, Reihenfolge) sowie die Werkzeugleiste beliebig im Eingabemaskendesigner platzieren. Per Klick in die Titelzeile eines der Fenster und Halten der Maustaste können Sie das Fenster beliebig verschieben. Ebenso kann ein Fenster auch wieder "angedockt" werden, indem Sie es an der gewünschten Stelle am Rand wieder loslassen. Wo und in welcher Größe das Fenster platziert bzw. angedockt wird, erkennen Sie an dem grauen Rahmen, der Ihnen angezeigt wird, solange Sie das Fenster mit der Maustaste quasi "festhalten". Platzieren Sie zwei Fenster an der gleichen Stelle, werden diese ganz einfach übereinandergelegt und nehmen somit auch keinen Platz weg. Über die Tabstrips am unteren Rand der Fenster können diese dann wieder in den Vordergrund geholt werden.
- Arbeitsbereich: Der Arbeitsbereich ist der Bereich des Eingabemaskendesigners, in dem Sie die Eingabemaske erstellen. Er stellt immer die Oberfläche der Eingabemaske dar. Welche Registerkarte gerade bearbeitet wird, können Sie in der Registerkarten-Übersicht sehen. Wenn Sie eine Eingabemaske komplett neu anlegen, ist der Arbeitsbereich des Eingabemaskendesigners zunächst leer.
- Registerkarten-Übersicht: Hier sind alle bereits definierten Registerkarten gelistet. Durch Anklicken in der Liste wird die ausgewählte Karte auf dem Arbeitsbereich dargestellt. Hier können Sie auch verschiedene Einstellungen für die Registerkarten vornehmen. Über den Eintrag "Haupt-Registerkarten" nehmen Sie Einfluss auf die allgemeine Größe der Haupt-Registerkarten, über den Eintrag "(Eingabemaske)" bestimmen Sie das Layout der Eingabemaske. Alternativ wählen Sie Seite > Ansicht 1-19 in der Menüleiste.
- Feldauswahl: Über diese Liste wählen Sie die Art des Objekts aus, das in eine Registerkarte eingefügt werden soll. Bei jedem Objekttyp sind die verschiedenen Einfügemöglichkeiten gelistet, z. B. Datenbankfelder oder Funktionen. Die Auswahl erfolgt ganz leicht per Drag & Drop, und das Feld oder die Funktion muss dann nur an der gewünschten Stelle auf der Registerkarte platziert werden.
- Reihenfolge: Hier sind alle bereits in die Arbeitsfläche eingefügten Felder in der Tab-Reihenfolge aufgelistet und können von hier aus auch bearbeitet werden. Bei Klick auf ein gelistetes Feld wird dieses automatisch in der Arbeitsfläche bzw. in der entsprechenden Registerkarte markiert.
- Die Statuszeile: In der Statuszeile erhalten Sie Informationen über die aktuelle Position des Mauszeigers oder über das gerade selektierte Objekt (Feld). Im linken Teil der Statuszeile wird die Position des Mauszeigers in "Dialogeinheiten" angezeigt. Der Wert vor dem Komma gibt dabei die Entfernung vom linken Rand des Arbeitsbereiches, der Wert nach dem Komma die Entfernung vom oberen Bereich des Arbeitsbereiches an. Im rechten Teil der Statuszeile finden Sie nähere Informationen zu den ausgewählten Objekten. Von links nach rechts finden Sie dort Objekttyp, Objektname, Objektkoordinaten und Objektgröße angezeigt. Sind mehrere Objekte selektiert, finden Sie dort die Anzahl der selektierten Objekte sowie die Koordinaten und die Größe des Rahmens, der diese Objekte gemeinsam umschließt.

# <span id="page-227-0"></span>**17.3 Registerkarten**

Um mehr Übersicht in Ihrer Eingabemaske zu bekommen, können Sie mehrere Registerkarten anlegen, z. B. für Kontakte, Vertrieb und private Informationen.

Die Haupt-Registerkarten werden im Toolfenster "Registerkarte" verwaltet. Jede Haupt-Registerkarte kann zusätzlich noch Objekte vom Typ "Registerkarte" enthalten.

Alle Felder und Schaltflächen, deren Funktionen unabhängig von den einzelnen Registerkarten sein sollen (z. B. die Stammdaten) können außerhalb der Registerkarten platziert werden (Eintrag "(Eingabemaske)" im Toolfenster "Registerkarte"). Auch außerhalb der Haupt-Registerkarten können Objekte vom Typ "Registerkarte" platziert werden.

# **Registerkarten definieren**

Bestimmen Sie zunächst die Größe und Position der Haupt-Registerkarten. Der für die Eingabemaske verfügbare Bildschirmbereich entspricht dem im Eingabemaskendesigner zur Verfügung stehenden Arbeitsbereich.

Bei neuen Eingabemasken richtet sich die vorgeschlagene Größe für die Eingabemaske nach der aktuell für das Hauptfenster zur Verfügung stehenden Bildschirmfläche. Aus diesem Grund ist es empfehlenswert, in den Vollbildmodus zu gehen, wenn Sie den Eingabemaskendesigner aufrufen. Beachten Sie dabei jedoch die an anderen Arbeitsplätzen vorhandenen Bildschirmauflösungen.

Um die Größe der Haupt-Registerkarten zu bestimmen, selektieren Sie das "Haupt-Register" im Arbeitsbereich. Über den Selektionsrahmen können Sie die Größe und Position der Seitenvorlage bestimmen.

Um Registerkarten auf Haupt-Registerkarten oder in der Eingabemaske mehrere Registerkarten nebeneinander zu platzieren, verwenden Sie das Objekt "Registerkarte". Weitere Informationen siehe Kapitel ["Objekte"](#page-237-0).

Neue Registerkarten sowie Reihenfolge und Eigenschaften definieren Sie im Toolfenster "Registerkarten". Hier werden sowohl die Haupt-Registerkarten als auch die Registerkarten-Objekte aufgelistet. Alle Aktionen sind über die Schaltflächen am oberen Rand erreichbar.

- Registerkarten ↓ 智阳 ×日 E (Eingabemaske) Registerkarten **Kommunikation** Account Adresse **Drivat** Interessen **Haupt-Registerkarten Aktivitäten Termine** Verkaufschancen Vertrieb **Belege**
- Layout der Eingabemaske: Um das Layout der Eingabemaske zu bestimmen, doppelklicken Sie auf den Eintrag "(Eingabemaske)".
- Neue Registerkarte einfügen: Über "Neue Seite anlegen" können Sie eine neue Registerkarte anlegen. Neu angelegte Seiten tragen zunächst den Namen "Seite" und eine fortlaufende Nummer. Die neue Registerkarte übernimmt die Eigenschaften der selektierten Seite bzw. der vorherigen Registerkarte.
- Registerkarte verschieben: Die eingefügten Registerkarten erscheinen in der Eingabemaske in einer bestimmten Abfolge hintereinander. Diese Abfolge entspricht der Reihenfolge im Toolfester "Registerkarten". Um eine Registerkarte an eine andere Position innerhalb der Abfolge zu verschieben, klicken Sie in der Registerkarten-Übersicht auf die entsprechende Registerkarte und verschieben Sie diese über die beiden Pfeile in demselben Fenster an die gewünschte Stelle.
- Neue Registerkarte einfügen: Über "Neue Seite anlegen" können Sie eine neue Registerkarte anlegen. Neu angelegte Seiten tragen zunächst den Namen "Seite" und eine fortlaufende Nummer. Die neue Registerkarte übernimmt die Eigenschaften der selektierten Seite bzw. der vorherigen Registerkarte.
- Registerkarte kopieren, Registerkarte löschen und Registerkarten-Eigenschaften

# <span id="page-228-0"></span>**Eigenschaften der Registerkarte**

Nach Doppelklick auf die entsprechende Haupt-Registerkarte im Toolfenster "Registerkarten" gelangen Sie in den Eigenschaftsdialog.

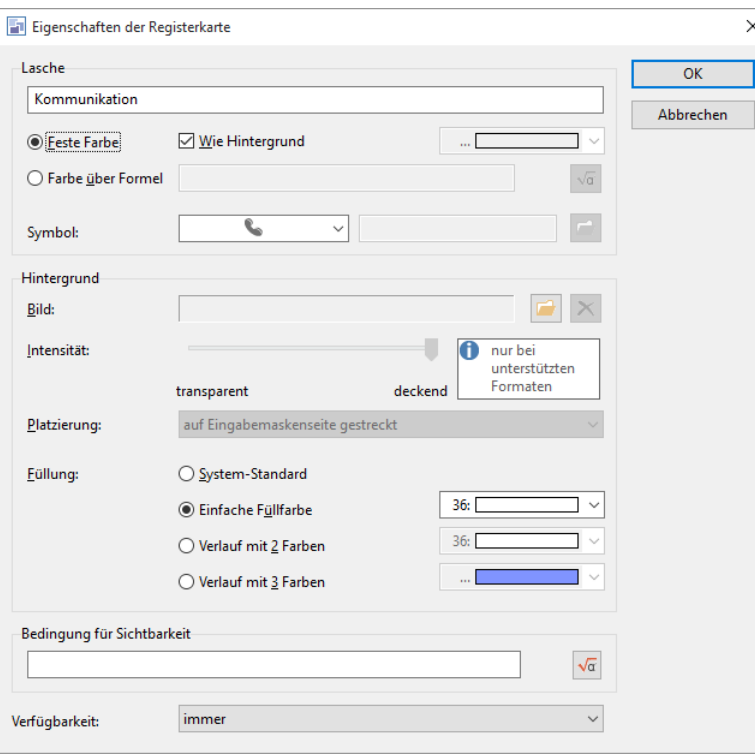

- Lasche: Geben Sie eine Bezeichnung für die Registerkartenlasche ein.
	- Wenn dieses Feld leer ist, wird keine Registerkartenlasche angezeigt, z. B. wenn die Ansicht aus einer einzelnen Registerkarte besteht.
	- Wenn Sie als erstes Zeichen ein "+" eingeben, wird diese Registerkarte und die folgenden Registerkarten eine Ebene nach oben versetzt. Dadurch verringert sich der zur Verfügung stehende Platz auf den Registerkarten. Das mehrzeilige Ergebnis wird nicht im Eingabemaskendesigner, sondern ausschließlich später in der Eingabemaske dargestellt.
	- Um die Oberfläche übersichtlicher zu gestalten, können Sie für die Laschen der Registerkarten unterschiedliche Farben und Icons definieren.
		- Im Feld "Farbe" stehen verschiedene Farben zur Auswahl, über den untersten Eintrag "..." können Sie eine Farbe selbst definieren.
		- Im Feld "Icon" stehen verschiedene Bilder zur Auswahl, über den Eintrag "Feste Datei" können Sie eine Bilddatei auswählen. Dabei werden auch die Platzhalter %PRJDIR% und %APPDIR% unterstützt.
- Auch den Hintergrund können Sie ganz nach Wunsch verändern. Dabei haben Sie verschiedene Möglichkeiten:
	- Ein Bild einfügen oder einbetten. Dabei werden auch die Platzhalter %PRJDIR% und %APPDIR% unterstützt.
	- Die Intensität einstellen (funktioniert nicht mit allen Dateiarten).
	- Platzierung: geben Sie an, wo das Bild eingefügt werden soll: Auf Eingabemaskenseite gestreckt, Eingabemaskenseite füllen (Bild ggf. kacheln), links/rechts bzw. oben/unten.
	- Füllung: Sie können einen Verlauf mit bis zu drei Farben hinterlegen oder den System-Standard wählen.
- Sie haben zudem die Möglichkeit, eine Bedingung festzulegen, unter der eine Registerkarte sichtbar ist. So kann beispielsweise eine Registerkarte nur für eine bestimmte Benutzergruppe oder in Abhängigkeit von anderen Feldinhalten sichtbar sein. Diese Funktion ersetzt jedoch nicht die Rechteverwaltung.

# **17.4 Arbeiten mit Objekten**

Im Eingabemaskendesigner haben Objekte immer eine rechteckige Form und sind von einem Rahmen umgeben, über den ihre Größe und Position verändert werden kann. Dieser Rahmen bezeichnet den Platz, den das Objekt auf dem Arbeitsbereich einnimmt und damit auch die maximale Ausdehnung, die der jeweilige Inhalt eines Objektes annehmen kann.

Objekte dürfen sich ganz oder teilweise überlagern, wobei das überlagerte Objekt unter Umständen verdeckt werden kann.

# <span id="page-229-0"></span>**Voreinstellungen zu Objekten**

Für jeden Objekttyp können Sie bestimmte Voreinstellungen festlegen, die beim Einfügen eines solchen Objektes wirksam werden. Durch die Wahl geeigneter Voreinstellungen können Sie sich beim Einfügen und Konfigurieren von Objekten einige Arbeit ersparen.

Bei den Einstellungen für Objekte gibt es drei hierarchische Stufen:

Stufe 1 - Globale Schriftarteinstellung: Gilt für alle Objekte. Als globale Voreinstellung für alle Objekte sind nur Schrifteinstellungen möglich, da nicht alle Objekte die gleichen Farb- oder Darstellungseigenschaften haben. Die globale Schrifteinstellung lässt sich über Optionen > Standardschriftart für diese Maske/für alle Masken wählen. Diese gilt auch als Schriftvoreinstellung für neue Container.

Stufe 2 - Objekttyp-spezifische Einstellungen: Gilt für alle Objekte eines bestimmten Typs projektspezifisch und benutzerübergreifend. Diesen Dialog rufen Sie über den Befehl Objekt > Voreinstellungen auf. Für jeden Objekttyp ist eine Karte vorhanden. Um die Voreinstellungen für einen bestimmten Objekttyp vorzunehmen, klicken Sie auf den Reiter der gewünschten Registerkarte.

Die Objektvoreinstellungen können global für das ganze Projekt vorgegeben werden (<Projektdateiname>.dlc). Sofern der Anwender das Recht 'Konfiguration des Projektes ändern' besitzt, wird er beim Schließen des "Anpassen"-Dialogs gefragt, ob er diese Einstellung für alle Anwender vorgeben möchte. Bitte beachten Sie, dass damit die einzelnen Eingabemasken etwaige abweichende Einstellungen verlieren. Ansonsten werden sie in der jeweiligen Eingabemaske gespeichert.

Stufe 3 - Objekt-Eigenschaften: Gilt nur für das eine, gerade selektierte Objekt (Bearbeiten > Objekt bearbeiten)

# **Voreinstellungen als Formatvorlagen**

Die Stufen 1 und 2 lassen sich dabei wie Formatvorlagen nutzen. Solange Sie nicht auf Stufe 3 individuelle Eigenschaften für Objekte festgelegt haben, können Sie die Eigenschaften sämtlicher Objekte bequem im Nachhinein ändern, in dem Sie die betreffenden Voreinstellungen auf Stufe 2 oder Stufe 1 ändern.

Um diese Möglichkeit effizient zu nutzen, empfiehlt es sich, sich vorab folgendes zu überlegen:

- Welche Schriftoptionen sollen im Allgemeinen für Objekte verwendet werden? Diese Schriftoptionen sollten Sie dann über Optionen > Standardschriftart als Voreinstellung der Stufe 1 festlegen.
- Welche Einstellungen sollen jeweils für die Mehrheit der einzelnen Objekttypen gelten? Diese Einstellungen sollten Sie dann über Objekt > Voreinstellungen für jeden Objekttyp festlegen.
- Individuelle, nur für einzelne Objekte gültige Einstellungen brauchen und sollten Sie nur noch dort vornehmen, wo ein einzelnes Objekt von diesen Voreinstellungen abweicht. Wenn Sie sich im Nachhinein entschließen sollten, allen Textobjekten doch lieber eine andere Schriftart zuzuweisen, brauchen Sie nicht sämtliche Textobjekte einzeln zu selektieren und ihre Eigenschaften zu ändern. Es genügt in diesem Fall, über Objekt > Voreinstellungen die Schriftart für Textobjekte allgemein zu ändern, und alle Ihre einzelnen Textobjekte erhalten automatisch die neue Schriftart.

# **Eigenschaften fixieren**

Nicht immer, wenn Sie im Nachhinein etwas an den Voreinstellungen ändern, wird es wünschenswert sein, dadurch automatisch alle Objekte zu aktualisieren. Darum ist es möglich, einzelne Objekte durch Fixieren ihrer Eigenschaften gegen eine Aktualisierung zu sperren. Selektieren Sie hierzu zunächst die Objekte, bei denen Sie Eigenschaften gegen eine Aktualisierung durch geänderte Voreinstellungen sperren wollen. Wählen Sie dann den Befehl Objekt > Eigenschaften fixieren. Sie haben nun die Wahl, ob Sie die Schriftart oder den Hintergrund (oder beide) fixieren möchten.

# **Objekte einfügen**

Objekte können auf verschiedene Weisen auf dem Arbeitsbereich eingefügt werden: über das Menü Objekte > Einfügen, über die Toolleiste oder per Drag & Drop aus der Feldauswahlliste. Textobjekte fügen Sie am bequemsten und zugleich effizientesten per Drag & Drop aus der Variablenliste ein. Wählen Sie einfach die gewünschte Variable aus und ziehen Sie diese auf einen leeren Teil des Arbeitsbereichs. Alle anderen Objekttypen fügen Sie am einfachsten über die Toolleiste mit der Maus ein.

- Wählen Sie den gewünschten Objekt-Typ. Der Mauszeiger verwandelt sich in ein Kreuz.
- Zeigen Sie mit dem Mauszeiger auf den Punkt, an dem eine Ecke des Objektes beginnen soll. Am besten wählen Sie hierzu die linke obere Ecke des geplanten Objekts.
- Drücken Sie die linke Maustaste und ziehen Sie bei gedrückter Maustaste den Mauszeiger zur diagonal gegenüberliegenden Ecke des geplanten Objektes. Haben Sie mit der linken oberen Ecke begonnen, ziehen Sie den Mauszeiger zur rechten unteren Ecke des geplanten Objekts.
- Während Sie ziehen, erscheint ein gestrichelter Rahmen von der Größe, die das Objekt annehmen würde, wenn Sie jetzt die Maustaste loslassen würden.
- Lassen Sie die Maustaste los, wenn das Objekt (der gestrichelte Rahmen) die gewünschte Größe hat.
- Anschließend die gewünschten Eigenschaften für das eingefügte Feld festlegen.

# **Objekte bearbeiten**

Selektieren Sie das Objekt, das Sie bearbeiten möchten. Das Objekt wird durch den Selektionsrahmen hervorgehoben. Sie können nun:

- Die Größe des Objektes ändern.
- Das Objekt verschieben.
- Die genaue Position eines Objektes auf dem Arbeitsbereich über den Positionsdialog auf 1/10 mm genau bestimmen.
- Die Inhalte (Eigenschaften) des Objektes bearbeiten. Eine detaillierte Beschreibung der Eigenschaften von Objekten finden Sie in den jeweiligen Unterkapiteln.
- Darstellungsbedingungen für das Objekt definieren. Mit einer Darstellungsbedingung legen Sie fest, unter welchen Bedingungen das Objekt in der Eingabemaske erscheinen soll.
- Falls Sie mehr als ein Objekt selektiert haben, können Sie die selektierten Objekte relativ zu einander anordnen, in der Größe aneinander ausrichten und die gemeinsamen Eigenschaften verändern.
- Bis zu 10 Bearbeitungsschritte im Eingabemaskendesigner lassen sich über den Befehl Bearbeiten > Rückgängig ungeschehen machen. Die Bearbeitungsschritte beziehen sich jeweils auf eine einzelne Registerkarte, was bedeutet, dass Sie für jede Registerkarte eine eigene Rückgängig-Funktion haben.
- Auch die Zwischenablage steht Ihnen im Eingabemaskendesigner zur Bearbeitung von Objekten zur Verfügung. Über die Zwischenablage können Sie selektierte Objekte ausschneiden, kopieren und wieder einfügen. Auf diese Weise können Objekte auch von einer Registerkarte in eine andere übertragen werden. Auch der Austausch von Objekten zwischen verschiedenen Eingabemasken ist damit möglich. Die entsprechenden Befehle für die Arbeit mit der Zwischenablage (Ausschneiden, Kopieren, Einfügen) finden Sie im Menü Bearbeiten.

Die genannten Bearbeitungsmöglichkeiten werden nachfolgend beschrieben.

# **Objekte selektieren**

Damit ein Objekt selektiert werden kann, müssen Sie sich im Selektionsmodus befinden.

- Um in den Selektionsmodus zu wechseln, klicken Sie die Schaltfläche "Selektion" in der Toolleiste.
- Um im Selektionsmodus ein Objekt zu selektieren, klicken Sie mit der linken Maustaste in das Objekt. Klicken Sie dagegen mit der rechten Maustaste, wird das Objekt selektiert und gleichzeitig ein Kontextmenü mit Befehlen zur Objektbearbeitung angezeigt.
- Ebenso kann ein Objekt selektiert werden, indem Sie den Mauszeiger drücken und bei gedrückter linker Maustaste über das zu selektierende Objekt ziehen. Dabei erscheint ein dünner Rahmen. Lassen Sie die Maustaste los, wenn das zu selektierende Objekt vollständig von dem Rahmen umschlossen ist. Hierbei werden alle in dem Rahmen befindlichen Objekte selektiert.
- Um mehrere Objekte zu selektieren, drücken Sie die UMSCHALT-Taste und klicken Sie mit der linken Maustaste in die zu selektierenden Objekte.
- Außerdem können Sie alle Objekte auch über das Toolfenster "Reihenfolge" selektieren. Per Doppelklick gelangen Sie direkt zum Dialog "Eigenschaften" für dieses Objekt.

Beim Aufruf des Menüs Objekt > Selektieren öffnet sich ein Untermenü, in dem Sie verschiedene Selektionsoptionen einstellen können.

- Wählen Sie Alle Selektieren oder drücken Sie STRG+A, wenn Sie alle Objekte auf dem Arbeitsbereich selektieren möchten.
- Wählen Sie Selektion invertieren oder drücken Sie STRG+Y, um alle Objekte, die selektiert sind, zu deselektieren sowie alle Objekte die nicht selektiert sind, zu selektieren.
- Wählen Sie Nächstes Objekt oder drücken Sie die PLUS-Taste im numerischen Tastenfeld, um das Objekt zu selektieren, das nach dem momentan selektierten Objekt erstellt wurde. Diese Funktion ist hilfreich, wenn ein Objekt so nahe an einem anderen Objekt liegt, dass es mit der Maus nur schwer zu selektieren ist. Die Reihenfolge, in der Objekte erstellt wurden, ist für diesen Menüpunkt wichtig.
- Wählen Sie Voriges Objekt oder drücken Sie die MINUS-Taste im numerischen Tastenfeld, um das Objekt zu selektieren, das *vor* dem momentan selektierten Objekt erstellt wurde.

# **Position und Größe**

Sie können jedes selektierte Objekt verschieben oder in der Größe verändern. Wenn mehrere Objekte selektiert sind, können diese wie ein einzelnes Objekt verändert werden.

Größe ändern mit der Maus: Selektieren Sie das Objekt. Wenn der Mauszeiger sich über dem Rahmen befindet kann die Größe verändert werden, indem bei gedrückter linker Maustaste der Rahmen in eine der beiden Pfeilrichtungen gezogen wird. Um das Objekt gleichzeitig sowohl horizontal als auch vertikal zu verändern, muss sich der Mauszeiger auf einer Ecke des Rahmens befinden.

- Verschieben: Selektieren Sie das Objekt. Halten Sie die Maustaste gedrückt und ziehen Sie das Objekt an die gewünschte Position. Darüber hinaus können Sie selektierte Objekte mit den PFEIL-Tasten auch über die Tastatur verschieben. Ein Tastendruck verschiebt dabei um jeweils eine Dialogeinheit in Pfeilrichtung. Wenn Sie beim Betätigen der PFEIL -Tasten noch die UMSCHALT-Taste gedrückt halten, lassen sich die Objekte jeweils um 10 Dialogeinheiten verschieben.
- Größe ändern und Verschieben per Dialog: Sie können Größe und Position eines Objektes auch über einen Dialog verändern, dort lassen sich die Werte genau angeben. Selektieren Sie das Objekt und wählen Sie im Kontextmenü "Position und Größe".

# **Ausrichten von Objekten**

Über den Menüpunkt Objekt > Anordnen > Ausrichten bzw. die entsprechende Menüleiste können Sie mehrere Objekte aneinander ausrichten. Es müssen mindestens 2 Objekte markiert sein, damit die Funktionen anwählbar sind.

**許 歌 版 80 章 阿 国** 

- Links, rechts, oben, unten: Die selektierten Objekte werden an der gemeinsamen Rahmenkante ausgerichtet.
- Größenanpassung: Die selektierten Objekte werden in der jeweiligen Dimension (horizontal oder vertikal) auf die gemeinsame Rahmengröße gezogen.
- Horizontal/Vertiekl verteilen: Designer: Die selektierten Objekte (wenn nur 1 Gruppe, Subcard oder Card selektiert ist, werden automatisch deren Objekte genommen) werden auf konstante Abstände gesetzt (vertikal oder horizontal). Bei vertikalem konstantem Abstand und nicht-gedrückter Shift-Taste werden auch innerhalb der erkannten Teil-Gruppen die Controls vertikal ausgerichtet, wenn dies möglich ist (keinerlei Überlappungen im Resultat).

### **Hilfsgitter verwenden**

Sie haben die Möglichkeit, sich ein Gitter mit Hilfslinien über den Arbeitsbereich zu legen. Objekte lassen sich dann nicht mehr beliebig, sondern nur noch entlang dieser Hilfslinien auf dem Arbeitsbereich platzieren.

- Wählen Sie den Befehl Optionen > Gitter > Einrichten. Es erscheint ein Dialog, in dem Sie die gewünschten Abstände für die Gitternetzlinien angeben können. Die horizontalen und vertikalen Gitterabstände lassen sich dabei getrennt festlegen oder über die Option "Synchron" auf gleiche Werte setzen.
- Über die Option "aktiv" können Sie das Hilfsgitter aktivieren oder deaktivieren. Im aktivierten Zustand lassen sich Objekte auf dem Arbeitsbereich nur noch entlang der unsichtbaren Hilfslinien positionieren. Im deaktivieren Zustand lassen sich Objekte beliebig positionieren, ohne dass das Gitter dadurch verloren geht. Das Hilfsgitter können Sie auch über den Befehl Optionen > Gitter > Aktiv ein- und ausschalten.

### **Darstellungsreihenfolge**

Mit der Reihenfolge, in der Objekte auf dem Arbeitsbereich platziert werden, wird auch die Abfolge bestimmt, in der sich die Einfügemarke durch die Felder der Eingabemaske bewegt, wenn Sie später bei der Eingabe die Taste TAB oder ENTER betätigen.

Zudem wird mit der Darstellungsreihenfolge der initielle Fokus festgelegt, wenn ein Datensatz neu angelegt wird.

Eine wichtige Rolle spielt die Darstellungsreihenfolge auch dann, wenn sich Objekte ganz oder teilweise überlagern. Objekte, die in der Reihenfolge früher kommen, treten in den Hintergrund. Objekte, die in der Reihenfolge später kommen, treten in den Vordergrund und können andere Objekte überlagern oder verdecken. Beachten Sie dabei, dass eine Überlappung von Eingabefeldern mit anderen Elementen nicht sinnvoll ist.

Sie können die Darstellungsreichenfolge jederzeit manuell neu bestimmen:

Wählen Sie Objekt > Anordnen > Reihenfolge manuell festlegen oder die entsprechende Schaltfläche.

Alle Objekte auf dem aktuellen Arbeitsbereich werden als rechteckige Rahmen mit einer Nummer dargestellt. Diese Nummer steht für die aktuelle Position dieses Objektes in der Darstellungsreihenfolge.

Klicken Sie die Objekte in der Reihenfolge an, in der Sie dargestellt werden sollen. Das erste Objekt, das Sie anklicken, erhält Rang 1 in der Darstellungsfolge, das zweite Rang 2 und so fort.

Wenn Sie eine Gruppierung anklicken, behalten alle Objekte innerhalb der Gruppierung die aktuelle Reihenfolge. Sie können diesen Modus durch erneutes Auswählen von Objekt > Anordnen > Reihenfolge beenden.

Wählen Sie Objekt > Anordnen > Reihenfolge automatisch festlegen oder die entsprechende Schaltfläche.

Alle selektierten Objekte werden automatisch sortiert. Dabei wird zuerst horizontal und anschließend vertikal sortiert. Sie können dabei sowohl Felder, Gruppierungen oder auch Registerkarten selektieren.

Mit dem Menüpunkt Objekt > Anordnen > In Vordergrund bzw. In Hintergrund können Sie Objekte von einer Ebene in die oberste (d. h. der auf jeden Fall sichtbaren) bzw. hintersten (untersten) Ebene verschieben. Selektieren Sie zunächst die Objekte, die Sie auf dem Arbeitsbereich anordnen wollen. Wählen Sie dann eine der Optionen (alternativ: STRG+POS1bzw. STRG+ENDE).

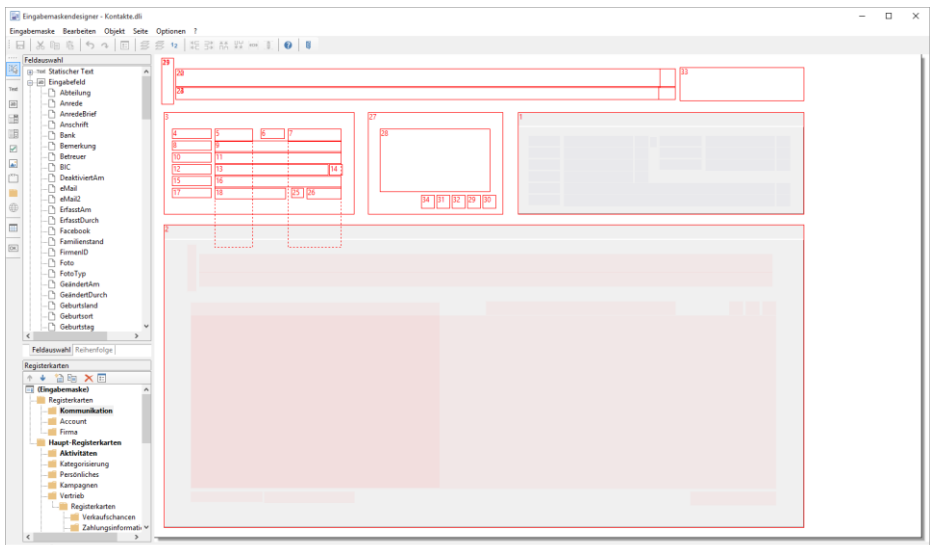

# <span id="page-233-0"></span>**17.5 Gemeinsame Objekt-Eigenschaften**

Über Doppelklick auf ein Objekt oder Auswahl von Eigenschaften im Kontextmenü gelangen Sie zu einem mehrseitigen Bearbeitungsdialog, der je nach Objekttyp unterschiedlich aufgebaut ist.

Die Anzeigeformatierung und die Registerkarten "Erweitert", "Tooltip", "Darstellung", "Voreinstellung", "Autotext", "Folgeverknüpfung", "Programm", und "Eingaberegel" stehen bei mehreren Objekten zur Verfügung.

# **Anzeigeformatierung**

Für alle Eingabefelder, Comboboxen und Statischen Texte steht ein Formatierungsdialog zur Verfügung. Die Formatierung bezieht sich dabei auf das Ergebnis des gesamten Ausdrucks.

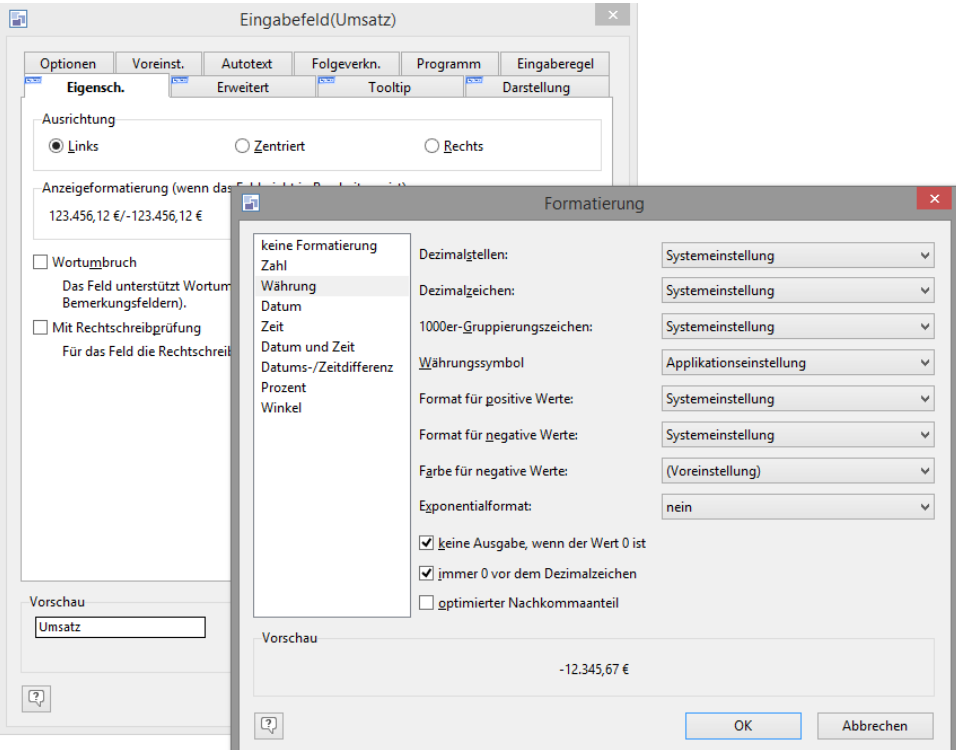

- Über die Schaltfläche "Formatierung einstellen" auf der Registerkarte "Eigenschaften" öffnen Sie den Formatierungs-Dialog.
- Im Formatierungs-Dialog können Sie Formatierungen für Währung, Zahl, Datum, Zeit, Datum und Zeit, Prozent, Winkel und Datums-/Zeitdifferenz wählen.
	- Standardmäßig wird die jeweilige Systemeinstellung verwendet.
	- Bei Währungen und Zahlen kann für die Formatierung negativer Werte eine andere Farbe gewählt werden.

Tipp: Möchten Sie nur Teilbereiche eines Ausdrucks formatieren verwenden Sie die Funktionen Date\$() und FStr\$() im Formel-Dialog.

# **Voreinstellung**

Konfigurieren Sie Voreinstellungen in den Ansichteneigenschaften. Weitere Informationen finden Sie unter ["Vorbele](#page-193-0)[gungen"](#page-193-0) in Kapitel ["Konfiguration Ansichten".](#page-186-0)

# **Darstellungsbedingung (Erweitert)**

Auf der Registerkarte "Erweitert" können Sie mithilfe des Formelassistenten eine Bedingung für die Sichtbarkeit und die Bearbeitbarkeit eines Objekts festlegen. Diese Einstellungen sind jedoch kein Ersatz für Datenbank-Zugriffsrechte, sie sind lediglich zur visuellen Unterstützung gedacht.

Wenn Sie die Bedingung für mehrere Objekte festlegen möchten, können Sie die Einstellungen auch über Rechtsklick und Auswahl von "Darstellungsbedingung" im Kontextmenü definieren.

Außerdem definieren Sie an dieser Stelle die Verfügbarkeit des Objekts, d. h. ob dieses Objekt nur im Windows Client, nur im WebAccess oder immer verfügbar sein soll.

# **Tooltip**

Bei einigen Objekten können Sie auf der Registerkarte "Tooltip" einen Hinweistext definieren. Sobald man sich dann mit der Maus auf das entsprechende Feld bewegt, öffnet sich ein Hinweisfeld mit diesem von Ihnen vordefinierten Text.

Der darin enthaltene Kommentar soll als Eingabehilfe dienen, damit Sie sofort wissen, welche Eingabevarianten möglich sind, bzw. in welcher Form etwas eingegeben werden soll. Auch wenn mehrere Personen an der Ansicht arbeiten, weiß jeder anhand eines solchen Tooltipps, wie ein Feld zu bearbeiten ist, da die Tipps ja ganz speziell auf Ihre Ansicht ausgerichtet sein können. Auf diese Weise wird es Ihnen erleichtert, eine möglichst einheitliche Ansicht zu führen. Dabei können Sie auch Formeln verwenden.

# **Darstellung**

Auf der Registerkarte "Darstellung" können Sie neben der Einstellungsoption für die zu verwendende Schrift und Schriftfarbe auch eine Hintergrundfarbe für das Objekt wählen.

Schriftattribute wie Schriftart, Farbe, fett, kursiv, unterstrichen und durchgestrichen können per Formel definiert werden.

Die Hintergrundfarbe von Eingabefeldern, Comboboxen und Codefeldern ist ebenfalls per Formel bestimmbar. Beispiel: Cond(Empty(Company),LL.Color.Red,LL.Color.White).

Über die Schaltfläche "Voreinst." können Sie jeweils die unter Objekt > Voreinstellungen festgelegten Optionen übernehmen.

Wenn Sie die Darstellung für mehrere Objekte festlegen möchten, können Sie die Einstellungen auch über Rechtsklick und Auswahl von "Darstellung" im Kontextmenü definieren.

# **Autotext**

Auf der Registerkarte "Autotext" können Sie für jedes Eingabefeld Textbausteine definieren. Wenn Sie bei der Dateneingabe das jeweilige Kürzel eingeben, wird der Autotext automatisch eingetragen. Bei der Dateneingabe beschränkt sich Ihre Tipparbeit somit auf ein paar Kürzel.

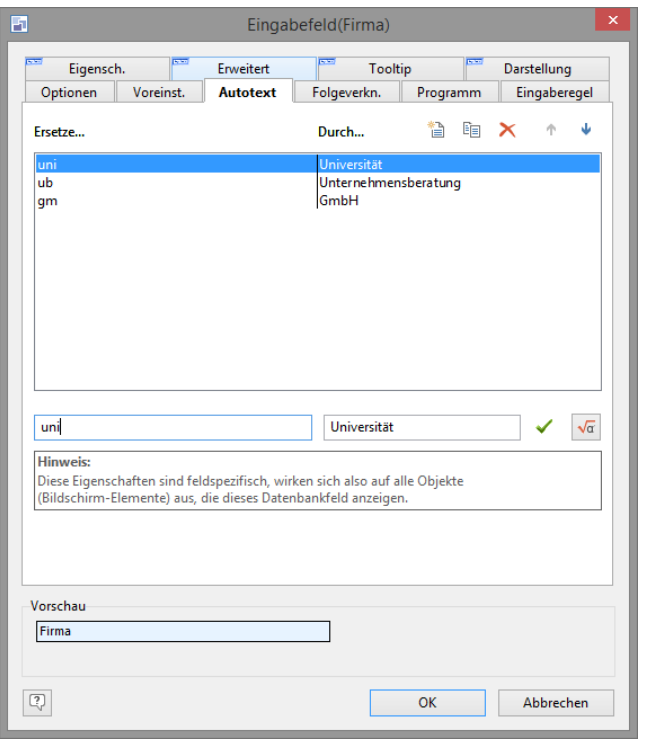

Hinweis: Bitte beachten Sie, dass bei der Dateneingabe die Autotext-Funktion erst wirksam wird, wenn Sie nach dem Kürzel des Textbausteins ein Leerzeichen einfügen oder in das nächste Feld wechseln.

Autotext kann auch als automatische Tippfehlerkorrektur verwendet werden: Geben Sie als Schlüssel einen Ihrer üblichen Tippfehler ein und als Text für den Textbaustein die korrekte Schreibweise.

So definieren Sie einen Autotext:

- Klicken Sie auf die Schaltfläche "Einen Ausdruck einfügen".
- Geben Sie in das "Ersetze"-Feld das Kürzel an.
- Geben Sie in das "Durch"-Feld den Text für den Textbaustein ein, der bei Eingabe des Kürzels automatisch eingefügt werden soll. Wenn Sie eine Formel eingeben möchten, klicken Sie auf die entsprechende Schaltfläche rechts neben dem Eingabefeld.

Wenn Sie in der Autotext-Liste einen Eintrag selektieren (z. B. durch Anklicken), wird der betreffende Eintrag in den "Ersetze" - "Durch" Eingabefeldern dargestellt, wo er auch noch nachträglich bearbeitet werden kann.

Per Drag & Drop können Sie Ihre Einträge auch an eine bestimmte Position in der Liste platzieren, um diese bspw. alphabetisch zu ordnen.

# **Folgeverknüpfung**

Auf der Registerkarte "Folgeverkn." können Folgeverknüpfungen für alle Eingabefelder, Comboboxen und Checkboxen einer Ansicht definiert werden. Über eine Folgeverknüpfung lässt sich einem oder mehreren Eingabefeldern, den sog. Zielfeldern, in Abhängigkeit des Eintrags im Quellfeld automatisch ein bestimmter Inhalt zuweisen.

So können Sie z. B. bestimmen, dass immer, wenn in das Feld Anrede der Text "Herrn" eingetragen wird, automatisch der Eintrag "Sehr geehrter Herr" in das Feld "AnredeBrief" gesetzt wird.

Dabei sind Sie nicht auf eine Verknüpfung zwischen zwei Feldern begrenzt; Sie haben auch die Möglichkeit, ein Feld mit mehreren Folgeverknüpfungen zu belegen.

So definieren Sie eine Folgeverknüpfung:

- Wählen Sie ein Zielfeld, indem Sie die Schaltfläche "Neu" betätigen.
	- Alternativ zu einem Feld können Sie auch "Scriptdatei ausführen", "Scriptcode ausführen" oder "Workflow ausführen" wählen.

Hinweis: Wichtige Hinweise zur Benutzung von Scripten in Folgeverknüpfungen finden Sie über die Programmgruppe unter dem Punkt "Programmierer-Referenz" im Dokument "SDK\_DE.pdf".

Über die Schaltfläche "Löschen" können Sie ein Feld wieder aus der Liste entfernen.

- Nun haben Sie die Wahl zwischen folgenden Optionen:
	- Inhalt des Quellfelds direkt übernehmen: Jede Eingabe in das Quellfeld wird automatisch in das Zielfeld eingefügt.
	- Definieren Sie eine Formel. Beachten Sie dabei, dass das Ergebnis der Formel immer vom Datentyp "String" sein muß. Daher ist in vielen Fällen eine Konvertierung, z. B. mit Str\$() oder Date\$() notwendig.

#### Beispiele:

12 Monate zum aktuellen Datum hinzuaddieren:

«Date\$(AddMonths(Now(),12))»

7 Tage zu einem Datum im Feld "Wiedervorlagedatum" hinzuaddieren:

«Date\$(AddMonths(Date(Wiedervorlagedatum),7))»

Zwei numerische Werte voneinander abziehen (z. B. für die Gesamtkilometer):

«Str\$ (Kilometerstand\_Ende-Kilometerstand\_Start,0,0)»

Zwei Zeichen-Werte voneinander abziehen:

«Str\$ (Val(Kilometerstand\_Ende)-Val(Kilometerstand\_Start),0,0)»

Zwei Datumswerte voneinander abziehen (z. B. für die Reisedauer):

«CStr\$(DateToJulian(Date(Rückreisedatum))-DateToJulian(Date(Anreisedatum)), "%.0f")»

Hinweis: Wenn die Formel <NULL> liefert, wird die Folgeverknüpfung nicht ausgeführt. Verwenden Sie nicht Null() sondern "", um einen leeren Feldinhalt zu setzen.

Umwandlung selektiver Ausdrücke: Erlaubt in Abhängigkeit bestimmter Einträge im Quellfeld automatisch einen beliebigen Text in das Zielfeld einzutragen. Die "WENN-DANN"-Bedingung definieren Sie über die entsprechenden Eingabefelder. Eine neue Bedingung legen Sie über die Schaltfläche "Neu" an. Beim "DANN"- Feld haben Sie außerdem die Möglichkeit, eine Formel zu definieren.

Um eine Checkbox (logisches Feld) per Folgeverknüpfung anzukreuzen, lassen Sie in das logische Feld ein "T" (TRUE) eintragen, um sie abzukreuzen, entsprechend ein "F" (FALSE).

- Wenn das Zielfeld vom Typ "Notizen" ist, können Sie über die Option "Text" festlegen, ob der Text im Zielfeld ersetzt oder ob der Text an den Inhalt des Zielfelds angehängt werden soll.
- Optionen für das Ausführen der Folgeverknüpfung festlegen:
	- Über die Option "Keine Folgeverknüpfung, wenn Feld vorbelegt wird" können Sie festlegen, ob der Eintrag im Zielfeld eingefügt werden soll, wenn dieses mit einem Eintrag aus der Registerkarte "Voreinstellung" vorbelegt ist.
	- Über die Option "Keine Folgeverknüpfung, wenn Zielfeld nicht leer ist" können Sie bestimmen, ob der verknüpfte Eintrag im Zielfeld nur eingefügt werden soll, wenn dieses leer ist, damit ein evtl. vorhandener Eintrag nicht überschrieben wird.
	- Wenn das Ziel ein Script oder Workflow ist, können sie über die Option "Folgeverknüpfung nur ausführen, wenn" einen Filterausdruck hinterlegen.

Hinweis: Bitte beachten Sie, dass Folgeverknüpfungen bei der Eingabe erst wirksam werden, wenn das Quellfeld verlassen wird.

# **Eingaberegel (Validierung)**

Auf der Registerkarte "Eingaberegel" können Sie eine Eingaberegel für ein Feld definieren und eine entsprechende Meldung festlegen, die dann erscheint, wenn die Eingabe ungültig war.

So definieren Sie eine Eingaberegel:

- Entscheiden Sie, ob sie die korrekte Eingabe erzwingen möchten oder nur Hinweis bei falscher Eingabe angezeigt werden soll.
- Über die Schaltfläche "Neu" können Sie in den jeweiligen Feldern eine Bedingung und Meldung angeben. Bei der Gültigkeitsbedingung können Sie eine Formel definieren.

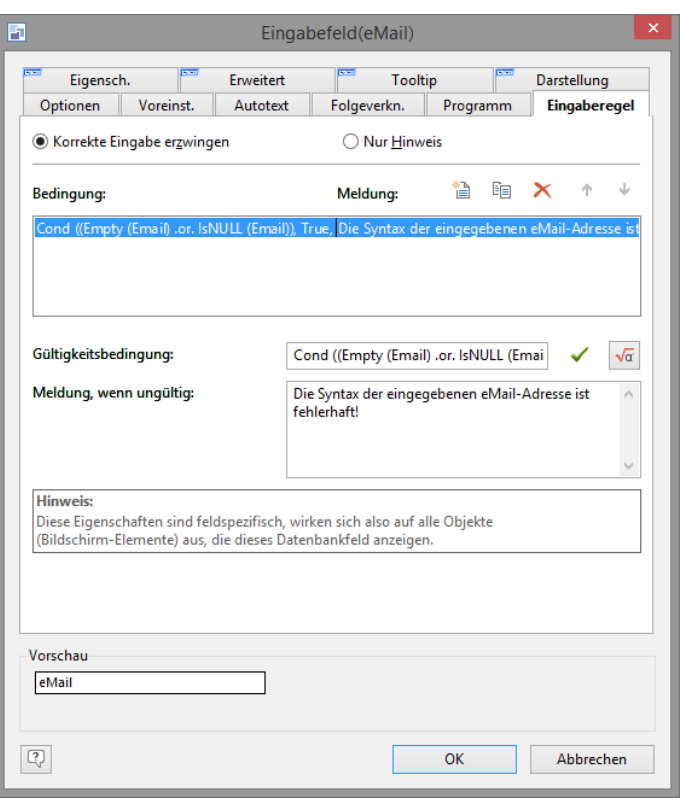

Hinweis: Beachten Sie bitte, dass diese Definitionen keinen 100%-igen Schutz darstellen, sondern nur Eingabehilfen sind. Bei einigen speziellen Funktionen, wie Änderungen in der Listenansicht, Drag & Drop, Suchen und Ersetzen oder auch beim Zugriff durch Module per OLE sind die Eingaberegeln nicht wirksam.

### **Externe Programme aufrufen**

Auf der Registerkarte "Programm" können Programmaufrufe definiert werden. Diese externen Programme können dann direkt von dem betreffenden Feld über den Eintrag "Programmaufruf" im Kontextmenü aufgerufen werden.

So definieren Sie einen Programmaufruf:

- Wählen Sie über die Schaltfläche "Dateiauswahl" im Feld "Programmname" das Programm aus.
- Im Eingabefeld "Programmparameter" können Sie Ihrem externen Programm Parameter mitgeben, um beispielsweise das externe Programm gleich mit einem bestimmten Dokument zu starten.

Über den Parameter "%s" können Sie festlegen, dass der jeweilige Feldinhalt als Parameter übergeben werden soll. Das ist zum Beispiel sinnvoll, wenn Sie in dem Feld den Pfad mit Dateinamen hinterlegen, um diese Datei beim Programmaufruf automatisch zu laden.

Über den Parameter "%env(<var>)" können Sie beim Programmaufruf als Parameter auch den Inhalt einer Umgebungsvariablen übergeben. "<var>" steht dabei für den jeweiligen Namen der Umgebungsvariablen (Näheres zu Umgebungsvariablen finden Sie in Ihrem Handbuch zum Betriebssystem).

Neben diesen beiden Parametern können Sie in der Eingabezeile "Programmparameter" jedoch auch alle übrigen, für das aufzurufende Programm zulässigen Parameter angeben.

Programmstart über automatische Verknüpfungen erlaubt: Ist diese Option eingeschaltet, wird anhand des Dokumenttyps (z. B. ".XLSX") die zugehörige Anwendung ermittelt. Ein Eintrag unter "Programmname" ist nicht mehr erforderlich, da Pfad, Dateiname und Typ dabei automatisch aus dem Feldinhalt ermittelt werden. Ein Eintrag unter "Programmparameter" ist dann ebenfalls nicht mehr erforderlich. So können aus einem Feld unterschiedliche Dateien und Anwendungen aufgerufen werden. Eine automatische Verknüpfung kann nur dann funktionieren, wenn die Applikation die zu ihr gehörige Dateinamen-Erweiterung korrekt im System eingetragen hat.

# <span id="page-237-0"></span>**17.6 Objekte**

Auf die Anzeigeformatierung und die Registerkarten "Programm", "Tooltip", "Autotext", "Folgeverknüpfung" und "Eingaberegel" (Validierung), die bei mehreren Objekten zur Verfügung stehen, wird im Kapitel ["Gemeinsame Objekt-Eigen](#page-233-0)[schaften"](#page-233-0) näher eingegangen.

Folgende Objekttypen stehen zur Verfügung:

Statischer Text: zur Beschreibung von Feldern in der Eingabemaske.

- Eingabefeld: zur Dateneingabe.
- Combobox: zur Vorbelegung von Feldern mit bestimmten Einträgen.
- Listbox: zur Anzeige von Codefeldern.
- Checkbox: zur Anzeige von logischen Feldern.
- Bild: zur Anzeige von Grafiken.
- Gruppierung: zur Gruppierung von Feldern über Rahmen oder Hintergrundflächen (mit oder ohne Text).
- Registerkarte: Zur Platzierung einer Registerkarte auf einer Haupt-Registerkarte.
- Container: zur Darstellung von Informationen aus verknüpften Ansichten.
- Schaltfläche: können mit Funktionen belegt werden.

# **Statischer Text**

Statische Texte werden in der Eingabemaske angezeigt und können nicht verändert werden. Statische Texte eignen sich zur Beschreibung von Feldern und anderen Objekten, für Aufforderungen und Hinweise an den Benutzer oder zur Darstellung von nicht änderbaren Feldinhalten.

In der Feldauswahlliste stehen bei dieser Objektart sämtliche Felder Ihrer Ansicht zur Verfügung. Eine besondere Stellung nimmt hier der Eintrag "(fester Text oder Formel)" ein. Diese Option entspricht keinem Feld in der Ansicht, sondern erlaubt es, selbstdefinierten Text auf dem Arbeitsbereich zu platzieren.

### **Ausgabe von Feldinhalt oder Feldalias**

Wenn das Feld über einen Eintrag "<Feldname>" aus der Feldauswahl eingefügt wurde, ist der Text durch den jeweiligen Feldinhalt bestimmt und kann nicht verändert werden.

Auf der Registerkarte "Text" können Sie aber bestimmen, ob der aktuelle Feldinhalt (also z. B. "combit Software GmbH") oder der Feldalias bzw. Feldname (wenn Feldalias leer) angezeigt wird (also z. B. "Firma").

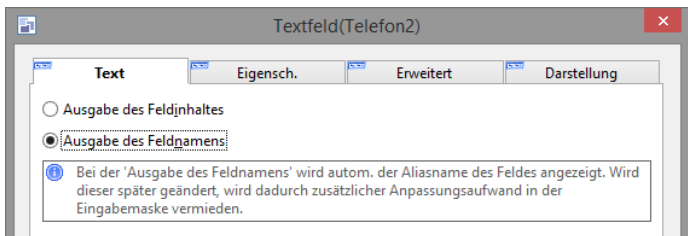

# **Ausgabe von freiem Text oder Formeln**

Wenn das Feld über den Eintrag "(fester Text oder Formel)" aus der Feldauswahl eingefügt wurde, kann der Text im Feld "Statischer Text" verändert werden. Im Feld darunter haben Sie alternativ die Möglichkeit, den Feldinhalt über eine Formel zu definieren.

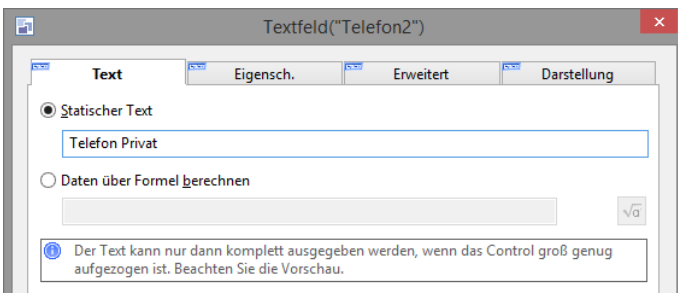

Beachten Sie bei Formeln und Ausdrücken, dass das Ergebnis immer vom Datentyp "Zeichenkette" sein muss. Daher ist in vielen Fällen eine Konvertierung, z. B. mit Str\$() oder Date\$() notwendig.

### Beispiele:

Zwei numerische Werte voneinander abziehen (z. B. für die Gesamtkilometer):

«Str\$ (Kilometerstand\_Ende-Kilometerstand\_Start,0,0)»

Zwei Zeichen-Werte voneinander abziehen:

«Str\$ (Val(Kilometerstand\_Ende)-Val(Kilometerstand\_Start),0,0)»

Zwei Datumswerte voneinander abziehen (z. B. für die Reisedauer):

«CStr\$(DateToJulian(Date(Rückreise))-DateToJulian(Date(Anreise)), "%.0f")»

Zwei Feldinhalte mit einem Zeilenumbruch trennen:

<Firma.Firma>«Chr\$(13)»<Vorname> <Name>

Zeit-Felder ausgeben (Der Datumsanteil der Variablen ist fest der 01.01.1900):

«Date\$(Zeit,"%02H:%02i")» oder «LocTime\$(Zeit)»

#### Benutzerabfrage:

«AskString\$("Frage",False)» oder AskStringChoice\$("Frage",False,"A|B")

### **Eigenschaften**

Über die Registerkarte "Eigenschaften" können Sie die Ausrichtung des Textes (Links, Zentriert, Rechts) und die Formatierung bestimmen.

Außerdem können Sie festlegen, ob Wortumbruch erlaubt ist und das Feld einen "3D-Rahmen" erhalten soll.

# **Eingabefeld und Notizen**

Eingabefelder sind die klassischen Objekte in Eingabemasken und eignen sich zur Eingabe und Darstellung von Daten. Dabei kann es sich um normale, üblicherweise einzeilige Eingabefelder, Datumsfelder, Bemerkungsfelder oder formatierte Notizen handeln.

### **Eingabefelder**

Bei Eingabefeldern steht Ihnen (im Gegensatz zum Textfeld) ein Kontextmenü mit den klassischen Bearbeitungsfunktionen zur Verfügung (Kopieren, Einfügen, Ausschneiden).

Über die Registerkarte "Eigenschaften" können Sie einen Wortumbruch aktivieren. Halten Sie dann bei der Eingabe die Strg-Taste gedrückt, um einen Umbruch zu erzeugen.

### **Notizen**

Wenn es sich bei den Inhalten um ausführliche Notizen oder Bemerkungen handelt, ermöglicht der interne Feldtyp "Notizen" einen Wortumbruch in einer mehrzeiligen Darstellung. Außerdem kann der Feldinhalt über die Schaltfläche rechts oben neben dem Feld in einem separaten Dialog angezeigt, bearbeitet und durchsucht werden.

Der Wortumbruch ist bei diesen Feldern automatisch aktiviert.

### **Formatierte Notizen**

Der interne Feldtyp "Notizen formatiert" ermöglicht die freie Formatierung von Notizen. Sie können damit die Einträge klarer ordnen und gliedern sowie Wichtiges hervorheben, indem Sie fett, unterstrichen oder eine Farbe wählen.

- Wenn Sie in das Feld klicken steht Ihnen eine Symbolleiste mit Formatierungsfunktionen zur Verfügung.
	- Die Standard-Schriftart entspricht der Standard-Schriftart der Eingabemaske.
	- Über Eigenschaften>Darstellung kann auch eine eigene Standard-Schriftart eingestellt werden.
	- Die Formatierungen 'Vorformatiert' und 'Überschrift 1-6' können nicht angepasst werden.
- Der Feldinhalt kann über die Schaltfläche rechts oben neben dem Feld in einem separaten Dialog angezeigt und bearbeitet werden.
- Der Wortumbruch ist bei diesen Feldern automatisch aktiviert. Die Funktionen Rechtschreibprüfung, Autotext, Programm und Eingaberegel werden nicht unterstützt.
- Der Inhalt steht in Druck- und Mailvorlagen im HTML-Format zur Verfügung. In Druckvorlagen verwenden Sie für die Ausgabe das HTML-Objekt und bei Mailvorlagen im Text-Format kann mit ««HTMLToPlainText\$(<Feldname>)»» der Inhalt in Text umgewandelt werden.

Schriftart und Schriftgröße können in den Optionen der Druckvorlage (Datei > Optionen > Objektschriftart) definiert werden.

- In Ubersichtslisten und Containern wird der Inhalt unformatiert dargestellt.
- Bei einer "Folgeverknüpfung" beachten Sie bitte folgendes:
	- Ist das Zielfeld vom internen Feldtyp "Notizen formatiert", kann direkt HTML-Code verwendet/eingegeben werden. Wenn lediglich einfacher Text übertragen werden soll und dieser bspw. HTML-Formatierungszeichen wie '>' oder '&' usw. enthalten kann, sollte die Funktion «PlainTextToHTML\$(<CONTENT>)» für die Umwandlung in HTML-Code verwendet werden.
	- Ist das Zielfeld vom internen Feldtyp "Text" verwenden Sie für die Umwandlung in Text die Funktion «HTMLToPlainText\$(<CONTENT>)».
- HTML verwendet einfache Leerschritte für die Darstellung von Tabulatoren. Dies ist zu beachten, sofern der Inhalt einer formatierten Notiz zwischenzeitlich über combit CRM gespeichert wurde. Bei einem möglichen zurückgehen auf ein einfaches Notizfeld gehen diese Formatierungen entsprechend verloren.
- Sollte es notwendig sein, eine formatierte Notiz zu einem späteren Zeitpunkt wieder auf ein gewöhnliches Notizfeld umzustellen, so kann es in der Eingabemaske zu folgender Darstellung führen: *Das ist mein Text innerhalb des*

*Bemerkungfeldes\\html:<p>Das ist <STRONG>mein</STRONG> Text innerhalb des Bemerkungfeldes</p>*. Um dies entsprechend anzupassen kann man auf Datenbank-Ebene einen entsprechenden UPDATE-Befehl auf die gewünschte Spalte mithilfe der mitgelieferten Funktion "cmbt\_fct\_GetPlainText" durchführen lassen (UPDATE [dbo].[TABELLE] SET [FELDNAME] = dbo.cmbt fct GetPlainText([FELDNAME])). Hiermit wird der entsprechende Teil hinter "\\html:" aus der Spalte entfernt, so dass nur noch der unformatierte Teil übrigbleibt. Einen späteren Wechsel auf formatierte Notiz enthält entsprechend keine Formatierungen mehr. Vor der Durchführung der Konvertierung sollten Sie die Datenbank sichern.

Für die Darstellung wird das Internet Explorer Control des Systems verwendet. Sofern hier z. B. Farb-Einstellungen (Text, Hintergrund) in den Internetoptionen des Internet Explorers eingestellt sind, wirken sich diese auch auf Felder vom Typ "Notizen formatiert" aus.

### **Eigenschaften**

Über die Registerkarte "Eigenschaften" können Sie die Ausrichtung des Textes (Links, Zentriert, Rechts) und die Formatierung bestimmen.

Außerdem können Sie Wortumbruch und Rechtschreibprüfung aktivieren. Die Rechtschreibprüfung erfordert Windows 8 oder höher, für die Anzeige von Fehlern ist ein Leerzeichen nach der Worteingabe erforderlich.

Bei Notizen und formatierten Notizen haben Sie außerdem noch weitere Optionen:

- Ende zeigen: Die initielle Anzeige des Felds zeigt das Ende der Daten, d. h. üblicherweise die neuesten Eingaben.
- Erzwungene Leerzeile am Ende (nicht bei formatierten Notizen): es wird automatisch sichergestellt, dass am Ende genau eine Leerzeile ist (um Eingaben optisch voneinander zu trennen).

Bei Datumsfeldern kann die Jahrhundert-Automatik aktiviert werden, um 2-stellige Jahreszahlen zu korrigieren.

### **Optionen**

- Bei Eingabefeldern und Notizen stehen Ihnen über die Registerkarte "Optionen" weitere Funktionen zur Verfügung:
- Über die Option "Großschreibung" wird der Feldinhalt automatisch in Großbuchstaben umgewandelt.

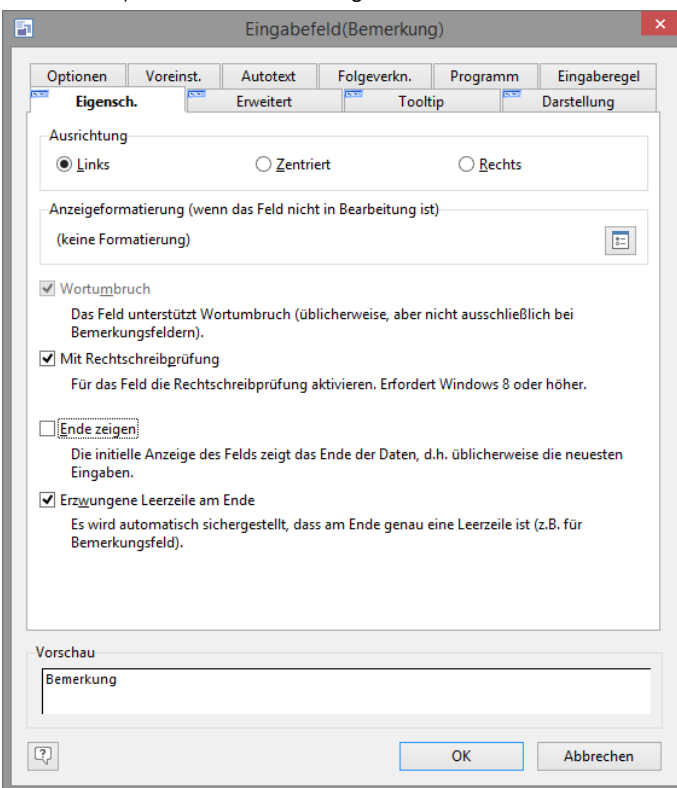

▪ Durch "Umschalt-Korrektur" können Sie jene häufigen Tippfehler ausgleichen, die dadurch entstehen, dass die Umschalt-Taste zu lang gehalten wird und so nicht nur der erste, sondern die ersten beiden Buchstaben großgeschrieben werden. Ist die Option eingeschaltet, wird der zweite Buchstabe jedes eingegebenen Wortes automatisch zu einem Kleinbuchstaben, auch wenn er versehentlich groß eingegeben wurde. Dies jedoch nur, wenn der dritte Buchstabe nicht ebenfalls ein Großbuchstabe ist.

# **Combobox**

Eine Combobox ermöglicht, dass der Benutzer eine Auswahl aus vorgegebenen Möglichkeiten treffen oder alternativ eigene Eingaben tätigen kann.

Mit Comboboxen können Sie beispielsweise für das Anrede-Feld die Inhalte "Frau", "Herrn", "Firma" usw. vordefinieren. Anstatt später in der Eingabemaske diese Inhalte immer wieder neu eingeben zu müssen, können sie bequem mit einem Mausklick oder Tastendruck aus einer Liste ausgewählt werden. Über einen automatischen Vervollständigungsmechanismus wird, während Sie tippen, bereits der erste "passende" Eintrag der Combobox gesucht und kann direkt mit der "Pfeil Nach-unten"-Taste ausgewählt werden.

Combobox-Objekte bestehen aus einer Eingabezeile mit einer aufklappbaren Liste. Unterhalb der Eingabezeile gibt ein gestrichelter Rahmen den Bereich ein, der für die ausklappbare Liste mit den vordefinierten Inhalten zur Verfügung stehen soll. Die Breite der aufklappbaren Liste wird automatisch an die Einträge angepasst.

Hinweis: Beim Einfügen von Combobox-Objekten sollten Sie immer darauf achten, dass unterhalb der Eingabezeile noch mindestens eine Zeile, besser jedoch mehrere Zeilen Raum für die ausklappbare Liste zur Verfügung steht. Der Bereich des Combobox-Objektes unterhalb der Eingabezeile darf dabei ruhig andere Objekte auf dem Arbeitsbereich überlagern.

# **Einträge**

Auf der Registerkarte "Einträge" werden die Combobox-Inhalte definiert.

- Neuen Eintrag festlegen: Über die Schaltfläche "Neu" kann ein neuer, leerer Eintrag oberhalb des aktuellen Eintrags in die Liste eingefügt werden. Die Einfügemarke springt automatisch in die Eingabezeile unter der Liste, in der Sie nun den gewünschten Text für den Eintrag eingeben können.
- Eintrag kopieren: Über die Schaltfläche "Kopieren" kann der aktuelle Eintrag als Kopie an das Ende der Liste angefügt werden. Diese Funktion ist hilfreich, wenn Sie mehrere Einträge in jeweils nur leicht abgewandelter Form eingeben.
- Darstellungsbedingung für einen Eintrag: Nur wenn die hinterlegte Bedingung "wahr" ist, wird der Eintrag in der Auswahlliste angezeigt. Hierdurch lassen sich Auswahllisten erheblich übersichtlicher gestalten.
- Reihenfolge der Einträge: Über die Pfeil-Schaltflächen oder per Drag & Drop lässt sich die Sortierung der .Einträge ändern.
- Combobox-Einträge können exportiert oder importiert werden in/aus einer Textdatei.

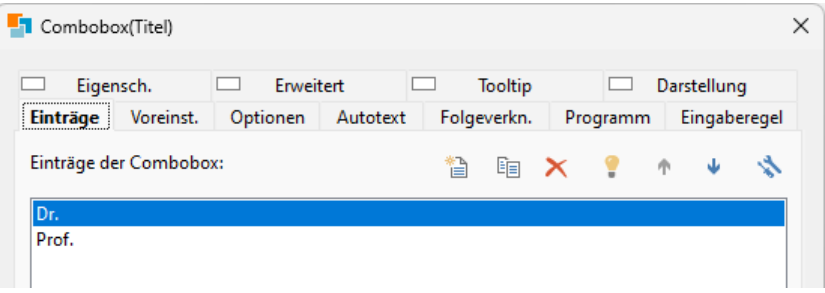

# **Eigenschaften**

Auf der Registerkarte "Eigenschaften" stehen Ihnen noch diverse Optionen zur Verfügung:

- Option "Sortierte Liste" sortiert die Einträge in der aufklappbaren Liste alphabetisch.
- Option "Erweitertes Interface" erlaubt das Öffnen der Liste über die "Pfeil nach unten"-Taste (und nicht nur mit F4 und der Maus).
- Option "Text veränderbar" erlaubt direkte Eingaben in das Feld.
- Höhe der Editbox: Bestimmen Sie die Höhe des Eingabefeldes in Dialogeinheiten.

# **Optionen**

Bei Eingabefeldern und Notizen stehen Ihnen über die Registerkarte "Optionen" die Funktionen "Großschreibung" und "Umschalt-Korrektur" zur Verfügung, die bereits im Anschnitt "Eingabefeld und Notizen" erläutert werden.

# **Codefeld (Listbox)**

Ein Codefeld dient zur Darstellung von durch den Benutzer auswählbaren Einträgen in Listenform. Bei den Einträgen handelt sich um die sog. Codes. Aus ergonomischen Gründen wird empfohlen, ein Codefeld mindestens vierzeilig zu gestalten. Da sich in der Liste meist mehr Einträge befinden, als das Feld Zeilen besitzt, dient eine vertikale Bildlaufleiste zum Blättern innerhalb der Liste.

# **Einträge**

Damit in der Feldauswahlliste eine Listbox zur Verfügung steht, müssen Sie vorab ein Feld mit dem internen Feldtyp "Code" definieren. Die Feldlänge des Codefelds bestimmt die Anzahl der möglichen Codes. Auf der Registerkarte

"Codes" der Ansichtskonfiguration legen Sie die verschiedenen Einträge (Codes) für das jeweilige Codefeld fest. Weitere Informationen zur Definition von Codes finden Sie unter ["Codes"](#page-194-0) im Kapitel ["Konfiguration Ansichten"](#page-186-0).

### **Eigenschaften**

Auf der Registerkarte "Eigenschaften" stehen Ihnen weitere Funktionen zur Verfügung:

- Option "Sortiert" sortiert die Codes alphabetisch in der Eingabemaske und den Filterdialogen.
- Bei gesetzter Option "Nur selektierte Einträge" werden im Anzeige-Modus nur die selektierten Einträge angezeigt. Wird diese Option deaktiviert, werden sämtliche verfügbaren Codes aufgelistet werden und die selektierten Codes dabei farblich unterlegt. Im Änderungsmodus werden jedoch alle Codes angezeigt.

Bei gesetzter Option "Auch im Bearbeiten-Modus sofern das Control den Fokus nicht hat" werden selbst im Änderungsmodus nur die selektierten Einträge angezeigt. Erst wenn in das Codefeld geklickt wird, werden alle Codeeinträge angezeigt und können ausgewählt werden.

- Über die Option "Nur nicht-leere Einträge" können Sie bestimmen, dass von den verfügbaren Codes nur die aufgeführt werden, für die auch eine Beschreibung vergeben wurde. Leere Codes ohne Beschreibung werden nicht angezeigt. Diese Option gilt auch, wenn der Datensatz bearbeitet wird.
- Über die Option "Scrollposition beibehalten" kann die Scrollposition beim Wechsel von Edit-Modus und/oder Datensatz beibehalten werden.

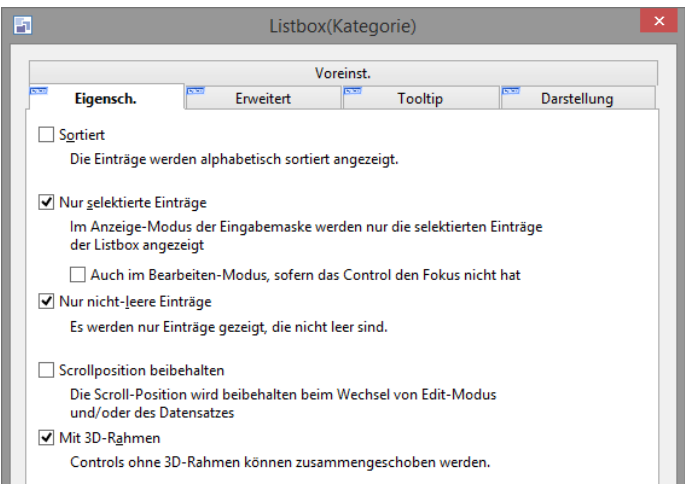

# **Checkboxen**

Mit einer Checkbox (engl. für Kontrollkästchen, Markierungsfeld) werden Ja/Nein-Fragen (Optionen) beantwortet. Mit jedem Mausklick auf die Checkbox kann ihr Zustand zwischen markiert (ja/wahr/ein/true) und nicht markiert (nein/falsch/aus/false) gewechselt werden.

Damit in der Feldauswahlliste eine Checkbox zur Verfügung steht, müssen Sie vorab ein Feld mit dem internen Feldtyp "Logisch" definieren.

Auf der Registerkarte "Text" geben Sie die Beschriftung für die Checkbox an.

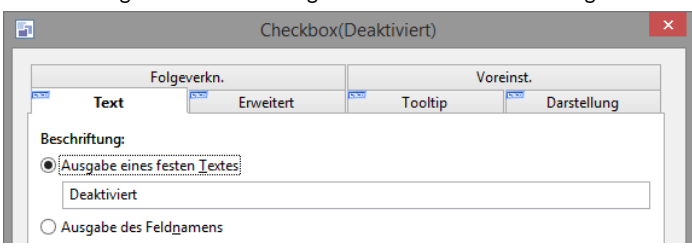

# **Bild / Dokumentenvorschau**

Bildobjekte erlauben die Darstellung von Bildern und die Vorschau von Dokumenten. Es lassen sich diverse Grafik- und Dateiformate anzeigen.

In der Eingabemaske kann eine Dokumentenvorschau dargestellt werden, bei bestimmten Dokumenttypen steht dabei zur Navigation eine Scroll- und Toolbar der jeweiligen Anwendung zur Verfügung. In Übersichtslisten wird eine Miniaturansicht angezeigt. In beiden Fällen wird versucht, die auf Ihrem System für das jeweilige Dateiformat registrierte Anwendung hierfür zu verwenden (analog zur Darstellung im Windows Explorer).

In der Feldauswahlliste stehen bei dieser Objektart sämtliche Felder mit dem internen Feldtyp "Grafik", "Eingebettete Grafik", "Dateiverweis" und "Eingebettetes Dokument" zur Verfügung. Der Eintrag "(feste Datei)" erlaubt es, externe Grafikdateien auszuwählen.

# **Eigenschaften**

Auf der Registerkarte "Eigenschaften" stehen Ihnen diverse Optionen zur Verfügung:

- Wenn das Bildobjekt über den Eintrag "(fester Text)" aus der Feldauswahl eingefügt wurde, kann die Bilddatei über die Öffnen-Schaltfläche ausgewählt werden. Dabei werden auch die Platzhalter %PRJDIR% und %APPDIR% unterstützt.
- Wurde als Bildobjekt ein Feld der Ansicht platziert, wird das Bild durch den späteren Feldinhalt bestimmt und kann hier nicht gewählt werden.
- Über die Option "Proportionen" stehen kann die Ausrichtung festgelegt werden. Bei "flächenfüllend" passt sich die eingefügte Grafik exakt an die Seitenverhältnisse des Grafikobjektes an. Bei allen anderen Möglichkeiten, werden die Proportionen erhalten, d. h. das Verhältnis von Breite zu Höhe bleibt erhalten.
- Die Registerkarte "Programm" ist nur wählbar, wenn das Bild als Feld mit dem internen Feldtyp "Grafik" oder "Dateiverweis" eingefügt wurde.

# **Gruppierung**

Gruppierungen bestehen aus einem rechteckigen Rahmen oder Bereich, der in der oberen linken Ecke einen Text enthalten kann. Sie dienen in erster Linie dazu, zusammengehörige Felder in der Eingabemaske auch optisch zu einer Gruppe zusammenzufassen. Dabei können Gruppierungsobjekte auch als Hintergrundflächen eingesetzt werden, auf der andere Objekt platziert werden.

Das Gruppierungsobjekt sollte in der Darstellungsreihenfolge vor den auf ihm platzierten anderen Objekten stehen, bzw. zuerst eingefügt werden. Andernfalls wird es nicht zum Hinter-, sondern zum Vordergrund und verdeckt enthaltene Objekte. Zudem darf das Gruppierungsobjekt nicht um bzw. hinter das Registerkartenobjekt gelegt werden.

In der Feldauswahlliste stehen bei dieser Objektart sämtliche Felder Ihrer Ansicht zur Verfügung. Der Eintrag "(fester Text oder Formel)" erlaubt es, selbstdefinierten Text zu definieren.

Die Darstellung beginnt immer an der linken oberen Ecke des Rahmens und läuft dann die Oberkante des Rahmens entlang. Danach wird die Darstellung abgeschnitten.

Auf der Registerkarte "Rahmen" können Sie die Rahmen-Art (Rahmen, Erhöhtes Rechteck, Vertieftes Rechteck) bestimmen, wenn der Gruppierungstext leer ist.

### **Registerkarten**

Sowohl die Eingabemaske als auch die Haupt-Registerkarten können mehrere Registerkarten enthalten. Somit können Daten noch übersichtlicher angeordnet werden.

Die Haupt-Registerkarten erstellen Sie über das Toolfenster "Registerkarten". Alle weiteren Registerkarten werden über das Objekt "Registerkarte" platziert.

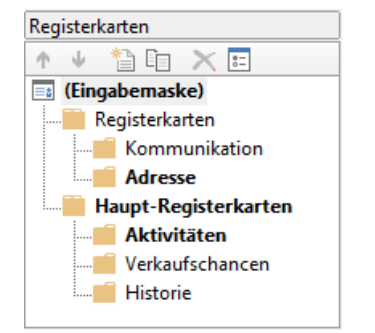

So platzieren Sie ein Registerkarten-Objekt:

- Wählen Sie in der Toolleiste den Objekt-Typ "Registerkarte". Der Mauszeiger verwandelt sich in ein Kreuz.
- Zeigen Sie mit dem Mauszeiger auf den Punkt, an dem die linke obere Ecke der Registerkarte beginnen soll.
- Drücken Sie die linke Maustaste und ziehen Sie bei gedrückter Maustaste den Mauszeiger zur diagonal gegenüberliegenden Ecke des geplanten Objektes.
- Lassen Sie die Maustaste los, wenn das Objekt (der gestrichelte Rahmen) die gewünschte Größe hat. Die Registerkarte wird damit auch im Toolfenster "Registerkarten" angezeigt.
- Die Eigenschaften können per Doppelklick auf die jeweilige Registerkarte definiert werden. Der Dialog entspricht dem der Haupt-Registerkarten (siehe Kapitel ["Registerkarten"\)](#page-227-0).

# **Web-Element**

Das Web-Element bettet ein Browserfenster über eine Web-Runtime in Ihre Eingabemaske ein. Darüber können Sie Webseiten aus dem Internet oder als lokale Datei anzeigen und bedienen. So können z. B. Online-Inhalte wie Wetterinformationen, Landkarten, Social-Media-Inhalte u. v. m. in die Eingabemaske integriert werden. Des Weiteren können darüber auch per Script generierte Inhalte wie z. B. als Bild exportierte Berichtsdiagramme dargestellt werden.

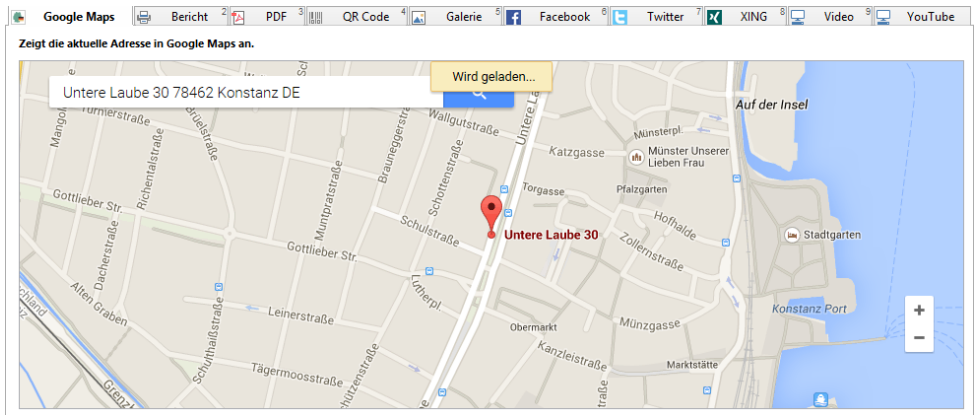

Im Eigenschaftsdialog des Web-Elements stehen Ihnen die folgenden Eigenschaften zur Verfügung:

- "URL": Die URL der anzuzeigenden Webseite oder HTML-Datei. Diese lässt sich auch per Formel dynamisch z. B. in Abhängigkeit von Datensatz oder Benutzer gestalten.

- "ID (für den Zugriff aus Scripten heraus)": Diese für jedes Web-Element eindeutige ID wird benötigt, um die Webseite dynamisch per Script über das WebElements-Objekt zu laden (z. B. über eine Schaltfläche). Weitere Informationen hierzu entnehmen Sie bitte der Programmierer-Referenz (SDK) im Kapitel "Info-Zentrale, Web-Ansichten, Web-Elemente, Web-Panel".

- "Automatisch neu laden": Hierüber kann eingestellt werden, ob der Inhalt bei jeder erneuten Anzeige infolge eines Karteikarten-Seitenwechsels automatisch neu geladen werden soll (z. B., wenn Informationen darin von anderen, gerade bearbeiteten, Feldern der Eingabemaske abhängen).

Hinweis: Bitte beachten Sie die Hinweise zu Web-Runtime für Info-Zentrale, Web-Ansichten und Web-Elemente unter ["Einstellungen"](#page-173-0) im Kapitel ["Projekteigenschaften"](#page-173-1).

# **Container**

Container sind spezielle Listenfelder zur Anzeige von Datensätzen aus 1:N-relational verknüpften Ansichten, z. B. ein Container in der Kontakte-Ansicht, der alle zugeordneten Datensätze der Ansicht "Aktivitäten" anzeigt.

Damit in der Feldauswahlliste ein Container zur Verfügung steht, müssen Sie vorab die jeweilige 1:N Relation oder N:M-Relation in der Ansichtskonfiguration definieren. Der Name des Containers entspricht dem Relationsalias. Weitere Informationen zur Definition von Relationen finden Sie unter ["Relationen"](#page-190-0) im Kapitel ["Konfiguration Ansichten"](#page-186-0).

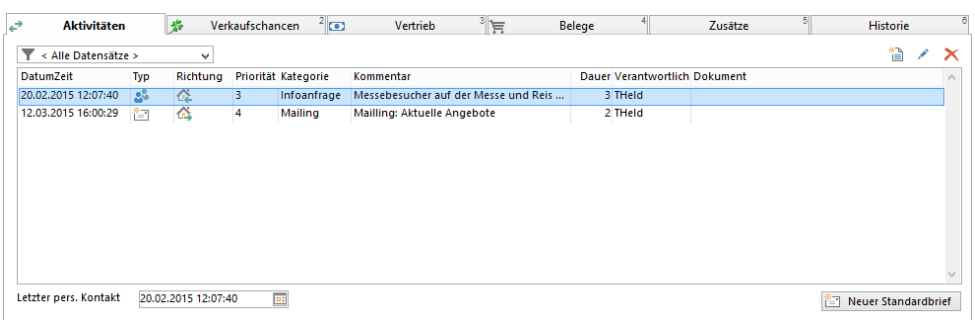

- Container fügen Sie am bequemsten per Drag & Drop aus der Variablenliste ein. Wählen Sie einfach die gewünschte Variable aus und ziehen Sie diese auf einen leeren Teil des Arbeitsbereichs.
- Über die Schaltfläche "Filter" kann eine Combobox über dem Container platziert werden, um damit die Datensätze im Container zu filtern. Weitere Informationen siehe Abschnitt ["Schaltfläche"](#page-244-0).
- Den gleichen Container können Sie max. zweimal auf verschiedenen Registerkarten platzieren. Eine gleichzeitige Platzierung auf der Eingabemaske (Basis) und einer Registerkarte ist nicht möglich.

# <span id="page-244-0"></span>**Schaltfläche**

Schaltflächen lassen sich mit nahezu jeder Funktion verknüpfen. der Schaltflächentext, das Bild und die Schaltflächengröße ist frei bestimmbar. In der Feldauswahlliste sehen Sie beim Objekttyp Schaltfläche alle verfügbaren Funktionen:

- Adresseingabeassistent öffnen
- Auswahl eines relationalen Datensatzes.
- Zu einem relational Datensatz springen.
- Aufruf von (in der Ansicht definierten) Funktionsdefinitionen.
- Aufruf von Scripten und Workflows.
- Menüfunktionen in den Ordnern "Ansicht", "Ausgabe", "Bearbeiten", "Datensatz", "Extras", Konfiguration", "Organisation", "Suchen" und "Termin".
- Im Ordner "Container" die Container-Kontextmenübefehle "Neuer Datensatz", "Datensatz bearbeiten", "Datensatz löschen", "Neues Dokument anhängen", "Bestehendes Dokument anhängen" und "Dokument einscannen".

Über die Schaltfläche "Filter" kann eine Combobox über dem Container platziert werden, um damit die Datensätze im Container zu filtern.

# **Eigenschaften**

Auf der Registerkarte "Eigenschaften" stehen Ihnen diverse Optionen zur Verfügung:

- Bestimmen Sie den Schaltflächentext und/oder wählen Sie aus der Liste "Bitmap" eine Grafik für die Schaltfläche aus. Über den Eintrag "feste Datei" kann eine eigene Grafik ausgewählt werden. Dabei werden auch die Platzhalter %PRJDIR% und %APPDIR% unterstützt. Wenn die Schaltfläche Text hat, dann muss das Bild (ca.) quadratisch sein, idealerweise 15 x 16 x Schriftartskalierungsfaktor. Wenn die Schaltfläche keinen Text hat, und nur das Bild dargestellt werden soll, gilt diese Einschränkung nicht.
- Bestimmen Sie die Text-Ausrichtung.
- Optional können Sie angeben, ob ein Rechtsklick auf die Schaltfläche erlaubt sein soll und dadurch ggf. innerhalb eines Scripts speziell ausgewertet werden könnte.

### **Relationalen Datensatz auswählen oder anzeigen**

Mit der Schaltfläche "Gehezu Relationalem Datensatz" können Sie zu einem 1:1-verknüpften Datensatz springen. Mit der Schaltfläche "Auswahl Relationaler Datensatz" können Sie eine 1:1-Auswahlliste zur Auswahl eines Datensatzes öffnen.

Bei beiden Schaltflächen wählen Sie auf der Registerkarte "Eigenschaften" im Feld "Parameter" die entsprechende 1:1- Relation aus. Der Name des Parameters entspricht dem Relationsalias.

Bei Schaltflächen vom Typ "Auswahl Relationaler Datensatz" werden alle für die Verknüpfung zur Verfügung stehenden Datensätze der verknüpften Ansicht in einer Auswahlliste angezeigt. Der entsprechende Datensatz wird per Doppelklick ausgewählt.

Für die in der Auswahlliste angezeigten Datensätze kann dabei ein Filter hinterlegt werden, der die angebotenen Datensätze bestimmt. Dabei kann auch auf aktuelle Feldinhalte als Vergleichswert zugegriffen und mit Benutzereingaben (AskString\$()) gearbeitet werden.

Der Filter für die Auswahlliste wird über die Schaltfläche "Erweitert" auf der Registerkarte "Erweitert" ausgewählt. Die Definition des Filterausdrucks kann dabei über den Allgemeinen Filter erfolgen oder über eine freie SQL-Abfrage. Über die Checkbox "Filter auf anzuzeigende Datensätze anwenden" wird der Filter aktiviert.

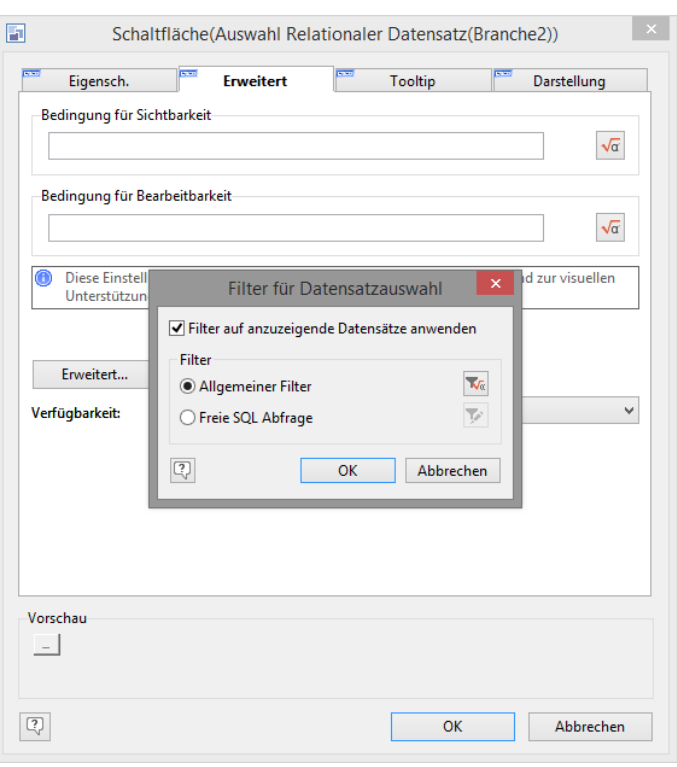

### **Funktionsdefinition ausführen**

Bei Schaltflächen vom Typ "Funktionsdefinition Einzeldruck", "Funktionsdefinition Einzelmail", "Funktionsdefinition Programm" und "Funktionsdefinition Übernahmemaske" wählen Sie im Feld "Parameter" die definierte Funktionsdefinition aus.

Die Funktionsdefinition wird in der jeweiligen Ansichtskonfiguration auf der Registerkarte "Funktionsdefinitionen" definiert. Weitere Informationen finden Sie unter ["Funktionsdefinitionen"](#page-196-0) im Kapitel ["Konfiguration Ansichten".](#page-186-0)

#### **Script ausführen**

Bei Schaltflächen vom Typ "Scriptdatei ausführen" wählen Sie im Eigenschaftsdialog eine Scriptdatei aus. Bei Schaltflächen vom Typ "Scriptzeilen ausführen" können Sie den Scripttext direkt im Eigenschaftsdialog eingeben.

Weitere Informationen finden Sie im Kapitel ["Scripte und Programmierreferenz"](#page-269-0).

#### **Workflow ausführen**

Bei Schaltflächen vom Typ "Workflow ausführen" wählen Sie im Eigenschaftsdialog eine Workflowdatei aus. Weitere Informationen finden Sie im Kapitel ["Workflow-Designer"](#page-259-0).

#### **Container- oder Dokumentfunktion ausführen**

Im Ordner "Container" stehen Ihnen die Container-Kontextmenübefehle als Schaltflächen zur Verfügung. Bei allen Schaltflächen wählen Sie im Feld "Parameter" die entsprechende 1:N oder N:M-Relation aus. Der Name des Parameters entspricht dem Relationsalias.

- Über die Container-Schaltflächen "Bearbeiten", "Löschen" und "Neu" können die entsprechenden Container-Kontextmenü-Funktionen ausgeführt werden. Dabei ist für die Schaltflächen "Bearbeiten" und "Löschen" ein entsprechender Container auf der Registerkarte zwingend notwendig, da für diese Aktionen ein relationaler Datensatz ausgewählt sein muss!
- Über die Schaltfläche "Filter" kann eine Combobox über dem Container platziert werden, um damit die Datensätze im Container zu filtern.

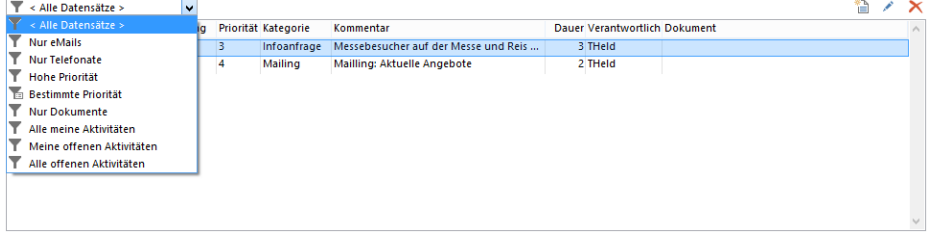

Der aktivierte Filter bleibt solange angewendet, bis er geändert wird. In dieser Combobox stehen die gespeicher-

ten Filter einer direkt verknüpften Ansicht zur Verfügung, bei denen in der "Filter-Bibliothek" die Option "Containerfilter" aktiviert ist.

Dabei sind auch Filter mit der Funktion AskString\$() für Benutzerabfragen möglich. Der zuletzt eingegebene Wert wird dabei automatisch hinter den Filternamen eingeblendet. Außerdem kann ein Tooltip angegeben werden.

Über die Schaltflächen "Bestehendes anhängen", "Neues anhängen" und "Scannen" im Unterordner "Dokument" können die entsprechenden Container-Kontextmenü-Funktionen für einen Container mit einem Dokumentenfeld ausgeführt werden.

Bei Schaltflächen mit der Funktion "Neues anhängen" wird dabei der Dialog zur Auswahl des Dokumenttyps geöffnet. Optional kann eine Dokumentvorlage fest mit der Schaltfläche verknüpft werden. Dann kann ohne weitere Rückfrage ein Dokument entsprechend der Konfiguration der Dokumentenverwaltung erzeugt werden.

Die Dokumentvorlage wird über die Schaltfläche "Erweitert" auf der Registerkarte "Erweitert" ausgewählt. Über die Option "Immer ein Dokument folgenden Typs anlegen" stehen alle in der Dokumentenverwaltung konfigurierten Dokumenttypen zur Verfügung.

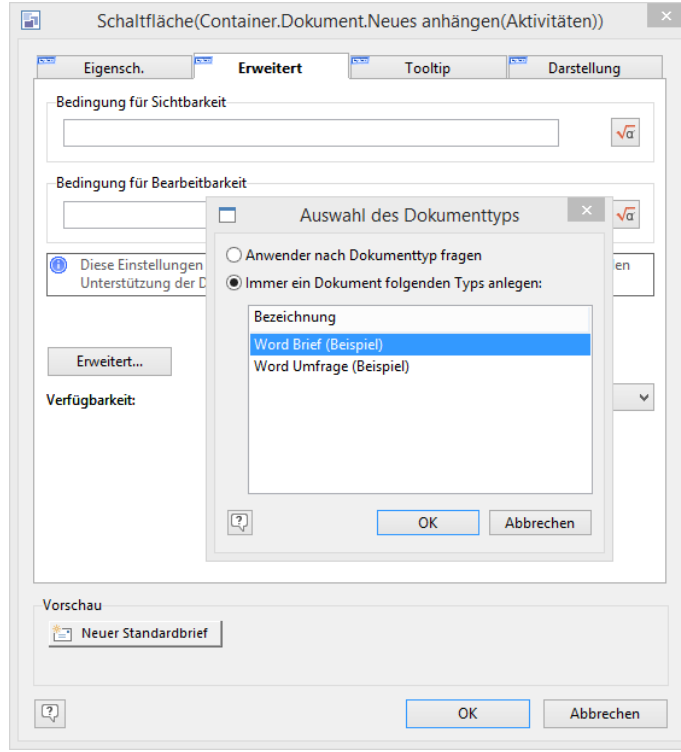

Weitere Informationen zur Dokumentenverwaltung finden Sie unter ["Dokumentenverwaltung](#page-199-0)Dokumentenverwaltung" im Kapitel ["Konfiguration Ansichten"](#page-186-0).

# **18.Workflows und Ereignisse**

Hinweis: Workflow-Server und E-Mail-Autopilot werden nicht in allen Editionen unterstützt. Eine Funktionsübersicht finden Sie unter ["Editionen"](#page-153-0) in Kapitel ["Voraussetzungen und Installation"](#page-106-0).

Ein Workflow ist ein Prozess (Vorgang, Arbeitsablauf), der aus einzelnen Aktivitäten aufgebaut ist. Dabei werden clientseitige und serverseitige Workflows unterschieden.

Die einzelnen Aktivitäten werden über ein Script definiert. Ein Script ist eine Abfolge von Befehlen, die bei der Ausführung sequenziell abgearbeitet werden. Weitere Informationen finden Sie im Kapitel ["Scripte und Programmierreferenz"](#page-269-0).

Einige Ereignisse unterstützten auch Workflow-Dateien, d. h. die einzelnen Aktivitäten können über den Workflow-Designer definiert werden. Weitere Informationen zur grafischen Erstellung eines Workflows finden Sie im Kapitel ["Work](#page-259-0)[flow-Designer"](#page-259-0).

▪ *Clientseitige Workflows* werden über eine Schaltfläche, eine Folgeverknüpfung oder ein Ereignis gestartet.

Beispiel: Den Versand einer Standardmail über eine Schaltfläche starten.

▪ *Serverseitige Workflows* werden über den Workflow-Server überwacht und über ein Ereignis gestartet.

Beispiel: Bei einer Status-Änderung automatisch eine Benachrichtigung an den Kunden versenden.

▪ Die *automatische Verarbeitung von E-Mails* und das Starten eines entsprechenden Workflows per Script, kann über den E-Mail-Autopilot erfolgen. Erhalten Sie eine Nachricht mit einem bestimmten Betreff, wird die E-Mail automatisch nach Ihren Vorgaben verarbeitet. Weitere Informationen finden Sie unter ["E-Mail-Autopilot"](#page-255-0).

Beispiel: Die Newsletter-Anmeldungen einer Webseite automatisiert verarbeiten.

# **18.1 Workflow-Server**

Hinweis: Diese Funktion wird nicht in allen Editionen unterstützt. Eine Funktionsübersicht finden Sie unter ["Editio](#page-153-0)[nen"](#page-153-0) in Kapitel ["Voraussetzungen und Installation".](#page-106-0)

Der Workflow-Server läuft als Anwendung oder Dienst auf einem Server und kann verschiedene Aufgaben übernehmen:

- 1. Ausführung der serverseitigen Ereignisse (u. a. 'Feldänderung', 'Zeitüberschreitung', 'Verzeichnisüberwachung', 'Zeitgesteuert'). Weitere Informationen zu serverseitigen Ereignissen finden Sie im Abschnitt ['Ereignisverwaltung'.](#page-251-0)
- 2. Ausführung der Exchange Kontakte- und/oder Termin-Synchronisation.
- 3. Neue oder geänderte Datensätze automatisch im Hintergrund geokodieren.

Der Workflow-Server wird lizenzrechtlich wie ein Arbeitsplatz behandelt, d. h. der Benutzer 'Workflow' verbraucht eine Benutzerlizenz. Idealerweise läuft diese Instanz auf einem Server. Damit der Workflow-Server stets Vorrang vor gewöhnlichen Benutzern hat, sollte die Benutzerlizenz in der Benutzerverwaltung reserviert werden.

# **Workflow-Server Einstellungen**

- Öffnen Sie den Workflow-Server über Datei > Verwalten > Tools > Workflow-Server oder die combit CRM-Programmgruppe.
- Wählen Sie die Projektdatei aus.
- Wählen Sie "E-Mail-Einstellungen öffnen" um die SMTP-Einstellungen für den Mailversand zu konfigurieren. Dies ist erforderlich, sofern Sie Scripte einsetzen die E-Mail-Benachrichtigungen versenden.
- Wählen Sie 'Verwalten > Ereignisse konfigurieren' um die Ereignis-Verwaltung zu öffnen.
	- Wählen Sie in der linken Ansichtsnavigation die gewünschte Ansicht oder das Projekt.
	- Legen Sie über die Schaltfläche ein neues Ereignis an.
	- Wählen Sie die Art des Ereignisses.
		- Als serverseitige Ereignisse stehen u. a. 'Feldänderung', 'Zeitüberschreitung', 'Verzeichnisüberwachung', und 'Zeitgesteuert' zur Verfügung. Weitere Informationen zu Ereignissen finden Sie unter "Ereignisverwaltung".
		- Scripte und Workflows sollten keine Benutzerinteraktion beinhalten, also z. B. keine Hinweisdialoge.
		- Nicht alle OLE-Objekte werden im Kontext des Workflow-Servers unterstützt, z. B. keine visuellen Objekte wie "ActiveView".
- Nachdem Sie das Ereignis definiert haben schließen Sie die Ereignis-Verwaltung. Speichern Sie im Dialog "Workflow-Server" das Projekt um die Änderungen zu übernehmen.
- Die primäre Protokolldatei liegt unter C:\Users\<User>\AppData\Roaming\combit\cRM\WorkflowServer.log. Sie können zusätzlich über die Schaltfläche 'Sekundäre Protokolldatei definieren' eine weitere Datei erzeugen lassen.
- Eine Protokollausgabe für sämtliche Ereignisse kann unter HKEY CURRENT USER\SOFTWARE\combit\ combit Relationship Manager\Settings\WFLogLoopIsActive= (REG\_DWORD) ein-/ausgeschaltet (0/1) werden (Default: 1=ein), um eine simple "is alive" Protokollierung zu realisieren.

Die Frequenz dieser Protokollierung kann über HKEY\_CURRENT\_USER\SOFTWARE\combit\combit Relationship Manager\Settings\WFLogLoopIsActiveTreshold= (REG\_DWORD) in Sekunden eingestellt werden (Default: alle 60 Sekunden).

Wiederkehrende identische Protokollausgaben werden nur alle 5 Minuten (Voreinstellung) ausgegeben. Die Zeitspanne, wie lange identische Protokollausgaben unterdrückt werden, kann (in Sekunden) unter HKEY\_CURRENT\_USER\SOFTWARE\combit\combit Relationship Manager\Settings\WFLoggingRepetitionTreshold= (REG\_DWORD) angegeben werden. 0 schaltet jede Unterdrückung aus.

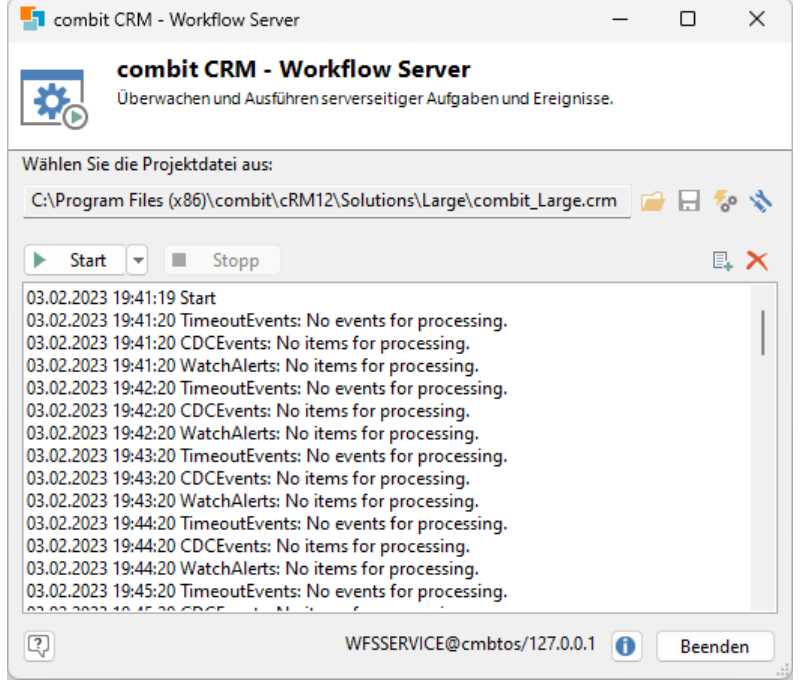

# **Workflow-Server starten**

Den Workflow-Server starten Sie über Datei > Verwalten > Tools > Workflow-Server oder die combit CRM-Programmgruppe.

Beim Workflow-Server handelt es sich um eine eigene Programminstanz, die mit dem Benutzer "Workflow" gestartet wird. Idealerweise läuft diese Instanz auf einem Server.

Tipp: Wird combit CRM mit dem Benutzer "Workflow" gestartet, öffnet sich automatisch der Workflow-Server. Somit könnten Sie den Benutzer "Workflow" mit einem Windows-Login (z. B. dem Server-Benutzerkonto) verknüpfen, um den Workflow-Server ohne weitere Benutzerinteraktion zu starten. Dies ist nützlich, wenn die cRM.exe auf dem Server in der Autostart-Gruppe enthalten ist.

Alternativ können Sie combit CRM mit dem Parameter /WFS aufrufen, um den Workflow-Server zu starten, also z. B. "C:\Program Files (x86)\combit\combit CRM\cRM.exe" /WFS

Starten/Stoppen Sie den Workflow-Server über die jeweiligen Schaltflächen.

Hinweis: Normale Logins/Sessions die länger als 10 Minuten nicht reagieren werden automatisch aufgeräumt. Dies gilt nicht für eine "Workflow" Session. Diese wird nicht aufgeräumt, da alle Mitglieder der Gruppe "Administratoren" einen Hinweis angezeigt bekommen, dass beim Workflow-Server ein Fehler aufgetreten ist. Nach dem Neustart des Workflow-Servers wird die Meldung entfernt.

# **Workflow-Server als Dienst**

Sie können den Workflow-Server auch als Dienst starten.

- Um den Dienst anzulegen starten Sie den Workflow-Server über Datei > Verwalten > Tools > Workflow-Server oder die combit CRM-Programmgruppe.
- Wählen Sie die Projektdatei aus.

Da Dienste in der Regel keinen Zugriff auf Netzwerklaufwerke haben, sollten UNC Pfade verwendet werden.

Wählen Sie dann Verwalten > Workflow-Server als Dienst konfigurieren

Für das Benutzerkonto, mit dem der Dienst ausgeführt wird, muss zwingend eine combit CRM-Client-Installation durchgeführt worden sein.

- Im Dialog 'Workflow-Server Dienstkonfiguration' wählen Sie dann 'Installieren' um den Dienst anzulegen.
	- Über 'Deinstallieren' entfernen Sie den Dienst
	- Starten/Stoppen Sie den Dienst über die jeweiligen Schaltflächen.
	- Über 'Neustart' werden alle etwaigen Workflow-Server neu gestartet bzw. zum Start vorgemerkt.
	- Bei gedrückter STRG-Taste ändert sich 'Neustart' in 'Herunterfahren'. Alle etwaigen Workflow-Server werden dann sofort beendet und starten nicht neu.

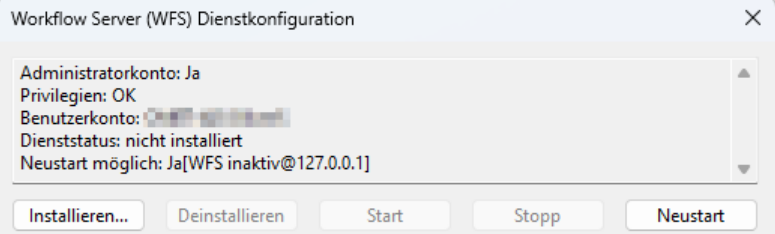

▪ Für die Diensteinrichtung ist das Benutzerrecht 'Anmelden als Dienst' erforderlich.

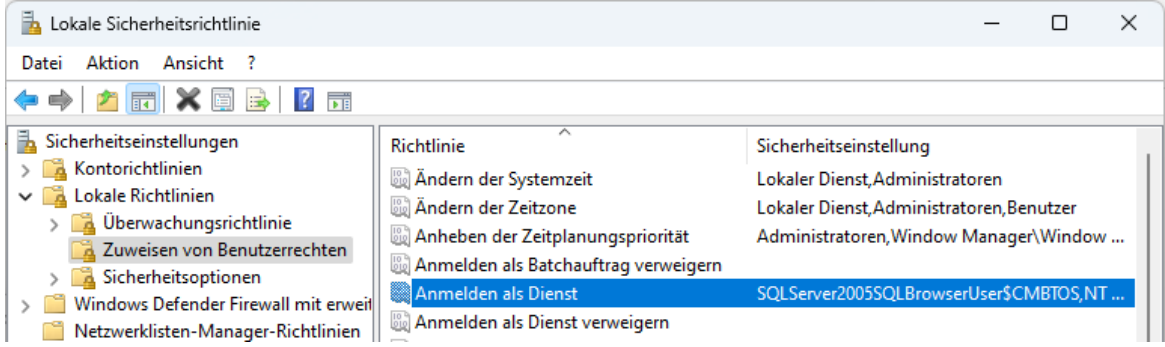

Damit der Dienst stets Vorrang vor gewöhnlichen Benutzern hat, muss für die Installation eine Benutzerlizenz reserviert werden. Um eine Lizenz zu reservieren, wechseln Sie über Datei > Verwalten > Benutzerverwaltung in die Benutzer- und Rechteverwaltung. Um hier Einstellungen vornehmen zu können, muss der Anwender Mitglied in der Gruppe "Administratoren" sein oder zumindest das allgemeine Recht "Benutzer unter-administrieren" besitzen. Wählen Sie dann den Benutzer 'Workflow' und setzen Sie die Checkbox 'Lizenz reservieren'.

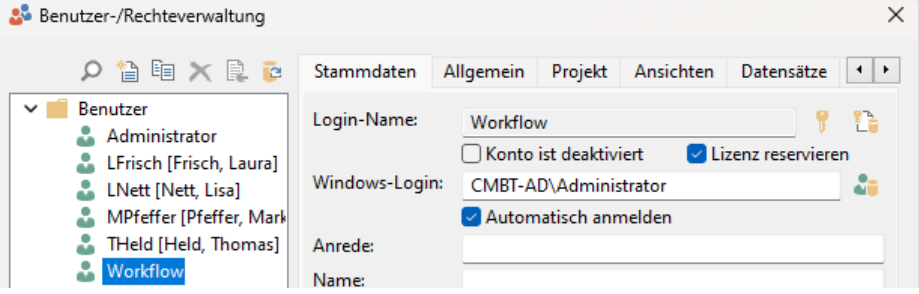

Danach kann der Dienst auch über die Windows-Dienste gestartet und beendet werden.

# <span id="page-251-0"></span>**18.2 Ereignisverwaltung**

Über die Ereignisverwaltung kann auf verschiedene Ereignisse mit automatischen Aktionen reagiert werden. Hierzu können für jede der angebotenen Ereignisse Scripte oder (sofern unterstützt) Workflows hinterlegt werden.

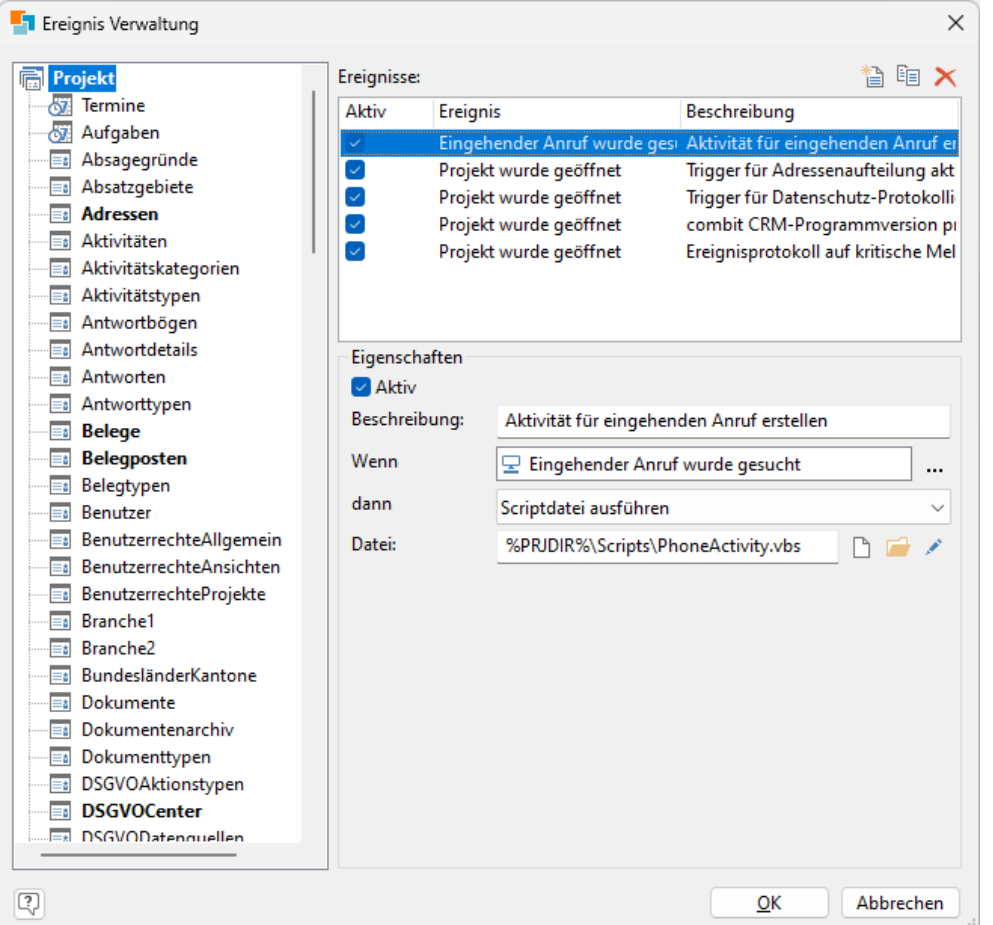

Um die Ausführung eines Scripts oder Workflows aufgrund eines Ereignisses zu definieren, gehen Sie folgendermaßen vor:

- Wählen Sie Datei > Verwalten > Ereignisse um die Ereignis-Verwaltung zu öffnen.
- Wählen Sie in der linken Ansichtsnavigation die gewünschte Ansicht oder das Projekt. Wenn in einer Ansicht ein Ereignis definiert wurde, wird die Bezeichnung "fett" dargestellt.
- Legen Sie über die Schaltfläche ein neues Ereignis an.
- Wählen Sie die Art des Ereignisses.
	- Projektspezifische Ereignisse können sein:
		- Eingehender Anruf / Eingehender Anruf wurde gesucht.
		- Menübefehl verstecken / Menübefehl wird ausgeführt
		- Projekt wird geschlossen / Projekt wurde geöffnet
		- Verzeichnisüberwachung / Zeitgesteuert (serverseitige Ereignisse)
	- Termin- und Aufgabenspezifische Ereignisse können sein:
		- Termin wurde gespeichert / Aufgabe wurde gespeichert
		- Aufgabe wurde erledigt
		- Menübefehl wird ausgeführt / Menübefehl verstecken
	- Ansichtenspezifische Ereignisse können sein:
		- Ansicht wird geschlossen / Ansicht wurde geöffnet
		- Datensatz wird aus Papierkorb wiederhergestellt / Datensatz wird in Papierkorb endgültig gelöscht
		- Datensatz wird gespeichert / Datensatz wurde gespeichert
		- Datensatz wird zusammengeführt / Datensatz wurde zusammengeführt
		- Datensatzbearbeitung wird begonnen: bezieht sich ausschließlich auf die Bearbeitung schon vorhandener Datensätze (WScript.Event.Cancel=true kann sie hier letztinstanzlich noch verbieten).
- Datensatzbearbeitung wurde begonnen: analoges Ereignis für bestehende Datensätze zu 'Datensatzneuanlage wurde begonnen'. Hier befindet sich die Eingabemaske bereits im Bearbeitenmodus.
- Datensatzbearbeitung wurde abgebrochen
- Datensatzneuanlage wurde begonnen
- Menübefehl verstecken / Menübefehl wird ausgeführt
- Datensatz wurde angelegt / Datensatz wurde geändert / Datensatz wurde gelöscht (serverseitige Ereignisse)
- Feldänderung / Zeitüberschreitung (serverseitige Ereignisse)
- Die serverseitigen Ereignisse benötigen einen gestarteten Workflow-Server. Weitere Informationen zu serverseitigen Ereignissen siehe unten.

Hinweis: Zum Einrichten eines serverseitigen Ereignisses ist ein exklusiver Zugriff auf die Datenbank erforderlich, da die Datenbank um Trigger ergänzt wird. Sollte beim Erstellen kein exklusiver Zugriff bestehen, beendet sich der Wartedialog automatisch, sobald der exklusive Zugriff besteht und führt die nötigen Anpassungen durch.

- Verknüpfen Sie dann das Ereignis mit einer Aktion:
	- Scriptdatei ausführen: Wählen Sie eine Scriptdatei aus.
	- Scriptzeilen ausführen: Geben Sie den Scripttext direkt ein.
	- Workflow ausführen (sofern unterstützt): Wählen Sie eine Workflowdatei aus.
- Über die Checkbox "Aktiv" lassen sich Ereignisse deaktivieren.

# **Serverseitige Ereignisse**

Hinweis: Voraussetzung für diese Ereignisse ist ein gestarteter Workflow-Server.

# **Verzeichnisüberwachung**

Über dieses Ereignis kann ein definierter Ordner überwacht werden. Entsteht dort eine neue Datei, so wird vollautomatisch das hinterlegte Script ausgeführt und ihm die betroffene Datei übergeben. Sofern das Script nichts anderes entscheidet, findet eine vollautomatische Archivierung der bearbeiteten Dateien statt.

Bei der Auswahl des zu überwachenden Ordners darf dieser aus Sicherheitsgründen noch keine Dateien enthalten. In diesem Verzeichnis werden die Unterordner cmbtprocessing, cmbtprocessed und cmbtfailed erstellt.

Sofern später dann das Ereignisscript die darin gefundene Datei nach ihrer Verarbeitung nicht gelöscht hat, wird sie vom Workflow-Server in den Unterordner '\_cmbtprocessed' bzw. '\_cmbtfailed' verschoben und mit einem Datumszusatz versehen, sofern es eine gleichnamige Datei dort schon gibt. Bevor eine Datei bearbeitet wird, wird diese in den Unterordner '\_cmbtprocessing' verschoben. Die Dateien werden gemäß Änderungsdatum nacheinander abgearbeitet, die älteste Datei zuerst.

Hinweis: Wir empfehlen Ihnen, die Verzeichnisse ' cmbtprocessed' bzw. ' cmbtfailed' von Zeit zu Zeit zu überprüfen und die Dateien ggf. zu löschen.

# **Zeitgesteuert**

Zeitgesteuerten Ereignisse ermöglichen die wiederkehrende Ausführung von Scripten zum Beispiel für Routineaufgaben. Zeitgesteuerte Ereignisse können auch explizit manuell ausgeführt werden.

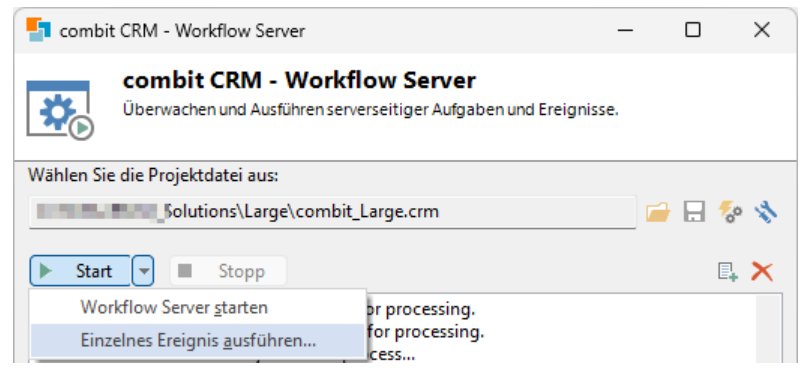

Den Ereigniszeitpunkt legen Sie entsprechend fest:

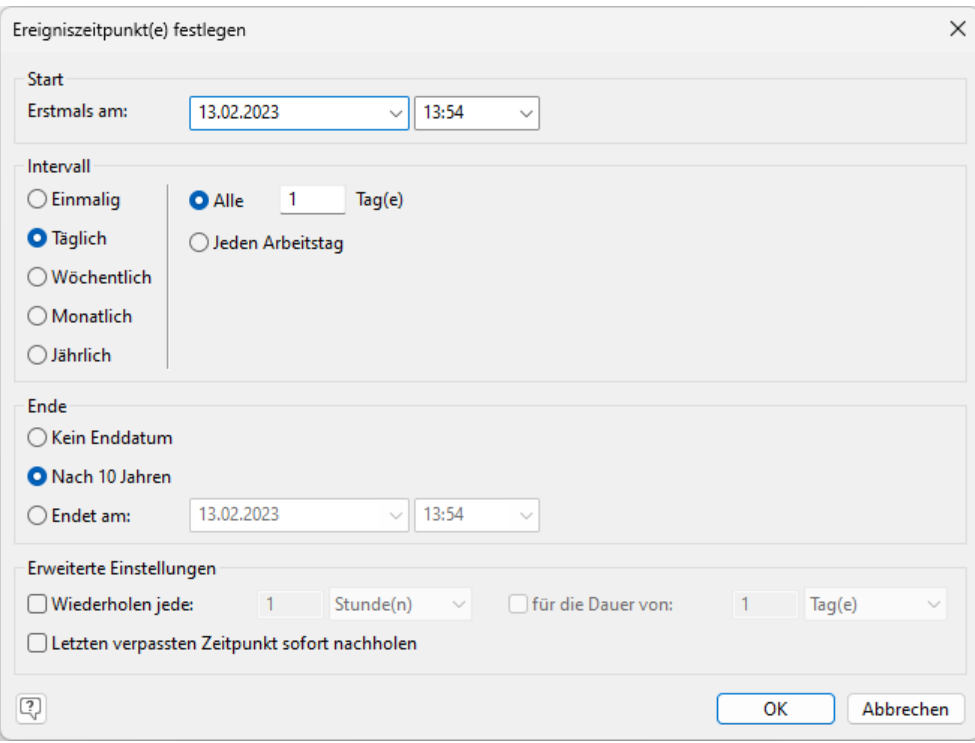

#### **Feldänderung**

Über das Ereignis "Feldänderung" können Sie bestimmte Felder überwachen und bei Änderungen des Inhalts einen Workflow/ein Script ausführen.

Beispiel: Wenn sich der Status eines Serviceauftrags von "Offen" auf "Erledigt" ändert, wird automatisch eine Benachrichtigungs-E-Mail an den Kunden versendet.

Falls mehrere Solutions dieselbe (Daten-)Datenbank nutzen, darf maximal *eine Solution* das Ereignis "Feldänderung" verwenden. Ansonsten kommt es zu Fehlfunktionen.

Wählen Sie über die Schaltfläche "Felder auswählen" das bzw. die Feld(er) aus, die überwacht werden sollen.

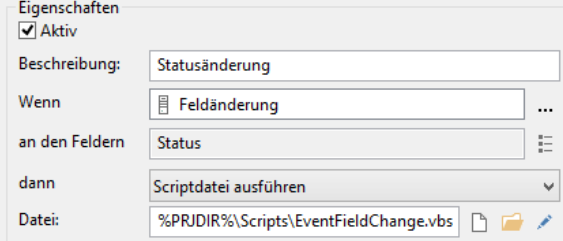

▪ Wenn eine Feldänderung festgestellt wird, wird das angegebene Script ausgeführt.

#### **Zeitüberschreitung**

Wenn sich ein gewünschter Zustand nicht einstellt, kann über das Ereignis "Zeitüberschreitung" ein Script ausgeführt werden.

Hinweis: Voraussetzung für diese Funktion ist ein gestarteter Workflow-Server.

Beispiel: Bleibt zum Beispiel eine Kundenreklamation über einen bestimmten Zeitraum unbearbeitet, erhält der Teamleiter eine Nachricht.

- Wählen Sie in der Auswahlliste das Feld aus, die überwacht werden sollen. Es stehen Ihnen Felder vom Typ Datum oder Zeit zur Verfügung.
- Geben Sie an, ab welcher Zeitüberschreitung die Aktionen des ausgewählten Scripts/Workflows ausgeführt werden sollen. Die Angabe kann in Minuten, Stunden, Tagen, Monaten oder Jahren erfolgen.

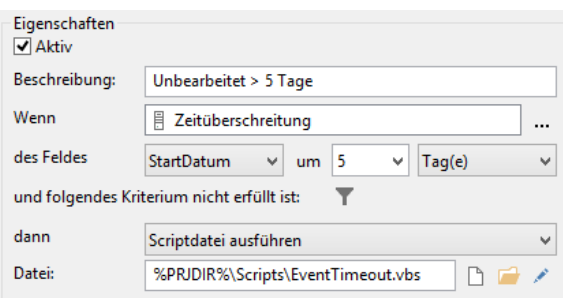

Definieren Sie über die Schaltfläche "Daten auswählen" einen Filter über den Dialog "Filter Allgemein" oder "Freie SQL Abfrage". Über diesen Filter bestimmen Sie, welches Kriterium nicht erfüllt sein soll.

Beispiel: Der Zustand "unbearbeitet" folgt aus dem Feld "Status", d. h. Sie definieren an dieser Stelle den Filterausdruck "Status<>unbearbeitet".

Achtung! Die Aktion wird für alle Datensätze ausgeführt, für die der Filter und die definierte Zeitüberschreitung zutreffen. D. h. im Filter oder Script/Workflow muss berücksichtigt werden, wenn die Aktion nur für bestimmte Datensätze gelten soll (also z. B. nur für Datensätze ab einem bestimmten Datum).

Wenn eine Feldänderung festgestellt wird, wird das angegebene Script ausgeführt.

Das Ereignis wird für jeden Datensatz auch nur einmal ausgeführt. Für jeden Datensatz wird daher in der Systemdatenbank hinterlegt, wenn das Ereignis eingetreten ist.

# **Ereignisse mit Scripten**

Bei den ausgeführten Scripten steht ein Objekt "Event" zur Verfügung, welches Informationen über das aktuelle Ereignis zur Verfügung stellt. Es hat folgende Eigenschaften:

- Project: enthält das Projekt-Objekt um das es im Event geht.
- View: enthält das Ansichtenobjekt, um das es im Event geht (sofern beim Event verfügbar).
- Data: enthält ggf. eine Zusatzinformation zum Event.

Beispiel: client-seitiges Ereignis 'Datensatz wird gespeichert' der Ansicht Firma, um dem Anwender eine Hinweismeldung anzuzeigen, dass er für den aktuellen Datensatz nur Leserechte besitzt.

```
Dim oEvent
Set oEvent = WScript.Event 
Dim DoCancel
DoCancel = false
Dim Value
Value = oEvent.Record1.GetContentsByName("ABC")
if(Value = "A") thenDoCancel = true
MsgBox "Sie haben nur Leserechte auf diesen Datensatz !", vbInformation, "combit CRM" 
end if
oEvent.Cancel = DoCancel
```
Einschränkungen für diese Ereignis-Scripte:

- Das Recht "Darf Scripte ausführen" wird bei diesen Scripten nicht abgefragt (ist also nicht wirksam), damit eine über Ereignis-Scripte konfigurierte Anwendungslogik in jedem Fall durchlaufen wird.
- Es erfolgt keine Statusanzeige (Animation) in der Statusleiste
- Alle Events für Ansichten, die es nicht mehr gibt, werden beim Speichern der Projektdatei verworfen.

Weitere Informationen finden Sie in der Programmierreferenz Objekt Modell (COM) und im Kapitel ["Scripte und Pro](#page-269-0)[grammierreferenz"](#page-269-0).

Hinweis: Bei aufwändigen Scripten (lange Laufzeit) empfiehlt es sich, asynchrone Scripte für die Ereignisse zu verwenden, da ansonsten combit CRM zu lange blockiert wird. Ausgenommen hiervon sind jedoch die beiden Ereignisse "Projekt wird geschlossen" und "Ansicht wird geschlossen", hier muss ein synchrones Script verwendet werden. Generell müssen Sie bei asynchronen Scripten unbedingt berücksichtigen, dass der Anwender in der Zwischenzeit weiter arbeiten (und zum Beispiel den aktuellen Datensatz wechseln) kann. Dies kann je nach Skript unvorhersehbare Effekte haben! Serverseitige Scripte müssen asynchrone Scripte sein.

# **18.3 E-Mail-Autopilot**

Hinweis: Diese Funktion wird nicht in allen Editionen unterstützt. Eine Funktionsübersicht finden Sie unter ["Editio](#page-153-0)[nen"](#page-153-0) in Kapitel ["Voraussetzungen und Installation".](#page-106-0)

Der E-Mail-Autopilot läuft als Anwendung oder Dienst auf einem Server und überwacht ein Postfach. Er kann einen Workflow starten, der durch eine E-Mail mit einer bestimmten Betreff-Zeile angestoßen wird. Damit lässt sich z. B. eine Mailing-Rückläufer-Verarbeitung (Bounce-Management), ein Double-Opt-In-Verfahren für Newsletter-Anmeldungen oder eine automatische Verarbeitung von Internetformulareingaben realisieren.

Der E-Mail-Autopilot startet ein Script, ausgelöst durch eine E-Mail mit einem bestimmten Betreff. Der E-Mail-Autopilot wird lizenzrechtlich wie ein Arbeitsplatz behandelt, d. h. wenn auf einem Arbeitsplatz eine oder mehrere Programminstanzen mit dem gleichen Benutzernamen (Login) laufen, so verbrauchen diese Instanzen gemeinsam genau eine Benutzerlizenz.

Der E-Mail-Autopilot überprüft zyklisch ein angegebenes E-Mail-Konto auf neue Nachrichten. Sofern eine Nachricht mit dem gewünschten Betreff vorhanden ist, wird ein für diesen Betreff hinterlegtes Script ausgeführt, um die E-Mail abzuarbeiten. Im Script stehen bereits alle benötigten Objekte, wie das aktuelle Projekt und die aktuelle E-Mail, zur Verfügung.

# **E-Mail-Autopilot starten**

Den E-Mail-Autopilot starten Sie über Datei > Verwalten > Tools > E-Mail-Autopilot.

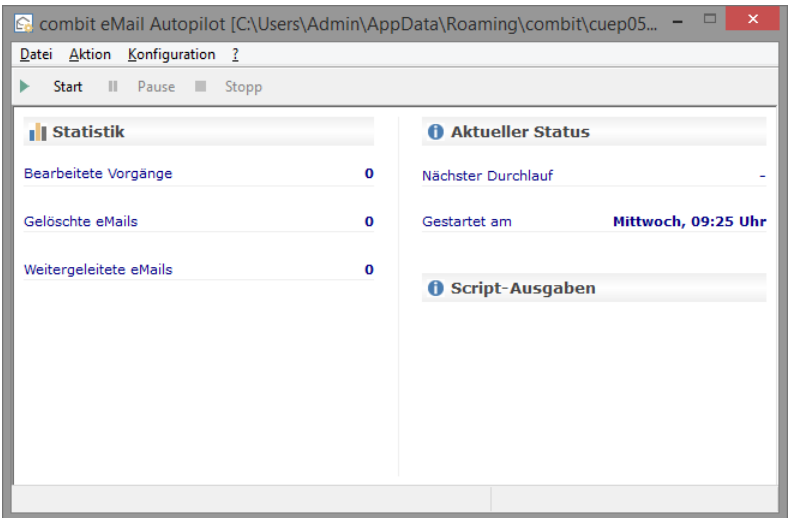

- Über das Menü "Aktion" oder die entsprechenden Schaltflächen kann die Überprüfung gestartet, beendet und über "Pause" angehalten werden. In der Statusleiste ist der aktuelle Status erkennbar.
- Das Programmfenster gibt dabei Auskunft über die Statistik (Bearbeitete, gelöschte und weitergeleitete E-Mails), den Bearbeitungsstatus (Nächster Durchlauf, Start) und die Script-Ausgaben.

# **E-Mail-Autopilot als Dienst**

Sie können den E-Mail-Autopilot auch als Dienst starten. Geben Sie in der Eingabeaufforderung (cmd.exe) als Administrator folgende Befehle ein:

- Um den Dienst anzulegen (Beachten Sie unbedingt das Leerzeichen nach "="): sc create combit.eMail.Autopilot binPath= "<Pfad zur Anwendung>\cmep09.exe -service" DisplayName= "combit E-Mail-Autopilot" start= auto
- Um dem Dienst eine Beschreibung hinzuzufügen:

sc description combit.eMail.Autopilot "combit E-Mail-Autopilot"

- Um den Dienst zu starten: sc start combit.eMail.Autopilot
- Um dem Dienst zu löschen: sc delete combit.eMail.Autopilot
- Um den Pfad zur Anwendung zu ändern:

sc stop combit.eMail.Autopilot

sc config combit.eMail.Autopilot binPath= "<Pfad zur Anwendung>\cmep09.exe -service"

#### sc start combit.eMail.Autopilot

Danach kann der Dienst auch über die Windows-Dienste gestartet und beendet werden. Etwaige Fehlermeldungen werden im EventLog gelistet.

#### Bitte unbedingt beachten:

- Die Konfiguration muss mit dem gleichen Benutzer am gleichen Computer eingerichtet werden unter dem der Dienst läuft. Ansonsten kann der E-Mail-Autopilot die Konfigurationsdatei im Standardverzeichnis (C:\Users\<User>\AppData\Roaming\combit\cRM) nicht finden.
- Bei der Verwendung der Script-Objekte für combit CRM gilt zu beachten, dass für das Benutzerkonto, mit dem der Dienst des E-Mail-Autopiloten ausgeführt wird, auch eine combit CRM-Client-Installation durchgeführt wurde.
- Bei Verwendung von Simple MAPI und Extended MAPI ist die Angabe des zu verwendenden Profils zwingend erforderlich.
- Da Dienste in der Regel keinen Zugriff auf Netzwerklaufwerke haben, sollten UNC Pfade verwendet werden.

# **E-Mail-Autopilot Einstellungen**

Die Einstellungen erreichen Sie über Konfiguration > Einstellungen.

#### **Allgemein**

Definieren Sie hier die allgemeinen Einstellungen.

- Programmstart: Verbindungsstatus bei Programmstart (Gestartet, Nicht gestartet, Angehalten). Optional kann E-Mail-Autopilot mit Windows gestartet werden.
- Scan-Eigenschaften: Wartezeit in Minuten für die erneute Überprüfung des E-Mail-Kontos auf neue Nachrichten.
- Protokollierung: Die Aktivitäten können protokolliert werden. Geben Sie den Pfad zu einer Protokolldatei an, wenn Sie diese Option aktivieren.

#### **Mail-Dienst**

Wählen Sie hier den Mail-Dienst aus (Extended MAPI, Simple MAPI, POP3/SMTP, IMAP/SMTP), dessen E-Mail-Konto auf neue Nachrichten durchsucht werden soll.

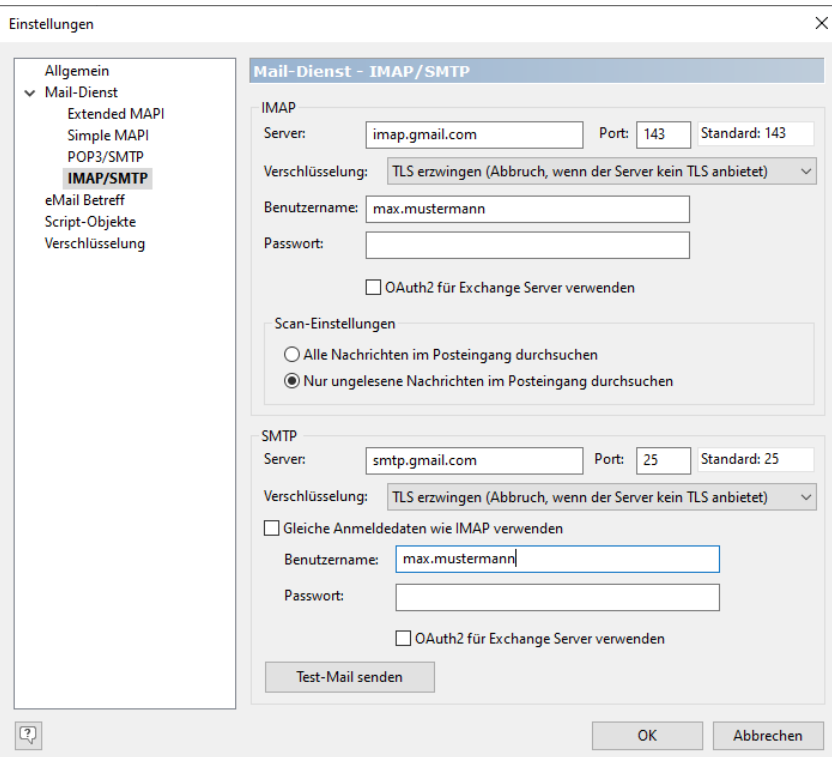

- Bei Verwendung von Simple MAPI und Extended MAPI geben Sie den Profilnamen an. Für das Standardprofil kann das Feld leer sein. Wenn der E-Mail-Autopilot als Dienst ausgeführt wird, ist die Angabe des zu verwendenden Profils zwingend erforderlich.
- Bei Verwendung von POP3/SMTP und IMAP/SMTP geben Sie die Benutzer-Daten (Benutzername, Passwort) und Server-Daten (URL oder IP-Adresse des POP3/IMAP- und SMTP-Servers) an. Meist können Sie diese Daten aus dem entsprechenden Konfigurationsdialog Ihres E-Mail-Programms übernehmen.

Bei Microsoft Exchange Online geben Sie nur den Benutzernamen an, das Passwort ist nicht erforderlich. Statt dessen klicken Sie auf die Checkbox 'OAuth2 für Exchange verwenden'. Geben Sie dann Ihre Microsoft Exchange Online-Anmeldeinformationen an und erteilen Sie die erforderlichen Zugriffsrechte für die 'combit CRM Exchange Mail'-App.

Der Anmeldedialog wird für jede Protokollart (POP3, IMAP, SMTP) einmal angezeigt, d. h. wenn das SMTP-Protokoll z. B. bereits über 'Datei > Konto > Mailversand > SMTP Konfiguration' konfiguriert wurde, wird er nach Aktivieren der Checkbox beim SMTP-Versand nicht mehr angezeigt.

- Bei IMAP/SMTP, Simple MAPI und Extended MAPI können Sie wählen, ob nur ungelesene Nachrichten im Posteingang durchsucht werden sollen.
- Bei POP3/SMTP werden immer alle Nachrichten im Postfach durchsucht. Wenn dies nicht gewollt ist, muss über ein Script eine Weiterleitung in ein anderes Postfach und das Löschen der E-Mail realisiert werden. Außerdem kann die Verbindung jeweils mittels SSL/TLS gesichert werden.
- Sollte die Verbindung zum eingestellten Mail-Dienst nicht funktionieren, weil dieser ggf. temporär nicht verfügbar ist (bspw. Neustart wg. Wartungsarbeiten wie Windows Updates etc.), so wird folgendes Muster automatisiert verwendet, um die Verbindung zum Mail-Dienst herzustellen: nach einer Sekunde, nach 2 Sekunden, nach 4 Sekunden, nach 8 Sekunden, nach 16 Sekunden... nach einer Minute, nach 2 Minuten, nach 4 Minuten, nach 8 Minuten, nach 16 Minuten... bis maximal 60 Minuten.

Wenn maximal 60 Minuten Wartezeit zwischen den Verbindungsversuchen erreicht wurde, werden keine weiteren Versuche gestartet und der E-Mail-Autopilot geht in den Stopp-Zustand. Sollte der E-Mail-Autopilot als Dienst verwendet werden, so wird dieser beendet.

Ausnahme: War während der Verbindungsversuche ein erfolgreicher Versuch dabei, so werden auch nach den 60 Minuten Wartezeit die Verbindungsversuche nicht abgebrochen, sondern alle weiteren 60 Minuten versucht, unbegrenzt eine Verbindung aufzubauen.

#### **E-Mail-Betreff**

Definieren Sie hier, nach welchem E-Mail-Betreff der E-Mail-Autopilot im Postfach suchen soll. Für jeden Betreff kann eine E-Mail-Weiterleitung und eine Script-Datei definiert werden. Über die Checkbox kann die Suche nach dem jeweiligen E-Mail-Betreff aktiviert werden.

- Über die Schaltfläche "Neu" kann die Betreff-Suche konfiguriert werden:
- Geben Sie den E-Mail-Betreff an, nachdem der E-Mail-Autopilot im Postfach suchen soll. Unter Modus stehen dabei für die Suche verschiedene Mechanismen zur Verfügung:
	- Identisch: Der Betreff der E-Mail muss exakt mit dem Eintrag übereinstimmen. Groß/Kleinschreibung wird ignoriert.

Beispiel: Lautet der Betreff einer E-Mail im Posteingang: "AW: Newsletter Nr. 5", müssen Sie das Betreff-Suchmuster "AW: Newsletter Nr. 5" definieren, damit der Betreff erkannt wird.

▪ Wildcard: Sie können bei der Definition des E-Mail-Betreffs die Wildcards "\*" (beliebig viele Zeichen) und "?" (ein beliebiges Zeichen) verwenden.

Beispiel: Lautet der Betreff einer E-Mail im Posteingang: "AW: Newsletter Nr. 5", können Sie z. B. das Betreff-Suchmuster "\*Newsletter\*" definieren, damit der Betreff erkannt wird.

▪ Regulärer Ausdruck: Die Erkennung erfolgt durch eine Textanalyse des E-Mail-Betreffs mithilfe von regulären Ausdrücken.

Beispiel: Lautet der Betreff einer E-Mail im Posteingang: "AW: Newsletter Nr. 5", können Sie z. B. das Betreff-Suchmuster "(AW)|(Re)\: Newsletter Nummer [0-9]+" definieren, damit der Betreff erkannt wird. Bei diesem Suchmuster findet er z. B. auch "AW: Newsletter Nummer 1", "Aw: Newsletter Nummer 1", "AW: Newsletter Nummer 25", "Re: Newsletter Nummer 1"

- Definieren Sie die Aktion, die ausgeführt werden soll, wenn eine E-Mail mit dem oben angegebenen Betreff gefunden wird.
	- Wählen Sie das Script aus, das ausgeführt werden soll.
	- Im Feld "Weiterleiten an" kann eine E-Mail-Adresse angegeben werden, an die die E-Mail nach Bearbeitung weitergeleitet wird. Die Weiterleitung wird im Script initiiert.
	- Über die Option "E-Mail als gelesen markieren" kann bei Simple MAPI und Extended MAPI die bearbeitete E-Mail als gelesen markiert werden. Das ist insbesondere dann sinnvoll, wenn ein Script stets *alle* E-Mails bearbeitet.

Hinweis: Diese Funktion steht bei Thunderbird nicht zur Verfügung.

#### **Script-Objekte**

Beim Start des Scripts wird bereits ein E-Mail-Objekt zur Verfügung gestellt, mit denen auf die jeweilige E-Mail zugegriffen werden kann. Somit ist es möglich, die E-Mail-Nachricht auszuwerten. Weitere Informationen finden Sie in der mitgelieferten Programmierreferenz Objekt Modell (COM).

Optional definieren Sie über die Schaltfläche "Neu" weitere Anwendungen, die in den Scripten als Objekte zur Verfügung stehen sollen (z. B. combit CRM). Über die Checkbox kann das Objekt aktiviert werden. Damit wäre es möglich auf combit CRM zuzugreifen, um z. B. einen neuen Datensatz anzulegen oder Feldinhalte zu ergänzen. Bei Auswahl von "andere Anwendung" kann der Typ (ProgID) definiert werden.

Hinweis: Wenn in einem Script die Platzhalter PRJDIR und/oder APPDIR verwendet werden (bspw. für ein Include-Statement), muss zwingend das cRM-COM-Objekt als Script-Objekt konfiguriert werden.

Die hier definierten Script-Objekte dienen in erster Linie dem Performance-Gewinn bei der Bearbeitung von mehreren E-Mail-Nachrichten, da das definierte Objekt lediglich einmal angelegt und bei jedem Scriptaufruf übergeben wird. Beim Typ 'combit CRM' steht Ihnen das Applikations-Objekt zur Verfügung. Das in den mitgelieferten Lösungen enthaltene Script "eMailAutopilot.vbs" legt eine vom E-Mail-Autopiloten erkannte E-Mail als eml-Datei in der Ansicht "Aktivitäten" ab.

#### **Verschlüsselung**

Im Feld "Passwort" kann ein Passwort eingegeben werden, mit dem empfangene E-Mails entschlüsselt werden sollen. Dies ist für den Fall relevant, dass Sie Adress-Informationen über das Internet versenden und aus Datenschutzgründen dabei verschlüsselt haben. Diese Verschlüsselung ist ausschließlich für den E-Mail-Austausch zwischen combit CRM und E-Mail-Autopilot vorgesehen. Die Verschlüsselung selbst aktivieren Sie in den E-Mail-Einstellungen über Konfigurieren > E-Mails > Datei > Optionen. Dort können Sie für Text-E-Mails die Option "Mailtext wird vor dem Versenden verschlüsselt" aktivieren und ein Passwort vergeben. Siehe auch ["Optionen einstellen"](#page-71-0) in Kapitel ['E-Mail-Versand'.](#page-69-0)

# **19.Workflow-Designer**

Mithilfe des integrierten Workflow-Designers können sequentielle (einem normalen Flussdiagramm entsprechende) Workflows visuell erstellt werden.

Hinweis: Diese Funktion wird nicht in allen Editionen unterstützt. Eine Funktionsübersicht finden Sie unter ["Editio](#page-153-0)[nen"](#page-153-0) in Kapitel ["Voraussetzungen und Installation".](#page-106-0)

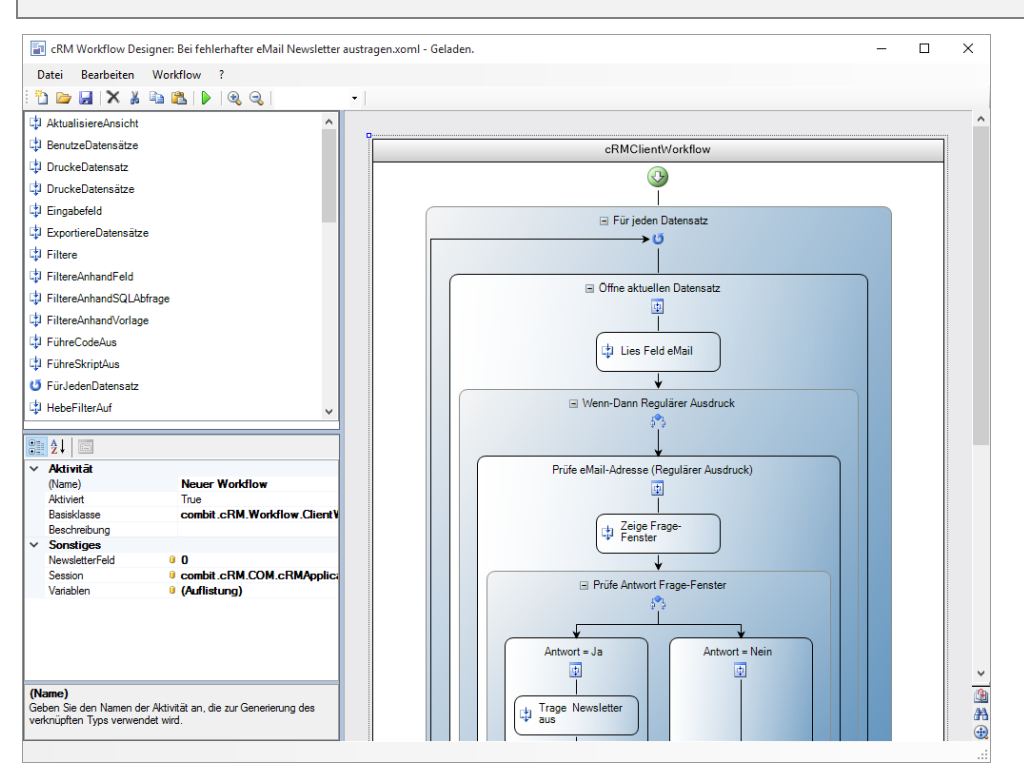

Ein Workflow (Arbeitsablauf) ist eine vordefinierte Abfolge von Aktivitäten. Das Ziel ist hierbei eine mögliche (Teil-)Automatisierung der Ausführung, also z. B. die Telefonnummer des aktuellen Datensatzes auslesen und einen Anruf starten.

Dabei wird die nachfolgende Aktivität idealerweise durch den Ausgang der jeweils vorangehenden determiniert, dabei können auch Wiederholungen (Schleifen) oder Verzweigungen (Wenn/Dann) ausgeführt werden.

- Um einen neuen Workflow zu erstellen wählen Sie Konfigurieren > Workflows > Neu.
- Um einen bestehenden Workflow zu öffnen wählen Sie Konfigurieren > Workflows > Bearbeiten.
- Ein Workflow kann über Konfigurieren > Workflows > Ausführen, ein Ereignis, eine Schaltfläche vom Typ "Workflow ausführen" oder eine Folgeverknüpfung gestartet werden.

Technologisch basieren die Workflows auf der Workflow Foundation des Microsoft .NET Frameworks. Durch diesen Standard können auch andere Workflow-Foundation Activities in combit CRM-Workflows integriert werden bzw. cRM Activities können auch in fremde Workflows (sofern diese ebenfalls auf der Workflow Foundation basieren) eingebunden werden. combit CRM-Workflows können auch im Microsoft Visual Studio 2008 (ausgenommen die Express Edition) erstellt und getestet (inkl. Debugging) werden.

# **19.1 combit CRM-Aktivitäten**

Eine Aktivität bildet die kleinste Ausführungseinheit in einem Arbeitsablauf. Diese Aktivität hat bestimmte Eigenschaften.

Im Workflow-Designer stehen die Aktivitäten im Toolfenster "Aktivitäten" zur Verfügung. Diese Aktivitäten führen eine bestimmte Aktion in combit CRM aus, ihre Verhaltensweise wird durch das Setzen von Eigenschaften bestimmt. Durch die grafische Visualisierung des Ablaufs ist die Funktionsweise des Workflows schnell ersichtlich.

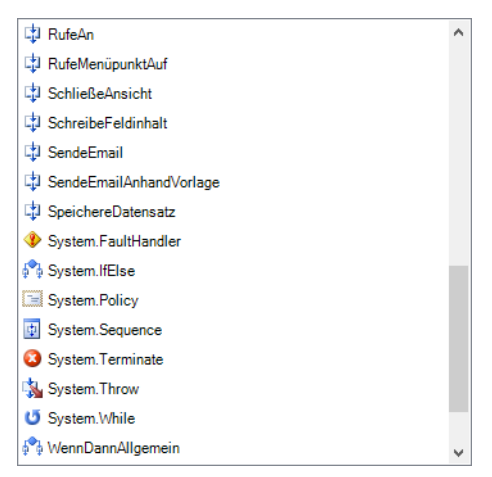

Es stehen u. a. folgende Aktivitäten zur Auswahl: Aktualisiere Ansicht, Benutze Datensätze, Drucke Datensätze, Exportiere Datensätze, Filtere, Führe Skript aus, Für jeden Datensatz, Hebe Filter auf, Importiere Datensätze, Lege Dokument ab, Lies Feldinhalt, Lösche Datensatz, Neuer Datensatz, Neuer relationaler Datensatz, Öffne Ansicht, Rufe an, Rufe Menüpunkt auf, Schließe Ansicht, Schreibe Feldinhalt, Sende E-Mail, Speichere Datensatz, Wenn Dann Allgemein, Zeige Hinweisfenster. Eine ausführliche Beschreibung aller Aktivitäten und deren Eigenschaften finden Sie in der Workflow-Zusatzdokumentation im Dokumentenverzeichnis.

Die System.\*-Aktivitäten sind microsoftspezifische Aktivitäten. . Weitere Informationen siehe Abschnitt ["Systemaktivi](#page-265-0)[täten".](#page-265-0)

#### **Die erste Aktivität eines Workflows**

Ein Workflow kann mit denjenigen Datensätzen arbeiten, die in einer geöffneten Ansicht sichtbar sind. Verwenden Sie dazu nach dem Start die Aktivität ÖffneAnsicht und erstellen dann evtl. einen Filter mit der Aktivität Filtere.

Alternativ kann ein Workflow auch ohne das visuelle Öffnen einer Ansicht erstellt werden. Verwenden Sie dazu die Aktivität Benutze Datensätze. Wenn keine der beiden Aktivitäten verwendet wird, arbeitet der Workflow mit dem aktuellen Datensatz.

#### **Aktivitäten einfügen**

Aktivitäten können per Drag & Drop aus der Aktivitätenliste auf dem Arbeitsbereich eingefügt werden.

- Wählen Sie die gewünschte Aktivität und ziehen diese mit gedrückter linker Maustaste auf den Arbeitsbereich.
- Lassen Sie die Maustaste los, wenn die Aktivität an der gewünschten Stelle positioniert ist. Gültige Einfügepositionen werden durch eine grüne Grafik signalisiert.
- Über Drag & Drop kann eine Aktivität auch verschoben werden.
- Um eine Aktivität zu löschen wählen Sie "Löschen" im jeweiligen Kontextmenü.

#### **Eigenschaften einer Aktivität**

Im Toolfenster Eigenschaften werden die Eigenschaften der einzelnen Aktivitäten dargestellt. Wenn keine Aktivität selektiert ist, können die globalen Eigenschaften des Workflows definiert werden. Unterhalb der Liste gibt es einen Bereich, in dem für jede selektierte Eigenschaft ein Beschreibungstext ausgegeben wird.

Über die Schaltflächen "nach Kategorien" oder "Alphabetisch" wird die Sortierung der Liste eingestellt. Wenn nach Kategorien sortiert wird, enthält jede Rubrik Eigenschaften, die ihrerseits wieder in Gruppen zusammengefasst sein können. Rubriken und Eigenschaftsgruppen lassen sich für den besseren Überblick öffnen und schließen.

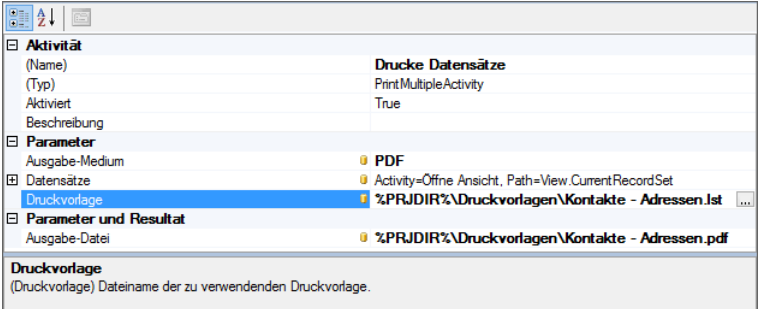

Die Eigenschaften sind für jede Aktivität individuell verschieden. Es gibt dabei allerdings eine Reihe von Merkmalen, die allen Aktivitäten gemeinsam sind. Diese Eigenschaften werden hier nun zentral beschrieben. Eine ausführliche

Beschreibung aller Aktivitäten und deren Eigenschaften finden Sie in der Workflow-Zusatzdokumentation im Dokumentenverzeichnis.

In der Rubrik "Aktivität" finden Sie allgemeine Eigenschaften:

Name: Wenn Sie eine Aktivität neu auf dem Arbeitsbereich einfügen, so wird in der Eigenschaftsliste als Name der Aktivitäten-Name gesetzt (z. B. "Filtere"). Wenn Sie jedoch eine größere Anzahl gleichartiger Objekte in Ihrem Projekt haben, werden diese Bezeichnungen schnell unübersichtlich. Sie haben daher die Möglichkeit, Aktivitäten über die Eigenschaftsliste einen neuen aussagekräftigen Namen zu geben (z. B. "FiltereNewsletterAbonnenten"). Die Bezeichnung muss innerhalb des Workflows eindeutig sein.

Wenn der Name einer Aktivität geändert wird, können bestehende Verbindungen zu nachfolgenden Aktivitäten u. U. ungültig werden. Sie erkennen dies am roten Gültigkeitsfehlersymbol. Diese Verbindungen müssen dann neu gesetzt werden.

- Typ: Gibt den Basistyp der Aktivität an. Diese Information wird nur für die System-Aktivitäten benötigt.
- Description/Beschreibung: Hier können Sie eine Beschreibung der jeweiligen Aktivität eingeben.
- Enabled/Aktiviert: Geben Sie an ob die Aktivität aktiviert ist. Wenn Sie nicht aktiviert ist, wird sie nicht ausgeführt und nicht überprüft. Diese Funktion ist besonders dann nützlich, wenn zu Testzwecken bestimmte Aktivitäten deaktiviert werden sollen.

In der Rubrik "(Eingabe-) Parameter" konfigurieren Sie die notwendigen Parameter der Aktivität, z. B. ein Filterausdruck bei der Aktivität "Filtere".

Bei einzelnen Aktivitäten (z. B. KontrollAusgabe) können über die Eigenschaft "Regelwerk" komplexe .NET-Methodenaufrufe durchgeführt werden. Diese können über den Regelsatz-Editor erstellt werden. Weitere Informationen zum Regelsatz-Editor siehe auch Abschnitt ["Workflow mit dem universellen Regeleditor"](#page-265-1). Der Name des erstellten Regelsatzes wird dann in der Eigenschaft "Regelsatz" angezeigt. Bitte beachten Sie, dass sie nach dem Löschen eines Regelwerks im Regelsatz-Editor auch den Eintrag im Eigenschaften-Feld "Regelsatz" der jeweiligen Aktivität löschen müssen.

Die bei einigen Aktivitäten vorhandene Rubrik "Resultat" enthält entsprechende Ergebniswerte der jeweiligen Aktivität, z. B. ein ausgelesener Feldinhalt bei der Aktivität "Lies Feldinhalt". Dieses Resultat kann dann an eine Folgeaktivität übergeben werden.

Die (Eingabe-) Eigenschaft einer Aktivität kann sich also durch das Resultat (das Ergebnis) einer Vorgängeraktivität ergeben.

#### **Eigenschaft an einen festen Wert binden**

Geänderte Eigenschaften werden fett dargestellt. Um eine Eigenschaft zu ändern, klicken Sie in die Wertespalte. Bei fest vorgegebenen Werten erfolgt die Eingabe des Wertes über eine Combobox.

Bei einigen Eigenschaften steht ein Bindungsdialog zur Verfügung. Diesen erreichen Sie über Selektion der Eigenschaftsgruppe und Anklicken der Schaltfläche "...". Im unteren Teil des Dialogs kann der Wert über Anklicken einer weiteren Schaltfläche "..." ausgewählt werden. Bei Datenbankfeldern geben Sie hier den physikalischen Feldnamen an.

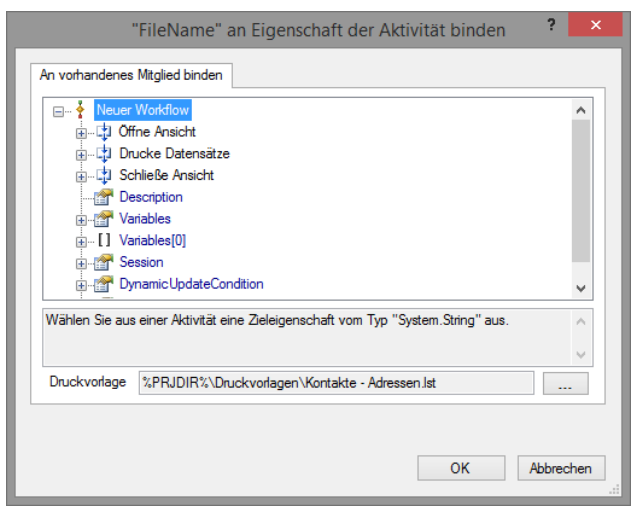

Dabei werden auch die Platzhalter %PRJDIR% (cRM-Projektverzeichnis), %APPDIR% (cRM-Installationsverzeichnis), %USERDIR% (Windows-Benutzerverzeichnis) und %TEMPDIR% (lokales Windows Temp-Verzeichnis) unterstützt.

Beispiel: Den aktuellen Datensatz anhand einer Druckvorlage drucken

Wählen Sie im Workflow-Designer Datei > Neu.

- Ziehen Sie die Aktivität DruckeDatensatz auf den Arbeitsbereich. Lassen Sie die Maustaste los, wenn die Aktivität auf der Verknüpfung von Start zu Ende positioniert ist.
- Im Toolfenster "Eigenschaften" wählen Sie für die Eigenschaft "Druckvorlage" eine zur Ansicht passende Druckvorlage (z. B. mit der Dateiendung \*.crd) aus. Über die Schaltfläche "..." steht Ihnen dafür der Bindungsdialog zur Verfügung. Im unteren Teil des Dialogs erreichen Sie einen Dateiauswahldialog über Anklicken einer weiteren Schaltfläche "...".
- Damit als Ergebnis eine PDF-Datei erstellt wird, geben Sie für die Eigenschaft "Ausgabe-Medium" den Wert "PDF" ein. Über die Schaltfläche "..." steht Ihnen dafür im Bindungsdialog über eine weitere Schaltfläche "..." ein Auswahldialog mit allen verfügbaren Druckzielen zur Verfügung.
- Damit die PDF-Datei erstellt werden kann, geben Sie für die Eigenschaft "Ausgabe-Datei" einen Dateinamen inkl. Dateiendung und Verzeichnispfad an.
- Starten Sie den Workflow in der Ansicht über Extras > Workflow > Ausführen.

#### **Eigenschaft an das Resultat einer Vorgängeraktivität binden**

Ein Resultat einer Aktivität kann an eine Folgeaktivität übergeben werden, die Eigenschaft einer Aktivität kann sich also durch das Resultat einer Vorgängeraktivität ergeben.

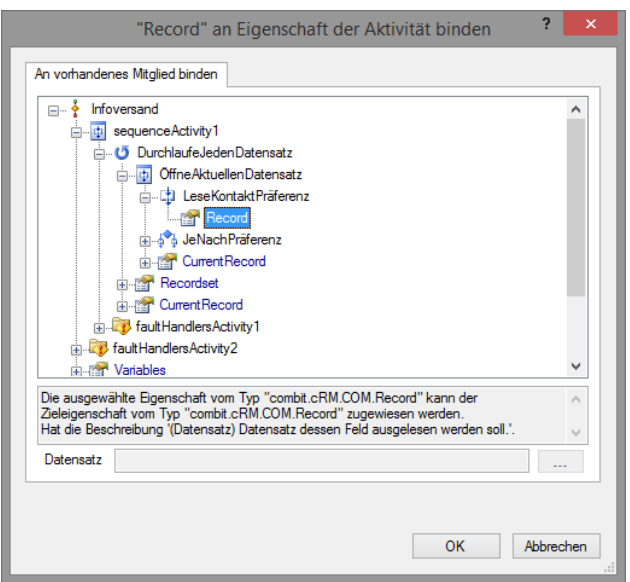

Beim Hinzufügen oder Ändern einer Aktivität wird generell versucht eine korrekte, automatische Verknüpfung von Resultat und Wert eines Parameters vorzunehmen. Die Verknüpfungen können aber auch manuell vorgenommen werden. Gehen Sie folgendermaßen vor:

- Selektieren Sie die jeweilige Eigenschaft in der Eigenschaftsliste und öffnen Sie den Bindungsdialog über die Schaltfläche "...".
- Wählen Sie den Wert der entsprechenden Vorgängeraktivität in der Baumdarstellung im oberen Teil des Dialogs aus. Im Tooltip und im unteren Bereich des Dialogs sehen Sie die jeweilige deutsche Bezeichnung des Werts.

Beispiel: Die Telefonnummer des aktuellen Datensatzes wählen

- Wählen Sie im Workflow-Designer Datei > Neu.
- Ziehen Sie die Aktivität LiesFeldinhalt auf den Arbeitsbereich.
- Im Toolfenster "Eigenschaften" geben Sie für die Eigenschaft "Feldname" den Feldnamen der Telefonnummer an, z. B. "Telefon". Der ausgelesene Wert wird automatisch in die Eigenschaft "Wert" geschrieben.
- Ziehen Sie die Aktivität RufeAn auf die Verknüpfung unterhalb der Aktivität LiesFeldinhalt.
- Im Toolfenster "Eigenschaften" geben Sie für die Eigenschaft "Telefonnummer" den Wert (das Resultat) der Vorgängeraktivität "LiesFeldinhalt" an. Dazu öffnen Sie über die Schaltfläche "..." den Bindungsdialog. Im oberen Bereich des Dialogs öffnen sie die Baumdarstellung und wählen die Eigenschaft "Value" (Wert) der Aktivität "LiesFeldinhalt".

Starten Sie den Workflow in der Ansicht über Konfigurieren > Workflows > Ausführen.

Hinweis: Eine Ansicht, in der gearbeitet wird, darf nicht geschlossen werden, da dies sonst zu Problemen führen kann.

# **19.2 combit CRM-Workflow**

Der Workflow wird als XOML-Datei gespeichert. Sofern Bedingungen vorkommen, werde diese in einer .RULES-Datei mit gleichem Namen gespeichert.

#### **Eigenschaften des Workflows**

Im Toolfenster Eigenschaften werden die Eigenschaften des Workflows angezeigt, wenn keine Aktivität selektiert ist. Unterhalb der Liste gibt es einen Bereich, in dem für jede selektierte Eigenschaft ein Beschreibungstext ausgegeben wird.

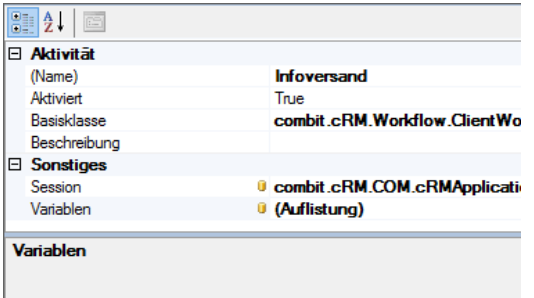

Folgende Eigenschaften sind verfügbar:

- Name: Geben Sie dem Workflow einen neuen aussagekräftigen Namen. Diese Bezeichnung wird auch in den Eigenschaftsdialogen angezeigt.
- Aktiviert: Geben Sie an, ob der Workflow aktiviert ist. Wenn er nicht aktiviert ist, wird er nicht ausgeführt.
- Basisklasse: Bestimmt die Basisklasse des Workflows. Diese kann nicht geändert werden.
- Beschreibung: Beschreibung für den Workflow.
- Session: Diese Angabe ist notwendig um auf das COM-Objekt zugreifen zu können. An dieser Stelle dürfen keine Änderungen vorgenommen werden.
- Variablen: Sie können globale Variablen definieren, die im gesamten Workflow zur Verfügung stehen. Diese globalen Variablen können zum "zwischenparken" von Werten genutzt werden, die sich verändern und zu einem späteren Zeitpunkt im Workflow verwendet werden sollen. Um diese Workflow-Variablen an das Resultat einer Aktivität zu binden, klicken Sie direkt auf das gelbe Datenbank-Symbol in der Eigenschaftsliste.

# **Gültigkeitsprüfung**

L

Der Workflow-Designer versucht die Gültigkeit zu prüfen und markiert Ihnen Fehler bzw. fehlende Werte durch einen roten Kreis mit Ausrufezeichen an der entsprechenden Aktivität. Es erfolgt jedoch keine Syntaxprüfung, d. h. die korrekte Schreibweise oder die Existenz z. B. eines Feldnamens wird nicht geprüft.

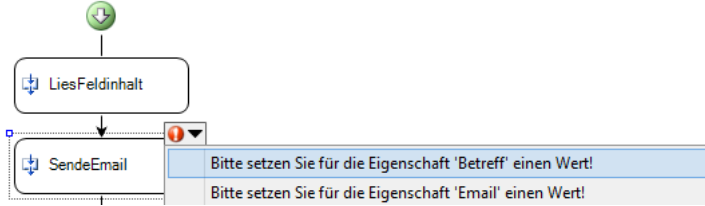

Die Gültigkeitsfehler werden zusätzlich in Form eines roten Ausrufezeichens neben dem gelben Datenbank-Symbol in der Eigenschaftsliste bei der jeweiligen Eigenschaft angezeigt.

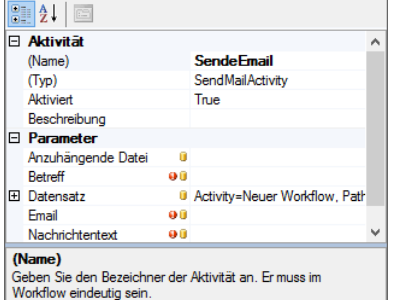

# **Workflow mit Schleifen und Verzweigungen**

Für Verzweigungen und Schleifen stehen Ihnen die Aktivitäten FürJedenDatensatz und WennDannAllgemein zur Verfügung.

Wenn Sie die Aktivität FürJedenDatensatz zum Workflow hinzufügen, werden alle Aktivitäten innerhalb dieser Aktivität für alle Datensätze der aktuellen Datensatzauswahl wiederholt.

Wenn Sie die Aktivität WennDannAllgemein zum Workflow hinzufügen, wird eine normale Wenn-Dann-Verzweigung realisiert. Dabei wird automatisch für jeden Zweig ein Container "WennDannZweig" eingefügt, in dem die für diesen Fall auszuführenden Aktivitäten platziert werden.

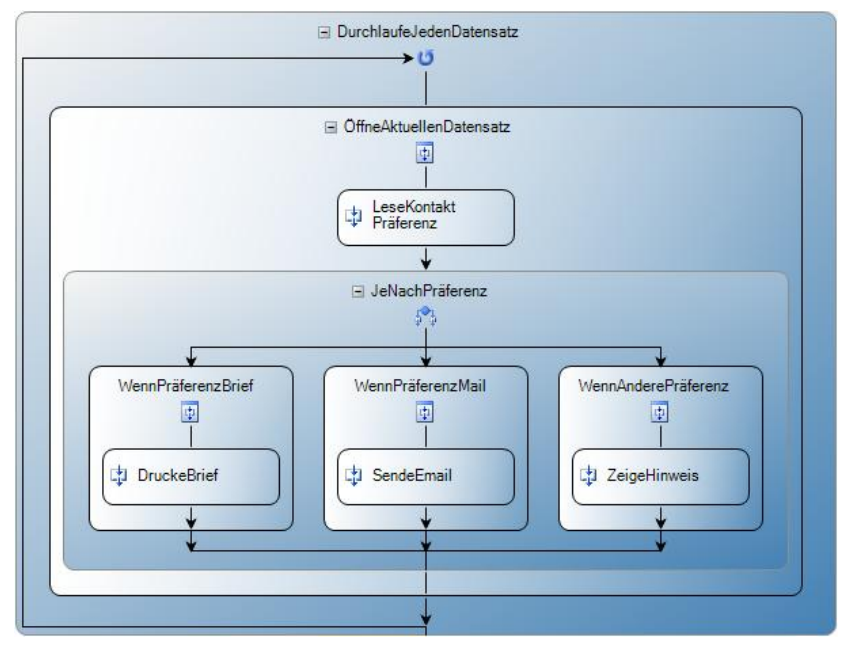

Es können beliebig viele Zweige auf gleichem Niveau hinzugefügt werden, dies erfolgt über Rechtsklick auf die Wenn-Dann-Aktivität und Auswahl von "Zweig hinzufügen" im Kontextmenü. Die Übersichtlichkeit im Designer wird verbessert, wenn Sie im Kontextmenü die Funktion "Zusammenklappen" nutzen.

Es wird der erste Zweig ausgeführt, dessen Bedingung zutrifft. Sofern ein "leerer Zweig" (ohne ausgefüllten Operator) vorhanden ist, wird dieser ausgeführt, wenn kein anderer Zweig ausgeführt wurde.

Wenn Sie einen WennDannZweig selektieren, können Sie die Bedingung für diesen Zweig in der Eigenschaftsliste definieren. Über die Schaltfläche "..." steht Ihnen für den Vergleichsoperator dafür im Bindungsdialog über eine weitere Schaltfläche "..." ein Auswahldialog mit allen verfügbaren Operatoren zur Verfügung.

Den Vergleichswert geben Sie direkt im in der Eigenschaftsliste ein oder wählen diesen ebenfalls über den Bindungsdialog aus, sofern er sich durch das Resultat einer Vorgängeraktivität ergibt.

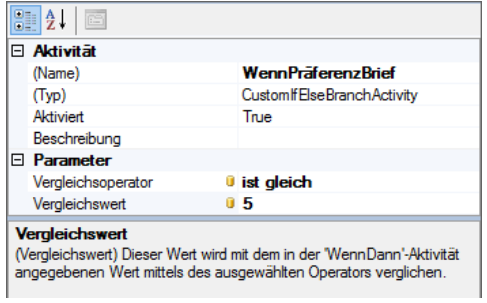

Beispiel: Für jeden Datensatz in Abhängigkeit eines Feldinhalts einen Brief oder eine E-Mail versenden

- Wählen Sie im Workflow-Designer Datei > Neu.
- Ziehen Sie die Aktivität Benutze Datensätze auf den Arbeitsbereich.
- Wählen Sie in den Eigenschaften den Ansichten-Name aus, z. B. "Kontakte". Über die Schaltfläche "..." steht Ihnen dafür im Bindungsdialog über eine weitere Schaltfläche "..." ein Auswahldialog mit allen verfügbaren Ansichten zur Verfügung.
- Ziehen Sie die Aktivität FürJedenDatensatz auf die Verknüpfung unterhalb der Aktivität Benutze Datensätze. Es wird automatisch die Aktivität ÖffneAktuellenDatensatz erzeugt.
- Ziehen Sie die Aktivität LiesFeldinhalt auf die Verknüpfung unterhalb der Aktivität ÖffneAktuellenDatensatz.
- Geben Sie in den Eigenschaften den Feldnamen an, dessen Inhalt ausgelesen werden soll, z. B. "ComPreference".
- Ziehen Sie die Aktivität WennDannAllgemein auf die Verknüpfung unterhalb der Aktivität LiesFeldinhalt. Es wird automatisch ein Wenn-Dann-Zweig erzeugt.
- In den Eigenschaften des linken WennDannAllgemein-Zweigs bestimmen Sie dann die Bedingung, d. h. als Vergleichsoperator wählen Sie "ist gleich" und als Vergleichswert "E-Mail".
- Ziehen Sie die Aktivität SendeEmail in diesen Zweig.
- Wählen Sie für die Aktivität SendeEmail als Eigenschaft "Emailvorlage" eine zur Ansicht passende Mailvorlage (mit der Dateiendung \*.mtpx) aus. Über die Schaltfläche "..." steht Ihnen dafür im Bindungsdialog über eine weitere Schaltfläche "..." ein Dateiauswahldialog zur Verfügung.
- In den Eigenschaften des rechten WennDannAllgemein-Zweigs bestimmen Sie dann die Bedingung, d. h. als Operator wählen Sie "ist gleich" und als Wert "Brief".
- Ziehen Sie dann die Aktivität Drucke Datensatz in diesen Zweig.
- Wählen Sie für die Aktivität Drucke Datensatz als Eigenschaft "Druckvorlage" eine zur Ansicht passende Druckvorlage (z. B. mit der Dateiendung \*.crd) aus. Über die Schaltfläche "..." steht Ihnen dafür im Bindungsdialog über eine weitere Schaltfläche "..." ein Dateiauswahldialog zur Verfügung.

# <span id="page-265-0"></span>**19.3 Systemaktivitäten**

Die Systemaktivitäten System.FaultHandler, System.IfElse, System.Policy, System.Sequence, System.Suspend, System.Terminate, System.Throw und System.While sind spezifische Aktivitäten der Workflow Foundation des Microsoft .NET Framework. Diese sind nur für spezielle Workflowfunktionen notwendig.

# <span id="page-265-1"></span>**Workflow mit dem universellen Regeleditor**

Mit der Aktivität System.Policy (universeller Regelsatz-Editor) können äußerst komplexe Workflows realisiert werden, da diese direkt im Regelsatz-Editor definiert werden können.

Eine einzelne Regel (von denen beliebig viele zu einem Regelsatz zusammengefasst werden können) besteht dabei immer aus den Teilen If, Then und Else. Dieser Regelsatz wird als .rules-Datei gespeichert.

In den Eingabefeldern lassen sich komplexe Bedingungen und Anweisungen eingeben. Die Eigenschaften von Aktivitäten können abgefragt und gesetzt werden. Den Wert einer globalen Variablen können Sie über den Befehl "this.Get-WorkflowVariableValue ("<Variablenname>") abfragen und über den Befehl "this.SetWorkflowVariableValue ("<Variablenname>") ändern.

Die regelbasierte Verarbeitung der Workflow Foundation ist sehr umfangreich. Für die fortgeschrittenen Möglichkeiten (Vorwärtsverkettung, erneute Regelausführung usw.) sei hier auf die Fachliteratur und die Hinweise im Internet zum Stichwort "PolicyActivity" verwiesen.

# **Workflow kontrolliert beenden**

Mit der Aktivität System.Terminate kann ein Workflow an beliebiger Stelle kontrolliert beendet werden. Dabei kann ein Hinweistext angezeigt werden. Dadurch ist es möglich, den Workflow bei Erreichen eines bestimmten Zustandes zu beenden. Natürlich lässt sich dies auch mit Aktivitäten im Fehlerhandler erreichen, allerdings müssen dafür auch die entsprechenden Einträge in der Fehlerhandler-Ansicht gemacht werden.

# **Fehlerbehandlung**

Dem gesamten Workflow und jedem sequentiellen Block von Aktivitäten kann eine Aktivität System.FaultHandler zugeordnet werden. Diese ist keine normale Aktivität, es handelt sich eher um eine Workflow-Fehleransicht, d. h. Sie können Aktivitäten bei einem Fehler definieren, z. B. einen Hinweisdialog anzeigen.

Da jedem sequentiellen Block von Aktivitäten eine eigene Faulthandlers-Aktivität zugeordnet werden kann (und nicht nur dem gesamten Workflow) ist es möglich, eine hierarchische Fehlerbehandlung vorzunehmen. In gewissen Situationen ist sicher ein vollkommener Abbruch der aktuellen Workflow-Instanz beim Auftreten einer Ausnahme nicht notwendig und nicht gewollt. Nachdem die Faulthandlers-Aktivität die betreffende Ausnahme abgefangen hat, kann die Workflow-Ausführung anschließend mit der folgenden Aktivität fortgesetzt werden.

Für die Fehlerbehandlung gehen Sie folgendermaßen vor:

- Erstellen Sie mit der Aktivität SequenceActivity einen Aktivitätenblock.
- Öffnen Sie den Fehlerbehandlungsdialog über Rechtsklick auf einen Aktivitätenblock und Auswahl von "Fehlerhandler anzeigen".

Tipp: Um eine Fehlerbehandlung für den gesamten Workflow zu erstellen, öffnen Sie den Fehlerbehandlungsdialog über Rechtsklick auf das grüne Startsymbol.

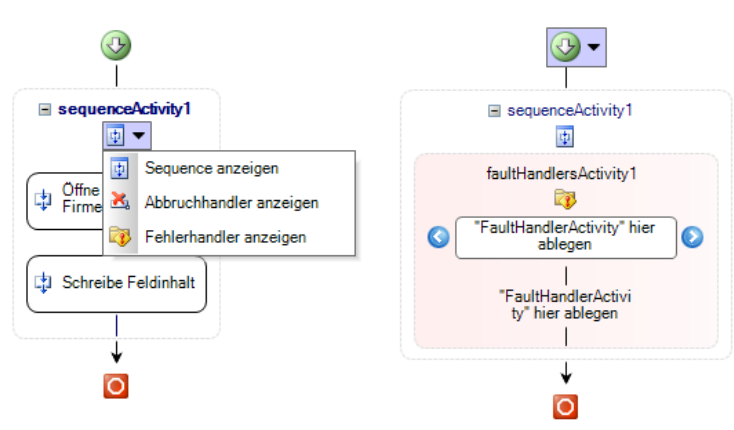

· Ziehen Sie die Aktivität System.FaultHandler in die Aktivität faultHandlersActivity auf den Text "FaultHandlerActivity hier ablegen".

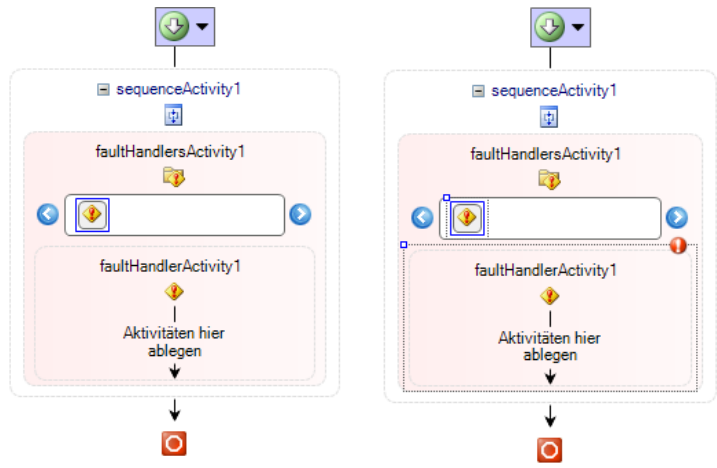

▪ Unter der Eigenschaft "FaultType" wählen Sie die Exception aus, auf die hier reagiert werden soll. Über die Schaltfläche "…" gelangen Sie in einen Dialog, in dem alle verfügbaren Standard-.NET-Ausnahmen zur Verfügung stehen. Für cRM-Aktivitäten wählen Sie immer die System.ArgumentNullException in der Assembly mscorlib aus.

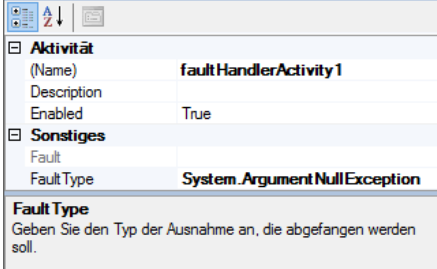

▪ Nun fehlt noch die Aktivität, die im Fehlerfall ausgeführt werden soll. Ziehen Sie die gewünschte Aktivität (z. B. ZeigeHinweisFenster) in die Aktivität faultHandlerActivity auf den Text "Aktivitäten hier ablegen".

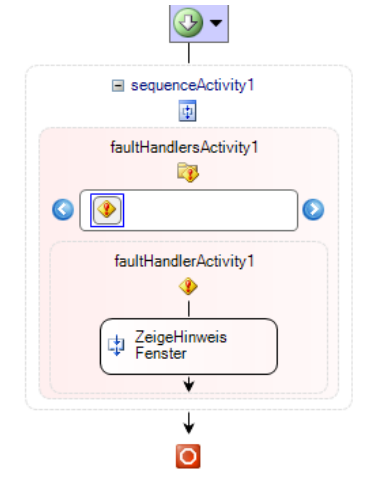

Die Art des Fehlers ist durch die System.ArgumentNullException fest vorgegeben. Die Fehlermeldung kann aber durch Bindung an diese FaultActivity ausgelesen werden und somit z. B. in einem Hinweisfenster ausgegeben werden

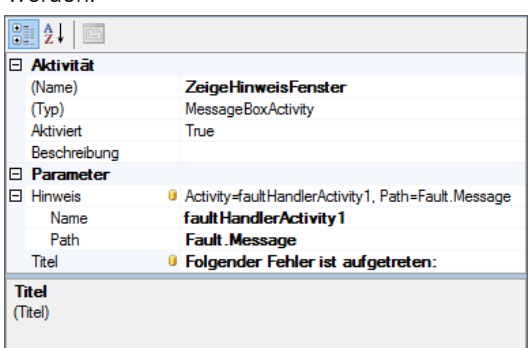

Ziehen Sie bei Bedarf eine weitere Aktivität System.FaultHandler in die Aktivität faultHandlersActivity in das weiße Eingabefeld. Über die blauen Pfeil-Schaltflächen können Sie zwischen den verschiedenen FaultHandler-Aktivitäten wechseln.

Diese Fehleransicht dient als Container für eine beliebige Anzahl von FaultHandler-Aktivitäten. Jede dieser Fault-Handler-Aktivitäten ist für das Behandeln genau einer Ausnahme zuständig und kann beliebig viele andere Aktivitäten aufnehmen. Diese Aktivitäten werden ausgeführt, wenn die entsprechende Ausnahme im Workflow auftritt. Zu beachten ist, dass diese Verarbeitung grundsätzlich asynchron stattfindet. Für fortgeschrittene Workflows gibt es u. a. die Möglichkeit mehrere Zweige parallel ausführen zu lassen, es wäre daher denkbar, dass gleichzeitig mehrere Ausnahmen auftreten, die dann auch gleichzeitig behandelt werden.

Zurück zur Workflowansicht gelangen Sie über Rechtsklick auf den Aktivitätenblock und Auswahl von "Sequence anzeigen".

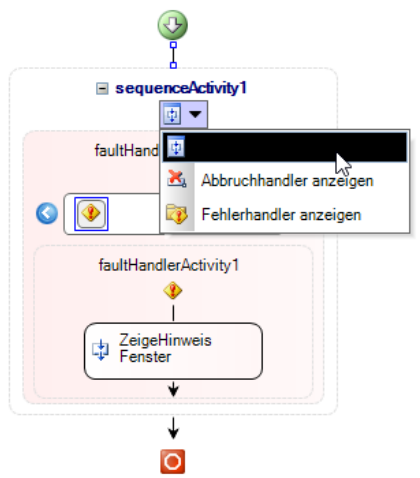

Beispiel: Zeige Hinweisfenster wenn Feldinhalt leer

- Wählen Sie im Workflow-Designer Datei > Neu.
- Ziehen Sie die Aktivität SequenceActivity auf den Arbeitsbereich um einen Aktivitätenblock zu erstellen.
- Ziehen Sie die Aktivität LiesFeldinhalt in die Aktivität SequenceActivity auf den Text "Aktivitäten hier ablegen".
- Im Toolfenster "Eigenschaften" geben Sie für die Eigenschaft "Feldname" den physikalischen Feldnamen der Telefonnummer an, z. B. "Phone". Der ausgelesene Wert wird automatisch in die Eigenschaft "Wert" geschrieben.
- Ziehen Sie die Aktivität RufeAn auf die Verknüpfung unterhalb der Aktivität LiesFeldinhalt.
- Im Toolfenster "Eigenschaften" geben Sie für die Eigenschaft "Telefonnummer" den Wert (das Resultat) der Vorgängeraktivität "LiesFeldinhalt" an. Dazu öffnen Sie über die Schaltfläche "..." den Bindungsdialog. Im oberen Bereich des Dialogs öffnen sie die Baumdarstellung und wählen die Eigenschaft "Value" der Aktivität "LiesFeldinhalt".
- Öffnen Sie die Fehlerbehandlungsansicht über Rechtsklick auf den Aktivitätenblock und Auswahl von "Fehlerhandler anzeigen".
- Ziehen Sie die Aktivität System.FaultHandler in die Aktivität faultHandlersActivity auf den Text "Aktivitäten hier ablegen". Unter der Eigenschaft "FaultType" wählen Sie die Ausnahme aus, auf die hier reagiert werden soll. Über die Schaltfläche "…" gelangen Sie in einen Dialog, in dem alle verfügbaren Standard-.NET-Ausnahmen zur Verfügung stehen. Wählen Sie die Ausnahme System.ArgumentNullException aus der Assembly mscorlib.
- Nun fehlt noch die Aktivität, die im Fehlerfall ausgeführt werden soll. Ziehen Sie die Aktivität ZeigeHinweisFenster in die Aktivität faultHandlerActivity auf den Text "Aktivitäten hier ablegen" und geben Sie in der Eigenschaft "Text" einen Hinweistext an, z. B. "Keine Telefonnummer vorhanden".
- Öffnen Sie die Workflowansicht über Rechtsklick auf den Aktivitätenblock und Auswahl von "Sequence anzeigen".

# **Fehlerbehandlung kontrolliert ausführen**

Es kann Fälle geben, wo man ganz bewusst in eine derartige Fehlerbehandlungs-Routine verzweigen möchte. Beispielsweise hat eine externe Abfrage innerhalb einer Aktivität nicht das gewünschte Ergebnis geliefert und der Workflow kann deshalb an dieser Stelle nicht weiter ausgeführt werden. Dafür gibt es die Aktivität System.Throw. Sie erlaubt wie die eben besprochene Aktivität System.FaultHandler die Angabe des auszulösenden Ausnahme-Typs.

# <span id="page-269-0"></span>**20.Scripte und Programmierreferenz**

Ihnen steht ein mächtiges Objektmodell zur Verfügung, das den Zugriff auf die Ansichten, die Telefonie, das Terminmanagement und vieles mehr erlaubt. Mithilfe von Scripten können Sie dieses Objektmodell ansprechen und somit viele Routineaufgaben komfortabel automatisieren.

Sogar eventuell nicht vorhandene spezielle Funktionen können Sie so leicht selbst integrieren. Darüber hinaus können Scripte andere Programme ansprechen und deren Funktionalitäten nutzen, sofern diese eine entsprechende Schnittstelle anbieten.

Ein Script ist eine Abfolge von Befehlen, die bei der Ausführung sequenziell abgearbeitet werden. Die Befehle entstammen dabei dem "Wortschatz" einer bestimmten Scriptsprache. Dieser Befehlssatz bestimmt dabei, welche Möglichkeiten die Sprache bietet und wie ein Script aufgebaut sein muss. Scripte sind in der Regel nicht allzu umfangreich und führen schon mit wenigen Befehlen zu beachtlichen Leistungen. Ein durchschnittliches Script umfasst vielleicht 20 bis 40 Zeilen Befehle. Nicht zuletzt aus diesen Gründen sind Scriptsprachen meist sehr leicht zu erlernen.

Eine ausführliche Beschreibung der Eigenschaften und Methoden des Objektmodells finden Sie über die Programmgruppe unter dem Punkt "Programmierer-Referenz" im Dokument "SDK DE.pdf".

# **20.1 Unterstützte Scriptsprachen**

Grundsätzlich werden alle Scriptsprachen des Windows Scripting Host unterstützt. Am weitesten verbreitet sind VBScript und JScript, die direkt vom Hersteller Microsoft angeboten werden. Es gibt aber auch andere Umsetzungen wie z. B. Python. Die Auswahl der Sprache erfolgt dabei über die Dateiendung, z. B. "vbs" bei VBScript und "js" bei JScript.

Neben den Scriptsprachen des Windows Scripting Host wird auch C# als Scriptsprache unterstützt. Die Dateiendung lautet in diesem Fall "csscript".

Bei C# Scripten steht Ihnen der volle Funktionsumfang des .NET Frameworks 4.8 zur Verfügung, weshalb für das Ausführen von C# Scripten auch mindestens dieses oder ein neueres .NET Framework installiert sein muss.

# **20.2 Scripte integrieren**

Die Integration von Scripten ist über Schaltflächen innerhalb der Eingabemaske (Scriptdatei ausführen, Scriptzeilen ausführen, Funktionsdefinitionen, Folgeverknüpfungen), Menüband (Funktionsdefinitionen), über den Befehl Konfigurieren > Scripte > Ausführen oder über Ereignisse möglich.

# **21.Benutzer- und Rechteverwaltung**

Über den Menüpunkt Datei > Verwalten > Benutzerverwaltung gelangen Sie in die Benutzer- und Rechteverwaltung. Um hier Einstellungen vornehmen zu können, muss der Anwender Mitglied in der Gruppe "Administratoren" sein oder zumindest das allgemeine Recht "Benutzer unter-administrieren" besitzen.

Legen Sie hier die verschiedenen Benutzer fest und definieren Sie die jeweiligen Rechte.

Die Benutzerverwaltung steht in Form von virtuellen Ansichten lesend zur Verfügung. Dadurch können alle eingerichteten Benutzer direkt als Datensätze innerhalb des Projekts verwendet werden, z. B. um jedem Kunden einen Benutzer als Betreuer zuordnen zu können. Diese virtuellen Ansichten erstellen Sie über eine Schaltfläche im Dialog Datei > Verwalten > Eigenschaften. Weitere Informationen siehe ["Projekteigenschaften"](#page-173-0) in Kapitel ["Konfiguration Projekt"](#page-172-0).

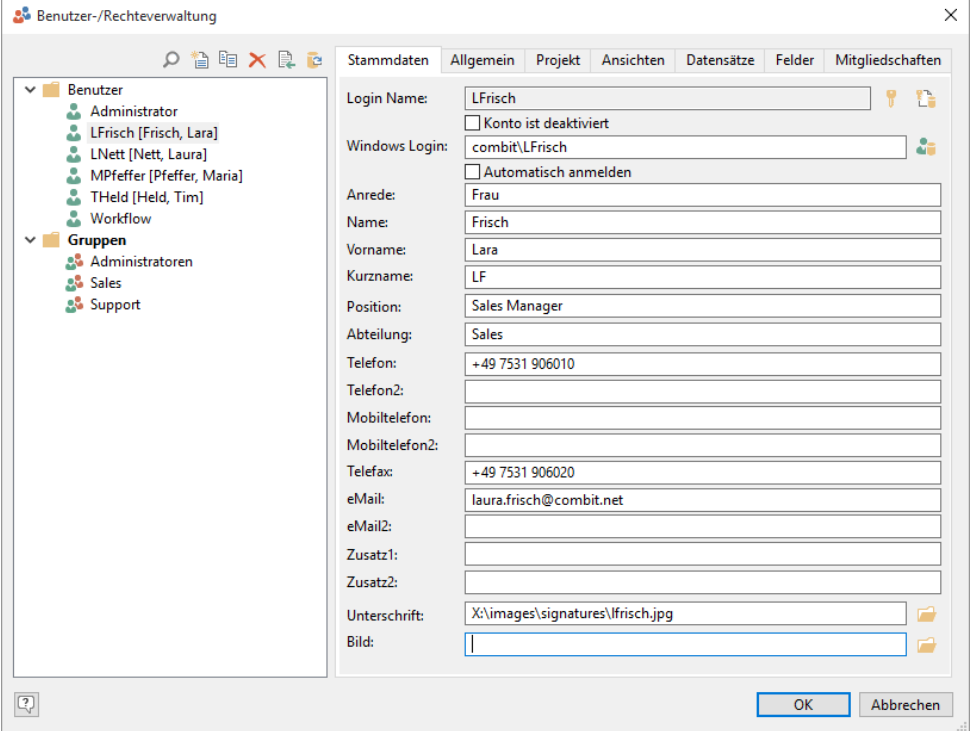

# **21.1 Benutzerverwaltung**

Im linken Bereich werden die angelegten Benutzer und Gruppen angezeigt. Um die Verwaltung zu vereinfachen, können Sie Gruppen festlegen und die Benutzer den Gruppen zuordnen. So müssen Sie die Rechte nicht für jeden Benutzer einzeln festlegen, sondern sparen Zeit, indem Sie die Rechte gleich für mehrere Anwender definieren.

# **Benutzer und Gruppen**

Über die Suche können Sie nach Benutzern und Gruppen suchen, dabei wird der erste Treffer angezeigt, über "Weiter" können Sie zum nächsten Treffer springen.

Die Benutzer und Gruppen bearbeiten Sie über die Schaltflächen:

- Über "Neu" legen Sie einen neuen Benutzer bzw. eine neue Gruppe an. Über "Löschen" wird dieser Benutzer/diese Gruppe entfernt.
- Über "Kopieren" duplizieren Sie einen Benutzer oder eine Gruppe, z. B. wenn mehrere Benutzer oder Gruppen ähnliche Rechte haben.

Hinweis: Bei dem Benutzer "Administrator" handelt es sich um ein vordefiniertes Benutzerkonto mit allen Zugriffsrechten, ebenso wie die Gruppe "Administratoren". Beide Konten sind nicht löschbar, der Name kann nicht geändert werden und die Rechte können nicht eingeschränkt werden. Sie sollten dem Benutzerkonto "Administrator" daher unbedingt ein Kennwort zuweisen.

▪ Über die Schaltfläche "Rechte übernehmen" können Rechte von Benutzern oder Gruppen von anderen Benutzern und Gruppen übernommen werden. In einem Dialog können Sie explizit bestimmen, welche Rechte von wem übernommen werden sollen.

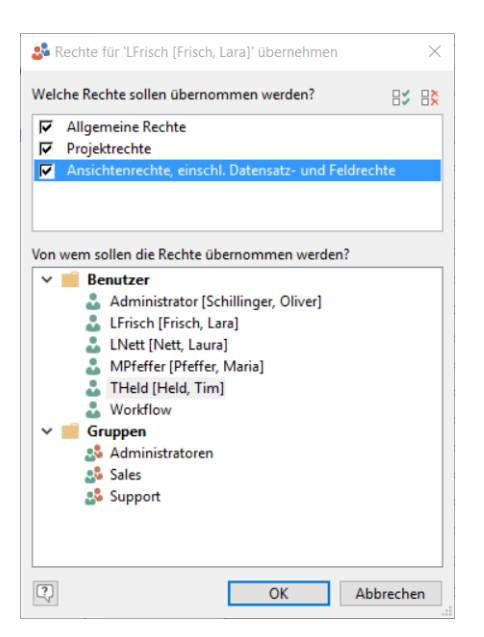

# **Active Directory-Anbindung**

Über die Active Directory-Anbindung können Sie Benutzer aus dem Active Directory importieren oder die Benutzerverwaltung mit dem Active Directory eines Domänen-Servers synchronisieren.

Es wird immer mit dem Active Directory der aktuellen Domäne synchronisiert (d. h. der Domäne in der sich der Computer befindet). Diese wird automatisch erkannt und kann nicht geändert werden.

Hinweis: Diese Funktion wird nicht in allen Editionen unterstützt. Eine Funktionsübersicht finden Sie unter ["Editio](#page-153-0)[nen"](#page-153-0) in Kapitel ["Voraussetzungen und Installation".](#page-106-0)

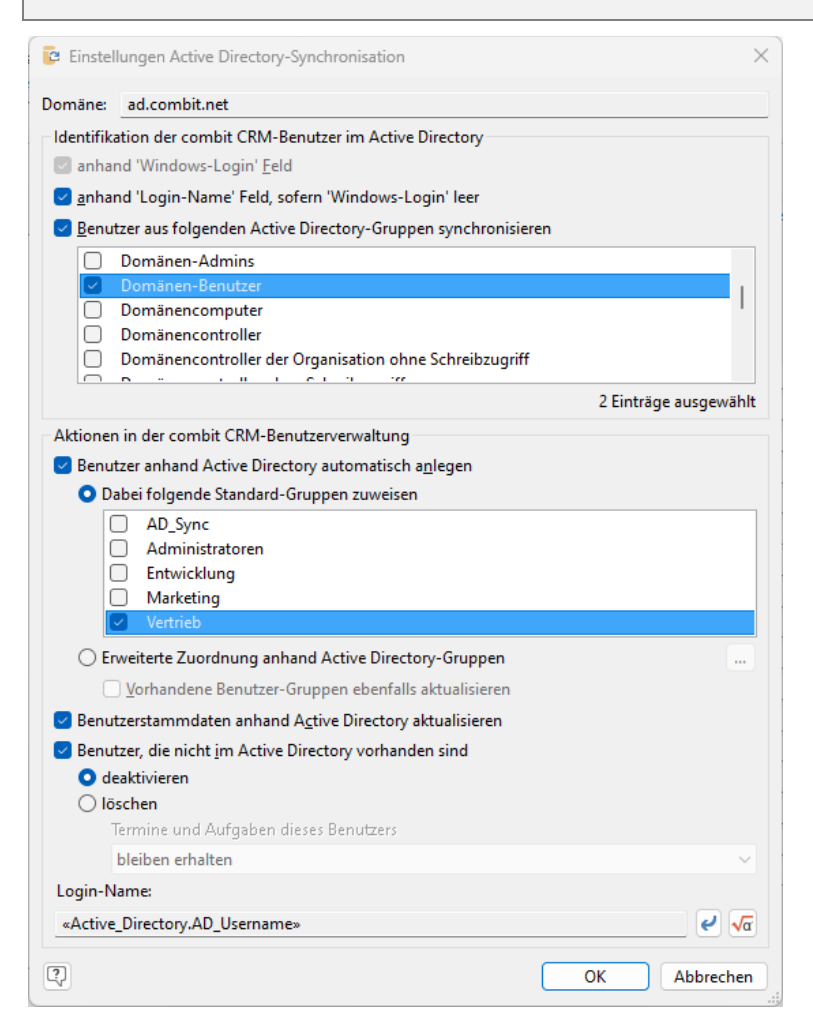

- Klicken Sie die die Schaltfläche "Active Directory-Anbindung"
- Wählen Sie zwischen folgenden Optionen:
	- Benutzer aus dem Active Directory importieren: Importiert einen oder mehrere Benutzer aus dem Active Directory und setzt die dazugehörigen Benutzerdaten aus dem Active Directory in die combit CRM-Benutzerstammdaten. Es öffnet sich der Standard-Windows-Dialog zur Auswahl eines Benutzers oder einer Gruppe. Bei Auswahl einer Gruppe werden alle darin enthaltenen Benutzer importiert.
	- Benutzerverwaltung mit dem Active Directory synchronisieren: Startet die konfigurierte Synchronisation. Die Synchronisation läuft im Hintergrund, ohne dass der Benutzer interagieren muss.
	- Active Directory-Synchronisation konfigurieren

*Identifikation der combit CRM-Benutzer im Active Directory*

- anhand 'Windows-Login' Feld: Bei der Synchronisation wird der Windows Login Name verwendet um festzustellen, ob der Benutzer vorhanden ist oder nicht. Diese Option ist nicht veränderbar.
- anhand 'Login-Name' Feld: Bestimmen Sie ob der combit CRM-Benutzer im Active Directory anhand des 'Login Name' identifiziert werden soll, wenn der 'Windows Login' nicht gefunden wird oder leer ist.
- Benutzer aus folgenden Active Directory-Gruppen synchronisieren: Nur neue Benutzer aus den ausgewählten Gruppen werden in combit CRM aufgenommen.

*Aktionen in der combit CRM-Benutzerverwaltung*

- Benutzer anhand Active Directory automatisch anlegen: Ist diese Option gesetzt wird ein Benutzer, der im Active Directory gefunden wurde, aber noch nicht in combit CRM vorhanden ist, neu angelegt.
- Dabei folgende Standard-Gruppen zuweisen: Wird ein neuer Benutzer angelegt, wird er automatisch in die ausgewählten Gruppen aufgenommen.
- Erweiterte Zuordnung anhand Active Directory-Gruppen: Sie können jeder Active Directory-Gruppe eine oder mehrere combit CRM-Benutzergruppen zuordnen. Wird ein neuer Benutzer in dieser Active Directory-Gruppe angelegt, wird er automatisch in die ausgewählten Gruppen aufgenommen.
- Benutzerstammdaten anhand Active Directory aktualisieren:

Wird ein combit CRM-Benutzer im Active Directory gefunden, werden die Benutzerstammdaten anhand der Daten im Active Directory aktualisiert.

Bereits gesetzte combit CRM-Benutzerstammdaten werden nicht mit leeren Daten aus dem Active Directory überschrieben.

Ist ein in combit CRM vorhandener Benutzer während der Synchronisation im Active Directory (de)aktiviert, so wird er auch in combit CRM (de)aktiviert.

In der combit CRM-Benutzerverwaltung nicht vorhandene Benutzer, deren Konto im Active Directory deaktiviert ist, werden bei der Synchronisation ignoriert und nicht in die combit CRM-Benutzerverwaltung übernommen.

Folgende Benutzer sind von der Synchronisation ausgeschlossen: Gast (und engl. Guest), krbtgt (Kerberos Service Account).

- Benutzer, die nicht im Active Directory vorhanden sind deaktivieren/löschen: Ist die Option gesetzt, wird geprüft ob der combit CRM-Benutzer im Active Directory vorhanden ist. Sollte er nicht gefunden werden ist es möglich den combit CRM-Benutzer entweder zu löschen oder zu deaktivieren.
- Login-Name: Der combit CRM-'Login Name' kann über eine Formel definiert werden. Zur Auswahl stehen der Vorname, Nachname und Username aus dem Active Directory. Standardmäßig wird der Active Directory-Username verwendet. Damit können Sie z. B. unnötige Username-Präfixe entfernen um die Übersichtlichkeit zu erhöhen.

Der 'Login Name' wird einmalig gesetzt, d. h. etwaige Änderungen von Vorname oder Nachname im Active Directory führen nicht zu einer Aktualisierung des 'Login Name'.

# **Mitgliedschaften**

Auf der Registerkarte "Mitgliedschaften" werden bei einem Benutzer alle zugeordneten Gruppen angezeigt; bei einer Gruppe werden entsprechend alle zugeordneten Benutzer angezeigt.

Um eine neue Mitgliedschaft anzulegen, selektieren Sie den Benutzer oder die Gruppe und klicken dann auf die Schaltfläche "Neu". Wählen Sie dann die Gruppe oder den Benutzer aus.

Über die Suche können Sie nach Benutzern und Gruppen suchen, dabei wird der erste Treffer angezeigt, über "Weiter" können Sie zum nächsten Treffer springen.

# **Stammdaten eines Benutzers / Benutzeranmeldung**

Nach Selektion eines Benutzers können über die Registerkarte "Stammdaten" die Benutzeranmeldung und die Benutzer-Stammdaten (z. B. Name, Abteilung, Telefon, E-Mail) hinterlegt werden. Die Stammdaten stehen auch beim Druck als Variablen zur Verfügung.

Im Feld "Unterschrift" und "Bild" können Sie eine Bilddatei hinterlegen. Wählen Sie über die Schaltfläche "Öffnen" den Pfad zu dieser Datei aus oder geben Sie diesen direkt ein.

- Login Name: Geben Sie den Namen für die Benutzeranmeldung und eine Active Directory-Synchronisation an. Dieser kann nachträglich nicht mehr geändert werden.
- Ein Kennwort für die Anmeldung definieren Sie über die Schaltfläche "Kennwort festlegen". Das Kennwort kann über Konfigurieren > Benutzerkennwort ändern vom jeweiligen Anwender geändert werden.

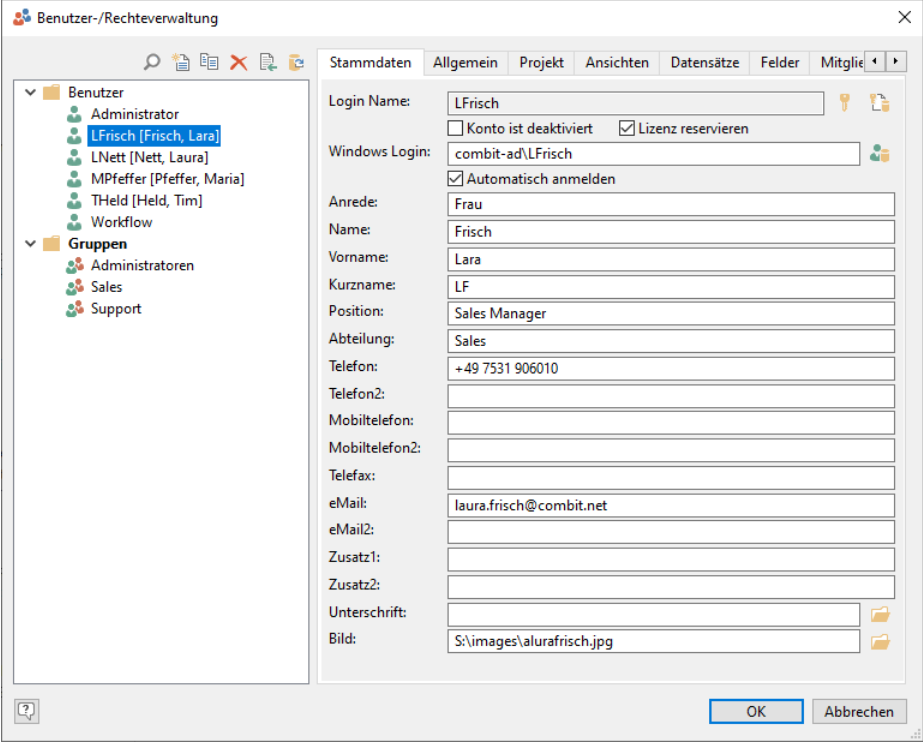

#### Zusätzliche Anmeldeinformationen:

Dokumentenmanagementsystem: Bei Verwendung eines DMS können Sie Benutzername und Passwort der DMS-Anmeldung festlegen. Der Benutzer kann diese Information über Datei > Konto > DMS Anmeldung ändern.

Hinweis: Diese Anmeldeinformationen gelten nicht für windream. Bei Verwendung von windream muss der aktuelle Windows-Benutzer Mitglied der windream-Benutzer Gruppe sein.

- Externes E-Mail-Tool: Bei Verwendung eines E-Mail-Tools können Sie Benutzername und Passwort der Benutzer-Anmeldung festlegen. Der Benutzer kann diese Information über Datei > Konto > E-Mail-Tool Anmeldung ändern.
- Konto ist deaktiviert: Diese Option verhindert, dass sich der betreffende Benutzer anmelden kann.
- Lizenz reservieren: Um Benutzern einen garantierten Zugang zum System zu ermöglichen, können Lizenzen für Benutzer reserviert werden. Dadurch erhält zum Beispiel ein Administrator oder auch eine automatisierte Aufgabe (Autopilot, geplanter Task) garantiert immer Zugang zum System, da die Lizenz sich nicht im Pool der gleichzeitig zugreifenden Benutzer befindet.
- Windows Login: Über die Schaltfläche "Windows Login festlegen" wählen Sie den korrespondierenden Windows-Benutzer aus. Diese Information wird für eine Active Directory-Synchronisation und das automatische und/oder manuelle Anmelden verwendet.
	- Wenn Sie die Option "Automatisch anmelden" aktivieren, startet die Anwendung ohne weitere Interaktion, wenn der aktuell angemeldete Windows-Benutzer einem Benutzer zugeordnet werden kann.
	- Um eine automatische Anmeldung zu umgehen, kann durch Drücken der Umschalt-Taste während des Programmstarts der Anmelden-Dialog erzwungen werden.
	- Um ein unbefugtes Anmelden über den Anmelde-Dialog zu verhindern, wird beim Aktivieren der Option ein etwaiges leeres Kennwort auf ein zufälliges Kennwort gesetzt. Das Kennwort kann vom Anwender selbst über 'Datei > Konto > Kennwort ändern' neu gesetzt werden.

# **Stammdaten einer Gruppe**

Nach Selektion einer Gruppe können Sie über die Registerkarte "Stammdaten" einen Namen und eine Beschreibung der Gruppe angeben.

Alle Gruppennamen, zu denen ein Benutzer gehört, stehen in der Gruppenvariable <cRM.User.Groups> zur Verfügung. Die Gruppennamen sind dabei mit einfachen Anführungszeichen eingerahmt und per Komma getrennt. Damit können z. B. gruppenspezifische Web-Ansichten oder Eingabe- und Anzeigefelder realisiert werden.

Beispiel: «if(Contains(cRM.User.Groups,"'Gruppe'"),...,...)». Das Einrahmungszeichen sollte Bestandteil der Formel sein, um "Gruppe" von "Gruppe2" eindeutig unterscheiden zu können.

# **21.2 Rechteverwaltung**

Die Rechteverwaltung ist in projektübergreifende, projektspezifische, ansichtenspezifische, datensatzspezifische und feldspezifische Rechte unterteilt.

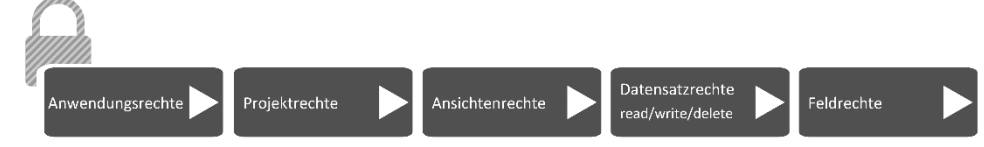

Diese Rechte können für jeden Benutzer einzeln festgelegt werden oder über die Gruppen gleich für mehrere Benutzer.

# **Definition von Rechten**

- Selektieren Sie einen Benutzer oder eine Gruppe.
- Selektieren Sie bei Ansichtenrechten, Datensatzrechten und Feldrechten die Ansicht.

Wenn Sie den obersten Eintrag "Mehrfachauswahl" selektieren, können Sie die Rechte für mehrere Ansichten in einem Schritt definieren. Über die Schaltflächen rechts oben können Sie alle Einträge selektieren/deselektieren und die Auswahl invertieren.

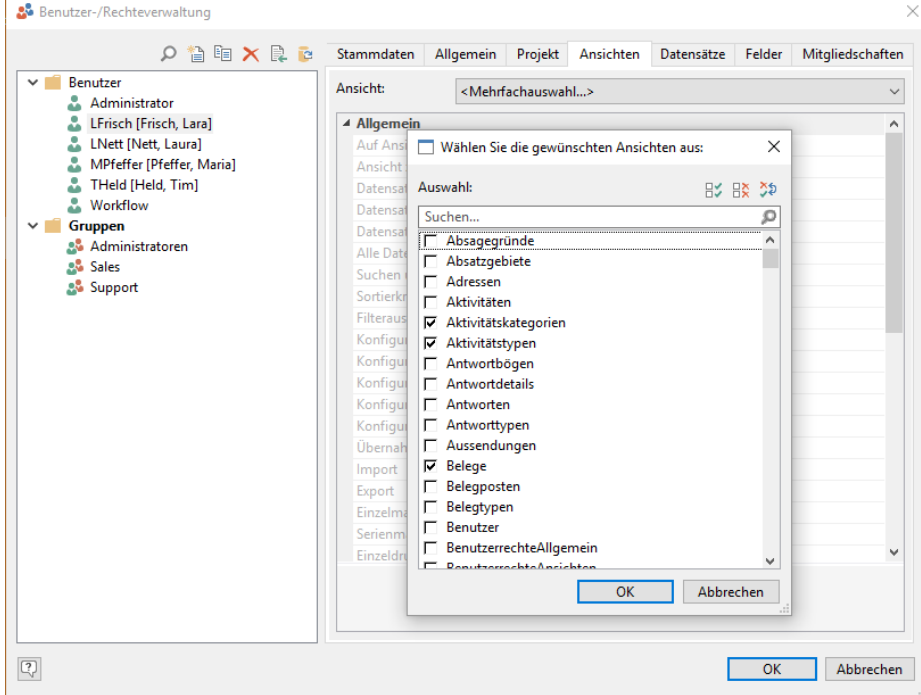

Selektieren Sie dann das zu definierende Recht. Über Klick in die rechte Spalte und einen weiteren Klick auf den Pfeil am rechten Rand öffnen Sie den Auswahldialog und können zwischen den Einträgen "Ja", "Nein" oder "Siehe Gruppen" wählen.

Bei der Definition von Gruppenrechten steht "Siehe Gruppen" nicht zur Auswahl.

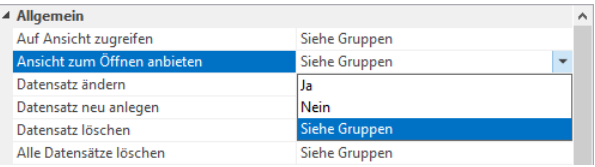

▪

Per Rechtsklick können über das Kontextmenü auch alle Rechte auf einmal gesetzt werden.

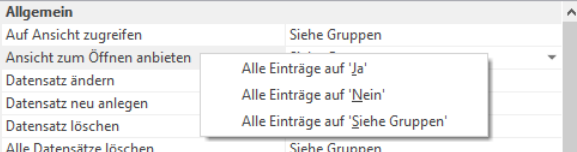

Haben Sie "Siehe Gruppen" gewählt, wird im unteren Bereich das aus der Gruppenzugehörigkeit resultierende Recht für die Gruppe angezeigt, in der dieser Benutzer eingetragen ist.

Hinweis: Wenn Rechte über die Gruppen zugeteilt werden, müssen Sie darauf achten, dass die Benutzer mindestens einer Gruppe angehören. Ist dies nicht der Fall, so ergibt sich automatisch ein "Nein" als resultierende Einstellung für das jeweilige Recht.

Sollte ein Benutzer eine Mitgliedschaft in mehreren Gruppen haben, werden seine Rechte aus der Vereinigung aller seiner Benutzergruppen gebildet (additiv).

Beispiel: Der Benutzer ist sowohl in der Gruppe "Marketing" als auch bei "Administratoren" eingetragen. Über die Marketing-Gruppe hätte er nicht das Recht, ein neues Projekt anzulegen, als Mitglied der Administratoren-Gruppe jedoch schon. In diesem Fall erhält der Anwender das Recht zugeteilt und es spielt keine Rolle, dass er es als Zugehöriger zur Marketing-Gruppe eigentlich nicht hätte.

Etwaige eingestellte individuelle Benutzerrechte "Ja/Nein" sind stets vor den Gruppenrechten prioritär.

Beispiel: Die Marketing-Gruppe darf generell Termine für andere Benutzer setzen. Falls ein Benutzer dieser Gruppe dieses Recht jedoch explizit bei seinen individuellen Benutzereinstellungen auf "Nein" stehen hat, darf er es nicht, trotz seiner Gruppenzugehörigkeit.

#### **Anwendungsrechte und Benutzereinstellungen**

Auf der Registerkarte "Allgemein" legen Sie die Anwendungsrechte, also die projektübergreifenden Rechte fest. Es handelt sich dabei um Rechte, die nicht von einer bestimmten Ansicht abhängig sind.

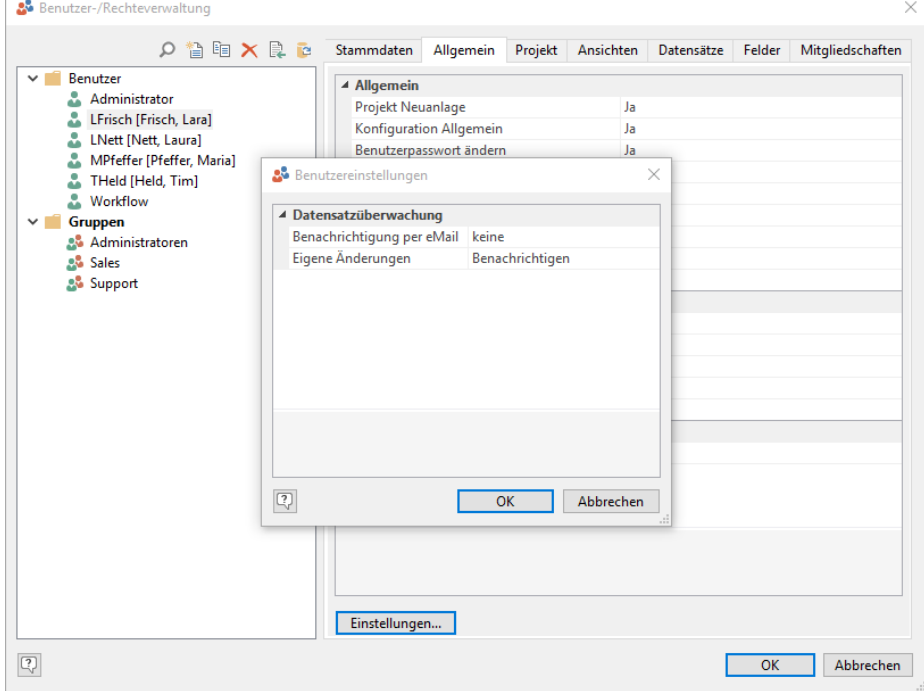

- Konfiguration Allgemein: Mit diesem Recht erlauben Sie den Zugriff auf die benutzerspezifischen Einstellungen 'Mailversand', 'Telefonie' und 'Termine & Aufgaben' unter Datei > Konto > Allgemein. Die Einstellungen für 'Einstellungen', 'Oberfläche' und 'Verlauf' dürfen von jedem Benutzer geändert werden,
- Mit unbekanntem Projekt arbeiten: Mit diesem Recht erlauben Sie den Zugriff auf alle Projekte, für die für diesen Anwender noch keine expliziten Rechte vergeben wurden.

Tipp: Setzen Sie das Recht "Mit unbekanntem Projekt arbeiten" generell auf "Nein" und steuern Sie den Zugriff explizit über das Projektrecht "Projekt öffnen".

- Datenbankverbindung ändern: Mit diesem Recht erlauben Sie den Zugriff auf die Datenbankverbindung unter Datei > Konto > Datenbank Anmeldung.
- Andere Benutzer sehen: Dieses Recht bezieht sich auf die Anzeige der angemeldeten Benutzer im Navigationsbereich.
- Benutzer unter-administrieren: Dieser "Unteradministrator" darf die Benutzerverwaltung öffnen und alle Benutzer administrieren inkl. Stammdaten, deren Gruppenzugehörigkeiten alle denen entsprechen, in denen der Unteradministrator (u. a.) selbst auch ist, ihnen jedoch keine Rechte geben/nehmen, die er selbst effektiv selbst nicht hat, sie auch ggf. deaktivieren.
- Schaltfläche "Einstellungen": Definieren Sie hier die Benachrichtigungsoptionen für die Datensatzüberwachung:
	- Benachrichtigung per E-Mail: Sofern die Funktion "Datensatz überwachen" für einen Datensatz aktiv ist, wird bei Änderungen eine E-Mail an die gewählte E-Mail-Adresse aus den Stammdaten des Benutzers gesendet. Für diese Funktion muss eine Instanz des combit CRM Workflow-Servers laufen. Weitere Informationen zum Workflow-Server finden Sie im Kapitel "Workflows [und Ereignisse".](#page-248-0)
	- Eigene Änderungen können ignoriert werden. Wenn Sie "benachrichtigen" wählen werden Sie auch bei eigenen Änderungen (z. B. durch ein Script) informiert.

Weitere Informationen finden Sie im Kapitel ["Daten eingeben und bearbeiten"](#page-21-0) unter ["Datensatz überwachen".](#page-37-0)

# **Projektrechte**

Auf der Registerkarte "Projekt" finden Sie die projektspezifischen Rechte des aktuell geladenen Projekts.

- Konfiguration des Projektes ändern: Dieses Recht ist u. a. erforderlich
	- für den Zugriff auf die projektspezifischen Konfigurationseinstellungen unter Datei > Verwalten > Eigenschaften und Datei > Verwalten > Firmenstammdaten.
	- Für das Speichern von Filtern/Statistiken/Schnellsuchfelder/Sortierungen und Layouteinstellungen von Listen/Containeransicht für alle Anwender.
	- Für das Ändern und Erstellen von globalen Import-/Export-Vorlagen. Andernfalls können globale Vorlagen zwar verwendet, aber nicht geändert/erstellt werden.
- Projekt öffnen: Mit diesem Recht erlauben Sie den Zugriff auf das aktuell geladene Projekt.
- Absender editieren: Mit diesem Recht kann verhindert werden, dass bei Mailvorlagen der E-Mail-Absender bearbeitet wird.
- Basisrecht für neue Ansicht: Dieses Recht legt die Voreinstellung für Ansichtsrechte fest, wenn für eine Ansicht noch keine Rechte explizit definiert wurden. Beachten Sie bitte, dass es sich hierbei nicht um das eigentliche Recht handelt, sondern um den Wert, der bei einer neuen Ansicht für alle vorhandenen Ansichtsrechte als Voreinstellung verwendet wird.

Beispiel: Sie legen eine neue Ansicht an, doch die Benutzerrechte für diese Ansicht wurden noch nicht definiert. In diesem Fall kommt das beschriebene Basisrecht zum Einsatz. Haben Sie bei einem Benutzer ein "Ja" eingetragen, werden ihm alle Rechte für diese Ansicht gegeben – das heißt, bei allen Ansichtsrechten ist automatisch ein "Ja" voreingestellt. Haben Sie bei einem Anwender jedoch ein "Siehe Gruppen" beim "Basisrecht für neue Ansicht" ausgewählt, wird bei allen Rechten der neuen Ansicht ein "Siehe Gruppen" eingetragen. In diesem Fall greifen dann also die Rechteeinstellungen, die bei der Gruppe für die neue Ansicht definiert sind.

# **Ansichtenrechte**

Auf der Registerkarte "Ansichten" finden Sie die ansichtenspezifischen Rechte. Dazu gehören unter anderem das Ändern von Datensätzen, das Erstellen von E-Mail-Vorlagen, Import, Export usw.

Wählen Sie aus der Liste der Ansichten diejenige aus, für die Sie die Rechte festlegen möchten. Wenn Sie den obersten Eintrag "Mehrfachauswahl" selektieren, können Sie die Rechte für mehrere Ansichten in einem Schritt definieren.

- Basisrecht "Lesen" bzw. "Schreiben" für neue Felder: Falls neue Felder hinzukommen oder umbenannt werden (und noch nicht konfiguriert wurden), dann greifen für diese die Einstellungen "Basisrecht 'Lesen' für neue Felder" bzw. "Basisrecht 'Schreiben' für neue Felder".
- Auf Ansicht zugreifen: bestimmt ob der Anwender die Ansicht öffnen darf und ob er Zugriff auf die Daten der Ansicht hat. Diese Einstellung wirkt sich auch auf den Zugriff per Script aus. Etwaige Container sind leer, wenn dieses Recht nicht gewährt ist.
- Ansicht zum Öffnen anbieten: bestimmt u. a. ob die Ansicht in der Navigation angezeigt und über die Registerkartenlasche "+" zum Öffnen angeboten wird.
- Filterausdrücke konfigurieren / Sofortberichte verwalten / Vorlagen für relationales Ergänzen konfigurieren: bestimmt, ob globale Filterausdrücke / Sofortberichte / Vorlagen geändert werden dürfen, also Filterausdrücke / Sofortberichte / Vorlagen die für alle Anwender gespeichert wurden.
- Seriendruck (Ausgabe): neben der Möglichkeit Druckvorlagen über Ausgabe > Seriendruck auszugeben stehen dem Anwender auch alle Exportfunktionen (PDF, Excel etc.) der Vorschau zur Verfügung.
- Code-Bezeichnungen direkt bearbeiten: Mit diesem Recht können neue Codes über das Kontextmenü im Code-Feld angelegt werden.

# **Datensatzrechte**

Auf der Registerkarte "Datensätze" können Sie Rechte für Sichtbarkeit, Bearbeitbarkeit und Löschbarkeit auf Datensatzebene definieren. Die entsprechenden Benutzer können dann in der angegebenen Ansicht nur noch die festgelegten Datensätze sehen, bearbeiten bzw. löschen.

So können beispielsweise Kontakte dahingehend geschützt werden, dass sie nur vom jeweiligen Betreuer bearbeitet und/oder gelöscht werden dürfen.

Hinweis: Die Aktivierung von Datensatzrechten beansprucht generell zusätzliche Ressourcen des Datenbankservers, da die Komplexität der Abfragen erhöht wird. Dies könnte sich in Form einer Verschlechterung der Performance auswirken.

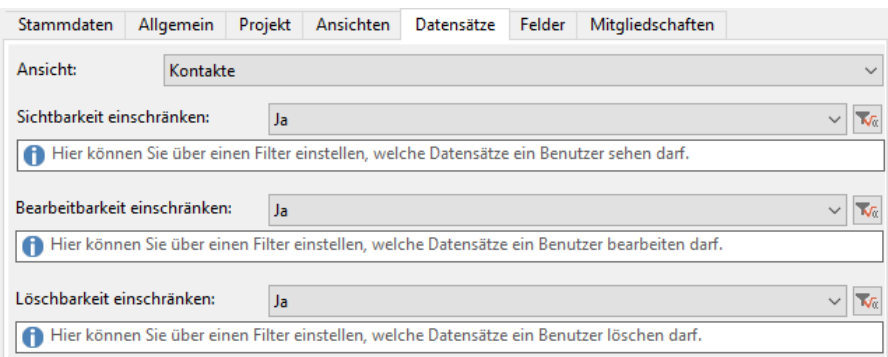

- Wählen Sie aus der Liste der Ansichten zuerst diejenige aus, für die Sie die Rechte festlegen möchten. Wenn Sie den obersten Eintrag "Mehrfachauswahl" selektieren, können Sie die Rechte für mehrere Ansichten in einem Schritt definieren.
- Bei einem Gruppenrecht wählen Sie dann "Ja", bei einem Benutzerrecht wählen Sie "Ja" bzw. "Siehe Gruppen" wenn der Filter von der Mitgliedschaft zu einer Gruppe übernommen werden soll.
- Über die Formel-Schaltfläche können sie dann eine Filter-Bedingung im bekannten Filter Allgemein-Dialog erstellen.
	- Versuchen Sie, möglichst einfache Filter zu verwenden.
	- Vermeiden Sie Filter mit Relationen.
	- Wenn die Datensatzrechte von Gruppen abgeleitet sind, vermeiden Sie Gruppenzugehörigkeiten zu mehreren Gruppen mit Datensatzrechten.
	- Bei Zugehörigkeit zu mehreren Gruppen werden zur Ermittlung der effektiven Datensatzrecht-Einschränkung nur Gruppen mit explizit eingeschränkten Datensatzrechten additiv betrachtet. Eine Gruppe mit uneingeschränkten Datensatzrechten wird ignoriert. Um dennoch die Datensatzrechte für jegliche Gruppen additiv wirken zu lassen, müssen bei Gruppen ohne Datensatzrecht-Einschränkung die Datensatzrechte eingeschränkt und als Filterbedingung der Ausdruck "1=1" eingetragen werden.
	- Schränken Sie Datensatzrechte nur für diejenigen Ansichten ein, für die sie wirklich notwendig sind.

Hinweis: Der Filter Assistent/Allgemein und Freie SQL Abfragen berücksichtigen keine Datensatzrechte von relational verknüpften Ansichten, d. h. theoretisch könnten durch entsprechende WHERE Abfragen Datensätze ohne Leserechte, "erraten" werden. Die relational verknüpften Datensätze werden natürlich nicht angezeigt. Wenn es sich um kritische Datensätze handelt, können dem Benutzer die Rechte "Freie SQL Abfrage erstellen" und "Filterausdruck direkt editieren" genommen werden. Vorbereitete SQL Abfragen und Filter durch rein interaktives Zusammenklicken sind dann zwar nach wie vor möglich, aber es kann keine Abfrage erstellt werden, über die relational verknüpfte Datensätze "erraten" werden können.

# **Feldrechte**

Auf der Registerkarte "Felder" haben Sie die Möglichkeit, Rechte auf Feldebene zu definieren. Sie können zum Beispiel definieren, dass ein Anwender (oder eine Gruppe) nur ganz bestimmte Felder einer Ansicht sehen kann bzw. nur für ganz bestimmte Felder Schreibrechte hat.

- Wählen Sie aus der Liste der Ansichten zuerst diejenige aus, für die Sie die Rechte festlegen möchten. Wenn Sie den obersten Eintrag "Mehrfachauswahl" selektieren, können Sie die Rechte für mehrere Ansichten in einem Schritt definieren.
- Generell werden Feldrechte über die Einstellung "Ja" für "Feldzugriff einschränken" aktiviert. Dies ist unabhängig davon, ob und welche Einstellungen in der Feldliste darunter vorgenommen wurden.
- Wenn Sie unter "Feldzugriff einschränken" die Einstellung "Siehe Gruppen" auswählen und der Benutzer einer Gruppe angehört, bei der für eine bestimmte Ansicht "Feldzugriff einschränken" auf "Nein" eingestellt ist, so bekommt dieser Benutzer uneingeschränkten Lese- und Schreibzugriff auf alle Felder. Mit anderen Worten: Sobald der Benutzer mindestens einer Gruppe mit generell uneingeschränkten Feldzugriff für eine bestimmte Ansicht angehört, so hat dieser Benutzer ebenfalls generell uneingeschränkten Feldzugriff für diese Ansicht.
- Schreibrechte und Leserechte können getrennt festgelegt werden. Um in der Feldliste die Einstellungen "Lesen" und "Schreiben" zu setzen, stehen Ihnen Checkboxen zur Verfügung. Diese kennen drei verschiedene Zustände:
	- Feldrecht ist gesetzt, z. B. Leserechte ▽
	- Feldrecht ist nicht gesetzt, z. B. keine Leserechte
	- $\Box$ Feldrecht siehe Gruppen

#### **Besonderheiten bei der Arbeit mit Feldrechten**

- Falls neue Felder hinzukommen oder umbenannt werden (und noch nicht konfiguriert wurden), dann greifen für diese die Einstellungen "Basisrecht 'Lesen' für neue Felder" bzw. "Basisrecht 'Schreiben' für neue Felder" auf der Registerkarte Ansichten.
- Sofern für ein Feld keine Leserechte bestehen, wird ein leerer Inhalt (NULL) geliefert. Dies ist insbesondere bei Statistik, Druck, List & Label Formeln (Autoprotokoll, Suchen & Ersetzen, Wechseln usw.) zu beachten!
- Sofern für ein Feld keine Leserechte bestehen, ist das Feld im Filtermodus QBE in der Eingabemaske schreibgeschützt, ein Suchen ist nicht möglich. Im Filtermodus Allgemein wird das Feld nicht angeboten.
- Sofern für ein Feld keine Schreibrechte bestehen, ist das Feld in der Eingabemaske schreibgeschützt. In Dialogen wie "Daten > Wechseln" oder "Start > Ersetzen" wird es nicht angeboten.
- Die Kombination, dass für ein Feld Schreibrechte, aber keine Leserechte bestehen, ist eher theoretischer Natur aber gefährlich. Denn man könnte einen Inhalt überschreiben, den man gar nicht sieht. Daher kommt bei Einstellung dieser Kombination eine Warnung. Möglicher Einsatz dieser Kombination: Ein Autoprotokoll legt relationale Datensätze an, aber gewisse Felder darin darf der Anwender nicht sehen.

#### **Einschränkungen bei der Arbeit mit Feldrechten**

- Sortierungen berücksichtigen keine Leserechte, d. h. es kann auch nach Spalten sortiert werden, deren Inhalt letztlich nicht gesehen werden kann.
- Die Rufnummernerkennung berücksichtigt keine Feldrechte, dies ist bei eingehenden Anrufen aber nicht praxisrelevant, da die Nummer bereits angezeigt wird.
- Der Filter Assistent/Allgemein und Freie SQL Abfragen berücksichtigen keine Feldrechte, d. h. theoretisch könnten durch entsprechende WHERE Abfragen Feldinhalte von Feldern ohne Leserechte "erraten" werden. Die Feldinhalte werden natürlich nicht angezeigt. Wenn es sich um kritische Felder handelt, können dem Benutzer die Rechte "Freie SQL Abfrage erstellen" und "Filterausdruck direkt editieren" genommen werden. Vorbereitete SQL Abfragen und Filter durch rein interaktives Zusammenklicken sind dann zwar nach wie vor möglich, aber es kann keine Abfrage erstellt werden, über die Feldinhalte "erraten" werden können.
- Wenn für ein Autoprotokoll auf das zu schreibende Feld, keine Schreibrechte existieren, oder wenn die Option "Anhängen" gewählt wurde, aber auf das Feld keine Leserechte bestehen, wird das Autoprotokoll nicht erstellt und eine Fehlermeldung angezeigt. Diese Fehlermeldung kann vermieden werden, indem über eine Formel ein Eintrag nur dann erzeugt wird, wenn der Benutzer Mitglied einer bestimmten Gruppe ist, z. B. Cond(Contains (cRM.User.Groups,"'User'"), Action.TemplateDescription).

# **22.WebAccess**

Den WebAccess kann es in einer klassischen und mobilen Variante geben. Der WebAccess Mobil bietet eine optimierte Variante für die Benutzung mit Smartphone und Tablet.

Sie können eine der Varianten voreinstellen oder den Anwender im Anmeldedialog des WebAccess zwischen der klassischen und mobilen Variante entscheiden lassen. Ebenso können Sie im WebAccess den Menüstil (Menüband, Klassisches Menü) voreinstellen und dem Anwender die Möglichkeit geben, diesen zu wechseln.

Siehe auch ["WebAccess-Installation"](#page-151-0) im Kapitel ["Voraussetzungen und Installation"](#page-106-0).

Die Anmeldung am WebAccess erfolgt mit den Benutzern, die im Windows Client definiert sind. Die gleichzeitige Anmeldung von mehreren Benutzern in verschiedenen Browser-Tabs/-Fenstern desselben Browsers wird nicht unterstützt.

# **22.1 Bereitstellung für WebAccess**

Über einen Assistenten kann eine Solution für den Zugriff per WebAccess Klassisch und/oder WebAccess Mobil erstellt werden.

- 1. Starten Sie combit CRM und öffnen Sie das Projekt, das konvertiert werden soll.
- 2. Wählen Sie Datei > Verwalten > Bereitstellung für WebAccess.

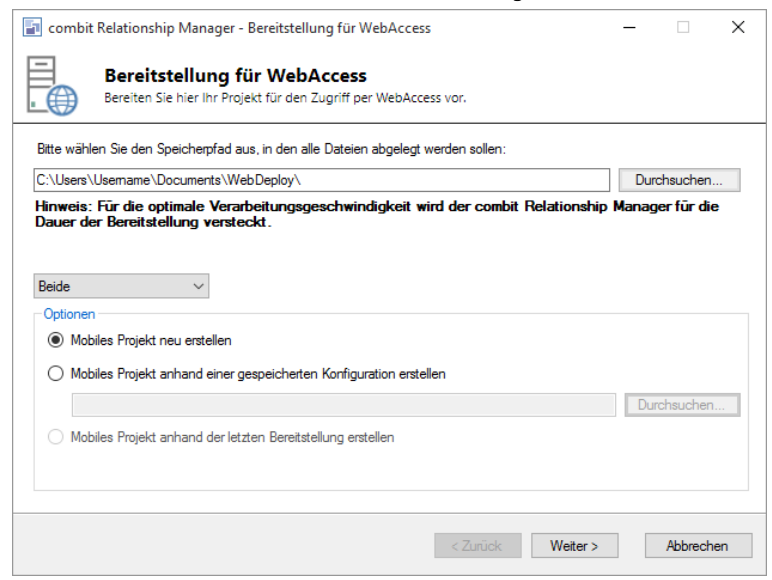

3. Wählen Sie den Speicherpfad aus, in welchem alle generierten Dateien abgelegt werden sollen. In diesem Pfad wird automatisch ein Unterordner mit der Projektbezeichnung angelegt.

Über die Auswahlliste können Sie wählen, ob die Solution nur für den WebAccess Klassisch, nur für den WebAccess Mobil oder für Beide erstellt werden soll.

Hinweis: "WebAccess klassisch" wird nicht in allen Editionen unterstützt. Eine Funktionsübersicht finden Sie unter ["Editionen"](#page-153-0) in Kapitel ["Voraussetzungen und Installation".](#page-106-0)

Über die Optionen können Sie wählen, ob die Solution für den WebAccess Mobil neu, anhand einer gespeicherten Konfiguration oder anhand der letzten Bereitstellung estellt werden soll.

4. Konsistenz-Prüfung: Anschließend wird eine Konsistenz-Prüfung für das Projektverzeichnis durchgeführt. Dieses Ergebnis kann über die entsprechende Schaltfläche exportiert werden.

Folgende Fehler können auftreten:

- Eine Ansicht kann nicht übernommen werden, wenn sie kein Feld vom Typ "Datensatz-ID" hat.
- Sofern für eine Ansicht oder einen Container kein Spaltenlayout als Projektvoreinstellung definiert wurde, muss das Spaltenlayout bei der Übernahme manuell definiert werden bzw. wird (je nach gewählter Einstellung) vom Assistenten automatisch erstellt. Eine Projektvoreinstellung wird erzeugt, indem Sie im WindowsClient mit der rechten Maustaste auf den Spaltentitel (einer Liste oder eines Containers) klicken und im Kontextmenü Konfigurieren > Als Projekteinstellung für alle Anwender speichern wählen.
- Eine Ansicht kann nicht übernommen werden, wenn keine Eingabemaske (Dateiendung .dli) existiert.
- 5. Ansichten auswählen (Nur WebAccess Klassisch): Wählen Sie dann diejenigen Ansichten aus, die im WebAccess zur Verfügung stehen sollen. Dabei können auch die Ansichten Termine und Aufgaben ausgewählt werden. Alle im Bereich "Vorgemerkt" sichtbaren Ansichten werden konvertiert.
- 6. Einstellungen (Nur WebAccess Klassisch): Wählen Sie die Einstellungen für die Erstellung der Listenansichten aus.
	- Bereits vorhandene Spaltenkonfigurationen von Listenansichten und Containern automatisch übernehmen: Ist diese Option aktiviert, werden bereits bestehende Spaltenkonfigurationen automatisch übernommen. Geben Sie dafür eine Maximalanzahl der zu übernehmenden Spalten an. Zur Optimierung der Arbeitsgeschwindigkeit sollten nur notwendige Spalten übernommen werden. Wir empfehlen nicht mehr als 10 Spalten zu wählen.
	- Wenn Felder gefunden wurden, automatisch fortfahren und nicht auf Bestätigung warten: Damit werden die Ansichten vollautomatisch erstellt sofern eine Spaltenkonfiguration gefunden wird. Bei nicht vorhandener Spaltenkonfiguration automatisch eine Feldauswahl treffen: Ist diese Option aktiviert, wird automatisch die definierte Anzahl von Spalten übernommen. Wir empfehlen nicht mehr als 10 Spalten zu wählen.
	- Wenn Sie die Option "Nur Felder auf erster Ebene übernehmen" aktivieren, werden keine relationalen Felder ausgewählt.
	- Über die Option "Darstellungs- und Bearbeitbarkeitsbedingung bei Schaltflächen ignorieren" können Schaltflächen selbst bei vorhandenen Darstellungs- oder Bearbeitbarkeitsbedingungen für den WebAccess bereitgestellt werden.
- 7. Detail- und Listenansichten erstellen (Nur WebAccess Klassisch): Die Listenanichten werden erstellt: Während der Konvertierung sehen Sie über dem Fortschrittsbalken die derzeitig konvertierte Ansicht bzw. den derzeitig konvertierten Container (Relation).

Sofern die Spaltenkonfiguration nicht automatisch erstellt wird, definieren Sie in diesem Dialog die anzuzeigenden Spalten. Über die Pfeil-Schaltflächen verschieben Sie diejenigen Spalten in den Bereich "Anzeigen", die in der Listenansicht für diese Ansicht/diesen Container angezeigt werden sollen.

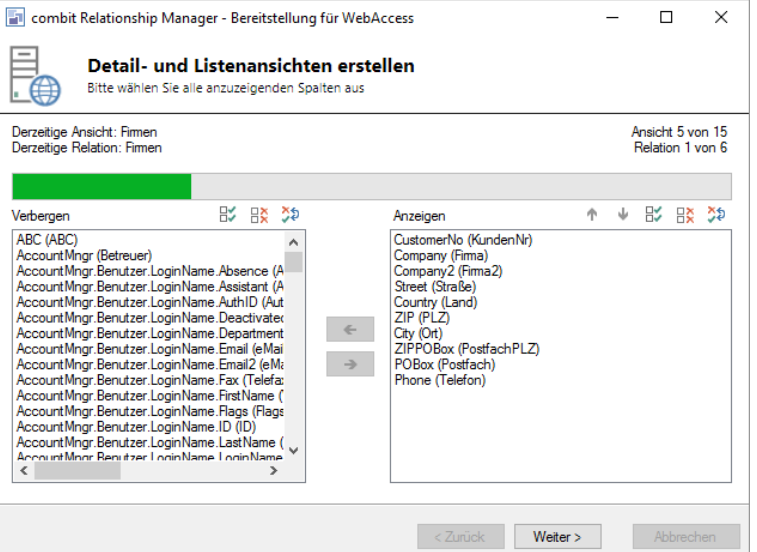

8. Eingabemasken erstellen (Nur WebAccess Klassisch): In diesem Schritt werden alle Ansichten in aspx-Dateien konvertiert. Bitte beenden Sie vor diesem Vorgang jeden ggf. geöffneten Eingabemaskendesigner. Starten Sie den Vorgang über die Schaltfläche "Weiter".

Nach Beendigung der Konvertierung werden Ihnen im unteren Teil des Dialogs diejenigen Steuerelemente angezeigt, die nicht übernommen werden, da diese vom WebAccess nicht unterstützt werden. Dieses Ergebnis kann über die entsprechende Schaltfläche exportiert werden.

Bitte beachten Sie, dass u. a. folgende Funktionen im WebAccess nicht unterstützt werden:

- Schaltflächen vom Typ "Scriptdatei ausführen", "Scriptzeilen ausführen", "Workflow ausführen", "Funktionsdefinition", "Container.Dokument".
- Anzeigeformatierungen, Programmaufruf, Script als Folgeverknüpfung
- Termine-/Aufgaben-Container, Dateivorschau, Web-Elemente
- Eingebettete Grafiken, die direkt in der Eingabemaske gespeichert sind.

Hinweis: Das Dateisymbol für eingebettete Dokumente und Grafiken kann angepasst werden. Erstellen Sie dazu ein entsprechendes PNG-Bild und speichern es in folgenden Pfad: ~/images/FileTypes/<Dateiextension>.png

9. Ansichten auswählen (Nur WebAccess Mobil): Sofern Sie die Solution auch (oder nur) für den WebAccess Mobil bereitstellen möchten, wählen Sie im folgenden Dialog die zu konvertierenden mobilen Ansichten aus. Alle im rechten Bereich sichtbaren Ansichten werden konvertiert und stehen dann im WebAccess Mobile als Projektnavigation zur Verfügung.

Dabei können auch die Ansichten Termine, Aufgaben, Filter und Sofortberichte ausgewählt werden. Die Listenund Detailansichten dieser vier Ansichten können nicht angepasst werden.

10. Mobile Listen- und Detailansichten (Nur WebAccess Mobil): Definieren Sie die Felder, die in der Listenansicht und Detailansicht der jeweiligen Ansicht angezeigt werden sollen.

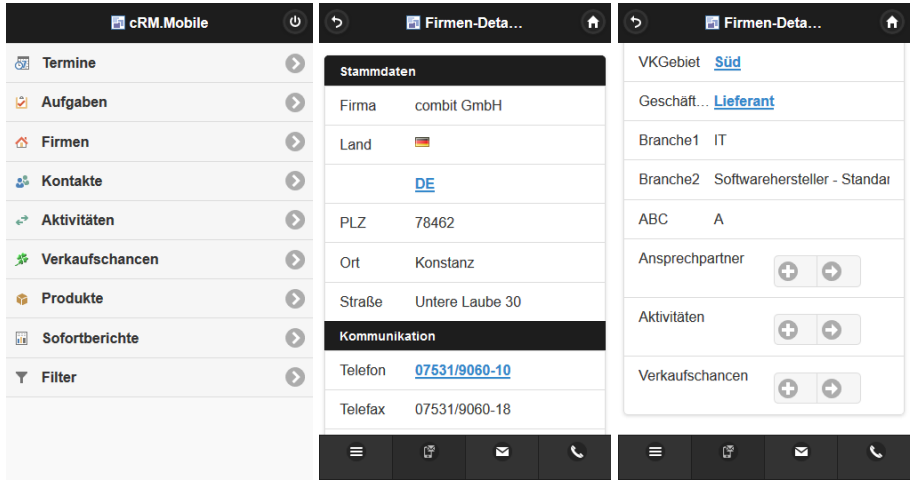

Bitte beachten:

- Definieren Sie in der Listen- und Detailansicht jeweils mind. 1 Feld.
- Felder vom internen Feldtyp Unbekannt werden nicht unterstützt.

Die Listenansicht kann 2-zeilig definiert werden. Wählen Sie über die Schaltfläche diejenigen Felder aus, die in der jeweiligen Zeile ausgegeben werden sollen.

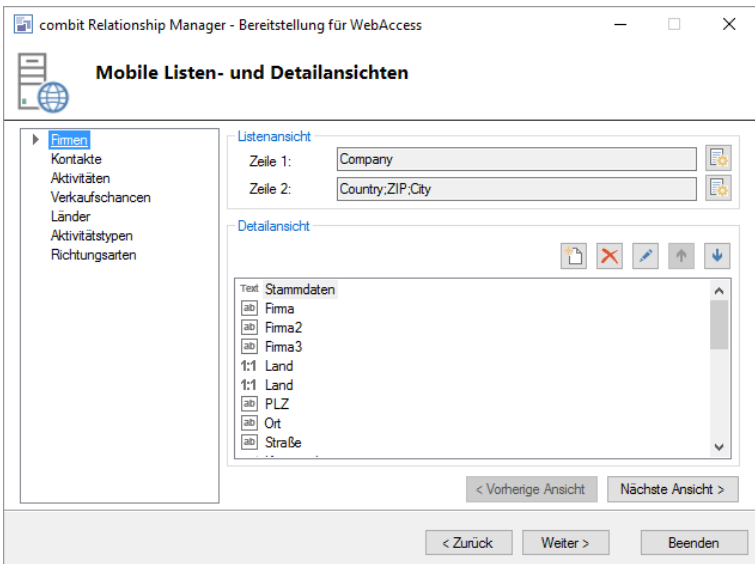

Die Detailansicht kann verschiedene Objekte darstellen, die Sie über die Schaltfläche "Neu" einfügen können:

- Überschrift: Zur Strukturierung der Einträge (z. B. Stammdaten, Kommunikation).
- Feld: Auswahl der Felder der Ansicht. Die Feldbezeichnungen können bearbeitet werden.
- 1:N Relation: Auswahl einer 1:N oder N:M-Relation der Ansicht, um in die jeweilige Ansicht zu wechseln und die verknüpften Datensätze anzuzeigen oder einen neuen Datensatz zu erstellen (z. B. Ansprechpartner, Aktivitäten).
- 1:1 Relation: Auswahl einer 1:1-Relation der Ansicht, um den jeweils verknüpften Feldinhalt anzuzeigen oder über einen Link in die Ansicht zu wechseln und den verknüpften Datensatz anzuzeigen (z. B. Firma, Branche).
- Die Reihenfolge der Einträge ändern Sie über die Pfeil-Schaltflächen.
- Bei Feldern und Relationen können Sie die Optionen bearbeiten:
	- Editierbar: Gibt an ob dieses Feld im Bearbeiten-Modus bearbeitbar sein soll.
- In neuer Zeile darstellen: Gibt an ob dieses Feld in der Detailansicht in einer neuen Zeile dargestellt werden soll.
- Nur bearbeitbar: Gibt an ob dieses Feld nur im Bearbeiten-Modus angezeigt werden soll.

Über die Schaltflächen "Nächste Ansicht / Vorherige Ansicht" können Sie zwischen den einzelnen Ansichten wechseln.

- 11. Detail- und Listenansichten erstellen (Nur WebAccess Mobil): Im Anschluss können Sie dann die mobilen Listenund Detailansichten erstellen lassen.
- 12. Konfigurationsdatei erstellen: Für die Erstellung der Konfigurationsdatei konfigurieren Sie im folgenden Dialog zunächst die Datenbank aus Sicht des späteren Servers, auf welchem der WebAccess betrieben werden soll. Die Windows-Authentifizierung wird dabei nicht unterstützt. Testen Sie dann über die Schaltfläche die Zugangsdaten.
- 13. Konfigurationsdatei erstellen: Für die Erstellung der Konfigurationsdatei konfigurieren Sie dann den Pfad zur combit CRM-Projektdatei (\*.crm) der combit CRM-Windows-Installation aus Sicht des späteren Servers, auf welchem der WebAccess betrieben werden soll. Dabei kann es sich um eine Netzwerkfreigabe oder eine lokale Kopie handeln, d. h. die combit CRM-Projektdatei (\*.crm) kann auch lokal auf den Server kopiert werden, auf welchem der WebAccess betrieben werden soll. Stellen Sie dann aber sicher, dass hier stets die aktuelle Version zur Verfügung steht.

Das gleiche gilt für den Pfad zum Verzeichnis der Druckvorlagen (Nur WebAccess): Auch kann es sich um eine Netzwerkfreigabe oder eine lokale Kopie handeln. Stellen Sie dann auch hier sicher, dass hier stets die aktuellen Versionen der Druckvorlagen zur Verfügung stehen.

Anmeldedialog-Eigenschaften: Wählen Sie aus, welche WebAccess-Oberfläche zur Verfügung stehen soll (Klassisch+Mobil, nur Klassisch, nur Mobil). Wenn Sie Klassisch+Mobil wählen, kann der Anwender im Anmeldedialog eine der Varianten auswählen. Außerdem können Sie die Voreinstellung für den Menüstil wählen (Menüband, Klassisches Menü). Über eine Checkbox können Sie festlegen, ob der Anwender im Anmeldedialog die jeweils andere Variante wählen kann.

14. Deployment abgeschlossen: Nach Abschluss der Konvertierung finden Sie im definierten Speicherpfad die Projektdateien (project.cfg, MobileViews.cfg) und die Verzeichnisse DataSchemas, RedactorFonts und Views. Im Verzeichnis Views sind alle Eingabemasken mit den zugehörigen Bildern gespeichert, im Verzeichnis "DataSchemas" alle Listenansicht-Konfigurationen. Diese erzeugten Ordner und Dateien können Sie nun über die entsprechende Option direkt auf den Server kopieren oder per FTP auf einen Server hochladen. Das korrekte Zielverzeichnis ist das Verzeichnis "combit.WebAccess" der WebAccess-Installation (siehe auch Kapitel "Installation WebAccess").

Wenn Sie die Dateien per FTP hochladen, definieren Sie im folgenden Dialog die entsprechenden FTP-Einstellungen. Wenn Ihre Firewall den FTP-Zugriff blockiert, müssen Sie den Zugriff erlauben. Sollte der Upload-Vorgang dann nicht unmittelbar starten, klicken Sie bitte erneut auf die "Upload"-Schaltfläche.

Optional können sie über die Option "Mobile Konfiguration speichern" die Einstellungen in einer Datei speichern. Diese Datei kann bei einer erneuten Bereitstellung im ersten Dialog geladen werden (Dateiendung ".webdeploy").

15. Öffnen Sie den WebAccess im Browser, die Standardadresse lautet <Servername>/combit.WebAccess.

# **22.2 WebAccess Klassisch**

Hinweis: Diese Funktion wird nicht in allen Editionen unterstützt. Eine Funktionsübersicht finden Sie unter ["Editio](#page-153-0)[nen"](#page-153-0) in Kapitel ["Voraussetzungen und Installation".](#page-106-0)

Im WebAccess klassisch können Sie die Eingabemaske wie im Windows Client aufbauen, inklusive Container. Auch die Navigation kann dem Windows Client entsprechen.

# **Navigation & Ansichten**

In der Navigation stehen alle Ansichten zur Verfügung, die für die mobile Anwendung der Solution bereitgestellt wurden. Dies umfasst auch Termin, Aufgaben, Filter und Sofortberichte.

- Durch Klick eines Eintrags kann die jeweilige Ansicht ausgewählt werden. Über das "Kreuz"-Symbol in der Lasche oder am rechten Rand kann eine Ansicht geschlossen werden.
- In der Termin-Ansicht werden zu einem bestimmten Tag alle Termine für den aktuellen Benutzer inkl. Serientermin-Ereignisse angezeigt. Eine Erinnerungsfunktion gibt es derzeit nicht.
- In der Aufgaben-Ansicht werden alle zu einem bestimmten Tag offenen und fälligen Aufgaben für den aktuellen Benutzer angezeigt. Durch Antippen eines Eintrags kann in die jeweilige Detailansicht gewechselt werden. Termine und Aufgaben können neu erstellt, mit Datensätzen verknüpft und bearbeitet werden.
- Sie können sich die Datensätze entweder in Form einer Liste oder einzeln als Eingabemaske anzeigen lassen.

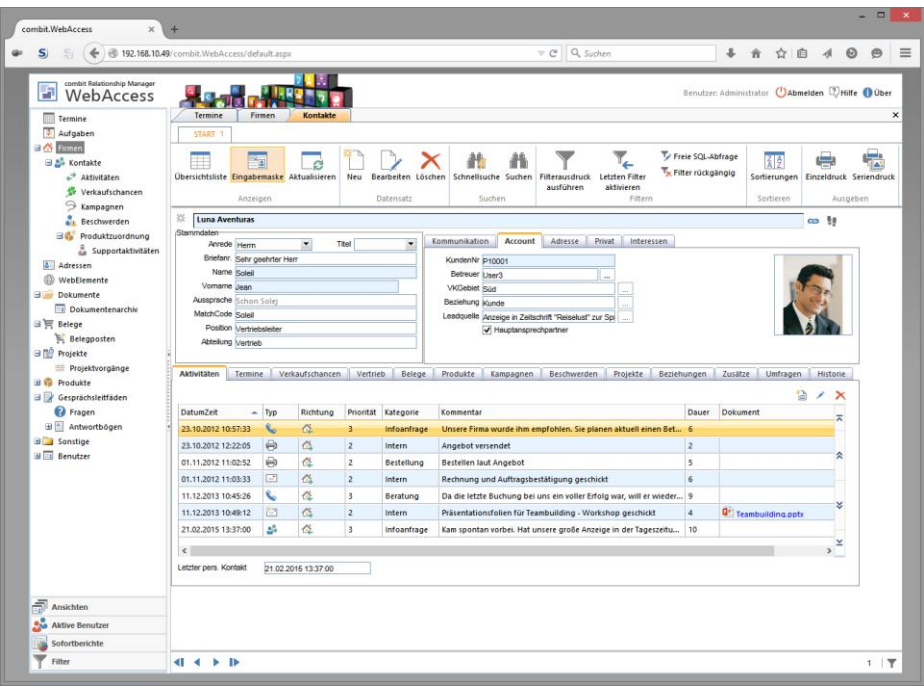

Über die Pfeil-Schaltflächen können Sie anhand der aktuellen Sortierung zwischen Datensätzen wechseln (Anzeige des ersten, nächsten, vorherigen, oder letzten Datensatzes der Ansicht).

 $\mathbb{R}$ 4  $\mathbb{N}$ 

Bitte beachten: Die Browser Navigation ("Vorwärts" / "Zurück" und "Aktualisieren") darf *nicht* verwendet werden, anderenfalls wird der Benutzer automatisch abgemeldet.

Über Sortierungen (Organisieren > Sortierkriterien) wählen Sie das gewünschte Sortierkriterium aus. Weitere Sortierungen definieren Sie im Windows Client.

Um die Sortierung der Listenansicht oder eines Containers zu ändern, klicken Sie mit der linken Maustaste auf den Spaltentitel.

Die Sofortberichte und Filter definieren Sie im Windows Client.

# **Listenansicht**

Wenn Sie eine Ansicht öffnen wir Ihnen die Übersichtsliste angezeigt. Damit erhalten Sie einen schnellen Überblick, ein Doppelklick auf einen Datensatz öffnet die Eingabemaske.

Die Listenansicht und die Container können benutzerspezifisch angepasst werden. Auch bei mehreren Containern derselben Relation können Spaltenanordnung und Sortierung je Container individuell eingestellt werden. Die Spaltenanordnung kann direkt mit der Maus erfolgen, indem Sie mit gedrückter Maustaste die Spalte verschieben.

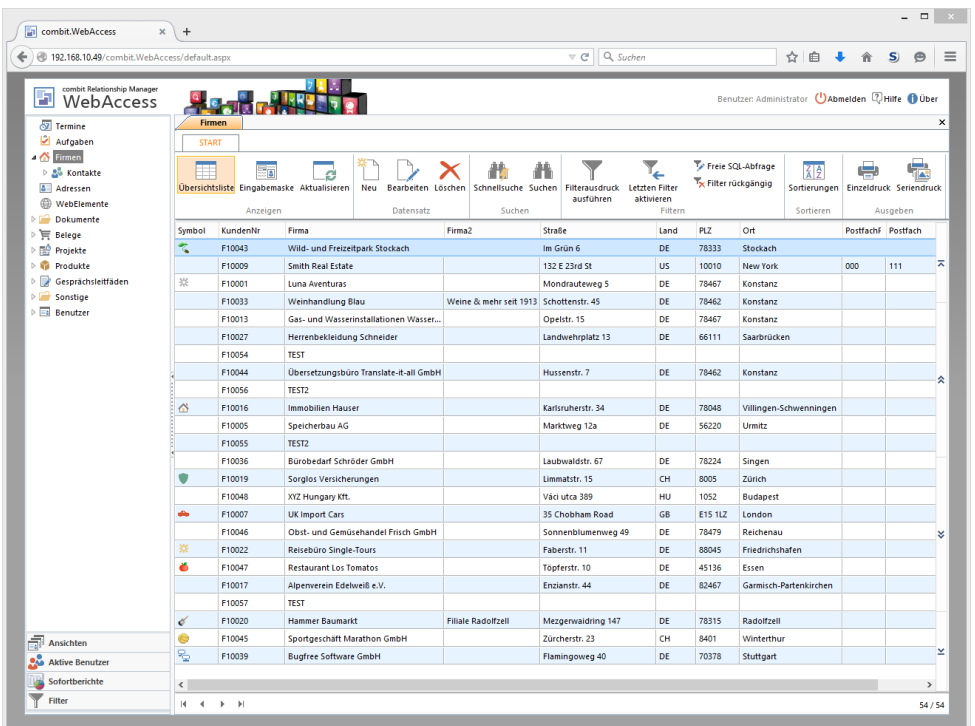

# **Eingabemaske**

In der Detailansicht können alle relevanten Daten übersichtlich eingesehen und bearbeitet werden.

- Kommunikationsfelder sind dabei mit entsprechenden Links verknüpft, welche über ein Kontextmenü Aktionen wie "Telefonwahl", oder "E-Mail senden" bereitstellen.
- In der Eingabemaske stehen auch die relationalen Beziehungen zwischen Ansichten zur Verfügung. So kann beispielsweise von einer Firma direkt zu den Ansprechpartnern und von dort dann zu den Aktivitäten oder Verkaufschancen navigiert werden.

#### **Datensätze bearbeiten**

Ein Datensatz kann bearbeitet, gelöscht oder neu erfasst werden. Datensätze können dabei nur in der Eingabemaske bearbeitet werden.

Für die Neueingabe wählen Sie Start > Datensatz > Neu. Die Eingabemaske wird mit leeren Feldern angezeigt, geben Sie nun die Daten ein..

Bei Terminen und Aufgaben wählen Sie Neu > Termin bzw. Neu > Aufgabe

Klicken Sie mit der Maus in das Feld, das Sie bearbeiten wollen, um in den Bearbeitungsmodus zu gelangen. Über die Tasten <Return>, <Tab> und Ihre Cursortasten können Sie von einem Feld zum nächsten springen.

Hinweis: Sollten Sie ein Feld nicht bearbeiten können, ist es möglich, dass dieses Feld zur Bearbeitung gesperrt wurde bzw. Sie nicht die erforderlichen Rechte haben.

- Änderungen übernehmen Sie über Start > Bearbeiten > Speichern. Über Start > Bearbeiten > Speichern & Schließen wird die Ansicht nach dem Speichern geschlossen.
- Befinden Sie sich noch im Bearbeitungsmodus können über Start > Bearbeiten > Abbrechen alle Änderungen rückgängig gemacht werden.
- Über Datensatz > Löschen können Sie den aktuellen Datensatz löschen.
- Gleichzeitige Änderungen / Lockingverhalten: Sollte der Fall eintreten, dass ein Kollege sich in demselben Datensatz wie Sie befindet und dort – genau wie Sie – Änderungen vornimmt, stellt sich die Frage, wessen Daten denn nun übernommen werden sollen. In diesem Fall gewinnt derjenige Eintrag, der als letztes gespeichert wird.

#### **Kontextmenü mit Zusatzfunktionen**

Bei allen Eingabefeldern ist über die +-Schaltfläche ein Kontextmenü verfügbar. Diese Schaltfläche erreichen Sie, wenn Sie den Cursor über dem entsprechenden Eingabefeld positionieren.

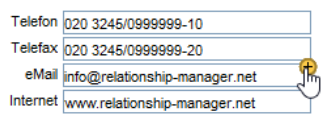

Folgende Funktionen werden feldtypspezifisch angeboten:

- Feldinhalt in die Zwischenablage kopieren.
- Bei E-Mail-Feldern die Funktion "E-Mail senden", bei Telefon-Feldern die Funktion "Telefonwahl" und bei Internet-Feldern die Funktion "Internetbrowser aufrufen". Voraussetzung für die Telefonwahl ist ein konfigurierter Telefonie-Zugang. Für den E-Mail-Versand wird das Standard-E-Mail-Programm verwendet.
- Bei Dokumentenfelder (Eingebettete Datei, Dateiverweis) die Funktionen "Dokument einfügen/öffnen/löschen". Durch Auswahl von "Dokument einfügen" kann eine lokale Datei hochgeladen werden.

#### **1:1-Relation auswählen**

Zur Auswahl eines 1:1-relational verknüpften Datensatzes (z. B. Firma, Branche, Aktivitätstyp, Aktivitätsrichtung) nutzen Sie die entsprechenden Verknüpfungs-Schaltflächen.

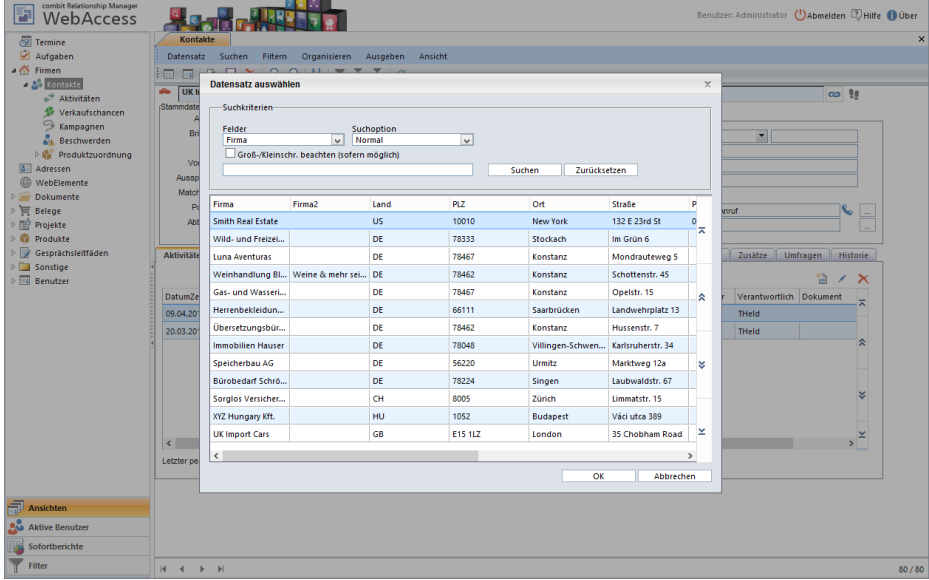

- In einer Auswahlliste werden alle für die Verknüpfung zur Verfügung stehenden Datensätze der verknüpften Ansicht angezeigt. Wählen Sie den Datensatz per Doppelklick aus.
- Um eine Firma zu suchen tippen Sie den Suchbegriff im Suchfeld der Suchfunktion ein und wählen Sie "Suchen". Es wird in dem unter "Felder" eingestellten Feld mit der ausgewählten Suchoption gesucht.
- Über Rechtsklick auf die Verknüpfungs-Schaltfläche kann die Verknüpfung gelöst werden. Über die Schaltfläche "Gehe zu" können Sie zur verknüpften Firma wechseln.

Hinweis: Unter Umständen müssen Sie den Datensatz zuerst speichern, damit bei einer Änderung der Verknüpfung alle zugehörigen Felder aktualisiert werden.

#### Beispiel: Ansprechpartner einer Firma zuweisen

Um einen Kontakt einer Firma zuzuordnen, klicken Sie in einem der mitgelieferten Projekte in der Ansicht "Kontakte" rechts oben auf die Schaltfläche "Mit Firma verknüpfen".

#### **Container (1:n-Relation)**

Alle 1:n-relational verknüpften Datensätze (z. B. Ansprechpartner, Aktivitäten, Dokumente) werden in Containern angezeigt.

Über die Schaltfläche "Bearbeiten" oder über Doppelklick auf einen Eintrag wird der zugehörige Datensatz angezeigt und kann bearbeitet werden.

Eine N:M Relation kann dabei nicht automatisch durchsprungen werden, d. h. es wird generell die Verknüpfungsansicht geöffnet.

- Über die Schaltfläche "Löschen" kann der selektierte (verknüpfte) Datensatz gelöscht werden.
- Über die Schaltfläche "Neu" kann ein neuer Datensatz in der verknüpften Ansicht erstellt werden. Der erstellte Datensatz wird automatisch mit dem aktuellen Datensatz relational verknüpft.

Beispiel: Neuen Ansprechpartner anlegen

Um einen neuen Ansprechpartner anzulegen, wählen Sie in der Ansicht "Firmen" die Schaltfläche "Neu". Automatisch wird ein neuer Datensatz angelegt und der Firma zugeordnet

Das Erstellen von Dokumenten mit Dokumentvorlagen unterstützt nur der Windows Client.

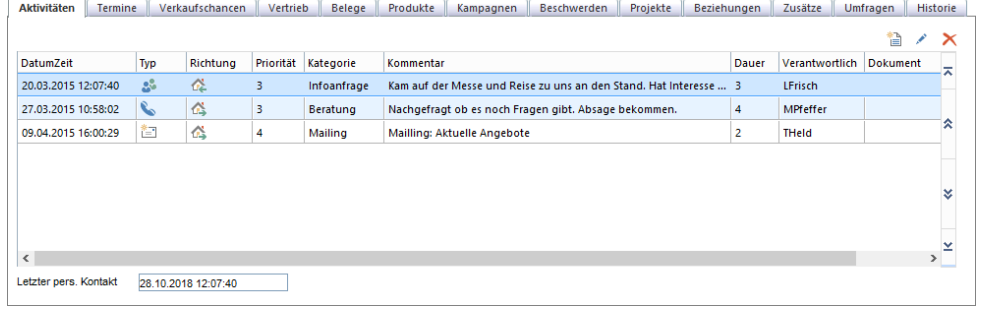

#### **Suchen von Datensätzen**

Über den Menüpunkt Suchen gelangen Sie zu den verschiedenen Suchmöglichkeiten.

#### **Normalsuche**

Bei der Normalsuche stehen Ihnen alle Felder der aktuellen Ansicht als Suchfelder zur Verfügung.

- Wählen Sie den Menüpunkt Suchen > Suche.
- Selektieren Sie nun in der Feldübersicht diejenigen Felder, in denen Sie suchen lassen möchten. Halten Sie die Strg-Taste gedrückt, um mehrere Einträge zu markieren und somit in mehreren Feldern zu suchen.
- Unter "Suchkriterien" geben Sie den gesuchten Begriff ein.
- Bei "Suchoption" wählen Sie die gewünschte Suchoption.
- Möchten Sie die Suche Groß/Klein-sensitiv durchführen, markieren Sie einfach die entsprechende Option.

Hinweis: Um diese Option nutzen zu können, muss die Groß/Klein-Such-Sensitivität in der Datenbankserver-Konfiguration eingestellt werden.

Die Option "Verwende aktuellen Filter als Basis" im Suchdialog setzen Sie dann ein, wenn Sie bereits eine Suche durchgeführt haben und in diesen Datensätzen noch nach einem weiteren Begriff suchen oder Ihre Suche verfeinern möchten. Würde diese Option nicht selektiert, würde die vorherige Suche verworfen und die neue Suche über die gesamten Datensätze durchgeführt werden.

#### **Schnellsuche**

Diese Art der Suche funktioniert prinzipiell wie die normale Suche, und ermöglicht dem Anwender eine schnellere Suche. Damit Sie nicht bei jedem Suchvorgang die gewünschten Felder aus der Liste heraussuchen müssen, legen Sie hier bereits vorab im Windows Client diejenigen Felder fest, in denen Sie am häufigsten suchen werden.

Es stehen Ihnen alle Felder der aktuellen Ansicht und alle Felder von denjenigen Ansichten zur Verfügung, die direkt über eine 1:1-Relation verknüpft sind.

- Wählen Sie den Menüpunkt Suchen > Schnellsuche.
- Um die Schnellsuche durchzuführen, selektieren Sie nun das Feld, in dem Sie suchen möchten. Bei den Suchkriterien geben Sie den gesuchten Begriff ein.
- Bei den Suchoptionen stehen Ihnen auch hier die Varianten "normal", "Wildcard", "Phonetisch" oder "Enthält" zur Verfügung. Weitere Informationen hierzu finden Sie im vorangegangenen Abschnitt.
- Je nach Bedarf können Sie über Aktivieren der entsprechenden Schaltflächen noch festlegen, ob Groß-/Kleinschreibung beachtet, und ob ein bereits bestehender Filter als Basis verwendet werden soll.

#### **Suche in Auswahllisten bei Relationen**

In der Auswahlliste bei 1:1-Relationen besteht ebenfalls eine Suchmöglichkeit, so dass Sie rasch und unkompliziert Ansprechpartner, Aktivitäten und Dokumente verknüpfen, oder zum Beispiel Projekte zuordnen können. Per Klick auf die Schaltfläche (z. B. mit Firma verknüpfen) öffnen Sie die Übersichtsliste der Datensätze, die zugeordnet werden können.

- Wählen Sie zuerst aus der Liste mit den durchsuchbaren Feldern das gewünschte Feld für die Direktsuche aus, wie zum Beispiel "Firma".
- Nun geben Sie den gesuchten Begriff ein, wählen die Suchoption und klicken "Suchen". In der Übersichtsliste werden die gefilterten Datensätze angezeigt.
- Um wieder zur Anzeige der kompletten Liste zu gelangen, klicken Sie auf die Schaltfläche "Zurücksetzen".

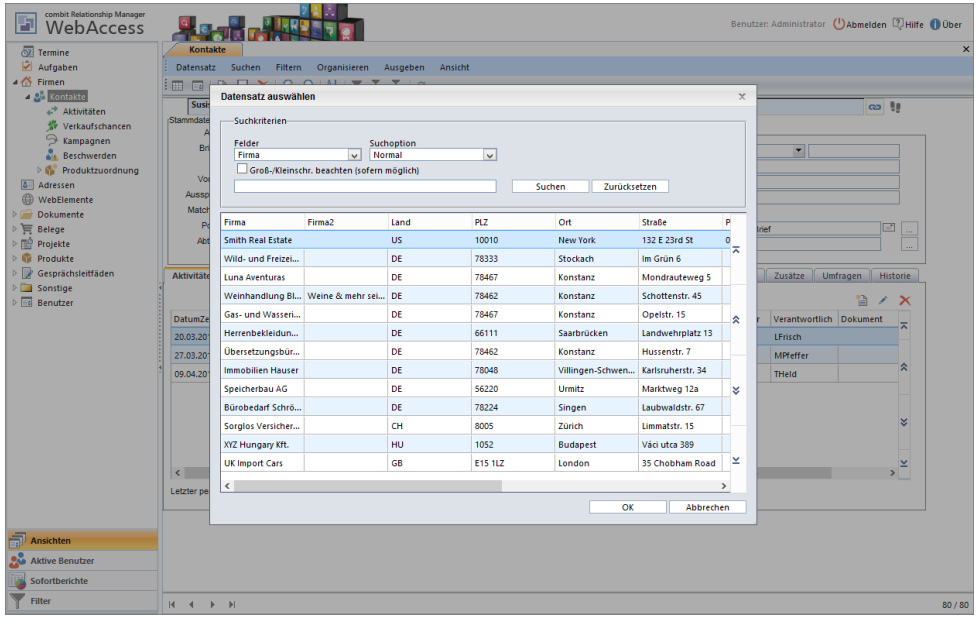

# **Filtern von Datensätzen**

Ein Filter erstellt eine Datensatzauswahl, d. h. die Ansicht zeigt im Anschluss nur die Datensätze an, die den von Ihnen gewählten Kriterien entsprechen. Sie haben damit die Möglichkeit, die gefilterten Daten zu bearbeiten oder für weitere Aktionen zu verwenden. Die Datensätze können dann beispielsweise als Etiketten, Listen, Karteikarten oder Serienbrief gedruckt werden.

Die Filterausdrücke werden im Windows Client erstellt und abgespeichert. Diese gespeicherten Filter können dann ausgeführt werden.

Dass ein Filter aktiv ist, sehen Sie am Filter-Symbol in der Statusleiste, ebenso gibt die Zahlenangabe "ausgewählte Datensätze / Gesamtzahl der Datensätze der Ansicht" Aufschluss über die Anzahl der momentan im Filter befindlichen Datensätze.

Unter Filter finden Sie die verschiedenen Filter-Funktionen.

# **Filter rückgängig machen**

Möchten Sie die Auswahl eines Filters wieder rückgängig machen um die gesamte Datenbank zu nutzen, wählen Sie Filtern > Filter rückgängig. Dadurch werden sämtliche Auswahlkriterien gelöscht, alle Datensätze stehen wieder zur Verfügung.

# **Filterausdruck ausführen**

Die im Windows Client gespeicherten Filterausdrücke können über Filtern > Filterausdruck ausführen ausgeführt werden.

- Selektieren Sie den gewünschten Filter und wählen Sie die Schaltfläche "OK".
- Haben Sie vorab bereits eine Selektion erstellt und möchten nun einen weiteren Filter darauf aufsetzen, aktivieren Sie die Option "Verwende aktuellen Filter als Basis".

Alternativ wählen Sie Filter in der Navigation um alle verfügbaren Filter im Navigationsbereich anzuzeigen.

# **Freie SQL-Abfrage**

Die Funktion "Freie SQL-Abfrage" bietet Experten die Möglichkeit eine direkte SQL-Abfrage durchzuführen. Hierbei geben Sie die SQL-Abfrage direkt ein.

- Starten Sie die freie SQL-Abfrage über Filtern > Freie SQL-Abfrage.
- Geben Sie die SQL-Abfrage ein. Im SELECT-Teil der Abfrage muss dabei die Primärschlüsselspalte der Tabelle gewählt werden, die der aktuellen Ansicht zugrunde liegt.

# **Letzter Filter**

Die Funktion "Letzter Filter" führt die erstellten Filter in umgekehrter Reihenfolge erneut aus.

- Starten Sie den letzten Filter über Filtern > Letzter Filter.
- Wenn Sie diese Funktion erneut ausführen, wird der jeweils zuvor ausgeführte Filter nochmals ausgeführt, bis keiner mehr zur Verfügung steht.

# **Ausgeben von Daten**
Über Ausgeben können Daten in einem Exportformat wie z. B. PDF, Word, Excel dargestellt werden. Bitte beachten Sie, dass - formatbedingt - das Layout nicht immer 1:1 übernommen werden kann, da es bei diesen Formaten spezifische Einschränkungen bezüglich der Umsetzung gibt.

- Die Druckvorlagen werden im Windows Client erstellt und abgespeichert. Diese gespeicherten Druckvorlagen können dann ausgeführt werden.
- Bitte beachten Sie, dass in Druckvorlagen die Funktion AskString\$() nicht unterstützt wird.
- Über Ausgeben > Einzeldruck können Sie eine Liste, ein Etikett oder eine Karteikarte (Brief) für den aktuellen Datensatz ausdrucken (z. B. Ausdruck von Firmeninformationen inkl. aller Ansprechpartner).
- Über Ausgeben > Seriendruck können Sie für alle Datensätze im aktuellen Filter eine Liste, ein Etikett oder eine Karteikarte (Brief) ausdrucken (z. B. Firmenliste inkl. aller Ansprechpartner). Ist kein Filter aktiv, werden alle Datensätze ausgegeben. Die Reihenfolge der Ausgabe der Datensätze entspricht dabei der aktuell eingestellten Sortierung.
- Sie können die Listendarstellung aller Druckvorlagen über die Checkboxen Karteikarte, Etikett und Liste nach dem jeweiligen Typ filtern.
- In den Optionen wählen Sie das Ausgabeformat

Alternativ wählen Sie Sofortbericht in der Navigation um alle verfügbaren Berichte im Navigationsbereich anzuzeigen. Die Sofortberichte werden im Windows Client erstellt und abgespeichert. Diese gespeicherten Sofortberichte können dann ausgeführt werden.

#### **Termine und Aufgaben**

Sie können Termine und Aufgaben abrufen und bearbeiten.

Der Kalender bietet vier verschiedene Ansichten (Tag, Woche, Arbeitswoche, Monat) und eine Übersichtsliste mit allen Terminen. Auf der linken Seite steht ein Kalender für die schnelle Navigation über mehrere Monate hinweg zur Verfügung. Die Aufgabenplanung bietet eine Übersicht in Listenform über alle Aufgaben.

Einschränkungen gegenüber der Funktionalität des Windows Clients:

- Keine Erinnerungen, keine Kategorien, kein Delegieren, keine Ausgabe möglich
- Terminliste kann nicht alle Benutzer und keinen erweiterten Filter anzeigen
- Import/Export von Terminen
- Keine Verknüpfungen und Aktionen. Die jeweiligen Registerkarten sind nur bei bestehenden Termine sichtbar und nicht bearbeitbar.
- Das Verlängern eines Termins durch Ziehen in der Ansicht ist nur nach unten möglich
- Keine Tastaturunterstützung

### **22.3 WebAccess Mobil**

Der WebAccess Mobil bietet eine optimierte Variante für die Benutzung mit Smartphone und Tablet.

Die mobile Anwendung kann als Icon direkt auf dem "Home"-Bildschirm des Smartphones abgelegt werden. So steht sie direkt zur Verfügung. Dazu fügen Sie die URL nach erfolgreichem Login dem Home-Bildschirm hinzu.

#### **Navigationsübersicht**

In der Navigationsübersicht stehen alle Ansichten zur Verfügung, die für die mobile Anwendung der Solution bereitgestellt wurden. Dies umfasst auch Termine, Aufgaben, Filter und Sofortberichte.

- Durch Antippen eines Eintrags kann die jeweilige Ansicht ausgewählt werden.
- Über das "Ausschalten"-Symbol in der Titelleiste meldet man sich explizit ab.
- In der Termin-Ansicht werden zu einem bestimmten Tag alle Termine für den aktuellen Benutzer inkl. Serientermin-Ereignisse angezeigt. Eine Erinnerungsfunktion gibt es derzeit nicht.

In der Aufgaben-Ansicht werden alle zu einem bestimmten Tag offenen und fälligen Aufgaben für den aktuellen Benutzer angezeigt. Durch Antippen eines Eintrags kann in die jeweilige Detailansicht gewechselt werden.

Termine und Aufgaben können neu erstellt, bearbeitet und mit Benutzern, Gruppen und Ressourcen verknüpft werden. Beachten Sie dabei die Einschränkungen gegenüber der Funktionalität des Windows Clients, diese finden Sie beim WebAccess klassisch.

Die Sofortberichte und Filter definieren Sie im Windows Client.

#### **Listenansicht**

In der Listenansicht werden die dem aktuellen Kontext entsprechenden Datensätze als Übersichtsliste angezeigt. Durch Antippen eines Eintrags kann in die jeweilige Detailansicht gewechselt werden.

In der Titelleiste stehen diverse Funktionen zur Verfügung:

#### $\blacksquare$  Firmen  $\overline{b}$  $| \mathbf{I} |$  $1<sup>2</sup>$ ÷  $\blacktriangle$

- Der "Zurück"-Pfeil navigiert zum jeweils vorherigen Seite.
- Listendarstellungen können sortiert werden
- Das "+"-Symbol legt einen neuen Datensatz an.
- Das "Haus"-Symbol wechselt zur Navigationsübersicht.
- Der aktuelle Kontext kann entweder eine Liste aller Datensätze einer Ansicht oder eine Auswahl von Datensätzen sein, die zu einer konkreten Relation gehören, wie bspw. alle Ansprechpartner einer Firma.
- Über das Suchfeld können Datensätze per Volltext-Suche gefunden werden. Es wird dabei in allen Ansichten-Feldern gesucht, die für die mobile Anwendung (entweder für die Übersichtsliste oder die Detailansicht) ausgewählt wurden.
- Über das Filter-Auswahlfeld wählen Sie einen im Windows-Client definierten Filter aus.

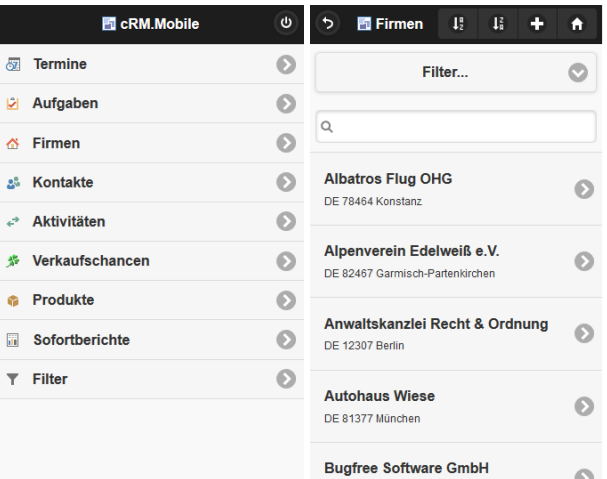

#### **Detailansicht**

In der Detailansicht können alle relevanten Daten übersichtlich eingesehen werden.

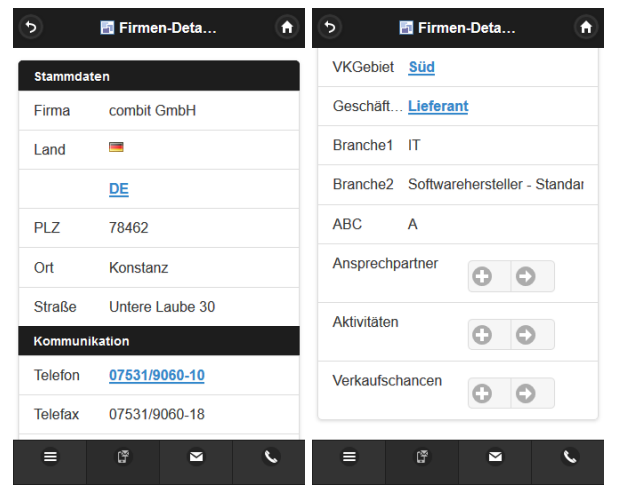

- Kommunikationsfelder sind dabei mit entsprechenden Links verknüpft, welche durch bloßes Antippen Aktionen wie "Anrufen", oder "E-Mail senden" auslösen.
- Diese und andere Aktionen können außerdem auch über die Symbolleiste initiiert werden. Über die erste Schaltfläche wird ein Menü dargestellt, worüber Aktionen wie Ändern, Löschen, Neu möglich sind. Die anderen Schaltflächen realisieren die entsprechende Funktion (SMS Versand, Mailversand, Anrufen). Bei mehreren Möglichkeiten für diese Aktion kann über ein Menü das gewünschte Feld ausgewählt werden.
- In der Detailansicht stehen auch die relationalen Beziehungen zwischen Ansichten zur Verfügung. So kann beispielsweise von einer Firma direkt zu den Ansprechpartnern und von dort dann zu den Aktivitäten oder Verkaufschancen navigiert werden.
- Dokumente können direkt angezeigt werden, wenn das mobile Gerät den Dokumententyp verarbeiten kann (ggf. über eine installierte Anwendung).
- Zurück zur Navigationsübersicht gelangt man über das "Haus"-Symbol.

#### **Datensätze bearbeiten**

Ein Datensatz kann über das Menü bearbeitet, gelöscht oder neu erfasst werden.

- Abhängig vom mobilen Gerät gibt es dabei für den Anwender eine feldtyp-spezifische Eingabeunterstützung.
- Bei der Bearbeitung eines relationalen Feldes (z. B. Aktivitätstyp) wählen Sie den Wert aus einer Liste aus und wählen "Übernehmen".
- Feldeigenschaften wie Eingaberegeln, Vorbelegungen usw. werden nicht unterstützt.

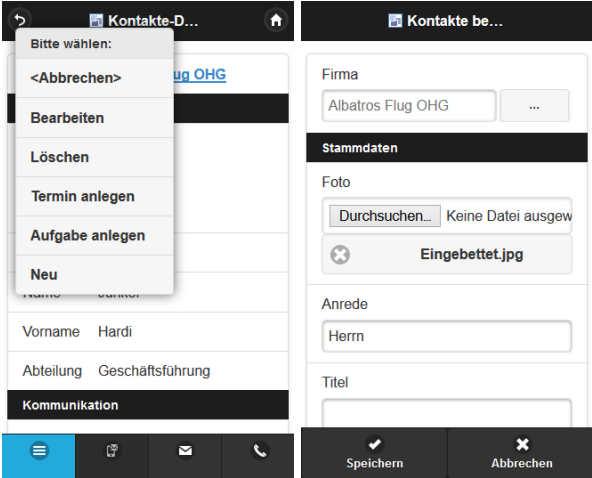

- Bei konkurrierenden Änderungen (2 unterschiedliche Anwender ändern bei demselben Datensatz dasselbe Feld unterschiedlich) wird die zuletzt gespeicherte Änderung übernommen.
	- Dokumenten-Upload: Für Dokumentenfelder (Eingebettete Datei, Dateiverweis) wird ein Dateiupload einer lokalen Datei unterstützt.

Dokument Datei auswählen Rechnung 731278.pdf  $\ddot{\text{o}}$ Rechnung 731278.pdf

# **23.Übersicht Konfigurationsdat(ei)en**

Dieses Kapitel gibt einen Überblick über die wichtigsten Konfigurationsdateien, Speicherorte und Konfigurationsdatensätze. Die Angaben sind ohne Gewähr.

### **23.1 Projektverzeichnis**

Das Projektverzeichnis liegt standardmäßig im Solution-Verzeichnis der Programminstallation, also z. B. C:\Program Files (x86)\combit\combit CRM\Solutions\Large. In diesem Verzeichnis sind diverse globale Konfigurationsdateien gespeichert.

### **Projektdatei (.crm)**

Die Projekt- und Ansichtseigenschaften werden generell in der Projektdatei der combit Anwendung gespeichert. Bei der Projektdatei <Projektname>.crm handelt es sich um ein Unicode XML Format. Die Projekteigenschaften können in der combit Anwendung unter Datei > Verwalten > Eigenschaften aufgerufen werden.

#### Beispiel:

```
<item name="ID">695581df265d41919da8d18b0e1dd7d9</item>
<item name="Name">combit_Large</item>
<item name="Description"> combit CRM Solution "combit_Large"</item>
<item name="DBName">combit_Large</item>
```
Innerhalb des Projektes globale, aber benutzerunabhängige Einstellungen, werden ebenfalls in der Projektdatei gespeichert, z. B. Sortierkriterien, Schnellsuchfelder, globale Filter, globale Statistiken. Zusätzlich dazu wird die Konfiguration für "Datensatz zusammenführen", sowie die Navigationsstruktur in der Projektdatei gespeichert.

### **Eingabemasken (.dli)**

Die Eingabemaske (inkl. Folgeverknüpfungen, Comboboxeinträgen, Script Direkt Inhalten, etc.) wird jeweils in der Datei <Ansichtsname>.dli (Textformat) gespeichert.

#### **Globale Eingabemaskeneinstellungen**

Die Datei <Projektdateiname>.dlc beinhaltet die globalen Eingabemaskeneinstellungen (Objektvoreinstellungen) und die Standardschriftart für alle Eingabemasken.

#### **Übersichtslisten-/Containerlayout (.vlc)**

Das Standard-Layout der Übersichtslisten und Container wird jeweils in der Datei <Ansichtsname>.vlc (Textformat) gespeichert.

Das Standard-Layout wird geladen, wenn keine neuere benutzerspezifische Konfiguration in der Registry gefunden wird. Das Standard-Layout kann über Rechtsklick auf den Spaltentitel und "Konfigurieren > Auf Projektvoreinstellung zurücksetzen" forciert werden.

#### **Globale Import- und Exportvorlagen**

Globale Import- und Exportvorlagen werden in der Datei <Name der Import- oder Abgleichvorlage>.itp bzw. <Name der Exportvorlage>.etp gespeichert.

#### <span id="page-291-0"></span>**Druckvorlagen**

Druckvorlagen werden in jeweils einzelnen Dateien abgespeichert. Zusätzlich zu dieser grundlegenden Definition werden spezielle Einstellungen wie Zieldruckername und -konfiguration, die im Designer bzw. Druckoptionsdialog angegeben werden können, in einer gesonderten Datei gespeichert (die sog. "P-Datei"). Zudem wird ein kleines Vorschaubild in einer eigenen Datei gespeichert (die sog. "V-Datei").

Die "entscheidende" Datei ist also lediglich die Druckvorlage, welche die eigentliche Definition enthält.

Übersicht der Dateiendungen:

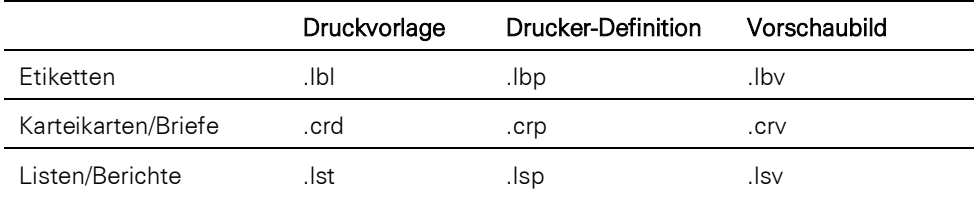

Wenn eine Projektdatei gespeichert wird, wird eine Sicherungskopie angelegt. Der Name der Sicherungskopie wird erstellt, indem eine Tilde ("~") vor die Projekt-Endung gesetzt wird, beispielsweise wird aus der Endung ".lst" die Endung  $"$ .~lst".

Das Ergebnis des Designprozesses sind in der Regel vier Dateien, die durch den Designer angelegt wurden. Die folgende Tabelle beschreibt die Dateien für den Standardfall:

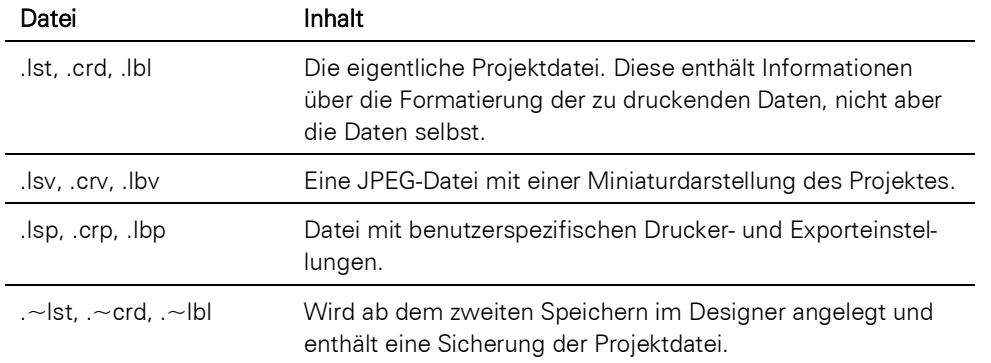

#### **Globale Druckereinstellungen**

In der Druckerdefinitionsdatei ("P-Datei") werden neben den Druckereinstellungen auch die Einstellungen für die verschiedenen Exportmodule gespeichert. Ist die P-Datei nicht vorhanden, so wird automatisch der aktuell eingestellte Windows-Standard-Drucker verwendet. Standardmäßig wird diese P-Datei benutzerspezifisch (lokal) im Verzeichnis "%APPDATA%\combit\cRM\" gespeichert.

Falls jedoch im Verzeichnis der jeweiligen Druckvorlage ebenfalls eine zugehörige P-Datei existiert und diese neuer ist als die lokale P-Datei, so wird diese zentrale P-Datei lokal kopiert und verwendet. Damit können zentral druckerspezifische Einstellungen eingespielt werden, in dem der Administrator seine (lokale) P-Datei in das (zentrale) Druckvorlagenverzeichnis kopiert, und die P-Datei so über ihr neueres Datum autom. auf die Clients "verteilt" wird. Durch das zentrale Einspielen einer solchen P-Datei werden alle Benutzer ihre etwaigen eigenen (älteren) druckerspezifischen Einstellungen für die gleichnamige Druckvorlage verlieren!

#### **Druckvorlagen anpassen nach Umbenennen einer Ansicht**

Druckvorlagen speichern den Ansichtennamen in der Druckvorlagen-Datei. Wenn Sie eine Ansicht umbenennen kommt es beim Drucken zu einem Fehler. Sie können die Druckvorlage jedoch in einem Text-Editor öffnen und den Ansichtennamen korrigieren. Gehen Sie folgendermaßen vor:

1. Per Suchen/Ersetzen den bisherigen Ansichtenname durch den neuen Ansichtenname ersetzen

2. In der [UserSection] werden die Ansichten und bei LST-Dateien etwaige Relationen codiert gespeichert. Beim Öffnen der Vorlage wird geprüft, ob diese Druckvorlage auch für diese Ansicht erstellt wurde, ansonsten kommt der Hinweis: "Diese Druckvorlage wurde für die Ansicht '<Ansichtenname>' erstellt. Stellen Sie sicher, dass die Feldstruktur mit Ihrer aktuellen Ansicht übereinstimmt, sonst kann es beim Ausdruck zu Fehlern kommen.". Wenn die Druckvorlage nach dem Öffnen neu gespeichert wird, wird diese Sektion neu geschrieben und kann dann ebenfalls per Suchen/Ersetzen ausgetauscht werden.

Beispiel:

[UserSection]

```
JB_$$$$$//7/DiQAJAAkAFYAZQByAHMAaQBvAG4ANAAkACQAJAAAAAAAAAD//v8GRgBpAHIAb-
QBlAG4AAAAAAAAA
```
### **23.2 Projektdatenbank**

Die Projektdatenbank liegt auf dem Microsoft SQL Server bzw. PostgreSQL, der Name ist in der Projektdatei gespeichert, also z. B. combit\_Large.

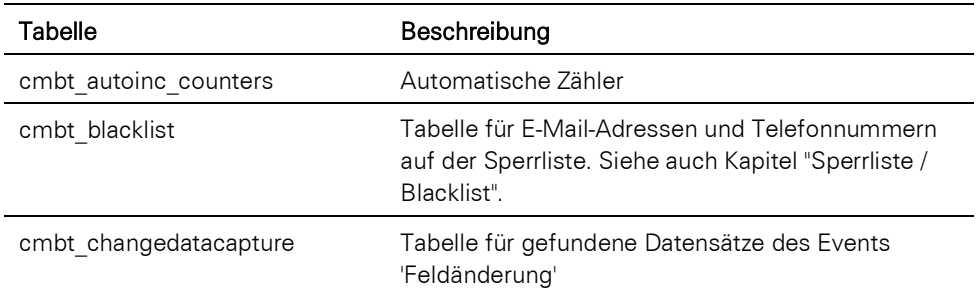

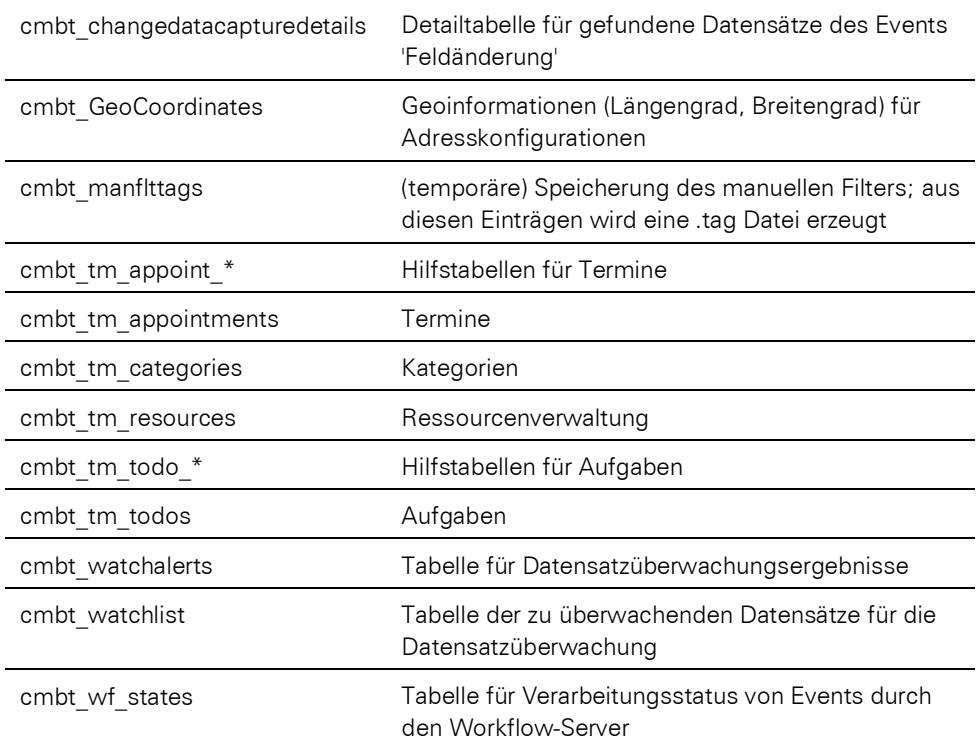

### **23.3 Systemdatenbank**

Die Systemdatenbank "combit\_cRM\_System" liegt auf dem Microsoft SQL Server bzw. PostgreSQL. In dieser Datenbank werden neben diversen Benutzer-, Rechte und Konfigurationsdaten sowohl projektspezifische Einstellungen (z. B. die Standard Toolbar), als auch benutzerspezifische Einstellungen, welche PC-unabhängig sind (z. B. benutzerspezifische Filter und Statistiken, Toolbar-, Menü und Shortcut-Konfiguration) gespeichert.

#### **Tabelle 'cmbt\_files'**

In der Tabelle "cmbt\_Files" werden projekt- und benutzerspezifische Einstellungen gespeichert.

- Tabellenspalte "PROJECT": ProjektID für die Zuordnung des Eintrags zu einem bestimmten Projekt.
- Tabellenspalte "PATH": Der "Pfad" gibt einen Pseudodateinamen an, der den Inhalt der "Datei" (siehe FILECONT) beschreibt.
- Tabellenspalte "FILECONT": Binärer Inhalt, welcher die "Datei" enthält, die zur Laufzeit ausgelesen wird.

Hinweis: Über den Benutzer "MasterTemplate" können diverse Konfigurationen (E-Mail-Einstellungen, Toolbar, Tastaturshortcuts) für alle Benutzer vorgeben werden. Die "MasterTemplate"-Konfiguration wird immer dann verwendet, wenn keine benutzerspezifische Einstellung vorhanden ist.

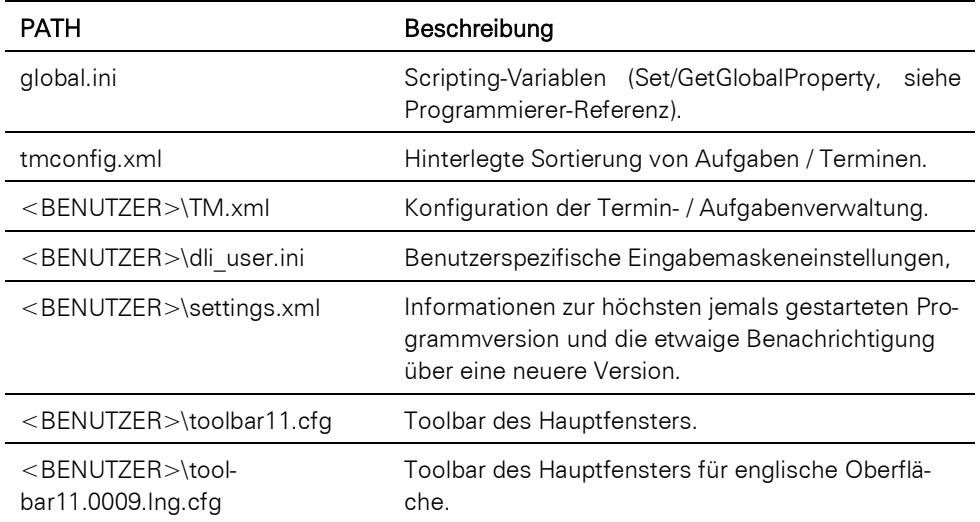

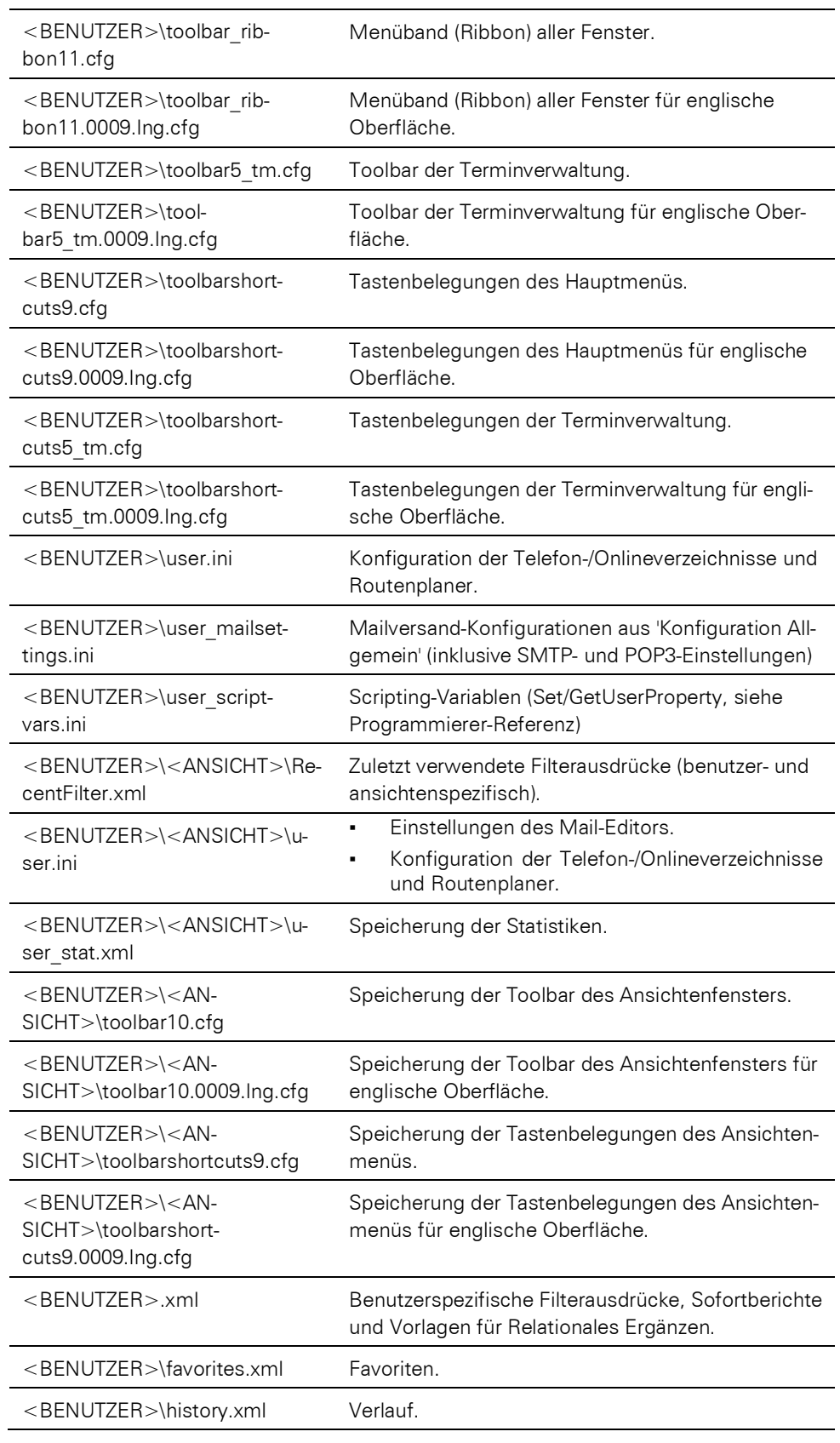

#### **Benutzerverwaltung**

Die Benutzerverwaltung wird über diverse Tabellen der Systemdatenbank abgebildet.

Die Zuordnung von projektspezifischen Rechte erfolgt über die Projekt-ID. Diese finden Sie unter Datei > Verwalten > Eigenschaften.

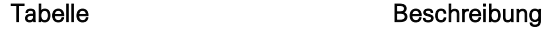

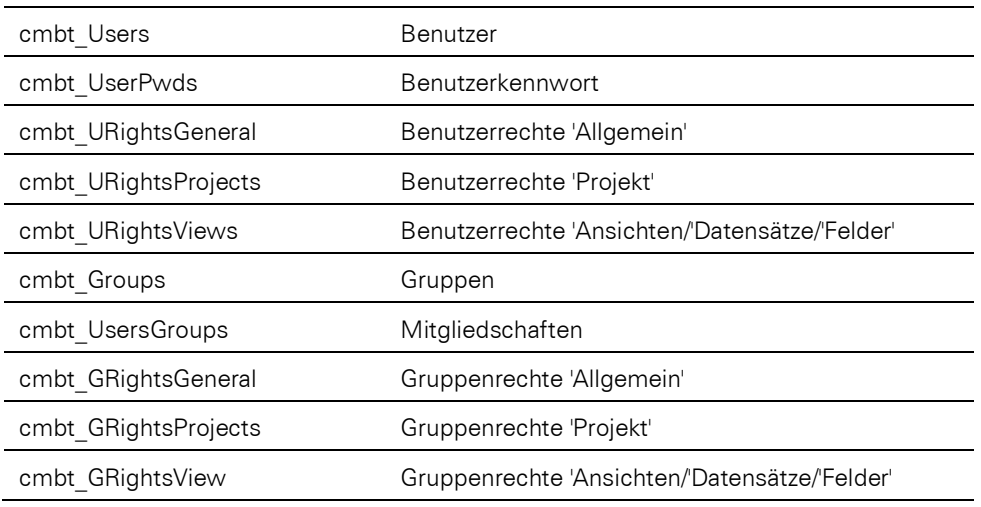

### **23.4 Lokales Anwendungsdatenverzeichnis**

Die combit Anwendung speichert bestimmte Konfigurationseinstellungen in einem "combit\cRM\"-Unterverzeichnis im lokalen Windows Anwendungsdatenverzeichnis des Benutzers. Typischerweise ist dies das Verzeichnis "C:\Users\<Benutzer>\AppData\Roaming\combit\cRM".

- Benutzerspezifische Import- oder Abgleichvorlagen: \*.itp
- Benutzerspezifische Exportvorlagen: \*.etp
- cmbtif<version>\ImportLog yyyy-mm-dd hh-mm.txt": Importprotokoll.
- cmph??.cfg: phone manager TAPI Treiber Konfiguration
- cumc.cfg: Konfigurationsdatei des Microsoft Outlook, Mozilla Thunderbird und Tobit David Client Add-ins
- cumc.txt: Protokolldatei des Outlook, Thunderbird und Tobit David Client Add-ins
- dialuser.ini: phone manager Konfigurationsdatei
- ical export.log: Protokolldatei des time manager iCal-Exports
- ical import.log: Protokolldatei des time manager iCal-Imports
- Druckerspezifische Einstellungen für Druckvorlagen (siehe [Druckvorlagen\)](#page-291-0)

### **23.5 Registry**

In der Windows-Registrierungsdatenbank (Registrierung, Registry) sind weitere Konfigurationen gespeichert. Die Registrierungsdatenbank besteht aus Schlüsseln und Einträgen und kann über den Registrierungseditor regedit.exe bearbeitet werden.

Der Basis-Registryzweig, unterhalb dessen etwaige Einstellungen der combit Anwendung gespeichert werden, lautet HKEY\_CURRENT\_USER\Software\combit\combit Relationship Manager.

#### **Datenbankverbindung**

Beim Start der combit Anwendung werden die Datenbankverbindungsinformationen wie Datenbankserver, Datenbanksystem etc. aus der Registry unter .**\Settings** ausgelesen.

#### **Layout von Übersichtslisten und Containern**

Eine etwaige benutzerspezifische Layoutkonfiguration wird unter .\Projects\<PROJEKTNAME>\<ANSICHT>\BrwConfig gespeichert.

#### **Benutzerspezifisches Layout oder Standard Layout?**

Anhand eines Zeitstempel-Eintrags wird überprüft, ob der Anwender eine angepasste benutzerspezifische Layoutkonfiguration besitzt oder die globale Layoutkonfiguration (.vlc Datei) verwendet werden soll. Sobald der Wert in der Registry "neuer" ist als in der .vlc Datei, wird die Konfiguration aus der Registry verwendet.

Falls nicht die erwartete Layoutkonfiguration für einen Anwender verwendet wird, sollten das PC Datum und die Zeitstempelwerte für die betreffende Liste in Registry und .vlc Datei überprüft werden.

#### **Vergleichsoperator in Filterzeile**

Die Filterzeile merkt sich für Zeichenfelder den zuletzt gewählten Vergleichsoperator. Die Speicherung des Operators erfolgt Projekt- & Ansichten- & Listen-spezifisch in der Registry.

Beispiele: 0xb entspricht "enthält"

- Beispiel 1: Hauptübersichtsliste von Firmen: Computer\HKEY\_CURRENT\_USER\Software\combit\combit Relationship Manager\Projects\combit\_Large6\Firmen\Properties\FilterLineLastStringOperator=0xb (REG\_DWORD)
- Beispiel 2: Aktivitäten-Container der Ansicht Firmen:

Computer\HKEY\_CURRENT\_USER\Software\combit\combit Relationship Manager\Projects\combit\_Large6\Firmen\BrwConfig\ID.Aktivitäten.CompanyID#{45F5CAD2-73A1-4D48-B21E-F38D27093D12}\FilterLineLastStringOperator=0xb (REG\_DWORD)

- Beispiel 3: Relationale Datensatzauswahl der Geschäftsbeziehung in Firmen: Computer\HKEY\_CURRENT\_USER\Software\combit\combit Relationship Manager\Projects\combit\_Large6\Firmen\DropDownBrowser\BusinessRelation\Properties\FilterLineLastStringOperator=0xb (REG\_DWORD)
- Beispiel 4: Auswahl des zweiten Datensatzes bei Datensatz-Zusammenführen in Firmen Computer\HKEY\_CURRENT\_USER\Software\combit\combit Relationship Manager\Projects\combit\_Large6\Firmen\BrwConfig\DialogSelect\_RecordMerge\FilterLineLastStringOperator=0xb (REG\_DWORD)
- Beispiel 5: Datensatzauswahl-Dialog zur Auswahl eines Verteilers Computer\HKEY\_CURRENT\_USER\Software\combit\combit Relationship Manager\Projects\combit\_Large6\Verteiler\BrwConfig\DialogSelect\_Verteiler\FilterLineLastStringOperator=0xb (REG\_DWORD)

#### **Layout der Fenster**

Das Layout der Fenster (z. B. Navigation, Filter, Sofortberichte etc.) wird unter folgendem Registrierungsschlüssel gespeichert: .\DockingPaneLayouts\Docking Layout Ribbon2

#### **Zuletzt aktive Registerkarte**

Die zuletzt aktive Seite aller Registerkarten wird unter folgendem Registrierungsschlüssel gespeichert.

#### .\Projects\<PROJEKTNAME>\Firmen

Der Eintrag LastActivePage steht dabei für die Haupt-Registerkarte. Für Unter-Registerkarten wird zusätzlich die entsprechende GUID angehängt, diese lässt sich über den Tooltip der "Registerkarten"-Einträge einsehen:

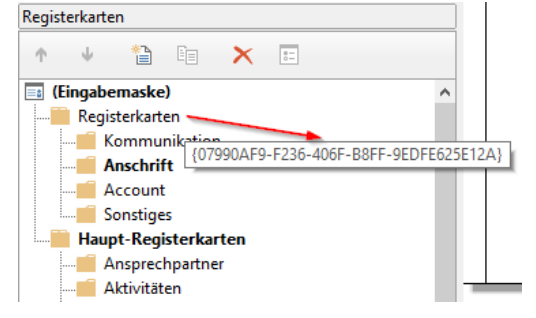

Der jeweilige Wert ist die Reihenfolge der Registerkarten von links (0-basiert). Für das o. g. Beispiel der Unter-Registerkarte "Anschrift" ergibt sich also folgender Eintrag:

#### LastActivePage#{07990AF9-F236-406F-B8FF-9EDFE625E12A} mit Wert "1"

#### **Containerfilter**

#### **Containerfilter mit AskString**

Der zuletzt eingegebene Wert für Containerfilter mit AskString wird unter folgendem Registrierungsschlüssel gespeichert: .\Projects\<PROJEKTNAME>\<ANSICHT>\BrwConfig\ID.Aktivitäten.ContactID#{B3C0768A-5599-44B5-B4F2- 7D31A6C10EC5}\AskStringInputs

#### **Zuletzt verwendeter Containerfilter**

Der zuletzt verwendete und damit aktive Containerfilter beim Öffnen der Ansicht wird als Zeichenfolge (REG\_SZ) Last-Filter="<FILTERNAME>" unter folgendem Registrierungsschlüssel gespeichert: .\Projects\<PROJEKTNAME>\<AN-SICHT>\BrwConfig\ID.Aktivitäten.ContactID#{B3C0768A-5599-44B5-B4F2-7D31A6C10EC5}\

#### **Benutzerspezifische Einstellungen**

Benutzer- und gleichzeitig PC-spezifische Einstellungen (Layout von Übersichtslisten und Containern, Dialogpositionen, ausgewählte Felder für Suche, letzter Suchausdruck, History-Comboboxeinträge, AutoMessageBox-Werte, etc.) werden in der Registry unter .\Projects\<PROJEKTNAME>\<ANSICHT> bzw. .\Projects\<PROJEKTNAME>\Properties (ansichtenübergreifende Einstellungen) gespeichert.

Beispiel:

ComboBox Eintrag der letzten Suchtexte pro Ansicht (Suchen > Suche...):

#### .\Projects\<PROJEKTNAME>\<ANSICHT>\CUIDlgFullTextSearch\History

#### **Globale Suche**

Die Suchhistorie der globalen Suche sowie einige Parameter werden in der Registry unter .\Settings\GlobalSearch gespeichert.

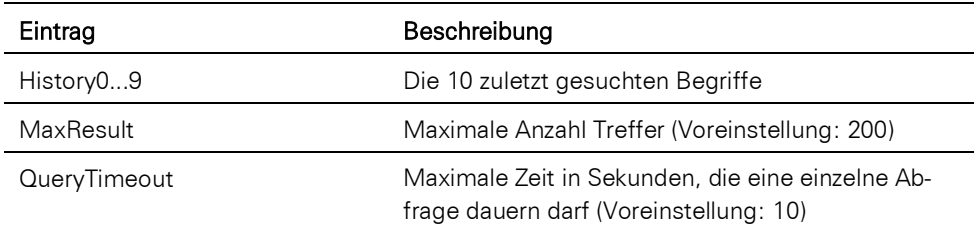

#### **Pfad für Druckvorlagen**

Der voreingestellte Pfad für den Dateiauswahldialog der Druckvorlagen wird in der Registry unter folgenden Schlüsseln gespeichert:

## .\Projects\<PROJEKTNAME>\<ANSICHT>\CLPrintMngrPaths\_Card\FilePath

### .\Projects\<PROJEKTNAME>\<ANSICHT>\CLPrintMngrPaths\_Label\FilePath

#### .\Projects\<PROJEKTNAME>\<ANSICHT>\CLPrintMngrPaths\_List\FilePath

Sind diese nicht vorhanden, wird der folgende Schlüssel verwendet:

#### .\Projects\<PROJEKTNAME>\Properties\PrintDir

#### **Pfad für E-Mail-Vorlagen**

Der voreingestellte Pfad für den Dateiauswahldialog der E-Mail Vorlagen wird in der Registry unter .\Settings\MailTemplateDir gespeichert. Dieser Schlüssel wird jedoch nur verwendet, wenn vom Anwender noch nicht mindestens einmal für dieses Projekt eine E-Mail-Vorlage im Dateiauswahldialog des E-Mail-Editors ausgewählt/gespeichert wurde. Falls ja, wird dieser Schlüssel ignoriert.

#### **address pick-up Konfiguration**

Die Aktivierung der Clipboardüberwachung ist hinterlegt unter: HKEY\_CURRENT\_USER\Software\combit\Address Parser\WatchClipboard

Für die einzelnen Konfigurationen wird jeweils ein separater Zweig angelegt: HKEY CURRENT USER\Software\combit\Address Parser\Job 1, Job 2, etc.

#### **Mailversand**

Die HTML-Quellcodebehandlung kann verändert werden, wenn Inhalte beim Mailversand nicht angezeigt werden: HKEY\_CURRENT\_USER\Software\combit\cmbtmx\crm XMAPI.BodyAsStream (REG\_SZ) "F"

#### **Termin- und Aufgabenverwaltung**

Die zuletzt verwendete Schriftart und Schriftgröße von Terminnotizen und Aufgabennotizen: HKEY\_CURRENT\_U-SER\Software\combit\combit Relationship Manager\time manager\Settings

NoteFontname (REG\_SZ)

NoteFontsize (REG\_DWORD)

#### **Einstellungen unter Konfiguration Allgemein**

Für Einstellungen unter Datei > Konto > Allgemein.

Die Option "Assistent für combit-Hinweise starten" finden Sie unter HKEY\_CURRENT\_USER > SOFTWARE > combit > combit Hint Assistant > Settings > StartWithApplication > REG\_DWORD.

Alle übrigen Optionen haben den Basispfad HKEY\_CURRENT\_USER\Software\combit\combit Relationship Manager\Settings.

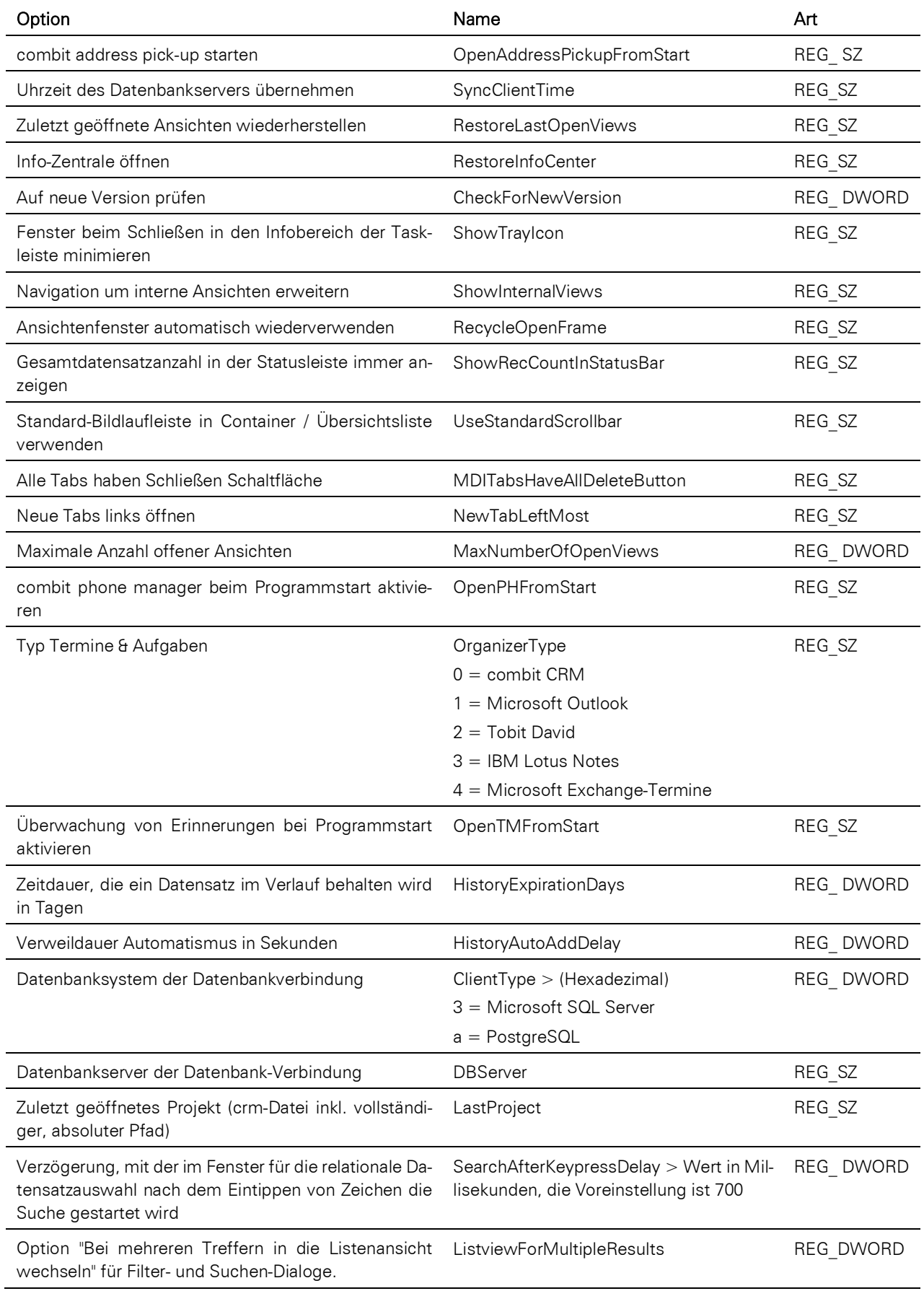

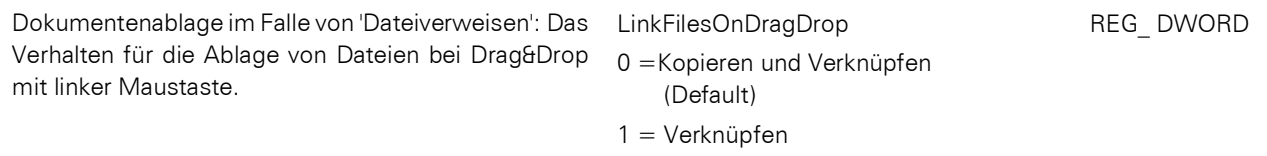

# **Teil III: Solutionhandbuch**

# <span id="page-302-0"></span>**24.Mitgelieferte Lösungen**

Die mitgelieferten Lösungen können als Vorlage für Ihr eigenes Projekt dienen und direkt eingesetzt werden. Die Lösungen haben einen jeweils anderen Anwendungsschwerpunkt - das ist die Flexibilität, die combit CRM so universell einsetzbar macht. Die Standard-Installation verfügt über die sog. Large- und Small-Solution.

Die Small-Solution ist das übersichtliche Basispaket zur Kundenverwaltung mit Verkaufschancen und Verteilern. Aufgrund der 20 Ansichten bei allen Edition einsetzbar.

Die Large-Solution deckt eine Vielzahl an operativen Prozessen ab (Events, Projekte, Tickets, Umfragen, Dokumente etc.). Aufgrund der über 120 Ansichten erst ab Professional-Edition einsetzbar.

Die Solutions wählen Sie in combit CRM über Projekt > Öffnen.

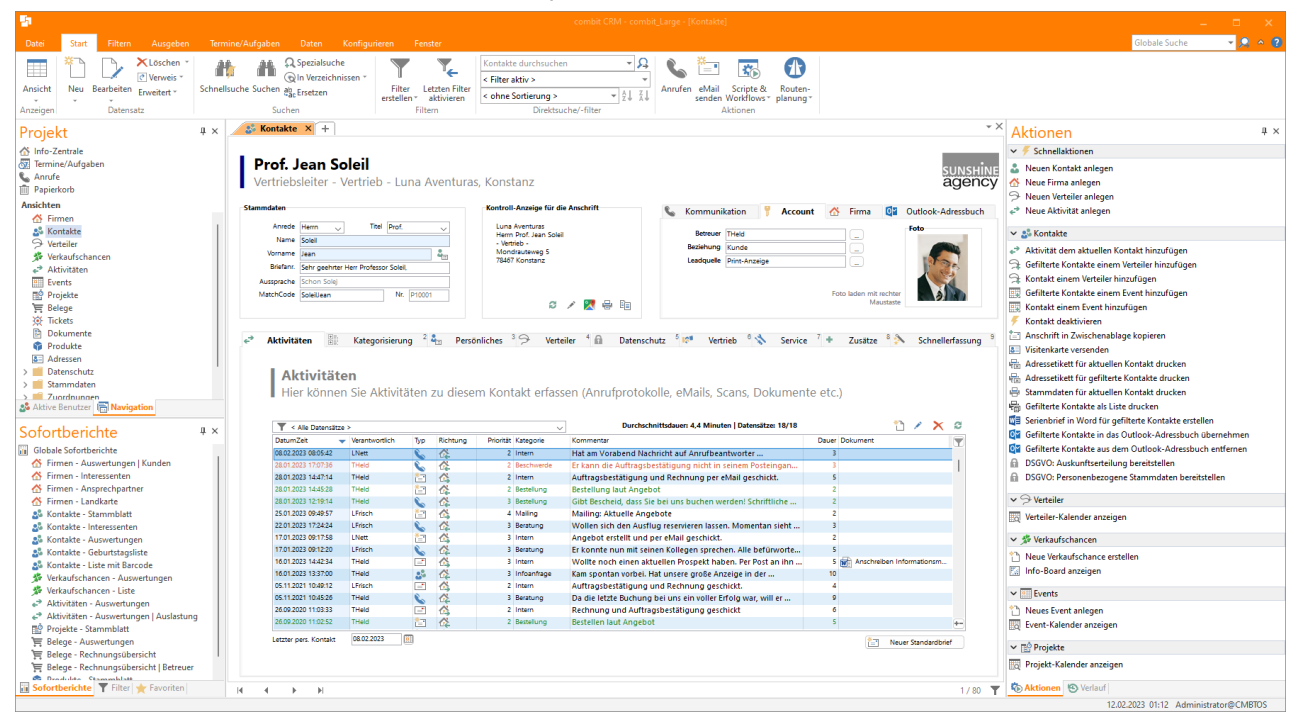

### **24.1 Einfaches Löschen der Beispieldaten**

Über ein mitgeliefertes Script können Sie einfach die Beispieldaten aus allen Ansichten und die Termine/Aufgaben der mitgelieferten Lösungen löschen. Die internen Daten wie Aktivitätstypen, Branchen und ähnliche bleiben erhalten.

Bitte beachten Sie, dass die entsprechenden Rechte zum Löschen von Datensätzen auf Datenbankebene vorhanden sind.

Das Script "DeleteAllRecordsInSolution.vbs" finden Sie im Verzeichnis "Scripts" der combit CRM-Programminstallation.

Alle mitgelieferten Lösungen finden Sie im Start-Center. Dieses starten Sie in combit CRM über Projekt > Öffnen > Start-Center.

### **24.2 Info-Zentrale**

Die Info-Zentrale ist eine zentrale, auf HTML basierende Ansicht, die als allgemeines Informationsportal genutzt werden kann.

Den Pfad zu dieser HTML-Datei definieren Sie über Datei > Verwalten > Eigenschaften > Einstellungen. Sie öffnen diese Ansicht über die Projektnavigation oder Ansichten > Info-Zentrale.

Die Informationen werden manuell über die Schaltfläche rechts oben aktualisiert.

Folgende Informationen werden angezeigt:

- In der persönlichen Anrede wird Anrede und Name für den aktiven Benutzer aus den Stammdaten der Benutzerverwaltung angezeigt. Falls diese nicht vergeben sind, ist es der Login-Name.
- Meine unerledigten Aktivitäten: Es werden die 4 aktuellsten Aktivitäten für den aktiven Benutzer angezeigt, deren Status nicht auf "Erledigt" steht.
- Meine heutigen Einzeltermine: Es werden die aktuellsten 5 Einzeltermine der combit CRM-Terminverwaltung für den aktiven Benutzer angezeigt. Es werden keine Serientermine angezeigt.
- Meine heutigen Aufgaben: Es werden die 5 aktuellsten heute fälligen Aufgaben der combit CRM-Aufgabenverwaltung für den aktiven Benutzer angezeigt, die noch nicht zu 100% abgeschlossen sind.
- Neue Angebote / Kunden: Es wird die Anzahl neuer Angebote (d. h. Belege, deren Belegtyp auf "Angebot" steht), Kontakte und Firmen in den letzten 7 Tagen angezeigt.
- Erwarteter Umsatz 30 Tage: Für die Berechnung werden alle Verkaufschancen zugrunde gelegt, deren Plandatum in den nächsten 30 Tagen liegt. Die Daten werden nach Wahrscheinlichkeit (50% bzw. 80%) aufgeteilt entsprechend dem Inhalt von Feld "Wahrscheinlichkeit" der Ansicht "Verkaufschancen". Bei "Gewichteter Umsatz" wird die Summe aller Verkaufschancen der nächsten 30 Tage mit der jeweiligen Wahrscheinlichkeit gewichtet.
- Top Chancen 7 Tage: Es werden die 5 Verkaufschancen mit der höchsten Wahrscheinlichkeit angezeigt, deren Status auf "Offen" steht und deren Plandatum in den nächsten 7 Tagen ist.
- Nächste Geburtstage: Es werden die 5 nächsten Geburtstage der nächsten 7 Tage angezeigt.

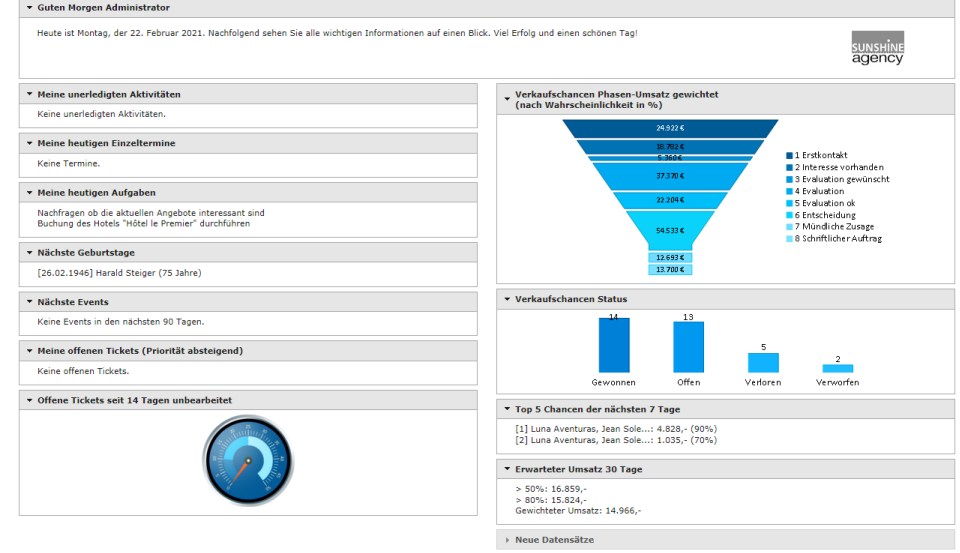

### **24.3 Firmen**

In der Firmenansicht werden alle firmenbezogenen Informationen gespeichert.

Hier finden Sie neben den Stammdatenfeldern auch Container mit den verknüpften Datensätzen der Ansichten "Kontakte", "Aktivitäten", "Verkaufschancen", "Belege", "Verteiler", "Produkte", "Projekte" etc.. In der Firmenansicht werden in diesen Containern jeweils alle Datensätze angezeigt, die mit den der jeweiligen Firma zugewiesenen Ansprechpartnern verknüpft sind. Außerdem finden Sie Beziehungen von Firmen zu Firmen auf der Lasche "Beziehungen".

Bei der Neuanlage von Datensätzen in den Ansichten "Aktivitäten", "Verkaufschancen", "Belege", "Verteiler", "Produkte" und "Projekte" ist eine Verknüpfung mit einem Kontakt bzw. einer Firma zwingend erforderlich.

#### **Stammdaten**

Im Feld Firma haben wir exemplarisch die Autotext-Funktion definiert. Wenn Sie "ub" eingeben, wird automatisch "Unternehmensberatung", wenn Sie "uni" eingeben, automatisch "Universität" eingetragen. Die Autotextfunktion ist feldspezifisch, d. h. Sie können für jedes Feld andere Texte hinterlegen, die Ihnen die Tipparbeit abnehmen.

Bei den Adressfeldern haben wir den Adresseingabe-Assistent aktiviert, sobald Sie einen Wert in die Felder PLZ, Ort oder Straße eingaben, wird automatisch der Assistent für Adressen in Deutschland, Österreich, Luxemburg, Lichtenstein und der Schweiz gestartet.

Zum einfachen Auffinden auf der Landkarte als auch zur Routenplanung ist die integrierte Routenplaner/GoogleMaps-Anbindung nützlich.

#### **Kommunikation**

Hinter jedem der Felder Telefon, Telefax, E-Mail und Internet befindet sich eine Schaltfläche, die eine Funktion ausführt. So z. B. die automatische Telefonwahl bei den Telefonfeldern, das Erstellen einer Standard-E-Mail bzw. eines Standardfaxes bei E-Mail- bzw. Faxfeldern. Außerdem finden Sie Felder für Social Media zum direkten Aufruf des jeweiligen Dienstes/Accounts.

Beim Feld E-Mail prüfen wir mithilfe der Eingaberegeln, die Sie für jedes einzelne Feld festlegen können, unter Verwendung eines regulären Ausdrucks, ob die grundlegenden Elemente für E-Mail-Adressen wie z. B. das Zeichen "@" enthalten sind. Probieren Sie einmal, eine E-Mail-Adresse einzugeben, die dieses Zeichen nicht enthält. Die Eingaberegeln (Konfigurieren > Eingabemaske > Doppelklick auf Feld) können Sie auch zur Verwirklichung von Konventionen in anderen Feldern einsetzen und die Kundeninformationen ohne großen Aufwand "sauber" halten.

Guter, individueller Kundenservice ist das, was Ihre Kunden von Ihnen erwarten dürfen und was Teil Ihrer unternehmensweiten CRM-Strategie sein sollte. Im Zuge dessen berücksichtigen Sie idealerweise, welche Kommunikationsart ein Kunde für Mailings und individuelle Korrespondenz bevorzugt. Die Vorlieben Ihrer Kunden sind dabei so individuell wie deren Branchen und persönliche Gewohnheiten. Umso besser, wenn Sie diesen Wunsch durch einen einfachen Eintrag im Feld Präferenz erfüllen können.

Wenn Sie Zielgruppen für Verteiler über die normalen Filter-Funktionen zusammenstellen (Filtern > Filter-Assistent), denken Sie daran, in Ihrer Abfrage dieses Feld Präferenz mit zu berücksichtigen.

#### **Account**

Teilen Sie in Ihrem Unternehmen die Betreuung Ihrer Kunden nach Vertriebsmitarbeitern und/oder Vertriebsgebieten ein, ist die Registerkarte "Account" für Sie interessant.

- Die Kundennummer wird automatisch bei der Neuanlage von Kontakten und Firmen vergeben. Natürlich bestimmen Sie, wie die Kundennummer aussehen soll.
- Die Felder Betreuer, VKGebiet, Beziehung, Leadquelle, Branche1 und Branche2 sind Felder relational verknüpfter Ansichten. Diese können Sie selbst füllen indem Sie in den entsprechenden Ansichten neue Datensätze mit den gewünschten Inhalten anlegen.
- Beim Feld Betreuer wird beim Speichern des Datensatzes automatisch der angemeldete Benutzer eingetragen, sofern Sie nicht selbst einen Betreuer zugeordnet haben. Die manuelle Zuordnung von Betreuern erfolgt ebenfalls über einen direkten Zugriff auf die Stammdaten der in der Benutzerverwaltung angelegten Benutzer. Dadurch bleibt kein Kunde unbetreut.
- Weiterhin können Sie Ihren Kunden individuelle Symbole zuordnen zur besseren Übersichtlichkeit. Wir haben hier das Symbol losgelöst von anderen Feldern, Sie können aber auch eine Verknüpfung beispielsweise zur Branche herstellen und sich so für jede oder bestimmte Branchen ein anderes Symbol anzeigen lassen.
- Je feiner und differenzierter Sie Ihre Kunden und Interessenten kategorisieren, umso zielgenauer können Sie Ihre marketing- und verkaufsfördernden Aktivitäten danach ausrichten und umso bessere Ergebnisse werden Sie natürlich damit erzielen.

Das Feld Branche enthält eine Grobeinteilung in 15 Bereiche. Je nachdem, welchen der 15 Punkte Sie auswählen, ändert sich die in Branche2 angebotene feinere Unterteilung. Die Anzeige der Einträge in Branche2 wird durch einen Filter erreicht, der ebenfalls in der Eingabemaske definiert werden kann. Die hier von uns angebotene Auswahl sollte vor allem allgemein gültig und nicht zu umfangreich sein, deshalb wird sie nicht zwangsläufig auf Ihre Märkte passen. Je nach Ihrem Tätigkeitsfeld können Sie diese Vorgaben in den Ansichten "Branche" und "Branche2" beliebig ändern und ergänzen.

▪ "Beziehung" teilt Ihre Kontakte in Kunden, Interessenten etc. ein. Die Größe des Unternehmens darf bei der Kategorisierung natürlich nicht fehlen.

#### **Ansprechpartner**

Im Container "Ansprechpartner" werden alle verknüpften Datensätze der Ansicht "Kontakte" angezeigt. Über einen Rechtsklick in diesen Container und Auswahl von "Neu", können neue Datensätze in der verknüpften Ansicht "Kontakte" erstellt werden.

Über Doppelklick auf einen Eintrag oder über einen Rechtsklick auf einen Eintrag und Auswahl von "Ändern", wird der zugehörige Datensatz in der Ansicht "Kontakte" angezeigt und kann bearbeitet werden. Über einen Rechtsklick auf einen Eintrag und Auswahl von "Löschen", kann der verknüpfte Datensatz der Ansicht "Kontakte" gelöscht werden.

Über Rechtsklick stehen auch je nach Feldtyp verschiedene Funktionen im Kontextmenü zur Verfügung, z. B. "E-Mail senden" oder "Telefonwahl".

#### **Aktivitäten**

Im Container "Aktivitäten" werden alle Aktivitäten und Dokumente der verknüpften Kontakte angezeigt. Neue Aktivitäten werden i. d. R. über den verknüpften Kontakte-Datensatz angelegt. Dokumente stellen dabei immer eine eigene Aktivität dar. Neue Dokumente erstellen Sie über einen Rechtsklick auf einen Eintrag im Container. Dabei können auch Dokumentvorlagen verwendet werden. Weitere Informationen finden Sie im Kapitel ["Aktivitäten".](#page-307-0)

#### **Kategorisierung**

Kategorien: Das sog. Code-Feld hält bis zu 999 Attribute bereit, die – einmal vordefiniert – zu jeder Firma an- oder ausgeschaltet werden. Von diesen Code-Feldern können Sie mehrere anlegen. Nach diesen lassen sich komfortable Selektionsgruppen erstellen (Filtern > Filter-Assistent > bei Felder Kategorie wählen) und damit eine genaue und streuungsverlustarme Zielgruppenfindung realisieren.

ABC ist eine allgemein gängige qualitative Einschätzung der Wichtigkeit des Kunden für Ihren Umsatz bzw. Unternehmenserfolg. Die Combobox ABC können Sie selbst füllen, entweder über die rechte Maustaste oder über den Eingabemasken-Designer (Konfigurieren > Eingabemaske). Diese Felder lassen sich vortrefflich in statistischen Auswertungen berücksichtigen, damit Sie wissen, wer Ihre Vertriebskönige sind und auf welchen Vertriebsgebieten in Zukunft Ihr Augenmerk liegen sollte.

#### **Vertrieb**

Hier finden Sie Informationen zu Bonität, Zahlungsinformationen und Umsatz.

- Zahlungsinformationen: Die IBAN-Nummer kann automatisch per Schaltfläche auf Korrektheit geprüft werden.
- Für den Export ins EU-Ausland wichtig ist die Umsatzsteueridentifikationsnummer (kurz USt-ID) Ihrer Kunden, deren Richtigkeit Sie sich über die entsprechende Schaltfläche in der Eingabemaske bestätigen lassen können. Bitte beachten Sie dabei, dass Sie hierfür eine deutsche USt-IdNr. benötigen und ausschließlich ausländische USt-IdNrn. bestätigt werden können.
- Bonität: Bei den Feldern in diesem Bereich haben wir uns nach den Standarddaten eines bekannten deutschen Wirtschaftsauskunftsdienstes gerichtet. Werden diese z. B. per Internet-Zugriff oder telefonisch erfragt, können sie zur Absicherung hier eingetragen werden. Diese Daten sollen Sie darin unterstützen, bei größeren Aufträgen oder Vorleistungen Ihr Risiko abzuschätzen.
- Umsatz: Wollten Sie schon öfter den aktuellen und Vorjahresumsatz eines bestimmten Kunden zur Hand haben? Hier haben Sie die Felder dazu. Alle Felder (außer Soll) errechnen den Wert automatisch anhand der Umsätze aus der Ansicht "Belege", so dass Sie diese jederzeit griffbereit haben und Ihre Aktivitäten danach ausrichten können. Das Feld Soll ist für den Umsatz gedacht, der im aktuellen Jahr als Ziel mit diesem Kunden erreicht werden soll. Diesen Wert sollten Sie nach Abschluss des vorangegangenen Jahres anhand realistischer Ziele neu festlegen.

Es ist aber auch vorstellbar, dass Vorjahresumsatz und aktueller Umsatz per Datenbank-View z. B. aus Ihrer Fakturierung oder Buchhaltung ausgelesen werden. Sollten Sie hierfür Unterstützung benötigen, stellen wir gerne Kontakt zu einem unserer zertifizierten Solution Partner her.

Aus Vorjahr und Soll wird Ihnen automatisch die geplante Steigerung in Prozent präsentiert. Aus Soll und akt. Jahr wird mithilfe des aktuellen Datums die Soll/Ist Jahresprognose in Prozent auf das ganze Jahr linear hochgerechnet. Dabei geht diese Funktion von einem gleichmäßig über das Jahr verteilten Umsatz aus. Die Automatikfunktion ergäbe also unterschiedliche Werte für die Soll/Ist Jahresprognose %, wenn zwar beide Male akt. Jahr 7480 EUR und Soll 30000 EUR enthielten, wir uns aber statt im Juni schon im September befänden.

Im Feld "Offene Posten" wird die Rechnungssumme aller unbezahlten Belege angezeigt. Die "Längste Zahldauer" und "Kürz. Zahldauer" gibt dabei den Abstand zum Zahlungsziel an, also die früheste Zahlung (z. B. 6 Tage vor Zahlungsziel) und die späteste Zahlung (z. B. -2 Tage, also 2 Tage nach Fälligkeit). Aus allen bezahlten Rechnungen werden die durchschnittliche Zahldauer und die Standardabweichung errechnet. Damit lässt sich die Zahlungsmoral noch besser beurteilen.

Beispiel: Die Zahlungsdauer ist näherungsweise normalverteilt. Bei einer ausreichend großen Stichprobe wurden eine durchschnittliche Zahldauer von 3 Tagen und eine Standardabweichung von 3,0 Tagen errechnet.

Demnach lässt obige Schwankungsbreite erwarten, dass 68 % der Zahlungen im Bereich 3 Tage ± 3,0 Tage und 95 % im Bereich 3 Tage ± 6 Tage eingehen, 16 % der Zahlungen frühestens zum Zahlungsziel (und 2,5 % frühestens 3 Tage nach Fälligkeit) und 16 % der Zahlungen spätestens 6 Tage vor Zahlungsziel (und 2,5 % spätestens 9 Tage vor Zahlungsziel) eingehen.

Verkaufschancen, Belege, Verteiler, Produkte, Projekte: In diesen Containern werden die jeweiligen Datensätze der verknüpften Kontakte angezeigt.

### **Zusätze**

- Bemerkungen: Um Ihre Notizmöglichkeiten zu vervollständigen finden Sie hier ein Bemerkungsfeld, das Sie frei füllen und benützen können. Vorstellbar sind allgemein für diesen Kunden geltende Informationen, die schwer strukturiert in anderen Feldern abgelegt werden können. Im Gegensatz zum Kontakt-Container ist es unstrukturiert. Das bietet allerdings nicht nur Vorteile. Bei der Abfrage z. B. für Gruppenselektion ist die strukturierte Form der Kontakt-Ansicht klar von Vorteil. Manchen Benutzern und Anforderungen entspricht allerdings die nicht ganz so starre Arbeitsweise, daher ist das alleinige Benutzen des Bemerkungsfeldes als Protokollfeld für alle Aktivitäten durchaus eine Alternative.
- Termine / Aufgaben: Die zugeordneten Termine / Aufgaben.
- Beziehungen: Abbildung von Beziehungen zwischen Datensätzen.
- Tickets: Die zugeordneten Ticket-Datensätze.
- Zusatzfelder: Die 5 Zusatzfelder haben wir zu Ihrer freien Verwendung angelegt, damit Sie bei der Aufnahme von 1-5 weiteren Feldern diese bestehenden nur umzubenennen brauchen.

Datensatz-Informationen: Ebenfalls auf dieser Seite finden Sie die Datensatz-Informationen, die Ihnen verraten, wann und von wem der Datensatz erstmalig angelegt sowie wann und durch wen er letztmalig geändert wurde. Dies ist z. B. bei der Einarbeitung neuer Mitarbeiter praktisch, so kann ein Betreuer sich alle durch den Neuling geänderten Datensätze vorlegen lassen und prüfen, ob alle Einträge korrekt vorgenommen wurden. Zusätzlich wird die Datensatz-ID zur eindeutigen Identifizierung des Datensatzes angezeigt.

Deaktivieren: Wenn Sie einen Datensatz deaktivieren, wird dieser optisch als 'deaktiviert' angezeigt. Bitte berücksichtigen Sie evtl. Verteilerzuordnungen und entfernen diese ggf. Zusätzlich könnten Sie die Mailadressen auf die Sperrliste setzen.

### **24.4 Kontakte**

In den Kontakten werden alle kontaktbezogenen Informationen gespeichert.

Wie in der Firmenansicht finden Sie auch hier Stammdatenfelder und die Container mit den verknüpften Datensätzen der Ansichten "Aktivitäten", "Verkaufschancen", "Belege", "Verteiler", "Produkte" und "Projekte" usw. Auf der Registerkarte "Beziehungen" haben Sie die Möglichkeit die Beziehungen von Kontakten zu Kontakten und Kontakte zu Firmen abzubilden. In der Ansicht "Kontakte" werden in diesen Containern jeweils alle Datensätze angezeigt, die mit diesem Kontakt verknüpft sind.

#### **Stammdaten**

- Das Feld Anrede hält bereits Einträge für Sie bereit, die Sie nur auszuwählen brauchen. Eine Folgeverknüpfung liefert Ihnen im Feld "Briefanr." die zugehörige Ansprache für Ihre Korrespondenz.
- Anrede, Briefanrede und Geschlecht kann für einen Kontakt anhand des Vornamens bestimmt werden (Schaltfläche hinter Feld 'Vorname').
- Partner-Anrede mit Option, ob diese bei der Postanschrift berücksichtigt werden soll (inkl. entsprechender Druckvorlage) wird auf der Registerkarte 'Persönliches' definiert.

#### **Ansprechpartner einer Firma zuweisen**

Um einen Kontakt einer Firma zuzuordnen, klicken Sie auf der Registerkarte 'Firma' auf die Schaltfläche "Firma zuordnen". In einer Auswahlliste werden alle Datensätze der Ansicht "Firma" angezeigt. Um eine Firma zu suchen tippen Sie den Suchbegriff einfach ein, es ist dabei nicht notwendig explizit die Suchfunktion aufzurufen. Es wird automatisch in dem unter "Suchtext" eingestellten Feld gesucht. Wählen Sie die Firma per Doppelklick aus. Über Rechtsklick auf diese Schaltfläche kann die Verknüpfung gelöst werden.

Über die Checkbox "Hauptansprechpartner" ist ein Kontakt im Ansprechpartner-Container der Firmen-Ansicht als Hauptansprechpartner erkennbar.

#### **Account/Kommunikation**

Die Felder auf diesen Registerkarten sind weitgehend analog zu den Feldern der Ansicht "Firmen".

Zusätzlich zu finden ist dort ein Foto, das einerseits gut für einen sehr persönlichen Umgang mit Ihren Kunden ist, andererseits aber demonstriert, dass Sie combit CRM auch gut für Personaldateien aber auch für völlig adressfremde Datenbanken z. B. für Immobilien oder andere Objekte benutzen können.

#### **Kategorisierung**

Über das Code-Feld "Interessen" können Sie dem Ansprechpartner bestimmte Code-Attribute zuweisen und damit eine genaue und streuungsverlustarme Zielgruppenfindung realisieren.

#### **Persönliches (Privatanschrift)**

Auf der Registerkarte "Persönliches" kann die Privatanschrift hinterlegt werden. Über die Checkbox "Dies ist die Postanschrift" legen Sie fest, dass die Privatadresse als Anschrift verwendet werden soll (anstelle der Firmenanschrift).

Auf dieser Registerkarte finden Sie auch Felder für Geburtsdatum, Geburtsort und Nationalität des Ansprechpartners. Über eine Formel wird das aktuelle Alter angezeigt.

#### **Aktivitäten**

Im Container "Aktivitäten" werden alle verknüpften Aktivitäten und Dokumente angezeigt. Über einen Rechtsklick in diesen Container und Auswahl von "Neu", können neue Datensätze in der verknüpften Ansicht "Aktivitäten" erstellt werden. Für Dokumente wird immer eine eigene Aktivität erstellt. Neue Dokumente erstellen Sie über einen Rechtsklick auf einen Eintrag im Container. Dabei können auch Dokumentvorlagen verwendet werden.

Das Datum in "Letzter persönlicher Kontakt" wird automatisch aktualisiert, d. h. nach jeder neuen Aktivität wird dieses Feld mit dem jeweiligen Datum neu gesetzt. Über dieses Feld könnten Sie z. B. alle Kunden filtern, bei denen der letzte Kontakt vor mehr als 4 Wochen erfolgte.

#### **Vertrieb**

Hier finden Sie Informationen zu Zahlungsinformationen und Umsatz sowie Schnellzugriff auf Infomaterial.

- Die Zahlungsinformationen und Umsatzfelder sind analog zur Ansicht "Firmen".
- Infomaterial: Alles, was Sie an Routineaufgaben automatisieren können, sollten Sie auch automatisieren. Sie haben genug andere Dinge zu tun, die sich nicht automatisieren lassen, allem voran die persönliche Pflege Ihrer Kundenbeziehungen. Ein klassisches Beispiel, wie Sie die Standardaufgabe des Informationsmaterialversendens auf einen Button-Klick reduzieren können, sehen Sie hier. Wir haben Ihnen Muster angelegt, die Sie nur gegen Ihre eigenen Informationsmaterialien austauschen müssen. Dann klicken Sie nur noch auf einen Button, und eine personifizierte Mail inklusive Ihrer evtl. umfangreichen Produktinformationen als PDF-Datei verlässt umgehend Richtung Kunde Ihr Haus. Vorgepackte Prospektsammlungen oder Firmenmappen lassen sich per Button-Klick mit einem makellosen, persönlichen und tagesgenau datierten Anschreiben versehen und ausdrucken.

#### **Produktzuordnung (Produkte)**

Im Container "Produkte" werden alle verknüpften Datensätze der Ansicht "Produkte" angezeigt. Über einen Rechtsklick in diesen Container und Auswahl von "Neu" können neue Datensätze in der verknüpften Ansicht "Produkte" erstellt werden.

Dabei öffnet sich die Verknüpfungsansicht "Produktzuordnung". Wählen Sie über die Schaltfläche "Produkt wählen" das Produkt aus und geben Sie die Kaufdetails ein, wie z. B. Kaufdatum, Bestellmenge, Version usw.

#### **Projektzuordnung (Projekte)**

Im Container "Projekte" werden alle verknüpften Datensätze der Ansicht "Projekte" angezeigt. Über einen Rechtsklick in diesen Container und Auswahl von "Neu" können neue Datensätze in der verknüpften Ansicht "Projekte" erstellt werden.

Dabei öffnet sich die Verknüpfungsansicht "Projektzuordnung". Wählen Sie über die Schaltfläche "Projekt wählen" das Projekt aus und geben Sie einen Kommentar ein.

#### **Beziehungen**

Hier können sowohl die Beziehungen von Kontakten zu Kontakten als auch die Beziehungen von Kontakten zu Firmen abgebildet werden.

#### **Verkaufschancen, Belege, Verteiler, Tickets**

In diesen Containern werden die jeweiligen verknüpften Datensätze angezeigt.

#### **Zusätze**

Analog zur Ansicht "Firmen" finden Sie hier Bemerkungen, Umfragen, Zusatzinformationen und die Datensatz-Informationen.

### <span id="page-307-0"></span>**24.5 Aktivitäten**

Aktivitäten können z. B. Telefonate, E-Mails, Besuche der verknüpften Kontakte sein.

Eine Aktivität kann mit anderen Ansichten verknüpft werden, z. B. einem Verteiler, einer Verkaufschance, einem Projekt, einem Ticket oder einem Event.

#### **Information**

Hier hinterlegen Sie, wann Sie mit wem persönlich gesprochen, telefoniert oder Korrespondenzen ausgetauscht haben, und was der jeweilige Inhalt war. So weiß nicht nur der zuständige Kundenberater jederzeit, was wie wann erfolgt ist, auch beteiligte oder übernehmende Teamkollegen im Zuge des kooperativen CRM sind so stets mit einem Blick auf dem Laufenden. Im Container der Ansicht "Kontakte" sind alle Aktivitäten gelistet.

Besonders effizient ist die Kontakt-Ansicht in Verbindung mit der Autoprotokollfunktion, die automatisch einen entsprechenden Eintrag in dieser Ansicht vornimmt, wenn bestimmte Aktionen (wie z. B. der Druck eines Standardanschreibens durch einen Buttonklick auf "Info Produkt1 per Brief" auf der Registerkarte "Vertrieb" der Ansicht "Kontakte") ausgelöst werden.

Über die Schaltflächen kann Art, Richtung, Dauer und Priorität des Kontakts angeben werden. Die Einträge können in den entsprechenden Ansichten (Richtungsarten, Aktivitätstypen usw.) geändert oder ergänzt werden.

#### **Dokument**

Auf der Registerkarte "Dokument" können alle wichtigen Dokumente wie z. B. Verträge, umfangreiche individuelle Produktspezifizierungen, Angebote, individuelle Korrespondenzen per E-Mail, Fax oder in Briefform, Bilder und Kalkulationen verwaltet werden.

Bestehende Dokumente wählen Sie über Rechtsklick in das Feld "Dokument" aus oder Sie nutzen die entsprechende Schaltfläche.

Neue Dokumente erstellen Sie über den Aktivitäten-Container der Ansicht "Kontakte" oder "Firmen" und können dabei vorher hinterlegte Dokumentvorlagen verwenden.

In der Konfiguration der Dokumentenverwaltung wird festgelegt, wie Dokumente gespeichert werden. Es sind grundsätzlich 2 Verfahren zu unterscheiden: In der Dokumentenverwaltung werden nicht die Dateien (Dokumente) selbst, sondern nur Verweise auf diese gespeichert oder die Dateien werden direkt in die Datenbank eingebettet.

Bei letzterem haben Sie auch die Möglichkeit, die Dateien der Dokumentenverwaltung durch ein Dokumentenmanagementsystem (DMS) zu verwalten. Dabei werden Verweise auf das im DMS archivierte Dokument gespeichert. Die unterstützten DMS entnehmen Sie bitte den Systemvoraussetzungen im Handbuch.

### <span id="page-308-0"></span>**24.6 Verkaufschancen**

In dieser Ansicht werden Verkaufschancen (Opportunities) erfasst. Geben Sie das Thema an und verküpfen Sie die Verkaufschance mit einem Kontakt. Über die Registerkarte 'Beteiligte & Belege' können Sie weitere Beteiligte zuordnen.

Beim Feld 'Verantwortlich' wird beim Speichern des Datensatzes automatisch der angemeldete Benutzer eingetragen, sofern Sie nicht selbst einen Benutzer zugeordnet haben. Neben dem 'Status' gibt die 'Phase' und der 'Nächste Schritt' Auskunft, in welchem Abschnitt des Akquisitionsprozesses sich die Verkaufschance befindet.

Die Einträge in Status, Phase, Nächster Schritt können Sie in den Ansichten Verkaufschancenstatus, Verkaufschancenphasen, Verkaufschancenschritte frei bestimmen. Die Einträge in 'Meilensteine' bearbeiten Sie über Rechtsklick in das Feld und 'Codebezeichnungen bearbeiten'.

Wir haben auch daran gedacht, direkt Werkzeuge für die zeitliche Terminierung parat zu halten: Wiedervorlage, Nachhaken und damit die Aufnahme in die Telefonliste sowie die Möglichkeit, die Betreuung dieser Verkaufschance zu delegieren.

Unter der Wahrscheinlichkeit und dem Score ist zu verstehen, mit welcher Wahrscheinlichkeit nach Einschätzung des Vertriebsmitarbeiters es zu einem Abschluss kommen wird. Die verschiedenen Datumseinträge helfen den Kontakt zum Kunden auch bei längeren Entscheidungsphasen aufrecht zu erhalten und gemäß dem Plandatum den Kunden zum richtigen Zeitpunkt mit dem richtigen Maß an Betreuung zu versorgen.

In der Large-Solution ist in der Ansicht "Verkaufschancen" ein "Info-Board" konfiguriert. Ordnen und beschleunigen Sie Abläufe durch Prozessvisualisierungen (Kanban). Aufgaben einfach per Drag und Drop verschieben. So behalten Sie den Überblick über den aktuellen Status der laufenden Projekte. Prozessvisualisierungen ordnen und beschleunigen Abläufe. So macht niemand Arbeit doppelt und Abgabetermine haben Bestand. Das hält den Kopf frei und schärft den Fokus für den positiven Umgang mit Kunden.

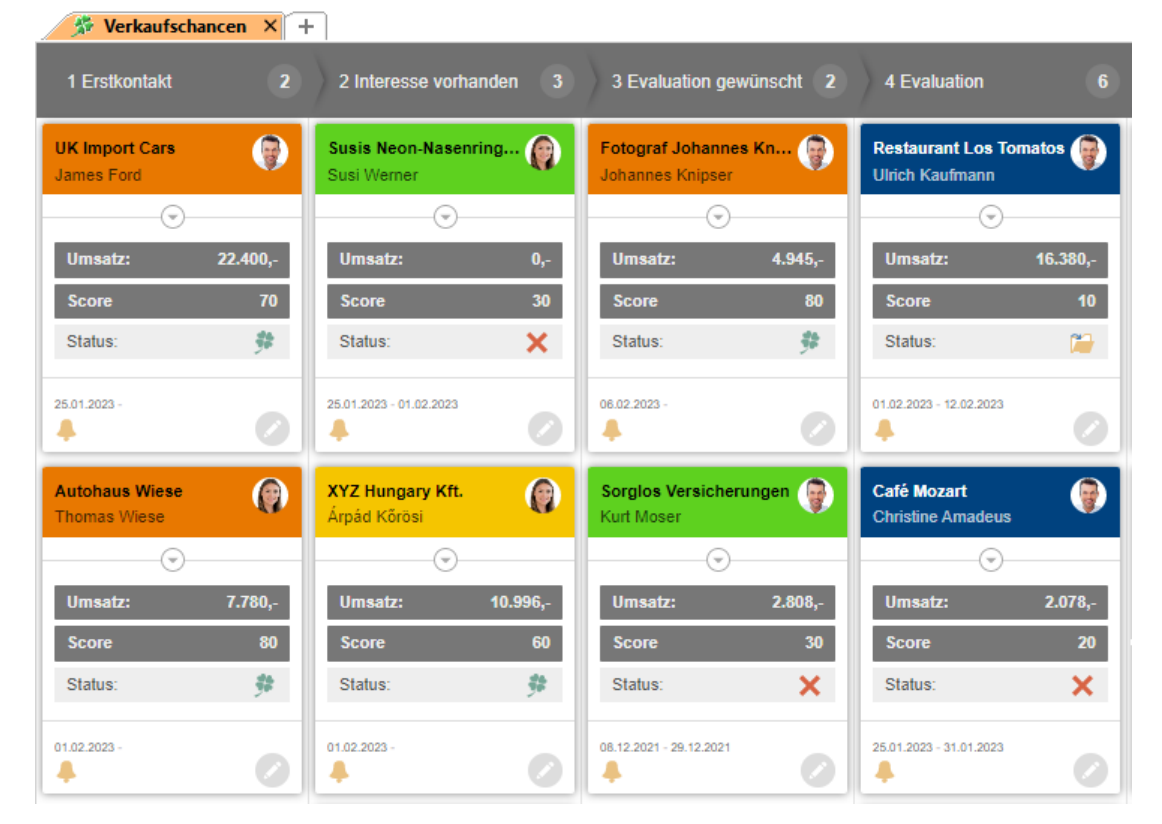

### **24.7 Verteiler**

So wie Sie die Arbeitsprozesse beim Einzelversand von Informationen optimieren können, so lassen sich auch Ihre Verteiler effektiv organisieren. Diese Ansicht soll Sie bei Ihrem Verteilermanagement unterstützen.

#### **Teilnehmer zuordnen**

Die Zielgruppe filtern Sie in der Ansicht "Kontakte" und verknüpfen dann alle Datensätze des Filters über den Eintrag "Gefilterte Kontakte einem Verteiler zuordnen" im Aktionen-Fenster mit einem Verteiler. Die verknüpften Datensätze werden dann in der Verteiler-Ansicht im Container "Teilnehmer" angezeigt. Über die Registerkarte 'Teilnehmerübersicht' können Kontakte auch einzeln hinzugefügt oder aus anderen Verteilern übernomme/entfernt werden.

Bitte beachten Sie, dass nur Kontakte einem Verteiler zugeordnet werden können, keine Firmen. Wenn Sie bei einer Firma keinen Kontakt-Datensatz angelegt haben, empfehlen wir die Anlage eines Kontakt-Datensatzes ohne Name+Vorname, die Briefanrede wird dann automatisch auf 'Sehr geehrte Damen und Herren,' gesetzt. Somit können Sie diesen Kontakt-Datensatz dann auch einem Verteiler zuordnen. Wenn Sie einen solchen Kontakt-Datensatz für mehrere Firmen in einem Schritt anlegen möchten, nutzen Sie dafür die 'Relational ergänzen'-Funktion in der Firmen-Ansicht. Denken Sie beim Anlegen über 'Relational ergänzen' daran, das Feld 'AnredeBrief' der Ansprechpartner-Ansicht (Kontakte) mit dem Inhalt 'Sehr geehrte Damen und Herren,' zu belegen.

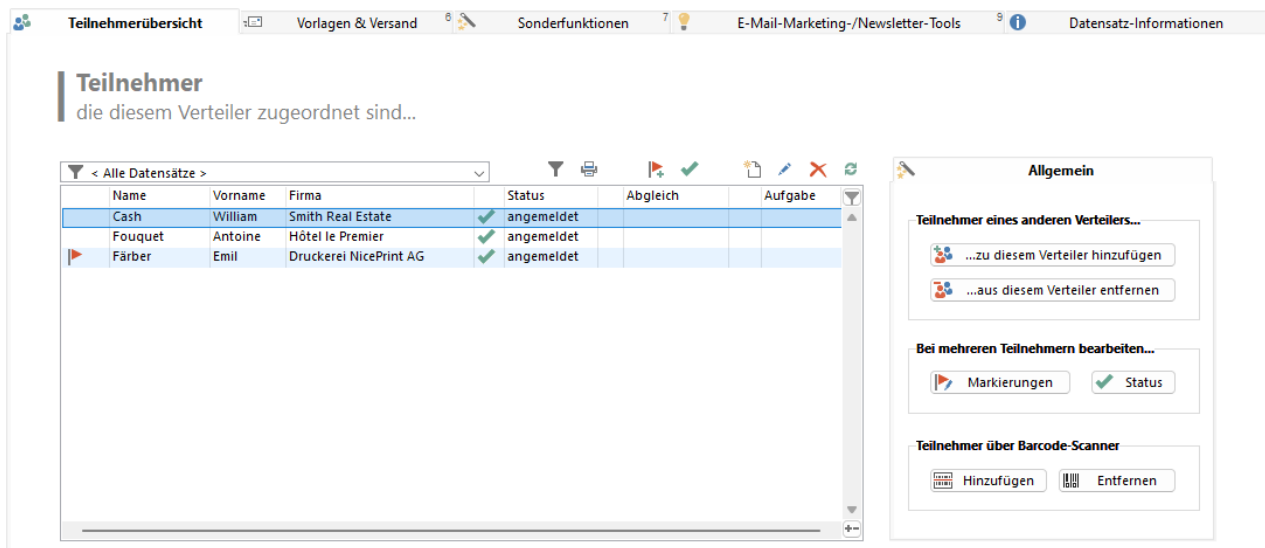

#### **Serienmail versenden oder Serienbrief ausgeben**

Über die Registerkarte "Vorlagen & Versand" kann die Aktion dann durchgeführt werden.

- 1. Dazu ordnen Sie dem Verteiler über die Registerkarte "Vorlagen & Versand" zuerst eine neue Mailvorlage oder Druckvorlage zu. Über 'Neu' haben Sie verschiedene Möglichkeiten:
	- a. Eine bestehende Vorlage aus der Vorlagensammlung auswählen: Wählen Sie diese Option, wenn die Vorlage bereits vorbereitet und in der Vorlagensammlung vorhanden ist.
	- b. Eine bestehende Mail-, Druck- oder Exportvorlage über das Dateisystem suchen und zur Vorlagensammlung hinzufügen: Wählen Sie diese Option, wenn die Vorlage bereits vorbereitet und der Vorlagensammlung noch hinzuzufügen ist.
	- c. Eine neue Mail- oder Druckvorlage erstellen und zur Vorlagensammlung hinzufügen: Wählen Sie diese Option, wenn die Vorlage noch nicht exisitiert. Wählen Sie dann zuerst eine bestehende Standardvorlage aus und speichern Sie diese dann im nächsten Schritt unter einem neuen Namen ab.

Achten Sie bei allen Varianten darauf, das die Vorlage für die Ansicht 'Verteilerzuordnungen' erstellt wurde!

2. Wenn Sie bereits eine Vorlage zugeordnet haben, können Sie diese über 'Selektierte Vorlage bearbeiten' zum Bearbeiten öffnen.

Bitte wählen Sie dann im folgenden Dialog zunächst aus, welche Datensätze Sie nach dem Bearbeiten der Vorlage in der Vorschau sehen möchten.

- 3. Starten Sie dann den Versand über 'Serienbrief' bzw. 'Serien-eMail-Versand'.
- 4. Der Versand wird automatisch inn den Aktivitäten protokolliert.

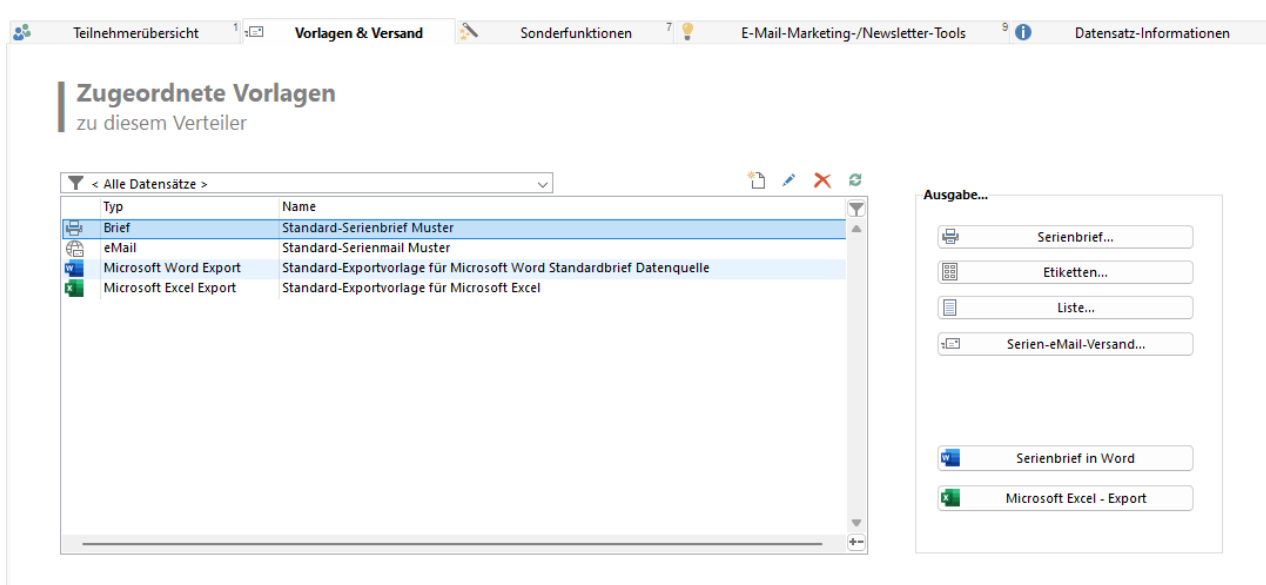

#### **E-Mail-Tool-Anbindung**

Wenn Sie ein E-mail-Tool angebunden haben, stehen Ihnen noch weitere Informationen zur Verfügung. Weitere Informationen dazu finden Sie mitgelieferten Dokument "Whitepaper - E-Mail-Tool Anbindung.pdf" im Docu-Verzeichnis der Programminstallation.

### **24.8 Events**

Diese Ansicht unterstützt Sie beim Eventmanagement. Es können dabei automatisiert Teilnahmebestätigungen und Anmeldebestätigungen an einzelne oder ganze Gruppen von Teilnehmern per Post und E-Mail versendet werden. Die Eventzuordnung bietet dabei u. a. die Möglichkeit Teilnehmerstatus, Teilnehmertyp, Prüfungsergebnis, Teilnehmergebühr, Bezahldatum, VIP und Warteliste zu definieren. Die Teilnehmerzahl und die Warteliste werden jeweils errechnet.

#### **Teilnehmer zuordnen**

Die Teilnehmer filtern Sie in der Ansicht "Kontakte" und verknüpfen dann alle Datensätze des Filters über den Eintrag "Gefilterte Kontakte einem Event zuordnen" im Aktionen-Fenster mit einem Event. Die verknüpften Datensätze werden dann in der Event-Ansicht im Container "Teilnehmer" angezeigt.Über die Registerkarte 'Teilnehmerübersicht' können Kontakte auch einzeln hinzugefügt oder aus anderen Events übernomme/entfernt werden.

Bitte beachten Sie, dass nur Kontakte einem Event zugeordnet werden können, keine Firmen. Wenn Sie bei einer Firma keinen Kontakt-Datensatz angelegt haben, empfehlen wir die Anlage eines Kontakt-Datensatzes ohne Name+Vorname, die Briefanrede wird dann automatisch auf 'Sehr geehrte Damen und Herren,' gesetzt. Somit können Sie diesen Kontakt-Datensatz dann auch einem Event zuordnen. Wenn Sie einen solchen Kontakt-Datensatz für mehrere Firmen in einem Schritt anlegen möchten, nutzen Sie dafür die 'Relational ergänzen'-Funktion in der Firmen-Ansicht. Denken Sie beim Anlegen über 'Relational ergänzen' daran, das Feld 'AnredeBrief' der Ansprechpartner-Ansicht (Kontakte) mit dem Inhalt 'Sehr geehrte Damen und Herren,' zu belegen.

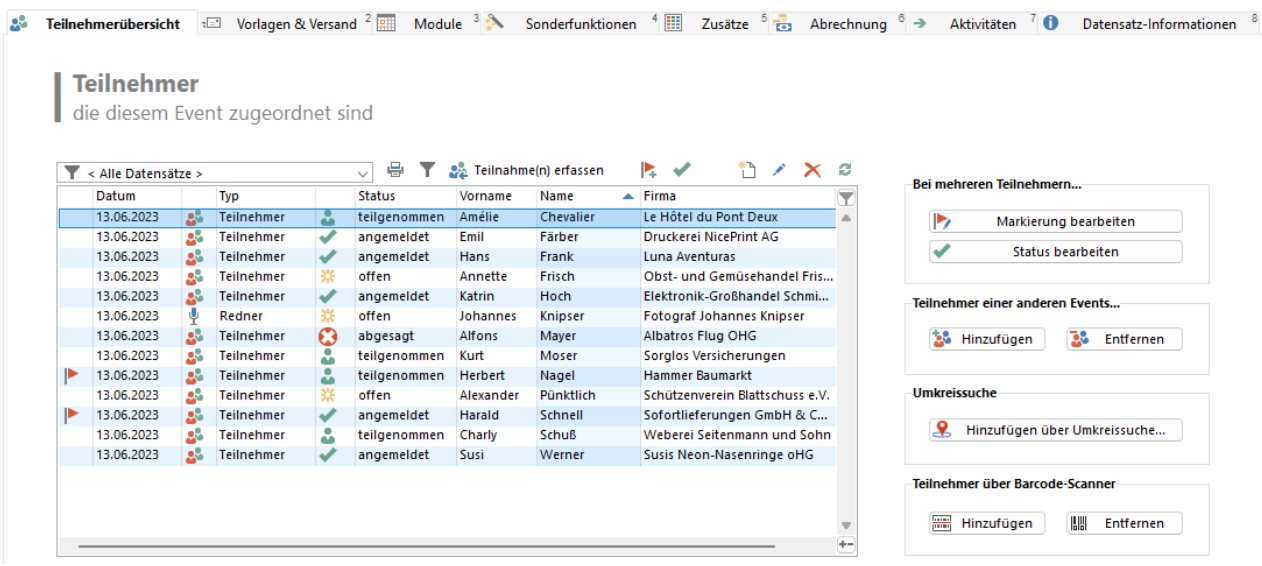

#### **Serienmail versenden oder Serienbrief ausgeben**

Über die Registerkarte "Vorlagen & Versand" kann die Aktion dann durchgeführt werden.

- 1. Dazu ordnen Sie dem Event über die Registerkarte "Vorlagen & Versand" zuerst eine neue Mailvorlage oder Druckvorlage zu. Über 'Neu' haben Sie verschiedene Möglichkeiten:
	- a. Eine bestehende Vorlage aus der Vorlagensammlung auswählen: Wählen Sie diese Option, wenn die Vorlage bereits vorbereitet und in der Vorlagensammlung vorhanden ist.
	- b. Eine bestehende Mail-, Druck- oder Exportvorlage über das Dateisystem suchen und zur Vorlagensammlung hinzufügen: Wählen Sie diese Option, wenn die Vorlage bereits vorbereitet und der Vorlagensammlung noch hinzuzufügen ist.
	- c. Eine neue Mail- oder Druckvorlage erstellen und zur Vorlagensammlung hinzufügen: Wählen Sie diese Option, wenn die Vorlage noch nicht exisitiert. Wählen Sie dann zuerst eine bestehende Standardvorlage aus und speichern Sie diese dann im nächsten Schritt unter einem neuen Namen ab.

Achten Sie bei allen Varianten daruf, das die Vorlage für die Ansicht 'Eventzuordnungen' erstellt wurde!

- 2. Wenn Sie bereits eine Vorlage zugeordnet haben, können Sie diese über 'Selektierte Vorlage bearbeiten' zum Bearbeiten öffnen. Bitte wählen Sie dann im folgenden Dialog zunächst aus, welche Datensätze Sie nach dem Bearbeiten der Vorlage in der Vorschau sehen möchten.
- 3. Starten Sie dann den Versand über 'Serienbrief' bzw. 'Serien-eMail-Versand'.
- 4. Der Versand wird automatisch inn den Aktivitäten protokolliert.

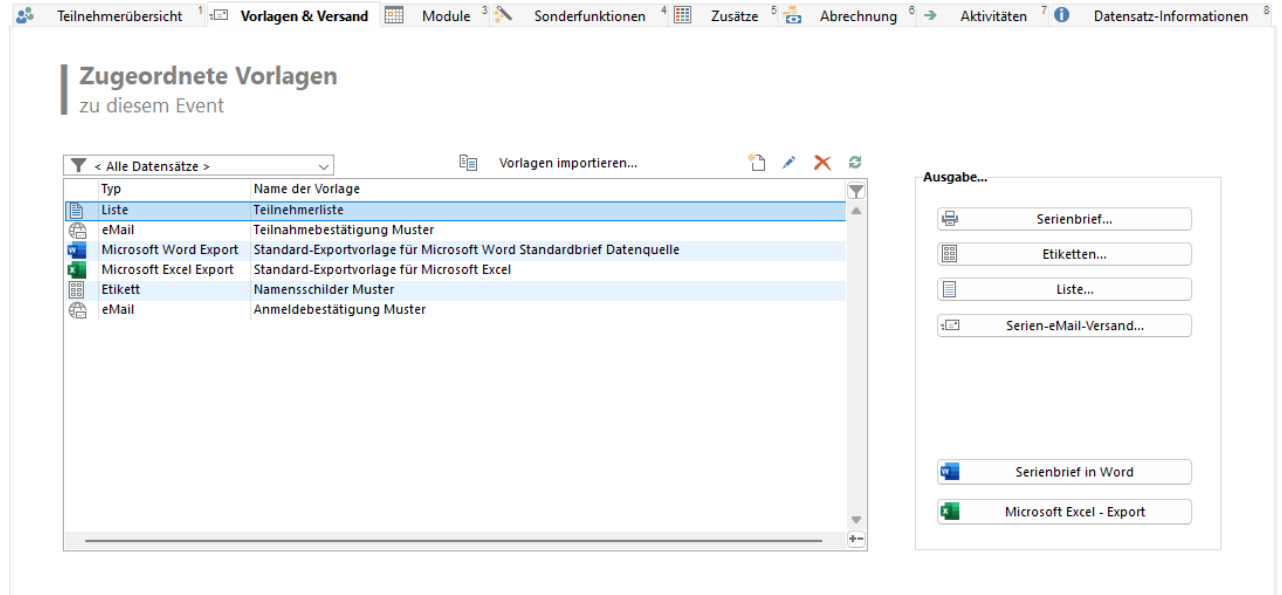

### **24.9 Vorlagensammlung**

Über die Vorlagensammlung können für Verteiler und Events die Vorlagen für E-Mails, Druckvorlagen und Exporte definiert werden.

- 1. Legen Sie den Typ fest: eMail, Brief, Etikett, Liste, Word-Export, Excel-Export
- 2. Für welche Ansicht soll diese Vorlage funktionieren
- 3. Name der Vorlage
- 4. Datei auswählen
- 5. Bei Mailvorlagen können Sie über die Registerkarte 'Mailanhänge' eine individuelle Druckvorlage als Anlage definieren, z. B. ein individuelles Ticket mit QR-Code.
	- a. Erstellen Sie über 'Neu' einen neuen Vorlagenanhänge-Datensatz
	- b. Position: Wenn Sie mehrere Anhänge definieren, können Sie die Reihenfolge definieren
	- c. Name des Anhangs: Definieren Sie hier per Formel den Namen des Anhangs, z. B. TicketNr
	- d. Dateipfad: Wählen Sie hier die Druckvorlage aus, es können nur Druckvorlagen ausgwählt werden.

Events X La Vorlagensammlung X +

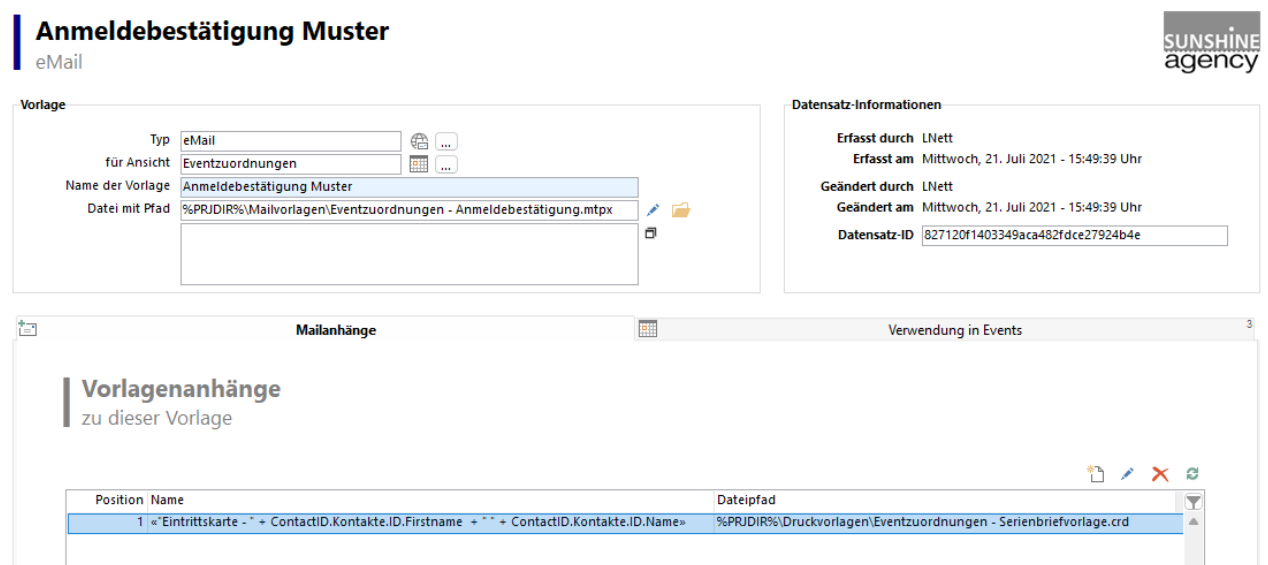

### **24.10 Dokumente**

Globale Dokumentenansicht.

#### **24.11 Tickets**

Verwalten Sie Tickets für Produkte, z. B. bei eingehenden Fehlermeldungen oder Beschwerden. Um jederzeit sehen zu können, wer an einem Ticket gearbeitet hat, gibt es durch die verküpften Aktivitäten eine Historie über den kompletten Verlauf des Tickets. In der Info-Zentrale können Sie sehen, wie viele Tickets gerade noch unbearbeitet sind.

### **24.12 Belege**

Diese Ansicht soll verdeutlichen, wie Belege definiert und verwaltet werden können. Neben der Neuanlage von Belegen können in diese Ansicht auch Daten aus Ihrer externen Warenwirtschaft importiert werden und stehen dann in combit CRM für Analysen und Auswertungen zur Verfügung.

Neue Belegposten können über die Schaltfläche "Neuen Belegposten anlegen" in der verknüpften Ansicht "Belegposten" erzeugt werden. Die Belegnummer wird dabei über einen automatischen Zähler automatisch vergeben.

Ändern können Sie diesen z. B. durch einen Doppelklick auf einen der Belegposteneinträge im Container "Belegposten". Dadurch öffnet sich der entsprechende Posten in der Ansicht "Belegposten".

#### **Belegposten**

Über die Schaltfläche "Produkt wählen" haben Sie Zugriff auf die Datensätze der Ansicht "Produkte". Die Daten werden über Folgeverknüpfungen in Felder dieser Ansicht geschrieben, sind also nach dem Einfügen unabhängig von der Ansicht "Produkte". Die Positions-Nr. wird automatisch vergeben.

Projekte sowie die dazugehörigen Projektvorgänge verwalten. Neben dem Projekthauptverantwortlichen können Sie auch jedem Projektvorgang einen verantwortlichen Mitarbeiter zuordnen.

Über die Registerkarte "Aktivitäten" können Sie den einzelnen Projekten Aktivitäten zuweisen.

### **24.14 Produkte**

Die Produkte werden in der Ansicht "Produkte" definiert und verwaltet. Die Produkte können über die Produktzuordnung direkt einem Kontakt/einer Firma zugeordnet werden oder stehen in der Ansicht "Belege" für Belegposten zur Verfügung.

Produktgruppen: Jedem Produkt kann eine Produktgruppe zugewiesen werden.

Wissensdatenbank: Jedem Produkt können ein oder mehrere Einträge in der Wissensdatenbank zugewiesen werden. In der Ansicht "Produkte" finden Sie einen Container, in dem alle Problemlösungen zum jeweiligen Produkt gelistet sind.

### **24.15 Länder**

Länderliste mit ISO3166 Kürzel und Flaggen in Deutsch und Englisch.

### **24.16 Gesprächsleitfäden**

Mit den Gesprächsleitfäden lassen sich Telefonscripte anlegen.

In der Ansicht "Fragen" werden die eigentlichen Fragen konfiguriert. Diese ordnen Sie dann über die Ansicht "Fragenzuordnung" einem Gesprächsleitfaden zu. Somit können Sie einzelne Fragen auch in mehreren Leitfäden verwenden.

In der Ansicht "Gesprächsleitfäden" können über den Fragenpool-Container neue Fragen erstellt oder bestehende Fragen bearbeitet werden. In der sich öffnenden Ansicht "Fragenzuordnung" kann dann entweder eine schon vorhandene Frage (die in anderen Gesprächsleitfäden evtl. auch schon zum Einsatz kam) in den Leitfaden aufgenommen, oder eine neue Frage angelegt werden. Letzteres erfolgt über die gleichnamige Schaltfläche oben rechts.

Bei der Erstellung einer Frage geben Sie Frage, Antworttyp und die möglichen Antworten ein.

In der Fragenzuordnung können zu dieser Frage dann optional Verzweigungen zu anderen Fragen angelegt werden – ie nach Antwort.

Gehen Sie daher wie folgt vor, um eine neue Umfrage vorzubereiten und durchzuführen:

#### **Fragen erstellen**

Ansicht "Fragen" öffnen > neuen Datensatz anlegen > Inhalt in Felder "Frage", "Antworttyp", "Mögliche Antworten" eingeben > Datensatz speichern und ggf. für weitere Fragen wiederholen.

#### **Fragebogen anlegen**

Ansicht "Fragebögen" öffnen > neuen Datensatz anlegen > Inhalt in Feld "Name" eingeben > Datensatz speichern.

#### **Fragen dem Fragebogen zuordnen**

Ansicht "Fragebögen" öffnen > im Container "Fragenpool" den Button "Neu" drücken > Ansicht "Fragenzuordnung" öffnet sich > über Button "Frage wählen" die gewünschte Frage auswählen > Button "Speichern + Schließen" drücken und ggf. für weitere Fragen wiederholen.

Die Reihenfolge der Fragen kann nach dem Hinzufügen über die Pfeil-Buttons in der Ansicht "Fragenbögen" festgelegt werden.

#### **Erfassung der Antworten**

Ansicht "Kontakte" öffnen > auf Registerkarte "Umfragen" den Button "Antworten erfassen" drücken > Fragen beantworten > Button "Umfrage fertigstellen" drücken.

#### **Auswertung der Antwortbögen**

Ansicht "Antwortdetails" öffnen >Script "PrintQuestionnaireReport.vbs" aus dem Ordner "Scripts" ausführen > Druckvorlage wird ausgeführt.

### **24.17 Benutzer / Gruppen**

Die Ansicht "Benutzer" zeigt die in der Benutzerverwaltung konfigurierten Benutzer in einer eigenen Ansicht. Es können hier keine neuen Datensätze angelegt werden, diese Ansicht dient hauptsächlich der besseren Übersicht. In den Ansichten, in denen ein Betreuer oder Benutzer für die jeweiligen Datensätze gesetzt werden kann, kann dabei direkt auf die Datensätze der Ansicht "Benutzer" zugegriffen werden.

Die Ansicht "Gruppen" zeigt die in der Benutzerverwaltung konfigurierten Gruppen sowie die zu diesen Gruppen gehörenden Benutzer übersichtlich an. Auch hier können keine neuen Datensätze angelegt werden.

### **24.18 Adressen**

Die Adressen-Ansicht ist eine spezielle Ansicht für den Datenimport und die komfortable Eingabe von Adressen (über den Dialog der Adressen-Schnellerfassung stehen die wichtigsten Felder zur Verfügung).

Diese Ansicht ist keine eigenständige Tabelle, sondern eine Datenbanksicht auf die Ansichten Firmen und Kontakte, d. h. ein Adress-Datensatz ist immer eine Kombination aus Firmen- und Kontakt-Datensätzen; eine Firma wird dabei nur als eigenständiger Adress-Datensatz angezeigt, wenn diese keine zugeordneten Kontakte hat.

#### **Grundlegende Funktionsweise**

- Wenn ein neuer Adress-Datensatz angelegt wird, werden damit tatsächlich Datensätze in der Firmen- und/oder Kontakte-Ansicht erstellt, d. h. die Datensätze werden dabei aufgeteilt und relational verknüpft.

- Wenn in einem bestehenden Adress-Datensatz Feldinhalte bearbeitet oder ergänzt werden, werden diese Änderungen damit tatsächlich in den entsprechenden Firmen- und/oder Kontakte-Datensätzen gemacht.

- Wenn ein Adress-Datensatz gelöscht wird, wird tatsächlich der entsprechende Kontakt-Datensatz gelöscht (bzw. in den Papierkorb verschoben); der zugehörige Firmen-Datensatz wird nur gelöscht (bzw. in den Papierkorb verschoben), wenn dieser keine weiteren zugeordneten Kontakte hat.

Beispiel: Möchte man z. B. die Telefonnummer eine Firma ändern, kann man dies in jedem der Adress-Datensätze dieser Firma machen, möchte man die Telefonnummer eines Kontakts ändern, macht man das im jeweiligen Adress-Datensatz des Kontakts.

Hinweis: Beim Speichern eines Adress-Datensatzes wird u. U. die folgende Meldung angezeigt. Diese bedeutet, dass die Firma/der Kontakt bereits in der jeweiligen Ansicht vorhanden ist und deshalb nicht neu angelegt wird und daher auch nicht angezeigt werden kann.

*Der Datensatz wurde zwar fehlerfrei gespeichert, jedoch konnte er anschließend nicht eindeutig wiedergefunden werden. Etwaige Autoprotokolle wurden daher nicht ausgeführt. Um diesen Fehler zu vermeiden, müssen Sie in dieser Ansicht ein Feld vom Typ 'Datensatz-ID' haben. Evtl. könnten jedoch auch die Datensatzrechte das Wiederfinden des Datensatzes verhindert haben. In Ansichten, die auf einer Datenbanksicht basieren, muss nach dem Ändern/Anlegen eines Datensatzes manuell aktualisiert werden, da sonst die Änderungen nicht sichtbar werden. Dies kann z. B. auch durch Ändern der Sortierung erfolgen.*

#### **Import von Adressen**

Diese Ansicht dient auch dem einfachen Import von flachen Adressbeständen (z. B. aus Microsoft Outlook, Microsoft Excel, combit address pick-up). Beim Import von Ländernamen in die Land-Felder wird ein ausgeschriebener Ländername in der Länder-Ansicht gesucht und bei einem Treffer das ISO-Kürzel verwendet, ansonsten der Originalinhalt.

Wichtig: Beim Import von Daten muss zwingend entweder der Firmenname oder Nachname/Vorname importiert werden. Um beim Import das Entstehen von Dubletten zu vermeiden, können die Kriterien für die Dublettenprüfung angepasst werden.

- 1. Beim Klick auf die Schaltfläche "Kriterien für die Dublettenprüfung bearbeiten" öffnet sich die entsprechende SQL-Datei.
- 2. Im Abschnitt "BENUTZERKONFIGURATION" können jeweils für die Firmen und Kontakte die Kriterien angepasst werden. Es darf dabei immer nur ein Kriterium je Ansicht aktiv sein, alle anderen müssen über die Zeichenfolge "-- " am Anfang der Zeile auskommentiert werden. Anschließend die SQL-Datei speichern.
- 3. Durch den Klick auf die Schaltfläche "Aufteilung aktivieren" werden die Änderungen aktiviert.
- 4. Über "Daten > Importieren" kann nun eine Import-Vorlage konfiguriert werden. Für weitere Informationen hierzu siehe Handbuch-Kapitel ["Import von Daten"](#page-159-0).

#### **Hinzufügen von neuen Feldern zur Adressen-Ansicht**

Wenn Sie neue Felder in die Firmen- bzw. Kontakte-Ansicht hinzugefügt haben und diese Felder nun auch in der Adressen-Ansicht nutzen möchten (z. B. für eine Import-Vorlage), dann gehen Sie dazu bitte wie folgt vor.

1. Öffnen Sie das SQL Server Management Studio und navigieren Sie unter "Sichten" zu "dbo.Addresses". Aus dem Kontextmenü wählen Sie "Entwerfen", Sie befinden sich nun im Entwurfsmodus für die Datenbanksicht. Fügen Sie dort in den jeweiligen Fenstern für die Companies- bzw. Contacts-Tabellen die neuen Felder durch das Setzen der entsprechenden Häkchen hinzu. Im unteren Fenster muss nun noch für alle neuen Felder aus der Contacts-Tabelle ein entsprechender Alias vergeben werden. Bitte beachten Sie, dass für die Companies-Tabelle keine Aliase vergeben werden dürfen, orientieren Sie sich im Zweifel an den bereits bestehenden Feldern. Der Alias setzt sich zusammen aus dem

Präfix "Contact " und dem jeweiligen Feldnamen, z. B. " Contact Name" (wichtig ist hierbei vor allem der Präfix!). Bestätigen Sie nun abschließend die Änderungen über die Schaltfläche "Ausführen".

2. Öffnen Sie nun in combit CRM für die Adressen-Ansicht die Ansichtenkonfiguration, vergeben ggf. dort auch einen Feldalias für die neuen Felder und schließen anschließend den Dialog mit OK. Speichern Sie abschließend das Projekt.

3. Für bpsw. den Import müssen ggf. bereits bestehende Vorlagen nochmals über den entsprechenden Assistenten angepasst bzw. um die neuen Felder erweitert werden, folgen Sie dazu den Anweisungen des Assistenten.

# **25.Technische Hinweise**

combit CRM kann durch Customizing individuell angepasst werden. Beachten Sie bei Änderungen, dass es an einigen Stellen Abhängigkeiten gibt, z. B. zu SQL-Triggern/Funktionen/Prozeduren, aber auch zu Formeln in Eingabemasken/Konfigurationsdialogen, Skripten, Druckvorlagen und Konfigurationsdateien.

Somit kann durch das Löschen von Feldern und Ansichten das Nachziehen von Änderungen in diesen Dateien notwendig sein.

Im Folgenden finden Sie eine Auflistung diverser Dateien u. ä. eine Beschreibung der Funktion und etwaige Abhängigkeiten. Die Angaben sind ohne Gewähr, sind nicht vollständig und können ohne weitere Mitteilung geändert werden.

Basis der Auflistung ist die Large-Solution:

### **25.1 Aufbau der Projekte**

Ein Projekt basiert auf einer Datenbank und einem Projektverzeichnis. Im Projektverzeichnis finden Sie verschiedene Dateien:

- Projektdatei (z. B. combit\_Large.crm)
- für jede Ansicht eine Eingabemaskendatei (z. B. Firmen.dli)
- für jede Ansicht die Listen- und Containerkonfigurationsdatei (z. B. Firmen.vlc)
- ein zip-Archiv (z. B. combit Large.zip) in dem die gesamte Solution nochmals als Sicherheitskopie vorhanden ist
- Die Datenbankstruktur inkl. Beispieldaten für MSSQL (z. B. combit Large?.sql) und PostgreSQL (combit\_Large?\_PostgreSQL.sql) um diese z. B. wiederherzustellen.
- Konfigurationsdatei für die mobile Bereitstellung des Projekts (z. B. combit Large.webdeploy)

Und verschiedene Verzeichnisse:

- Dokumentenverwaltung: Word-Vorlagen (z. B. Brief.docx) und zugehörige Übernahmemaske (Kontakte -Word Brief.xfx)
- Druckvorlagen: Druckvorlage (z. B. Belege Belegdruck.lst), Vorschaudatei (z. B. Belege Belegdruck.lsv) und ggf. Sicherungsdatei (Belege - Belegdruck.ls~).
- InfoBoard: Alle notwendigen Dateien für das HTML-Info-Board (z. B. in der Ansicht, Verkaufschancen)
- InfoZentrale: Alle notwendigen Dateien für die HTML-Infozentrale
- Kalender: Alle notwendigen Dateien für den HTML-Kalender (z. B. in den Ansichten Events, Projekte, Verteiler)
- Mailvorlagen: Mailvorlagen für standard- und Serienmails.
- Newsletterverwaltung: Alle Dateien für die Newsletterverwaltung, weitere Informationen finden sich im Dokument "Newsletterverwaltung.pdf".
- Scripts: In den Solutions verwendete Scripte.
- Übernahmemasken: Dateien für die direkte Übergabe an Daten (ohne Dokumentenverwaltung und Dokumentenablage).
- Web-Elemente: Dateien für die Anzeige von Druckvorlagen oder Webseiten in der Eingabemaske.
- Workflows: Dateien für den Workflow-Designer.

### **25.2 Projekt importieren**

Über Datei > Information > Projektimport können Ansichten, Sofortberichte, Filter, Sortierungen, Eingabemasken, Ereignisse u. ä. aus einem anderen Projekt übernommen werden. Diverse Nacharbeiten können noch notwendig werden, z. B. das Anlegen der Relationen in verknüpften Ansichten oder diverse Einstellungen auf dem Datenbankserver (Constraints, spezielle Indizes u. ä.). Weitere Informationen finden Sie unter ['Projekt importieren'](#page-182-0) in Kapitel ['Konfiguration](#page-172-0)  [Projekt'.](#page-172-0)

### **25.3 Globale Einstellungen**

Es gibt einige globale Konfigurationsmöglichkeiten:

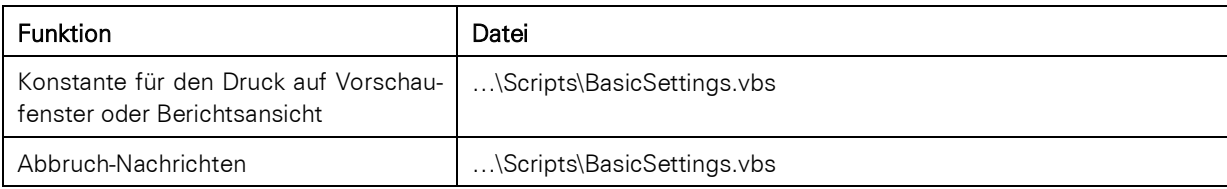

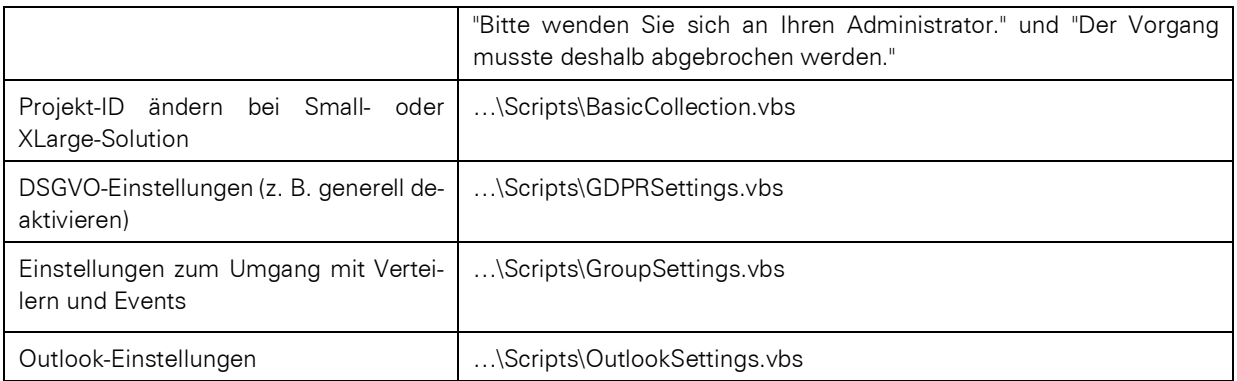

### **25.4 Name einer Ansicht**

Änderungen von Ansichtennamen kann zu Fehlern in Skripten, Filtern, Druckvorlagen, Eingabemasken oder auch Ansichtskonfigurationen führen, wenn z. B. Formeln ungültig werden.

Wenn Sie die zentralen Ansichten umbenennen, können Sie diesen Namen in der Datei …\Scripts\BasicSettings.vbs nachziehen. Damit stellen Sie sicher, dass alle mitgelieferten Skripte weiter funktionieren. Diese Funktion steht u. a. für folgende Ansichten zur Verfügung: Firmen, Kontakte, Events, Eventzuordnungen, Eventzuordnungsstatus, Eventzuordnungstypen, Event-Typen, Verteiler, Verteilerzuordnungen, Verteiler-Typen, Verteilerzuordnungsstatus, KontakteFirmenZuordnungen, Adressen, Aktivitäten, Aktivitätstypen, Reaktionstypen, Rollen, Rollenzuordnungen, Vorlagensammlung, Verkaufschancen, Statusarten, Richtungsarten, Tickets, Belege, Umsatzsteuersummen

### **25.5 Eingabemasken**

Änderungen der Datenbankstruktur kann zu Fehlern in Eingabemasken führen, wenn z. B. Formeln ungültig werden. Formeln können auch in Eigenschaften von Feldern definiert sein, z. B. Folgeverknüpfungen und Voreinstellungen. Eine Übersichtsliste finden Sie in jeder Eingabemaske (Strg+J) über Eingabemaske > Informationen.

Eingabemaskendesigner - Firmen.dli

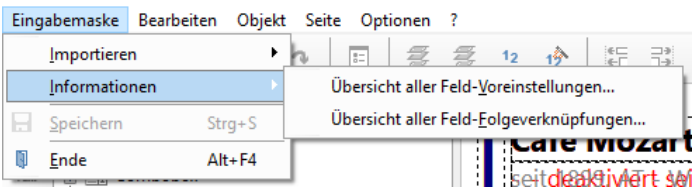

### **25.6 Ansichtskonfiguration**

Änderungen der Datenbankstruktur kann zu Fehlern in Ansichtskonfigurationen führen, wenn z. B. Formeln ungültig werden. Formeln können z. B. in Datensatzverweisen oder Autoprotokollen definiert sein.

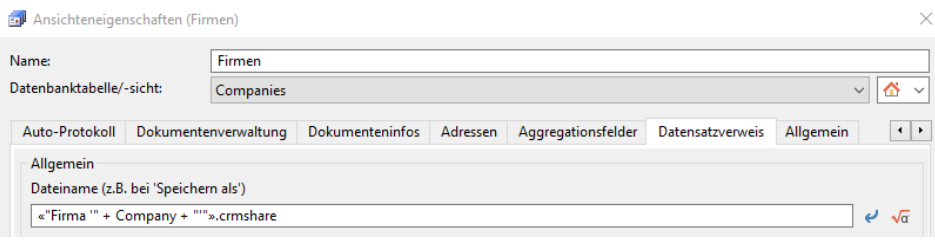

### **25.7 Web-Ansicht**

In jeder Ansicht kann in der Ansichtenkonfiguration (Konfigurieren > Eigenschaften) unter Allgemein > Web-Ansicht eine alternative Darstellungsform definiert werden. Über die Eigenschaft 'Name der Ansichtsart' kann zusätzlich die Bezeichnung angegeben werden.

- Kalender: In der Large-Solution ist in den Ansichten "Events", "Verteiler" und "Projekte" ein "Kalender" konfiguriert. Dadurch können Datensätze mit Datumsbezug direkt in Monats-, Wochen- oder Tagesansicht dargestellt werden.
- Info-Board: In der Large-Solution ist in der Ansicht "Verkaufschancen" ein "Info-Board" konfiguriert. Ordnen und beschleunigen Sie Abläufe durch Prozessvisualisierungen (Kanban). Aufgaben einfach per Drag und Drop verschieben. Weitere Informationen finden Sie unter ["Verkaufschancen"](#page-308-0) in Kapitel ["Mitgelieferte Lösungen"](#page-302-0).

### **25.8 Filter**

Änderungen der Datenbankstruktur kann zu Fehlern in Filtern führen, wenn z. B. Formeln ungültig werden. Filter können in Ansichten definiert sein (Konfigurieren > Filterausdrücke), in 'Auswahl relationaler Datensatz'-Schaltflächen (Erweitert > Erweitert), in Sofortberichten, in Druckvorlagen und in Skripten, Triggern, Prozeduren etc.

### **25.9 Sortierungen**

Änderungen der Datenbankstruktur kann zu Fehlern in Sortierungen führen, wenn z. B. Felder nicht mehr existieren oder umbenannt wurden. Sortierungen können in Ansichten definiert sein (Konfigurieren > Sortierungen), in Druckvorlagen und in Skripten (z. B. der Info-Zentrale). Auch das Umbenennen von Sortierungen kann zu Fehlern führen, wenn diese in Druckvorlagen verwendet werden.

### **25.10 Datenschutz-Checkbox / DSGVO-Protokoll**

Änderungen der Datenbankstruktur kann zu Fehlern im DSGVO-Protokoll führen. Sobald Felder mit aktivierter Datenschutz-Checkbox gelöscht/geändert werden, müssen die Trigger für die DSGVO-Protokollierung über die Schaltfläche 'DSGVO Protokollierung aktualisieren' neu erzeugt werden.

> $\overline{\cdot}$  $\dot{\phi}$  $\overline{\mathsf{K}}$

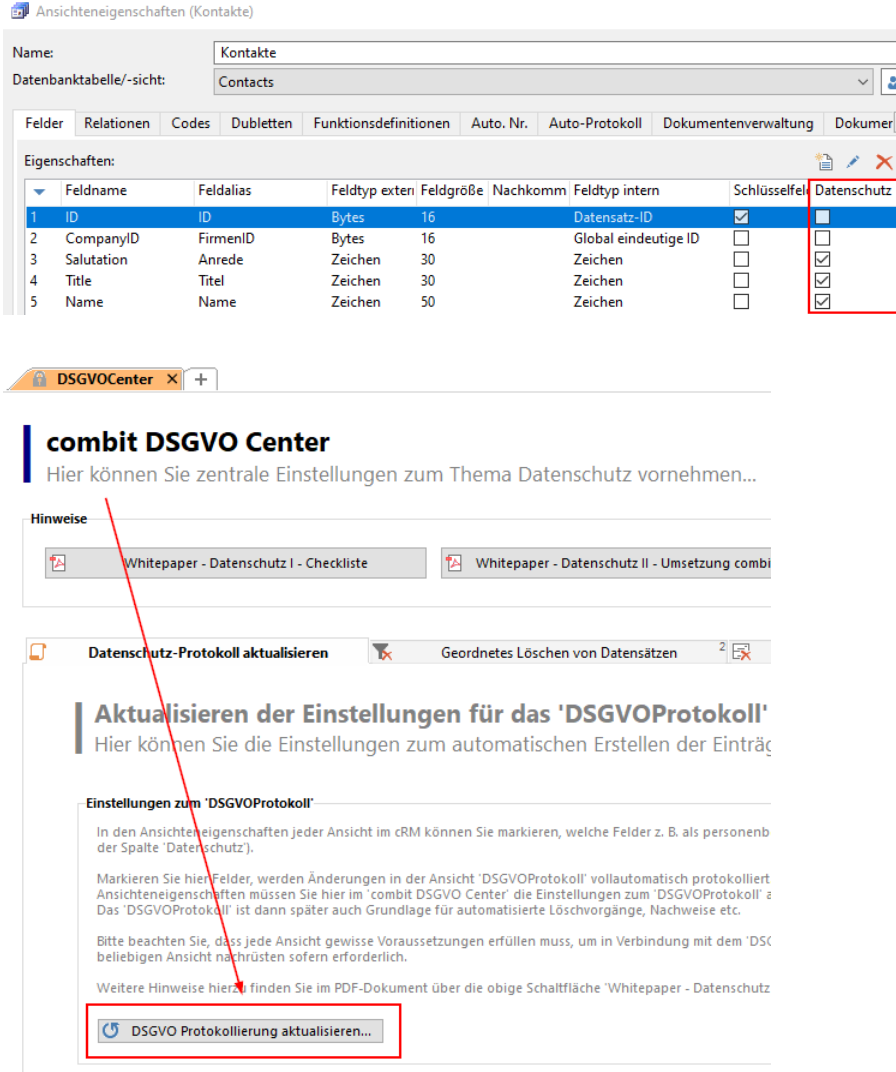

### **25.11 DSGVO-Export / Exportvorlagen / Druckvorlagen**

Änderungen der Kontakte-Datenbankstruktur und an Ansichten kann zu Fehlern in den mitgelieferten Exportdateien führen. Öffnen Sie die Exportvorlage und passen Sie die Felder entsprechend an. Dies betrifft z. B.

- Kontakte Datenübertragung nach DSGVO.etp
- Kontakte Export für Microsoft Word Standardbrief.etp
- Kontakte Word Seriendruck-Empfängerliste.etp
- Verteilerzuordnungen Export für Microsoft Excel Muster.etp
- Verteilerzuordnungen Export für Microsoft Word Standardbrief.etp
- Eventzuordnungen Export für Microsoft Excel Muster.etp
- Eventzuordnungen Export für Microsoft Word Standardbrief.etp

In der Druckvorlage 'Kontakte - Auskunftserteilung nach DSGVO.lst' sind über 10 Ansichten mit entsprechenden Feldern definiert. Sobald Änderungen der Kontakte-Datenbankstruktur und an Ansichten vorgenommen werden, sollten Sie hier die Funktionalität prüfen und entsprechend anpassen.

Dies gilt entsprechend auch für jede andere Druckvorlage.

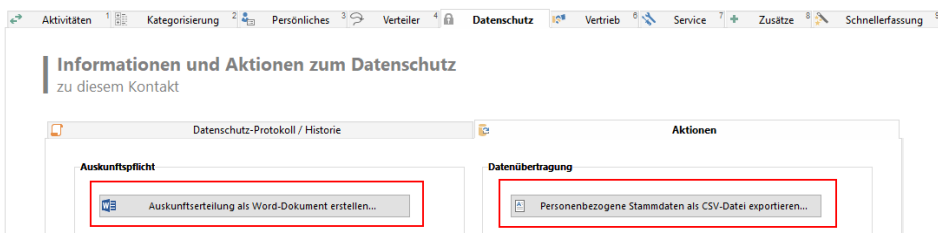

### **25.12 Adressen [Addresses]**

Die Adressenansicht ist eine spezielle, auf einer Datenbanksicht bestehende, Ansicht. Im Prinzip dient diese Ansicht lediglich als Importansicht für den combit adress-pickup. Diese Ansicht besteht aus Verweisen auf Feldern in Companies und Contacts. Sobald Sie enthaltene Felder löschen oder ändern erhalten Sie entsprechende Fehler beim Öffnen bzw. Verwenden dieser Ansicht.

Zum Ändern öffnen Sie die Sicht 'Addresses' im SQL Management Studio und passen die Struktur entsprechend an. Zusätzlich müssen Sie die Felder auch in der Eingabemaske anpassen.

□ Sichten

Fig. Systemsichten

田 回 dbo.Addresses

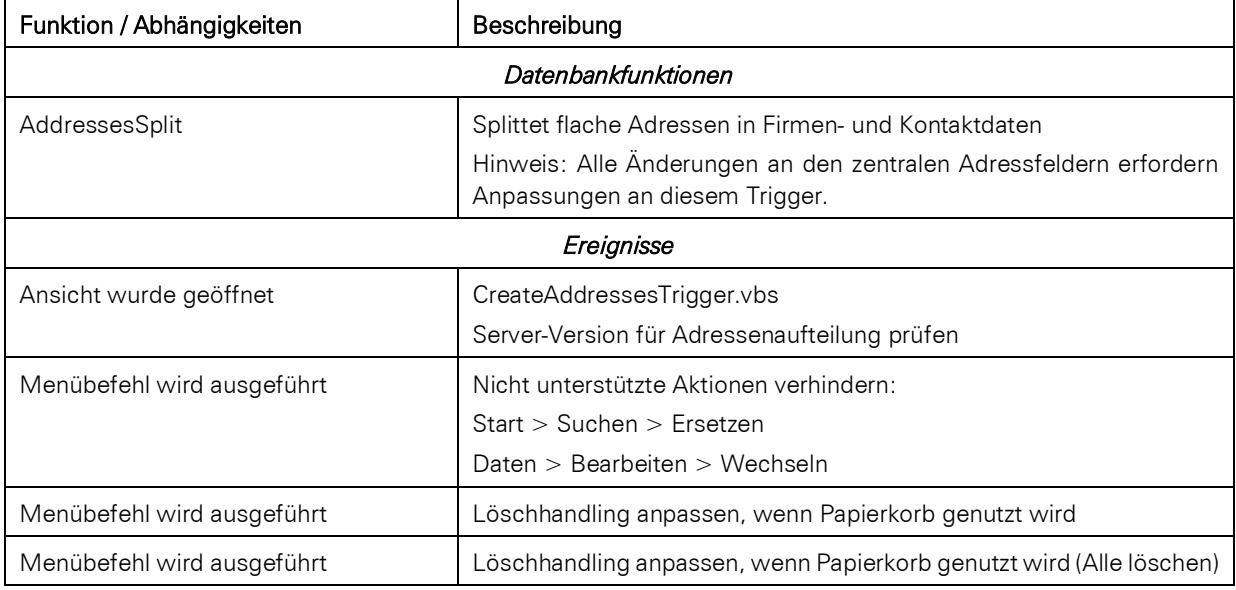

### **25.13 Aktivitäten [Activities]**

Die Aktivitäten-Ansicht hat diverse Abhängigkeiten. Wenn Sie diese Ansicht löschen, umbenennen oder die Datenbankstruktur ändern, müssen Sie an diversen Stellen Änderungen vornehmen:

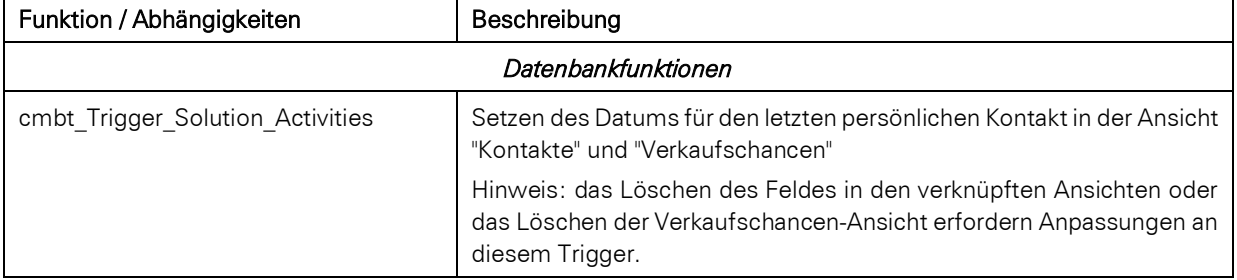

#### *Info-Zentrale*

Wenn die Ansicht gelöscht wird, müssen der zugehörige Bereich der Info-Zentrale aus Ansicht in der Datei ' \InfoZentrale\index.html' gelöscht oder auskommentiert werden (siehe Abschnitt 'Tickets').

→ Meine unerledigten Aktivitäten

### **25.14 Belege [SalesDocuments]**

Belegposten [SalesDocumentitems] / Umsatzsteuersummen [SalesTaxTotals]

Die Belege-Ansicht hat diverse Abhängigkeiten. Wenn Sie diese Ansicht löschen, müssen Sie an diversen Stellen Änderungen vornehmen:

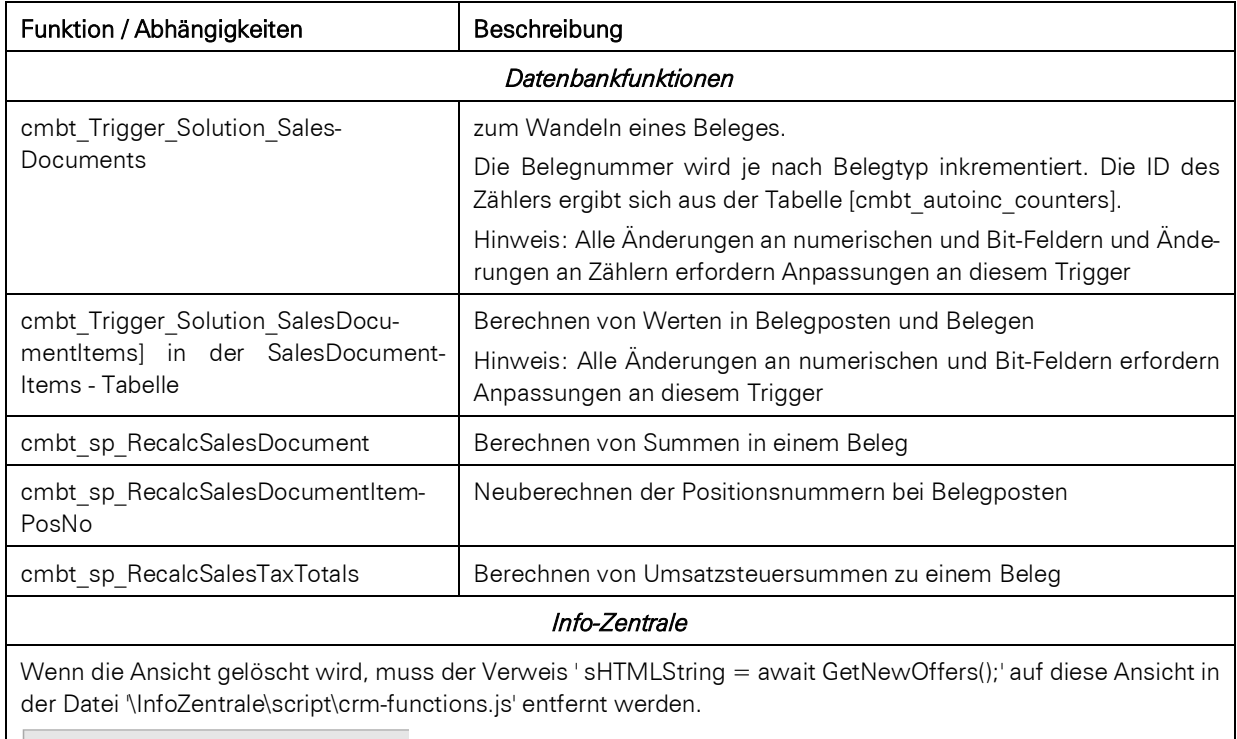

▼ Neue Datensätze

51 Angebote in den letzten 7 Tagen erstellt.

Keine neuen Events. 1 Ticket in den letzten 7 Tagen erstellt.

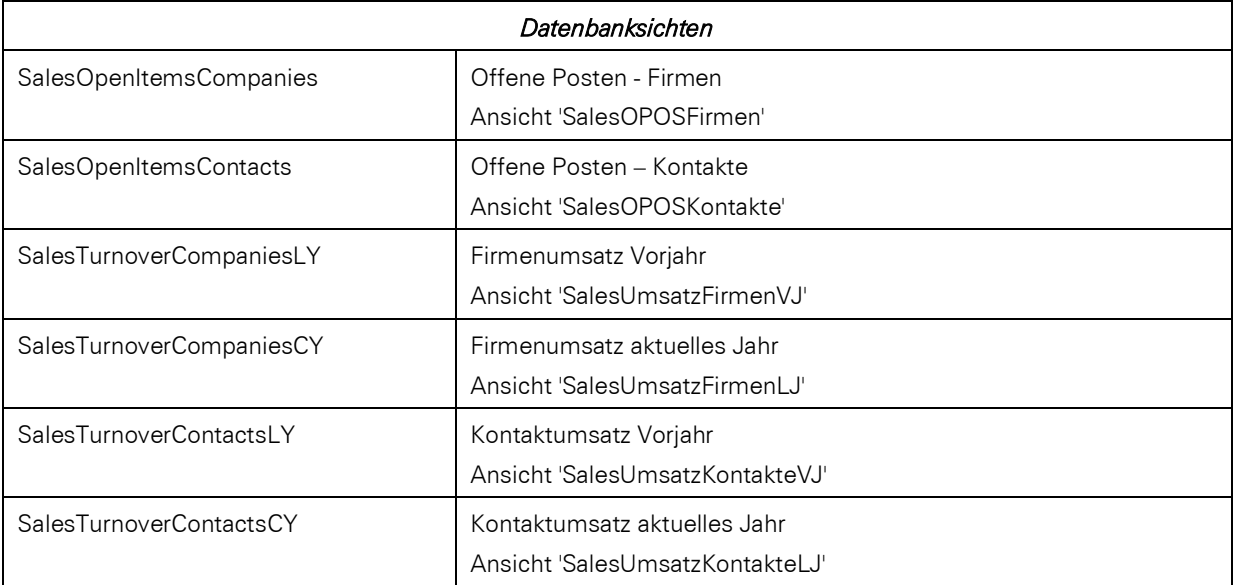

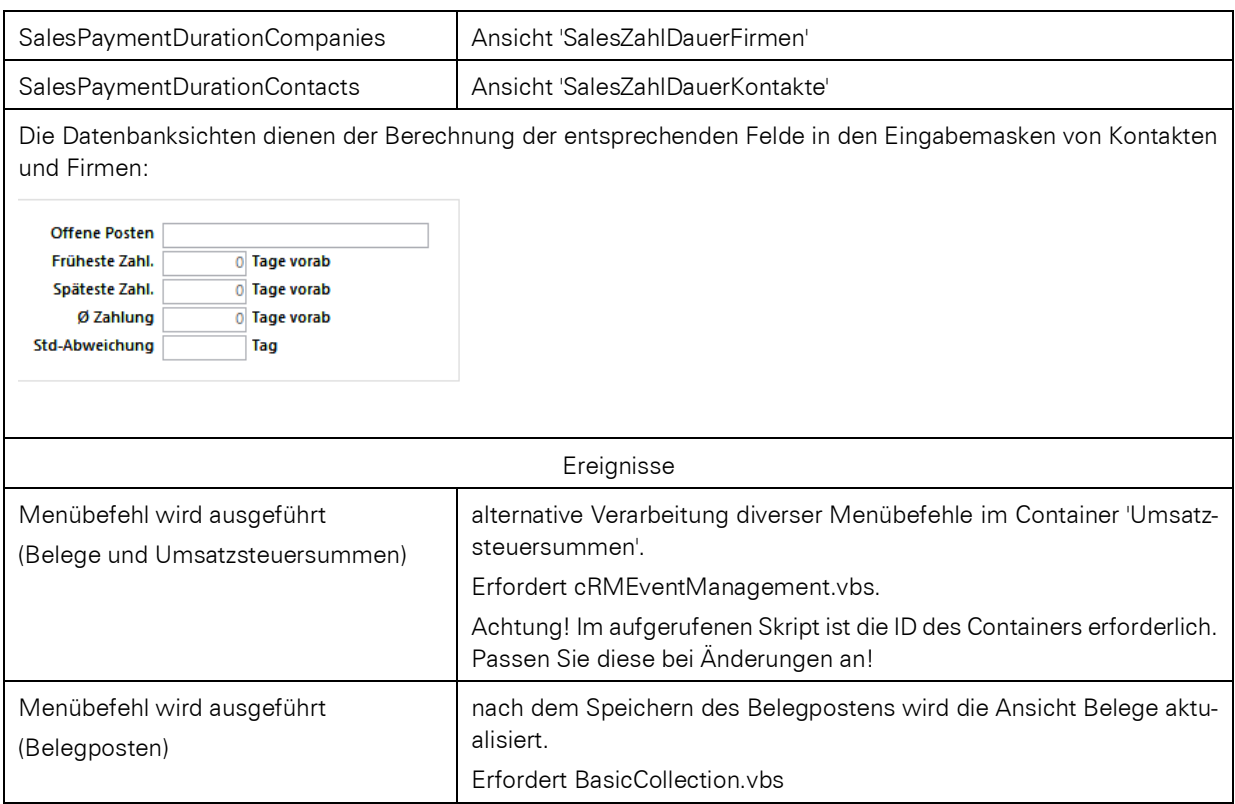

### **25.15 Dokumente [Documents]**

Die Dokumente-Ansicht hat eine Dokumentenversionierungsfunktion. Wenn Sie die Datenbankstruktur ändern, müssen Sie am Trigger u. U. Änderungen vornehmen:

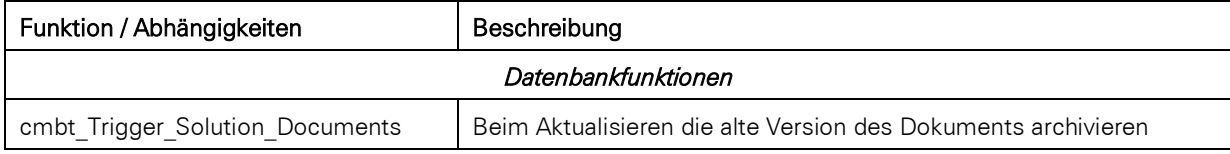

### **25.16 DSGVOCenter [GDPRCenter]**

Die DSGVOCenter-Ansicht besteht aus einem einzigen Datensatz, der die DSGVO-Konfiguration enthält. Wenn Sie die Datenbankstruktur ändern, müssen Sie am Trigger u. U. Änderungen vornehmen:

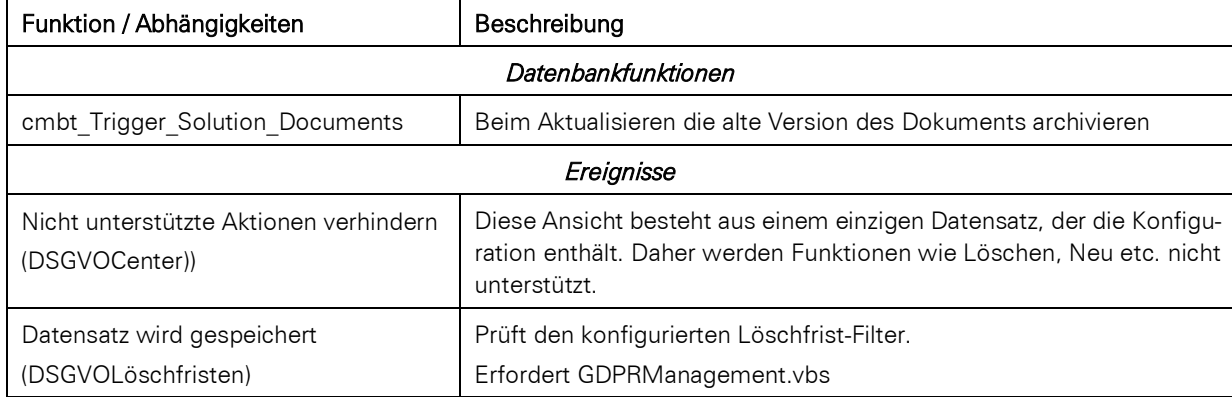

### **25.17 Events [Events] / Eventzuordnungen [EventAssignments]**

Die Events-Ansicht hat diverse Abhängigkeiten. Wenn Sie diese Ansicht löschen, umbenennen oder die Datenbankstruktur ändern, müssen Sie an diversen Stellen Änderungen vornehmen:

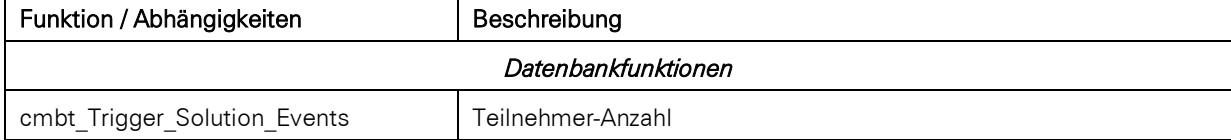

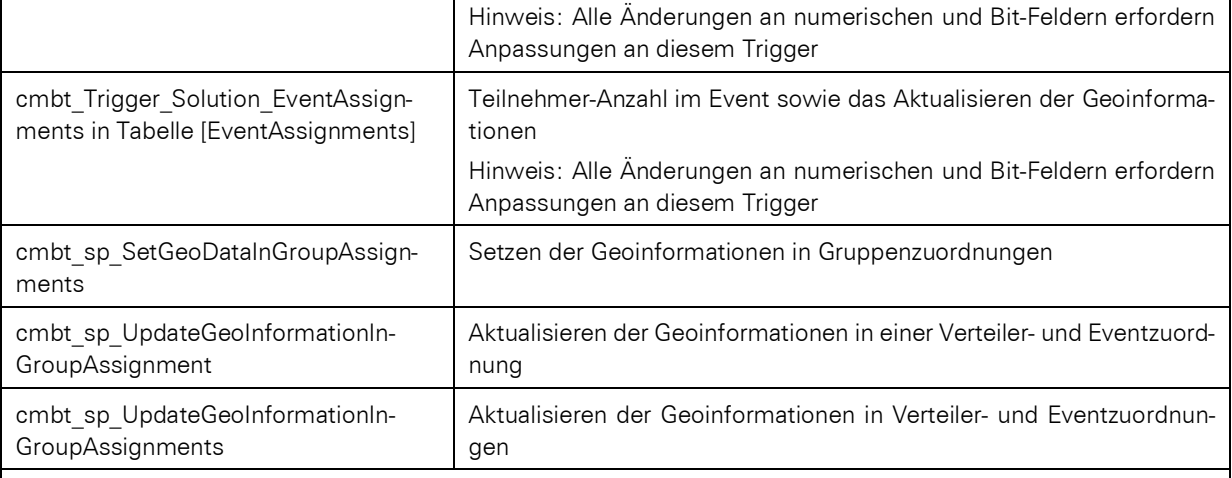

#### *Info-Zentrale*

Wenn die Ansicht gelöscht wird, muss der Verweis ' sHTMLString = await GetNewEvents ();' auf diese Ansicht in der Datei ' \InfoZentrale\script\crm-functions.js' entfernt werden.

#### ▼ Neue Datensätze

51 Angebote in den letzten 7 Tagen erstellt. Keine neuen Events.

1 Ticket in den letzten 7 Tagen erstellt.

Wenn die Ansicht gelöscht wird, müssen der zugehörige Bereich der Info-Zentrale aus Ansicht in der Datei ' \InfoZentrale\index.html' gelöscht oder auskommentiert werden (siehe Abschnitt 'Tickets')

▶ Nächste Events

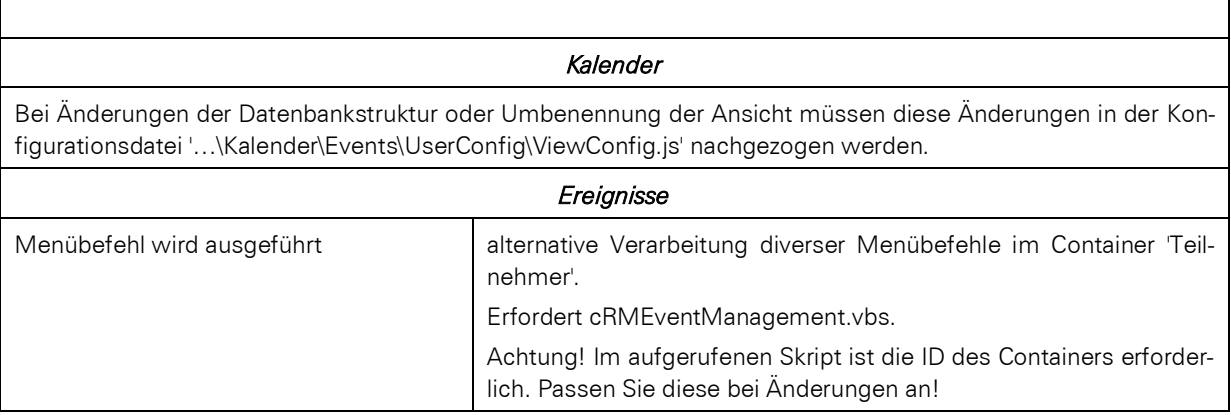

### **25.18 Firmen [Companies]**

Die Firmen-Ansicht hat diverse Abhängigkeiten. Wenn Sie diese Ansicht löschen, umbenennen oder die Datenbankstruktur ändern, müssen Sie an diversen Stellen Änderungen vornehmen:

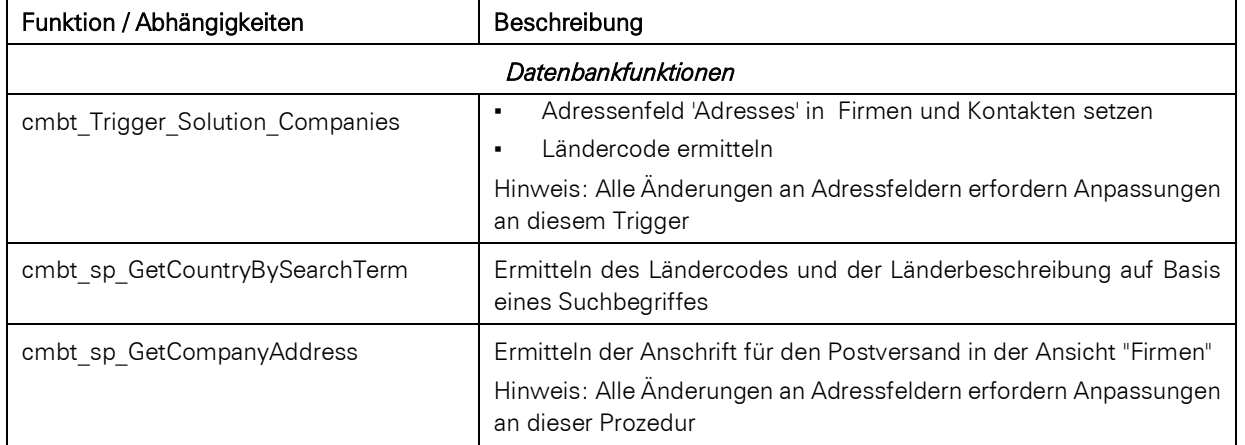

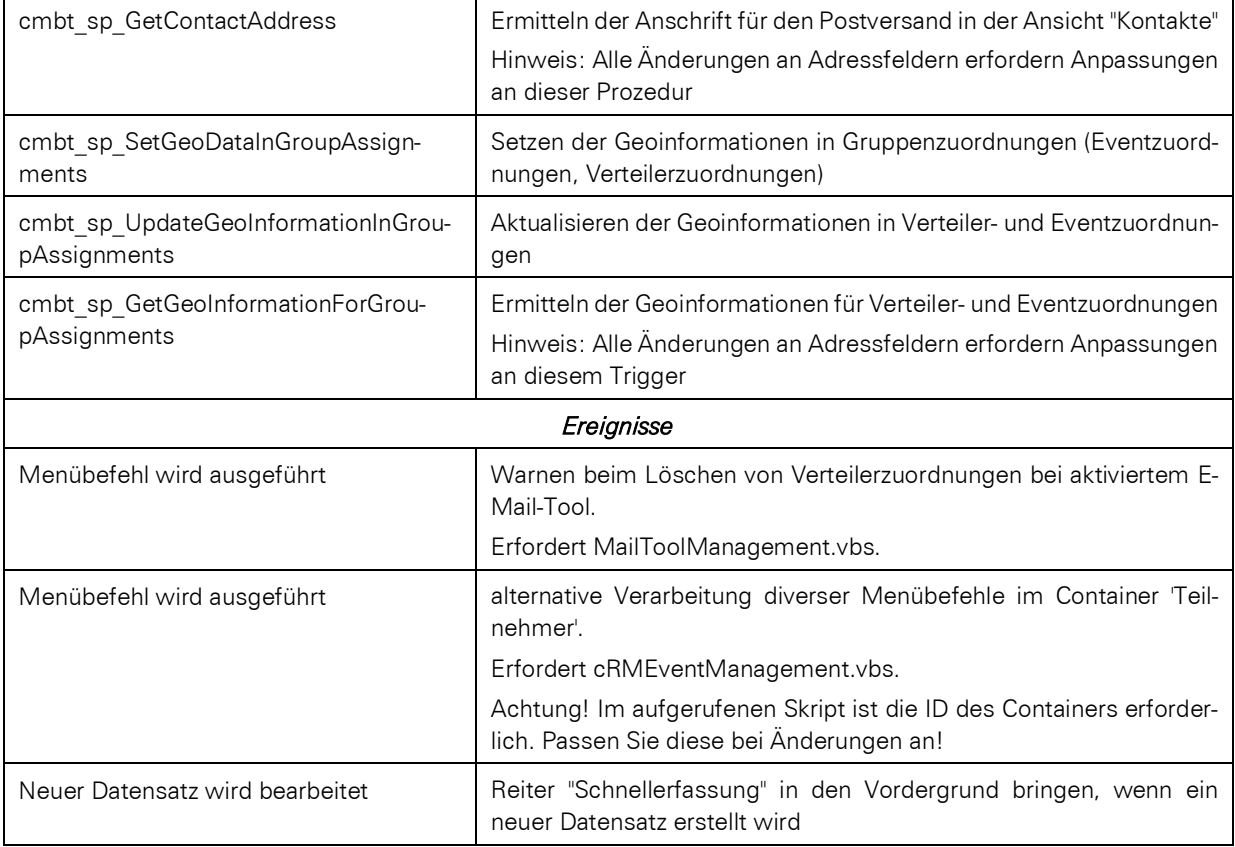

# **25.19 Kontakte [Contacts]**

Die Kontakte-Ansicht hat diverse Abhängigkeiten. Wenn Sie diese Ansicht löschen, umbenennen oder die Datenbankstruktur ändern, müssen Sie an diversen Stellen Änderungen vornehmen:

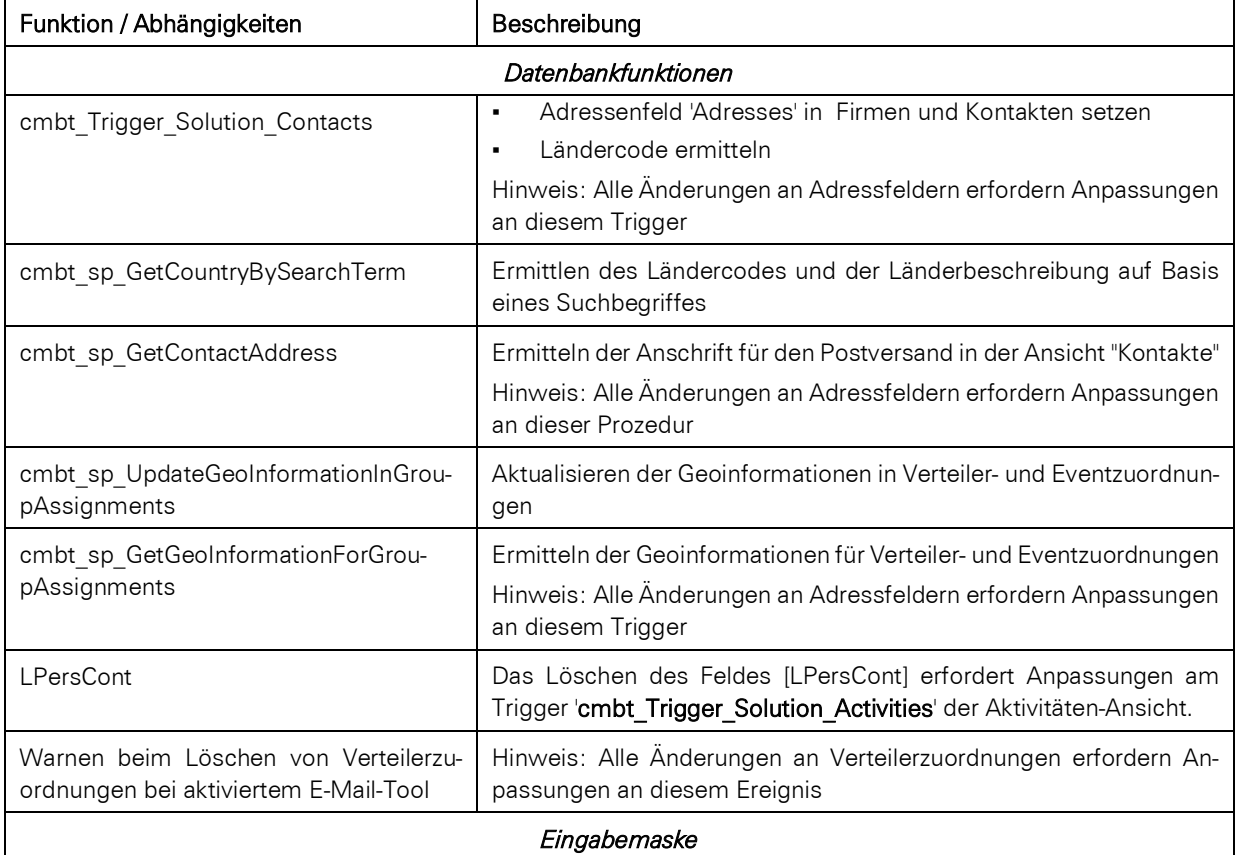
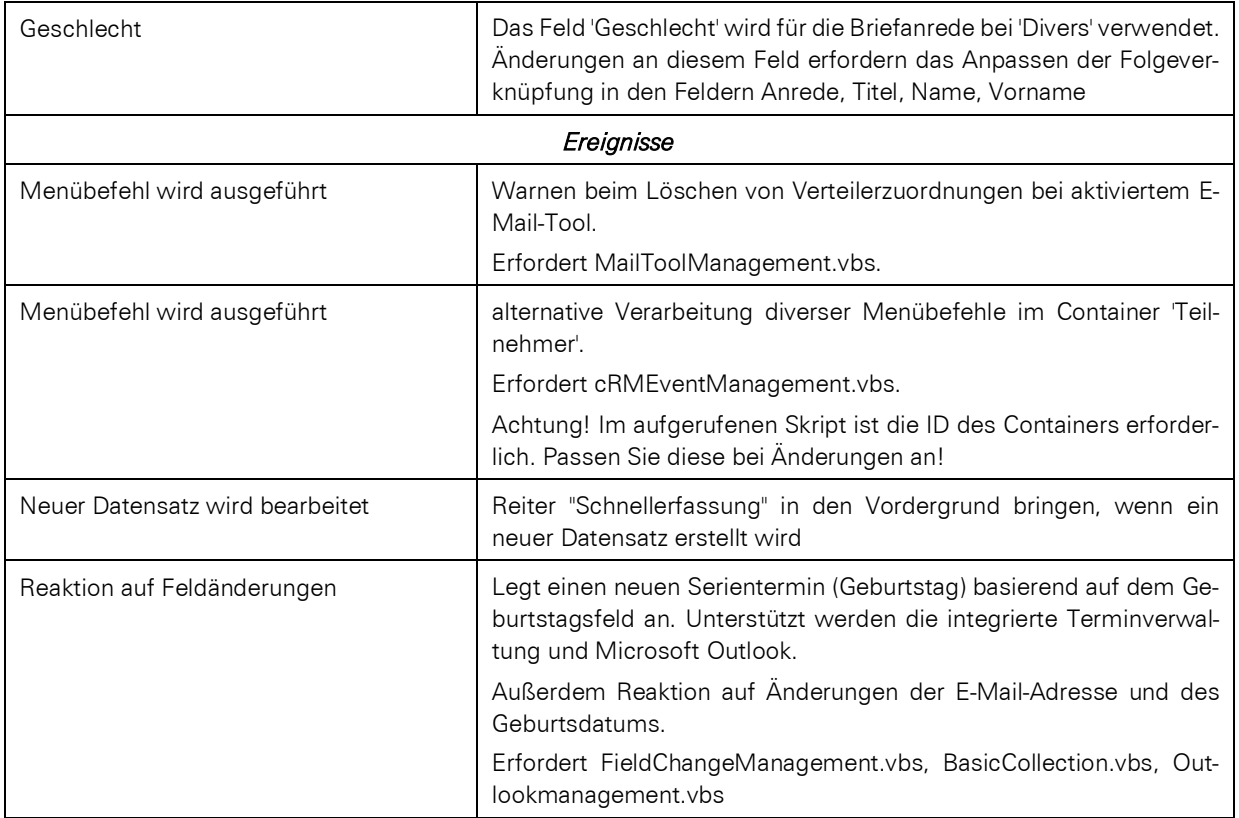

# **25.20 Projekte [Projects] / Projektaufwände [ProjectExpenses]**

Die Projekte-Ansicht hat diverse Abhängigkeiten. Wenn Sie diese Ansicht löschen, umbenennen oder die Datenbankstruktur ändern, müssen Sie an diversen Stellen Änderungen vornehmen:

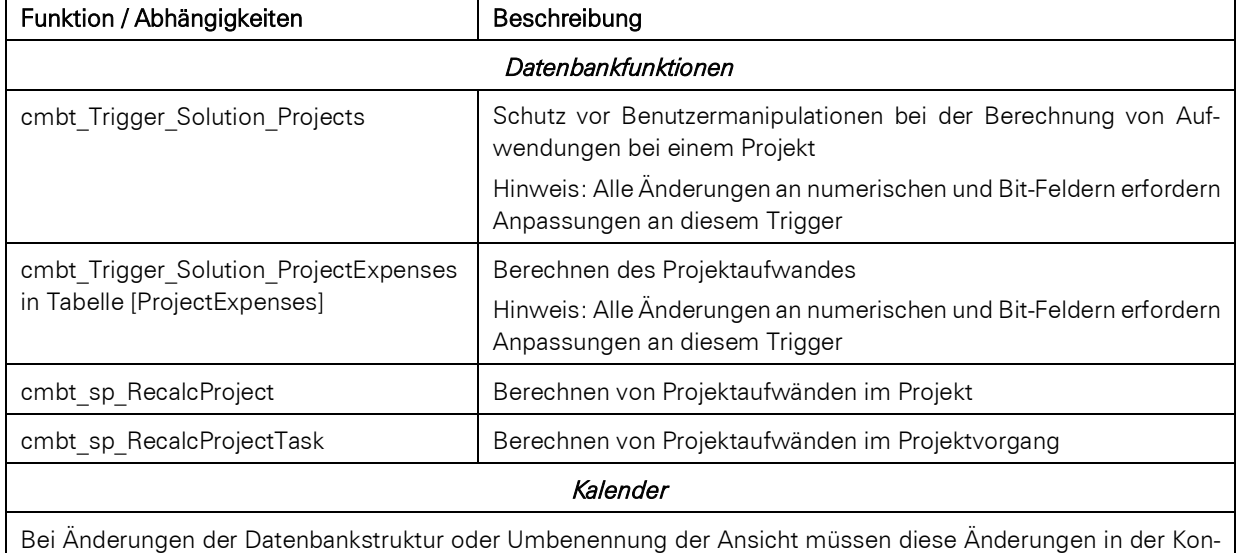

# figurationsdatei '…\Kalender\Projekte\UserConfig\ViewConfig.js' nachgezogen werden.

### *Web-Elemente*

Bei Änderungen der Datenbankstruktur oder Umbenennung der Ansicht müssen diese Änderungen in der Konfigurationsdatei '…\Web-Elemente\showProjectTasksCalendar\UserConfig\ViewConfig.js' nachgezogen werden.

# **25.21 Tickets [Tickets]**

Die Tickets-Ansicht hat diverse Abhängigkeiten. Wenn Sie diese Ansicht löschen, umbenennen oder die Datenbankstruktur ändern, müssen Sie an diversen Stellen Änderungen vornehmen:

Funktion / Abhängigkeiten | Beschreibung

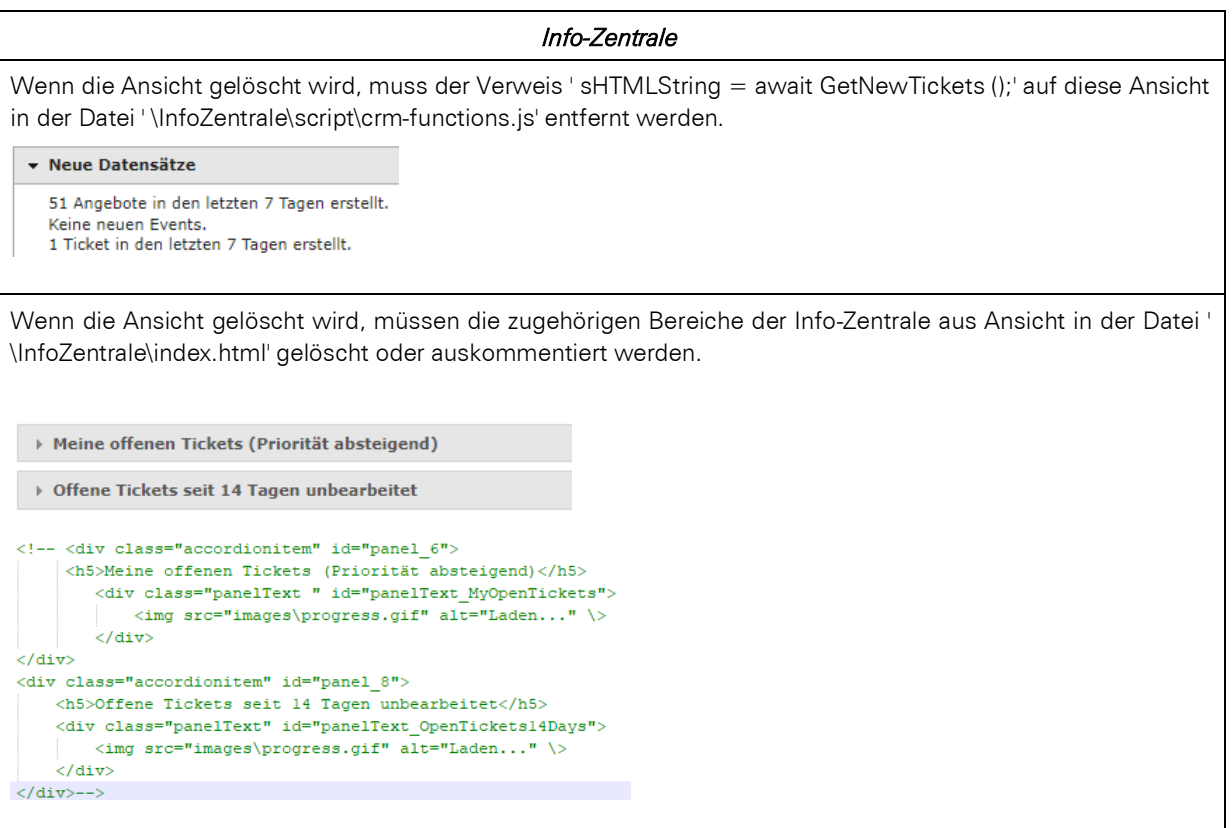

# **25.22 Verkaufschancen [SalesOpportunities]**

Die Verkaufschancen-Ansicht hat diverse Abhängigkeiten. Wenn Sie diese Ansicht löschen, umbenennen oder die Datenbankstruktur ändern, müssen Sie an diversen Stellen Änderungen vornehmen:

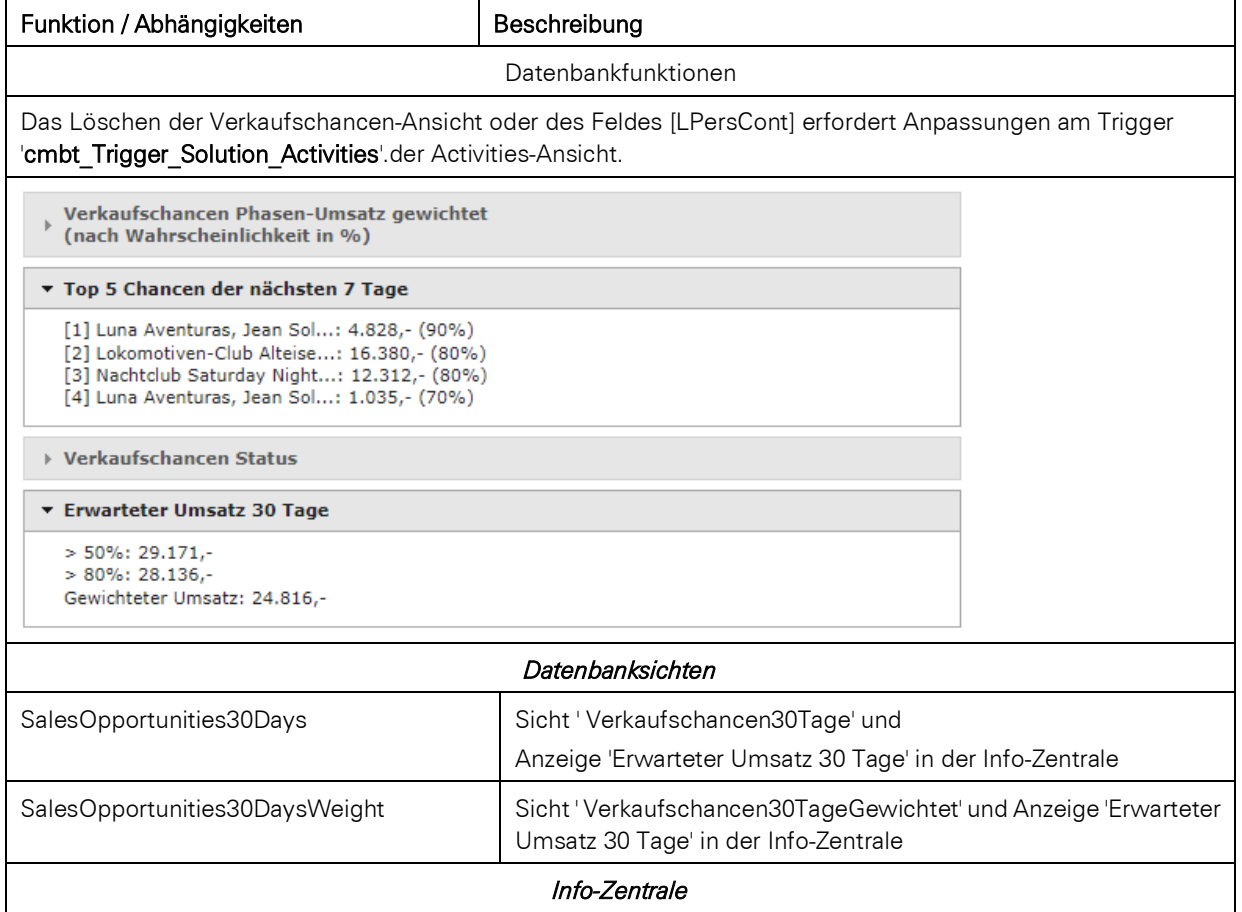

Anzeige 'Top 5 Chancen der nächsten 7 Tage' und Anzeige der Reports ' Verkaufschancen - Phasen-Trichter.lst' und 'Verkaufschancen - Statusdiagramm.lst' in ..\InfoZentrale\reports

Wenn die Ansicht gelöscht wird, müssen die zugehörigen Bereiche der Info-Zentrale aus Ansicht in der Datei ' \InfoZentrale\index.html' gelöscht oder auskommentiert werden (siehe auch Abschnitt 'Tickets').

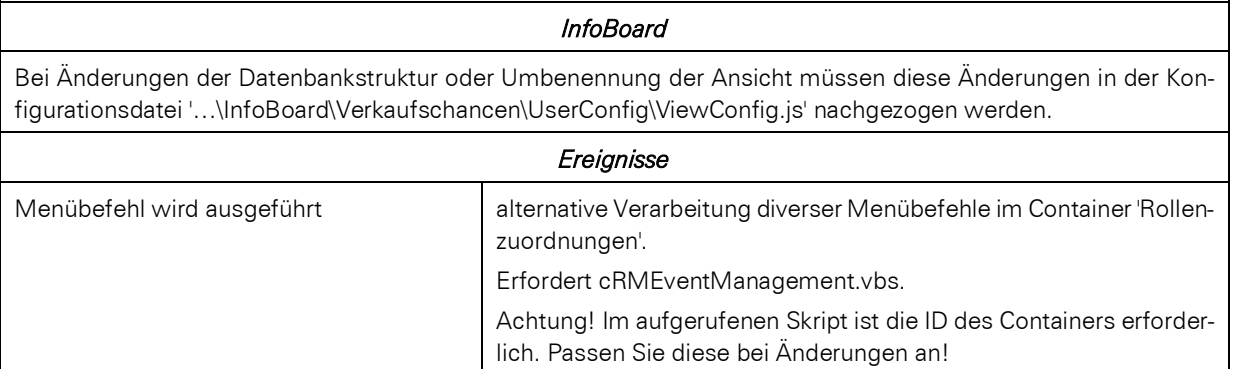

# **25.23 Verteiler [DistributionLists]**

Verteilerzuordnungen [DistributionListAssignments]

Die Verteiler-Ansicht hat diverse Abhängigkeiten. Wenn Sie diese Ansicht löschen, umbenennen oder die Datenbankstruktur ändern, müssen Sie an diversen Stellen Änderungen vornehmen:

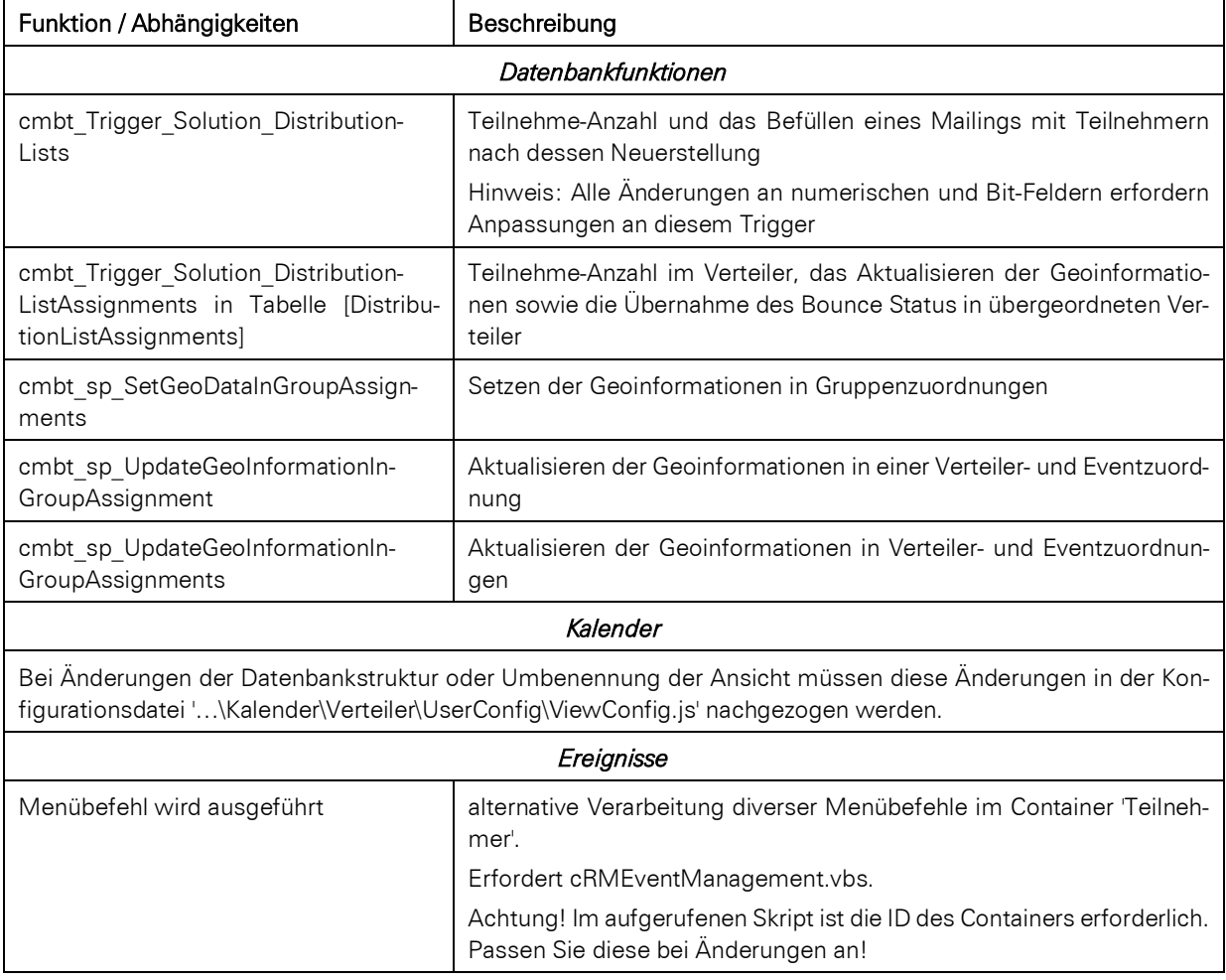

# **25.24 Vorlagensammlung [Templates]**

Vorlagenzuordnungen [TemplateAssignments]

Die Vorlagensammlung-Ansicht hat diverse Abhängigkeiten. Wenn Sie diese Ansicht löschen, umbenennen oder die Datenbankstruktur ändern, müssen Sie an diversen Stellen Änderungen vornehmen:

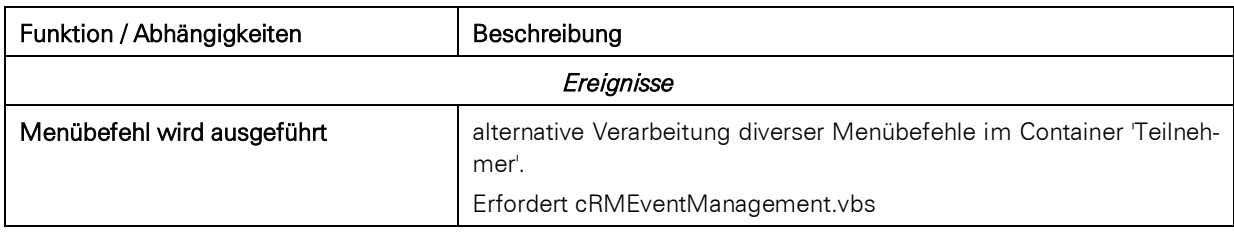

# **26.Datenschutz / DSGVO**

Die EU-Datenschutz-Grundverordnung (DSGVO) gilt für jedes Unternehmen, das mit personenbezogenen Daten von Menschen, die sich in der EU befinden, arbeitet. Das Unternehmen muss nachweisen können, dass jeder Geschäftsprozess nur die dafür unbedingt nötigen Daten verwendet, diese nur für den Bearbeitungszeitraum gespeichert werden und so wenig Mitarbeitern wie möglich zugänglich sind. Die DSGVO verleiht Ihren Kunden und sonstigen Kontakten zum Teil neue Rechte, auf die Sie als Unternehmen eingehen müssen.

Hinweis: Dieses Kapitel kann nicht als rechtliche Beratung für Ihr Unternehmen dienen, auf das Sie sich bei der Einhaltung der Datenschutzgesetze der EU z. B. bei der Einhaltung der DSGVO und dem BDSG-neu, stützen können. Wir weisen Sie deshalb darauf hin, dass Sie bei rechtssicherem Beratungsbedarf über die Ausgestaltung Ihrer Geschäftsprozesse, z. B. im Hinblick auf den Datenschutz, einen Anwalt hinzuziehen sollten.

In diesem Kapitel finden Sie Vorschläge, die Ihnen bei der Umsetzung der wichtigsten Neuerungen der DSGVO helfen sollen. Die entsprechenden Dateien finden Sie in der aktuellen Large-Solution.

Hinweis: Abhängig von Ihrer Solution, kann die Ansicht "Kampagnen" auch als "Verteiler" und "Kampagnenzuordnungen" auch als "Verteilerzuordnungen" benannt sein.

# **26.1 Dokumentationspflicht erfüllen**

### **Datenherkunft + Verwendungszweck vermerken**

### **Weshalb?**

Das Erfassen von Daten ist – nicht nur bei CRM-Systemen – im Hinblick auf die gesetzlichen Regelungen zu Recht ein wichtiger und kritischer Punkt. So müssen Sie nachvollziehbar belegen, auf welchem Weg ein personenbezogenes Datum in Ihren Besitz respektive in Ihr CRM-System gelangt ist, und für welchen Zweck es überhaupt erhoben wurde.

(Rechtsgrundlage: u. a. Art. 5 DSGVO Abs. 1 lit f)

### **Wie?**

Bei der Erfassung und jeder nachträglichen Ergänzung von personenbezogenen Daten sollte der Anwender die Datenquelle und den Verwendungszweck der eingegebenen Werte miterfassen. Typische Datenquellen können eine Visitenkarte, das Impressum einer Website, ein öffentliches Verzeichnis u. v. m. sein.

Der Verwendungszweck ergibt sich typischerweise aus Ihrem Verarbeitungsverzeichnis, in dem Sie dokumentieren, für welchen Zweck Sie welche Daten erheben, wer darauf Zugriff hat, welche Löschfristen dafür gelten, inwiefern diese Daten an Dritte (z. B. Dienstleister) weitergegeben werden und was sonst noch wichtig sein könnte.

Ein typisches Beispiel ist 'E-Mail-Marketing':

- 1. Sie erfassen die E-Mail-Adresse.
- 2. Zusätzlich holen Sie auch eine Einwilligungserklärung der Person ein (Double Opt-in).
- 3. Sie löschen die E-Mail-Adresse automatisch 2 Jahre nach dem letzten Newsletter-Erhalt.
- 4. Sie geben ggf. nur dem Marketing-Team Zugriff auf das Feld.
- 5. Sie übertragen die E-Mail-Adresse dabei auch an ein externes Newslettertool, dessen Betreiber in der EU ansässig ist.

### **Lösung in der Large-Solution**

Wesentlicher Fokus bei der Entwicklung unserer Lösung war, die Eingriffe in Ihren Arbeitsalltag so gering wie möglich zu halten und Ihnen trotzdem die Möglichkeit zu geben, die hohen Anforderungen an den Datenschutz vollständig umzusetzen.

Eine Akzeptanz bei Ihren Mitarbeiterinnen und Mitarbeitern und damit eine wirkliche Umsetzung der Vorgaben erreichen Sie aus unserer Sicht nur dann, wenn die Vorgaben im Alltag zeitsparend umzusetzen sind.

Unsere Lösung unterstützt Sie hierbei aktiv und intelligent: So erscheint während jeder Änderung und bei der Erfassung von Kontakt-Daten unser neuer 'Datenschutz-Block'.

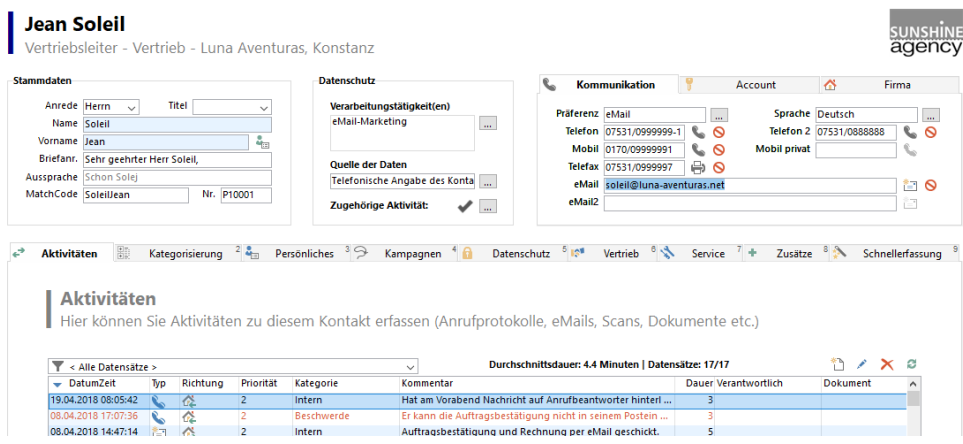

Dieser Datenschutz-Block fragt gezielt nach den wesentlichen Informationen:

- Zu welchem Zweck werden die Daten erfasst?
- Woher stammen die Daten?
- Zusammenhang mit einer Aktivität?

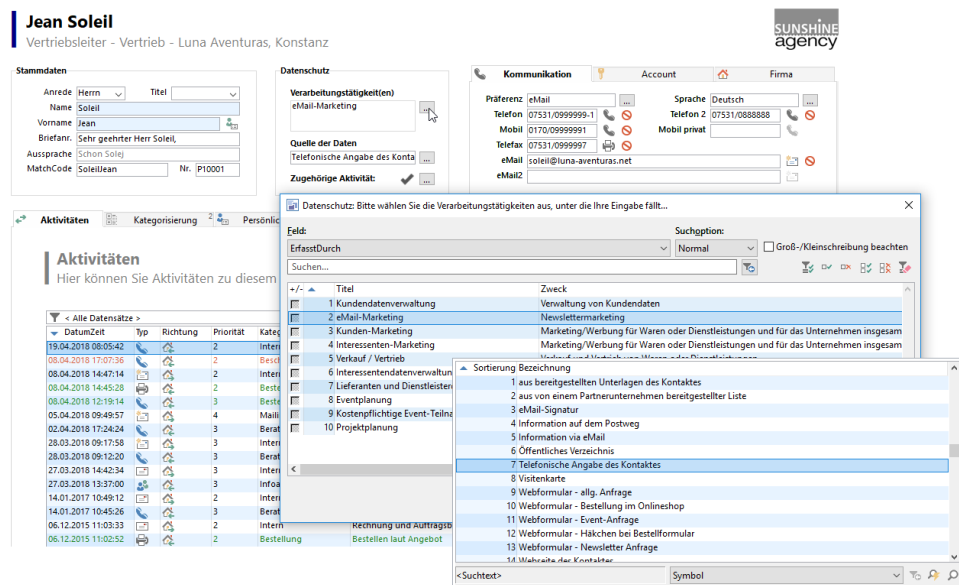

So können die Benutzerinnen und Benutzer von combit CRM direkt aus den für Ihr Unternehmen festgelegten Verarbeitungstätigkeiten auswählen. Eine Mehrfachauswahl ist möglich und z. B. auch notwendig, wenn Sie mit einer Eingabe mehrere Verarbeitungstätigkeiten ausführen. Selbst eine sinnvolle Vorbelegung ist in unserer Lösung einstellbar.

Nach dem Speichern kümmert sich unser System vollautomatisch um den Rest:

- Es ermittelt, welche Eingaben in der Eingabemaske vorgenommen wurden.
- Zu jeder Feld-Änderung wird ein eigener Eintrag im Datenschutz-Protokoll angefertigt.
- Am Ende ist detailliert pro Datensatz protokolliert: Wer hat wann welchen Inhalt aus welchem Grund aus welcher Quelle in welches Feld eingetragen oder gelöscht? Wann müssen die Inhalte wieder gelöscht werden?
- Dieses umfassende Protokoll ist später nicht nur ein Nachweis, sondern auch eine gute Grundlage für andere wichtige Schritte im Hinblick auf den Datenschutz, z. B. das automatisierte Löschen von Feldinhalten und Datensätzen oder auch die Erteilung von Auskünften.

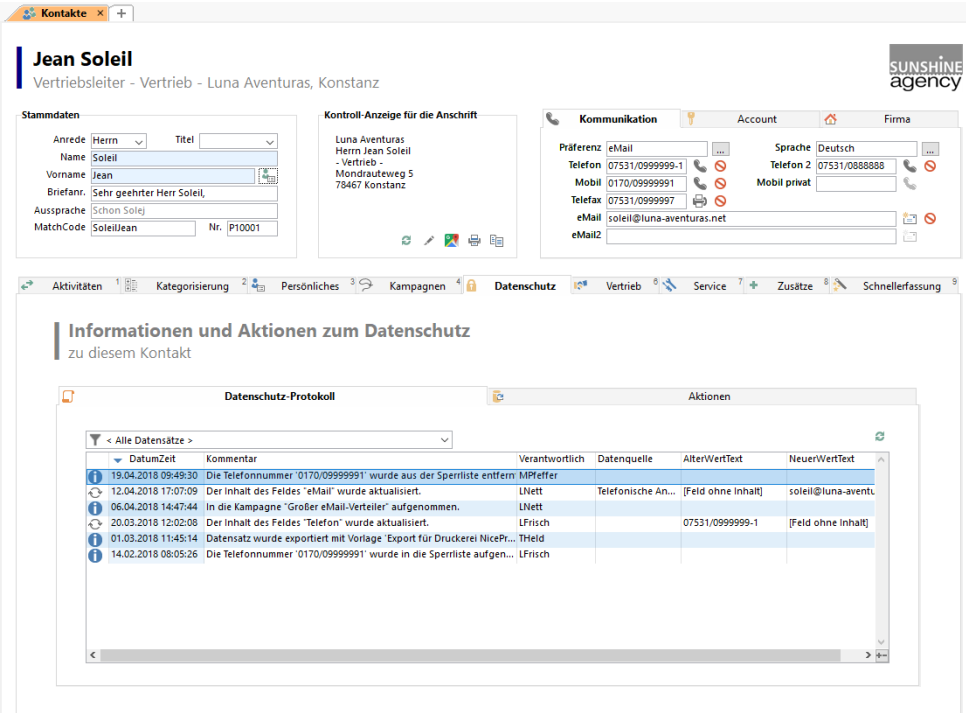

Sie haben eigene individuelle, personenbezogene Felder, die auch in diesem Rahmen derart umfassend protokolliert werden sollen? Dann können Sie frei definieren, welche Felder im Rahmen des Datenschutz-Protokolls überwacht werden sollen.

Hierfür finden Sie in den Ansichteneigenschaften die Datenschutz-Checkbox.

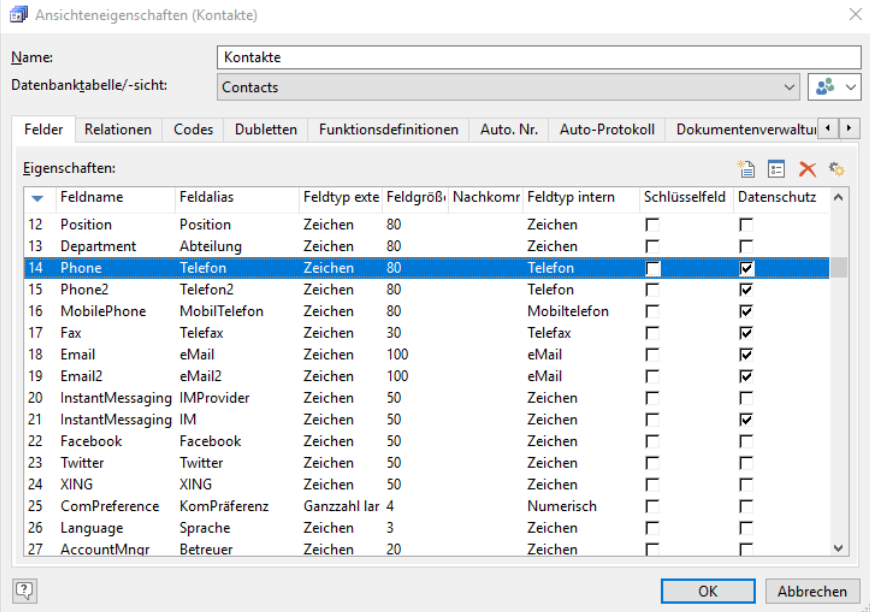

Das Verzeichnis für Verarbeitungstätigkeiten ist als Ansicht integriert. Erweitern Sie die Einträge durch Ihre unternehmensspezifischen Tätigkeiten.

#### $\bigoplus$  DSGVOVerarbeitungstätigkei...  $\times$  + Verarbeitungstätigkeiten Hier können Sie die Verarbeitungstätigkeiten für die DSGVO definieren Titel allo Geschäftsbeziehungsnflege Zweck allg. Pflege von Geschäftsbeziehunger IT-System combit CRM Verarbeitung durch Dritte Betriebsra Betroffene<br>
Runden<br>
Dienstleiste<br>
Mitarbeiter Übermittlung an Drittstaaten neir Auftragsverarbeitungsvertrag neir TOM keine Datenminimierung └ Prozessdokumentation vorhander Informiert mittels Datenkategorien <br />
<br />
<br />
<br />
Latenkategorien <br />
<br />
<br />
<br />
Latenkategorien <br />
<br />
<br />
<br />
Latenkategorien <br />
<br />
<br />
<br />
Latenkategorien <br />
<br />
<br />
Latenkate Íа Beispiel: Vorname Nachname Name des<br>Unternehmens Anschrift (geschäftlich) E-Mail<br>Telefonnummer Faxnummer Position Branche Beispiel: Mitarbeiter Datenschutzerklärung, interne:<br>Datenschutzhandbuch l-Adressi Datenübertragbarkeit Besondere Kategori Löschfrist 10 Jahre nach letzter Interaktion  $\mathbb{R}$ Datenherkunft <br />
<br />
<br />
<br />
Lostraillen<br />
Lostraillen Risikoabschätzung gering Folgenabschätzung nicht notwendig Beispiel: Direkterhebung.. Sonstiges<br>
MUSSEN FÜR IHR UNTERNEHMEN KONKRET AUSGEFÜLLT<br>
MUSSEN FÜR IHR UNTERNEHMEN KONKRET AUSGEFÜLLT<br>
MUSSEN UNTERNEHMEN KONKRET AUSGEFÜLLT  $\blacksquare$ Rechtsgrundlage Art. 6 Abs. 1 lit. b) DSGVO Art. 6 Abs. 1 lit. f) DSGVO § 26<br>BDSG n.f. Zugriffsberechtigte Marketing **Marketing**<br>Geschäftsleitung eMail-Opt-in für Newsletterverwaltung Diese Verarbeitungstätigkeit für die<br>Newsletterverwaltung verwenden –<br>Hinweis: Es sollte nur eine Verarbeitungstätigkeit für<br>das eMail-Opt-in-Verfahren der<br>Newsletterverwaltung aktiviert werden.

### **Einwilligungen festhalten**

### **Weshalb?**

Personen müssen i. d. R. damit einverstanden sein, dass Sie deren Daten verarbeiten. Diese Einwilligung müssen Sie dann belegen können. (Rechtsgrundlage: u. a. Art. 6 DSGVO und Art. 7 DSGVO)

#### **Wie?**

Kernstück bei diesem Thema ist also eine adäquate allgemeine Einwilligungserklärung. Diese kann z. B. an einer Stelle, an der Ihr Kunde seine Daten 'hinterlässt', z. B. bei einem Webformular, entsprechend angezeigt werden.

Diese konkrete Einwilligung muss dann dokumentiert werden, idealerweise direkt als Aktivität bei einem Datensatz. Bei einer Newsletter-Bestellung kann dies zum Beispiel die Double-Opt-in Bestätigung als Dokument oder eine Nachricht zur Aufnahme der Person in eine Newsletter-Kampagne sein.

### **Lösung in der Large-Solution:**

Die meisten unserer Kunden erfassen bereits schon alle 'Ereignisse' eines Kunden (also E-Mails, Telefonate, Briefe, etc.) direkt im entsprechenden Datensatz als Aktivität. Dies hat im Alltag sehr große Vorteile. Sie und Ihre Kolleginnen und Kollegen sehen auf einen Blick: Was war wann zuletzt bei welchem meiner Kontakte los? Welcher Kollege hat sich darum gekümmert? Was wurde kommuniziert? Wie ist man verblieben? Machen Sie dies noch nicht, so ist jetzt ein wirklich guter Zeitpunkt, darüber nachzudenken, dieses mächtige Instrument, das wir in allen unseren Lösungen kostenfrei mitliefern, in Ihren Arbeitsalltrag zu integrieren. Der Nutzen ist gewaltig!

Als 'Nachweis' im Hinblick auf den Datenschutz hinterlegen Sie ganz einfach einige dieser Aktivitäten, die Sie routinemäßig erfassen, zusätzlich, um hinterher folgendes schlüssig belegen zu können:

- Aus dieser Quelle habe ich die Mobilfunkrufnummer.
- Aus diesem Grund habe ich diesen Kontakt in die Newsletter-Kampagne aufgenommen.
- Aus diesem Grund habe ich die Rufnummer von meiner Sperrliste genommen.

In der Large-Solution bieten wir Ihnen die Möglichkeit, direkt eine Aktivität des Kontaktes anzugeben, auf der diese Datenerhebung fußt. Solch eine Aktivität ist zum Beispiel die E-Mail eines Kunden, in der er bittet, ihm Informationsmaterial per E-Mail zuzusenden, woraufhin Sie die E-Mail-Adresse im System überhaupt erst erfassen. Im Falle einer Newsletter-Bestellung über combit CRM kann dies alles sogar komplett automatisch erfolgen. Weitere Informationen finden Sie in unsere[r Knowledgebase](https://www.combit.net/crm-software/knowledgebase/) im Artike[l Newsletterverwaltung mit Double-Opt-In.](https://crmforum.combit.net/t/7123)

Nachvollziehbarkeit bei der Aufnahme in Verteilerlisten/Kampagnen:

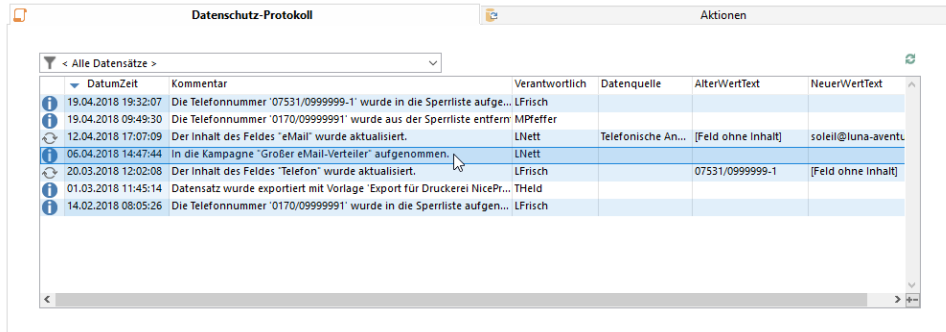

Dokumentation bei jeder Aufnahme einer Person in eine Verteilerliste/Kampagne:

88 Kontakte x 3 Kampagnen x Kampagnenzuordnungen x +

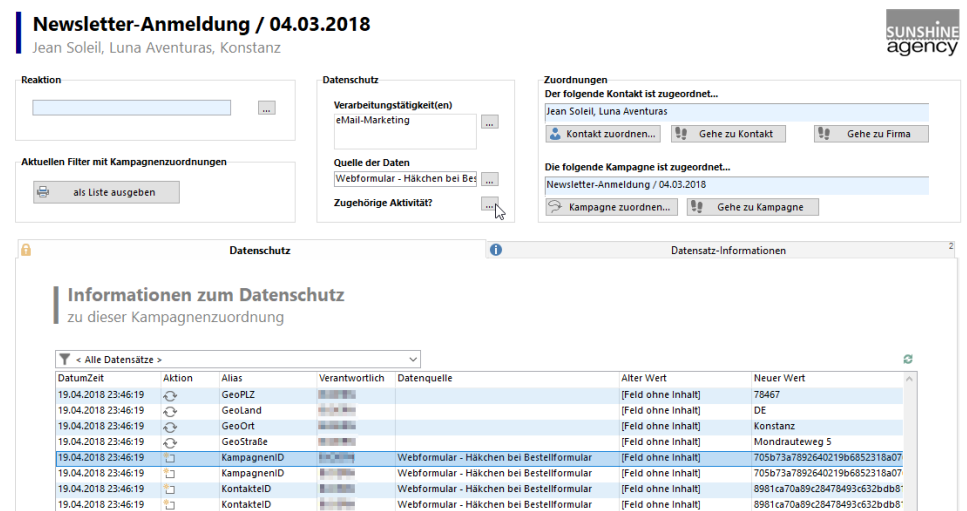

Auswahl der Verarbeitungstätigkeit:

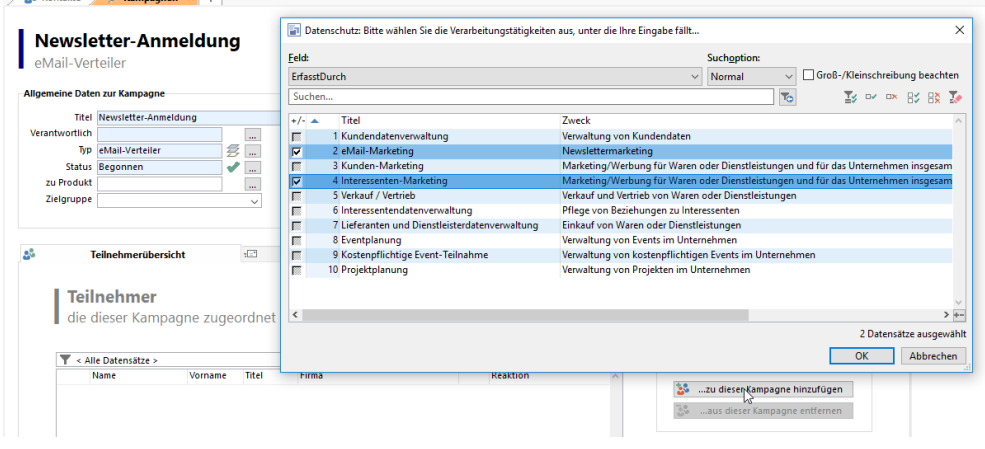

Auswahl der Herkunft der Daten:

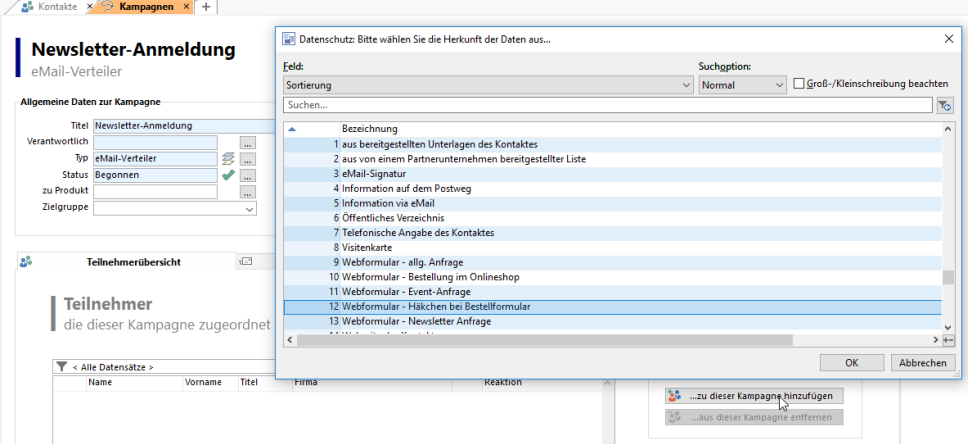

### **Widerspruch berücksichtigen**

### **Weshalb?**

Es wird Menschen geben, die nicht möchten, dass Sie ihre Daten weiterverarbeiten. Sie sind dazu verpflichtet, jedem Widerspruch zur Verarbeitung der Daten einer Person nachzukommen. Und man ist gut beraten, dies gewissenhaft zu tun. Denn besonders kritisch kann es dann werden, wenn z. B. ein übereifriger Vertriebsmitarbeiter einen etwaigen Widerspruch zur telefonischen Kontaktaufnahme übersieht und die betroffene Person diesen Fehler nicht wirklich verzeihen möchte.

(Rechtsgrundlage: u. a. Art. 21 DSGVO)

### **Wie?**

Sie sollten etwaige Kommunikationssperren beim Datensatz direkt in Ihrer CRM-Datenbank hinterlegen können, z. B. bei einer E-Mail-Adresse oder bei einer Rufnummer.

### **Lösung in der Large-Solution**

Für jedes Kommunikationsfeld in combit CRM wird ein Status festgehalten. Es gibt die Möglichkeiten 'unbekannt', 'erlaubt' oder 'gesperrt'. Der aktuelle Status wird neben den entsprechenden Kommunikationsfeldern über ein Symbol dargestellt. Er kann in Filtern und Formeln jederzeit berücksichtigt werden, z. B. beim Vorbereiten einer Aussendung oder beim Export.

Zusätzlich zum Status eines Kommunikationsfeldes gibt es noch unsere Sperrliste. Es handelt sich dabei um ein 'Sicherheitsnetz': Setzen Sie für den Inhalt eines Kommunikationsfeldes den Status 'gesperrt', wird dieser zusätzlich auf eine globale Sperrliste in combit CRM gesetzt: Dadurch wird selbst eine unabsichtliche Kontaktaufnahme per E-Mail oder Telefon aus der Software heraus zuverlässig verhindert. Auch dann, wenn z. B. der Status dieser E-Mail-Adresse bei einem anderen Datensatz nicht als 'gesperrt' gekennzeichnet wurde.

Die Erlaubnis zum Ändern dieser globalen Sperrliste (Hinzufügen und Entfernen von E-Mail-Adressen und Telefonnummern) wird über zwei Benutzerrechte 'Kommunikationsdaten in Sperrliste aufnehmen bzw. entfernen' in der Benutzerverwaltung gesteuert.

Das Setzen des Status und das Hinzufügen und Entfernen von Sperrlisten-Einträgen ist in unserer Lösung für alle Telefonnummern und E-Mail-Adressen in der Ansicht 'Kontakte' bereits für Sie vorkonfiguriert. Es gilt aber auch hier: Sie können diese Lösungen auch in eigene Ansichten für eigene Felder vom Typ 'E-Mail' oder 'Rufnummer' übernehmen. Ein entsprechender datenschutzrechtlicher Nachweis wird vollautomatisch im Datenschutz-Protokoll angefertigt.

Einwilligungsstatus direkt bei jedem Kommunikationsfeld erkennbar und einstellbar:

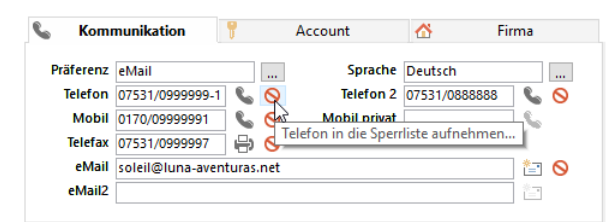

Zuverlässiges Blockieren der Kommunikation:

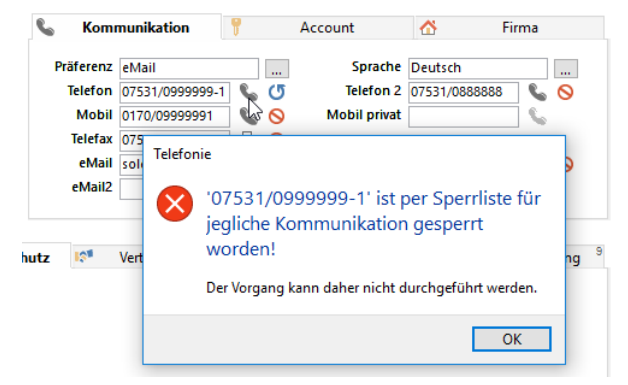

#### Datenschutzrechtlicher Nachweis:

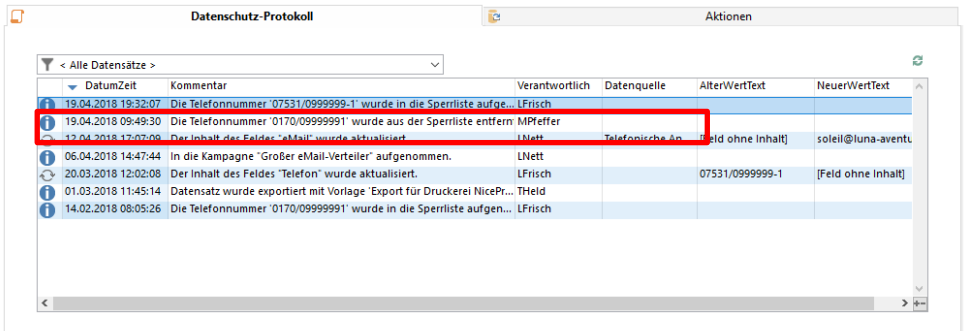

### <span id="page-334-0"></span>**Aktionen protokollieren**

### **Weshalb?**

Nicht nur die Erhebung personenbezogener Daten, sondern auch ihre weitere Verarbeitung sind im Hinblick auf den Datenschutz von großem Interesse. Beides muss dokumentiert werden, um eine lückenlose Nachvollziehbarkeit des Datenflusses zu gewährleisten. (Rechtsgrundlage: u. a. Art. 5 DSGVO)

Besonders wichtig ist diese Dokumentation insbesondere dann, wenn die Daten das Unternehmen verlassen und zum Beispiel an einen Dienstleister (Druckerei, Newsletter-Versender o. ä.) übergeben werden.

Ein prägender Begriff ist in diesem Zusammenhang das 'Recht auf Vergessenwerden'. Sie sind verpflichtet, die Löschung eines personenbezogenen Wertes oder Datensatzes auch an alle Empfänger dieser Daten, wie eben externe Dienstleister, weiterzuleiten. Dies ist nur möglich, wenn Sie diese Empfänger entsprechend im System nachführen.

### **Wie?**

Bei bestimmten kritischen Aktionen / Verarbeitungstätigkeiten sollten automatisch entsprechende Vermerke im Datenschutz-Protokoll vorgenommen und dem jeweiligen Kontakt zugeordnet werden. Das schafft - ohne Zusatzaufwand für Ihr Unternehmen - absolute Transparenz und Klarheit darüber, was mit den erfassten Daten passiert ist.

### **Lösung in der Large-Solution**

Die Autoprotokoll-Funktion in combit CRM war schon immer ein starkes und bei unseren Kunden beliebtes Feature. Damit können Sie selbst beliebige Autoprotokoll-Aufgaben in combit CRM definieren und frei über die Oberfläche einstellen.

Die definierten Autoprotokolle lösen dann bei den gewünschten Aktionen aus und legen z. B. automatisch im Hintergrund einen Protokolleintrag oder eine Aktivität bei jedem betroffenen Datensatz an. Besonders wichtige Aktionen im Hinblick auf das Autoprotokoll sind z. B. 'Datensatz wurde exportiert' und möglicherweise auch 'Datensatz wurde gedruckt'.

Diese typischen Fälle haben wir in unserer Lösung bereits als Muster für Sie vorkonfiguriert. Sie können diese 1:1 in Ihre Lösung übernehmen oder auch nur als Basis für Ihre eigenen, individuellen Autoprotokolle heranziehen.

Sinnvolle Autoprotokoll-Einstellungen sind bereits konfiguriert:

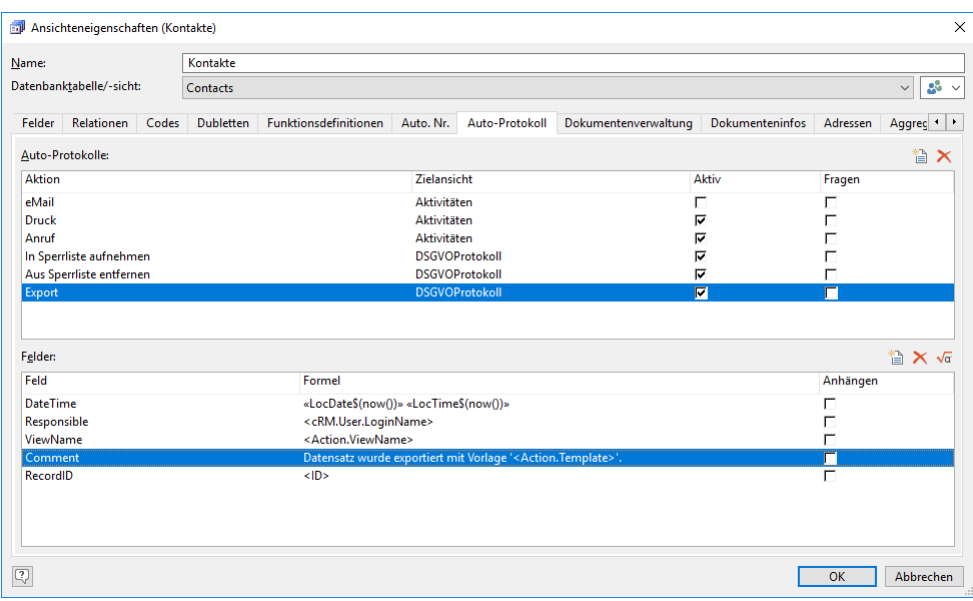

Autoprotokolle ergänzen das Datenschutz-Protokoll für eine lückenlose Nachvollziehbarkeit des Datenflusses:

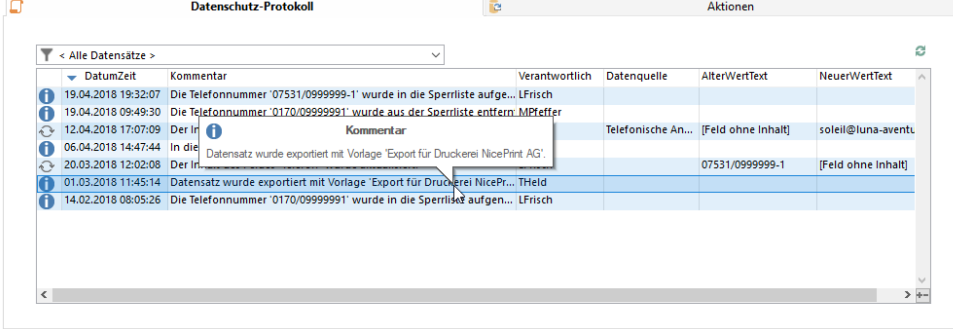

# **26.2 Daten schützen**

### **Weshalb?**

Daten sind für Ihr Unternehmen, aber auch für die betroffenen Personen, ein sehr wertvolles Gut. Für sehr viele unserer Kunden sind sie die entscheidende Grundlage für ihren Unternehmenserfolg. Schon allein deshalb lohnt es sich, diese Daten zu schützen. Aber auch der Gesetzgeber erwartet von Ihnen, dass Sie geeignete technisch-organisatorische Maßnahmen ergreifen, um personenbezogene Daten adäquat vor Missbrauch, Diebstahl, Verlust und unautorisiertem Zugriff zu schützen.

(Rechtsgrundlage: u. a. Art. 32 DSGVO und Art. 5 DSGVO)

### **Lösung combit CRM**

Die combit CRM-Software ist als 'on premise'-Lösung schon einmal grundsätzlich eine Lösung, die Datenschützer lieben: Denn sie zwingt Sie nicht in eine Cloud, bei der Sie nicht wissen, wo genau auf der Welt der Server steht, sondern gibt Ihnen die Möglichkeit, sie auf eigener Hardware zu betreiben.

Sie müssen also nicht zwingend überprüfen, inwiefern der Cloud-Anbieter DSGVO-konform arbeitet oder einen Auftragsverarbeitungsvertrag (AVV) mit einem Cloud-Anbieter abschließen. Allein Sie selbst haben die komplette Hoheit über Ihre Kundendaten.

Für etwaige Verschlüsselungsroutinen kommt die im Windows-Betriebssystem integrierte Microsoft Kryptographie-Plattform 'Cryptography API: Next Generation (CNG)' zum Einsatz.

### **Zugriff autorisieren**

### **Weshalb?**

Die CRM-Lösung ist bei vielen Unternehmen ein wichtiges und sehr zentrales System, das es vor unbefugtem Zugriff zu schützen gilt. Sie müssen deshalb dafür sorgen, dass nur autorisierte Personen Zugriff darauf haben.

(Rechtsgrundlage: u. a. Art. 32 DSGVO und Art. 5 DSGVO)

### **Lösung combit CRM**

Unsere Software schützt auf verschiedenen Wegen vor unbefugtem Zugriff. Besonders wichtig ist natürlich, dass Sie sicherstellen, dass für jeden Benutzer in der Software ein Kennwort vergeben wurde.

Außerdem ist die Aktivierung der Anmeldung über die Windows-Authentifizierung empfehlenswert (Single-Sign-On) und spart bei hoher Sicherheit jeden Tag Ihren Mitarbeitern wertvolle Zeit. Die Benutzerverwaltung kann automatisch mit dem Active Directory Ihrer Domäne synchronisiert werden. Hier ist auch die Zuordnung von Gruppen in combit CRM zu Domänen-Benutzergruppen möglich. Nicht vergessen: Benutzerkonten von ausgeschiedenen Mitarbeitern unbedingt deaktivieren!

Hinweis: Diese Funktion wird nicht in allen Editionen unterstützt. Eine Funktionsübersicht finden Sie unter ["Editio](#page-153-0)[nen"](#page-153-0) in Kapitel ["Voraussetzungen und Installation".](#page-106-0)

Zugriffskontrolle über eine ausgeklügelte Benutzerverwaltung inklusive Active Directory-Anbindung:

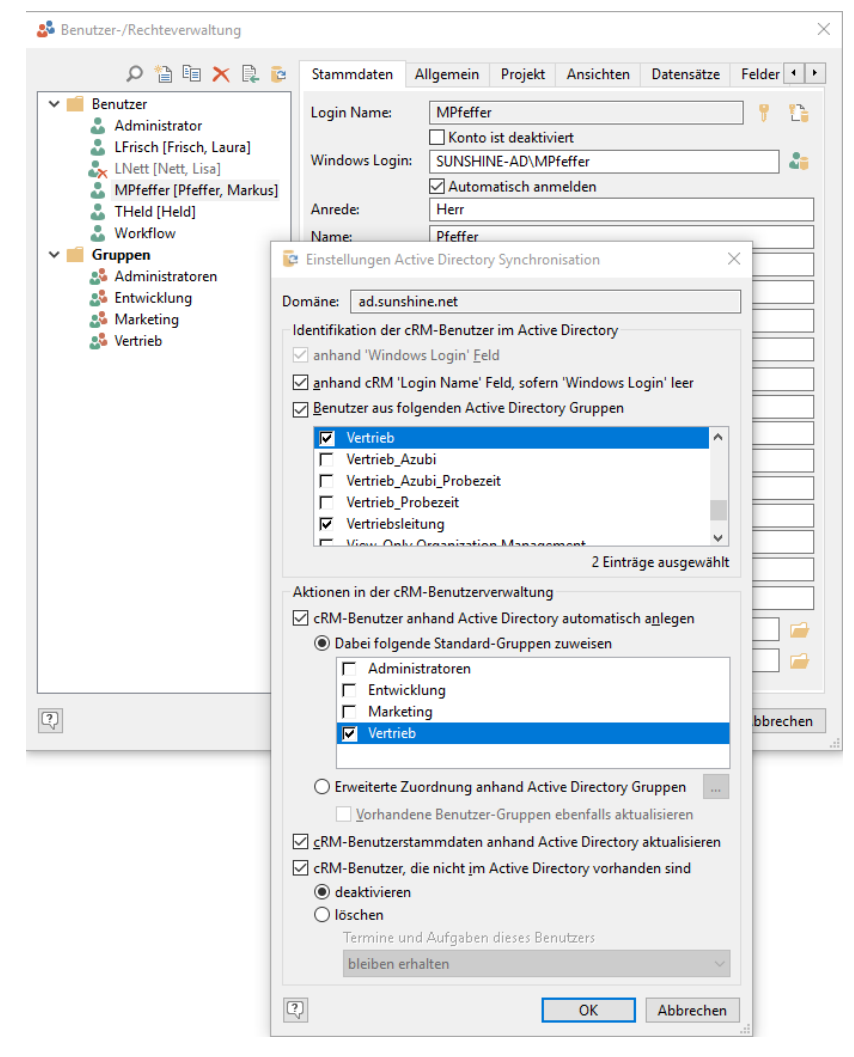

### **Daten einschränken**

### **Weshalb?**

Um das Risiko für einen Datenmissbrauch zu reduzieren, fordert das Datenschutzgesetz, dass der Zugriff auf personenbezogene Daten nur dem Mitarbeiterkreis zugänglich gemacht werden darf, für die der Zugriff darauf für ihre Arbeit unbedingt erforderlich ist.

(Rechtsgrundlage: u. a. Art. 32 DSGVO und Art. 25 DSGVO)

### **Lösung combit CRM**

combit CRM hat eine sehr ausgeklügelte und granulare Benutzerverwaltung. Sie haben hier die Möglichkeit, für einzelne Benutzer oder ganze Gruppen u. a. das Folgende freizugeben oder zu ganz zu sperren:

- Zentrale Funktionen der Software.
- Funktionen ganz individuell und frei pro Ansicht.
- Individuell die Sichtbarkeit, Bearbeitbarkeit und Löschbarkeit bestimmter Datensätze (z. B. nur der Vertrieb darf Interessenten-Datensätze überhaupt sehen. Nur der zuständige Betreuer darf diese Datensätze auch bearbeiten. Und ausschließlich die Geschäftsführung darf diese Datensätze löschen.)
- Sogar einzelne Felder ebenfalls völlig frei und ganz individuell (z. B. das Feld mit der Bonität ist nur für die Geschäftsführung, die Buchhaltung und den Vertrieb sichtbar).

Schränken Sie also, wo sinnvoll, den Zugriff auf Ansichten, Datensätze oder sogar einzelne Felder auf bestimmte Gruppen oder gar Einzelpersonen ein.

Die Benutzerverwaltung ist nicht nur ein unverzichtbares Instrument für den Datenschutz. Sie ermöglicht auch, dass jeder Benutzer seine 'eigene' Software hat, die perfekt auf die individuellen Bedürfnisse abgestimmt ist. Jeder Benutzer sieht nur die für die eigene Arbeit wichtigen Bereiche und Datensätze. Dies verringert die Komplexität der Software, schafft Klarheit, reduziert den Schulungsaufwand und sorgt für Akzeptanz, weil das Arbeiten mit der Software Freude macht.

Autorisieren Sie einzelne Mitarbeiter oder Teams nur für bestimmte Tätigkeiten:

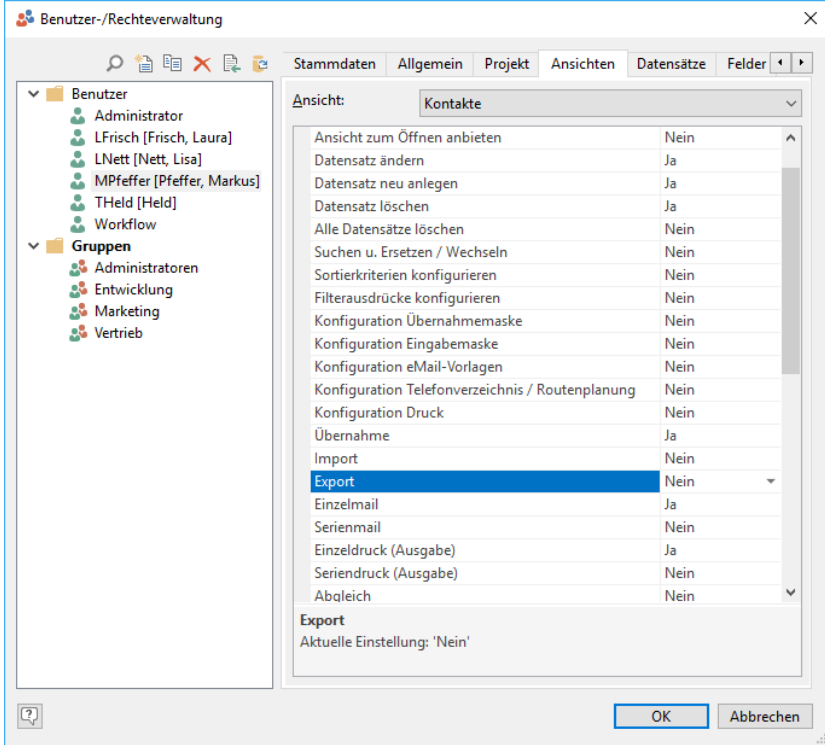

Sichtbarkeit von Datensätzen auf den jeweiligen Betreuer einschränken:

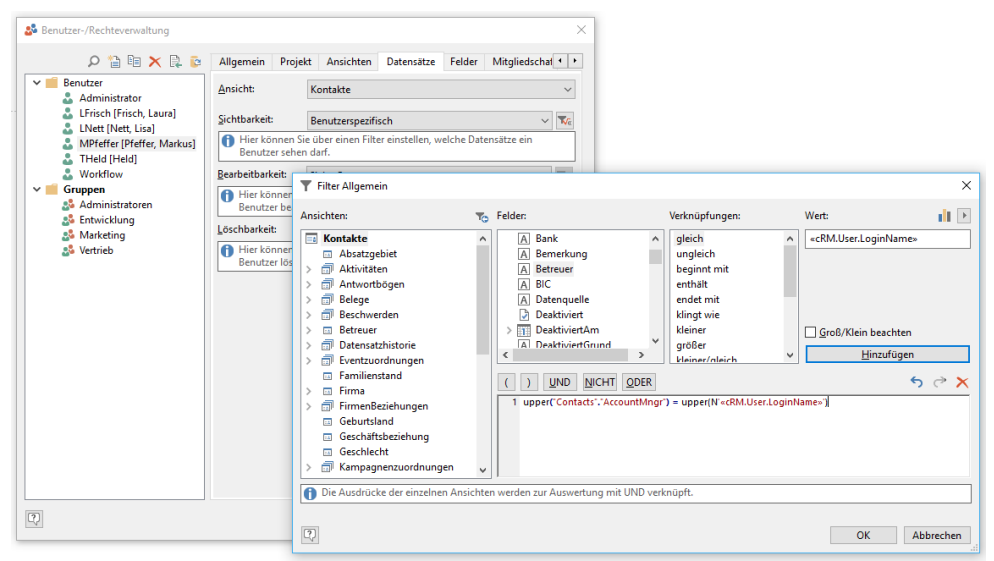

Anwenderkreis auf das erforderliche Mindestmaß einschränken:

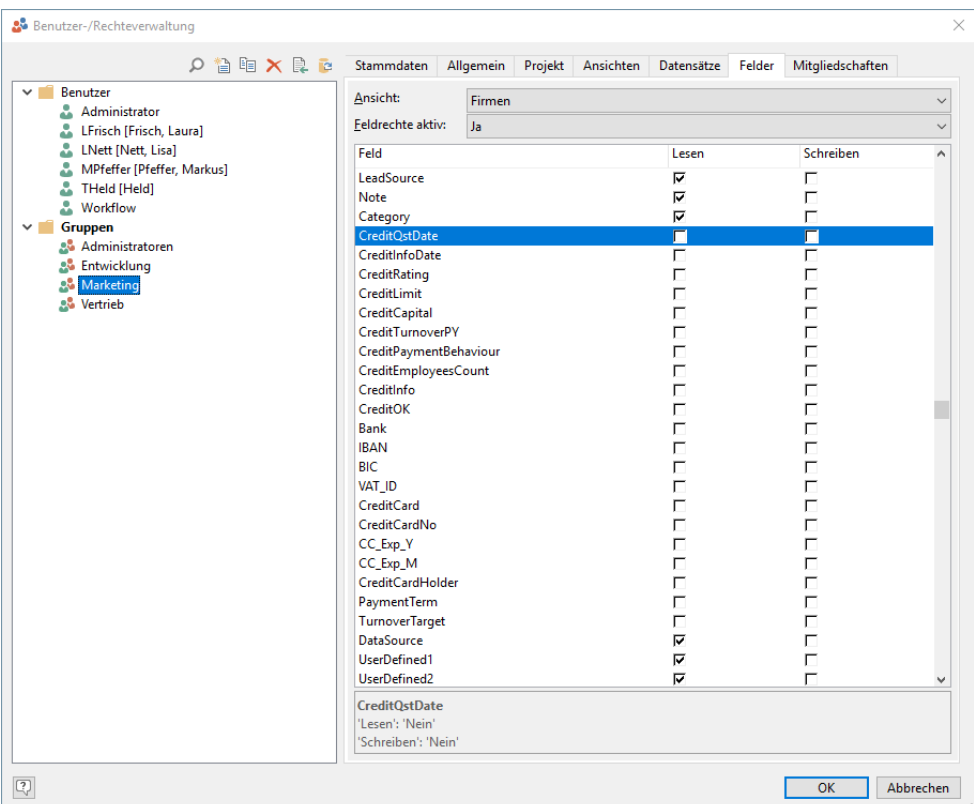

### **Daten sichern**

### **Weshalb?**

Daten sind wertvoll! Ein Verlust schmerzt oft nicht nur, sondern kann die Existenz eines Unternehmens gefährden. Aber nicht nur in eigenem Interesse sollten Sie sich um eine Datensicherung mit viel Engagement kümmern. Denn auch gemäß Datenschutzgesetz sind Sie verantwortlich für die Integrität der Daten. Dies schließt auch die schnelle Wiederherstellbarkeit bei Verlust/Beschädigung der Daten mit ein (Rechtsgrundlage: u. a. Art. 32 Abs. 1 und Abs. 2 DSGVO).

### **Wie?**

Unverzichtbar ist ein Sicherungskonzept, in dem Datenbanken und alle anderen Dateien, die Bestandteil der CRM-Lösung sind, eingeschlossen sind. Diese Datensicherung muss regelmäßig durchgeführt werden, idealerweise automatisiert. Ganz wichtig ist in diesem Zusammenhang auch die Prüfung dieser Sicherungen. Sie müssen und sollten regelmäßig prüfen: Funktioniert im Notfall auch meine regelmäßige Sicherung?

### **Lösung combit CRM**

combit CRM unterstützt Sie aktiv beim Erstellen einer Sicherung Ihrer Daten. Mit dem Assistenten zum Sichern und Wiederherstellen kann direkt aus der Programmoberfläche heraus eine vollstände Sicherung der Projekt- und System-Datenbanken und des gesamten Projektverzeichnisses mit allen Unterordnern und Dateien angefertigt werden. Weitere Ordner können Sie einfach hinzufügen. Die Datensicherung kann auch über die Windows-Aufgabenplanung durchgeführt werden sodass regelmäßige automatische Sicherungen erstellt werden. Bei einer späteren Wiederherstellung können die zu wiederherstellenden Projektbestandteile einzeln ausgewählt werden. Auch technisch weniger versierte Anwender können schnell und auf einfache Art und Weise eine Datensicherung durchführen, sofern sie dazu die Berechtigung erteilt bekommen haben.

### Unser Tipp – nicht nur im Hinblick auf combit CRM:

Behalten Sie dieses Thema fortlaufend im Auge. Überprüfen Sie regelmäßig das, was Sie sichern. Simulieren Sie den Notfall! Hinterfragen Sie sich selbstkritisch: Habe ich bei der Sicherung nichts vergessen? Ziehen Sie im Zweifel gut ausgebildete Experten hinzu. Sorgen Sie so für ein Höchstmaß an Sicherheit!

Der Sicherungsassistent erleichtert Systemadministratoren die Arbeit:

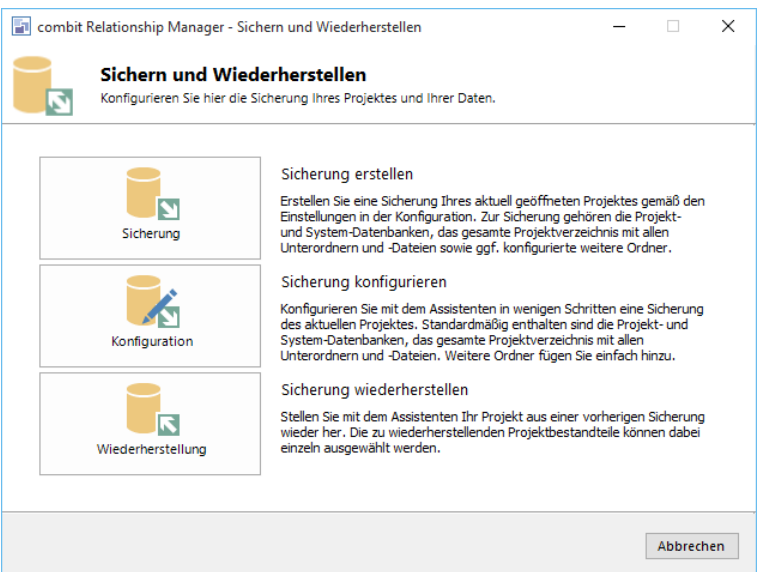

### **Datenbank verschlüsseln**

### **Weshalb?**

Auch Daten können gestohlen werden. Der Gesetzgeber fordert deshalb, dass Ihre Daten gegen Diebstahl technisch adäquat geschützt sind und Sie angemessene Schutzmaßnahmen im Sinne der 'Datenträgerkontrolle' ergreifen.

(Rechtsgrundlage: u. a. Art. 32 Abs. 1 lit. a und lit. b DSGVO)

### **Wie?**

Neben technischen und organisatorischen Maßnahmen, die den Zugang zu den Datenbankdateien wirksam verhindern, können Sie z. B. beim Microsoft SQL Server die Datenbank zusätzlich physikalisch verschlüsseln. Dadurch sind selbst bei einem Diebstahl der Datenbankdateien die Daten darin weiterhin wirksam geschützt. Eine Anleitung zur Aktivierung der Verschlüsselung finden Sie in unserer [Knowledgebase.](https://www.combit.net/crm-software/knowledgebase/) Zusätzliche Informationen finden Sie auch unter ["Protokoll](#page-115-0)[und Datenbank-Verschlüsselung"](#page-115-0) in Kapitel ["Voraussetzungen und Installation"](#page-106-0).

# **26.3 Löschfristen einhalten**

### **Weshalb?**

Aus vielen Gründen ist es sinnvoll, dass personenbezogene Daten nicht 'für immer' in einem CRM-System vorgehalten werden. Aber auch die datenschutzrechtlichen Vorgaben sehen vor, dass personenbezogene Daten gelöscht werden müssen, wenn der Zweck ihrer Verwendung erfüllt ist. Ebenso müssen diese Daten gelöscht werden, wenn die betroffene Person dies verlangt.

(Rechtsgrundlage: u. a. Art. 17 DSGVO)

### **Wie?**

Für personenbezogene Daten muss ein Löschkonzept im CRM-System implementiert werden. Machen Sie sich dazu folgende Gedanken: Wann soll/muss ein Datensatz aus meinem CRM-System entfernt werden?

Der Gesetzgeber gibt Ihnen hier Orientierung: Zum einen werden die gesetzlichen Aufbewahrungsfristen relevant, zum anderen der konkrete Verwendungszweck der erfassten Daten.

Typische Löschfristen können in der Praxis sein:

- 10 Jahre nach Ende der Kundenbeziehung.
- 2 Jahre nach dem letzten persönlichen Kontakt
- (sofern längere gesetzliche Aufbewahrungsfristen dem nicht entgegenstehen).
- 6 Jahre nach Erfassung.
- etc.

Beachten Sie, dass es für manche Verarbeitungstätigkeiten keine vom Gesetzgeber festgelegte Löschfrist gibt, sondern sich diese im Zweifel erst noch durch die Rechtsprechung ergeben werden. Im Zweifel: Lassen Sie sich von Ihrem Anwalt im Hinblick auf Ihren individuellen Fall umfassend beraten.

### **Lösung combit CRM**

Selbst hochkomplexe Löschkonzepte, die Ihnen Ihr Anwalt empfiehlt, rauben Ihnen nicht den Schlaf. Denn in unserer Lösung lässt sich zu Ihren eigenen Verarbeitungstätigkeiten direkt eine frei definierbare Löschfrist hinterlegen – dies frei einstellbar über unseren mächtigen Filterassistenten.

Einmal eingestellt, erledigt der Filterassistent für Sie den Rest: Er filtert für Sie im Zusammenhang mit Ihrer individuellen Geschäftstätigkeit die Datensätze heraus, deren Frist zur Aufbewahrung überschritten ist. Natürlich können Sie vor dem endgültigen Löschen noch einmal übersichtlich prüfen, was konkret gelöscht wird.

Das DSGVO Center in combit CRM sorgt hier zusätzlich für mehr Übersicht, selbst beim Erstellen konkurrierender Löschpläne mit verschiedenen Löschfristen. Typischerweise führen Sie dann spätestens einmal jährlich die Löschpläne aus. Die Löschfunktion unserer CRM-Lösung ist gründlich und entfernt die Datensätze nach Prüfung tatsächlich unwiderruflich in der Datenbank.

Darüber hinaus werden auch Löschfristen auf Feld-Ebene unterstützt: Bei der Erfassung eines personenbezogenen Feldes wird ein Verarbeitungszweck angegeben (siehe Kapitel 'Datenherkunft + Verwendungszweck vermerken'), der wiederum mit einer Löschfrist verknüpft ist.

Auch hier profitieren Sie von unseren intelligenten Erfassungsmöglichkeiten im Hinblick auf den Datenschutz: Im combit DSGVO Center können Sie nun eine sog. 'geordnete Löschung' von Feldinhalten durchführen. Hierbei wird das komplette Datenschutz-Protokoll durchlaufen und Felder, deren Aufbewahrungsfrist verstrichen ist, werden geleert. Ein vorher erforderlicher Testlauf simuliert die Löschung, so dass Sie prüfen können, welche Felder welcher Datensätze tatsächlich betroffen sind. Erst danach kann der abschließende 'Echtlauf' durchgeführt werden.

Verschaffen Sie sich einen Überblick darüber, welche Daten als nächstes gelöscht werden müssen:

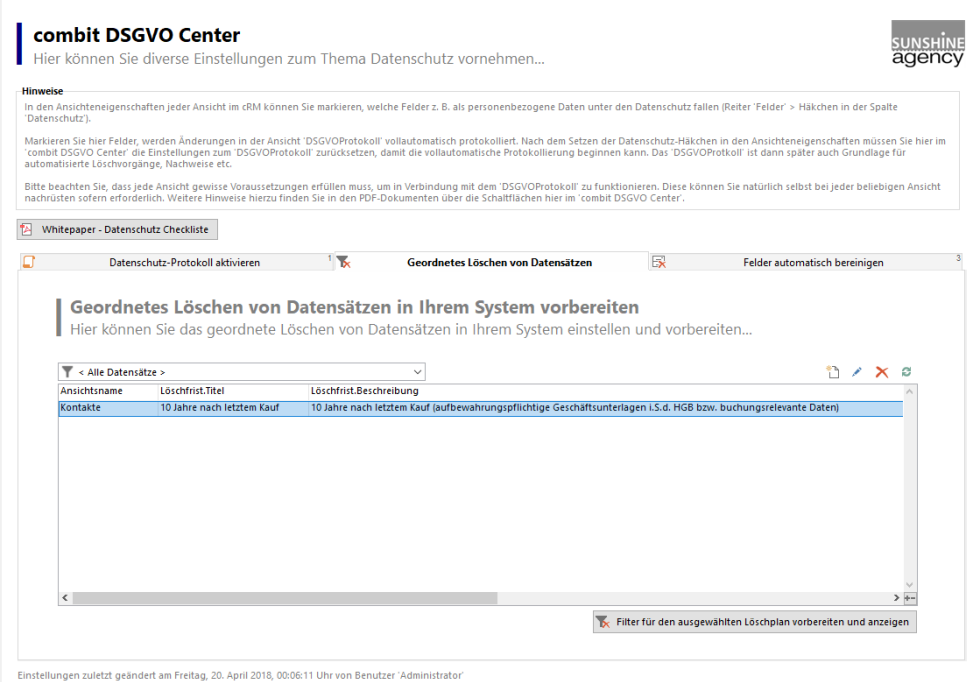

Definieren Sie individuelle Verarbeitungstätigkeiten:

88 Kontakte x 1 DSGVOLöschfristen x 1 DSGVOVerarbeitungstätigkeiten x DSGVOCenter x +

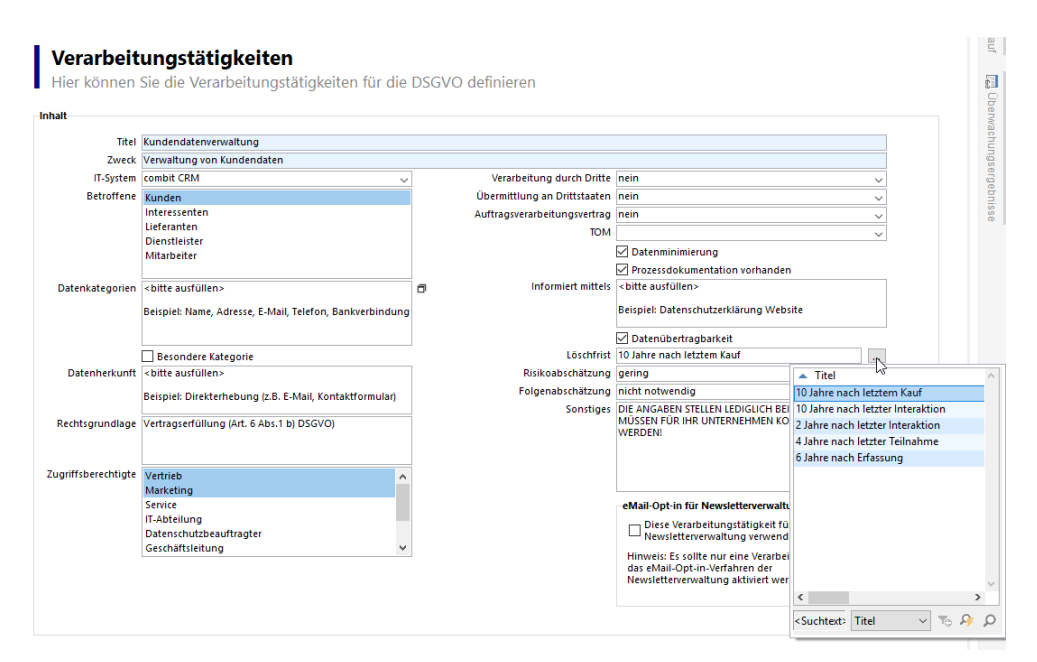

Verpassen Sie nicht 'abgelaufene' Daten zu löschen:

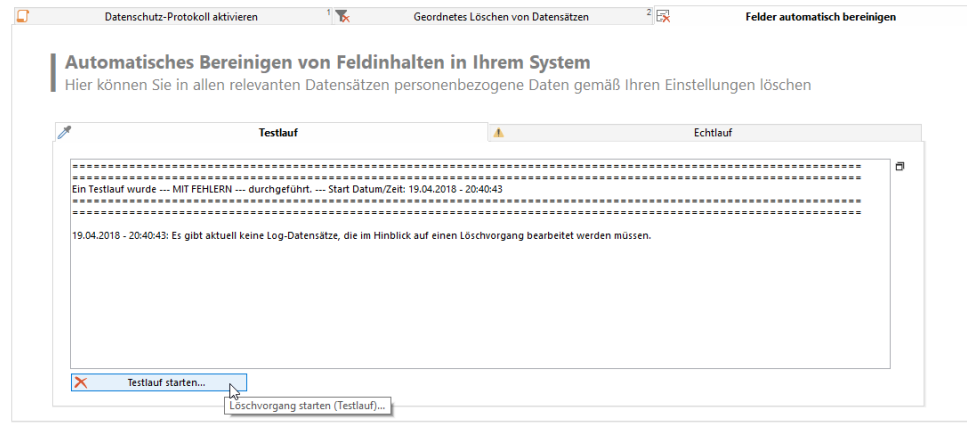

# **26.4 Auskünfte erteilen**

### **Weshalb?**

Personen, deren Daten Sie speichern, steht ein gesetzliches Auskunftsrecht zu, zu erfahren, welche Daten über sie gespeichert sind. Die gesetzlich vorgegebene Frist, innerhalb derer Sie dem Antrag auf Erteilung dieser Auskunft nachkommen müssen, lautet zunächst 'unmittelbar', spätestens jedoch 1 Monat nach Antragseingang, in komplexen Fällen lässt sich diese Frist um 2 Monate verlängern. (Rechtsgrundlage: u. a. Art. 15 DSGVO für die Frist u. a. Art. 12 DSGVO)

### **Wie?**

Sie sind also gut beraten, auf eine Berichtsvorlage zugreifen zu können, die alle Daten zum betroffenen Kontakt aufführt. Die Vorlage sollte auch etwaige Relationen zu anderen Ansichten, wie z. B. Verkaufschancen, Kampagnen-/Verteilerzugehörigkeiten, Eventteilnahmen etc. einschließen. Wenn die Daten an Dritte weitergegeben wurden, z. B. von einem Dienstleister/Vertriebspartner o. ä., so muss dies aus dem Auskunftsdokument ebenfalls mit hervorgehen (vgl. Kapitel ['Aktionen protokollieren'\)](#page-334-0).

### **Lösung combit CRM**

Die gute Nachricht: Selbst hier müssen Sie nicht bei Null anfangen. Wir stellen Ihnen eine entsprechende Vorlage bereit, auf die Sie aufbauen können. Mit einem einfachen Klick erstellen Sie für jeden Kontakt ein Word-Dokument, das die zum Kontakt gespeicherten Informationen enthält. Dieser Bericht kann im Druckvorlagendesigner von Ihnen selbst völlig frei angepasst und erweitert werden, abhängig davon, wie bei Ihnen im Unternehmen die Kundendaten-Ablage in Ihrer individuellen CRM-Lösung realisiert wurde. Vor dem Versand lässt sich das Dokument noch individuell bearbeiten. So stellen Sie z. B. sicher, dass keine Rechte Dritter verletzt werden.

Ein vorgefertigter Bericht als Word-Dokument kann per Knopfdruck ausgegeben werden:

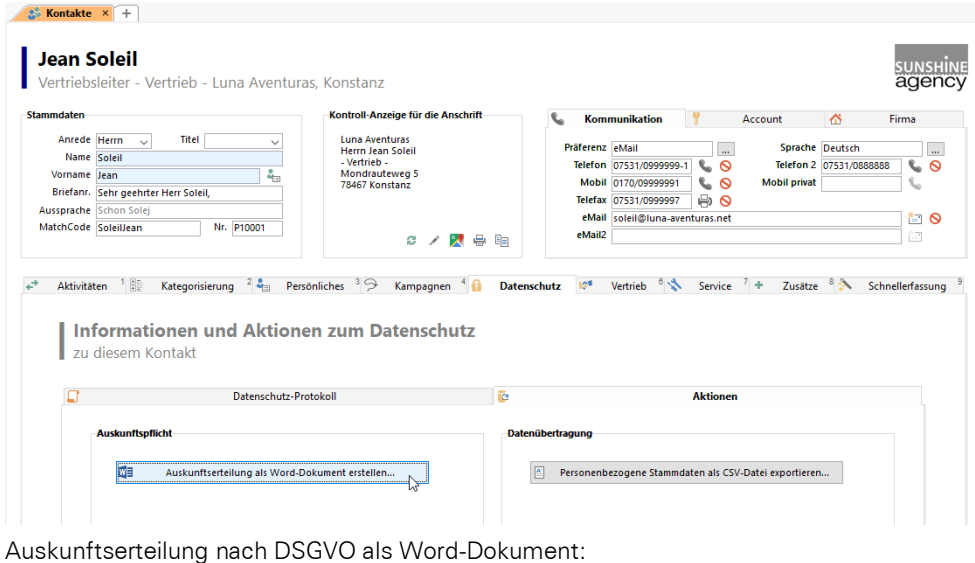

AaBbCcDr AaBbCcDr<br>1 Standard 1 Kein Lee. Аав Аавы  $\mathbb{Q} = \mathbb{Q} = \mathbb{Q} \cup \{0\} \cup \{1\} \cup \{1\} \cup \{2\} \cup \{3\} \cup \{1\} \cup \{4\} \cup \{5\} \cup \{6\} \cup \{7\} \cup \{8\} \cup \{3\} \cup \{3\} \cup \{3\} \cup \{3\} \cup \{3\} \cup \{3\} \cup \{3\} \cup \{3\} \cup \{3\} \cup \{3\} \cup \{3\} \cup \{3\} \cup \{3\} \cup \{3\} \cup \{3\} \cup \{3\} \cup \{3\} \cup \{$ Auskunftserteilung nach DSGVO Auskunftserteilung nach DSGVO SportMadminton<br>SportVahmad/M<br>Raisen/Jonnmaan<br>Lekensat/Jonnab Wehnschtstart<br>Delatunger/Me<br>Gelatunger/Ker

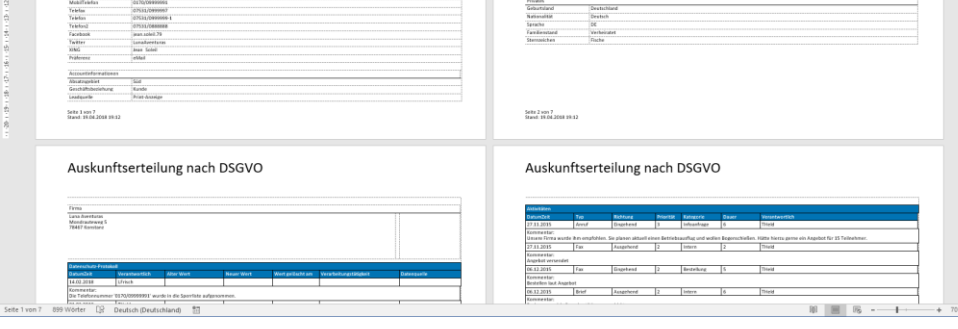

# **26.5 Daten übertragen**

### **Weshalb?**

Es kann vorkommen, dass Personen die Daten, die sich in Ihrem System befinden, auf elektronischem Weg 'mitnehmen' möchten. Diese Personen haben nun die Möglichkeit von Ihnen zu verlangen, dass die von Ihnen zur Verfügung gestellten Daten in einer gängigen, elektronischen Form an Dritte übertragen werden können.

(Rechtsgrundlage: u. a. Art. 20 DSGVO)

### **Wie?**

Definieren Sie eine möglichst standardisierte Export-Vorlage, mit der Sie bestimmte Stammdaten-Felder des Kontaktes zum Beispiel in eine CSV-Datei exportieren. Wir empfehlen zur Vereinfachung dieses Prozesses auf die Ermittlung der genauen Datenfelder zu verzichten, die die Person Ihnen im konkreten Einzelfall tatsächlich seinerzeit überlassen hat. Diesen Aufwand können Sie sich sparen, indem Sie immer denselben typischen Grundstock an Daten exportieren (der diese natürlich enthalten muss).

### **Lösung combit CRM**

Auch hier werden Sie von der combit CRM-Software unterstützt: Mit einem simplen Klick auf die entsprechende Schaltfläche wird direkt eine in der Exportvorlage hinterlegte Auswahl an Stammdaten-Feldern für den aktuellen Kontakt als CSV-Datei erzeugt.

Machen Sie die DSGVO-Standard-Export-Vorlage zu Ihrer eigenen Export-Vorlage. Sie können diese Vorlage entweder 1:1 zu verwenden oder an Ihre individuellen Felder anpassen.

Für die Datenübertragung generieren Sie per Knopfdruck eine CSV-Datei:

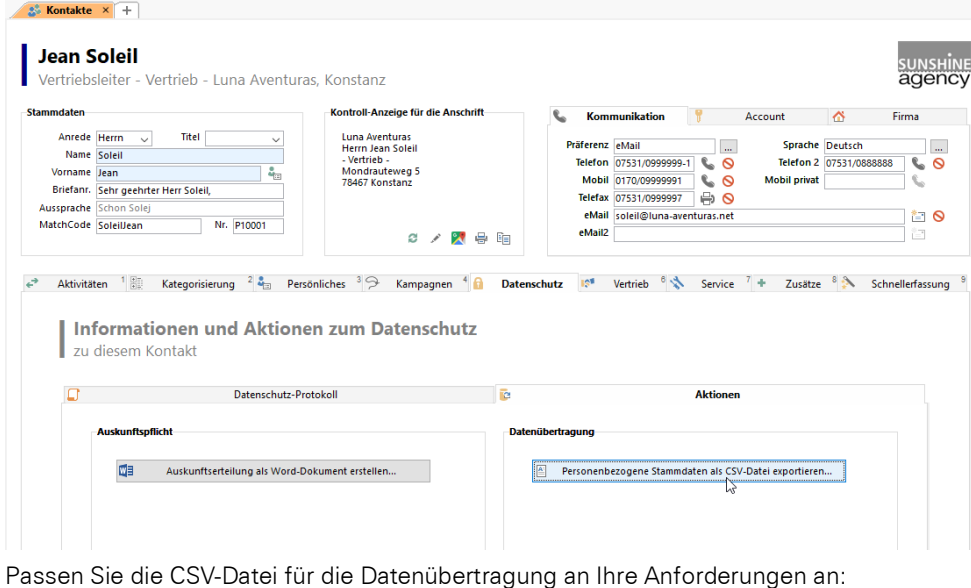

Export-Assistent Assistent für den Daten-Export Dieser Assistent hilft Ihnen dabei, Daten aus (Filipport-Assistent Konfigurieren Sie bequem sowohl Quelle als <u>d</u>  $\times$ Ъ Assistent für den Daten-Export Bitte wählen Sie die Applikation bzw. das Format, in da Dieser Assistent hilft Ihnen dabei, Daten aus der Anwendung zu exportieren. Definieren und<br>konfigurieren Sie bequem sowohl Quelle als auch Ziel. ڼ Eigene Vorlagen Globale Vorlagen ∳Ø Bitte erstellen Sie hier die Exportstruktur Eventzuordnungen - Export für Microsoft V -X H Kampagnenzuordnungen - Export für Microsoft Physikal. Feldnamen benutzen Va 管理 X  $\ddot{\phantom{1}}$  $\Phi$ **Example graduate and all properties**<br>Example: Experiment Section<br>Example: Experiment Content<br>Example: Experiment (inkl. Adresse) Spalte Quellfeld oder -forme  $\overline{\mathsf{loc}}$ Titel  $\overline{\left\langle \right. \right. }$  Titel>  $\overline{\checkmark}$ Export für Microsoft E<br>Datenquellen (ODBC) Name <Name> ⊽ D Vorname <Vorname **Excel** Position <Position> V **Extracted**<br>**Extracted**<br>**Externe Formate** Abteilung <Abteilung> ₩ aif (IsValueBlacklisted (Telefon),"<! "' + Telefon + "' ist gesperr Telefon Telefon2 MobilTelefon «if (IsValueBlacklisted (MobilTelefon),"<! " + MobilTelefon + ' aif (IsValueBlacklisted (Telefax),"<! " + Telefax + "' ist gespert!<br>aif (IsValueBlacklisted (Telefax),"<! " + Telefax + "' ist gespert!! >"<br>aif (IsValueBlacklisted (eMail),"<! " + eMail + "' ist gespert!! >" Telefax eMail <sup>«If</sup> (is valueblacklisted (eiviali), <: + eiviali + ist gesperiti.><br>«If (is valueBlacklisted (eMail2),"<! '" + eMail2 + "' ist gesperit! eMail<sub>2</sub> **IMProvider** <IMProvider> Exportiert diverse Daten für die Datenübertragung  $\overline{\mathsf{IM}}$  $\leq$  M> Facebook <Facebook> ⊽ Twitter <Twitter> ⊽ XING  $<$ XING> IJ  $\overline{\checkmark}$  $\boxed{\text{C}}$ <Land Privat>  $\leq$   $\mathsf{\underline{Z}}$ urück  $Weite$ </u> **Land Privat PLZ\_Privat** <PLZ\_Privat>  $\overline{\checkmark}$  $+$  $\boxed{2}$  $\overline{\phantom{a}}$  <  $\underline{\phantom{a}}$  x  $\underline{\phantom{a}}$  x  $\underline{\phantom{a}}$  x  $\underline{\phantom{a}}$  x  $\underline{\phantom{a}}$  x  $\underline{\phantom{a}}$  x  $\underline{\phantom{a}}$  x  $\underline{\phantom{a}}$  x  $\underline{\phantom{a}}$  x  $\underline{\phantom{a}}$  x  $\underline{\phantom{a}}$  x  $\underline{\phantom{a}}$  x  $\underline{\phantom{a}}$  x  $\underline{\phantom{a}}$  x  $\underline{\phantom{a}}$  $\boxed{\underline{\qquad \underline{\text{W}}\text{either}}} >$ Abbrechen

# **Lizenzen**

This application uses Visual Basic (Scripting Edition) and JScript® from Microsoft Corporation.

Scintilla and SciTE, © 1998-2003 by Neil Hodgson neilh@scintilla.org

Regular expression support is provided by the PCRE library package, which is open source software, written by Philip Hazel, and copyright by the University of Cambridge, England.

JPEG coding and encoding is made with help of the JPEG Library of the IJG (Independent JPEG Group).

Uses linked\_map class by Fernando Lagos, 2006.

combit Downloader is based on "My Downloader", © by Guilherme Labigalini glabega@gmail.com.

Address geo-coding is using OpenStreetMap databases, which are available under the Open Database License: https://opendatacommons.org/licenses/odbl/1.0/. Any rights in individual contents of the database are licensed under the Database Contents License: https://opendatacommons.org/licenses/dbcl/1.0/.

#### The OpenLDAP Public License

Version 2.8, 17 August 2003

Redistribution and use of this software and associated documentation ("Software"), with or without modification, are permitted provided that the following conditions are met:

- 1. Redistributions in source form must retain copyright statements and notices,
- 2. Redistributions in binary form must reproduce applicable copyright statements and notices, this list of conditions, and the following disclaimer in the documentation and/or other materials provided with the distribution, and
- 3. Redistributions must contain a verbatim copy of this document.

The OpenLDAP Foundation may revise this license from time to time. Each revision is distinguished by a version number. You may use this Software under terms of this license revision or under the terms of any subsequent revision of the license.

THIS SOFTWARE IS PROVIDED BY THE OPENLDAP FOUNDATION AND ITS CONTRIBUTORS "AS IS" AND ANY EXPRESSED OR IMPLIED WARRANTIES, INCLUDING, BUT NOT LIMITED TO, THE IMPLIED WARRANTIES OF MERCHANTABILITY AND FITNESS FOR A PARTICULAR PURPOSE ARE DISCLAIMED. IN NO EVENT SHALL THE OPENLDAP FOUNDATION, ITS CONTRIBUTORS, OR THE AUTHOR(S) OR OWNER(S) OF THE SOFTWARE BE LIABLE FOR ANY DIRECT, INDIRECT, INCIDENTAL, SPECIAL, EXEM-PLARY, OR CONSEQUENTIAL DAMAGES (INCLUDING, BUT NOT LIMITED TO, PROCUREMENT OF SUBSTITUTE GOODS OR SERVICES; LOSS OF USE, DATA, OR PROFITS; OR BUSINESS INTERRUPTION) HOWEVER CAUSED AND ON ANY THEORY OF LIABILITY, WHETHER IN CONTRACT, STRICT LIABILITY, OR TORT (INCLUDING NEGLIGENCE OR OTHERWISE) ARISING IN ANY WAY OUT OF THE USE OF THIS SOFTWARE, EVEN IF ADVISED OF THE POSSIBILITY OF SUCH DAMAGE.

The names of the authors and copyright holders must not be used in advertising or otherwise to promote the sale, use or other dealing in this Software without specific, written prior permission. Title to copyright in this Software shall at all times remain with copyright holders.

OpenLDAP is a registered trademark of the OpenLDAP Foundation.

Copyright 1999-2003 The OpenLDAP Foundation, Redwood City,

California, USA. All Rights Reserved.

Permission to copy and distribute verbatim copies of this document is granted.

### jQuery Ribbon License

New BSD License (BSD)

Copyright (c) 2009, Mikael Söderström.

All rights reserved.

Redistribution and use in source and binary forms, with or without modification, are permitted provided that the following conditions are met:

- 1. Redistributions of source code must retain the above copyright notice, this list of conditions and the following disclaimer.
- 2. Redistributions in binary form must reproduce the above copyright notice, this list of conditions and the following disclaimer in the documentation and/or other materials provided with the distribution.
- 3. Neither the name of Mikael Söderström nor the names of its contributors may be used to endorse or promote products derived from this software without specific prior written permission.

THIS SOFTWARE IS PROVIDED BY THE COPYRIGHT HOLDERS AND CONTRIBUTORS "AS IS" AND ANY EXPRESS OR IMPLIED WARRANTIES, INCLUDING, BUT NOT LIMITED TO, THE IMPLIED WARRANTIES OF MERCHANTABILITY AND FITNESS FOR A PARTICULAR PURPOSE ARE DISCLAIMED. IN NO EVENT SHALL THE COPYRIGHT OWNER OR CONTRIBUTORS BE LIABLE FOR ANY DIRECT, INDIRECT, INCIDENTAL, SPECIAL, EXEMPLARY, OR CONSEQUENTIAL DAMAGES (INCLUDING, BUT NOT LIMITED TO, PROCUREMENT OF SUBSTITUTE GOODS OR SERVICES; LOSS OF USE, DATA, OR PROFITS; OR BUSINESS INTERRUPTION) HOWEVER CAUSED AND ON ANY THEORY OF LIABILITY, WHETHER IN CONTRACT, STRICT LIABILITY, OR TORT (INCLUDING NEGLIGENCE OR OTHERWISE) ARISING IN ANY WAY OUT OF THE USE OF THIS SOFTWARE, EVEN IF ADVISED OF THE POSSI-BILITY OF SUCH DAMAGE.

### Chromium/CEF License

Copyright (c) 2008-2014 Marshall A. Greenblatt. Portions Copyright (c)

2006-2009 Google Inc. All rights reserved.

Redistribution and use in source and binary forms, with or without modification, are permitted provided that the following conditions are met:

- 1. Redistributions of source code must retain the above copyright notice, this list of conditions and the following disclaimer.
- 2. Redistributions in binary form must reproduce the above copyright notice, this list of conditions and the following disclaimer in the documentation and/or other materials provided with the distribution.
- 3. Neither the name of Google Inc. nor the name Chromium Embedded Framework nor the names of its contributors may be used to endorse or promote products derived from this software without specific prior written permission.

THIS SOFTWARE IS PROVIDED BY THE COPYRIGHT HOLDERS AND CONTRIBUTORS "AS IS" AND ANY EXPRESS OR IMPLIED WARRANTIES, INCLUDING, BUT NOT LIMITED TO, THE IMPLIED WARRANTIES OF MERCHANTABILITY AND FITNESS FOR A PARTICULAR PURPOSE ARE DISCLAIMED. IN NO EVENT SHALL THE COPYRIGHT OWNER OR CONTRIBUTORS BE LIABLE FOR ANY DIRECT, INDIRECT, INCIDENTAL, SPECIAL, EXEMPLARY, OR CONSEQUENTIAL DAMAGES (INCLUDING, BUT NOT LIMITED TO, PROCUREMENT OF SUBSTITUTE GOODS OR SERVICES; LOSS OF USE, DATA, OR PROFITS; OR BUSINESS INTERRUPTION) HOWEVER CAUSED AND ON ANY THEORY OF LIABILITY, WHETHER IN CONTRACT, STRICT LIABILITY, OR TORT (INCLUDING NEGLIGENCE OR OTHERWISE) ARISING IN ANY WAY OUT OF THE USE OF THIS SOFTWARE, EVEN IF ADVISED OF THE POSSI-BILITY OF SUCH DAMAGE.

Weitere Software, die in dieser Distribution von CEF enthalten ist, unterliegt anderen Lizenzbestimmungen und -konditionen. Bitte öffnen Sie den Informationsdialog von combit CRM um Zugriff auf die kompletten Lizenzinformationen des Chromium Embedded Framework und dessen Drittherstellerkomponenten zu erhalten.

### Microsoft

This software includes software provided by Microsoft and it may collect information about your use of the software, and send that information to Microsoft to provide services as disclosed in Microsoft's Privacy Statement at https://aka.ms/privacy

This software includes Microsoft Defender SmartScreen and collects and sends your information to Microsoft as disclosed in Microsoft's Privacy Statement at https://aka.ms/privacy and the Microsoft Edge Privacy Whitepaper at https://docs.microsoft.com/en-us/microsoft-edge/privacy-whitepaper#smartscreen

If you're using a Windows 8.1 device, this software may periodically check for updates, and download and install them on your device without any additional notice.

When using SharePoint as a document management system:

Microsoft SharePoint Client Components - This software may interact with other Microsoft products that collect data that is transmitted to Microsoft. To learn more about how Microsoft processes personal data we collect, please see the Microsoft Privacy Statement at [https://go.microsoft.com/fwlink/?LinkId=248681.](https://go.microsoft.com/fwlink/?LinkId=248681)

### The MIT License (MIT)

### Copyright (c) 2016 Scott Burton

Permission is hereby granted, free of charge, to any person obtaining a copy of this software and associated documentation files (the "Software"), to deal in the Software without restriction, including without limitation the rights to use, copy, modify, merge, publish, distribute, sublicense, and/or sell copies of the Software, and to permit persons to whom the Software is furnished to do so, subject to the following conditions:

The above copyright notice and this permission notice shall be included in all copies or substantial portions of the Software.

THE SOFTWARE IS PROVIDED "AS IS", WITHOUT WARRANTY OF ANY KIND, EXPRESS OR IMPLIED, INCLUDING BUT NOT LIM-ITED TO THE WARRANTIES OF MERCHANTABILITY, FITNESS FOR A PARTICULAR PURPOSE AND NONINFRINGEMENT. IN NO EVENT SHALL THE AUTHORS OR COPYRIGHT HOLDERS BE LIABLE FOR ANY CLAIM, DAMAGES OR OTHER LIABILITY, WHETHER IN AN ACTION OF CONTRACT, TORT OR OTHERWISE, ARISING FROM, OUT OF OR IN CONNECTION WITH THE SOFTWARE OR THE USE OR OTHER DEALINGS IN THE SOFTWARE.

# **Index**

### **A**

Abgleich 158, 168 Replikation 145 Active Directory 272 Add -In (E -Mail -Ablage) 69, 119 address pick -up 34 Adresseingabe -Assistent 33 Adressen 201 Import in Adressen -Ansicht 159 Übernehmen 34 Adressverweis *Siehe* Datensatzerweis Adressvisualisierung 24, 65, 83 Aktionen 176 Aktualitätsprüfung 148 Akustische Signale 220 Allgemeiner Filter 57 Alphabetischer Filter 22 Anbindung Active Directory 272 Routenplanung 40 SocialMedia 47 Telefon -/Onlineverzeichnis 48 Android -Zugriff 89, 109, 289 Anruferkennung 91, 125 Ansicht 22 Adressen 159, 201 Aggregate definieren 202 Berichtsansicht 205 Dokumenteninfos 200 Dokumentenverwaltung 200, 210 Eingabemaske 22 Familienname 205 Feldalias 188 Feldtyp intern 189 Horizontal geteilt 24 Info -Zentrale 21, 175 Konfiguration 187 Listenansicht 22 Max. Anzahl 187 Max. Fenster 208 Öffnen 22 Relationen definieren 191 Tabs 14, 204 Vertikal geteilt 24 Web 23, 24, 65, 83, 142, 145 Web -Ansicht 205 Web -Panel 21, 175 API 270 Arbeitsbereich *Siehe* Eingabemaske Arbeitsumgebung 10 Individuell einrichten 14 Architektur 107 Aufgaben 84 Ausdrücke

Syntaxregeln 224 Variablen 221 Ausfertigungen Ausfertigungssteuerung 95 Ausgabe 74 Anpassen 95 Berichte 75 Berichtsparameter 10 3 Briefumschlag 75 Druckoptionen 76, 78 Druckvorlagen anpassen 95 Einzelbrief 76 Einzelübernahme 74 Etiketten 75 Formate (PDF, Excel...) 78 Funktionsdefinitionen 197 Interaktive Berichte 104 Karteikarte 76 Listen 75 Reports 75 Serienbrief 76, 79 Serienbrief in Textverarbeitung 79 Sortierung 103 Telefax 93 Vorschau 77 Außendienst / Standorte 145 Auswahl *Siehe* Filter Auswahllisten 246, 247 Filter 246 Auswertungen 82 Automatisch Anmelden 274 Automatische Aktionen 252 Automatische Nummernvergabe 197 Automatische Zähler 197 Automatismen 33 Autoprotokoll 198 E-Mail-Ablage 214 E-Mail-Autopilot 249, 256 Ereignisse 252 Folgeverknüpfung 236 Funktionsdefinitionen 197 Kundennummer 197 Programmaufruf 34 Scripting 270 Workflow -Designer 260 Workflows 249 Autoprotokoll 33, 198

### **B**

Autotext 33, 235

Backup 149 Basisadresse 41 Benutzerverwaltung 271 Administratorpasswort 271 Ansichten erzeugen 174

Ansichtenrechte 277 Anwendungsrechte 276 Automatisch Anmelden 274 Benutzeransicht 174 Benutzereinstellungen 276 Benutzerrechte 275 Datensatzrechte 278 Feldrechte 279 Individuelle Rechte 276 Projektrechte 277 Berechtigungen 60, 81, 176, 275 Berichte 80 Anpassen 100 Ausgabe 75 Berichtsansicht 205 Blacklist 41 Brevo -Anbindung 110 Brief Briefumschlag 75 Einzelbrief 76, 79, 98 Serienbrief 76, 79, 98 Textverarbeitung 79 Übernahmemaske 74

# **C**

C# 270 Charts 82 Citrix XenApp 135 CleverReach -Anbindung 110 ClientSetup.exe 117 Cloud 108, 135 cobra Adress PLUS -Import 161 Codes 32 Beschreibungen drucken 176 Definieren 195 Importieren 165, 171 Interner Aufbau 196 COM 270 combit CRM -Cloud 108, 135 combit Hinweise 21 Container 245 Darstellung 16 Filtern 61 Formatierung 16 cRM Windows Client 109 cRM -Variablen 221

# **D**

Darstellung 16 Darstellungsbedingung 235 Darstellungsreihenfolge 233 Datei Menü 11 Dateitypen 293 Daten abgleichen 158, 168 Datenausgabe *Siehe* Ausgabe Datenbank Datenbanksicht definieren 178

Datenbankstruktur konfigurieren 178 Datentypen 180 Export 94, 166 Indizes 182 Schema -Cache 182 Unicode 113, 182 Wiederherstellen 149 Datenbankserver Microsoft SQL Server 108 PostgreSQL 108 Datenbankstruktur konfigurieren 178 Dateneingabe 33 Datenorganisation 38, 39 Datenquelle 79 Datensatz Anzeigen 22 Bearbeiten 26 Duplizieren 26 Favoriten 32 Gleichzeitige Änderungen 27, 285 Löschen 27 Neu anlegen 25 Rechte 278 Relationen 28 Sortieren 30 Speichern 26 Suchen 43 Überwachen 38 Verknüpfen 28 Verlauf 31 Verweis 35 Zusammenführen 35 Datensatz überwachung 38, 205 Benachrichtigungsoptionen 276 Datensatzverweis 203 Datenschutz 329 Datensicherung 149 Datensynchronisation 145 Datentypen 180 David Add -In 69, 119 Deinstallation 152 Digital signieren 113 Direktes Ändern 26 DMS Anmeldung 274 Dokumenteninfos 200 Dokumentenmanagementsystem 211 Anmeldeinformationen 274 Auswahl 176 DocuWare 112 easyEnterprise 111, 112 ELOoffice 112 ELOprofessional 112 Konfiguration 211 Share Point 112 Systemvoraussetzungen 112 windream 112, 274 Dokumentenverwaltung 200, 210 DMS 176

Dokument von Scanner einlesen 68 Dokumente neu erstellen 67 Dokumente öffnen 200, 210 Dokumente zuordnen 68 Drag & Drop 68 Filestream 211 ParentRecordDescription 213 ParentViewName 213 Doppelte Einträge *Siehe* Dubletten Drag & Drop 68, 231 Drucken 74, 76 Ausfertigungen 95 Berichte 80 Druckoptionen 76 Druckvorlagen 75 Formate 78 Hauptdatensätze zählen 223 Mehrseitendruck 77 Posterdruck 77 Skalierter Druck 77 Sofortberichte 80 Vorschau 77 Druckereinstellungen 293 DSGVO 329 Dubletten Auto -Dublettenprüfung 196 Datensätze zusammenführen 35 Dubletten anzeigen 65 Dublettenprüfung konfigurieren 196 Duplizieren 26

# **E**

Edition 154 Eingabefelder 240 Eingabemaske 227 Allgemeines Layout 228 Arbeitsbereich 227 Autotext 235 Bild 243 Checkboxen 243 Combobox 242 Container 245 Darstellungsreihenfolge 233 Dokumente 243 Eingabefeld 240 Folgeverknüpfung 236 Formatierung 234 Grafik 243 Größe anpassen 204 Gruppierung 244 Hilfsgitter 233 Objekte 238 Programmaufruf 238 Registerkarten 227, 228, 244 Schaltfläche 245 Schrift 227, 230 Speichern 227 Statuszeile 228

Text 239 Tooltipp 235 Übernehmen 227 Vorschau von Dokumenten 243 Web -Element 245 Eingabemaskenansicht 22 Eingaberegeln 237 Einzelbrief Anpassen 98 Ausgabe 76 Einzelübernahme 74 e-Mail HTML-E-Mail 72 Thunderbird Add -on 69 E -Mail 70 Anbindungen 110 Automatische Ablage 73, 205 Automatische Verarbeitung 249, 256 Autopilot 249, 256 David Add -In 69, 119 Direkt über MAPI -Client 209 Einzel-E-Mail 70 E -Mail -Tool 176 Extended MAPI 208, 209 Formatierung 72 Konfiguration 208 MAPI -Schnittstelle 208 Nachrichten -Ablage 69, 119 Newsletter 70 Oulook Add -In 69, 119 senden 70 Serien-E-Mail 70 Thunderbird Add -on 119 Verschlüsselung 209 Vorlagen 70 Wartezeit bei Serien - E -Mails 209 E -Mail -Autopilot 249, 256 E -Mail -Tools Brevo 110 CleverReach 110 Inxmail 110 Mailchimp 110 Entität 191 Ereignisse 252 Ergänzen 38, 39 Erinnerung 86 Ersetzen 47 Etiketten Anpassen 97 Anzahl der Kopien 96 Drucken 75 Vorlagen 97 EU -DSGVO 329 Excel Export 79, 168 Format 79 Export Datensätze 94, 158, 166 Termine 89

Extrakt *Siehe* Filter

### **F**

Facebook -Anbindung 47 Familienname 205 Favoriten 32 Teilen 32 Fax *Siehe* Telefax Feature -Wunsch Portal 157 Feldänderung 254 Felder Feldalias 188 Feldlänge 179 Feldrechte 279 Feldtyp intern 189 Feldtyp SQL 178 Schlüsselfeld 179 Feldinhalte wechseln 38 Filestream 211 Filter 49 Allgemein 57 Alphabetischer Filter 22 AskString 53, 55 Benutzerabfrage 53, 55 Container 61 Dokumentinhalte 55 Doppelte Einträge 65 Dubletten 65 Filterassistent 50 Freie SQL -Abfrage 39, 64 Häufigkeitsstatistik 55 Heatmap 24, 65, 83 In Anrufliste übernehmen 61 Invertieren 61 Laden 60, 63 Landkarte 24, 65, 83 Loginname 54, 55 Manueller Filter 62 Query by Example (QBE) 64 Rückgängig 49, 63 Speichern 63 Teilen 61 Umkreissuche 56 Verknüpfte Datensätze 61 Volltext 55 Volltextrecherche 64 Zufälliges Aufteilen 61 Filterassistent 50 Firmenstammdaten 177 Folgeverknüpfung 236 Formatierung 16, 234 Formelassistent 220 Formelfelder 194 Freie SQL -Abfrage 39, 64 Funktionen 222 Funktionsdefinitionen 197

# **G**

Geokodierung 184 Geokoordinaten 201 Gesprächsprotokoll 91 Gestenunterstützung 10 Gleichzeitige Änderungen 27, 285 Globale Funktionen 38, 39 Globale Suche 46 Einstellungen 205 Gruppentermine 85 Gruppieren 23 Gültigkeitsprüfung 155

### **H**

Häufigkeitsstatistik 55, 82 Hilfequellen 21 Hinweise 21 HTML - E -Mail 72

### **I**

iCalendar (iCal, ics) 89 Import 158 Flache Daten 158 von Adressen 158 Indizes 182 Indizes anlegen 30 Info -Board 23 Info -Zentrale 21, 175 Installation 107 Architektur 107 Benutzer einrichten 115 Citrix XenApp 135 Client 117 Deinstallation 152 Express Edition 116 Notebook 148 PostgreSQL Server 116 Rechte im Netz 114 Remotedesktopdienste 135 Server 113, 117 Servicepack 148 Systemvoraussetzungen 107 unbeaufsichtigte Verteilung 117 Update 125 Windows Authentifizierung 115 Internet 34, 205 Anbindung 34 Web -Ansicht 205 Inxmail-Anbindung 110 iPhone/iPad -Zugriff 89, 109, 289

### **J**

JScript 270

# **K**

Kalender 23 Kampagne Powerdialing 93 Serienbrief 70, 76, 93 Serien-E-Mail 70 Verteiler 49 Karteikarten Anpassen 100 Drucken 76 Konfiguration Adressen 201 Aggregate 202 Allgemein 206 Ansicht 187 Berichte 100 Brief 98 Datenbanksicht 178 Datenbankstruktur 178 Datensatzverweis 203 Dokumenteninfos 200 Eingabemaske 227 Einzelübernahme 74 Etiketten 97 Feldalias 188 Felder anlegen 178 Feldtyp intern 189 Feldtyp SQL 178 Funktionsdefinitionen 197 Karteikarten 100 Listen 100 Listenansicht 15 Mailversand 208 Nummernvergabe 197 Programmstart 206 Projekt 173, 317 Reports 100 SMTP 209 Symbol in Taskleiste 207 Tabellen anlegen 178 Telefonie 91, 123 Termine und Aufgaben 31, 88, 89, 209 Übernahmemaske 74 Web -Ansicht 205 Konfigurationsdateien 292 Kopie 95 Kundennummer 197

### **L**

Landkarte 24, 65, 83 Pinfarbe 204 Layout der Listenansicht 15, 23 LDAP -Server 224 LibreOffice 216, 218 List & Label 95, 220 Listen Anpassen 100 Ausgabe 75

Listenansicht 22 Darstellung 16 Direktes Ändern 26 Formatierung 16 Gruppieren 23 Layout anpassen 15, 23 Layout speichern 19 Spalten 15 Spaltentitel 18 Lizenz 153 Editionenwechsel 155 Gültigkeitsprüfung 155 Lizenz verwalten 155 Lizenzerweiterung 155 Mietlizenz 155 Notebooklizenz 155 Seriennummer 153 Testversion 155 Lizenzen 345 Lockingverhalten 27, 285

### **M**

Mail *Siehe* E -Mail Mailchimp -Anbindung 110 Mail -Tools *Siehe* E -Mail -Tools Mandantenfähigkeit 184 Manueller Filter 62 MAPI -Schnittstelle 208 Mehrfenstertechnik 22 Mehrpassverfahren 96 Mehrseitendruck 77 Meldungen reaktivieren 207 Menüband 11 Anpassen 19 Für alle Anwender speichern 20 Microsoft Remotedesktopdienste 135 Microsoft SQL Server 108 Miete 155 Mindestzahl der Druckseiten 95 Mobiler Zugriff 109 Mozilla/Thunderbird 69, 119, 209

### **N**

Nachrichten -Ablage 69, 119 Navigationsstruktur 177 Netzwerk *Siehe* Benutzerverwaltung Newsletter 70 Normalsuche 43 Notebook 148 Notebooklizenz 155

# **O**

Oberfläche Anpassen 14 Automatisch im Hintergrund 14 Bedienung 10 Docking and Floating 14

Eingabemasken 227 Globale Anpassungen 14 Objekte bearbeiten 232 Darstellungsreihenfolge 233 Eingabemaske 230 Felder und Schaltflächen 230 Objekte bearbeiten 232 ODBC 166 OLE 270 Online -Registrierung 156 Onlineverzeichnis SocialMedia 47 Suche in 47, 48 OpenOffice 216, 218 Organisation Export 94, 166 Import 160 Relationales Ergänzen 39 Wechseln 38 Outlook Add -In 69, 119 Anbindungen 160 Kalender 31, 89, 209

## **P**

Papierkorb 27, 185 ParentRecordDescription 213 ParentViewName 213 Passwort 271, 274 P-Datei 293 PDF -Format 78, 113 Phonetische Suche 44 pick -up *Siehe* address pick -up Posterdruck 77 PostgreSQL 108, 116 Postleitzahlenverzeichnis 33 Powerdialing 93 Programm starten 206 Programmaufruf 34, 238 Programmierreferenz (COM) 270 Programmierschnittstelle 270 Projekt Aktionen 176 Anruferkennung 176 Eigenschaften 174 Einstellungen 174 Ereignisse 252 Erstellen 173 Firmenstammdaten 177 Geokodierung 184 Getrennte Datenbestände 184 importieren 183, 317 Info -Zentrale 175 Konfiguration 173, 317 Mandantenfähigkeit 184 Navigationsstruktur 177 Neu 173

Speichern unter 173 Telefonie 176 Web -Panel 175 Wiederherstellen 149 Workflows 249, 252 Protokoll 198

# **Q**

QBE 64 Query by Example 64

### **R**

Rechte *Siehe* Benutzerverwaltung Rechtschreibprüfung 240, 241 Registerkarten 228 Relationen Aggregate definieren 202 Container 245 Datensatz verknüpfen 28 Rekursive Relationen 194 Relationaler Import 158 Relationales Ergänzen 39 Relationen definieren 191 Relationsalias 193 Relationstyp 192 Remotedesktopdienste 135 Replikation 145 Reports Anpassen 100 Ausgabe 75 Ribbon 11 RichClient 107 Routenplanung 40 Rufnummernerkennung 91, 124, 125

# **S**

Scannen Dokument einlesen 68 Visitenkarten 35 Schaltflächen 245 Dokumentvorlage verknüpfen 248 Schnellsuche 44 Schnittstellen iCalendar 89 Import, Export, Abgleich 158 LDAP -Server 224 Scripting 270 vCard 34 Scripting 249, 270 E-Mail-Autopilot 259 Ereignisse 255 SDK 270 Serienbrief 79 Anpassen 98 Ausgabe 7 6 Seriennummer 153 Serverseitige Ereignisse 249, 252

Servicepack 148 Setup *Siehe* Installation SharePoint 112 Shortcuts 12 Sicherung 149 Sicherungsassistent 149 Skalierter Druck 77 Skype for Business 112, 124 Smartphone -Zugriff 89, 109, 289 SMTP 209 SocialMedia -Anbindung 47 Sofortberichte 80 Sortierung 30 Anlegen 30 Indizes anlegen 30 Spaltentitel definieren 18 Sperrliste 41 SSL/TLS 209 Standorte 145 Statistik 82 Straßenverzeichnis 33 Suche 43 Auswahllisten 46 Aut o -Vervollständigung 44 Globale Suche 46 in SocialMedia 47 in Telefon -/Onlineverzeichnis 48 Routenplanung 40 Suchen und Ersetzen 47 Symbol in Taskleiste 207 Synchronisation 145 Syntaxregeln 224 Systemvoraussetzungen 107

# **T**

Tabellen ändern 178 Tablet -Zugriff 89, 109, 289 Tabs 14, 204 TAPI -Schnittstelle 124 Tastenkombinationen 12 Teilen 32, 61, 80 Telefax 93 Telefonie Anbindung 112 Anrufe protokollieren 125 Anruferkennung 91, 125 Anwahlliste 91 Automatisch wählen 91 Funktionen 9 1 Gesprächsprotokoll 91 Konfiguration 91, 123 Powerdialing 93 Protokoll 124 Rufnummernerkennung 91, 124, 125 Skype for Business 124 Telefonanlage 124 Telefonliste drucken 92 Termin 85

Telefonverzeichnis Auswahl 48 Suche in 48 Terminaldienste 135 Termine und Aufgaben 84 Ansicht 88 Drucken 87, 89 Erinnerung 86 Export 89 IBM (Lotus) Notes 31, 89, 209 iCalendar 89 Import 89 Konfiguration 31, 88, 89, 209 Outlook 31, 89, 209 Private Termine 85 Terminüberschneidung 85 Tobit David InfoCenter 31, 89, 209 Verlegen & Verschieben 86 Testversion freischalten 155 Textbausteine 33, 235 Textmarke 217 Thunderbird Add -on 69, 119 Thunderbird/Mozilla 69, 119, 209 TLS/SSL 209 Tobit Kalender 31, 209 Tobit David Kalender 31, 89, 209 Tooltipps 235 Touch -Bedienung 10

### **U**

Übernahme Adressdaten 34, 159 In andere Anwendung 74 Übernahmemaske 74, 215 Textmarke 217 Umkreissuche 201 Unicode 22, 113, 182 Unkreissuche 56 Update -Installation 125 User *Siehe* Benutzerverwaltung

# **V**

Validierung 237 Variablen 221 VBScript 270 vCard/vcf -Datei 34 Verknüpfung 35 Verlauf 31 Konfiguration 205, 220 Verteiler *Siehe* Filter Verweis 35, *Siehe* Datensatzverweis Visitenkarten einscannen 34, 35 Visualisierung von Daten 24, 65, 83 VoIP 112 Volltextrecherche 64 Volltextsuche 55 Vorbelegungen 194

### **W**

Wähleinheit 124 WebAccess 152, 280 Installation 152 Solution bereitstellen 280 WebAccess klassisch 283 WebAccess Mobile 289 Web-Ansicht 23, 205 Web-Panel 21, 175 Wechseln 38 Wiederherstellen 149 Wildcard 44 Windows Authentifizierung 115 Windows Client 107, 109 Windows Scripting Host 270 Workflows 249 E-Mail-Autopilot 249, 256 Ereignisse 252

Feldänderung 254 Scripting 255 Workflow-Designer 260 Zeitüberschreitung 254 Wunsch-Portal 157

# **X**

XING-Anbindung 47 XRechnung 113

# **Z**

Zähler 197 Zeitüberschreitung 254 Zufälliges Aufteilen (Filter) 61 ZUGFeRD 113 Zusammenführen 35